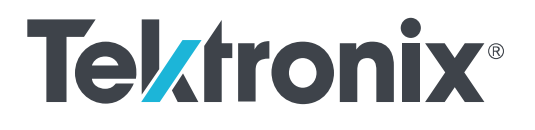

**Advanced Power Analysis Printed Application Help**

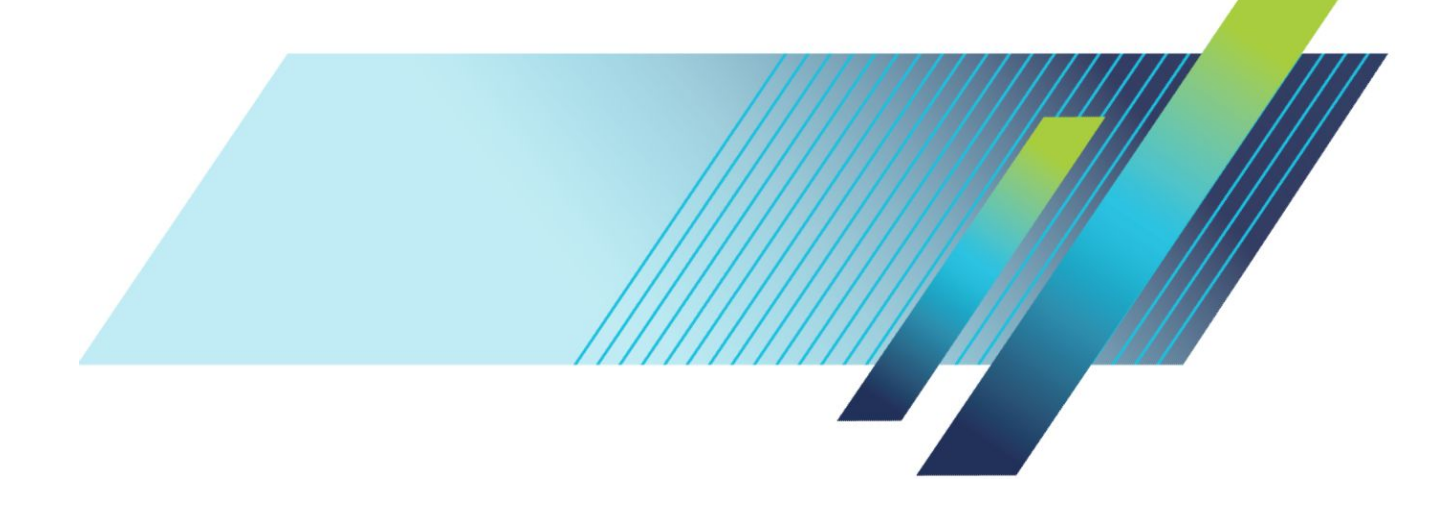

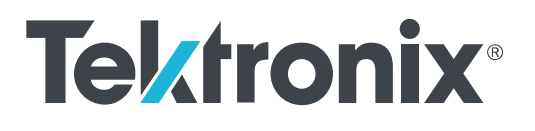

**Advanced Power Analysis Printed Application Help**

**www.tek.com 077-0018-09**

Copyright © Tektronix. All rights reserved. Licensed software products are owned by Tektronix or its subsidiaries or suppliers, and are protected by national copyright laws and international treaty provisions. Tektronix products are covered by U.S. and foreign patents, issued and pending. Information in this publication supersedes that in all previously published material. Specifications and price change privileges reserved.

TEKTRONIX and TEK are registered trademarks of Tektronix, Inc.

#### **Contacting Tektronix**

Tektronix, Inc. 14150 SW Karl Braun Drive P.O. Box 500 Beaverton, OR 97077 USA

For product information, sales, service, and technical support:

- In North America, call 1-800-833-9200.
- Worldwide, visit *[www.tek.com](http://www.tek.com)* to find contacts in your area.

# **Table of Contents**

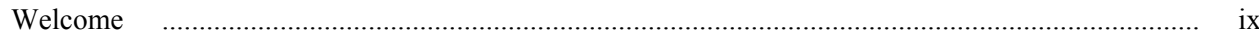

## **General safety summary**

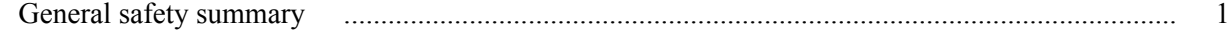

## **Introduction**

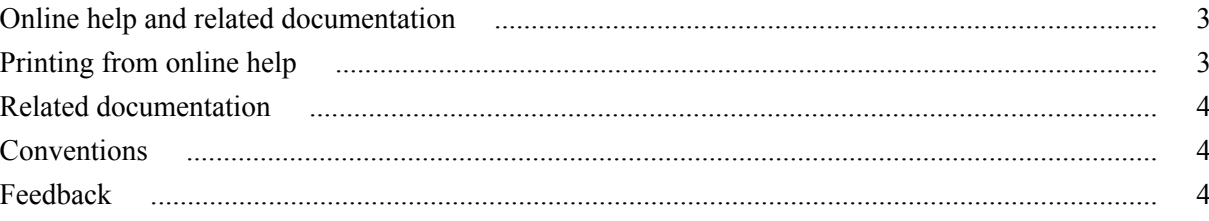

## **Getting started**

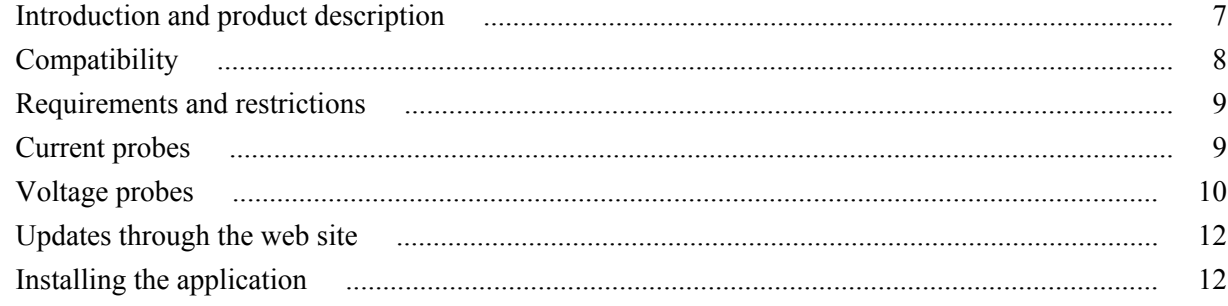

## **Operating basics**

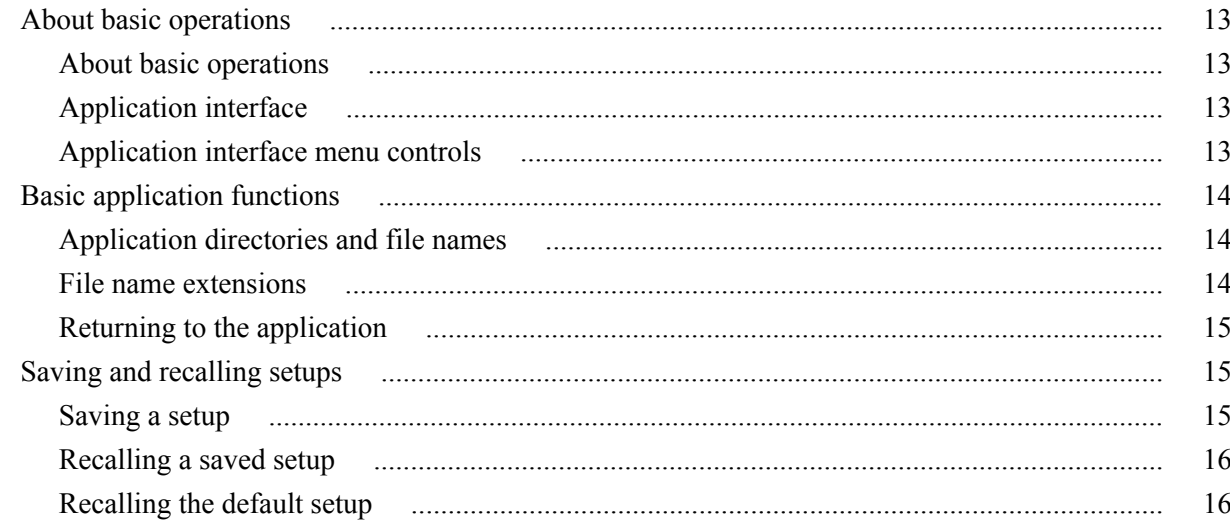

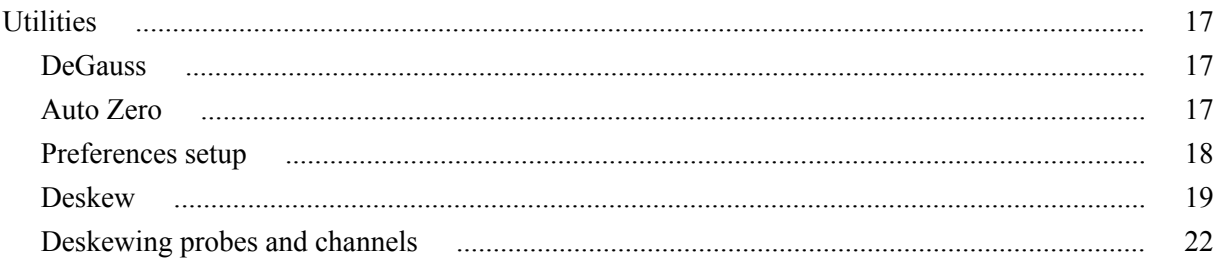

# Advanced power measurement and analysis

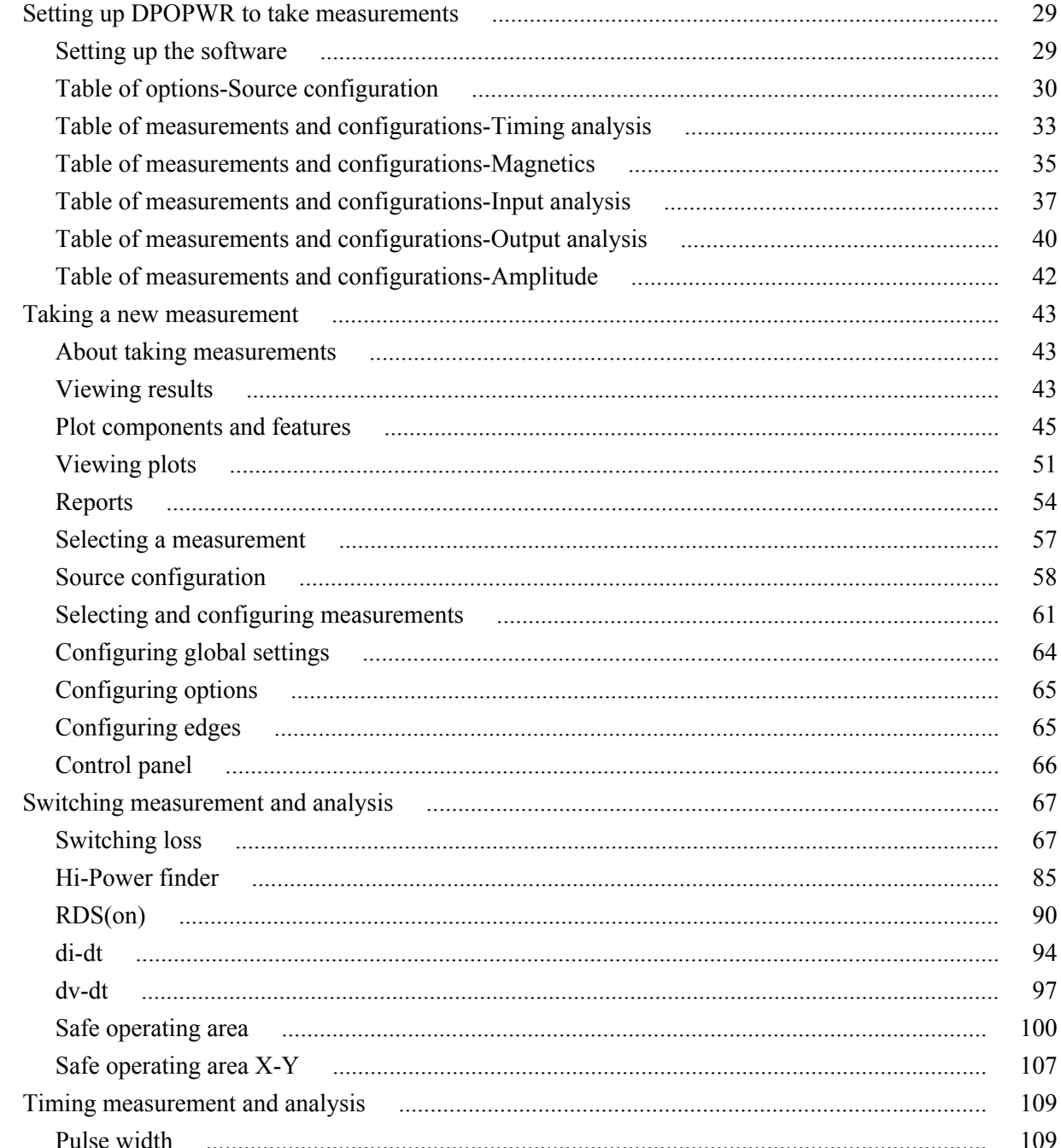

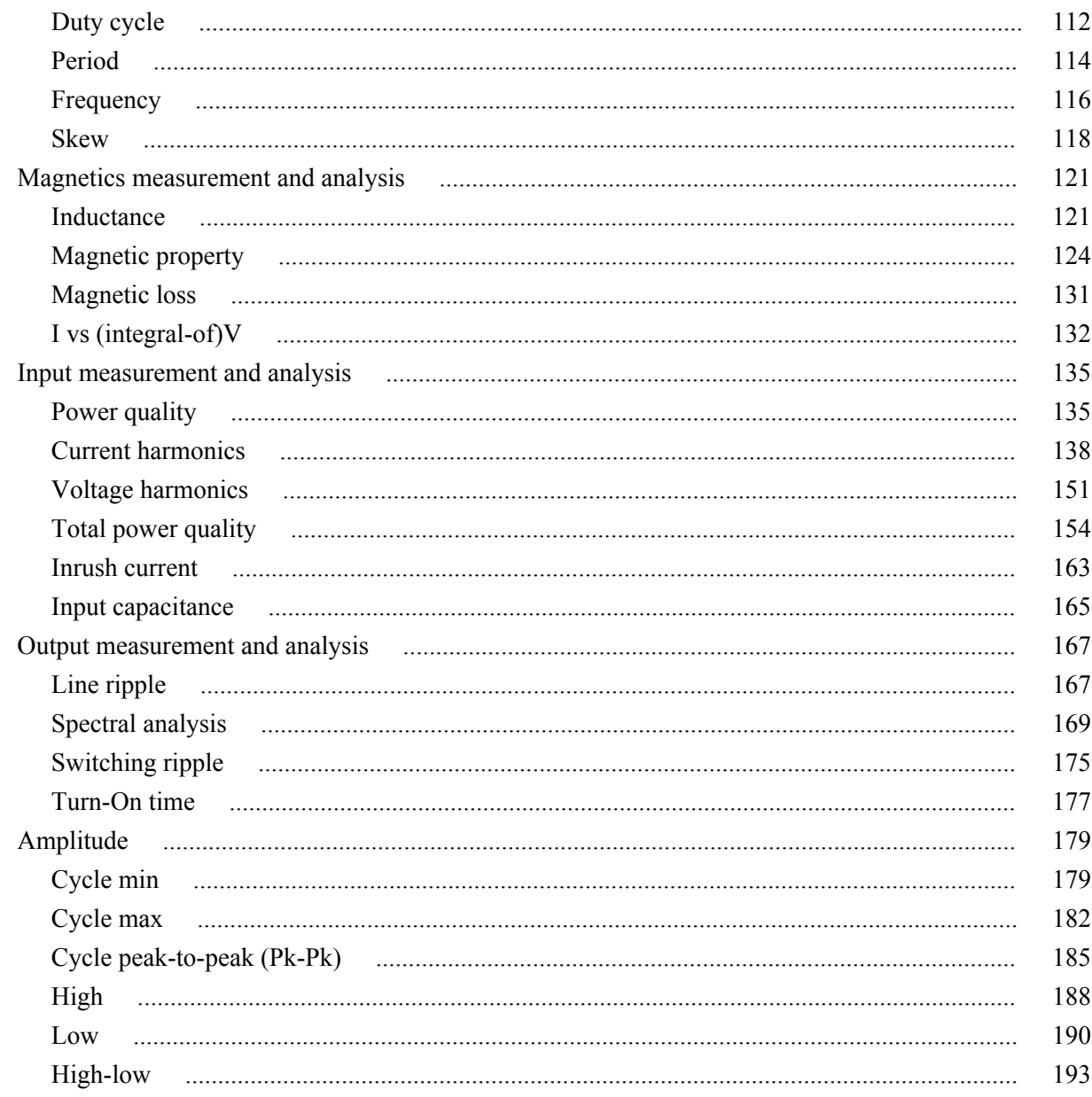

# **Tutorial**

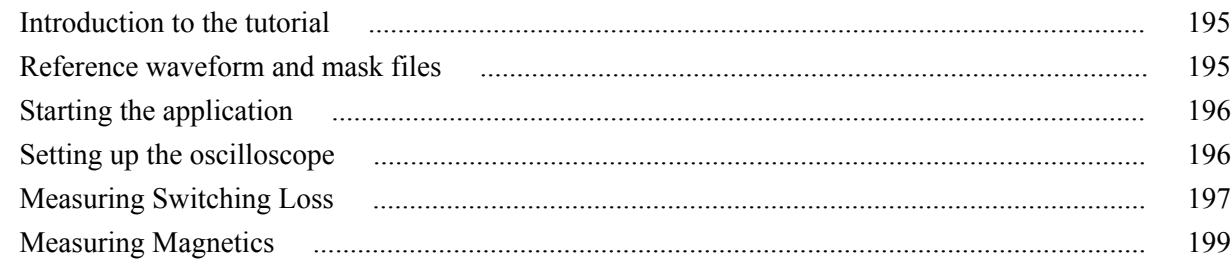

# **Application examples**

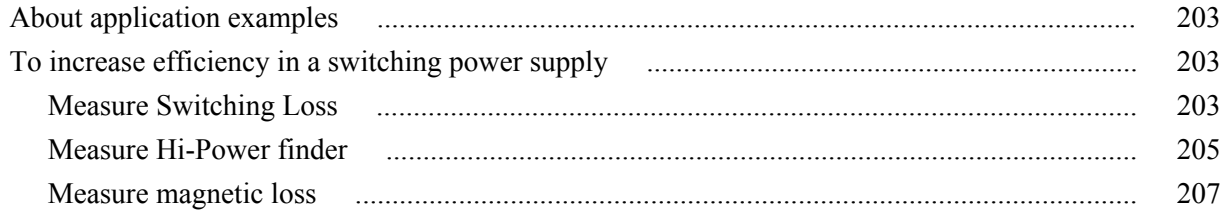

## **GPIB commands**

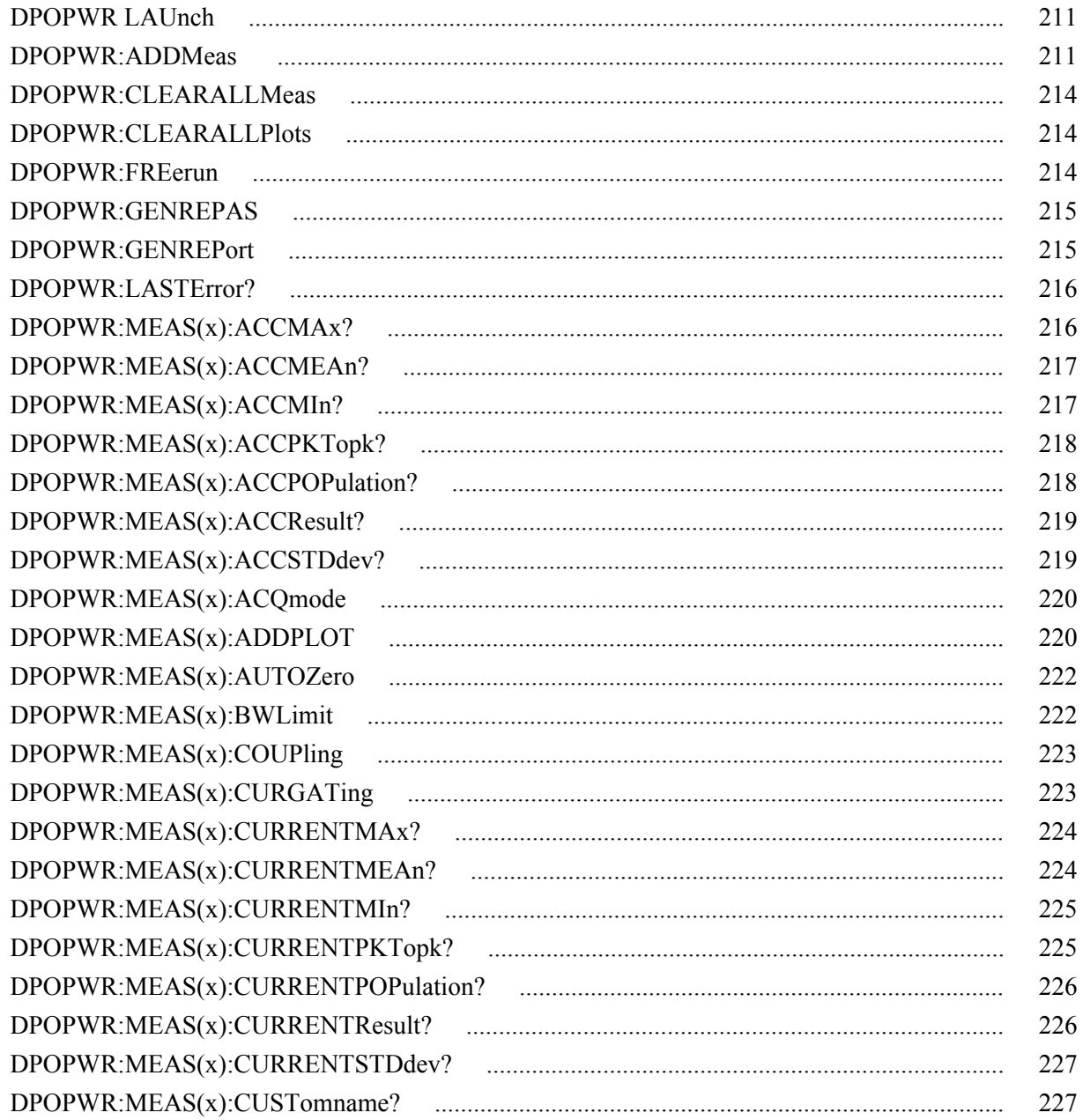

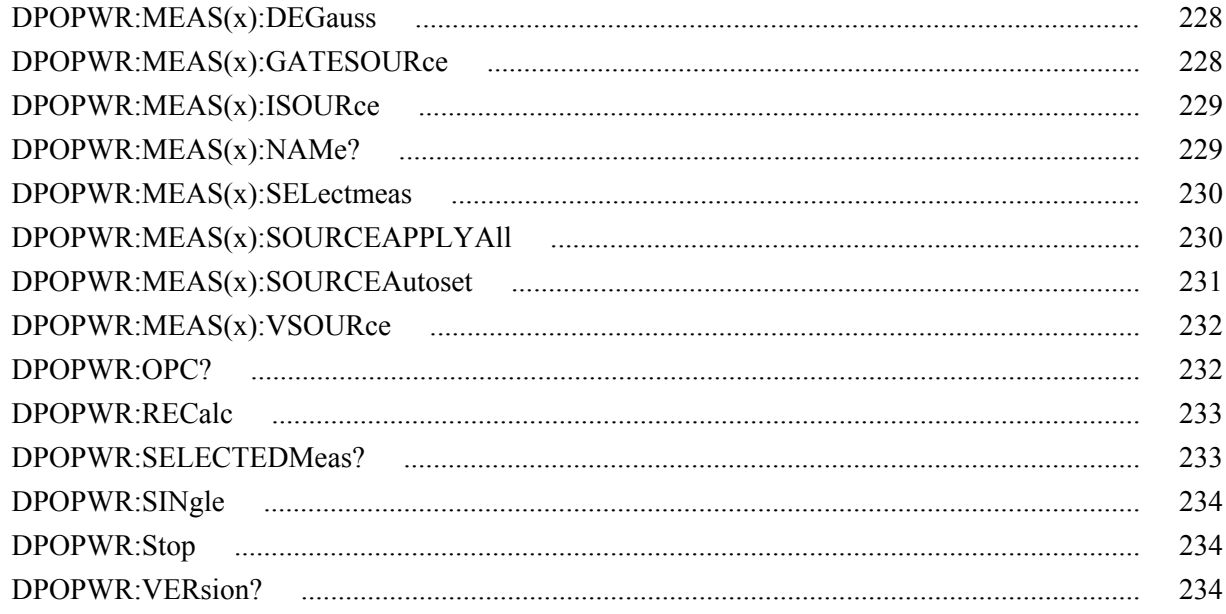

## **Reference**

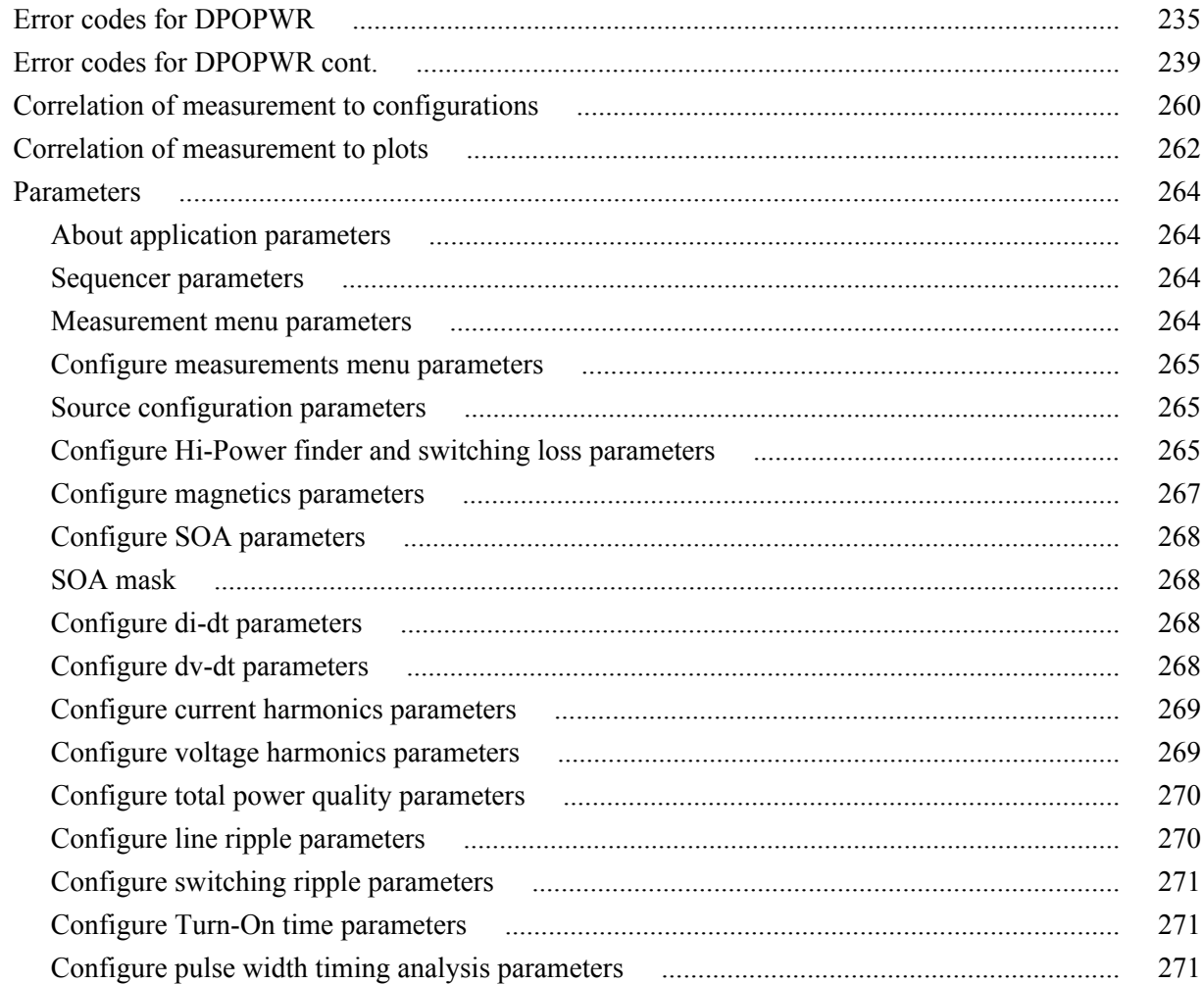

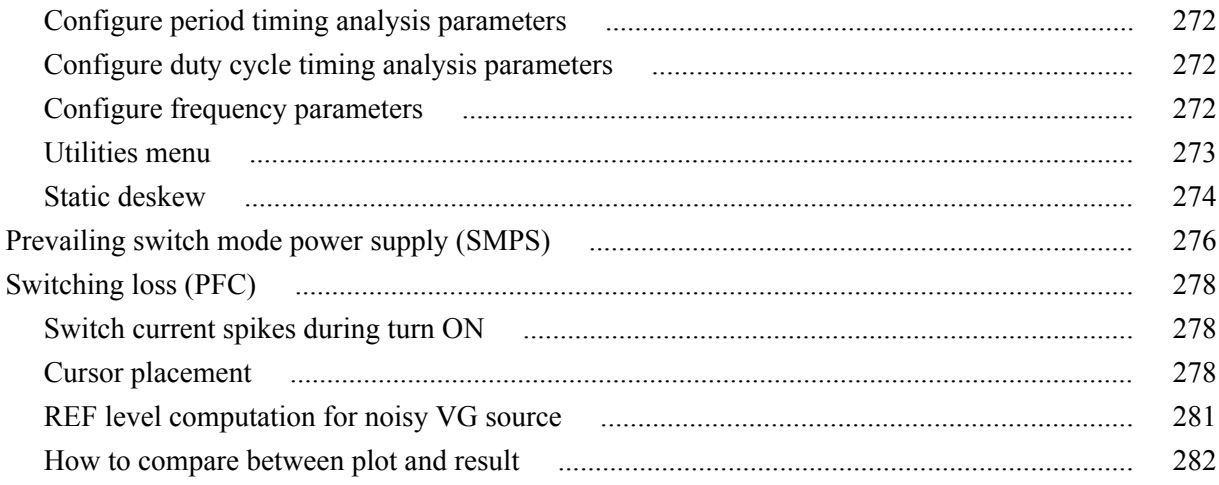

# **Algorithms**

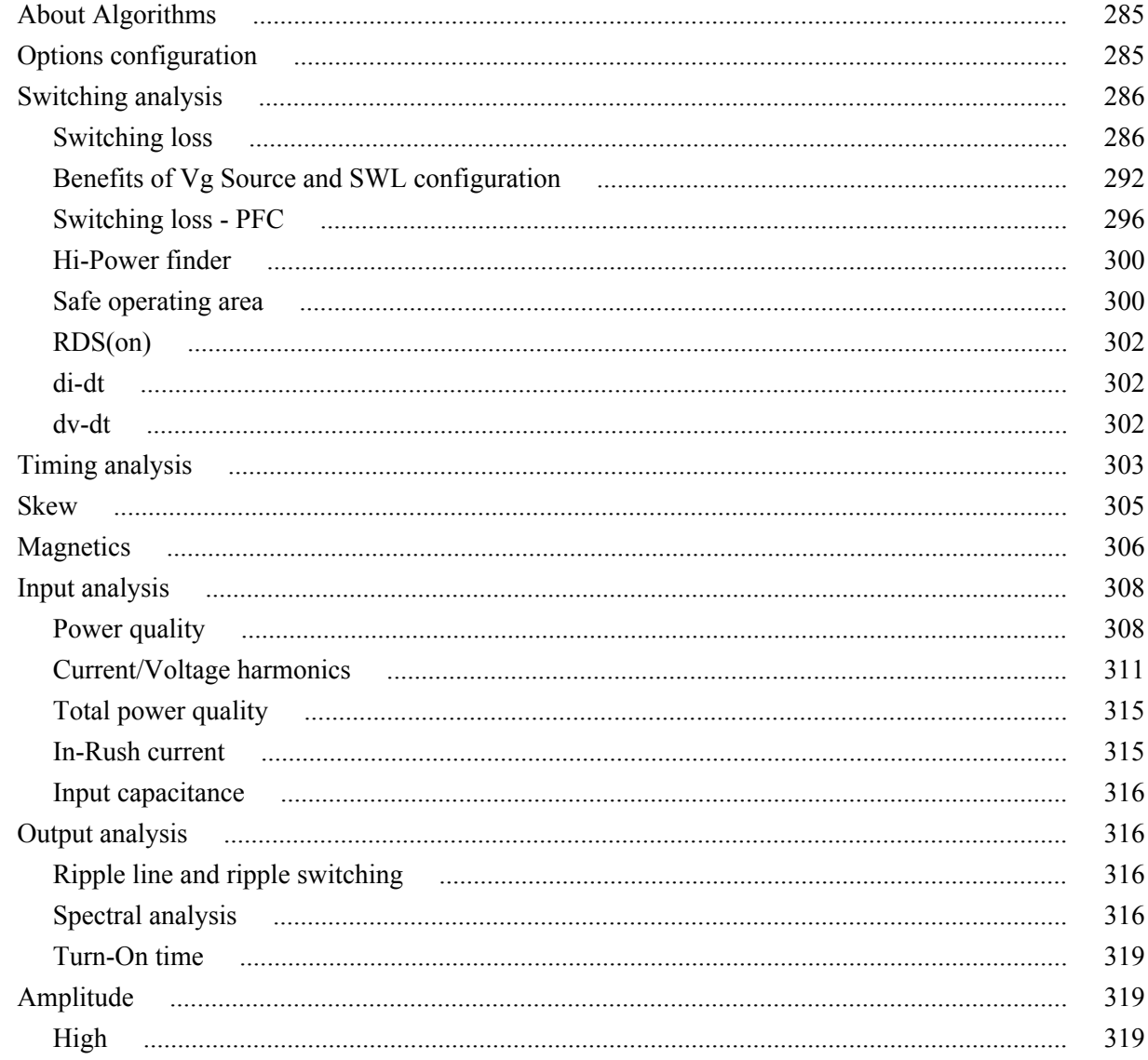

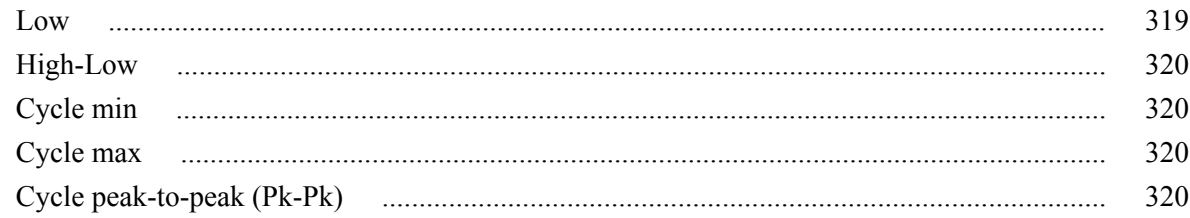

# **Appendix**

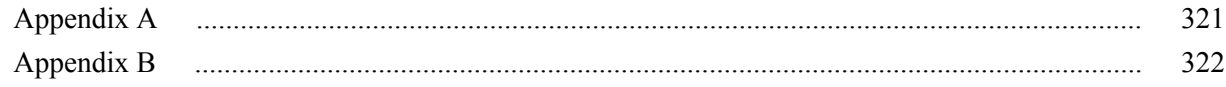

## Glossary

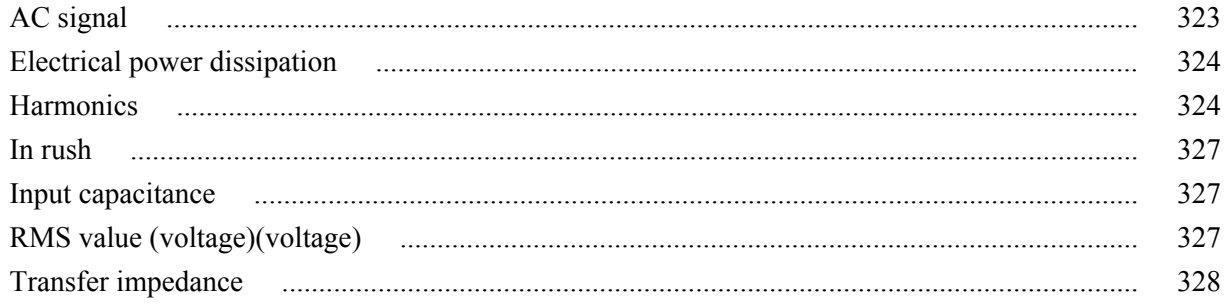

## <span id="page-12-0"></span>**Welcome**

Advanced Power Measurement and Analysis software allows power supply designers to configure multiple measurements with custom defined settings, measure and analyze power dissipation in switching devices, and measure and analyze magnetic parameters in a single acquisition. The addition of new measurements such as Inrush current, Capacitance, and Reactive power provides more insight into the input / output characterization of power supplies. Designers who otherwise spend a lot of time manually analyzing power dissipations per cycle can now, with the Switching loss plot and the Time trend plot, measure power dissipation at all switching cycles graphically. A single .mht format with the append feature provides an easy way to generate reports that include measurements, test results, and plot images. This solution elevates your productivity to a new level and helps SMPS designers meet pre-compliance requirements.

Advanced Power Measurement and Analysis software with version > 2.0.0 runs on DPO/DSA7000C, MSO/DPO5000/B, MSO/DSA/DPO70000C, DPO/ DSA700000D, and MSO/DPO/DSA70000DX series oscilloscopes with Windows 7 64-bit OS. For WinXP series oscilloscopes DPOPWR solution version is 1.0.13.

#### **Features and benefits**

The software includes the following key features:

- New measurements such as Inrush current, Capacitance, Reactive power and Switching loss trajectory plot which provide more insight to Input/output characterization.
- Custom source Autoset for vertical and horizontal sets the scope parameters automatically, increasing your productivity and measurement repeatability.
- Automatic computation of line frequency provide more accurate results to Voltage and current Harmonics.
- Automatic detection of PFC circuit waveforms and prompts the user to use VG for noisy/ringing switching waveforms.
- Multiple measurements can be run at same time for single acquisition, providing correlated power measurements.
- Synchronization of Time trend plot with actual waveform allow you to observe the variation of measurements over time.
- Automatic detection of probes, AutoZero / Degauss, and de-skew utilities.
- Reference waveform helps you to do post analysis now available for all measurements.
- Seamless integration of the application with the oscilloscope allows you to switch between application and scope easily and debug more effectively.
- Global configuration features such as acquisition mode (HiRes), cursor gating, coupling, and BW limits are applied uniformly across a group of measurements.
- Programmatic interface command support.

#### **Key measurements**

The key measurements of DPOPWR include the following:

- Switching Loss measurement computes TON, TOFF, and total loss values and trajectory plot of ON and OFF values for all switching cycles.
- Hi Power Finder identifies all the peaks in the power waveform (MATH) and has interactive detail results. It allows traversing between the peak values and the result shows energy and loss values for each ON-ON switching cycle.
- RDS(on) and SOA, measures dynamic internal resistance and customizable Safe Operating Area mask testing with linear and log scales. SOA X-Y RDS(on) does not support reference waveforms.
- Magnetics measurements compute total magnetic loss, inductance of core and shows graph of relationship between B and H.
- Power Quality measurement, computes THD, True Power, Apparent Power, Power Factor, and Crest Factor. All these analysis outputs are shown in a quick view in the Summary results table.
- Current Harmonics enables all precompliance testing to cover EN61000-3-2, EN61000-3-2 AM14, and MIL 1399 (400 Hz) standards. User defined mode displays up to the 100th harmonic in both table and bar graph formats.
- Voltage Harmonics provide a frequency-domain view of the AC voltage, such as at the output of an inverter.
- Inrush current measurement identifies the peak currents based on configured threshold level.
- Capacitance measurement computes peak capacitance value above configured threshold value.
- Timing/Modulation analysis displays a time-trend plot of the cycle-to-cycle variations in the modulated switching signal based on positive and negative pulse width, positive and negative duty cycle, frequency, period, and skew measurements.
- Amplitude measurement computes High, Low, High-Low, Cycle Min, Cycle Max and Cycle Pk-Pk. All these analysis outputs are shown in the Results table, Time trend, and Histogram plots.

#### **What do you want to do?**

*[Study online help and related documentation](#page-16-0) [Read product description](#page-20-0) [Go to installation procedures](#page-25-0)*

# <span id="page-14-0"></span>**General safety summary**

## **General safety summary**

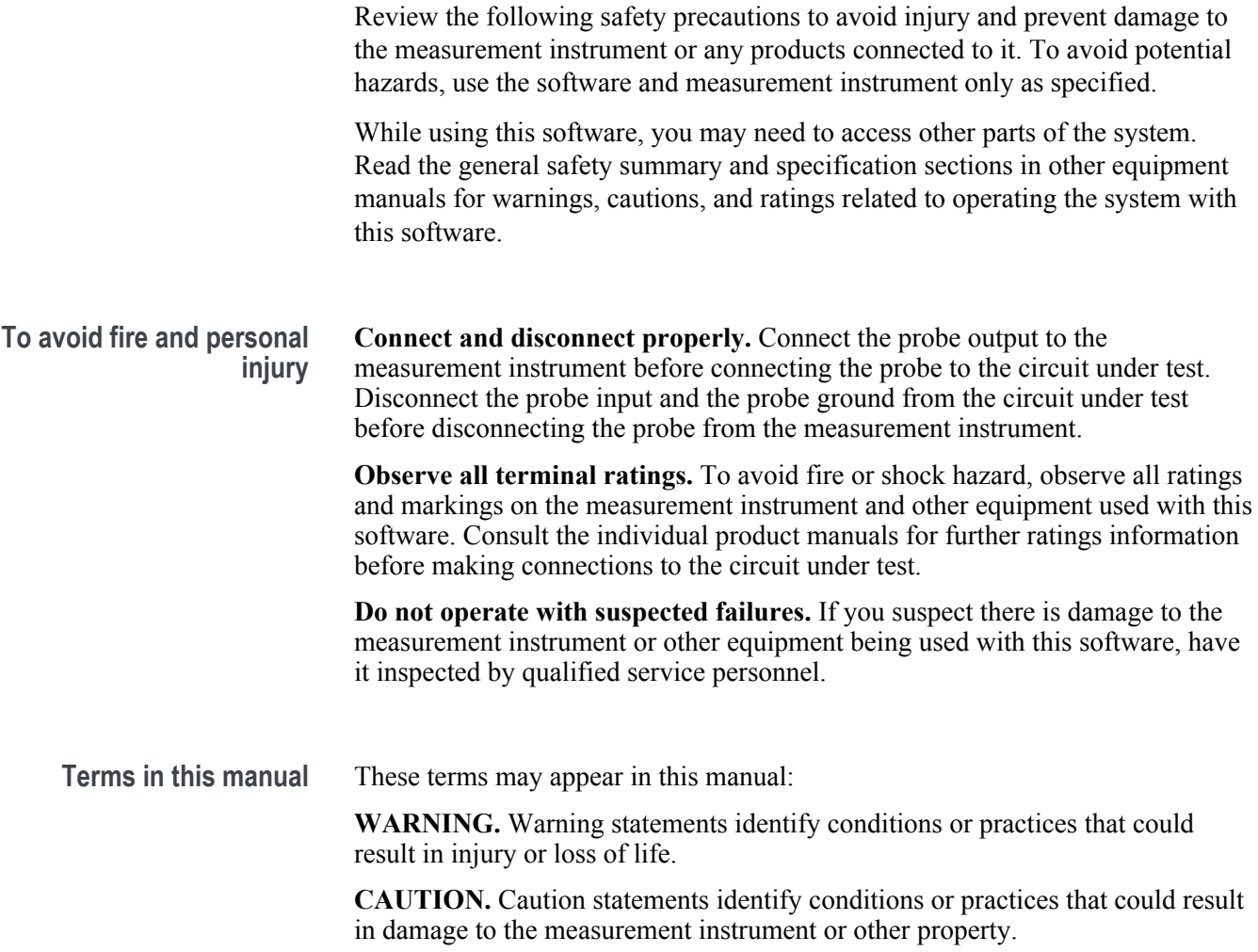

**Terms in the application** When launched from the oscilloscope menu, the application displays a caution dialog box, warning you to use only appropriately rated voltage and current probes, accessories, and other equipment. Click OK.

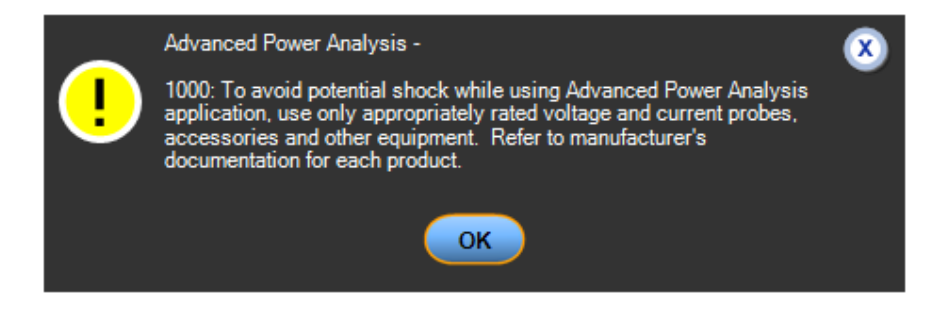

# <span id="page-16-0"></span>**Introduction**

## **Online help and related documentation**

Access the information on how to operate the application with the oscilloscope through the following related documents and online help.

**What do you want to do?** *[Conventions](#page-17-0) [Related Documentation](#page-17-0) Contact Tektronix [Provide feedback on this Tektronix product](#page-17-0)*

## **Printing from online help**

Some online help topics have color in the examples of the displayed application. To print this type of topic on a monochrome printer, some information may not print because of certain colors. Instead, you should print the topic from the PDF (portable document format) file that corresponds to the online help.

## <span id="page-17-0"></span>**Related documentation**

In addition to the online help, you can access other information on how to operate the oscilloscope through the following related documents:

■ Oscilloscope Information: The user manual and user online help for your oscilloscope provide general information on how to operate the oscilloscope.

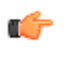

*TIP. You can download PDF versions of many user manuals from the Tektronix Web site.*

■ Programmer Information: The online programmer guide for your oscilloscope provides details on how to use GPIB commands to control the oscilloscope.

## **Conventions**

Online help uses the following conventions:

- Refers to the DPOPWR Power Measurements solution as Advanced Power Analysis Application.
- When steps require a sequence of selections using the application interface, the ">" delimiter marks each transition between a menu and an option. For example, one of the steps to save a setup file would appear as File> Save.
- The Source Configuration Panel is common to many measurements.
- GP knob refers to the general-purpose knob.

## **Feedback**

Tektronix values your feedback on our products. To help us serve you better, please send us your suggestions, ideas, or comments on your oscilloscope.

Direct your feedback using e-mail to

techsupport@tektronix.com or FAX at (503) 627-5695

and include the following information. Please be as specific as possible.

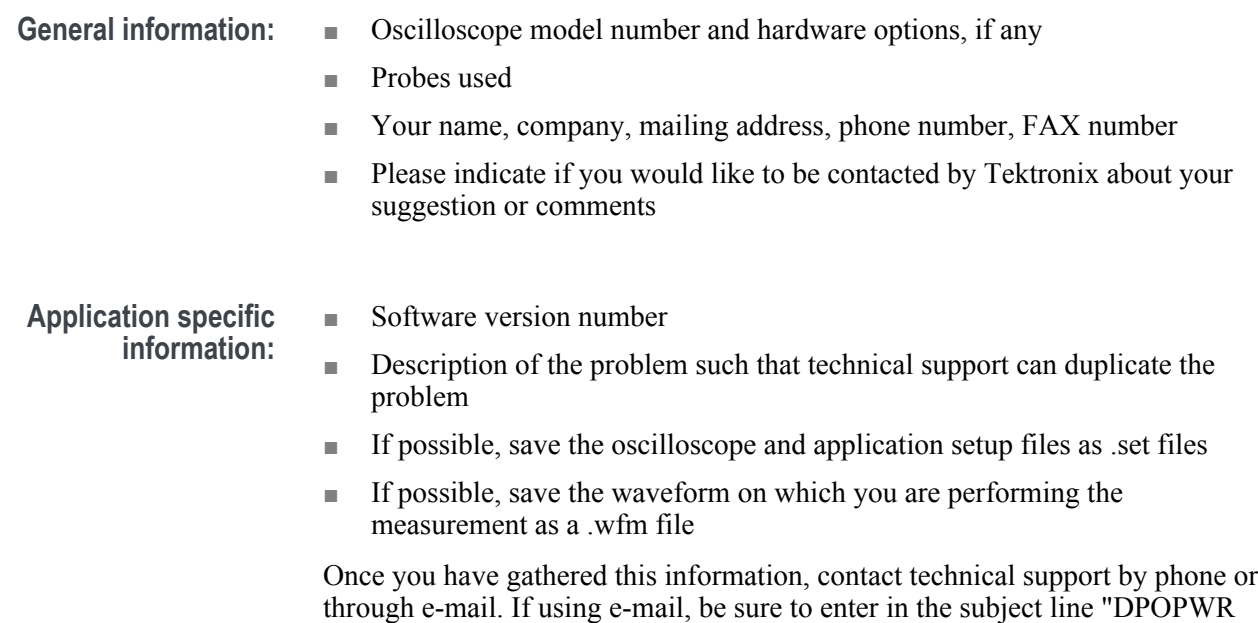

Problem," and attach the .set and .wfm files.

# <span id="page-20-0"></span>**Getting started**

## **Introduction and product description**

Advanced Power Measurement and Analysis software (DPOPWR) with version > 2.0.0 runs on DPO/DSA7000C, MSO/DPO5000/B, MSO/DSA/DPO70000C, DPO/DSA700000D, and MSO/DPO/DSA70000DX series oscilloscopes with Windows 7 64-bit OS. For WinXP series oscilloscopes DPOPWR solution version is 1.0.13. It allows you to acquire, measure, and analyze various switching power supply signals at multiple test points. The application provides simple and direct way to obtain results about switching devices, magnetic components, and compliance tests to EN 61000-3-2 standard for Switch mode Power supply. The features of DPOPWR are:

- **Switching Analysis**: It analyzes the switching devices in the power supply, such as FET (Field Effect Transistor), BJT ( BiPolar Junction Transistor), and IGBT (Integrated Gated BiPolar Junction Transistor). The measurements include Switching Loss, Trajectory plot with ON and OFF values for all switching cycles, Hi-Power Finder, Safe Operating Area (SOA), SOA X-Y (DPX), Dynamic Resistance RDS(on), di/dt, and dv/dt.
- **Timing Analysis**: It analyzes the switching devices in the power supply, such as FET, BJT, and IGBT. The measurements include Pulse Width modulation, Period modulation, Duty Cycle modulation, Frequency measurement, and Skew.
- **Magnetics**: It measures Inductance, Magnetic Property, Magnetic Loss, and  $I vs \mid V$ .
- **Input Analysis**: It measures Power Quality, Current Harmonics (upto 100th harmonic value is displayed in table and bar graph format), Voltage Harmonics, Total Power Quality, In Rush Current, and Capacitance.
- **Output Analysis**: It measures Line Ripple, Switching Ripple, Turn-On Time, and Spectral Analysis. Spectral Analysis analyses the electromagnetic interference frequency and measures the noise/ripple frequency range at output DC voltage. Support of POE specification filter in Spectral Measurement.
- **Amplitude**: It measures High, Low, High-Low, Cycle Min, Cycle Max and Cycle Pk-Pk for periodic waveforms.
- A Report tool with append capability to create and print custom reports in .mht format.
- **SOA Overlay**, **Deskew**, **Auto detect of probes**, **DeGauss Autoset**, **Autocalc loss without Vg**, and **SOA Mask Editor** utilities.

#### <span id="page-21-0"></span>**What do you want to do?** *[Current probes](#page-22-0)*

*Compatibility [Requirements and restrictions](#page-22-0) [Installing the application](#page-25-0)*

## **Compatibility**

To view number of channels required for any measurement, click Help > About TekScope. The oscilloscope displays the channel dependencies in option panel.

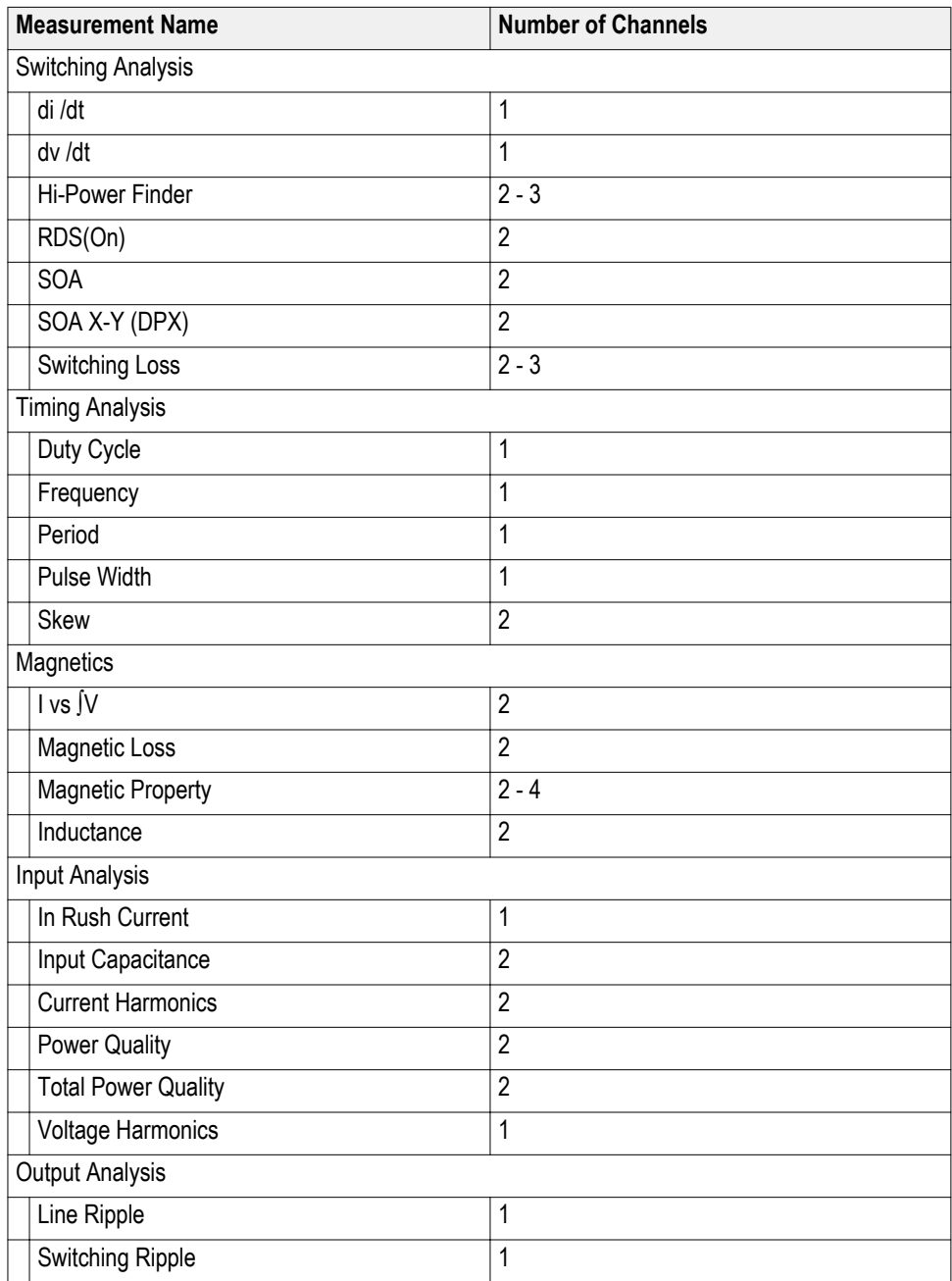

<span id="page-22-0"></span>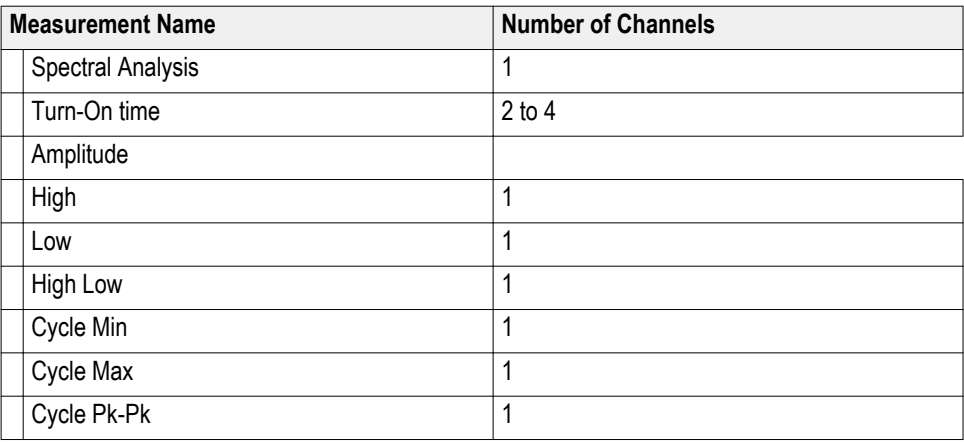

#### **Requirements and restrictions**

Install Microsoft .NET Framework Version 4.0 as a prerequisite prior to installing DPOPWR application. Microsoft Windows Internet browser is required to view report.

#### **Current probes**

The application supports the following probes:

- AM503B series with A6302
- AM503B series with A6302XL
- AM503B series with A6303
- AM503B series with A6303XL
- AM503B series with A6304XL
- AM503 Series with A6312
- TCP0020
- TCP0030
- TCP0030A
- TCP0150
- TCP202
- TCP2020
- TCP202A
- TCP202A and TPA-BNC
- TCPA300 with TCP303
- TCPA300 with TCP303 and TPA-BNC
- <span id="page-23-0"></span>■ TCPA300 with TCP305
- TCPA300 with TCP305 and TPA-BNC
- TCPA300 with TCP305A
- TCPA300 with TCP305A and TPA-BNC
- TCPA300 with TCP312
- TCPA300 with TCP312 and TPA-BNC
- TCPA300 with TCP312A
- TCPA300 with TCP312A and TPA-BNC
- TCPA400 with TCP404XL
- TCPA400 with TCP404XL and TPA-BNC
- TekVPI TCP0030

## **Voltage probes**

The application supports the following probes:

- P5050
- P5050B
- P5100
- P5100A
- P5200A
- P5200A
- P5202A
- P5205
- P5205A
- P5210
- P5210A
- P6015A (10 ft)
- $\blacksquare$  P6015A (25 ft)
- P6021A
- $\blacksquare$  P6131 (1.3 m)
- P6131 (2 m)
- P6138A
- P6139A
- P6139B
- P6158
- P6243
- P6245
- P6246
- P6247
- P6248
- P6250
- P6251
- TAP1500
- TAP2500
- TDP0500
- TDP1000
- TDP1500
- TDP3500
- TekVPI TAP1500
- TekVPI TAP2500
- TekVPI TPA-BNC
- THDP0100
- THDP0200
- TMDP0200
- TPP0500
- TPP0500B
- TPP0502
- TPP0850
- TPP1000

**Voltage probes** The application supports the Deskew Fixture (Tektronix part number: 067-1686- XX).

*NOTE. For further information about probes visit [www.tek.com/probes.](http://www.tek.com/probes)*

*NOTE. If you are using external fixtures to measure Turn-On Time and Ripple, then enter the external attenuation factor values in the Vertical > External Attenuation menu for accurate results.*

## <span id="page-25-0"></span>**Updates through the web site**

Find information about DPOPWR and other applications at the Tektronix Inc. Web site, *[www.tektronix.com](http://www.tektronix.com)*. Check this site for updates and free applications.

To install an application update, you must download it from the Tektronix Web site to the oscilloscope hard disk.

*NOTE. Refer to the Readme.txt file on the web site for steps to install and more information.*

#### **Installing the application**

Your instrument comes with the application preinstalled on the hard drive.

*NOTE. If you install the new Advanced Power Analysis application, the old DPOPWR application is uninstalled.*

# <span id="page-26-0"></span>**Operating basics**

## **About basic operations**

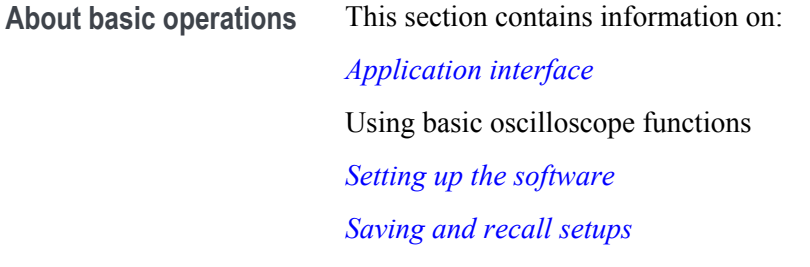

**Application interface** The application uses a Microsoft Windows interface. *[Application directories and file names](#page-27-0) Application interface menu controls*

> *NOTE. The oscilloscope application shrinks to half size and appears in the top half of the display when the application is running.*

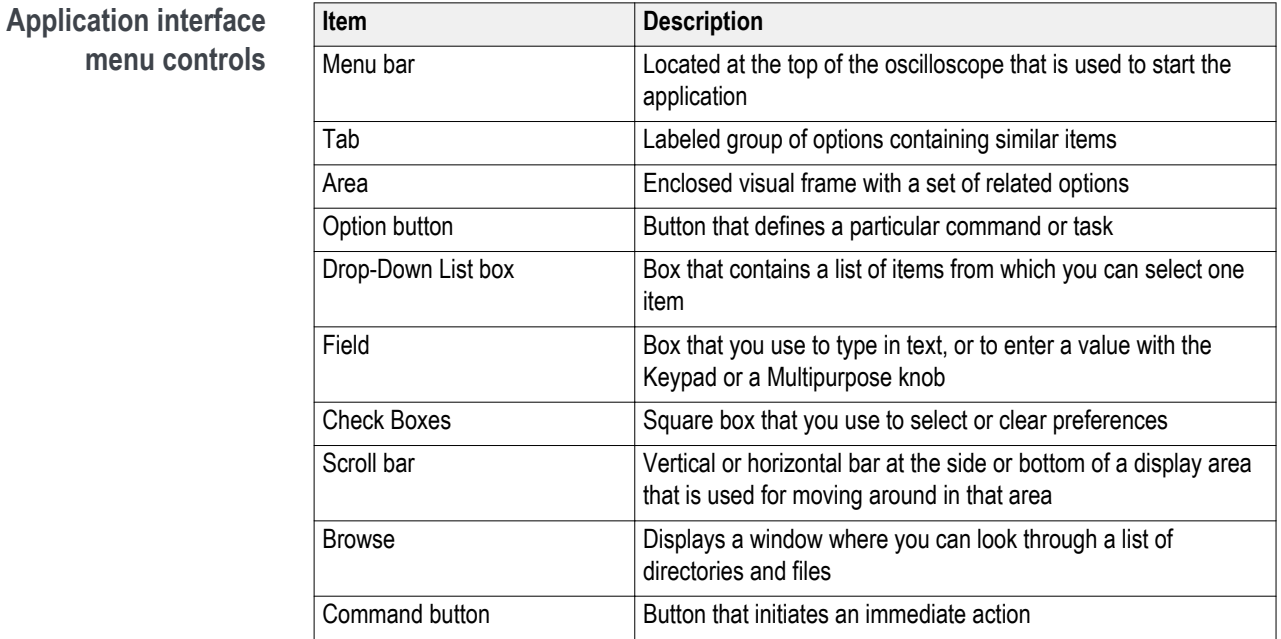

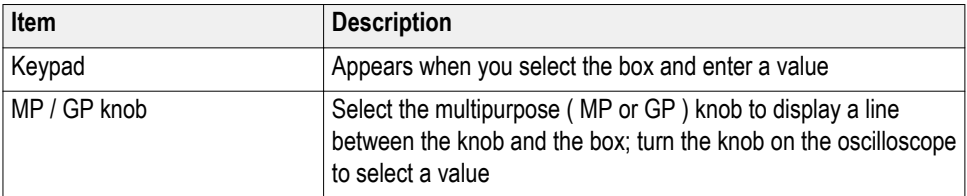

## <span id="page-27-0"></span>**Basic application functions**

#### **Application directories and file names**

The application uses directories to save and recall setup files and uses file name extensions to identify the file type.

The following table lists default directory names.

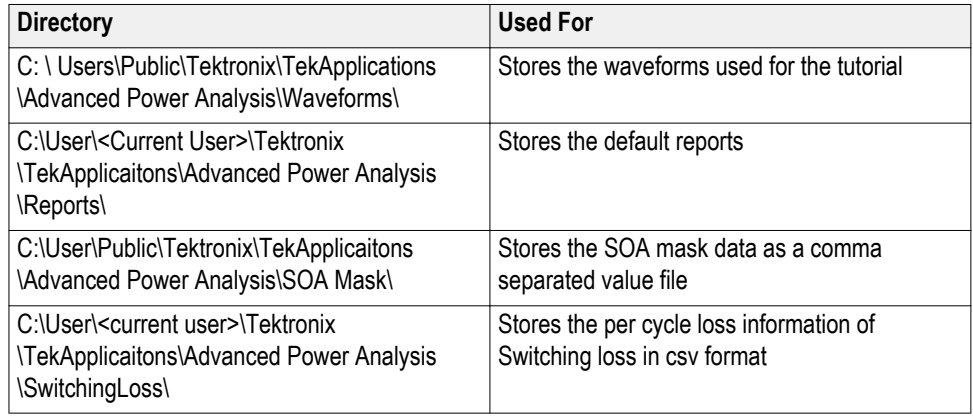

**See also.** 

*File name extensions*

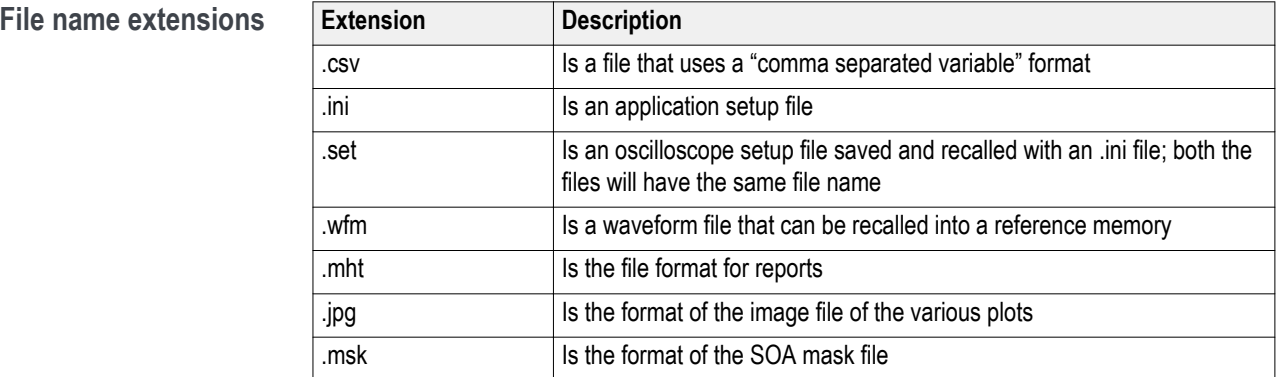

<span id="page-28-0"></span>**Returning to the application** When you access oscilloscope functions, the oscilloscope fills the display. Access oscilloscope functions in the following ways:

- Choose the Menu on the oscilloscope and access the application
- Push front-panel buttons

#### **Saving and recalling setups**

- **Saving a setup** To save the application state and the oscilloscope settings to a setup file, follow these steps:
	- **1.** Select File> Save As> Setup.

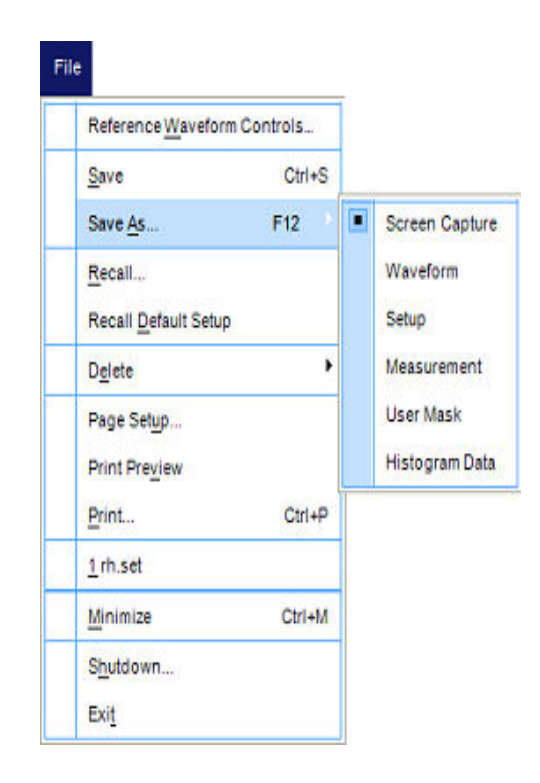

- **2.** Select the Save menu.
- **3.** Select the directory to save the setup file.
- **4.** Select or enter a file name. The application appends an ".xml" extension to the name of setup files.
- **5.** Choose Save.

*NOTE. While saving a Report, the application does not validate for the available size in the drive.*

<span id="page-29-0"></span>**Recalling a saved setup** To recall the application setup and the oscilloscope settings from a saved setup file, follow these steps:

- **1.** Select File> Recall.
- **2.** Select the directory from which you can recall the application settings.
- **3.** Select or enter a file name.

*NOTE. The application also recalls the oscilloscope setup from a ".xml" file when you recall an application setup.*

**Recalling the default setup** To recall the application settings from the Default setup file Select File> Recall Default Setup.

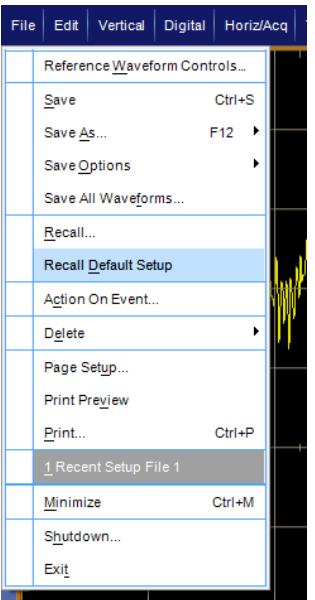

## <span id="page-30-0"></span>**Utilities**

**DeGauss** Degaussing is a mandatory operation for current probes. Every current probe must be degaussed before using it.

Degaussing a current probe requires:

- Current probe jaws should be closed before it is degaussed
- Probe should not be connected to any active point or no signal in the probe

The application checks the Degauss status of each probe at the beginning of every autoset and the application prompts to degauss the probe if necessary. Select a measurement, and launch the source control window, select the De-Gauss button. This will guide you through the De-Gauss process.

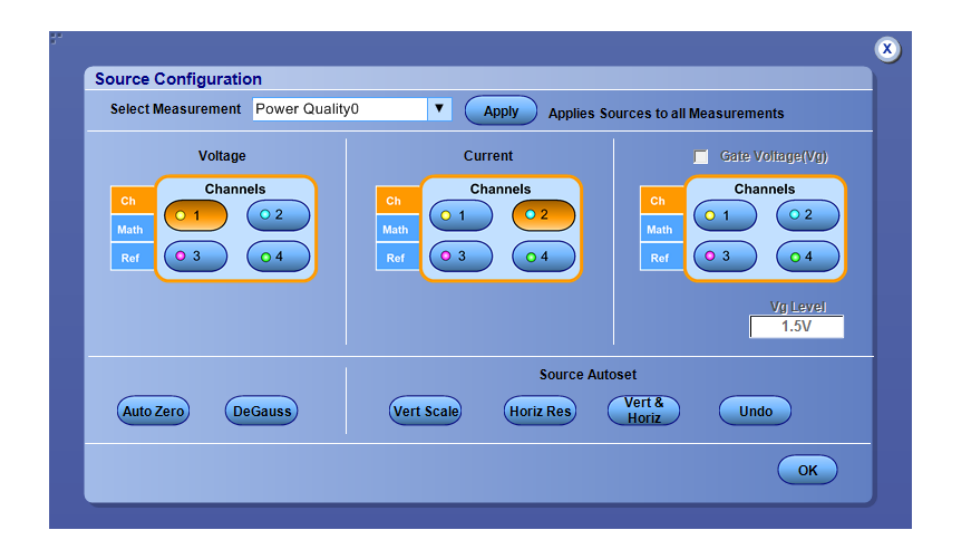

Alternatively, you can do it manually by pressing the degauss button on the current probe.

**Auto Zero** AutoZero is a feature which computes vertical zero-volt error (DC offset) and compensates during acquisition. When AutoZero button is pressed the scope makes acquisitions and measurements, to adjust the offset. AutoZero is useful for voltage probes which are used to measure current.

> To perform AutoZero, connect the voltage probe and short the input terminals together.

<span id="page-31-0"></span>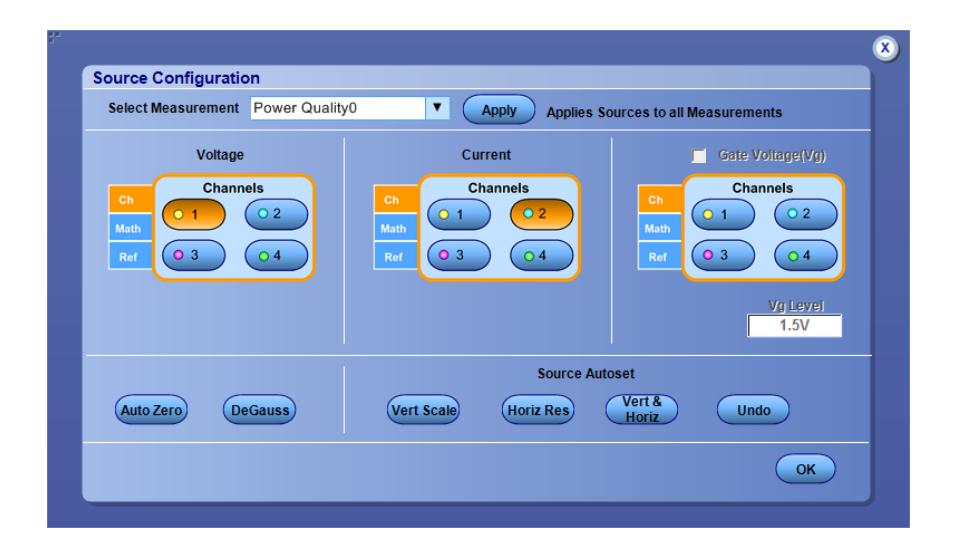

*NOTE. Ensure no input signals are connected to probe tips.*

*NOTE. Auto Zero is applicable for voltage probes.*

**Preferences setup ■ Click I-Probe Settings to display TCP, Shunt, Custom and AM503S Settings.** Click the TCP button if you are using TCP series probes.

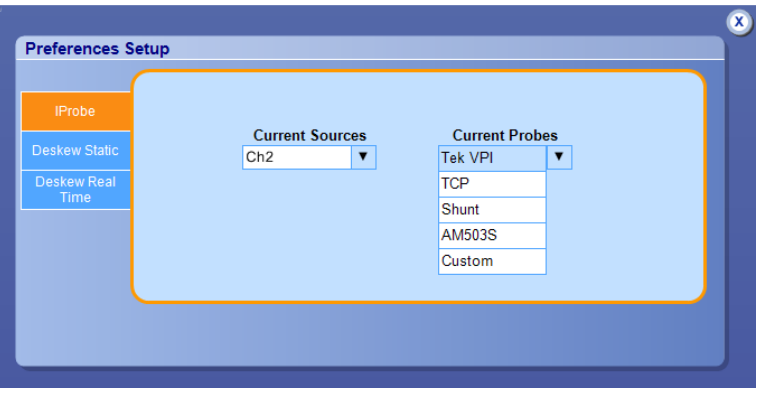

*NOTE. If you are using a TCA-1MEG probe, terminate the input side with 50 Ohms for a current probe that does not automatically change the termination. If you are using a TCA to BNC probe, you do not have to terminate the input side.*

<span id="page-32-0"></span>**Deskew** MSO/DPO5000/B series oscilloscopes: Deskewing Probes and Channels

To ensure accurate results, deskew the probes before taking measurements from your device under test.

The application provides you two deskew options. They are:

- Static deskew
- Real time deskew using TEK-DPG (Deskew Pulse Generator) or an external source

Deskew can be accessed using the Preferences dialog box.

*NOTE. For THDP probes, it is recommended that you use static deskew because of Noise.*

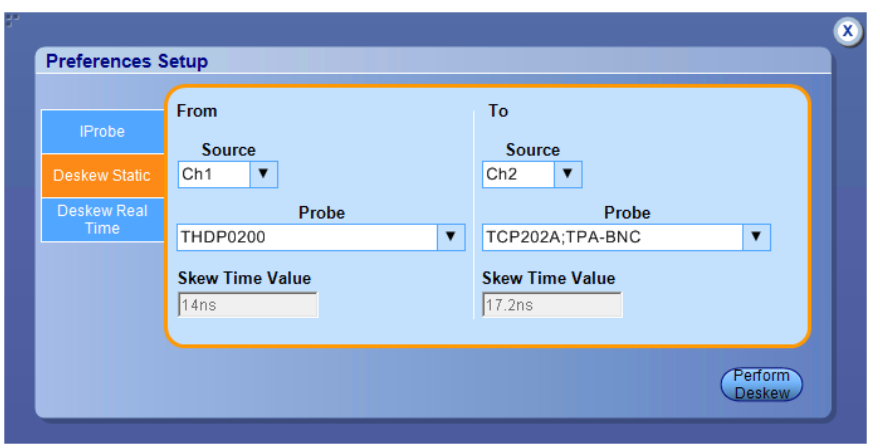

*NOTE. Connect the probes to the fastest transition while using the external signal mode.*

To deskew a current probe perform these steps:

- **1.** Select the IProbe tab.
- **2.** Select the current sources and probes by selecting the source and probe from the Current Sources and Current Probes drop-down lists.
- **3.** After configuring the current probe, select Deskew Static or Deskew Real Time tab and click Perform Deskew to start the deskew procedure.

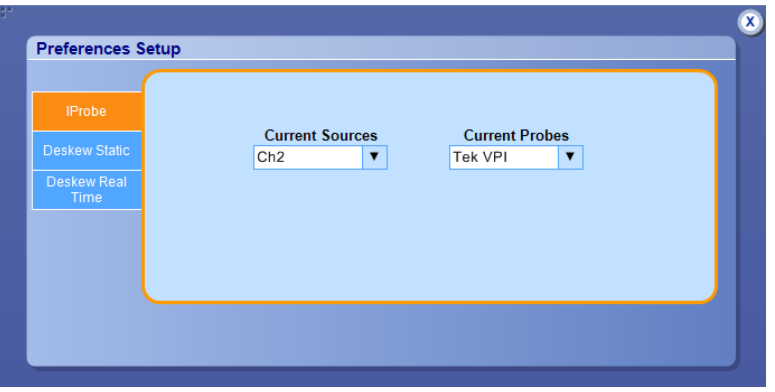

To perform a static deskew perform these steps:

- **1.** Select the Deskew Static tab.
- **2.** Select the To and From sources by selecting the sources from the Source drop-down lists.
- **3.** Select the To and From probes by selecting the probes from the Probe dropdown lists.
- **4.** Click Perform Deskew to start the deskew procedure.

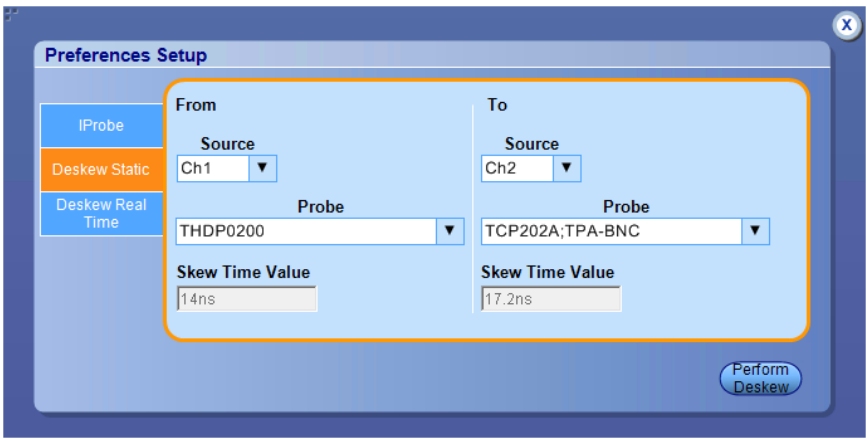

To perform a real time deskew perform these steps:

- **1.** Select the Deskew Real Time tab.
- **2.** Select the To and From sources by selecting the sources from the Source drop-down lists.
- **3.** To change the reference level or hysteresis values, double click the text box and enter the desired value using the pop up keyboard.
- **4.** Select the Slope as either Rise or Fall.
- **5.** Select the Source as Tektronix DeSkew Fixture and Pulse generator (TEK-DPG).
- **6.** Set Ch1 to Voltage, Ch2 to Current.
- **7.** Connect the probe tips to the Deskew fixture, and connect the TEK-DPG to Ch3.
- **8.** Select Output enable on the TEK-DPG probe.
- **9.** Click Perform Deskew to start the deskew procedure.

A popup asks whether you want to do an autoset or not. Click Yes to allow the application to set up the oscilloscope for deskew; click No if you have already set up the oscilloscope and just want to perform deskew.

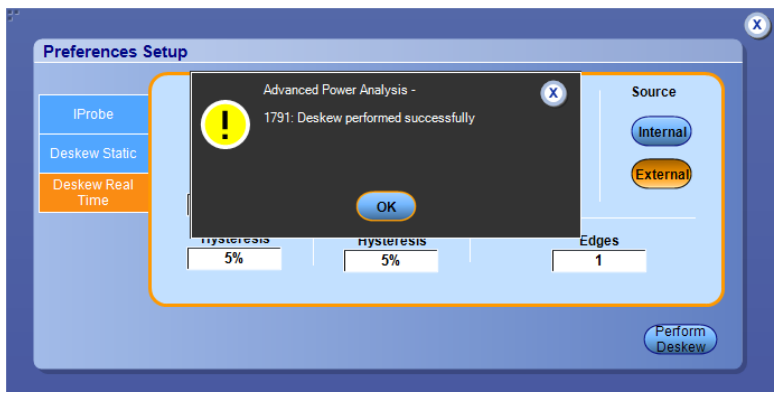

#### <span id="page-35-0"></span>**Deskewing probes and channels**

**Static deskew.** Static deskew automatically sets the deskew based on the probe type supported. The propagation values of the probes are fixed. You do not need an external deskew fixture to deskew the channels.

The application supports the following combination between any two-channel probes for DPO/DSA7000C, MSO/DPO5000/B, MSO/DSA/DPO70000C, DPO/ DSA700000D, and MSO/DPO/DSA70000DX series oscilloscopes:

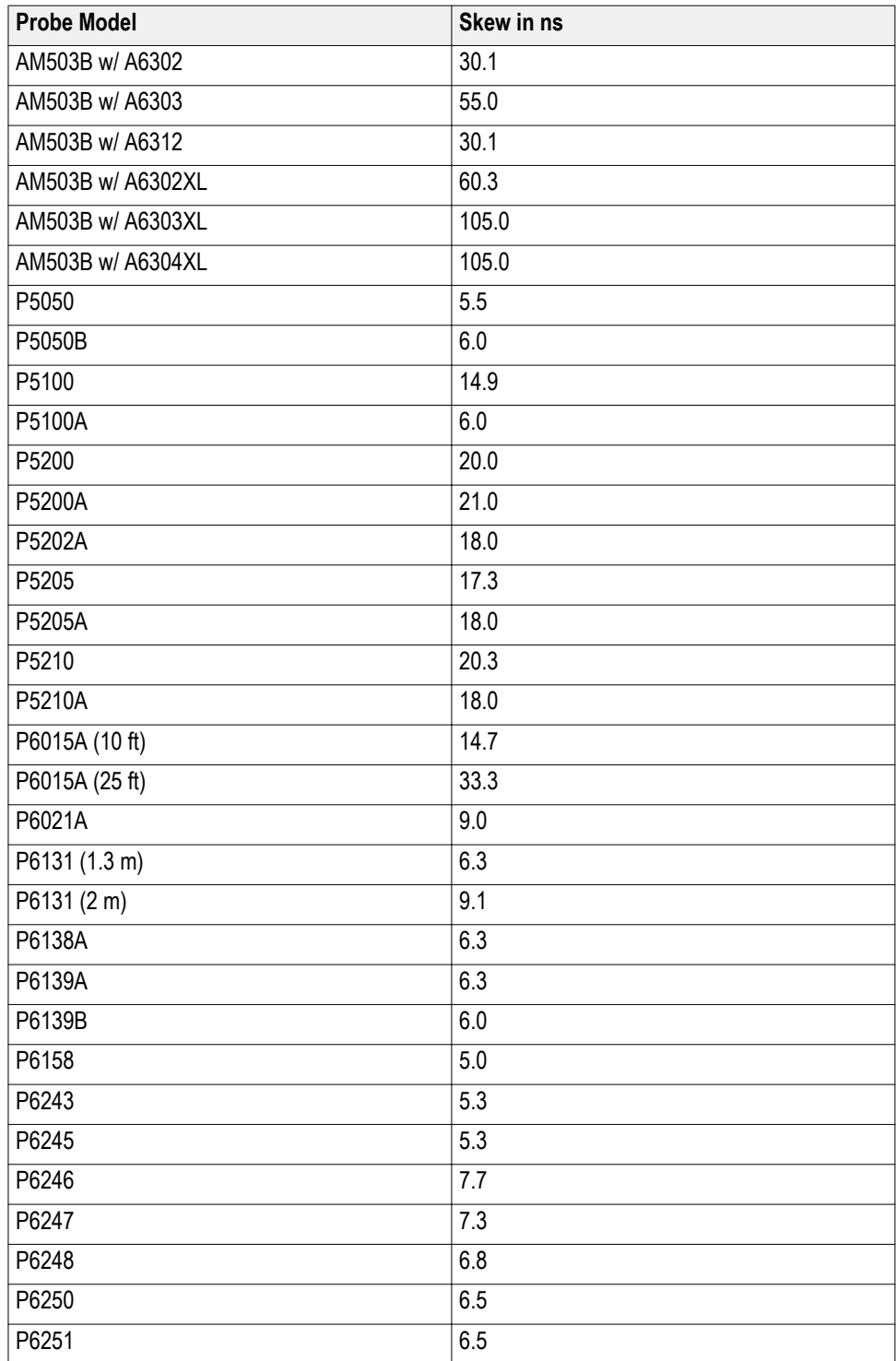
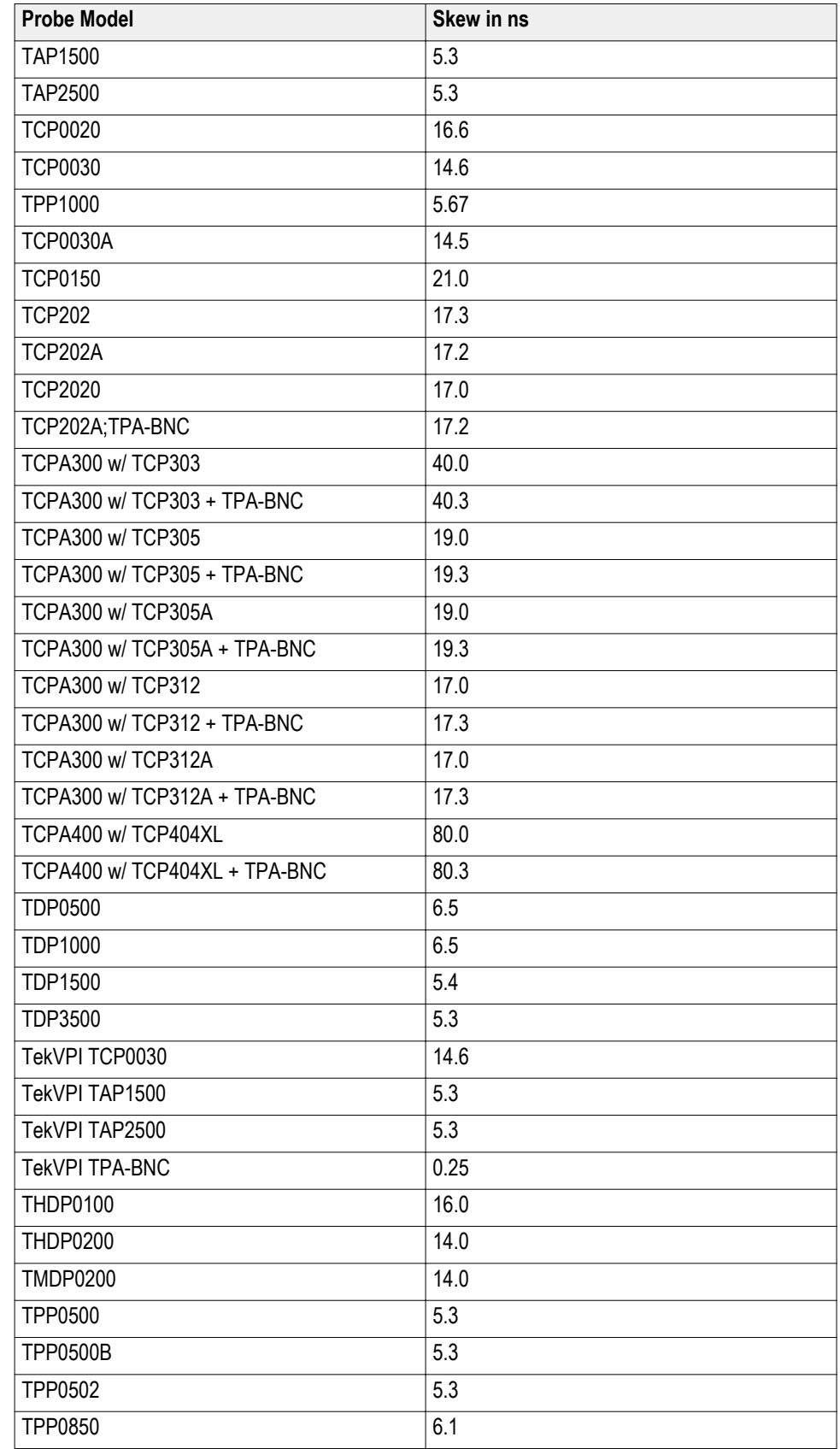

Follow these steps to perform the Static Deskew:

- **1.** Select Analyze> Advanced Power Analysis, and then select Preferences.
- **2.** Click the Deskew Static tab.
- **3.** In the From panel, select the Source and the corresponding Probe type.
- **4.** In the To panel, select the Source and the corresponding Probe type.

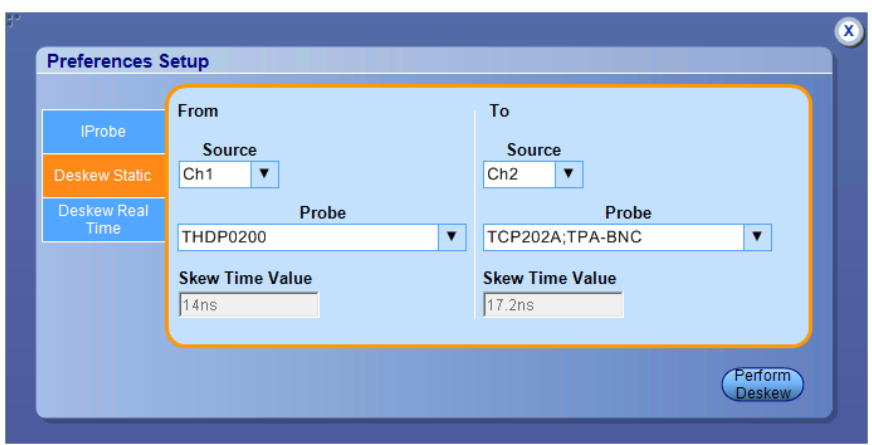

**5.** Click Perform Deskew to deskew the selected probe.

*NOTE. Static deskew is performed between any two channels of your choice. Retain the From panel parameters and change the To panel parameters to perform deskew for more than two channels. If you are using a Custom probe, the application adjusts the deskew and sets the value when you perform static deskew.*

**DPO70000 series oscilloscopes.** DPO/DSA7000C, MSO/DSA/DPO70000C, DPO/DSA700000D, and MSO/DPO/DSA70000DX series oscilloscopes.

Use the Aux Output signal (DPO7000C) and the Deskew fixture (Tektronix part number: 067-1686-XX) to deskew the probes and channels.

Follow these steps to deskew with an internal source:

- **1.** Connect the AUX OUT of the oscilloscope to the B side input of the deskew fixture to deskew the voltage probe and current probe.
- **2.** Follow the instructions for the Probe Calibration and Deskew fixture to make the connections.
- **3.** Set up the oscilloscope as follows:
	- Use the Horizontal Scale knob to set the oscilloscope to an acquisition rate so that there are two or more samples on the deskew edge.
	- Use the Vertical Scale and Position knobs to adjust and display the signals on the screen.
	- Set the Record Length so that there are more samples for the edges in the acquisition. It is recommend that you set the record length to 25000 points.
- **4.** To start the application, select Analyze > Advanced Power Analysis, and then select Preferences.
- **5.** Select the Deskew Real Time tab. Click the Internal Source button in the Source panel.
- **6.** In the From panel, set the Source to Ch1. The remaining channels are deskewed to the Source waveform, which is the reference point.
- **7.** In the To panel, set the Source to Ch2, the channel to be deskewed.
- **8.** To start the deskew utility, click the Perform Deskew button and confirm the operation.

**9.** Use Ch1 as the reference point and deskew the remaining channels.

The following figure shows a waveform before and after deskew.

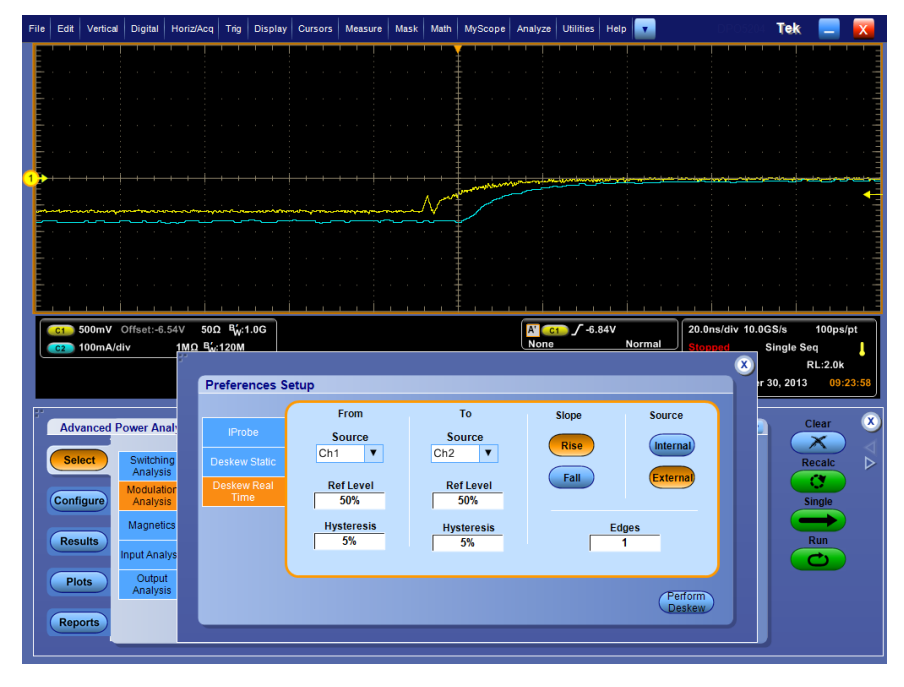

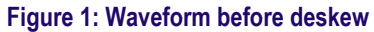

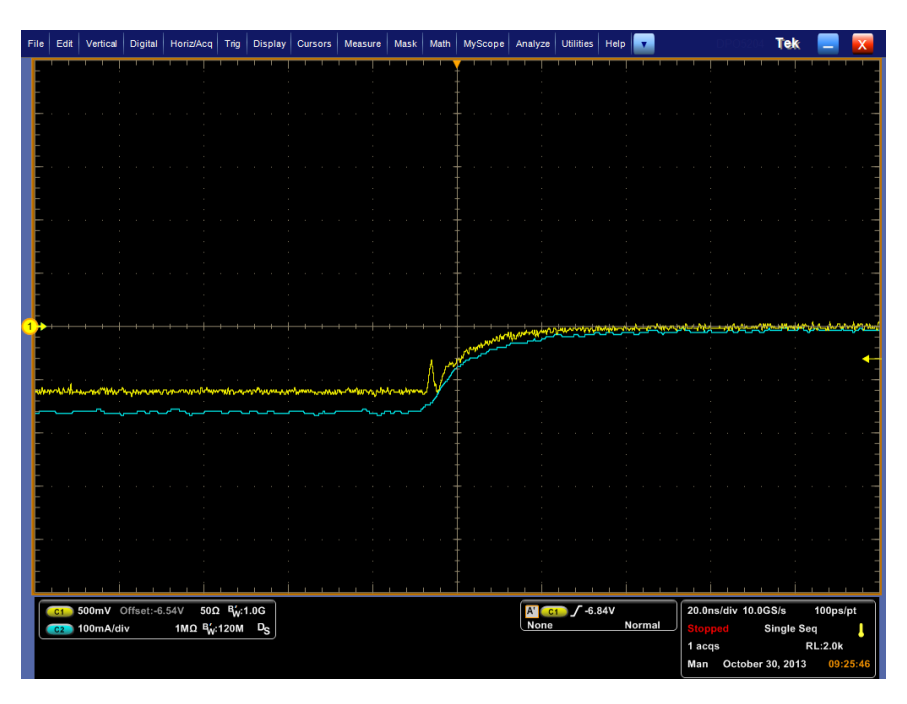

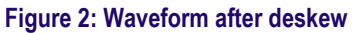

**10.** Only 1 edge is displayed on the screen, and you can see that the skew has been removed.

*NOTE. The oscilloscope setup is saved before deskew and recalled after deskew. If the acquisition setup is in Stop condition before saving the setup, the setup with the stop condition is recalled. When deskew recalls this setup, the application does not display the waveform. To view the waveform, push the Run or the Stop button in the oscilloscope application.*

#### **See also.**

#### *[Static deskew](#page-35-0)*

*Deskewing using a power deskew fixture*

**Deskewing using a power deskew fixture.** The Power Measurements Deskew Fixture with Tektronix part number (067-1686-XX), supports up to 150 A AC/ DC current probes.

Follow these steps to deskew:

- Connect the AUX OUT of the oscilloscope to the J1, J2 ( Cal signal input) input of the deskew fixture to deskew the voltage probe and current probe.
- Follow the steps 2-10 in the topic Deskewing in DPO/DSA7000C, MSO/ DSA/DPO70000C, DPO/DSA700000D, and MSO/DPO/ DSA70000DX series oscilloscope to complete the procedure.

# **Advanced power measurement and analysis**

# **Setting up DPOPWR to take measurements**

- **Setting up the software** Setup the application to view waveform analysis results in table format. You can also view the results in 2D plot format or save as report for later analysis. The following are the categories of measurements. Click the link for
	- measurements in that category:
	- **1.** *[Switching analysis](#page-44-0)*
	- **2.** *[Timing analysis](#page-46-0)*
	- **3.** *[Magnetics](#page-48-0)*
	- **4.** *[Input analysis](#page-50-0)*
	- **5.** *[Output analysis](#page-53-0)*
	- **6.** *[Amplitude](#page-55-0)*

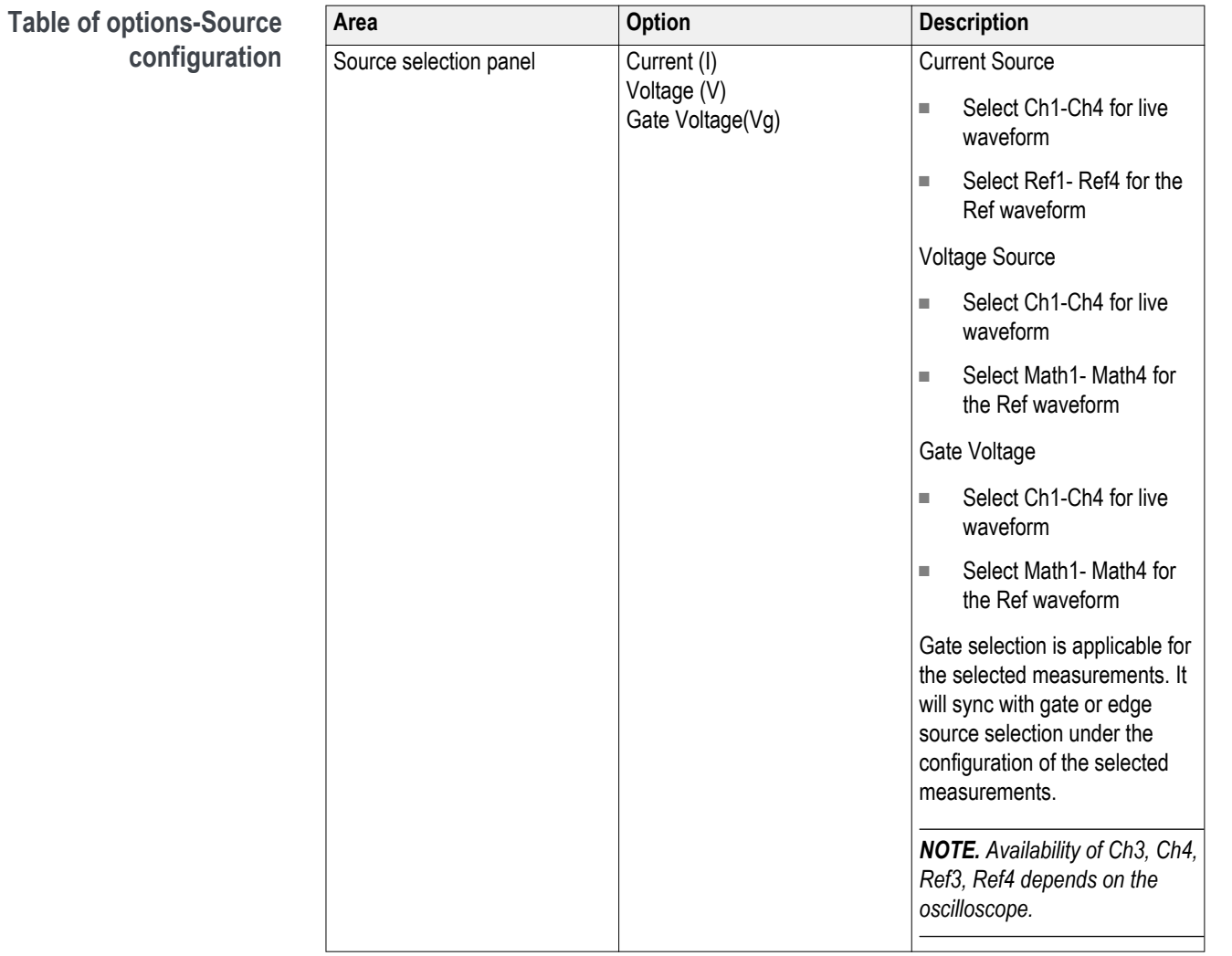

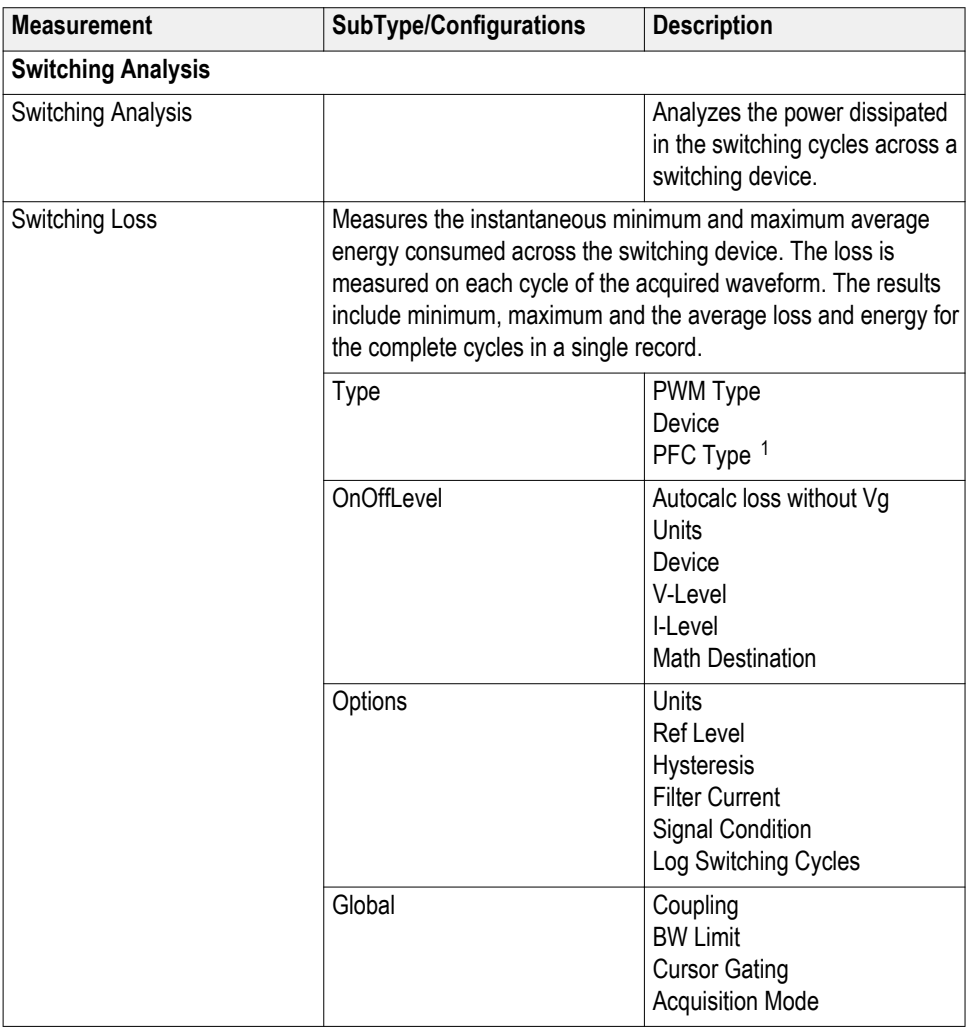

### <span id="page-44-0"></span>**Table of measurements and configurations-Switching analysis.**

<sup>1</sup> Acquires atleast one cycle of input line frequency and turns on cursor gating.

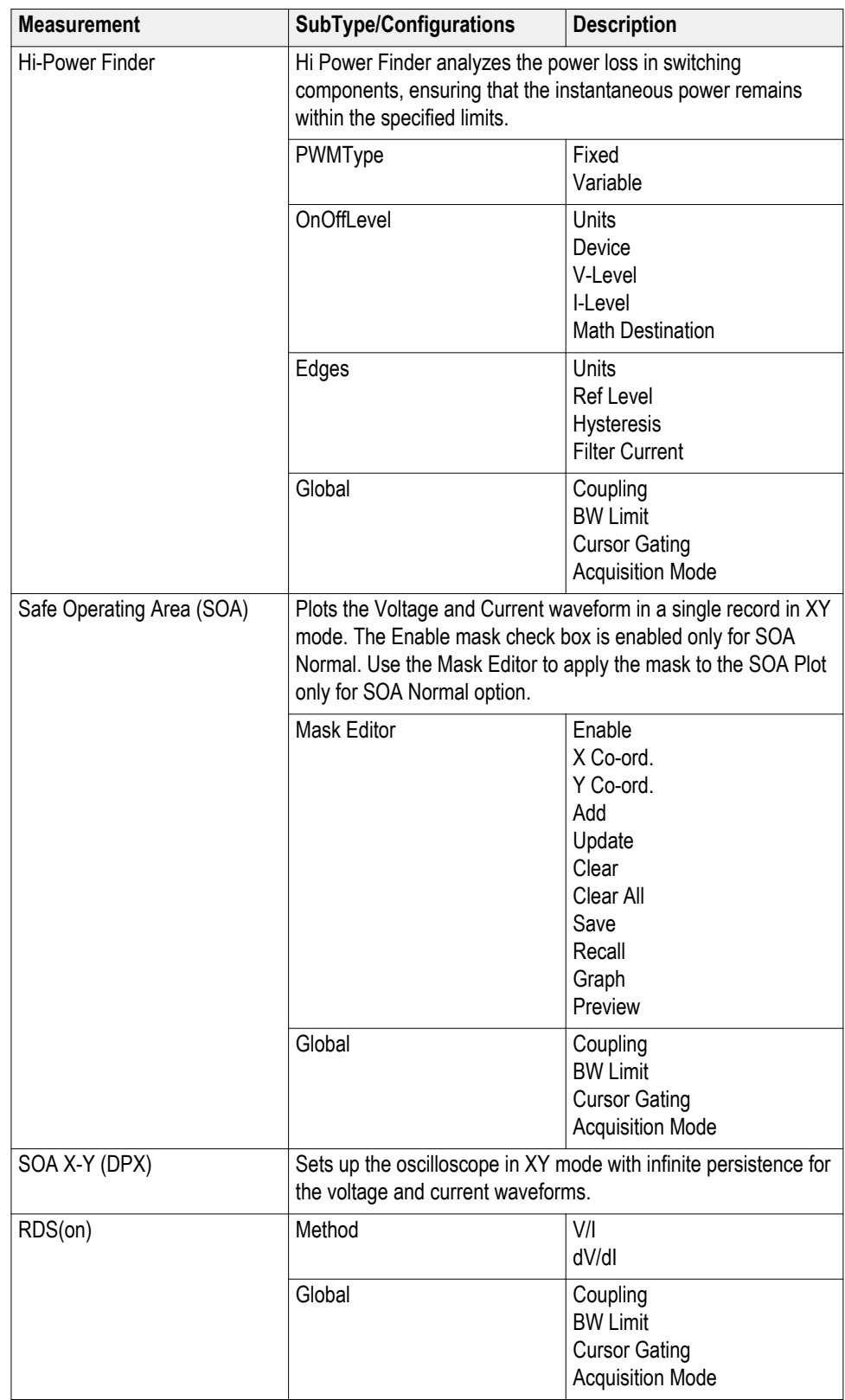

<span id="page-46-0"></span>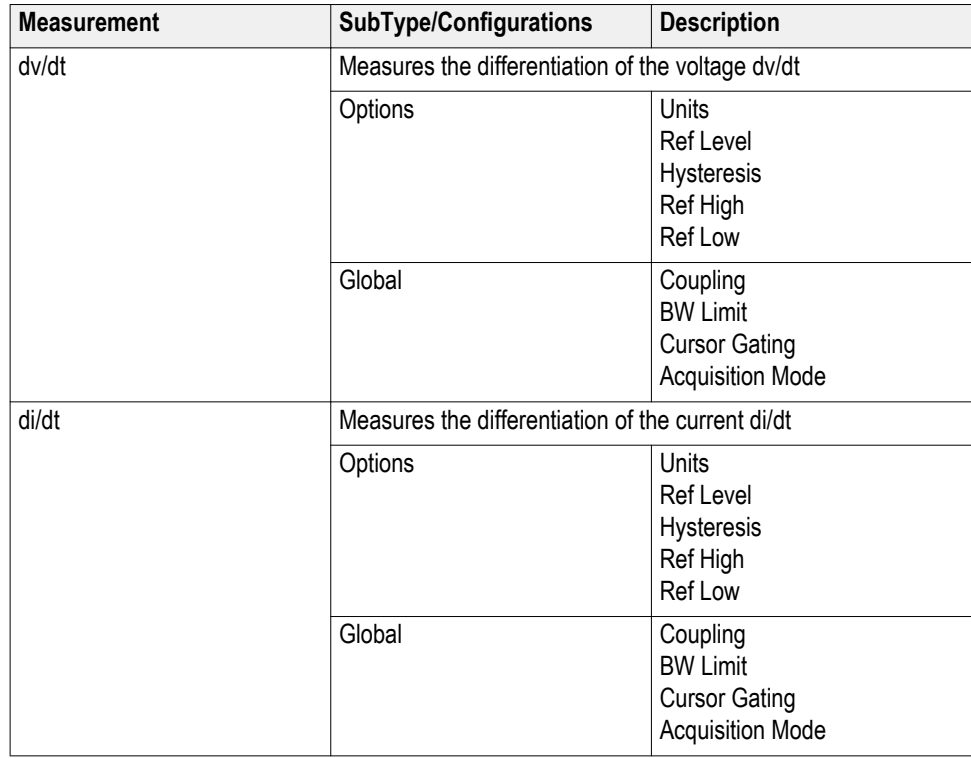

# **Table of measurements and configurations-Timing analysis**

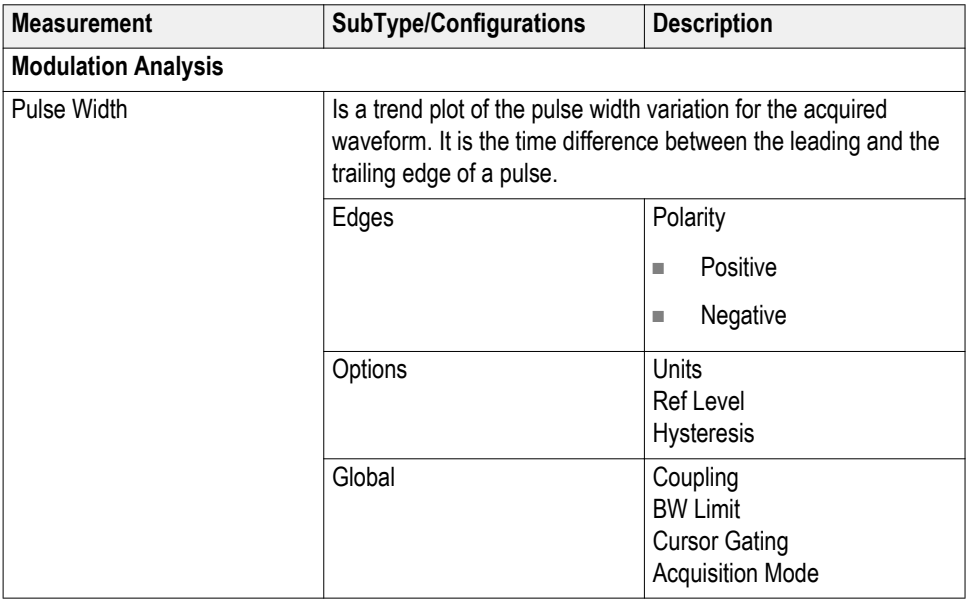

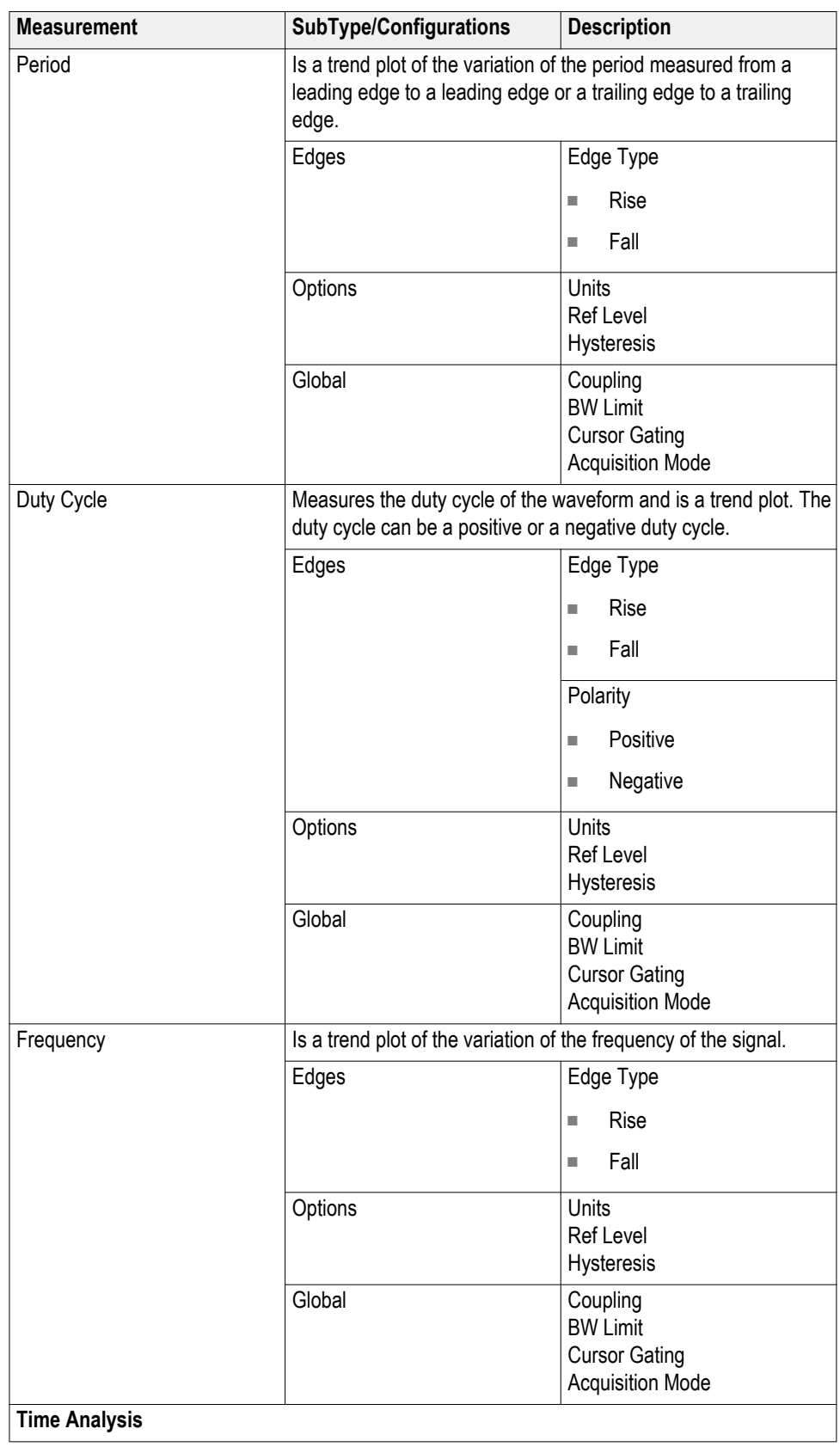

<span id="page-48-0"></span>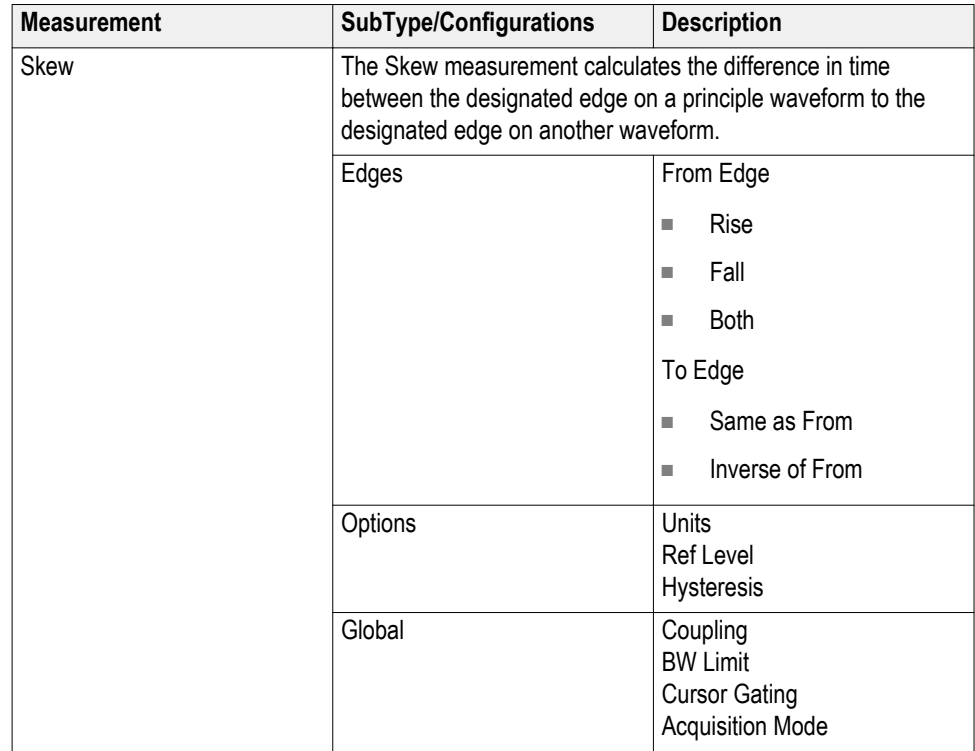

# **Table of measurements and configurations-Magnetics**

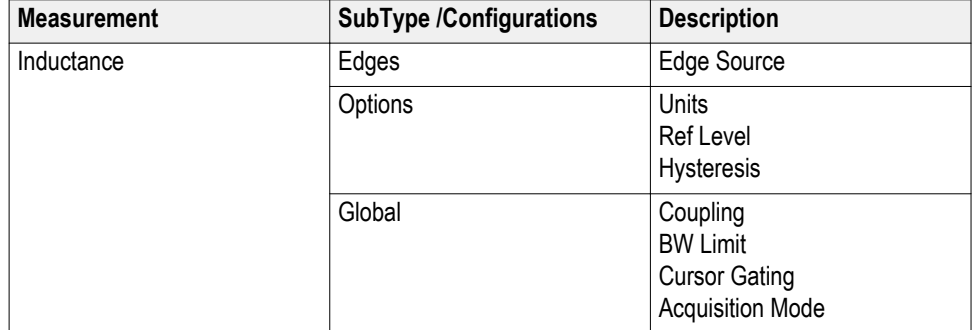

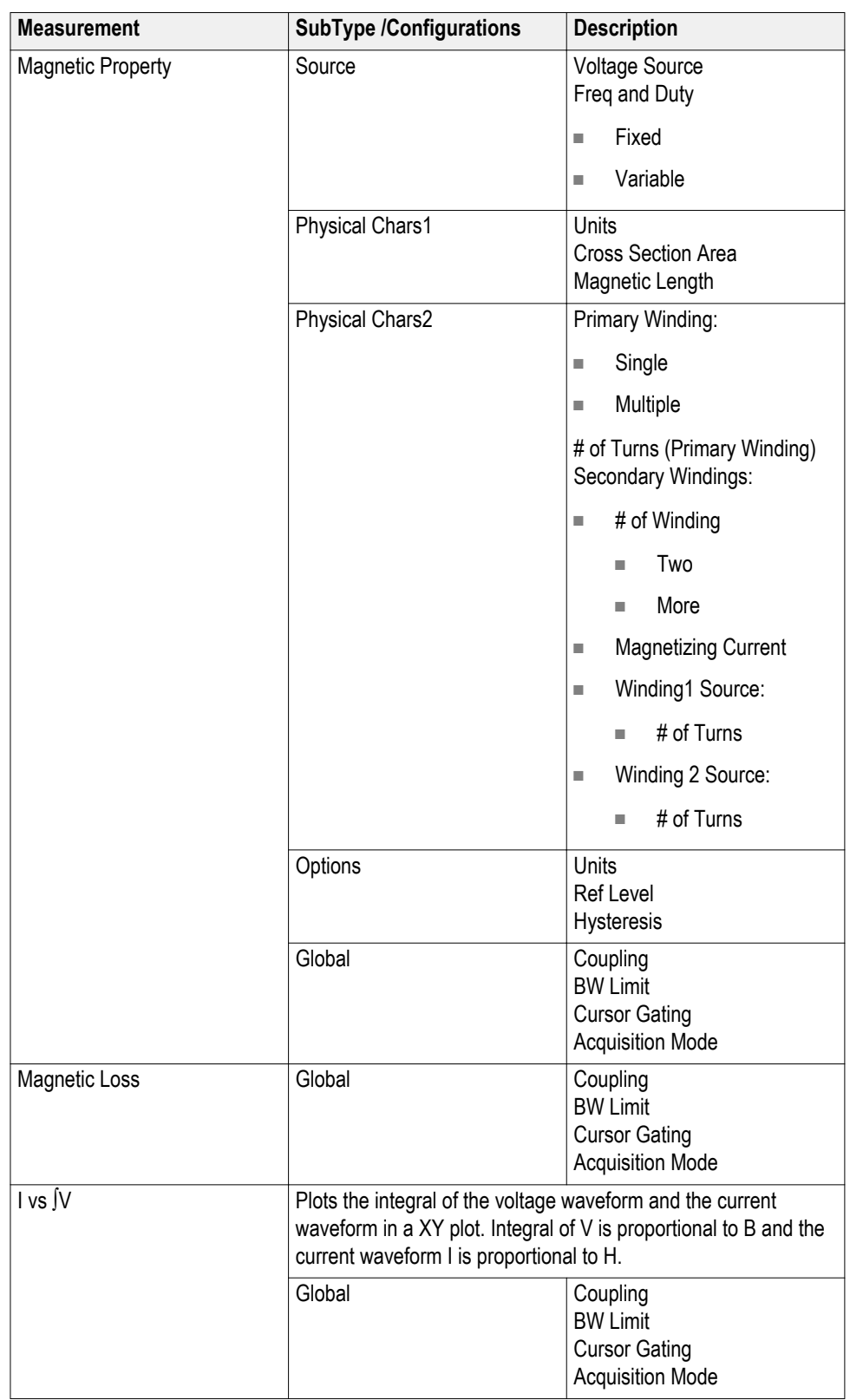

<span id="page-50-0"></span>**Table of measurements and configurations-Input analysis**

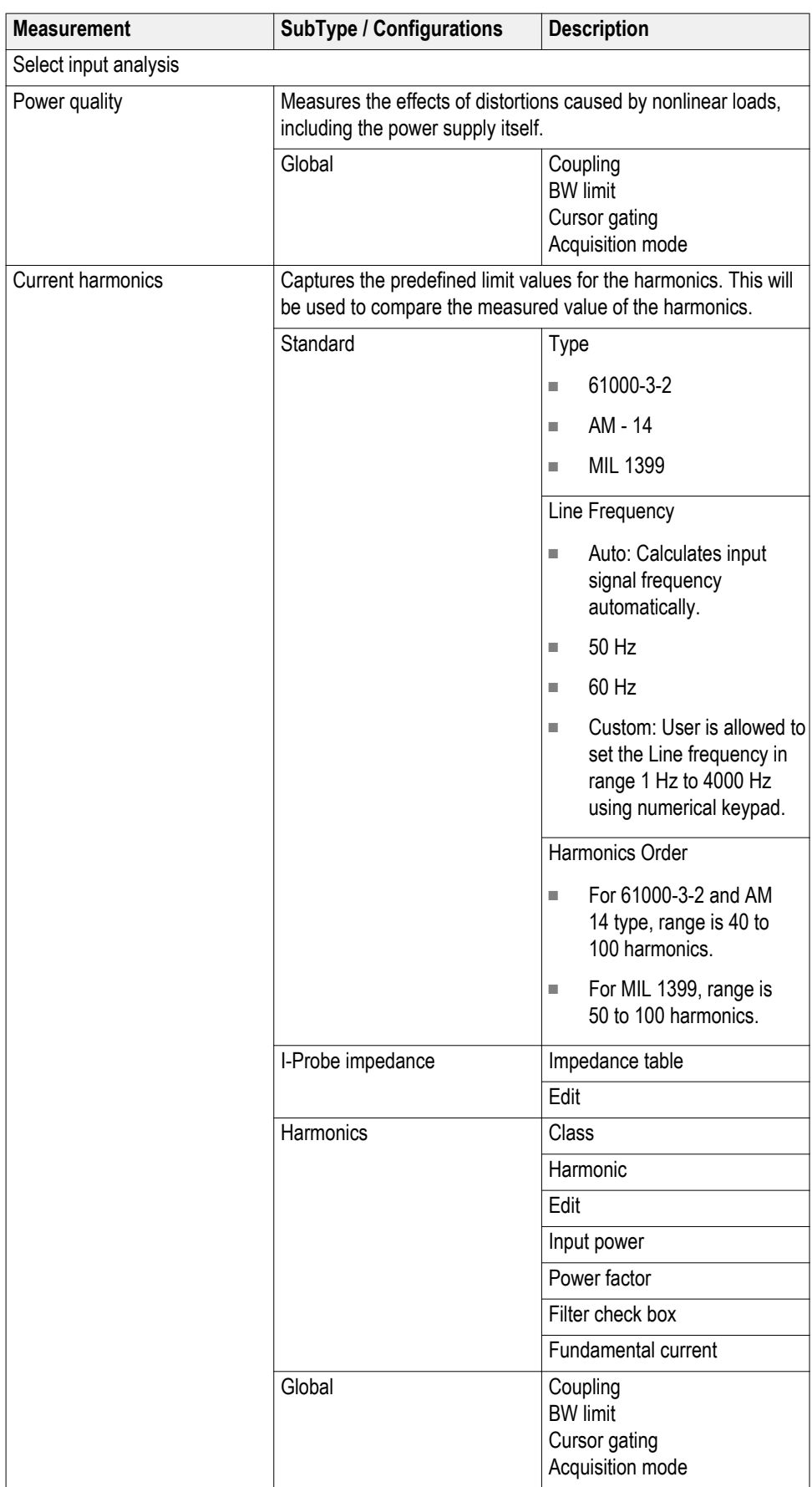

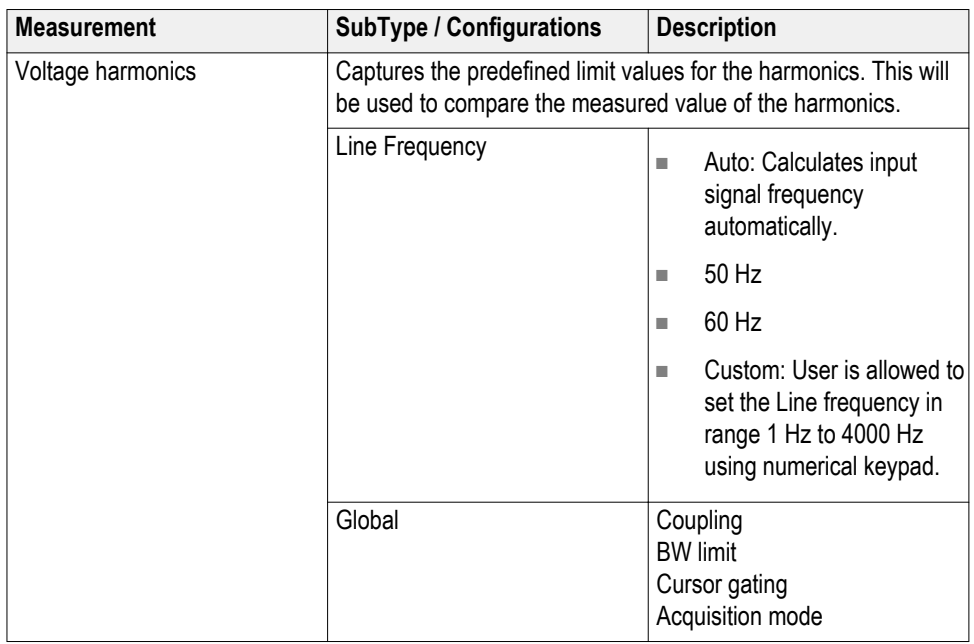

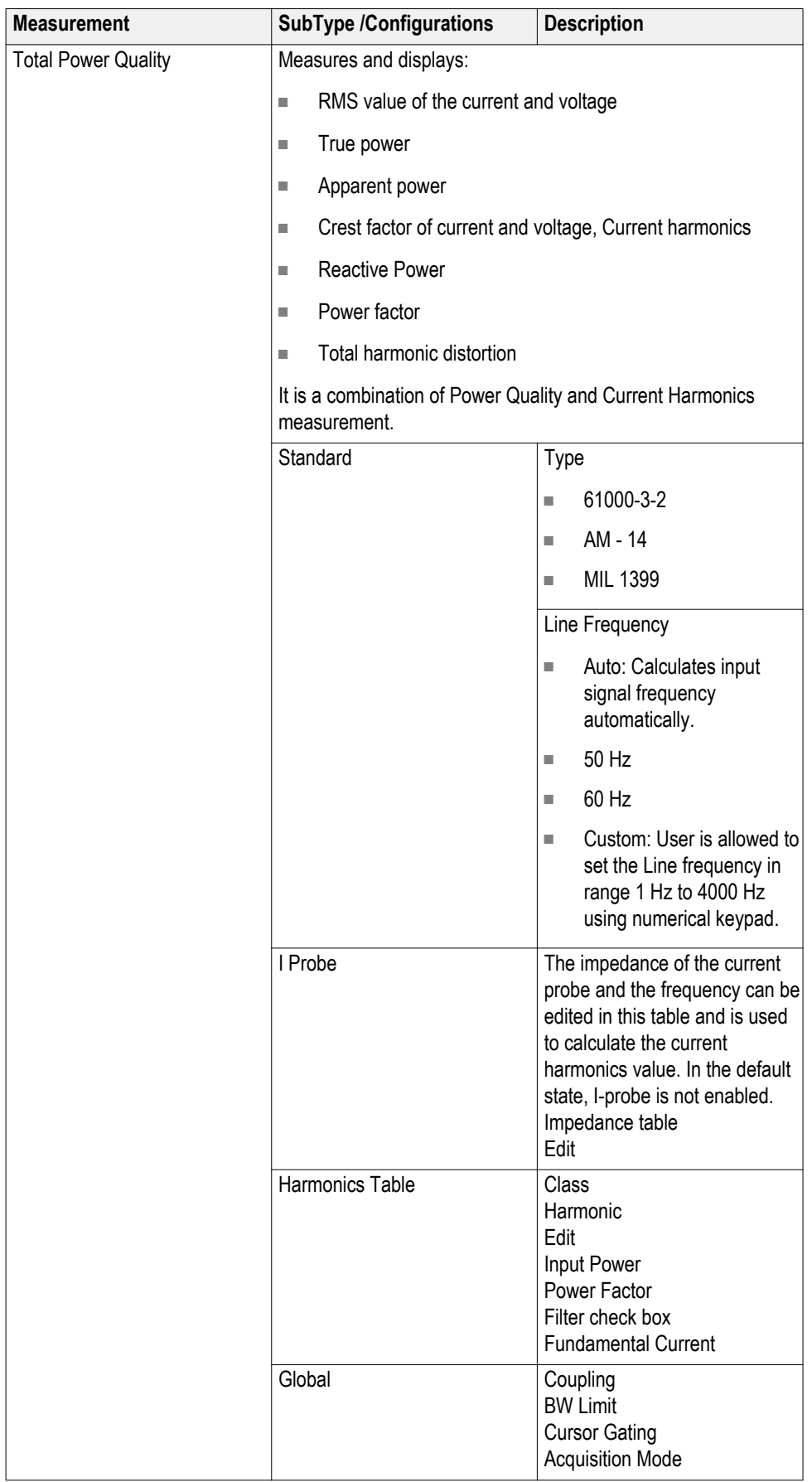

<span id="page-53-0"></span>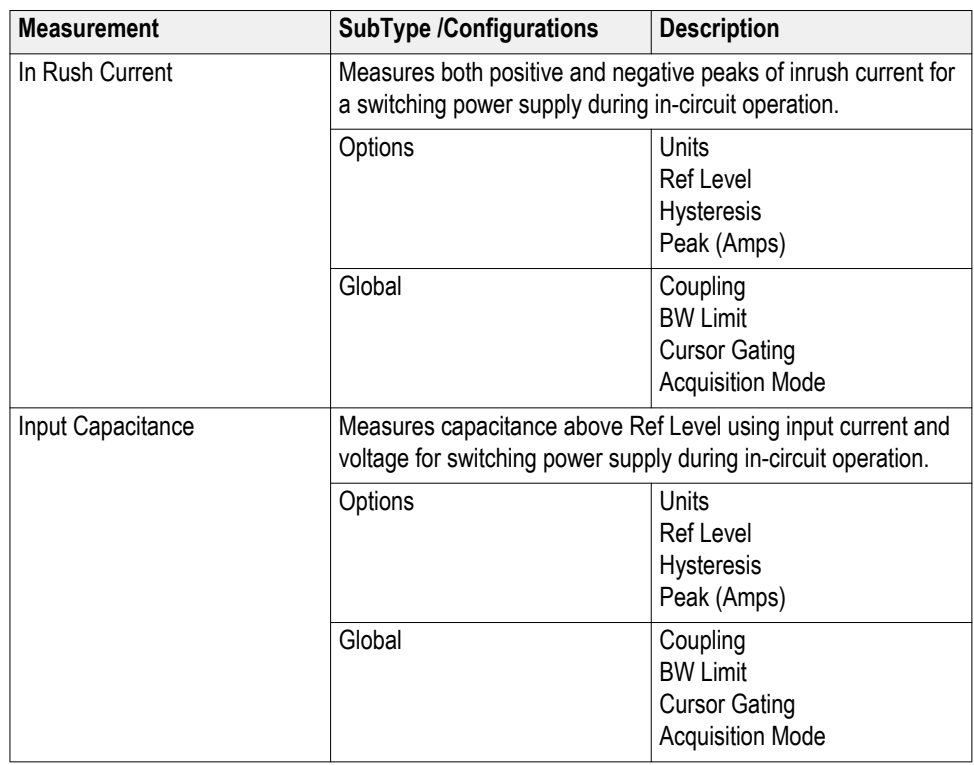

# **Table of measurements and configurations-Output analysis**

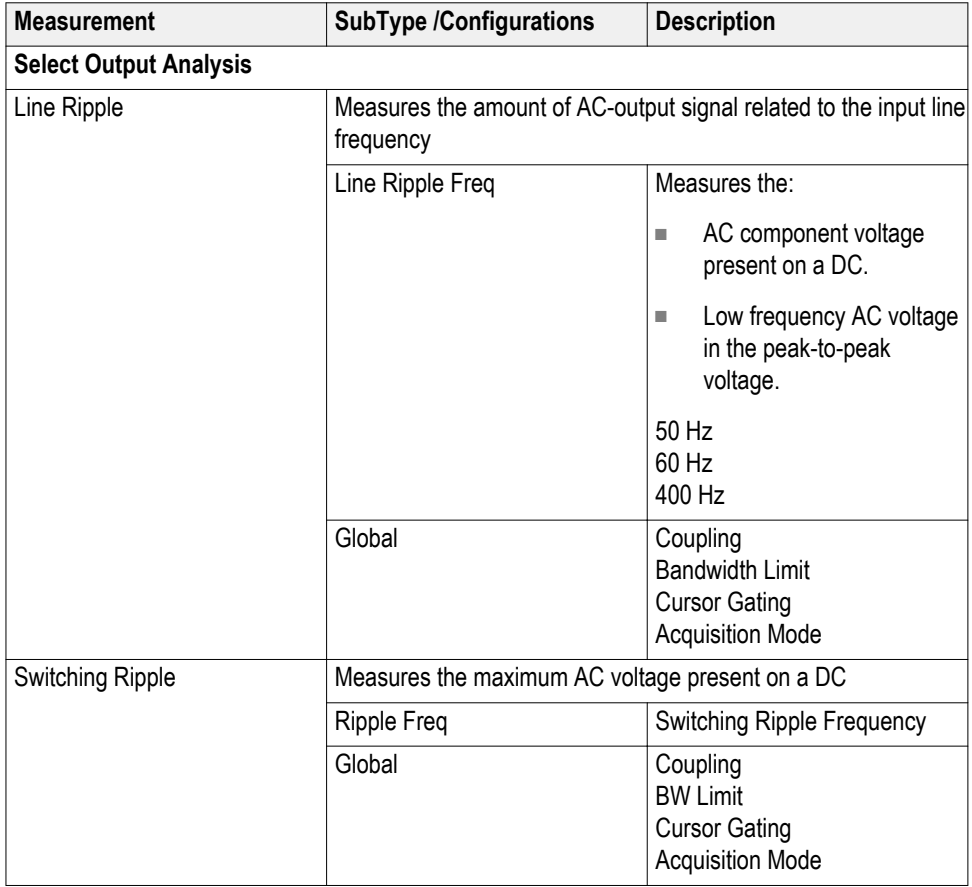

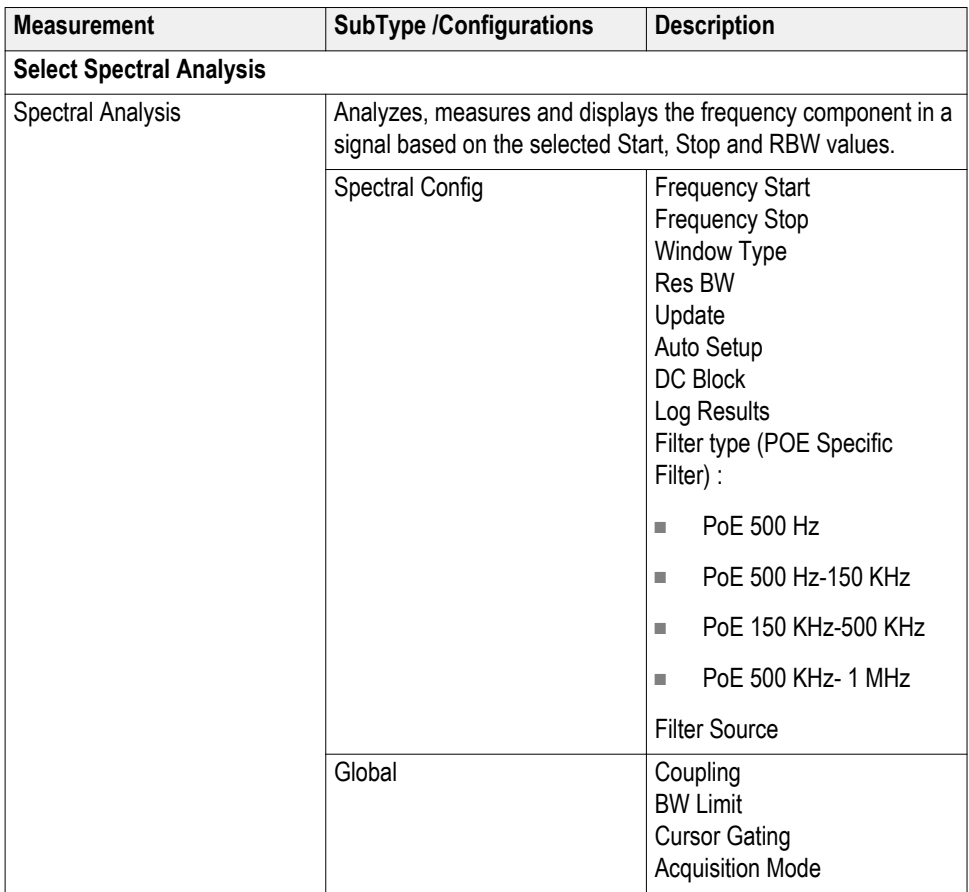

<span id="page-55-0"></span>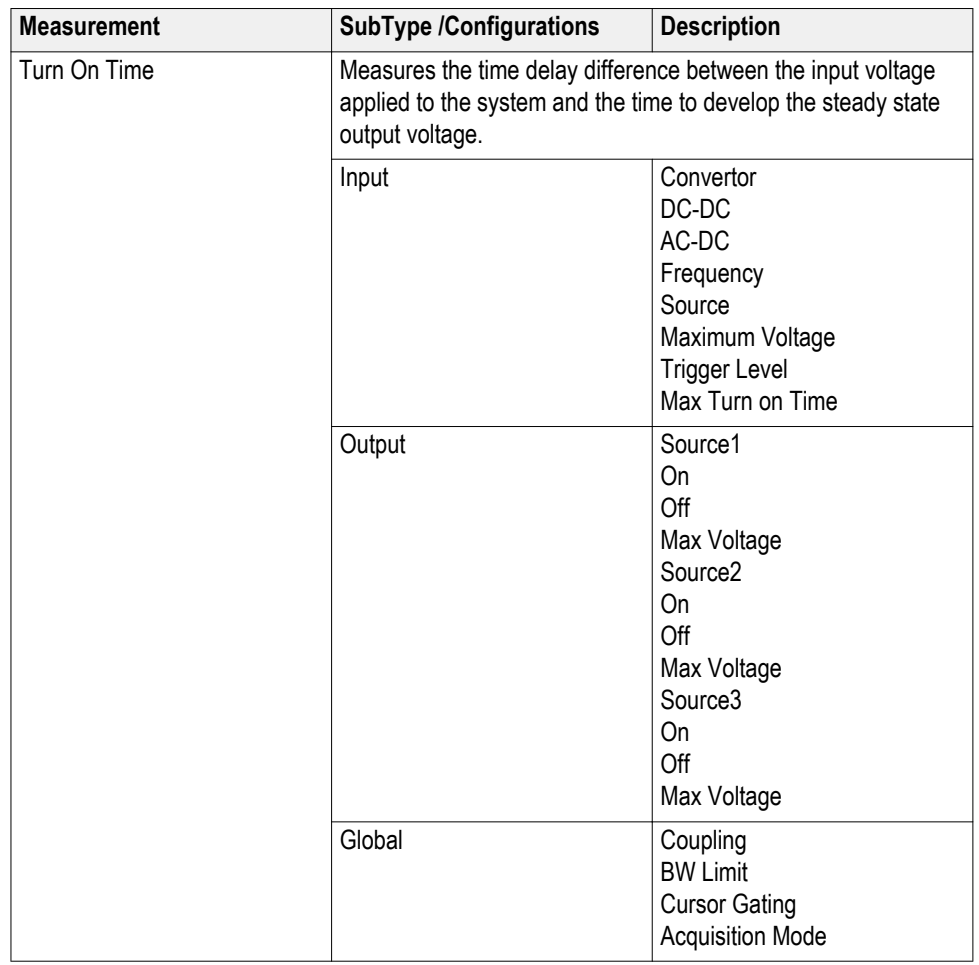

**Table of measurements and configurations-Amplitude**

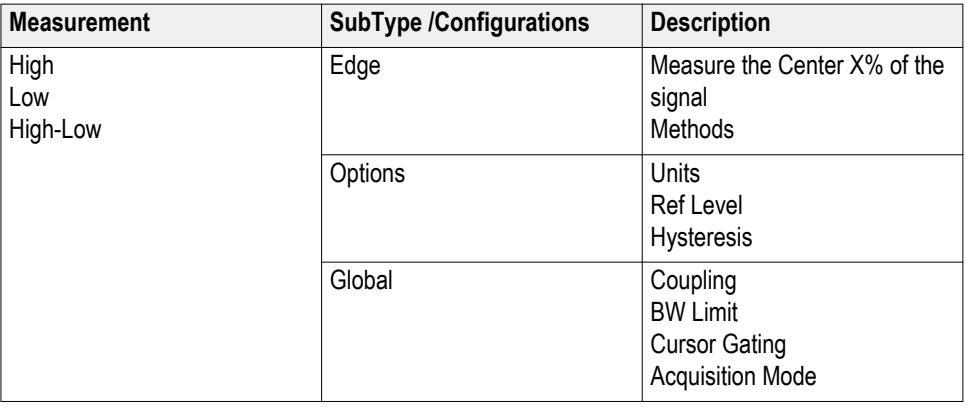

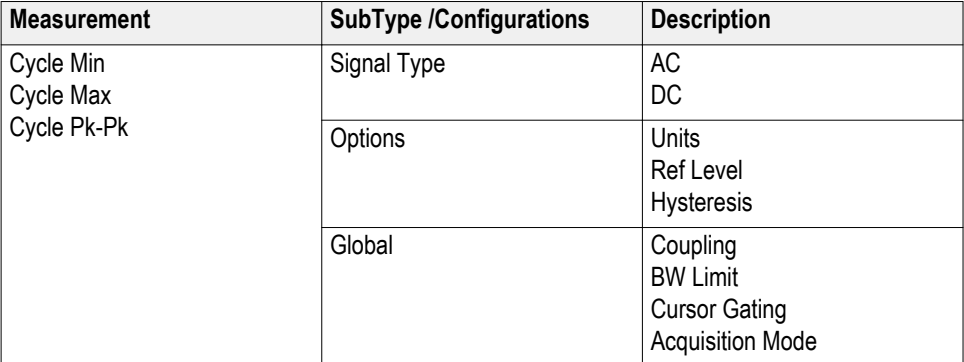

# **Taking a new measurement**

**About taking**

To take measurements:

#### **measurements**

- **1.** Connect the required voltage and the current probe to the DUT.
- **2.** Set the Current source and the Voltage source on the Source Configuration panel.
- **3.** Select and run the measurements to view the acquired waveform results. You can also view the results in 2D plot format or save as report for later analysis.

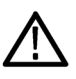

*WARNING. When connecting to a circuit with hazardous voltages, see the warnings for the individual products and verify that the probes and other components used are within their ratings. Also refer to the for more information.*

*NOTE. When you run any measurement, select Real Time Sampling Mode.*

**Viewing results** Summary result and detailed result are displayed for successfully completed measurement. Select Results > Detailed to view detailed result. The details displayed vary for the measurements.

> Select the Detailed Results tab to view details of the results. Details vary depending on the displayed measurements.

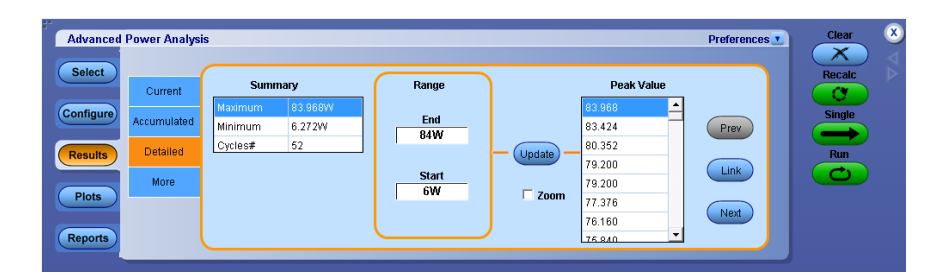

Summary results can be current and accumulated. Current shows the results for the current acquisition. Accumulated shows the statistics of all acquisitions (previous and current). Select the Accumulated tab to view the summary of the measurement.

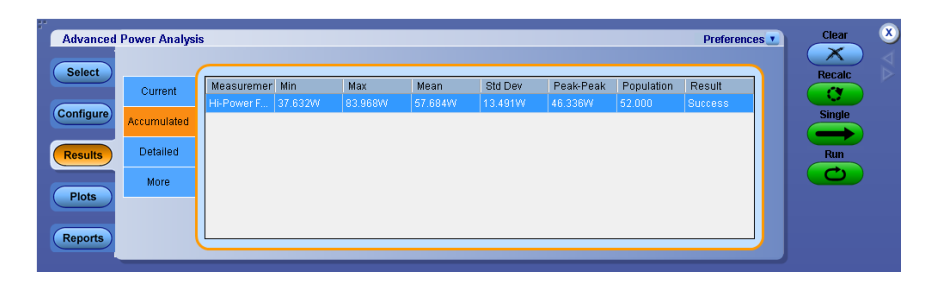

The application displays the statistics for selected measurements in the results menu. The statistics displayed are the following:

- $\blacksquare$  **Max:** The maximum value calculated using Max $(X)$  = Most Positive Value of X.
- **Min:** The minimum value calculated using  $Min(X) = Most Negative Value$ of X.
- **Mean:** The mean value calculated using the following equation:

Mean(X) = Xmean = 
$$
\frac{1}{N} \sum_{n=1 \text{ to } N} Xn
$$

■ **Std Dev** The standard deviation value calculated using the following equation:

$$
\text{StdDev}(X) = \sqrt{\frac{1}{N-1} \sum_{n=1 \text{ to } N} X - Xmean}
$$

■ **Peak-Peak:** The peak to peak value calculated using the following equation:

$$
p - p(X) = Max(X) - Min(X)
$$

- <span id="page-58-0"></span>■ **Population**. Population is the total number of events or observations over which the other statistics were calculated. The Population (X) will represent the number of cycles of the waveform, and for measurements where cycles are not meaningful, Population shows as number of acquisitions.
- **Result**. This field indicates whether the measurement is success or fail. If there was any error during the analysis, then fail is displayed. When the measurement is in RUN state, Not Available is displayed and changes to Success or Failure depending on the measurement outcome.

*NOTE. Modifying the configuration clears the previously calculated results in table.*

Select the More tab to view additional measurement results. The details displayed vary for the measurements.

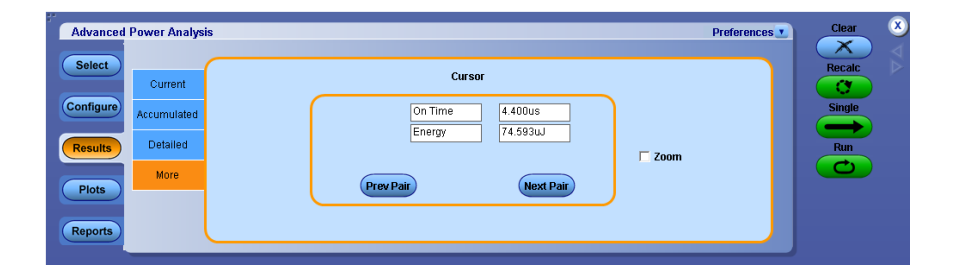

#### **Plot components and features**

Use the plots menu bar to control plot details and features.

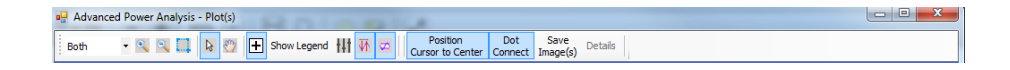

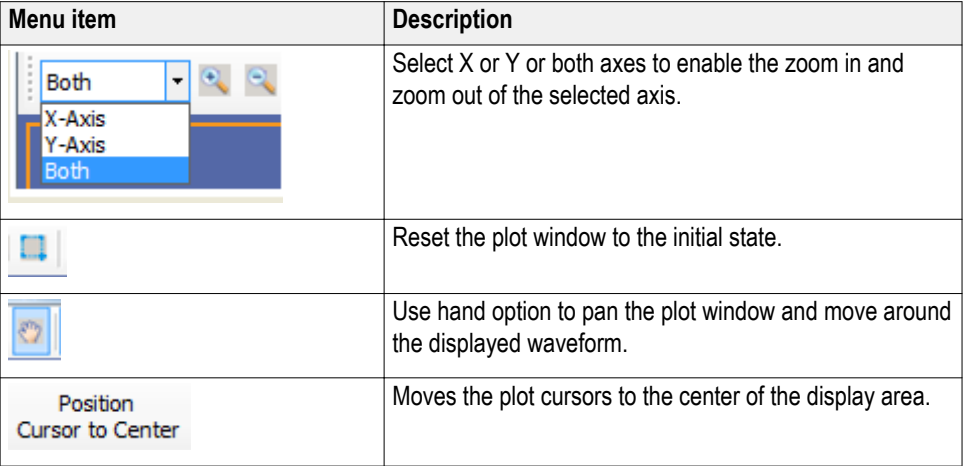

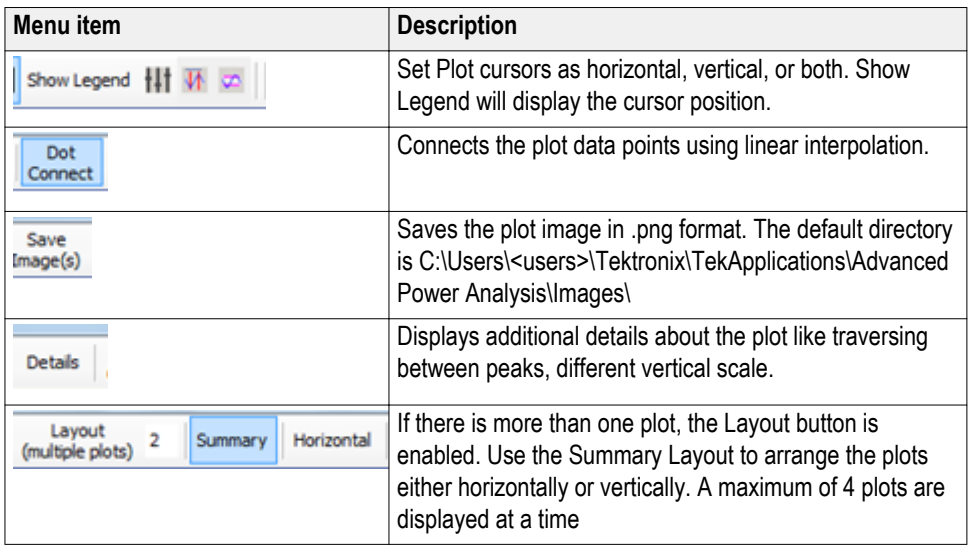

**Plot view.** When you have multiple plots, select either a Grid and Flow view from the Layout (multiple plots) view selector.

**Multiple plot options.**

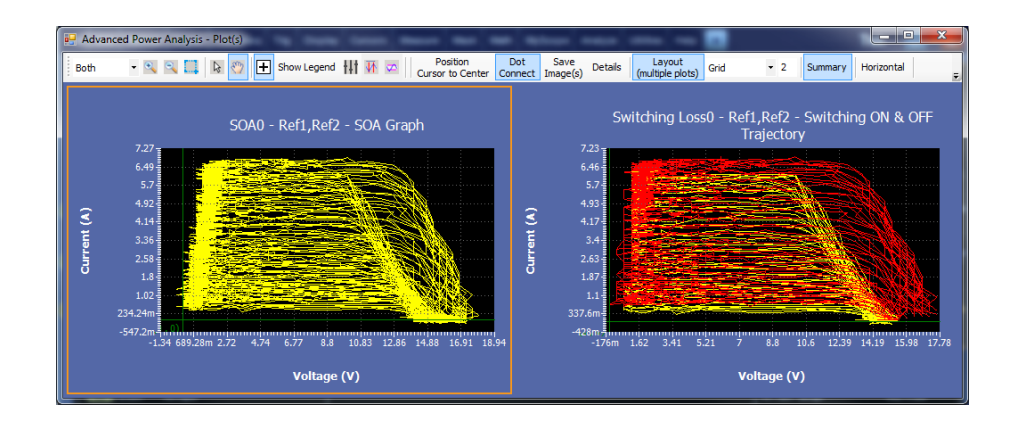

**Multiple plot options.**

**Grid view.** Multiple plots can viewed and compared simultaneously. Grid view is recommended to view and compare plots side by side. By default Grid view is selected. The number adjacent to Grid specify the number of plots to display side by side for each row. The maximum number allowed is 4.

**Grid** 1 (1\*1): Displays one plot in row.

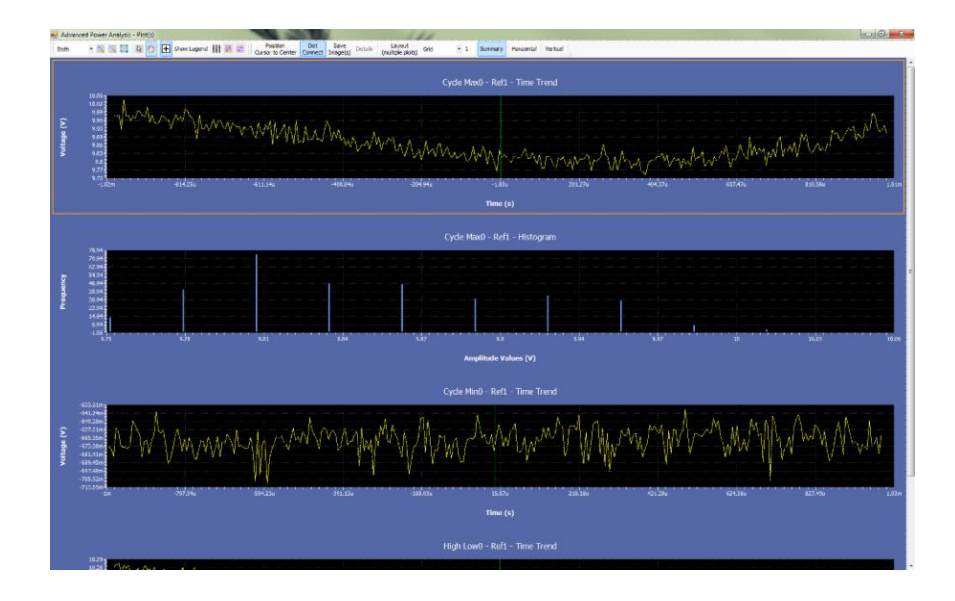

**Grid 2** (1\*2): Displays two plots side by side in row.

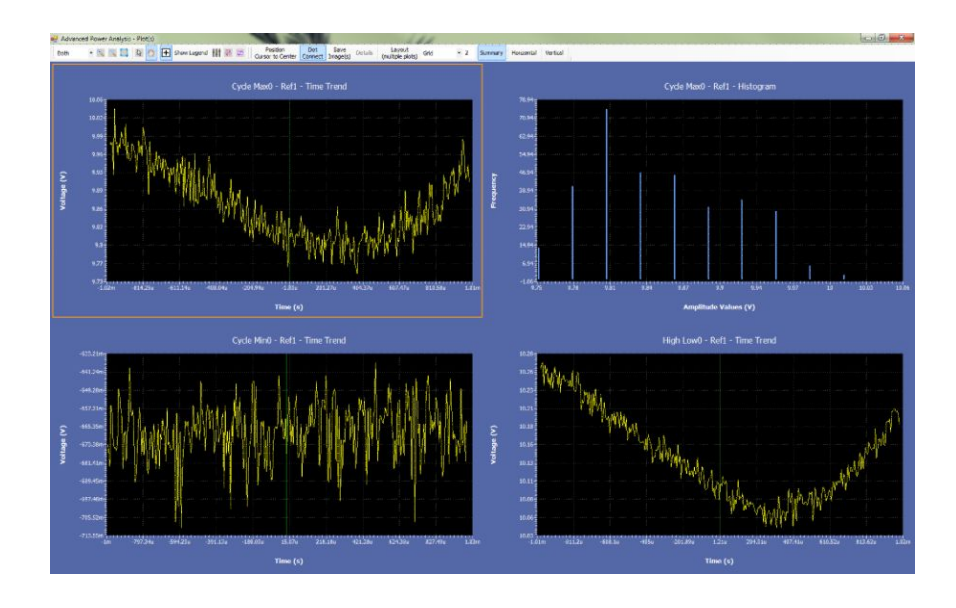

■ Grid 3 (1\*3): Displays three plots side by side in row.

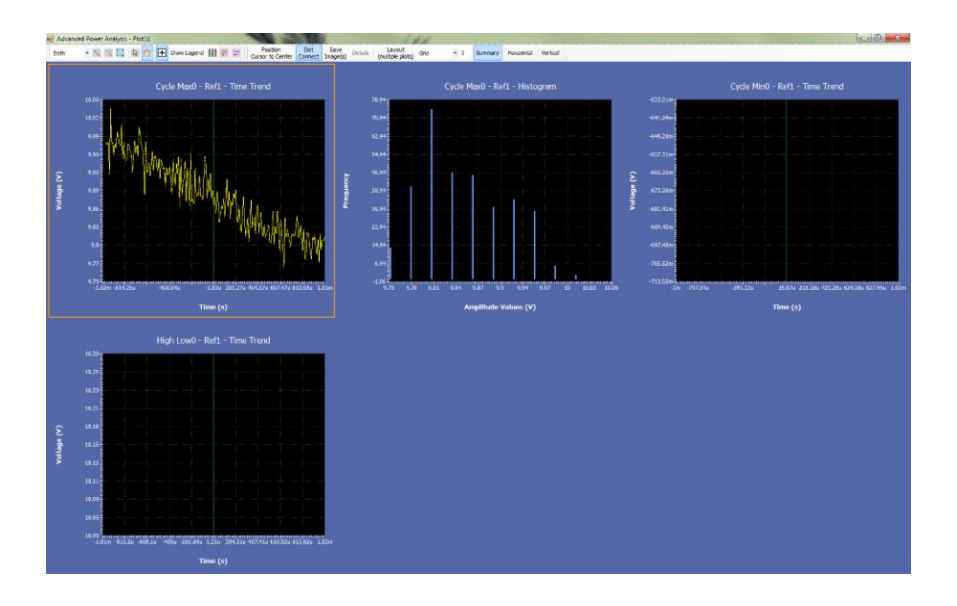

 $\blacksquare$  Grid 4 (1\*4): Displays four plots side by side in row.

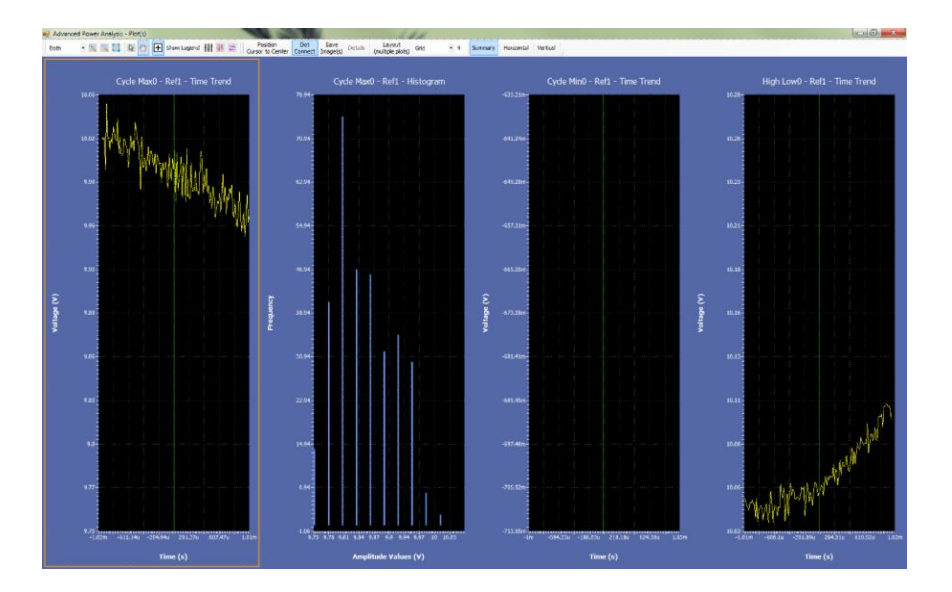

**Flow view.** The plot window arranges plots based on the size. By default plots are aligned in single row. You can adjust the size of the plot window to change the configuration to see the selected plots. For example below Flow view displays four plots arranged in single row  $(4*1)$ . Flow view is useful to view one plot at a time.

**Flow view.**

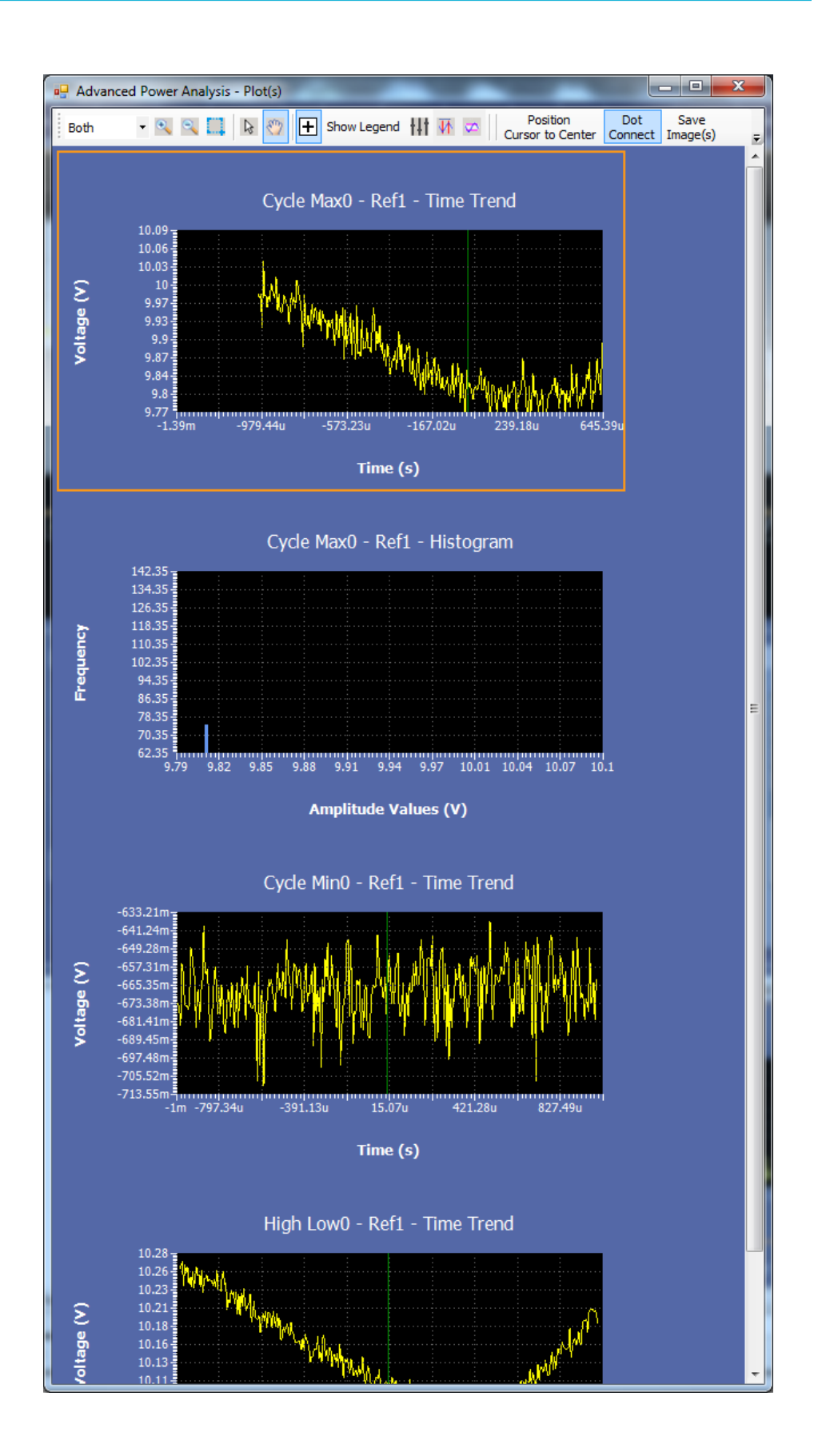

**Flow view.**

**Viewing plots** Successful completion of measurements generate plots. Select Analysis > Advanced Power Analysis, and then select the Plots navigation tab to configure and view the plots for the selected measurements.

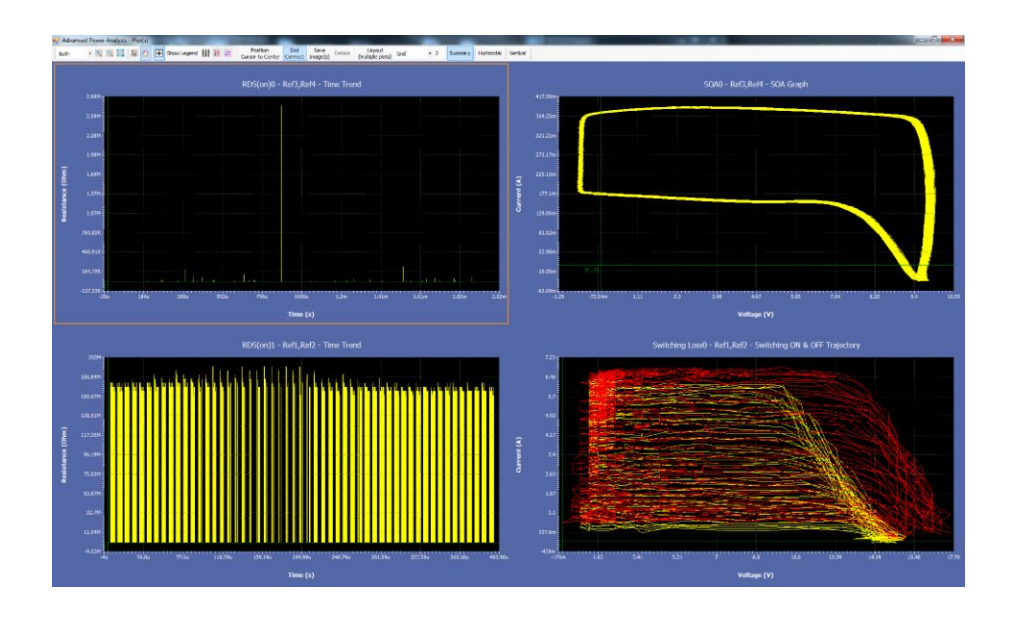

*NOTE. A maximum of four plots can be added, and they are displayed in a single window. Double-clicking the plot will toggle between full screen and compact size. See [Plot components and features](#page-58-0) for additional details.*

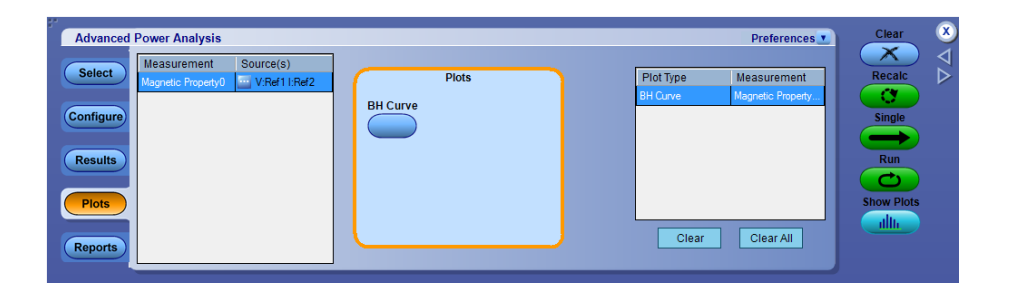

Click Plot button to add the plot to the plots table. Click Clear button to remove the selected plot and click Clear All to remove all plots from the table. Click Show Plots button to display the plots.

A Magnetic BH Curve plot is shown in this example.

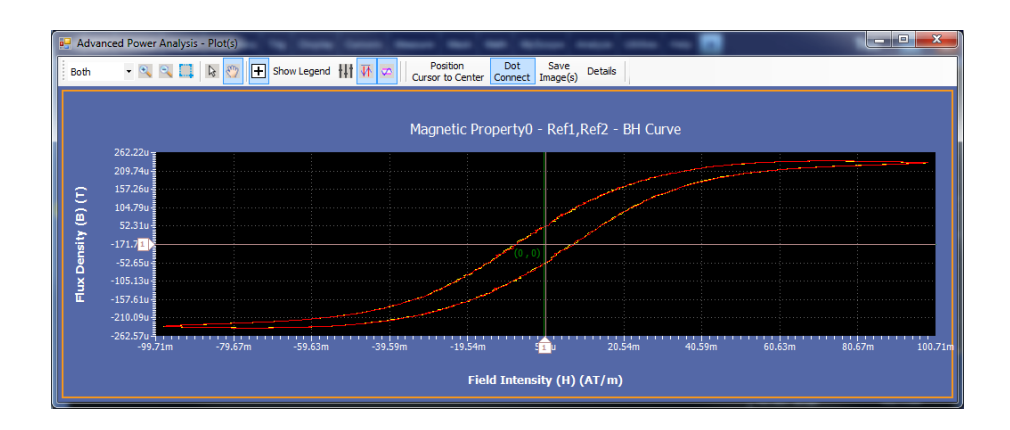

Double click the plot to show added detailed results. Click a point on the plot to show detail for that point.

*NOTE. The plot operation may become slow with higher record length updates. Do not perform any operation on the application user interface during record length updates. During FREE RUN, the application uses large amount of plot data for longer record lengths. To stop the FREE RUN, Click Stop on the RUN/ STOP button of the oscilloscope. Continue sequencing by pressing the RUN.*

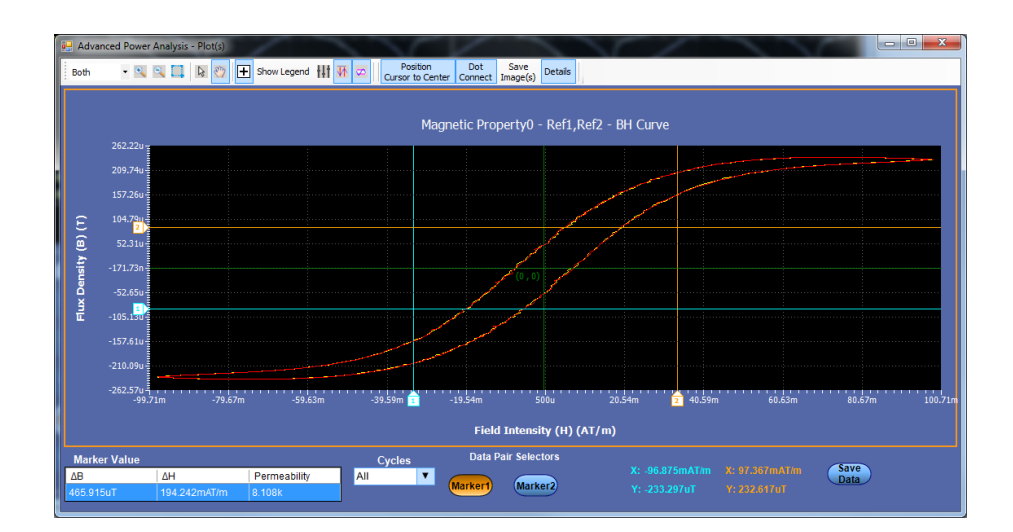

**Plot autoscale.** By default, the plots will autoscale based on the selected mask range. For example, if a mask violation happens, then only the region of violation is shown when the plot is displayed. To view the complete data on the plot window, click the Reset button in the plot tool box.

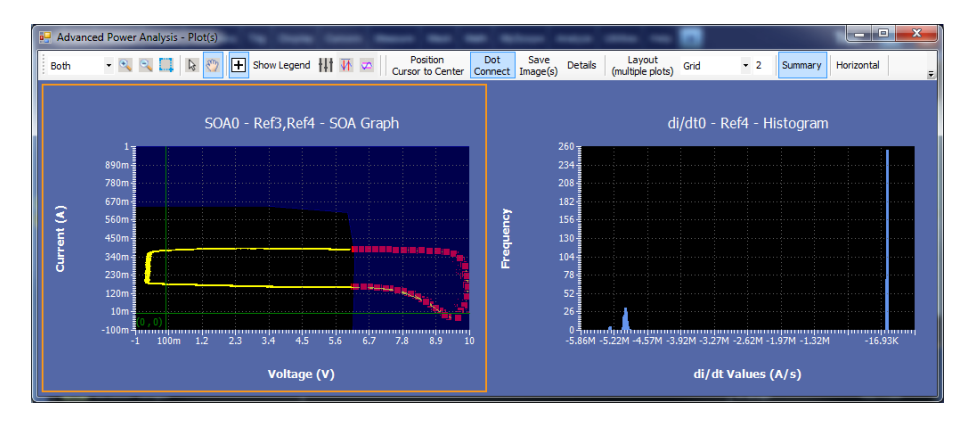

**Figure 3: Plot with violation**

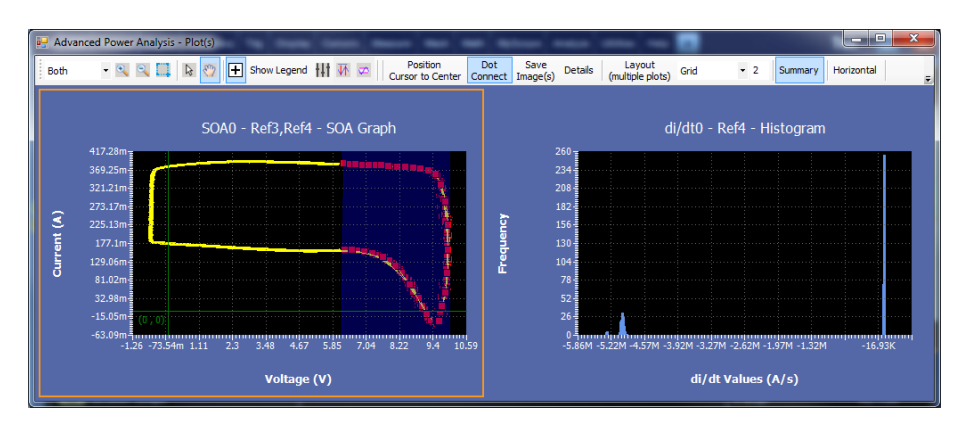

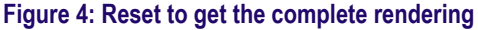

*NOTE. If there is no mask violation, then resetting will render the plot to complete display area.*

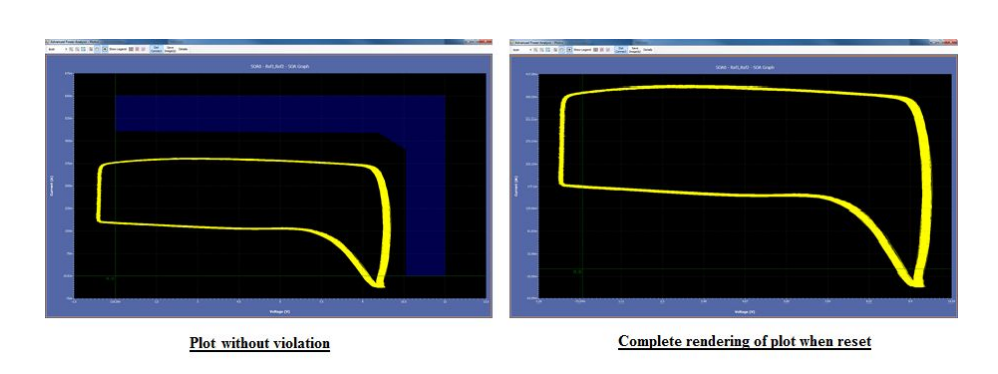

**Position cursors to center.** This is used to position the cursors to center. The close-up view of the waveform will make the cursor lines move out of the screen. Position cursors to center helps to move the cursors to center of the display area.

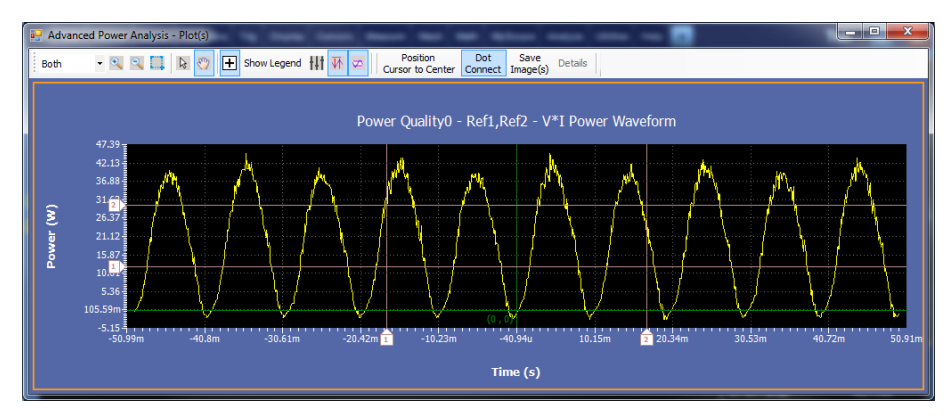

**Figure 5: Plot with cursor enabled**

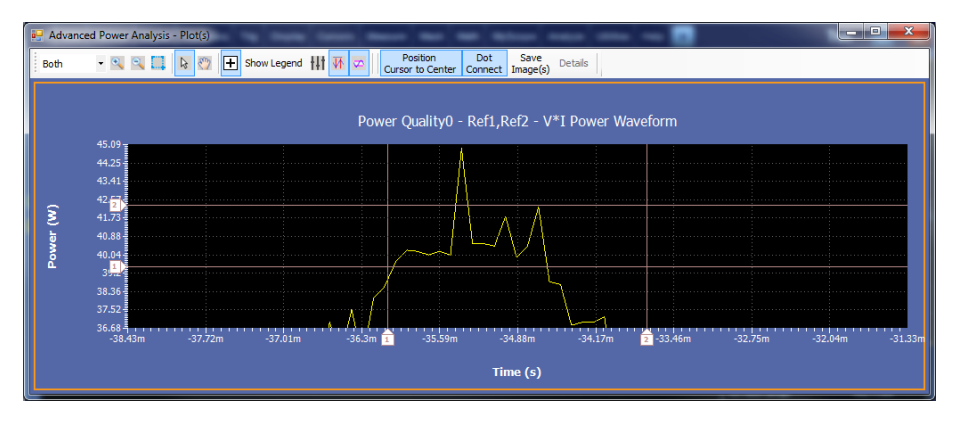

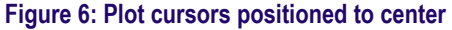

**Reports** Successful completion of measurements generate reports. Select Reports to set up and view the report.

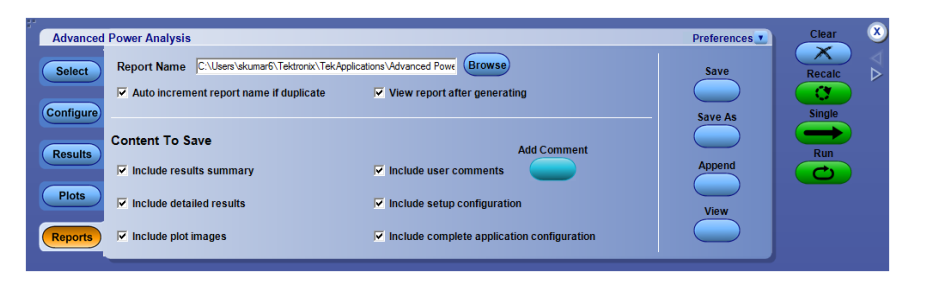

To design your report do the following steps:

- **1.** In the Report Name pane, click browse, navigate to the directory and select the report or double-click in the field, enter the path and the file name using the pop-up keyboard.
- **2.** Check the Auto increment report name if duplicate box to auto increment the report name if its already exists. The auto generated report name is of YYMMDD\_HHMMSS\_savedfile.mht format.
- **3.** Check View report after generating to open the generated report.
- **4.** In the Content To Save pane, check the items you want included in your report.
	- Include results summary includes the results summary status in the generated report.
	- Included detailed results includes the measurement result details in the generated report.
	- Include plot images includes the plot images like measurement plots and the oscilloscope waveform in the generated report.
	- Include user comments includes any comments in the generated report. To add comments, click the Add Comment button.
	- Include setup configuration includes setup information like DPOPWR version, oscilloscope version, and status in the generated report.
	- Include complete application configuration includes the complete configuration details in the generated report.
- **5.** Click the Append button to add the current settings to an existing report.
- **6.** Click the Save or Save As buttons to save the report changes in the default report directory. The report name is modified based on Auto increment report name if duplicate option.
- **7.** Click the View button to display the report. An example report is shown in the following images.

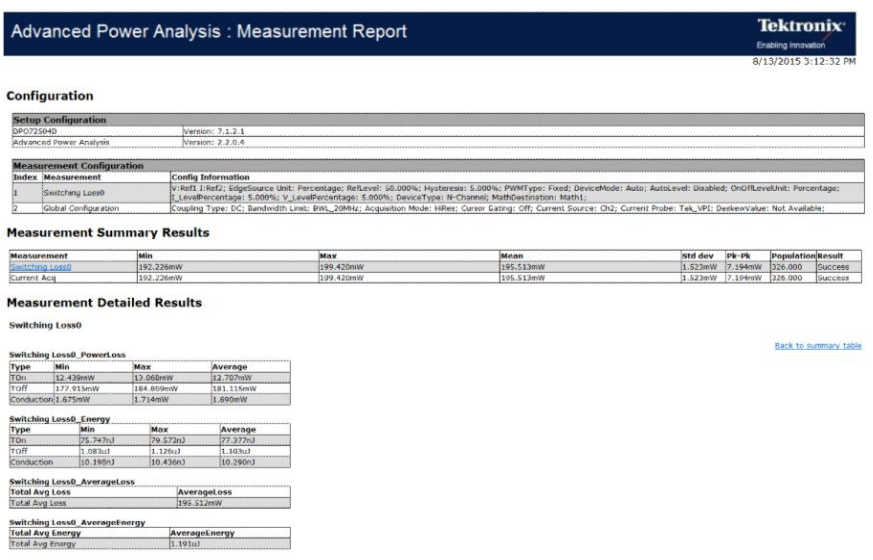

### **Figure 7: Report**

**Images** 

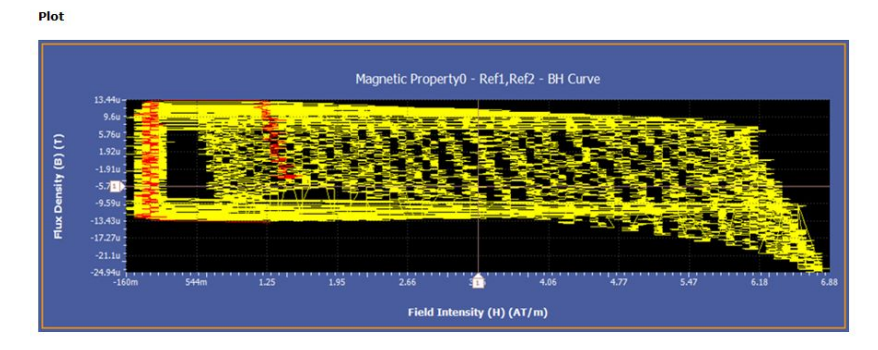

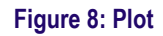

**Oscilloscope Waveform** 

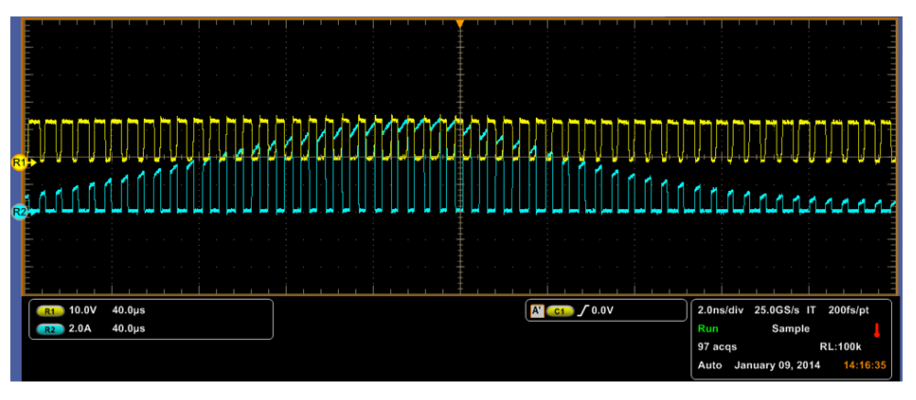

**Figure 9: Oscilloscope Waveform**

**Selecting a measurement** To take a measurement, select Analyze > Advanced Power Analysis. The application launches with the Select tab (default) displaying the category of measurements.

There are six categories of measurements:

- Switching analysis
- Timing analysis
- Magnetics
- Input analysis
- Output analysis
- Amplitude

The measurements in each category are shown in the following table:

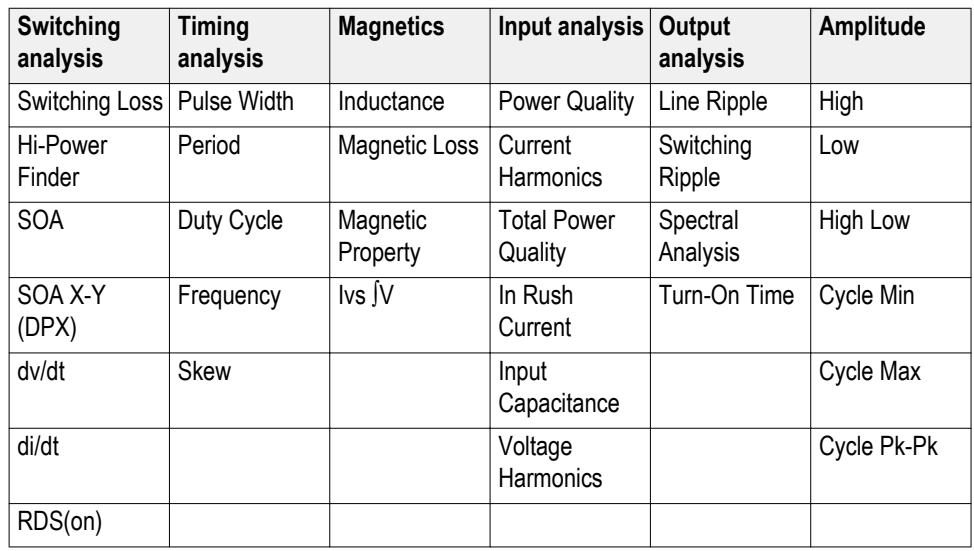

Select the measurements and configure the measurement settings, the waveform source, and the probe settings. Click the Results tab for statistical results.

**Source configuration Source configuration panel.** The following image shows the source configuration panel.

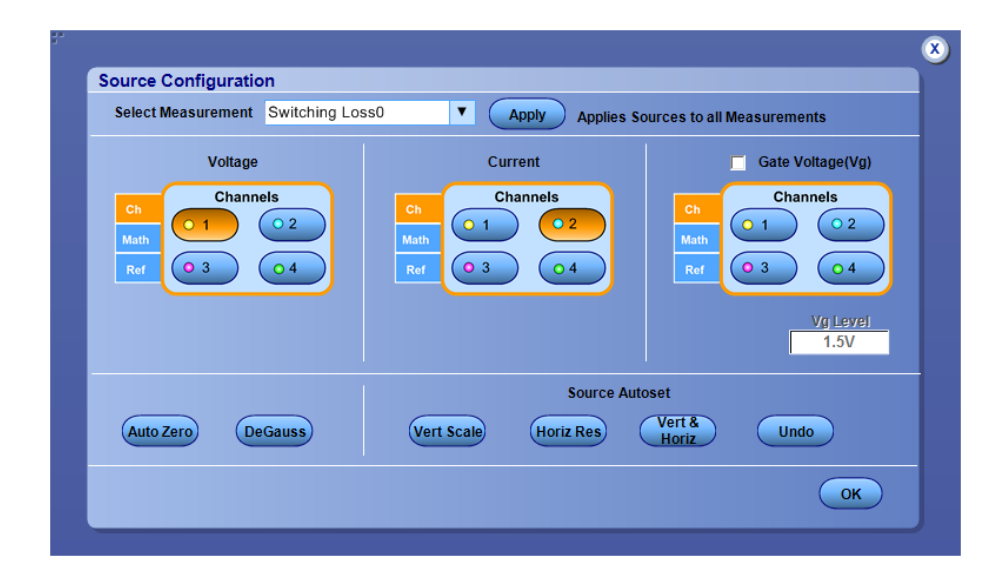

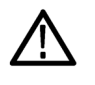

*WARNING. When connecting to a circuit with hazardous voltages, see the warnings for the individual products and verify that the probes and other components are used within their ratings. Refer to the General Safety Summary.*

Follow these steps to configure the options in the source configuration panel:

- **1.** Select the Ref option to use a reference waveform of the oscilloscope. Select the Ch option to acquire the waveform from the unit under test. The default selection is Ch1.
	- If you select the Live source, the default Voltage source is Ch1 and the Current source is Ch2. The available selections are: Ch1, Ch2, Ch3, Ch4, Math1, Math2, Math3 and Math4. The Math selections are available only if you select Live and not Ref channels. Use the buttons in the Voltage and the Current field to select specific channels. Ripple supports REF. Except for SOA X-Y( DPX) all measurements support both REF and Live channels. You do not have the Math selections here.
■ If you select the Ref option, the default Voltage source is Ref1 and the Current source is Ref2. Use the buttons in the Voltage and the Current field to select specific channels.

*NOTE. When Math is chosen as a voltage source, it should be independent of the selected math destination. The math destination is defined with a predefined function only if the selected math destination is independent of any selected measurement or any math definition. User cannot select the same channel source in the Voltage and Current field. Example: If you select Ch1 in the Voltage field and Ch1 in the Current field and select Run, the application displays an error message "Conflict in selection of voltage source and current source." The Voltage and Current source selection is dependent on the measurement selected.*

Double-click the Vg Level field and use the keypad that appears to enter the values. The acceptable range of Vg values are 0 V to 50 V and the default value is 1.5 V, if you have selected the Vg option in Source configuration window. You can change the default value of the start of switch ON when you select the gate voltage. The default value is 5% of the maximum of Vg or 1.5 V of Vg, whichever is lower.

- **2.** Press the Vert Scale, Horiz Res, or Vert & Horiz buttons in the Source Autoset panel to automatically set the scale and resolution to the best settings for the measurement.
- **3.** Press Undo in the Source Autoset panel to revert to the last autoset operation.

**Source autoset.** Source Autoset automatically adjust the oscilloscope vertical and/ or horizontal settings according to the measurement group for the live sources (Ch1-Ch4). The Source Autoset panel includes the following buttons:

- Vert Scale
- Horiz Res
- Vert & Horiz
- Undo

Clicking Vertical Scale automatically checks the peak-to-peak level of live sources. The vertical scale and offset of the signals with peak-to-peak value less than six divisions are adjusted to eight divisions. If the maximum or minimum value of a signal is clipped, the vertical scale and offset are adjusted so that the peak-to-peak value is eight or higher divisions. An error message is displayed when clipping is detected.

Clicking the Horiz Res adjusts the time base for live channels so that at least 10 complete cycles for very low frequency (200 Hz) and more cycles for higher signal frequencies are displayed. The measurements in Switching Loss, Modulation Analysis and Magnetic Property set up the oscilloscope in similar way. The measurements such as Spectral, Line Ripple, and Switching Ripple under Input and Output Analysis set up differently, Since the horizontal time base is set based on the Resolution Bandwidth (RBW) and ripple frequency.

Clicking Vert & Horiz defines the vertical and the horizontal settings for all channel sources. It also applies autoset on each channel before performing the vertical scale and horizontal resolution autoset.

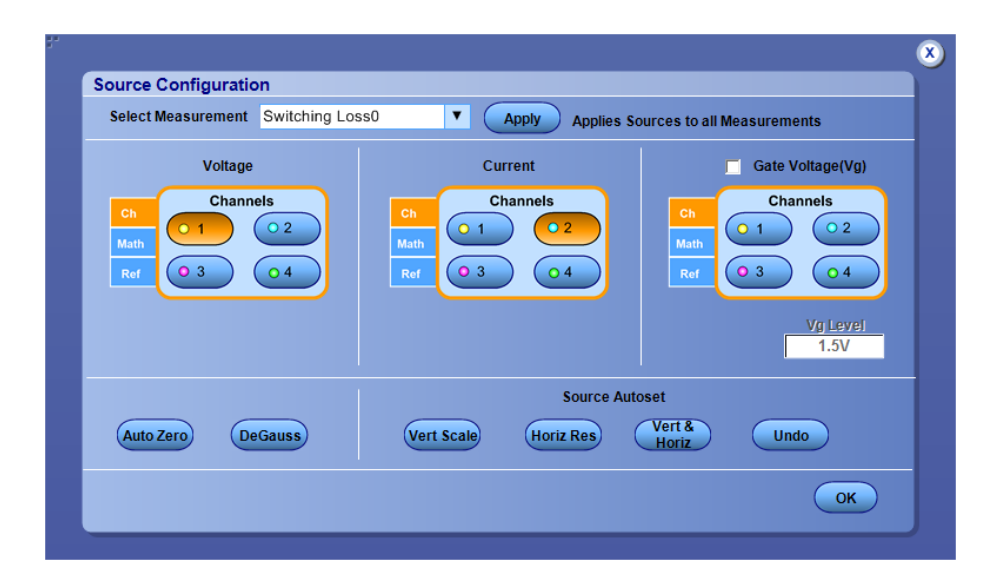

*NOTE. Autoset accounts for the deskew value. If the deskew value is less than the sample interval set by autoset, then the deskew value is rounded to 0.0 s by the oscilloscope. This can be seen in the Vertical >Deskew menu. In this situation, it is recommended that you use a higher sample rate.*

# **Selecting and configuring measurements**

- **1.** From the oscilloscope menu bar, select Analyze > Advanced Power Analysis. The application launches with the Select tab (default) displaying the category of measurements.
- **2.** Click SOA in Switching Analysis tab.

Follow the steps to use the SOA Mask Editor:

**1.** Select the Enable check box in the Mask pane to apply the mask to the SOA plot.

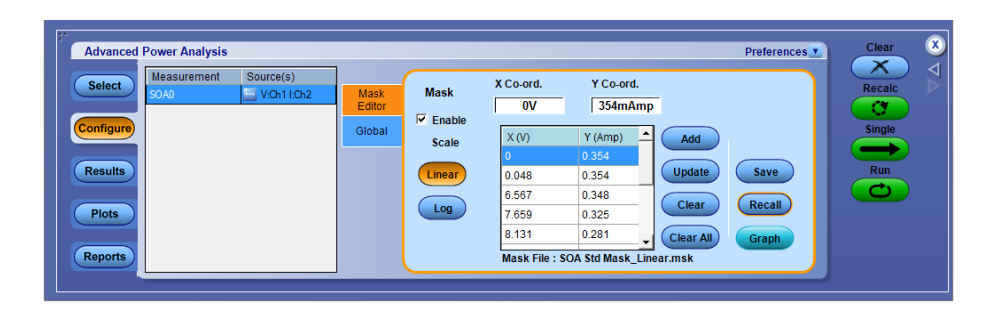

- **2.** Double-click the Mask X and Mask Y fields and use the keypad that appears to set the XY coordinates of mask values.
	- Click the Add button to add the mask values as a new mask point.
	- Click the Update button to update the selected mask point with the new mask values.
	- Click the Recall button to retrieve a saved mask from the default directory or the directory where you have saved the mask.

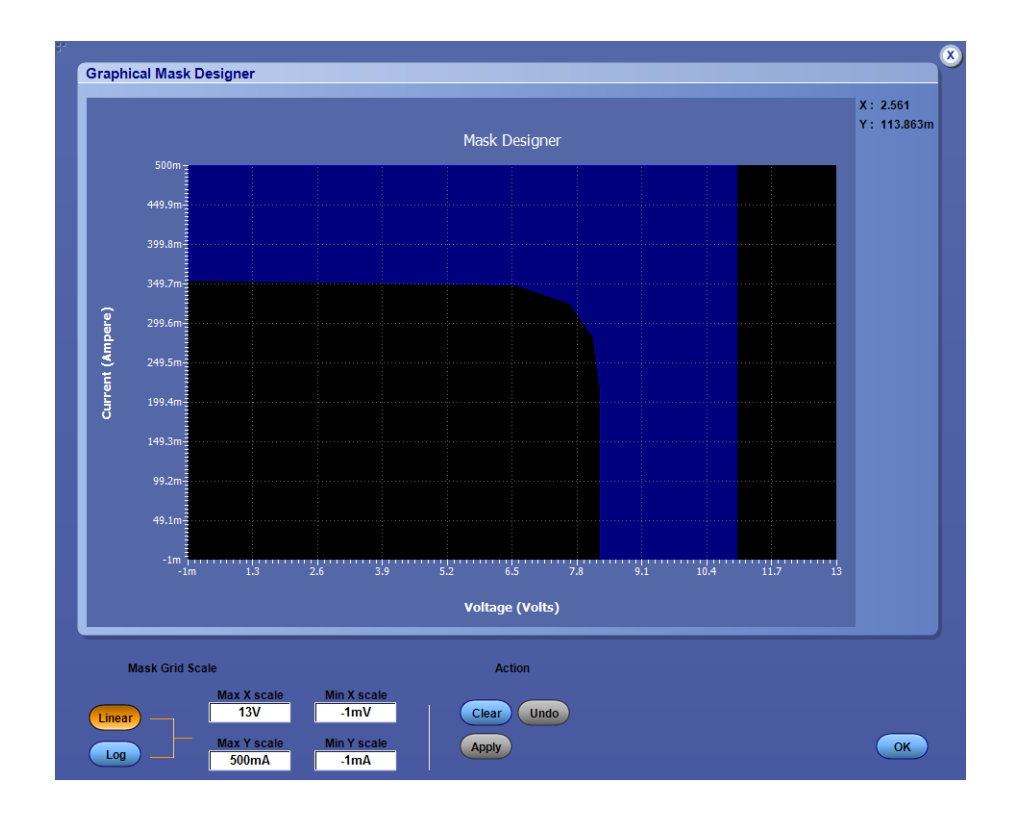

**3.** Click the Graph button to preview the mask.

**4.** Configure SOA and click Run to display the SOA Plot with the mask in the background.

**5.** Select scale as Log and follow steps 1 to 4 to generate a mask for log.

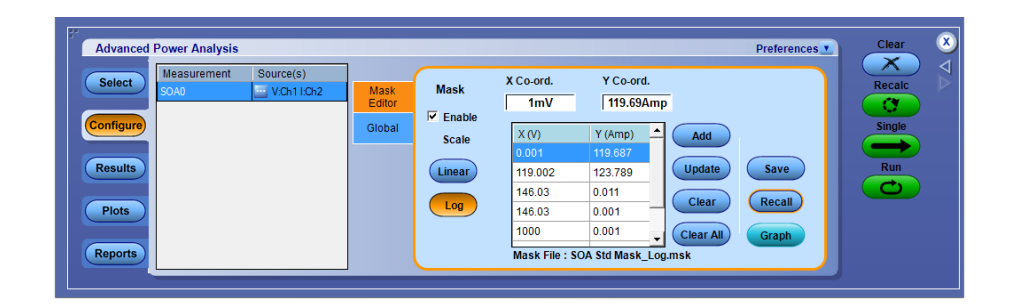

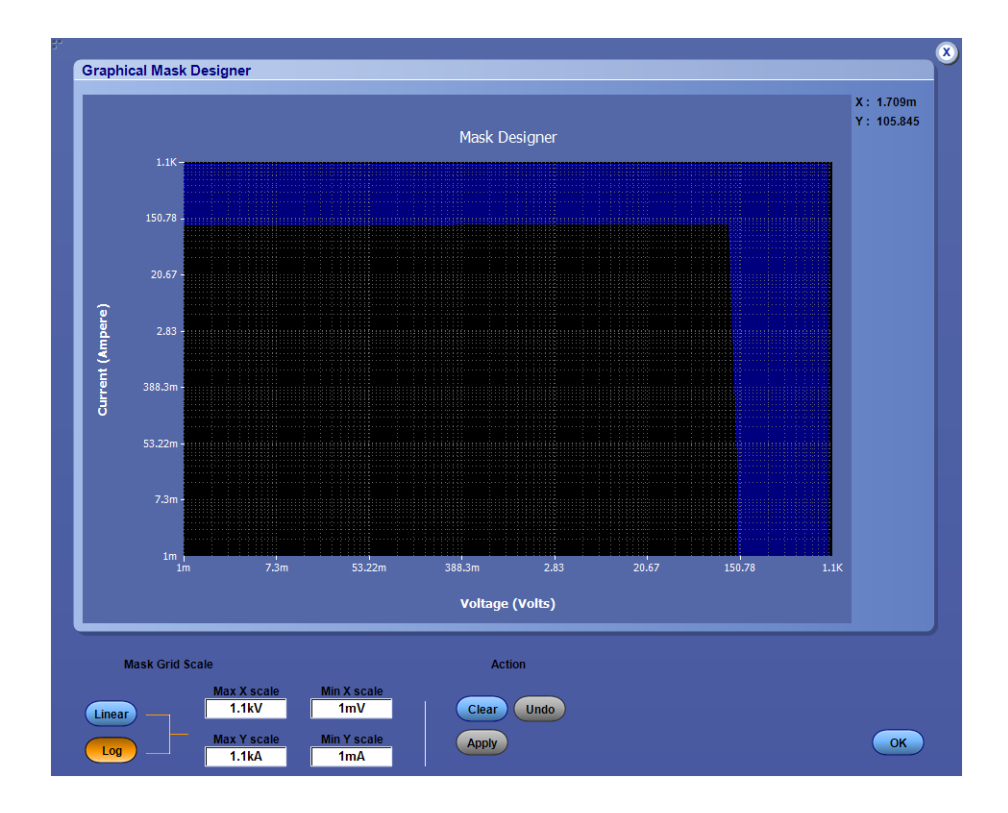

- **6.** Click the Save button to save the mask in .msk file. The default directory is C:\User\Public\Tektronix\TekApplications\Advanced Power Analysis\SOA Mask\. The SOA plot displays the Pass/Fail region in different colors.
- **7.** Mask can be created graphically by clicking Graph button or by entering coordinates in the mask editor.

In Graph mode, you can construct the graph by free hand drawing using mouse clicks. Once the drawing is completed click Apply.

- <span id="page-77-0"></span>**8.** Click the close button and you can observe the mask editor is filled with mask points which are from the Graph.
- **9.** You can switch between Log and Linear Mask creation, by selecting the appropriate buttons.

You can set the Mask Values and define a mask. Select the Clear button to remove the selected mask point, select the Clear All button to remove all mask points.

# **Configuring global settings**

The Global tab settings apply to all measurements.

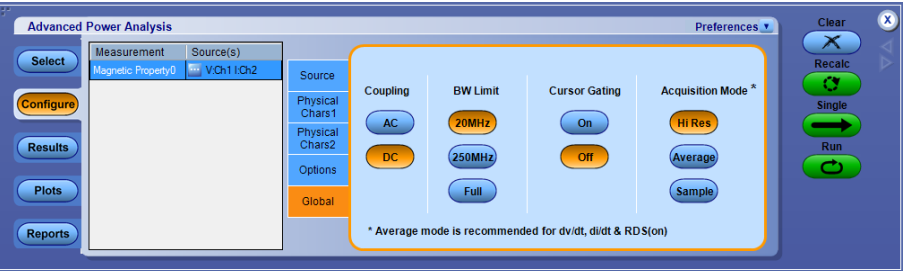

In the Global tab make the following settings:

- Set the coupling: AC or DC.
- Select the bandwidth limit from the Bandwidth limit pane: 20 MHz, 250 MHz or the Full option. The Full option refers to the maximum bandwidth available in an oscilloscope. These options may not be available on all supported oscilloscopes. Please refer to your oscilloscope bandwidth options.
- Turn cursor gating On or Off: Select On to enable gated measurement to analyze a specific section of the waveform. When you enable Cursor Gating and then click Run or Single, the application displays a message "Place the cursors at the appropriate region of the waveform". Position the cursor as required. If you select Yes, the application analyzes and plots the time trend of the selected section of the waveform between the cursors.
- Select the acquisition mode: Hi Res, Average, or Sample mode. When average mode is selected, you can change the average value (in the oscilloscope Horizontal acquisition menu). By default the average value is set to 16.

**Configuring options** To set the Units, Ref Level, Hysteresis, Log Switching Cycles, Signal Condition, and Filter Current, select the Options tab.

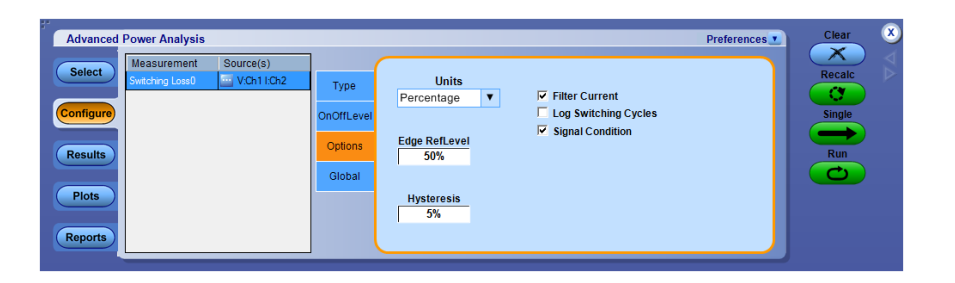

- **1.** Enable the Signal Condition option. If you enable the Signal Condition option, the application resets the switch current to zero after the switch OFF to the next switch ON. If you select the Filter Current option, the switch current has ringing at the low levels during switch ON.
- **2.** Enable the Filter Current option. If you select the Filter Current option, the switch current has ringing at the low levels during switch ON. The default value is 5% of the maximum of Vg or 1.5 V of Vg, whichever is lower.
- **3.** Enable the Log Switching cycles to log the switching cycles in a .csv file.
- **4.** Select the Percentage option in the Units drop-down menu to set the Ref Level, Hysteresis, V-Level, and I-Level values as a percentage or the Absolute option to set the absolute value of the peak-to-peak signal.
- **5.** Double-click the Ref Level field and use the keypad that appears to set the absolute or the percentage of the ref level value.
- **6.** Double-click the Hysteresis field and use the keypad that appears to set the absolute or the percentage of the hysteresis value.

# **Configuring edges** To set the edge polarity, select the Edges tab and select either Positive or Negative polarity.

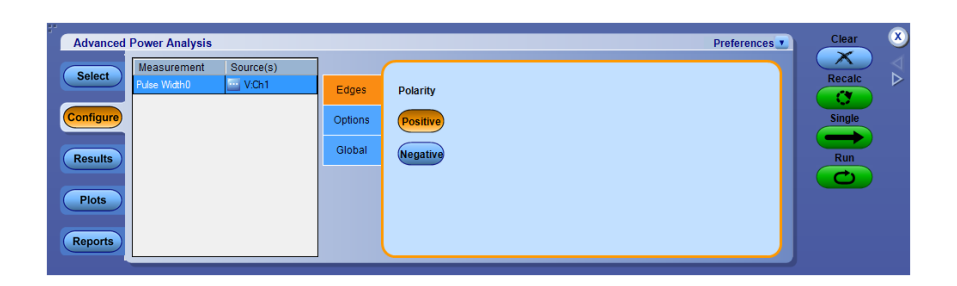

**Control panel** The Control Panel appears on the right of the application window. Using this panel, you can start or stop the sequence of processes for the application and the oscilloscope to acquire information from the waveform.

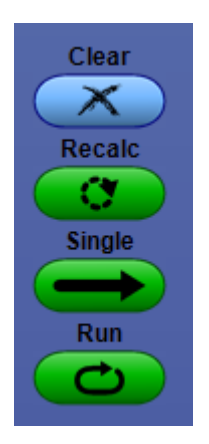

The control panel includes Show Plots when a plot is selected:

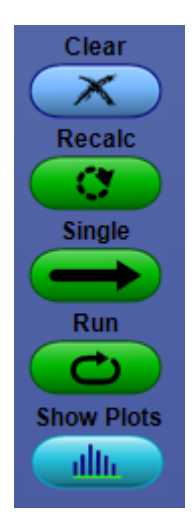

The following list describes each of these controls:

- Clear clears the current result display and resets any statistical results and autoset ref levels
- Recalc runs the selected measurements on the current acquisition
- Single initiates a new acquisition and runs the selected measurements
- Run initiates a new acquisition and runs the selected measurements repeatedly until Stop is clicked. Run is used only for live sources
- Show Plots displays the plot summary window. This button appears in the control panel only when a plot is selected

# <span id="page-80-0"></span>**Switching measurement and analysis**

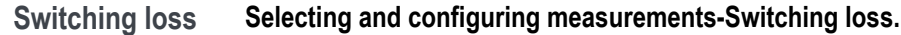

- **1.** From the oscilloscope menu bar, Select Analyze > Advanced Power Analysis, and then press the Select navigation tab to display the default screen.
- **2.** Click Switching Analysis to display the Switching Analysis screen.
- **3.** Click Switching Loss in the Switching Analysis pane. Click Configure.

*NOTE. Perform vertical and horizontal source Autoset for optimal signals.*

*NOTE. We recommend you to use the Hi-Res acquisition mode to analyze switching loss.*

- **1.** The Switching Loss option calculates the amount of power dissipated across the switching device under the steady state of operation. The results vary according to the selected measurement.
- **2.** Configure the parameters by clicking the Type, On-Off Level, Options, and Global tabs.

# **Switching loss**

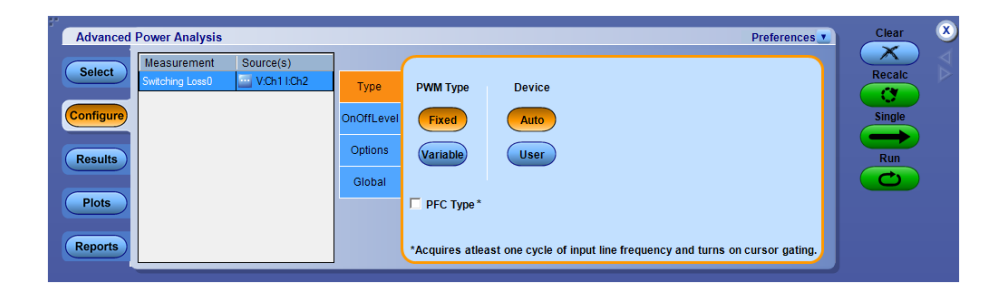

# **Switching loss edge source.**

In the Edge Source pane, follow the steps given to configure the Switching Loss Control Signal parameters:

**1.** The Edge Source is the Voltage source configured in the Source Configuration Panel.

The application identifies:

- The edges on the switch voltage
- The Switch On and Switch Off portions using the switch voltage and switch current
- **2.** Select the Percentage option in the Units drop-down menu to set the Ref Level and Hysteresis values as a percentage or the Absolute option to set the absolute value of the peak-to-peak signal.
- **3.** Double-click the Ref Level field and use the keypad that appears to set the absolute or the percentage of the ref level value or double-click the Hysteresis field and use the keypad that appears to set the absolute or the percentage of the hysteresis value.

**Switching loss type.** In the Type tab, use the following steps to configure the Switching Loss parameters:

**1.** In the Device pane, click the User button to enable the switching device type options. Select either the MOSFET or the BJT / GBT switching device. If you select MOSFET, double-click the RDS field and use the keypad that appears to enter the RDS value that is available in the data sheet, for the specified temperature of operation. If you select the Auto button, the application calculates the total power loss and energy using the switch voltage and current and checks for the vertical scale of the switch voltage. If the switch voltage scale is greater than ten volts per division, the application displays a warning message: "Vertical Scale of Switch Voltage > 10 V and the user defined RDSon is not selected. So the calculated energy and loss may not be accurate."

When PFC is selected, application sets up the oscilloscope to acquire at least 20 milliseconds duration or at least two cycles of line frequency (50 or 60 Hz). For more details about PFC type, *[Click here](#page-309-0)*

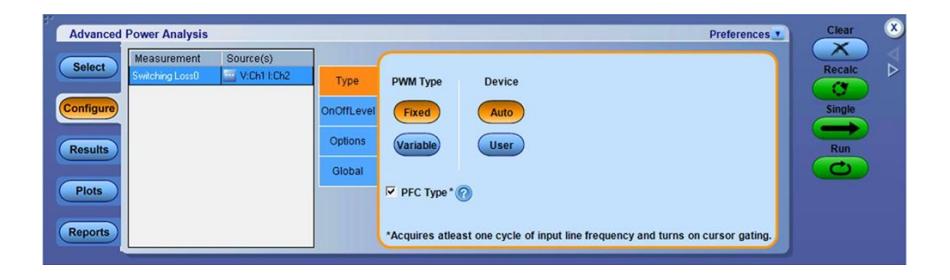

If the measurement is successful, the application automatically displays the results.

*NOTE. When PFC type is selected, it turns ON the Cursor gating. When PFC type is unchecked, the cursors will retain the previous state. Users can use Global configuration to control the cursors ON and OFF.*

**Switching loss TOn and TOff ref levels.** In the TOn and TOff Levels pane, follow the steps to configure the Switching Loss TOn and TOff RefLevel (V-level and Ilevel) parameters:

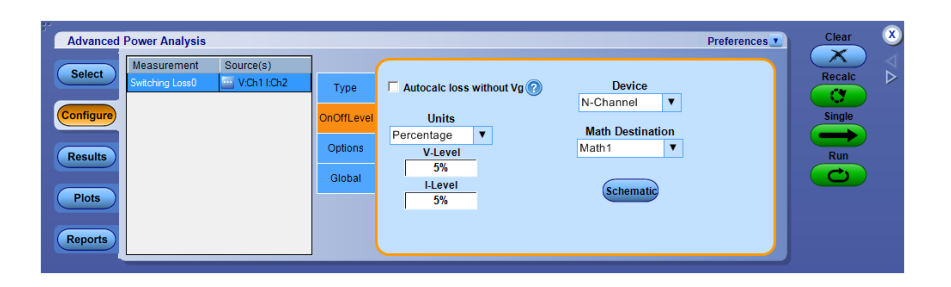

- **1.** Select the semiconductor type (DUT) from the Device drop-down menu. The available options are: N-Channel and P-Channel. In an N-Channel device, the Switch Voltage, Switch Current and the Gate Voltage are positive. In a P-Channel device, the Gate Voltage can either be positive and negative or only negative.
- **2.** Select the Percentage option in the Units drop-down menu to set the Ref Level and Hysteresis values as a percentage or the Absolute option to set the absolute value of the peak-to-peak signal.
- **3.** Double-click the V-Level field and use the keypad that appears to set the absolute or the percentage of the V-level value. The V-Level value for the Start of TOn is five percent of the switch current and for Stop of TOn is five percent of the maximum switch voltage.
- **4.** Double-click the I-Level field and use the keypad that appears to set the absolute value or the percentage of the I-level value.
- **5.** Select the math destination from the drop-down menu. The default destination is Math1.

*NOTE. When switching current or voltage amplitude varies in an envelope shape. The TOn and TOff levels should be in Absolute Units for accurate results.*

**Switching loss - Autocalc loss without Vg.** Select **Autocalc loss without Vg** for automatic computation of switching loss without using gate voltage source. User can configure V-Level and I-Level in OnOffLevel tab (percentage units) to define the start and stop of loss regions. The V and I levels is updated in Absolute Units and Optimal Reflevel in Options tab, after the Run.

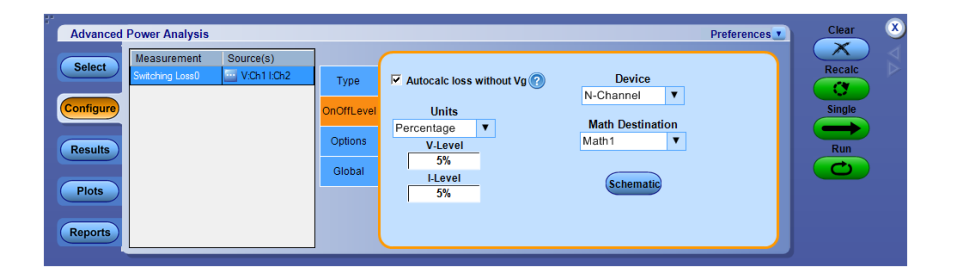

#### **Table 1: Settings disabled when Autocalc loss without Vg is selected**

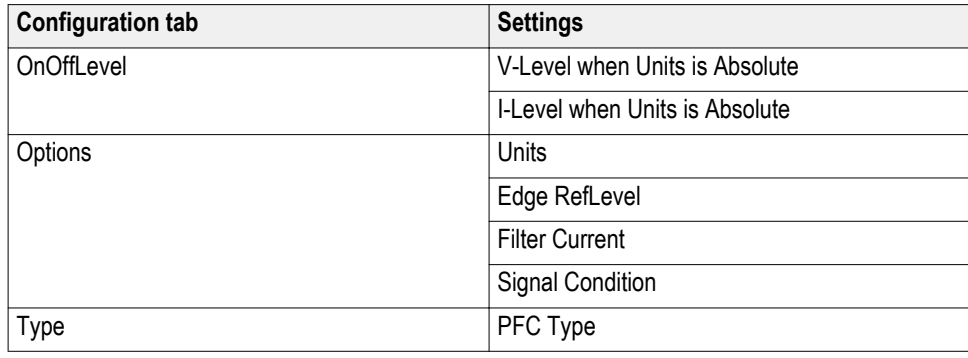

*NOTE. Make sure the record length is 10K, having 10 switching cycles.*

*NOTE. Gate Voltage(Vg) in source configuration is disabled when Autocalc is selected.*

*NOTE. This method is not recommended for PFC type.*

This method is recommended, when switching voltage is ringing in nature and switching current has spikes. However when both voltage and current have very bad ringing as shown in the following figure, then it is suggested to use gate voltage source for correct results.

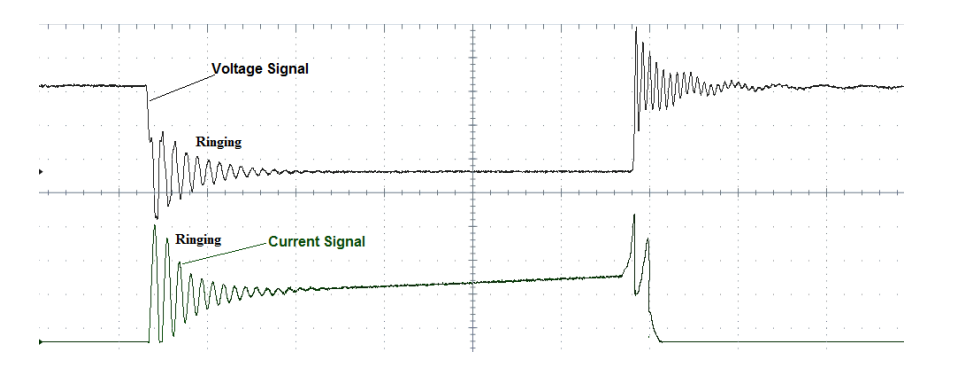

**Switching loss options.** In the Options tab, follow the steps to configure the Switching Loss Options parameters:

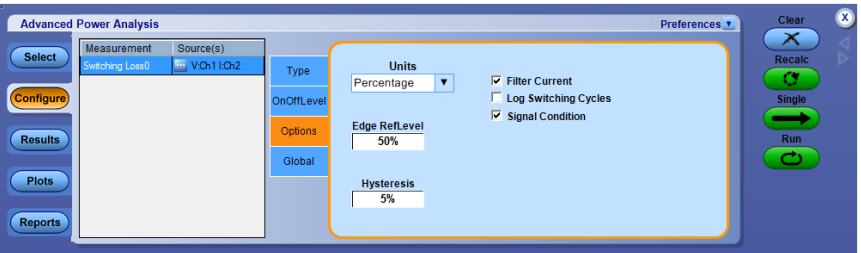

- **1.** If current signal has ringing at low level during Switch-ON, enable the Signal Condition and Filter Current Options. The default value is 5% of the maximum of Vg or 1.5 V of Vg, whichever is lower.
- **2.** Select the Percentage option in the Units drop-down menu to set the Ref Level and Hysteresis values as a percentage or the Absolute option to set the absolute value of the peak-to-peak signal.
- **3.** Double-click the Ref Level field and use the keypad that appears to set the absolute or the percentage of the ref level value.
- **4.** Double-click the Hysteresis field and use the keypad that appears to set the absolute or the percentage of the hysteresis value.
- **5.** To globally set the coupling, bandwidth limit, cursor gating, and acquisition mode, see *[Configuring global settings](#page-77-0)*.
- **6.** Press Run to acquire the data.

If the measurement is successful, the application automatically displays the results.

# *NOTE.*

- *■ It is not recommend to use cursor position in SW Cycle in case of noisy VG source and plot may not place the cursors properly.*
- *■ It is recommend for Switching loss measurement for PFC and other topologies to have at least 10 complete switching cycles to measure properly.*

**Switching loss - PFC.** This section describes the flow when you run the measurement with PFC selected.

**1.** Application allows you to place cursors for region of interest.

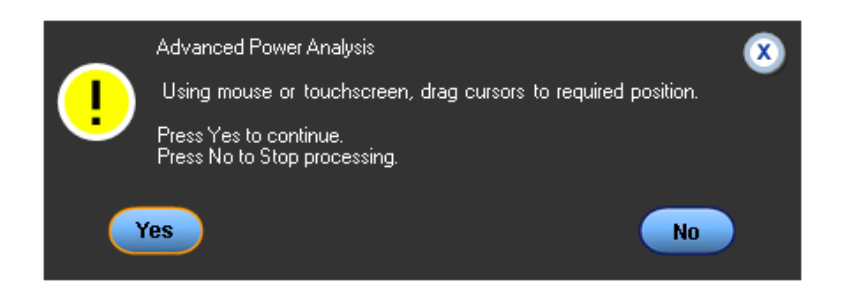

**2.** It suggests using gate voltage for PFC signals.

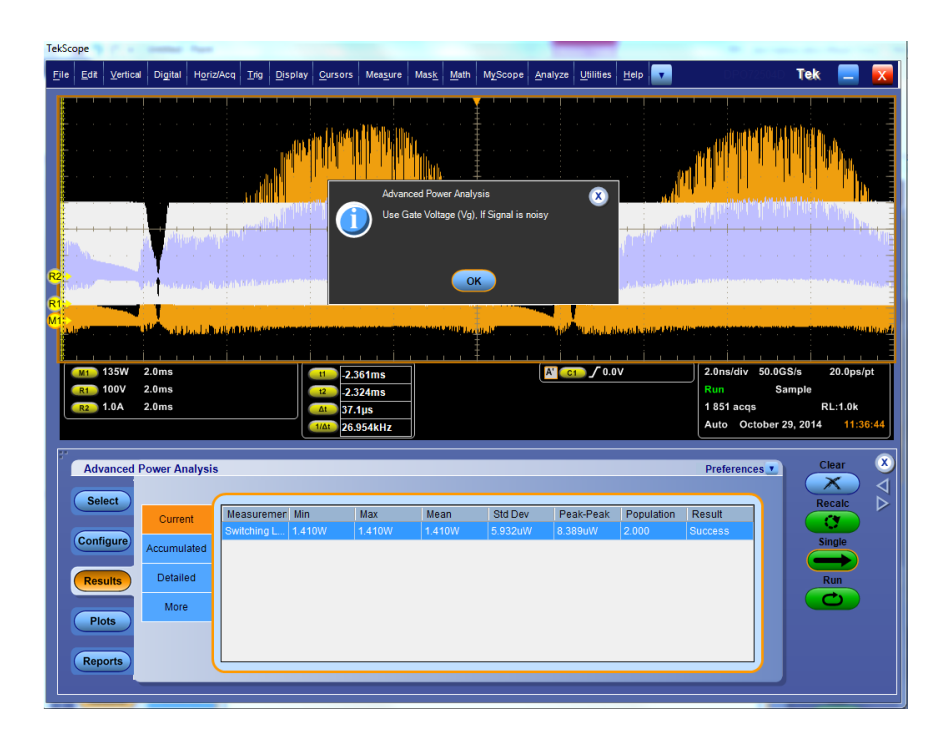

**3.** If the application detects ringing with Vg and pops up error message, then adjust REF level as described in *[REF level computation for noisy VG source.](#page-294-0)*

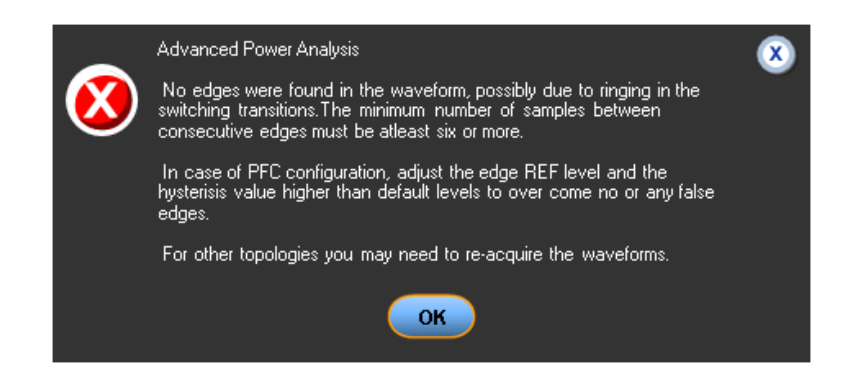

**4.** By observation Switch voltage is good, so change to Vds and then run the measurement.

**Switching Loss PFC - Cursor gating.** Cursor gating is used to ensure that the switching loss measurements represent the losses across all of the switching cycles within an integer number of line-voltage-half-cycles, usually one halfcycle of line period frequency. For AC/DC switching power supply, designers design heat sink to remove all heat energy dissipated by the device under steady state operation. This dissipated heat is proportional to the measured loss across the device. During initial phase, the current will be very low and the switching voltage is in DC mode. So the average loss is measured for region of interest that is for one line period of the acquired waveform.

The cursors should be placed near the zero crossings of the line voltage such that time duration of half cycle of 50/60 Hz is covered. Place the cursors, by zooming the switching waveforms and observe where the current goes to zero. By placing the cursors near the zero crossing of the line voltage, the exact cursor placement is less critical because the switching losses are lowest around the line voltage zero crossings, and any measurement errors are minimized. You can make sure half a cycle region of  $100/120$  Hz between the cursors.

## **Switching waveforms where the current goes to zero**

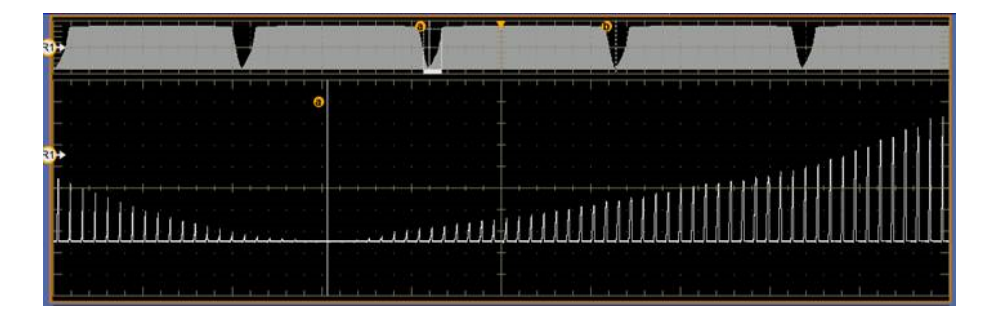

**Switching waveforms with cursors near zero crossing**

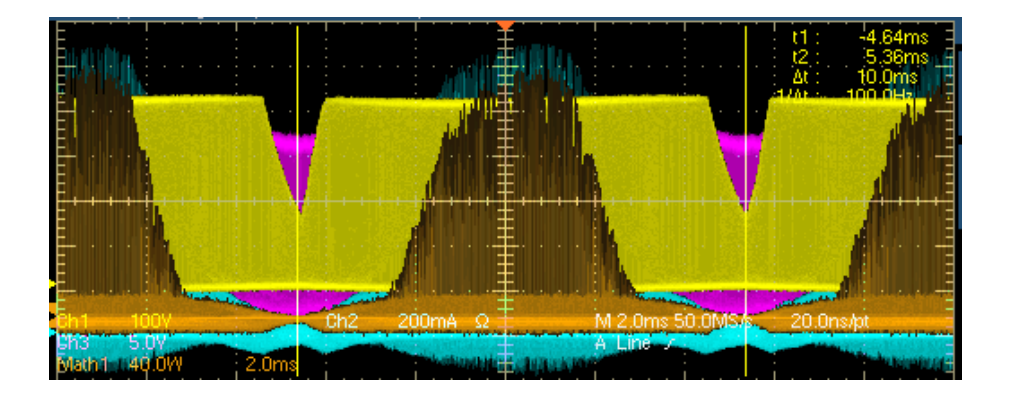

It is recommended to use gate voltage as edge source in case of PFC topology for post-processing. The switch voltage can vary in duty cycle and operating frequency as shown in the following image. The switch voltage can operate in

both continuous conduction mode and discontinuous conduction modes, hence switching cycle cannot be identified using the switch voltage. So the gate drive signal is used to identify the correct switching cycles and also the gate voltage will be a clean pulse and does not have ringing as it is from IC.

The following figure shows the duty and frequency variation. Ref1 is the switch voltage captured across the switching device and Ref2 is the gate drive signal. Ref1 goes into discontinuous conduction mode within the switching cycle.

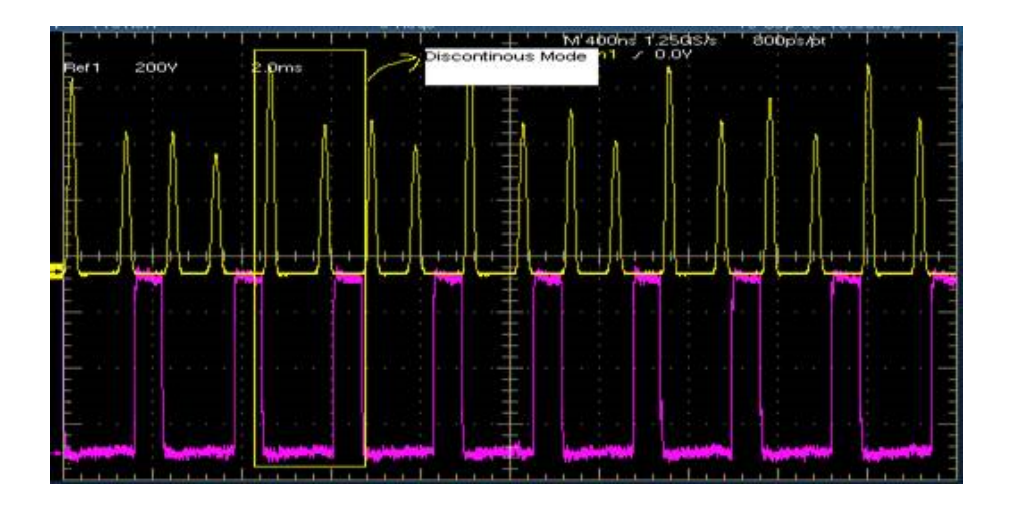

**Viewing results-Switching loss.** Do not disturb the oscilloscope settings during the post analysis of the results. Changing settings will put the oscilloscope into Preview mode. This could lead to incorrect interpretation of results.

Select Analyze > Advanced Power Analysis > Results, from the oscilloscope menu bar, and then press Current for current results. Current results show statistics of Total Average Loss values,

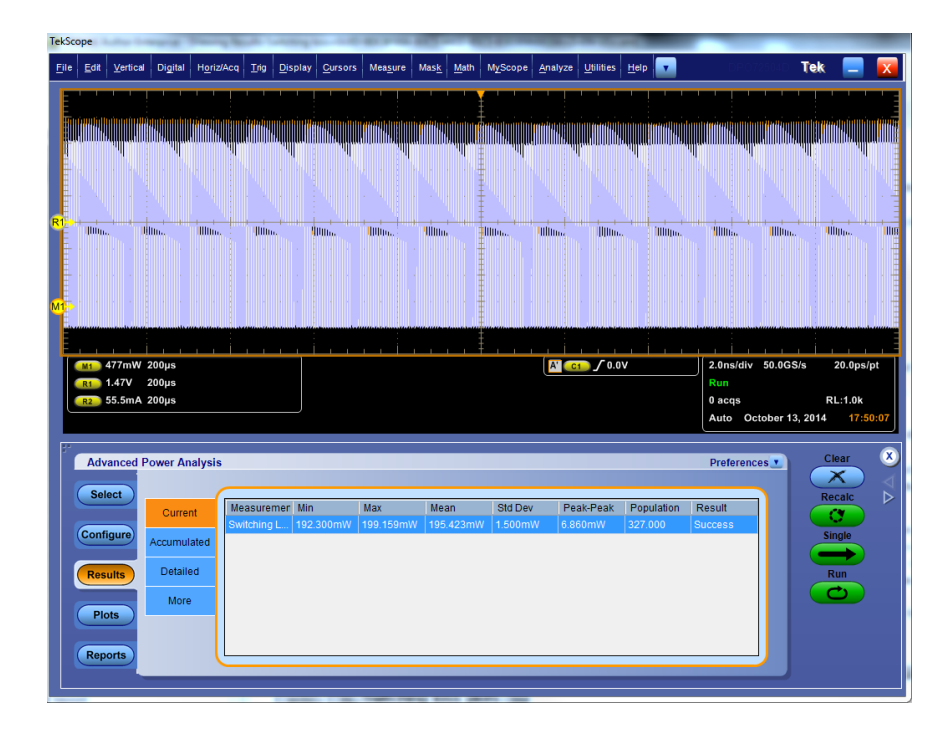

Select Analyze > Advanced Power Analysis > Results, from the oscilloscope menu bar, and then press Detailed for detailed results. Detailed result shows TON, TOFF and Conduction loss and energy statistics.

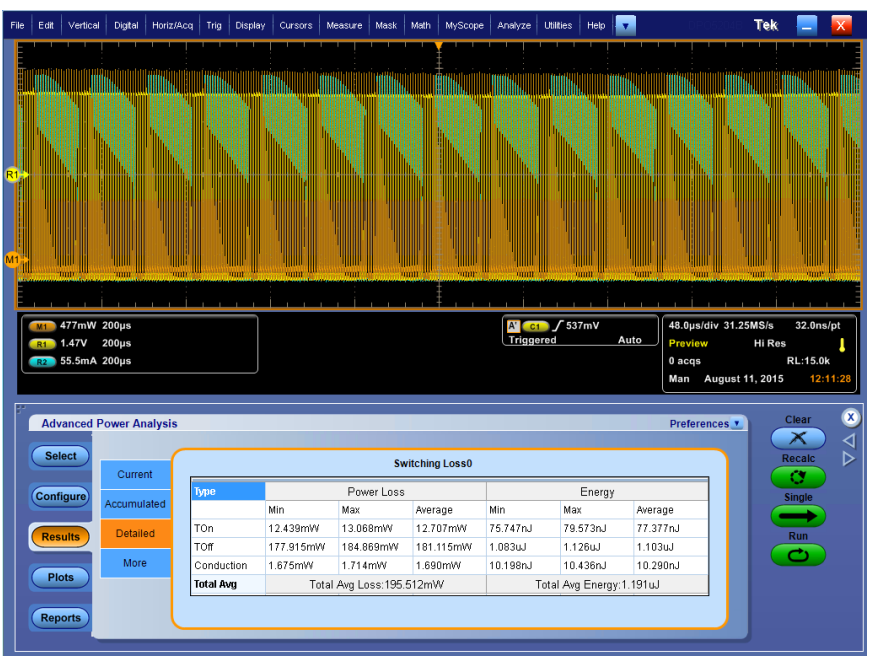

The application displays the results for the Switching Loss measurement in two panes: Power Loss and Energy.

- **1.** In the Power Loss column, the Min field displays the minimum loss in the acquisition in Watts. The Max displays the maximum loss in the acquisition in Watts. The Average Loss is the sum of TOn average, TOff average and the Conduction Loss.
- **2.** In the Energy column, the Min field displays the minimum of all the energy values calculated for each cycle. The Max field displays the maximum of all the energy values calculated for each cycle in Watts. The Average energy displays the sum of TOn energy, TOff energy and the Conduction energy in Joules.

*NOTE. Total Avg in the Detailed result tab includes conduction loss and is computed result for entire acquisition.*

*NOTE. Negative switching loss results may be due to the DC offset in the voltage and current probes used. To avoid this, compensate the probes for DC offset and also run Signal Path Compensation option (SPC) on the oscilloscope before starting the application. Make sure to use only DC coupling.*

*NOTE. Gate voltage is recommended as edge source for PFC and topologies such as Flyback technologies as application is not able to compute edges on Switching Voltage and Current waveforms due to ringing which leads to false edges.*

*NOTE. The TOn and TOff definitions for switching loss measurements when gate voltage is selected are as follows:*

- *■ TOn is defined as the time from the gating signal turns on to the time that the switching device turns on.*
- *■ TOff is defined as the time from the gating signal turns off to the time that the switching device turns off.*

**Switching loss plots.** If the Switching ON OFF plot is selected, click Show Plots to display the plot.

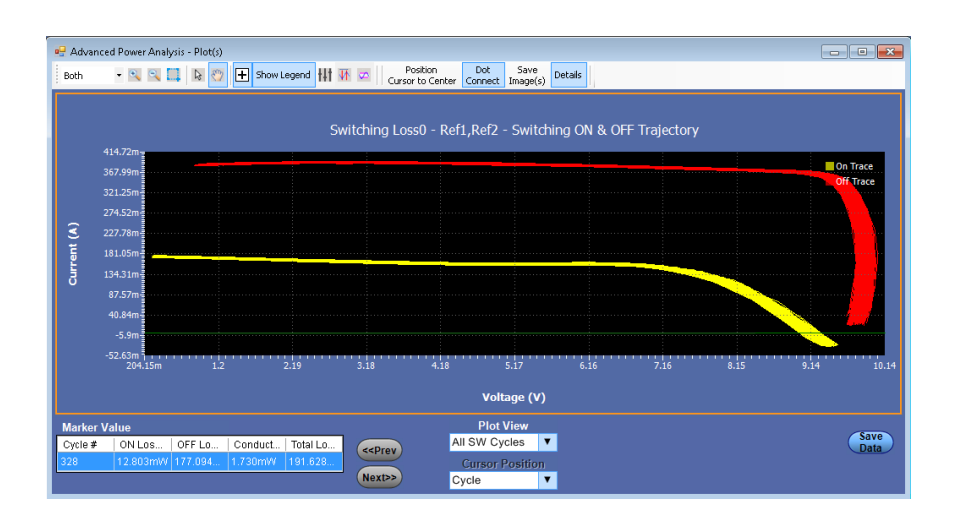

The Plot View allows you to view the plots for all cycle and single cycle based table values.

- All SW Cycles: Displays the plots for all cycle table values.
- SW Cycle: Displays the plots for the selected Cursor Position:
	- Cycle: The selected switching cycle is zoomed and the scope cursors are placed between start of Turn-on and stop of Turn-off.

**Switching Loss plot when Cursor Position > Cycle is selected**

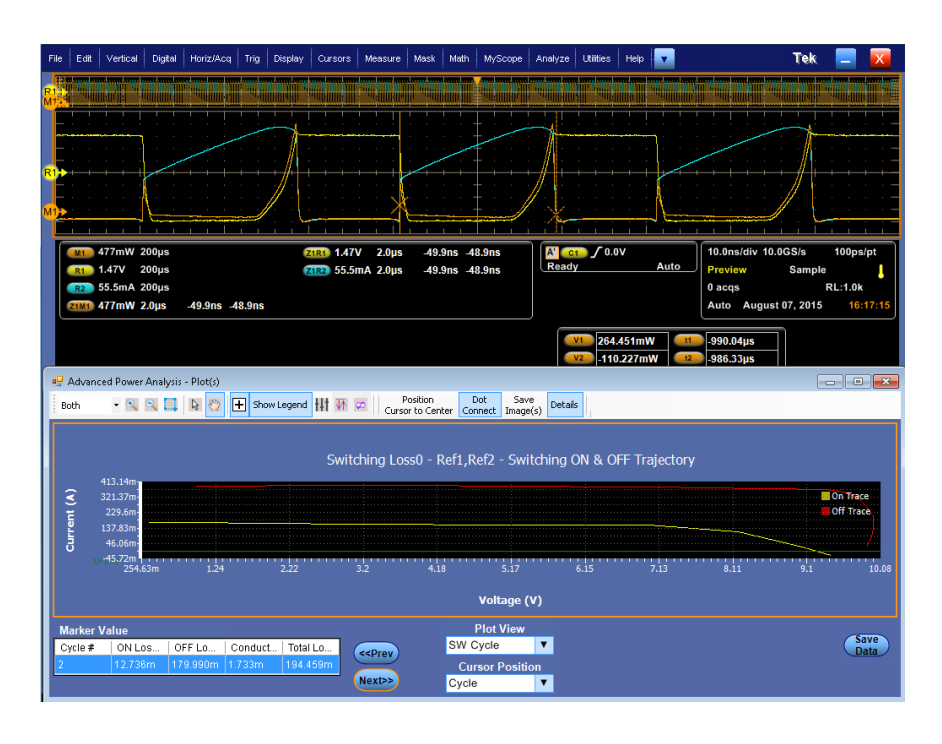

■ OnLoss: The selected switching cycle Turn-on loss is zoomed and the scope cursors are placed between start and stop of Turn-on loss region. .

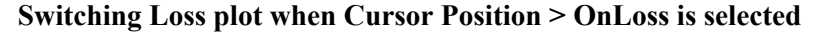

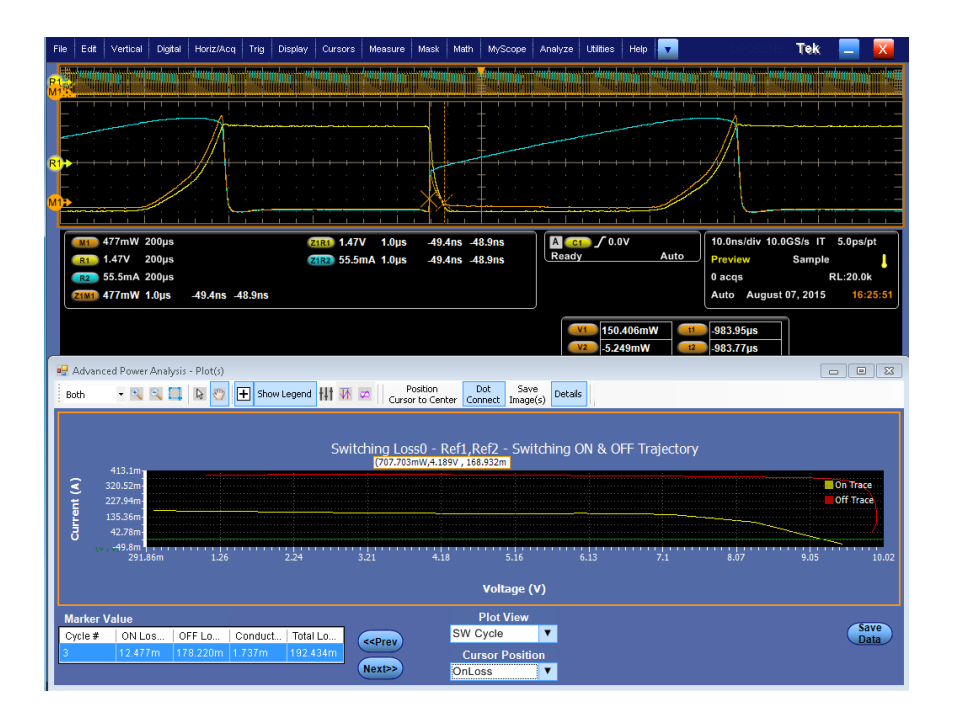

■ OffLoss: The selected switching cycle Turn-off loss is zoomed and the scope cursors are placed between start and stop of Turn-off loss region. .

**Switching Loss plot when Cursor Position > OffLoss is selected**

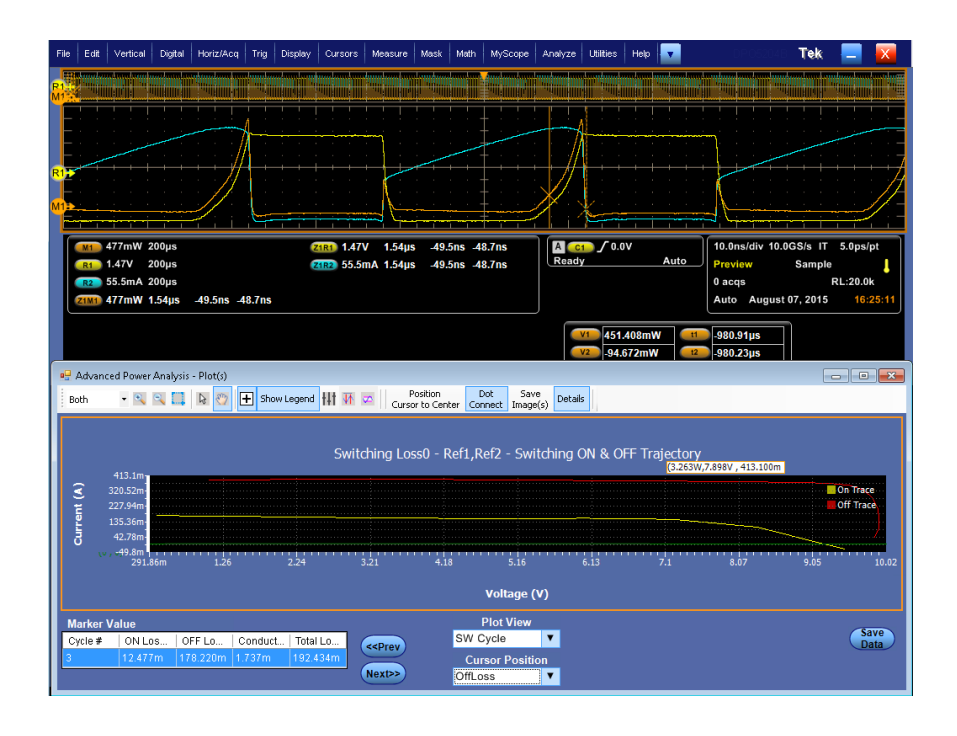

■ ConductionLoss: The selected switching cycle conduction Loss is zoomed and the scope cursors are placed between stop of Turn-on and start of Turn-off. .

**Switching Loss plot when Cursor Position > ConductionLoss is selected**

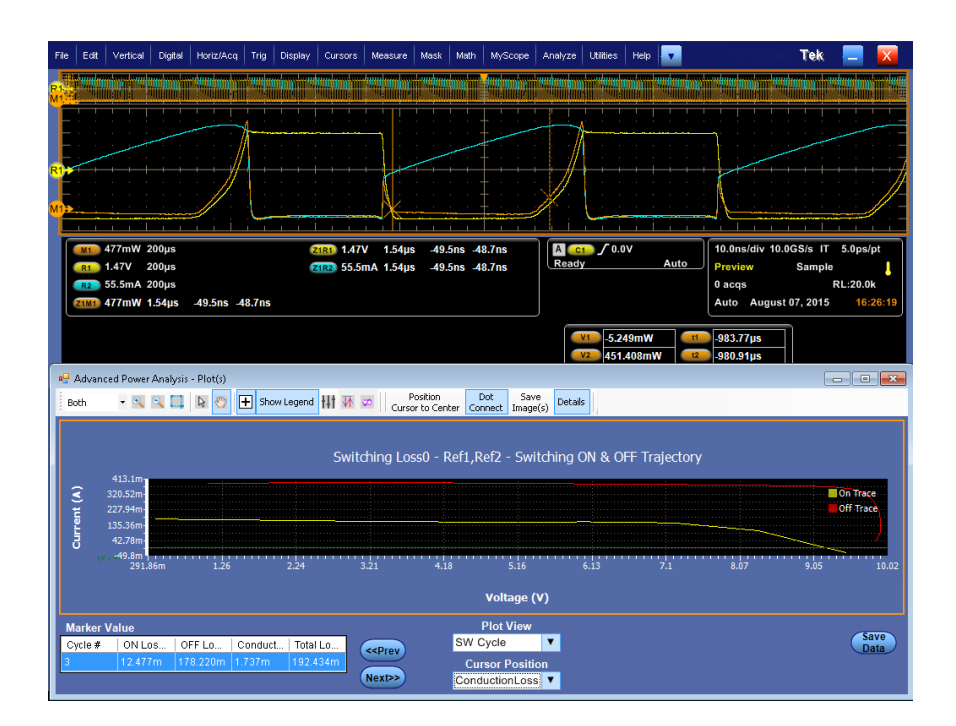

*NOTE. The Plot View and the Marker Value table for Switching loss plots is displayed in Details view.*

*NOTE. Sometimes plot view for selected cycles show either ON or OFF region only. This happens with PFC waveforms when you select 50 / 60Hz region. Load PFC waveforms, and select cursors at 120Hz region, RUN the measurement, to get plot and results. I n plot view to individual cycles, observe that only OFF cycle is present since there is no ON loss or zero ON loss on the time domain waveform or vice versa. So you will not see ON-OFF pair in the plot.*

**See also.** 

*[Selecting and configuring measurements-Switching loss](#page-80-0) [Plot components and features](#page-58-0)*

### **Troubleshooting switching loss results.**

The figure on the left shows the current waveform of a switching device. The figure on the right shows the zoomed signal. During Turn On of the switch current, a spike occurs as shown in the previous figures. If you configure the Ivalue in the TOn and TOff tab to 5 %, during analysis, the application converts the 5% value to the absolute as the product of  $(5/100)$  and maximum of the switch current. The maximum of the switch current indicates the spike in the signal. This is valid only during TOn. The calculated maximum switch current value is used to identify the stop of Turn Off. Since you are using the maximum spike values to calculate TOn and TOff, the stop of TOn value is inaccurate. To overcome this, enter the reference value only in Absolute units.

What do you do when you get zero values in the switching loss results?

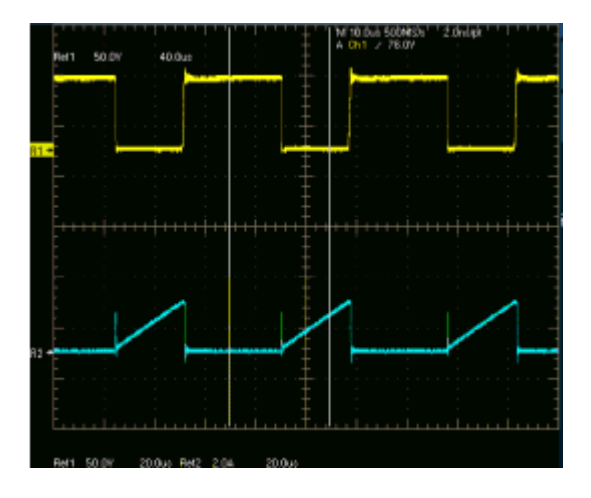

- When you clear the Filter Current check box in the Options tab, and the switching current waveform is similar to the one in the previous figure, the application finds the start of Ton from the cursor 2 position. The algorithm searches from the cursor 2 position for the configured level and logs on to the first level. In this case, the start of TOn is calculated after the stop of Ton and the energy and loss is zero.
- When the configured I-level is out of the signal range, the TOn and TOff energy and the loss is zero, the application displays a warning message.

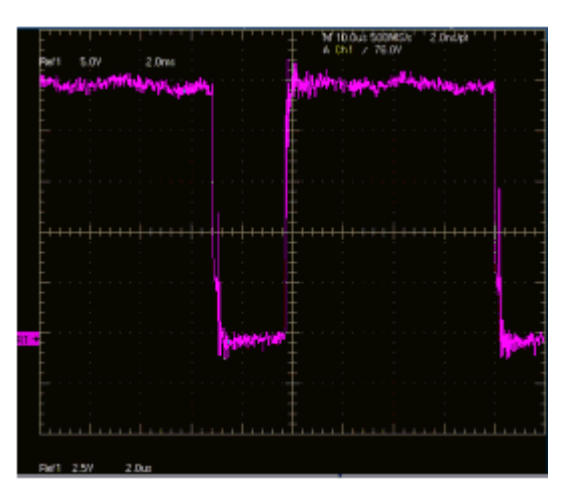

■ If you select the Vg option button in the Edge Finder tab, the gate voltage should be a clean pulse without any glitch or ringing as shown in the previous figure. The gate voltage is used to identify the edges, TOn or TOff portions. When a glitch occurs, the application displays incorrect results. This type of signal can result in multiple edges (wrong edges) within a switching cycle.

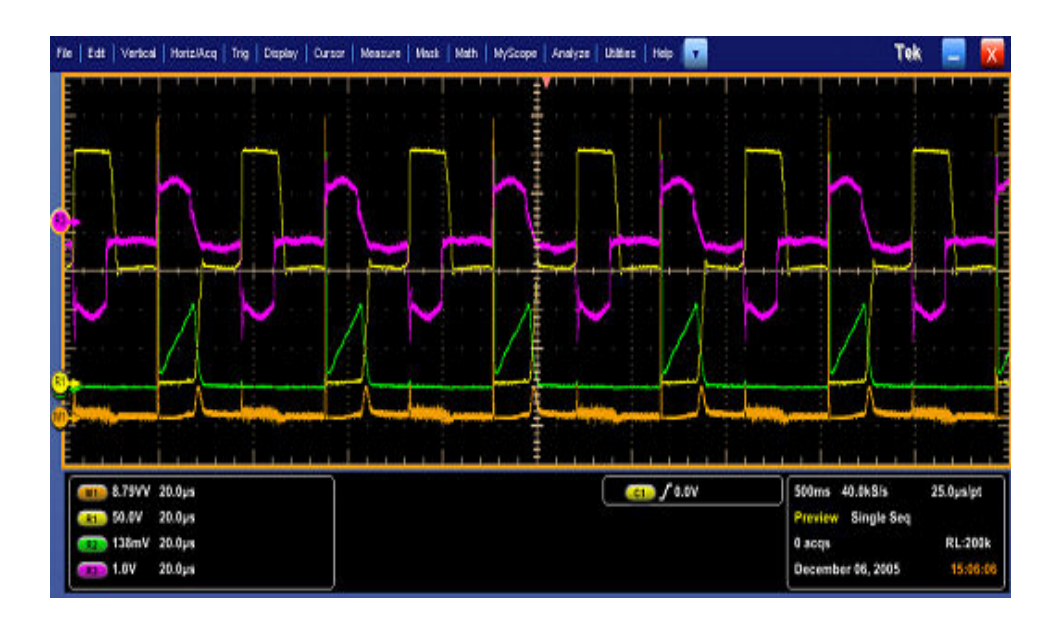

If the signal (Push Pull device) is similar to the one shown in the previous figures, configure the Ref level only at the switching portion of the voltage. The switching occurs only at the lower portion of the switch voltage. Enter the Ref value as 30% which falls midway between the lower switching portion.

If you have selected the P-channel device, the switching voltage and current is negative and the gate voltage is negative or positive and negative. The application inverts the waveform and analyzes it like the one on an N-channel

device. Select the Vertical Setup > Invert option in the oscilloscope menu to invert the switch voltage, current, gate, and set the device to N-channel.

#### <span id="page-98-0"></span>**Hi-Power finder Selecting and configuring measurements-Hi-Power finder.**

- **1.** From the oscilloscope menu bar, Select Analyze > Advanced Power Analysis, and then press the Select navigation tab to display the default screen.
- **2.** Click Switching Analysis to display the switching analysis measurements screen.
- **3.** Click Hi-Power Finder in the Switching analysis pane. Hi-Power Finder calculates the instantaneous peak power on the switching waveform. The results vary according to the selected measurement.
- **4.** Click Configure. You can configure the parameters by clicking the PWM Type, On-Off Level, Edges, and Global tabs.

*NOTE. The waveform height should be >8 divisions, which is possible by using vertical Autoset, divisions to take the measurements. It is recommend that you use the Hi-Res acquisition mode to analyze Hi-Power Finder.*

#### **Hi-Power finder.**

#### **Hi-Power finder edge source.**

Follow the steps given below to configure the Hi-Power finder parameters in the Edge Source pane:

**1.** The Edge Source is the Voltage source configured in the Source Selection Panel.

The application identifies:

- The edges on the switch voltage
- The Switch On and Switch Off portions using the switch voltage and switch current
- **2.** Select the Percentage option in the Units drop-down box to set the Ref Level and Hysteresis values as a percentage or the Absolute option to set the absolute value of the peak-to-peak signal.
- **3.** Double-click the Ref Level field and use the keypad that appears to set the absolute or the percentage of the ref level value or double-click the Hysteresis field and use the keypad that appears to set the absolute or the percentage of the hysteresis value.

**Hi-Power finder type.** Follow the steps given below to configure the Hi-Power Finder parameters in the Type tab:

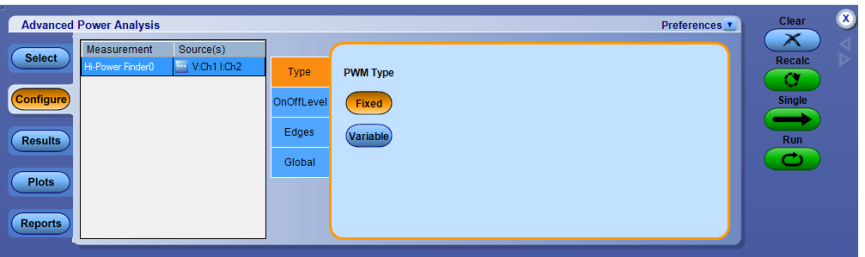

**1.** Click the Variable button if a switching device operates with a variable Duty Cycle with or without Discontinuous Conduction Mode. If the Variable option is selected, the voltage edge source selection in the On-Off Level tab switches to Vg (gate drive signal). If the Fixed option is selected, the application measures the switching loss for all the topologies with a constant duty cycle.

**Hi-Power finder ton and toff ref levels.** Follow the steps given below to configure the Hi-Power Finder parameters in the OnOff Level pane:

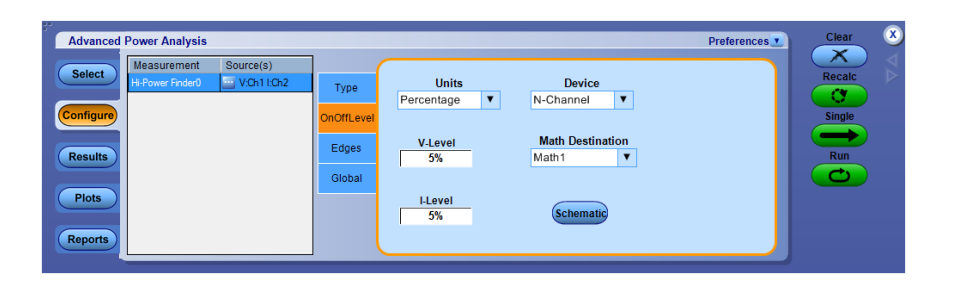

- **1.** Select the semiconductor type (DUT) from the Device drop-down menu. The available options are: N-Channel and P-Channel. In an N-Channel device, the Switch Voltage, Switch Current and the Gate Voltage are positive. In a P-Channel device, the Gate Voltage can either be positive and negative or only negative.
- **2.** Select the Percentage option in the Units drop-down box to set the V-Level and I-Level values in percentage of the peak-to-peak signal or select the Absolute option to set the absolute value of V-Level and I-Level in amperes. The V-level and I-level values should be less than the sum of the Ref Level and Hysteresis divided by two.
- **3.** Double-click the V-Level field and use the keypad that appears to set the absolute or the percentage of the v-level value. The V-Level value for the Start of Ton is five percent of the switch current and for Stop of Ton is five percent of the maximum switch voltage.
- **4.** Double-click the I-Level field and use the keypad that appears to set the absolute or the percentage of the I-level value.
- **5.** To globally set the coupling, bandwidth limit, cursor gating, and acquisition mode, see *[Configuring global settings](#page-77-0)*.
- **6.** Press Run to acquire the data.

**Viewing results-Hi-Power finder.** Do not change or touch the oscilloscope settings during the post analysis of the results. This could lead to incorrect interpretation of results.

Follow these steps to view the results:

- **1.** From the oscilloscope menu bar, select Analyze> Advanced Power Analysis, and then press Results.
- **2.** The application displays the results for Hi-Power Finder measurement as shown below.
- **3.** View the results of the Peak Finder and Switching Finder options.

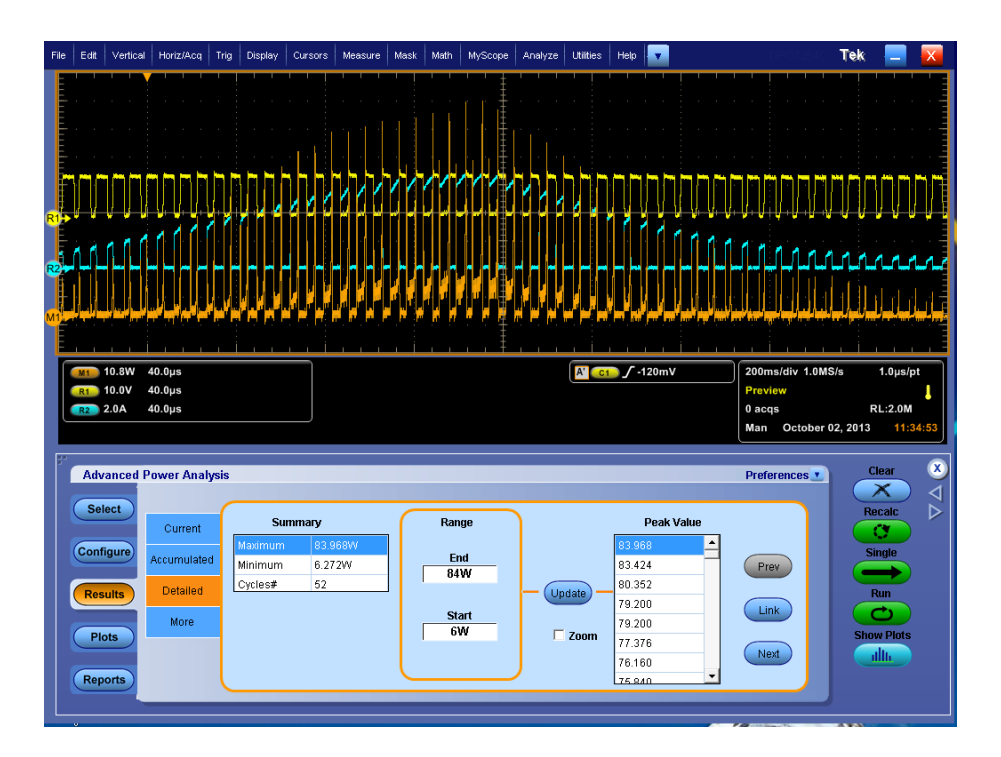

In the Peak Finder tab options:

- The Summary displays maximum and minimum value of the power waveform peaks. It also displays the occurrences or positions of the On type and Off type peaks in a single waveform.
- In the Range panel, End and Start fields display the peaks between a range. Double-click these fields and use the keypad that appears to enter the numeric inputs. Click Update.
- The Peak Value panel displays the peaks between End range and Start range in descending order. Click Link to identify the peak portion in the voltage and current waveform. Use the Prev button to move the cursor position to the previous peak from the linked position. Use the Next button to move the cursor position to the next peak from the linked position. By default, the application positions the cursors on the first peak.

■ Select the Zoom to zoom in at the cursor location.

In the More tab location:

- The application displays On Time and Energy results between the cursors. Energy is the amount of energy dissipated from On to Off of the waveform.
- On Time is the conduction time for any switching device. You can move the Peak Pair Cursors depending on the order of their placement.
- Use the Prev Pair button to move the cursor to the previous cursors and the Next Pair button to move the cursors to the next pair of cursors.

*NOTE. The value displayed in population column under Current and Accumulated result tab for Hi-Power finder is the count of number of peaks. Number of cycles count is displayed in the Detailed result tab.*

*NOTE. To get effect of clicking a value in the results table, select the Link button to associate the cursors with the time domain waveform on the oscilloscope screen. The same steps are expected for the Zoom function to work properly. Select the Zoom check box and then Link button to see the zoom-in operation.*

*NOTE. If the current waveform is less than a division high, the application displays an error message, "Unable to find the correct edges." This is because the variation of data points with in single division is very high and the hysteresis band is insufficient to find the correct edges. Therefore, for the voltage waveform, the vertical range should be greater than one division.*

*NOTE. Negative Switching loss results may be due to the DC offset in the voltage and current probes used. To avoid this, compensate the probes for DC offset and also run the Signal Path Compensation option ( SPC ) on the oscilloscope before starting the application.*

**See also.** 

*[Selecting and configuring measurements-Hi-Power finder](#page-98-0)*

### <span id="page-103-0"></span>**RDS(on) Selecting and configuring measurements- RDS(on).**

- **1.** Select Analyze > Advanced Power Analysis, from the oscilloscope menu bar, and then click the Select navigation tab.
- **2.** Click Switching Analysis to display the switching analysis measurements screen.
- **3.** Click RDS(on) in the Switching Analysis pane. Now, click the Configure button.
- **4.** The following diagram shows equipment setup for RDS(on).

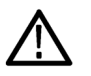

*WARNING. When connecting to a circuit with hazardous voltages, see the warnings for the individual products and verify that the probes and other components used are within their ratings. Also refer to the topic [General safety](#page-14-0) [summary](#page-14-0) for more information.*

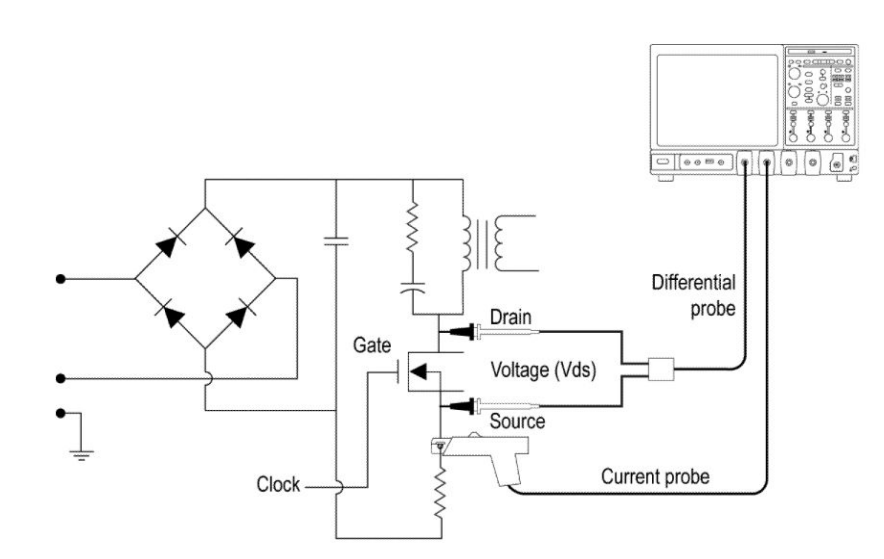

### **Figure 10: Equipment setup for RDS(on)**

**Configuring measurements.** Follow the steps to configure the selected measurement:

*NOTE. The Ref and Deskew options are disabled in the Source Configuration panel as dynamic resistance measures live signals.*

**1.** Configure the options in the Source Configuration Panel.

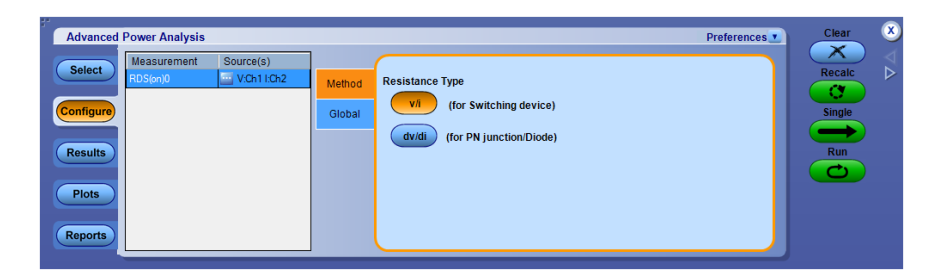

**2.** There are two methods, first method is V/I, which is a ratio of instantaneous voltage and current samples. This is suitable for switching devices. The second method is dV/dI, which is ratio of rate of change of voltage and current. This is suitable for PN junctions and diodes.

The zeros and infinity values of resistance have been interpolated for both methods.

The default method is V/I.

- **3.** To globally set the coupling, bandwidth limit, cursor gating, and acquisition mode, see *[Configuring global settings](#page-77-0)*.
- **4.** Press Run to acquire the data.

**Viewing results-RDS(on).** Follow these steps to view the results:

**1.** Select Analyze > Advanced Power Analysis, from the oscilloscope menu bar, and then press Results, to view the results for the Instantaneous RDS(on) and the Average RDS(on). Use the cursor button in the oscilloscope panel to place the cursor.

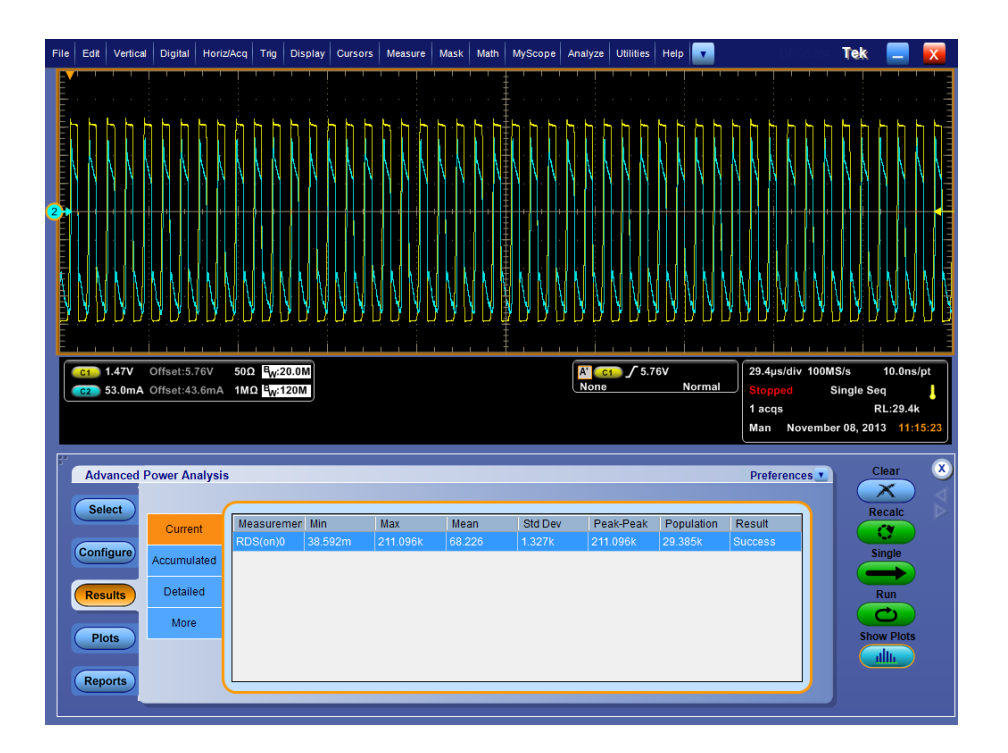

*NOTE. In some instances, the application may display the result screen with no values. In this happens, use cursor gating to identify the region of interest.*

- **2.** Click **Configure** > **Global** and Cursor Gating On button to enable cursor gating.
- **3.** Click Single to measure. When prompted, manually place the cursors in the conduction region to select the desired region of the waveform and click OK. This causes the application to measure the on-resistance only in the selected portion of the waveform.
- **4.** The application displays the Destination, the Minimum, the Maximum and the Average values of the Instantaneous RDS(on). If you select the Run mode, the application automatically updates the resistance values in the table.

If the Time Trend plot is selected, click Show Plots to display the plot.

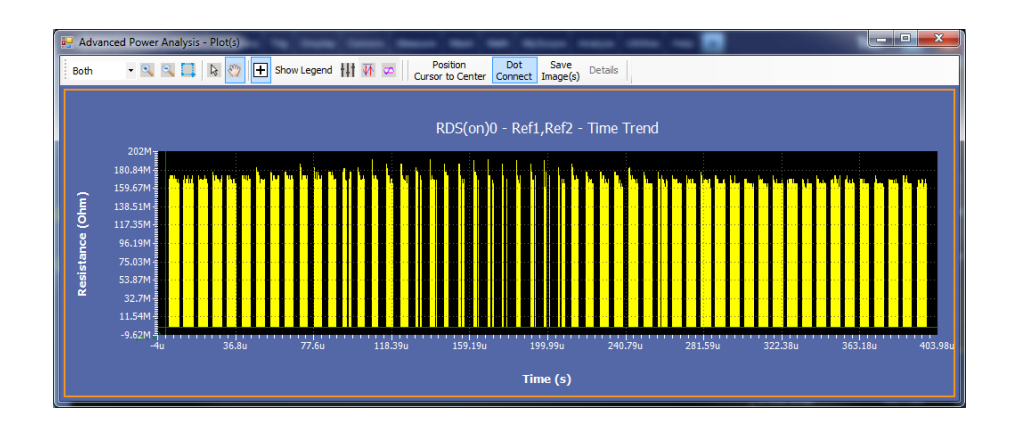

# **See also.**

*[Selecting and configuring measurements-RDS\(on\)](#page-103-0) [Plot components and features](#page-58-0)*

- **di-dt Selecting and configuring measurements-di-dt.** To select and configure Power Quality Measurement, follow these steps:
	- **1.** Select Analyze> Advanced Power Analysis, from the oscilloscope menu bar, and then press the Select navigation tab.
	- **2.** Click the Switching Analysis tab to display Switching Analysis screen.
	- **3.** Click di /dt in the Switching Analysis pane. Now, click the Configure button.
	- **4.** The next figure shows a typical equipment setup for di /dt.

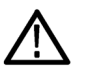

*WARNING. Warning: When connecting to a circuit with hazardous voltages, see the warnings for the individual products and verify that the probes and other components used are within their ratings. Also refer to the topic [General safety](#page-14-0) [summary](#page-14-0) for more information.*

**Configuring the measurement.** Follow the steps to configure the selected measurement:

*NOTE. The Ref source, Deskew and Voltage in the Source Configuration panel is disabled. You can configure only the Current options.*

**1.** Configure the Current options in the *[Source configuration panel](#page-71-0)*.

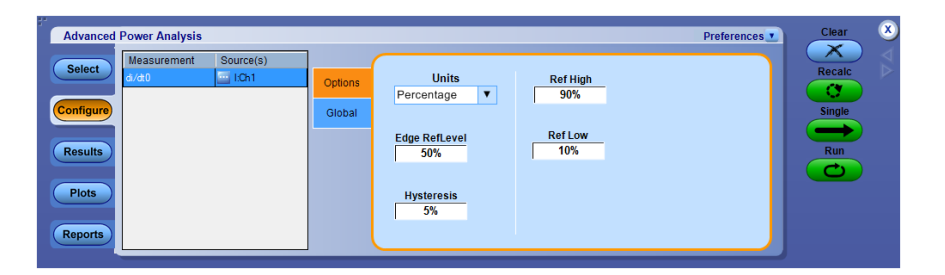

- **2.** Select the Percentage option in the Units combo box to set the Ref Level and Hysteresis values in percentage of the peak-to-peak signal. Select the Absolute option in the Units combo box to set the absolute value of Ref Level and Hysteresis values in amperes. The Ref Level is set to 50% and Hysteresis is set to 5% by default. Configure the high and low level of the edges using Ref High and Ref Low. Default values are set to 90% and 10%.
- **3.** To globally set the coupling, bandwidth limit, cursor gating, and acquisition mode, see *[Configuring global settings](#page-77-0)*. Ref High and Low set the start and stop regions on the rising and falling edges where this measurement will occur.
- **4.** Press Single to measure.
- **5.** If the measurement is successful, the application automatically displays the results.
**Viewing results-di-dt.** To view the results, follow these steps:

- **1.** From the oscilloscope menu bar, select Analyze > Advanced Power Analysis, and then press Results.
- **2.** All the edge results are displayed in the results table, Rise & Fall edges are tabulated separately.

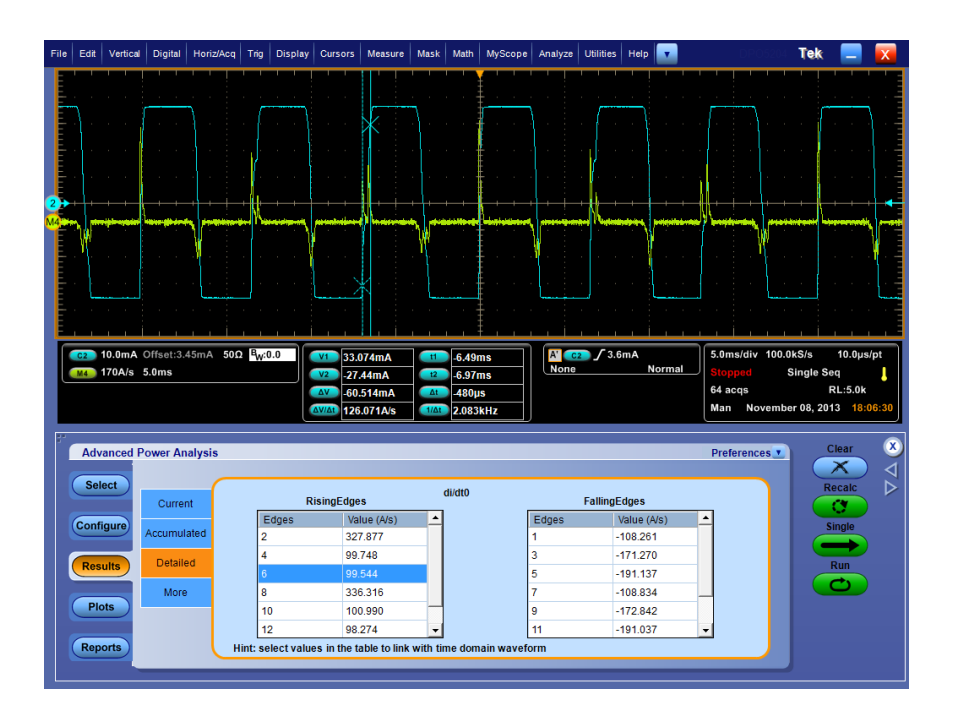

**3.** Click an edge in the detailed results to associate the edge with the cursors.

#### **Viewing plots-di-dt**

If Time Trend and Histogram plots are selected, click Show Plots to display the plot.

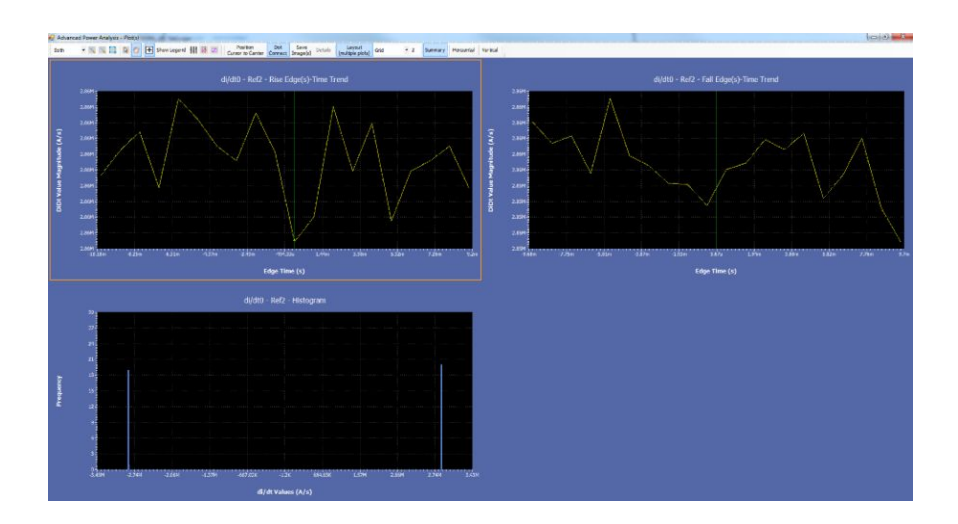

**See also.** 

*[Selecting and configuring measurements-di-dt](#page-107-0) [Plot components and features](#page-58-0)*

#### <span id="page-110-0"></span>**dv-dt Selecting and configuring measurements-dv-dt.**

- **1.** From the oscilloscope menu bar, select Analyze> Advanced Power Analysis, and then press the Select navigation tab.
- **2.** Click Switching Analysis to display the Switching Analysis screen.
- **3.** Click dv/dt in the Measurements pane.
- **4.** Click the Configure button.

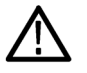

*WARNING. When connecting to a circuit with hazardous voltages, see the warnings for the individual products and verify that the probes and other components used are within their ratings. Also refer to the topic [General safety](#page-14-0) [summary](#page-14-0) for more information.*

**Configuring the measurement.** Follow the steps to configure the selected measurement:

*NOTE. Ref, Current, Deskew and I-Probe Settings in the Source Configuration panel is disabled. You can configure only the Voltage options.*

**1.** Configure the Voltage options in the *[Source configuration panel](#page-71-0)*.

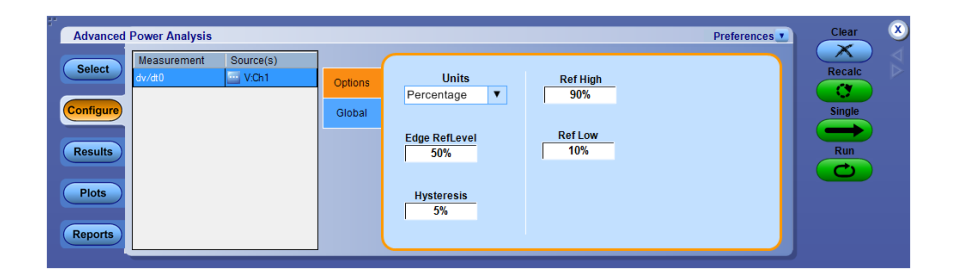

- **2.** Select Percentage from the Units combo box to set the Ref Level and Hysteresis values in percentage of the peak-to-peak signal. Select Absolute from the Units combo box to set the absolute value of Ref Level and Hysteresis values in volts. Configure the high and low level of the edges using Ref High and Ref Low. Default values are set to 90% and 10%.
- **3.** To globally set the coupling, bandwidth limit, cursor gating, and acquisition mode, see *[Configuring global settings](#page-77-0)*.
- **4.** Press Single to measure.

If the measurement is successful, the application automatically displays the results.

**Viewing results-dv-dt.** To view the results, follow these steps:

- **1.** All the edge results are displayed in the results table, Rise & Fall edges are tabulated separately.
- **2.** Click an edges number to position the oscilloscope cursors on the High and Low levels of the waveform and on the edge you have set. This displays the updated results for the selected edge.

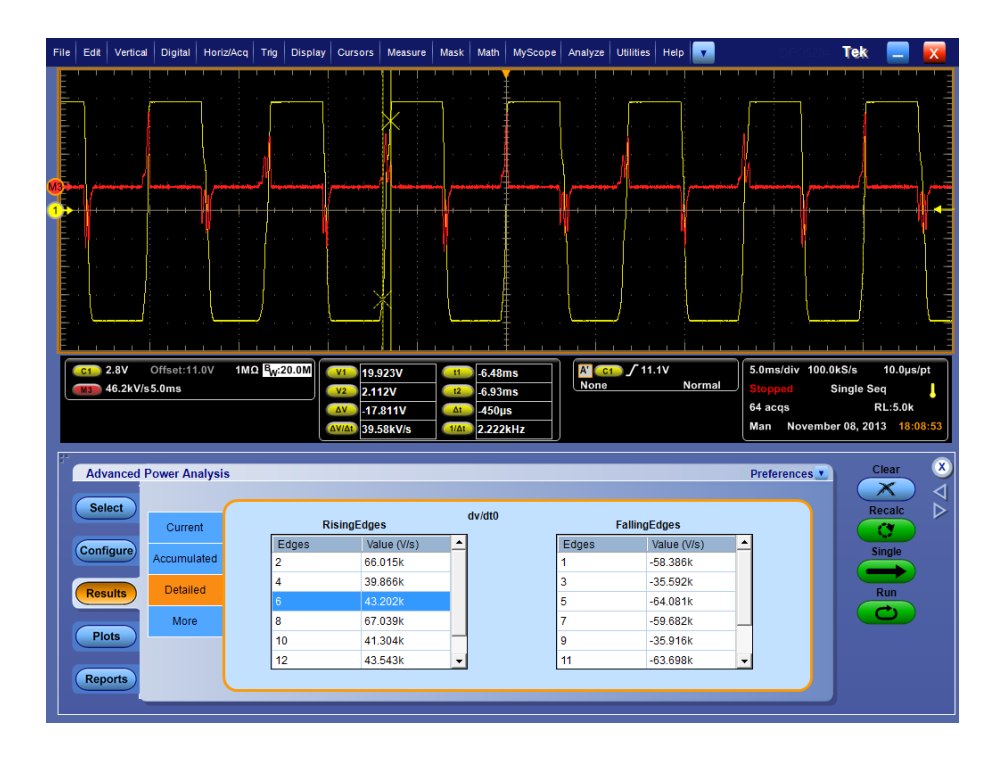

**3.** The application displays the results, which is a differential of the voltage waveform with respect to time in units of volts per microsecond.

*NOTE. If you observe the cursor positions on the oscilloscope screen in the following figure, the absolute values of the signal level read by the cursor does not match with the entered high and low levels in the result panel. This is because the values entered in Low and High levels may lie in between the samples of the waveform. This happens for di/dt and dv/dt measurements.*

#### **Viewing plots-dv-dt**

If a Rise Edge, Fall Edge, or Histogram plot is selected, click Show Plots to display the plot.

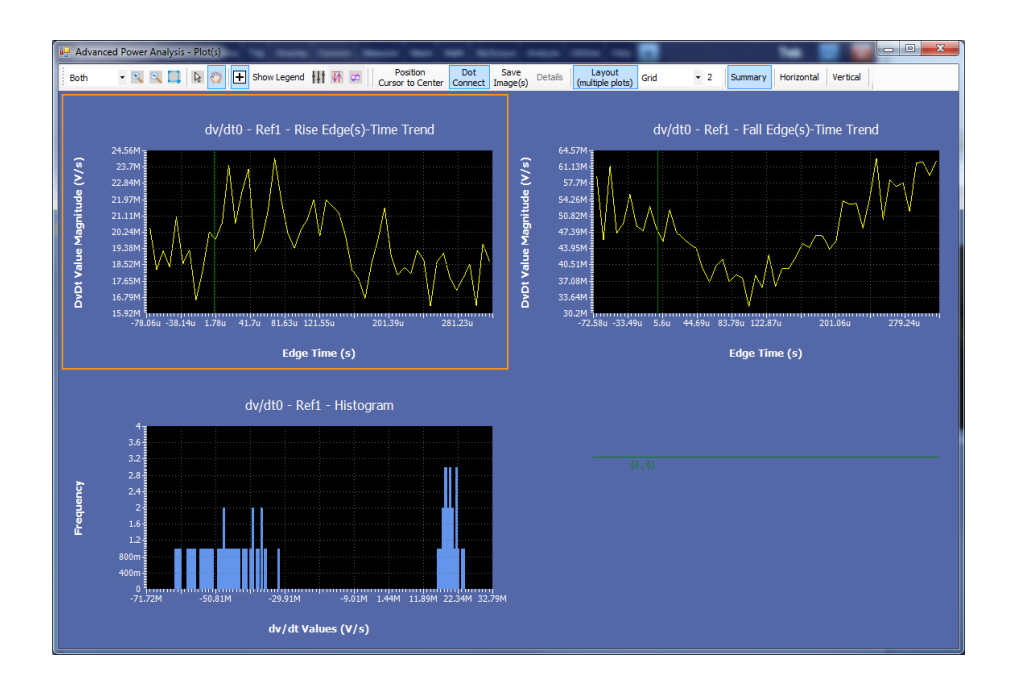

# **See also.**

*[Selecting and configuring measurements-dv-dt](#page-110-0) [Plot components and features](#page-58-0)*

#### <span id="page-113-0"></span>**Safe operating area Selecting and configuring measurements-Safe operating area.**

- **1.** From the oscilloscope menu bar, select Analyze > Advanced Power Analysis, and then click the Select tab.
- **2.** From the Switching Analysis tab, select the Safe Operating Area (SOA) measurement. Select the Configure option.

The next figure shows a typical equipment setup for Safe Operating Area.

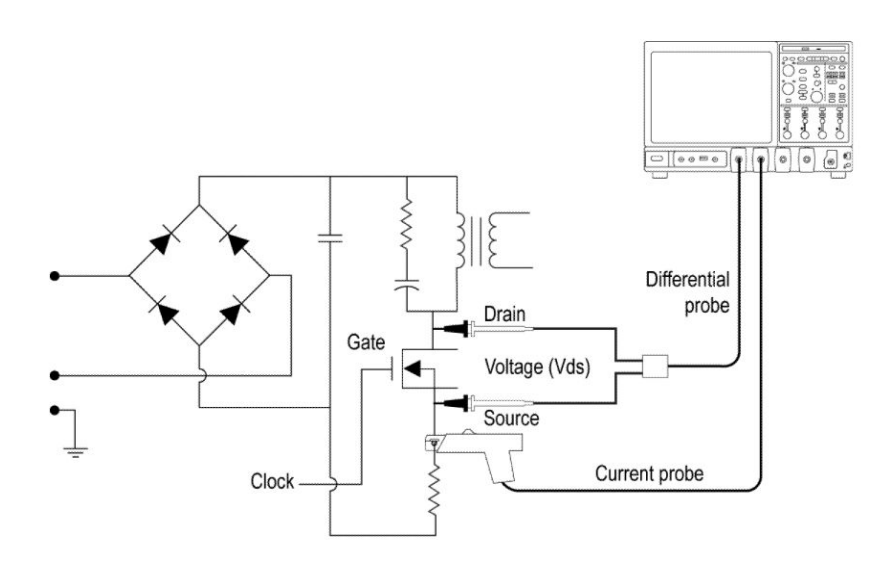

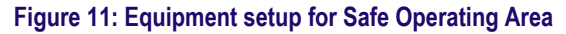

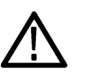

*WARNING. When connecting to a circuit with hazardous voltages, see the warnings for the individual products and verify that the probes and other components used are within their ratings. Also refer to the [General safety](#page-14-0) [summary](#page-14-0) topic for more information.*

**Configuring measurements.** Follow the steps to configure the selected measurement:

**1.** Select SOA.

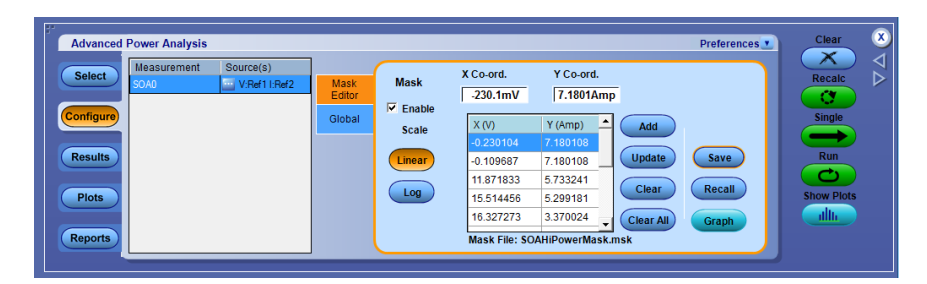

**Figure 12: SOA configuration**

**2.** Configure the options in the Source Configuration Panel.

*NOTE. Make sure there are waveforms on the oscilloscope or the application displays an error message.*

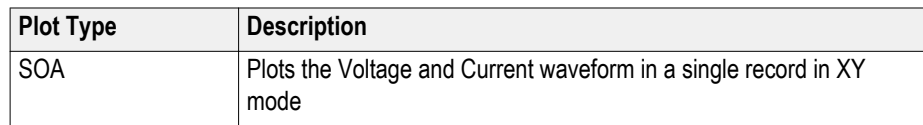

- **3.** Double-click the Mask X and Mask Y fields and use the keypad that appears to set the XY coordinates of mask values.
- **4.** Click the Add button to add the mask values as a new mask point.
- **5.** Click the Update button to update the selected mask point with the new mask values.
- **6.** Click the Clear button to remove the selected mask point.
- **7.** Click Clear All to remove all mask points.
- **8.** Click the Save button to save the mask.
- **9.** Click the Recall button to retrieve a saved mask from the default directory or the directory where you have saved the mask.
- **10.** Click Graph to display a preview of the mask.
- **11.** In the Global tab, click On or Off in the Cursor Gating panel to enable cursor gating. Press the Run or Single button. If Cursor Gating is on, the message "Set cursors to required position" is displayed. Select OK to display the results for the selected portion of the waveform.
- **12.** In the Mask Pane of the Config tab, select Enable to define and apply masks on the SOA plot. If the Enable is selected and there is no mask defined, selecting the Run button displays a warning message, "SOA Mask is enabled, but not defined. Do you wish to continue?". Select Yes to continue without the mask.
- **13.** Press Run to display the SOA plot.
- **14.** Place the cursor on the plot to display the following results:
	- Voltage value
	- Current value
	- Power value

**Viewing results-Safe operating area.** The SOA Measurement plots the current and waveform results in the SOA Plot. Follow these steps to view the results:

- **1.** From the oscilloscope menu bar, select Analyze > Advanced Power Analysis, and then click Results.
- **2.** The application displays the SOA results as shown below:

# **SOA results**

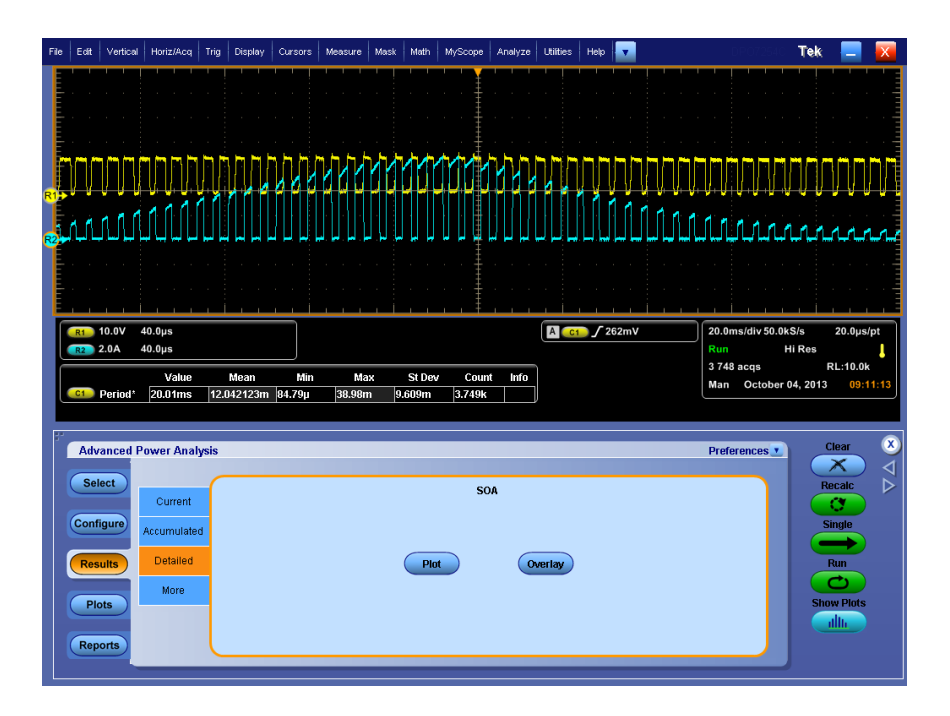

**3.** Click Plot to display the SOA0 plot.

# **SOA plots**

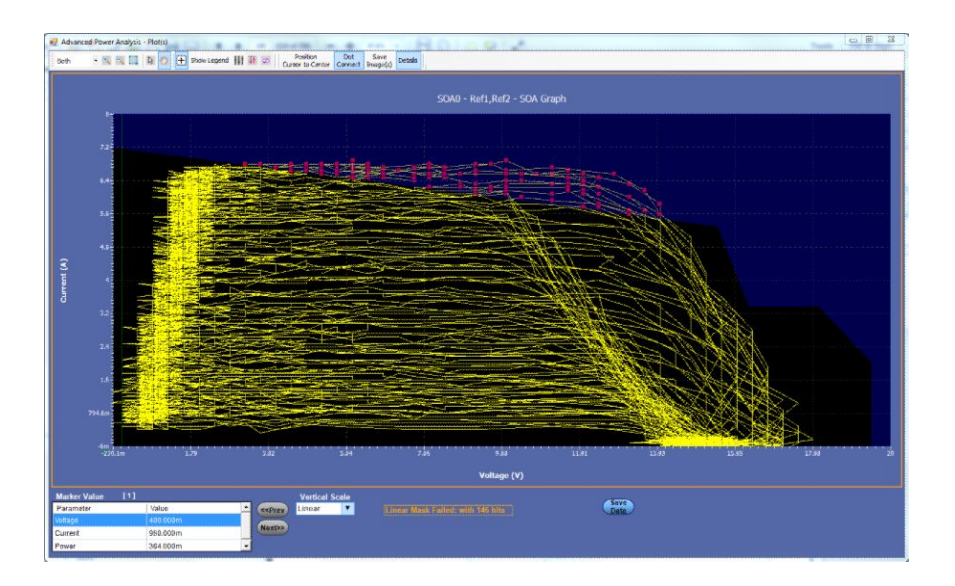

SOA Plot gives information about current vs voltage waveforms and mask. When user selects the point on SOA plot, it creates the list of points nearby region and updates the Marker value Table. It also zoom the region on scope, where this points present in time domain. User can travels through Marker Value Table points in various cycles. It allows to analyze waveform region on oscilloscope, where waveform violates the mask coordinates.

- **4.** In the Global tab, click On or Off in the Cursor Gating panel to enable cursor gating. Press the Run button to display the message, "Set cursors to required position."
- **5.** Select Yes to run the application. The Cursor Linkage allows you to locate the point in a SOA plot to the time domain waveform and link the data index of the waveform. Place the cursor at the region of the waveform you want to plot SOA and display the plotted area.
- **6.** Select the Detailed tab. Click Plot to display the plot.
- **7.** Click Save to save the plot data in .csv format. The default directory and the file name is C: \User\Public\ TekApplications \Advanced Power Analysis\.

*NOTE. When you change from Linear to Log-Log, the mask does not get converted between Linear and Log-Log scales. However plot data does get converted when Linear to Log or Log to Linear is changed.*

*NOTE. If the Cursor control button is enabled, the zoom buttons are disabled.*

- **8.** Place the Cursor to select any data point in the plot.
- **9.** Click the + button to zoom in. Drag the mouse to define the area of interest. Click the – button to zoom out. You can use the  $+$  and – buttons until the application reaches the maximum and the minimum zoom limit. You can use the Zoom buttons in three different ways:
	- Dragged zoom-in: where the area is selected by dragging on the displayed window
	- Single-clicked zoom-in: when a point is clicked on the displayed window, the resulting window is equal to 1/4th of the displayed window.
	- Single-clicked zoom-out: when a point is clicked on the displayed window, the resulting plot is the previous zoom state of the displayed window.
- **10.** Select the Reset Display option to restore the plot to its original display after zooming.
- **11.** Use the cursor in the oscilloscope and the Link button to link the waveform from the SOA plot. When you select the Link button, the plot automatically resizes to the half screen mode. The Link Cursor Position field displays the number of occurrences of the particular data points. Here minimum is 1 and maximum is the number of occurrences of data points.
- **12.** Place the cross hair cursor at the point of interest on the plot and press the Link button. This enables the cursor on the oscilloscope and places it on the waveform corresponding to the selected data point in the plot panel.
- **13.** In case of multiple occurrences, select the Prev button to select the previous data point and the Next button to select the next data point.
- **14.** You can view the plot and the time domain waveform simultaneously. Select the Link check box to select the data point to link the waveform in the oscilloscope to the SOA Plot. Place the cross hair cursor on the plot and enter the values in the Cursor Linkage Occurrences field. Use the Zoom button to zoom the area of interest in the plot and display in the oscilloscope.

*NOTE. You can view the result either in the half screen mode or in the full screen mode.*

**15.** The application displays the result for Voltage, Current, Power, Mean Power and Standard Deviation at the cursor location.

# **See also.**

*[Selecting and configuring measurements-Safe operating area](#page-113-0) [Plot components and features](#page-58-0)*

**SOA overlay.** Select the Save Plot button in the SOA Graph plot from the Detailed results window to save the plot as a . plt file before using this utility.

**Purpose:** Plot, view, and compare SOA Plots of the device operating at various load conditions. The SOA Overlay utility helps you to overlay multiple SOA plots simultaneously. Use this feature to view multiple plots on the same grid.

Initially, the application adjusts the SOA scale according to the selected plot(s) but you can also observe the plot for the voltage and current range of operation under various conditions.

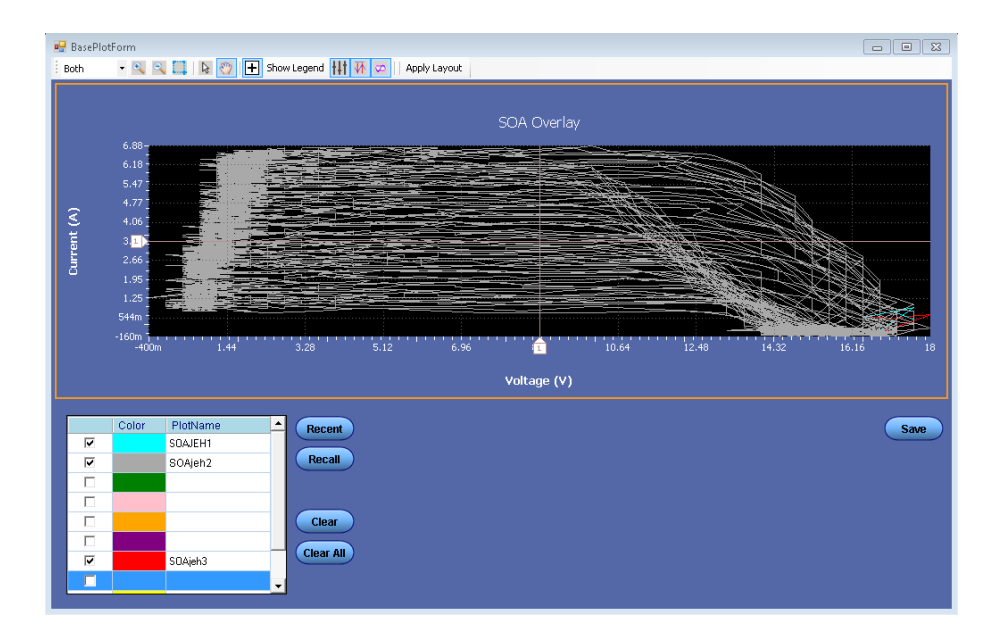

The X-axis represents the voltage values in volts and the Y-axis represents the current in amperes.

Follow these steps to perform SOA Overlay:

**1.** Click the Recent button to automatically load the SOA plots saved in the current run of the application.

You can load only the last ten plots. Select the Recall button to manually load the SOA plots from any folder or from the default folder C: \Users\Public \Tektronix\TekApplications\Advanced Power Analysis\SOA\Data directory. You can load any of the ten plots.

- **2.** Click the Plot selection check box next to the plot name to display the SOA plot on the grid area of the screen. When the utility displays the first plot, it automatically scales the plot. Continue this procedure to overlay and display all the plots. SOA Overlay displays the plot based on the color set in the Plot Name pane. The most recently selected plot is drawn over the previously selected plots. You can simultaneously view and compare different SOA plots under multiple conditions.
- **3.** Click the Plot Name and then the Clear button to remove the plot from the grid area.
- **4.** Click the Clear All button to clear all the plots from the grid area.
- **5.** Select the Save button to save the plot as a .csv file to any folder of your choice or to the default folder C: \User\Public\ Tektronix\TekApplications \Advanced Power Analysis\.
- **6.** Click OK to close the display window.

**SOA Saving waveforms when mask fails.** In Free Run mode, if there are any violation of SOA Mask, the failed incidents with their corresponding V, I waveforms will be saved. The first run will save SOA mask fails at *C:\Users \Public\TekApplications\Advanced Power Analysis\MaskFail Waveforms\ Run1. Each mask failure will save two waveforms in the RUN folder and the folder can have maximum twenty waveform files (ten failures).*

For the first twenty five runs, folders will be created and the failed incidents will be saved to respective folder. The twenty sixth run will overwrite the first run folder saved data i.e. Run1 with user approval and so on.

*NOTE. Waveforms will not be saved if there is no enough available space to waveform. User need to make sure there is enough available space in C drive.*

# **Example**

*C:\Users\Public\TekApplications\Advanced Power Analysis\MaskFail Waveforms\ Run1* corresponds to first run which has mask failed waveforms saved in it.

# <span id="page-120-0"></span>**Safe operating area X-Y Selecting and configuring measurements-Safe operating area X-Y.**

- **1.** From the oscilloscope menu bar, select Analyze > Advanced Power Analysis, and then press the Select navigation tab.
- **2.** From the Switching Analysis tab, select the SOA X-Y measurement. Select the Configure option.

The next figure shows equipment setup for Safe Operating Area X-Y.

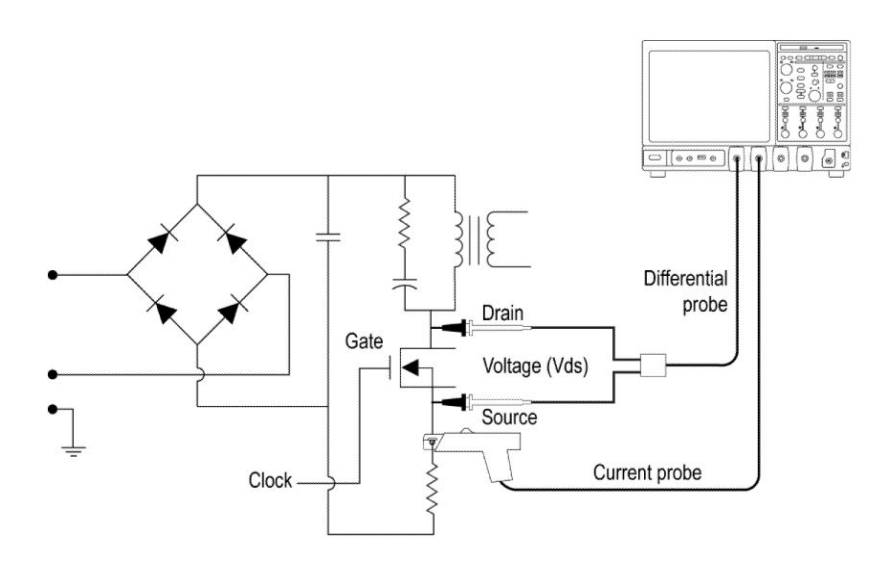

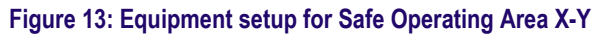

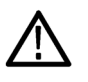

*WARNING. When connecting to a circuit with hazardous voltages, see the warnings for the individual products and verify that the probes and other components used are within their ratings. Also refer to the topic [General safety](#page-14-0) [summary](#page-14-0) for more information.*

**Configuring measurements.** Follow the steps to configure the selected measurement:

**1.** Select SOA X-Y.

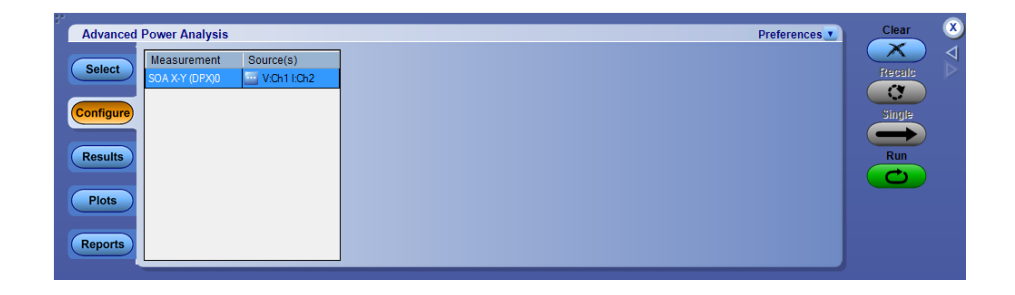

**2.** Configure the options in the Source Configuration Panel.

*NOTE. Make sure that there are waveforms on the oscilloscope or the application displays an error message.*

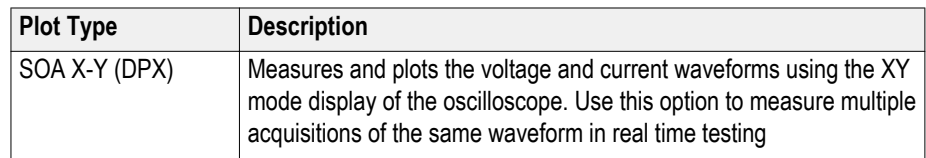

**3.** Press Run to display the SOA X-Y plot.

**Viewing results-Safe operating area X-Y.** The SOA Measurement plots the current and waveform results in the SOA Plot. Follow these steps to view the results.

**Viewing Results for SOA X-Y (DPX).** You can view the result in the oscilloscope as a real time plot.

*NOTE. For frequencies <4 GHz, select the paired channels as Ch1 and Ch2 or Ch3 and Ch4. For frequencies ≥4 GHz, select the paired channels as Ch1 and Ch3 or Ch2 and Ch4.*

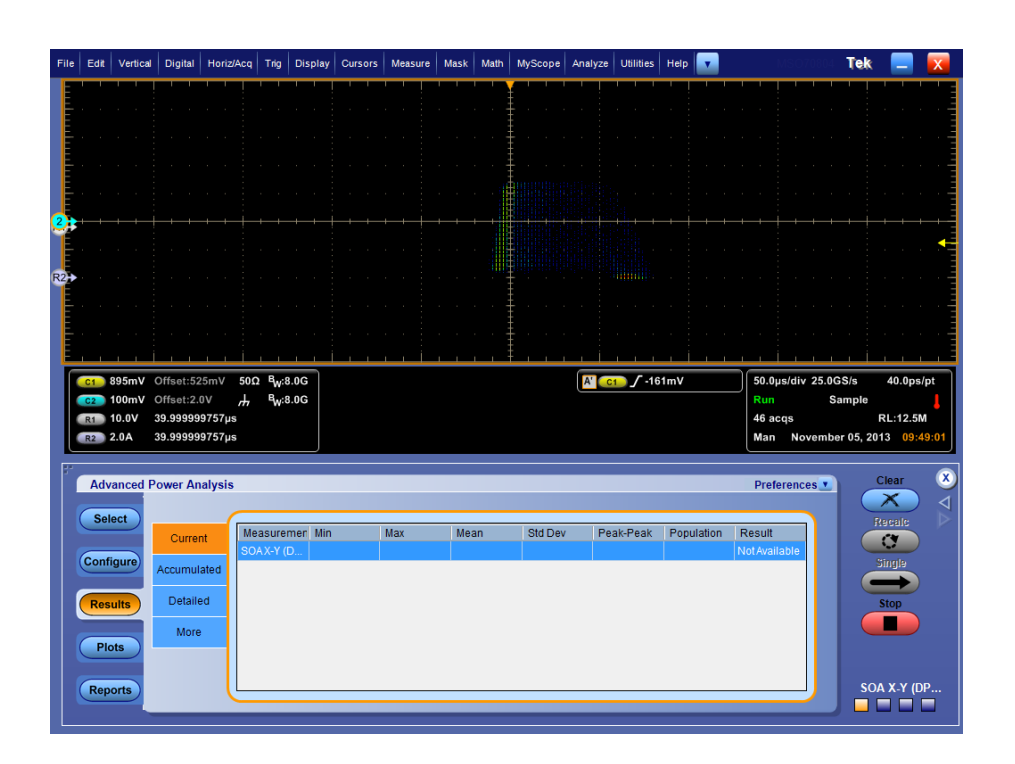

#### **See also.**

*[Selecting and configuring measurements-Safe operating area X-Y](#page-120-0) [Plot components and features](#page-58-0)*

# <span id="page-122-0"></span>**Timing measurement and analysis**

#### **Pulse width Selecting and configuring measurements-Pulse width.**

- **1.** From the oscilloscope menu bar, select Analyze > Advanced Power Analysis. The application launches with the Select tab (default) displaying the category of measurements.
- **2.** Select Timing Analysis; click Pulse Width in the measurement pane.
- **3.** Click Configure to configure the measurement.

The following figure shows equipment setup for Pulse Width analysis.

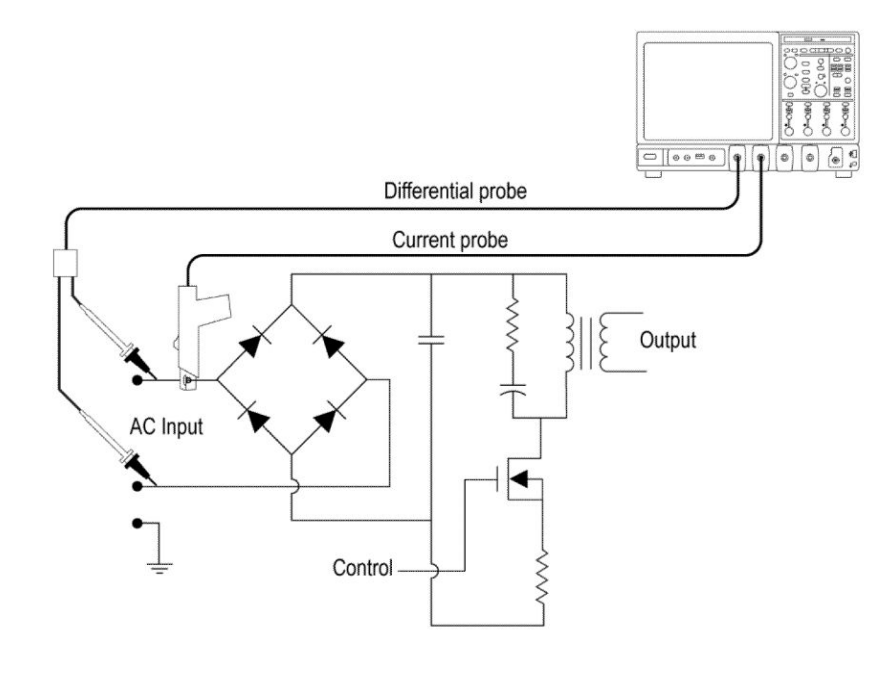

#### **Figure 14: Equipment setup for Pulse Width analysis**

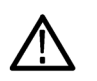

*WARNING. When connecting to a circuit with hazardous voltages, see the warnings for the individual products and verify that the probes and other components used are within their ratings. Also refer to the topic [General safety](#page-14-0) [summary](#page-14-0) for more information.*

#### **Configuring the measurement.**

Follow the steps to configure the Pulse Width measurement:

- **1.** Configure the *[Source configuration](#page-71-0)* for the measurement. Click **in** for the measurement for source configuration.
- **2.** Configuration under Edge tab:
	- Select the Polarity by clicking either Positive or Negative.
- **3.** Configuration under Options tab:
	- Set the Units to Absolute or Percentage. If you select Absolute, the application displays the Ref Level and Hysteresis in Volts.
	- Set Ref level value within the range 100 mV to 5.99 KV for absolute units and 1% to 99% for units as percentage. The Default value is 0V and 50%.
	- Set Hysteresis value within the range 0V to 3 KV for absolute units and 1% to 99% for units as percentage. The Default value is 6V and 5%.
- **4.** Configuration under Global tab:

See *[Configuring global settings.](#page-77-0)* to set the coupling, bandwidth limit, cursor gating and acquisition mode.

**5.** Click Run to acquire the data. If the measurement is successful, the application displays the results.

*NOTE. The application replaces any data in the selected ref destination when you analyze and measure timing analysis. You do not get a warning message here.*

**Viewing results-Pulse width.** Click Results to view the result for the selected Pulse Width measurement.

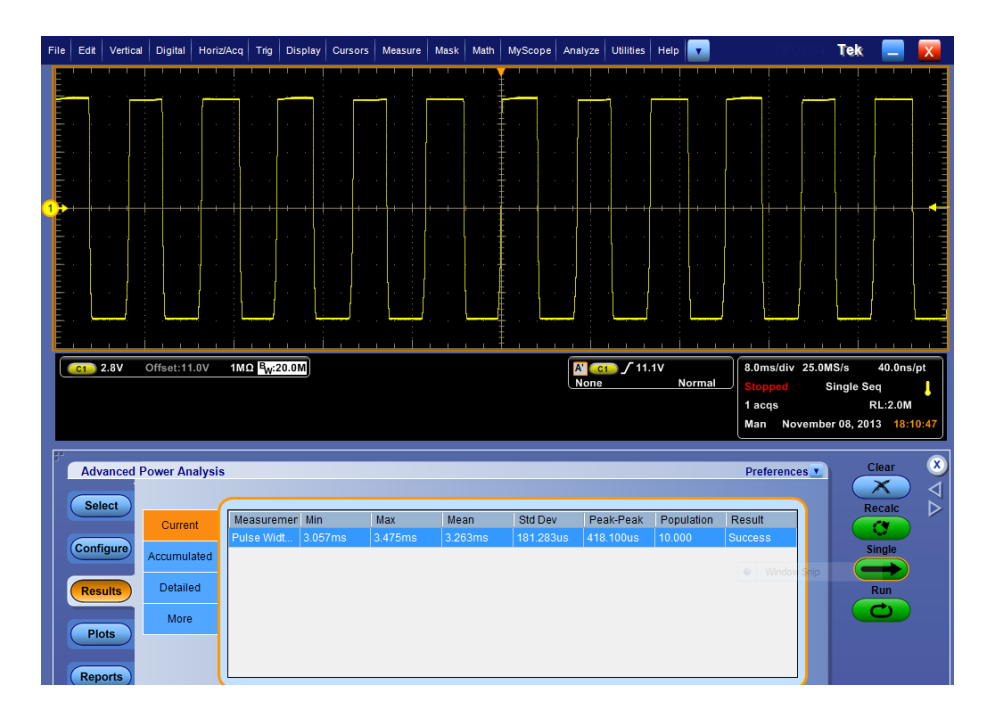

**Viewing plots-Pulse width.** Click Plots and select Time Trend to view the plots for the selected Pulse Width measurement.

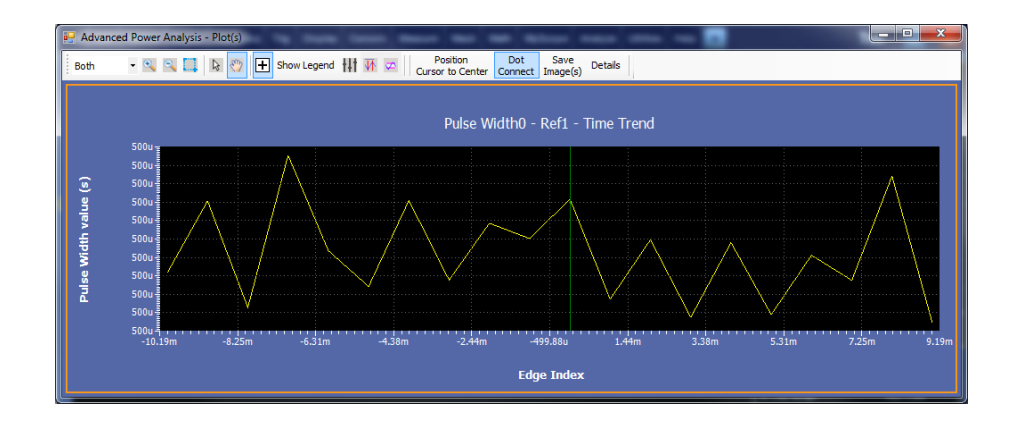

#### **See also.**

*[Selecting and configuring measurements-Pulse width](#page-122-0) [Plot components and features](#page-58-0)*

# <span id="page-125-0"></span>**Duty cycle Selecting and configuring measurements-Duty Cycle.**

- **1.** From the oscilloscope menu bar, select Analyze > Advanced Power Analysis. The application launches with the Select tab (default) displaying the category of measurements.
- **2.** Select Timing Analysis; click Duty Cycle in the measurement pane.
- **3.** Click Configure to configure the measurement.

## **Configuring the measurement.**

Follow the steps to configure the Duty Cycle measurement:

- **1.** Configure the *[Source configuration](#page-71-0)* for the measurement. Click **for** the measurement for source configuration.
- **2.** Configuration under Edge tab:
	- Select the Edge Type by clicking either Rise or Fall.
	- Select the Polarity by clicking either Positive or Negative.
- **3.** Configuration under Options tab:
	- Set the Units to Absolute or Percentage. If you select Absolute, the application displays the Ref Level and Hysteresis in Volts.
	- $\blacksquare$  Set Ref level value within the range 100 mV to 5.99 KV for absolute units and 1% to 99% for units as percentage. The Default value is 0V and 50%.
	- $\blacksquare$  Set Hysteresis value within the range 0V to 3 KV for absolute units and 1% to 99% for units as percentage. The Default value is 6V and 5%.
- **4.** Configuration under Global tab:

See *[Configuring global settings.](#page-77-0)* to set the coupling, bandwidth limit, cursor gating and acquisition mode.

**5.** Click Run to acquire the data. If the measurement is successful, the application displays the results.

*NOTE. The application replaces any data in the selected ref destination when you analyze and measure timing analysis. You do not get a warning message here.*

**Viewing results-Duty cycle.** Click Results to view the result for the selected Duty Cycle measurement.

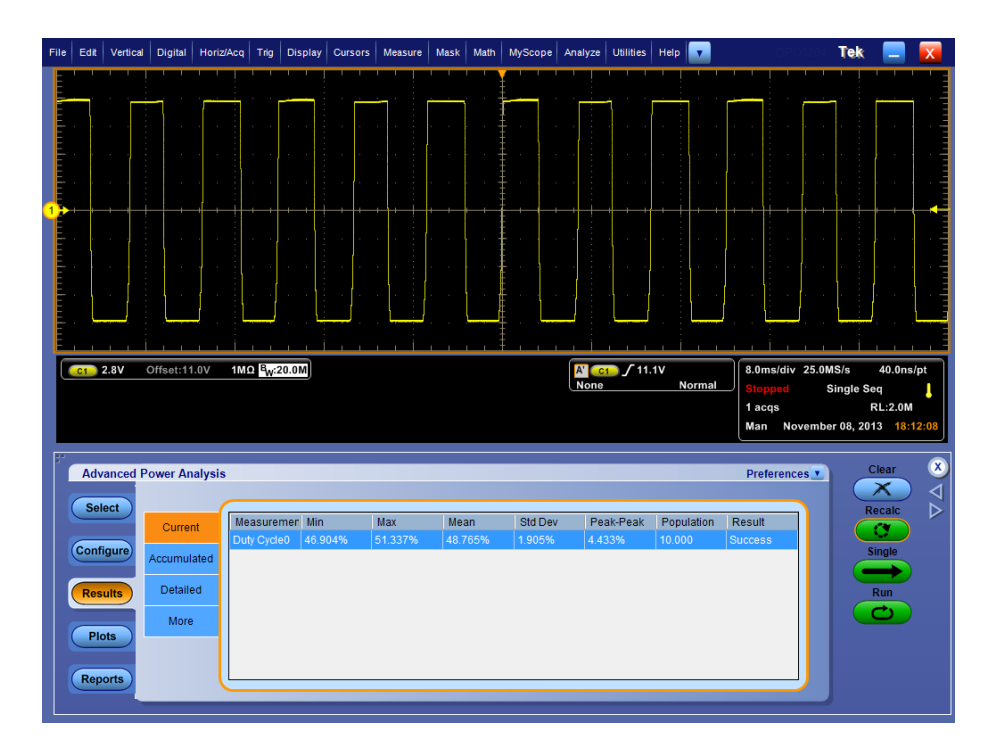

**Viewing plots-Duty cycle.** Click Plots and select Time Trend to view the plots for the selected Duty Cycle measurement.

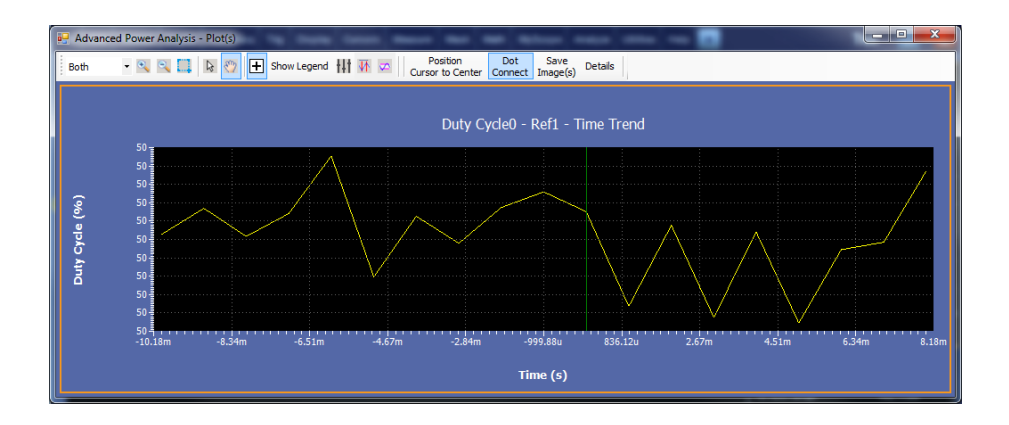

## **See also.**

*[Selecting and configuring measurements-Duty cycle](#page-125-0) [Plot components and features](#page-58-0)*

## <span id="page-127-0"></span>**Period Selecting and configuring measurements-Period.**

- **1.** From the oscilloscope menu bar, select Analyze > Advanced Power Analysis. The application launches with the Select tab (default) displaying the category of measurements.
- **2.** Select Timing Analysis; click Period in the measurement pane.
- **3.** Click Configure to configure the measurement.

## **Configuring the measurement.**

Follow the steps to configure the Period measurement:

- **1.** Configure the *[Source configuration](#page-71-0)* for the measurement. Click **for** the measurement for source configuration.
- **2.** Configuration under Edge tab:
	- Select the Edge Type by clicking either Rise or Fall.
- **3.** Configuration under Options tab:
	- Set the Units to Absolute or Percentage. If you select Absolute, the application displays the Ref Level and Hysteresis in Volts.
	- Set Ref level value within the range 100 mV to 5.99 KV for absolute units and 1% to 99% for units as percentage. The Default value is 0V and 50%.
	- $\blacksquare$  Set Hysteresis value within the range 0V to 3 KV for absolute units and 1% to 99% for units as percentage. The Default value is 6V and 5%.
- **4.** Configuration under Global tab:

See *[Configuring global settings.](#page-77-0)* to set the coupling, bandwidth limit, cursor gating and acquisition mode.

**5.** Click Run to acquire the data. If the measurement is successful, the application displays the results.

*NOTE. The application replaces any data in the selected ref destination when you analyze and measure modulation. You do not get a warning message here.*

**Viewing results-Period.** Click Results to view the result for the selected Period measurement.

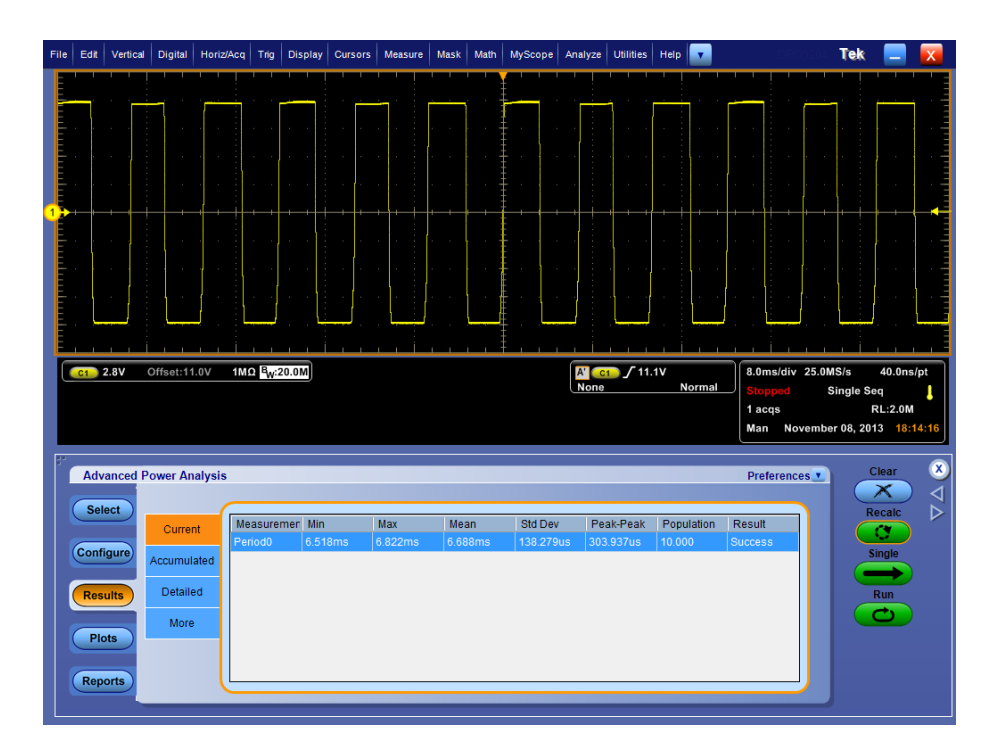

**Viewing plots-Period.** Click Plots and select Time Trend to view the plots for the selected Period measurement.

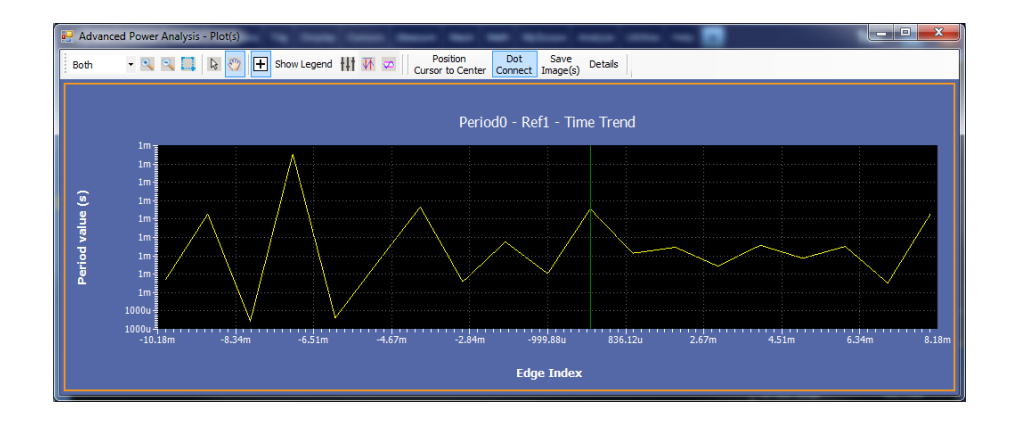

# **See also.**

*[Selecting and configuring measurements-Period](#page-127-0) [Plot components and features](#page-58-0)*

## <span id="page-129-0"></span>**Frequency Selecting and configuring measurements-Frequency.**

- **1.** From the oscilloscope menu bar, select Analyze > Advanced Power Analysis. The application launches with the Select tab (default) displaying the category of measurements.
- **2.** Select Timing Analysis; click Frequency in the measurement pane.
- **3.** Click Configure to configure the measurement.

#### **Configuring the measurement.**

Follow the steps to configure the Frequency measurement:

- **1.** Configure the *[Source configuration](#page-71-0)* for the measurement. Click **for** the measurement for source configuration.
- **2.** Configuration under Edge tab:
	- Select the Edge Type by clicking either Rise or Fall.
- **3.** Configuration under Options tab:
	- Set the Units to Absolute or Percentage. If you select Absolute, the application displays the Ref Level and Hysteresis in Volts.
	- Set Ref level value within the range 100 mV to 5.99 KV for absolute units and 1% to 99% for units as percentage. The Default value is 0V and 50%.
	- $\blacksquare$  Set Hysteresis value within the range 0V to 3 KV for absolute units and 1% to 99% for units as percentage. The Default value is 6V and 5%.
- **4.** Configuration under Global tab:

See *[Configuring global settings.](#page-77-0)* to set the coupling, bandwidth limit, cursor gating and acquisition mode.

**5.** Click Run to acquire the data. If the measurement is successful, the application displays the results.

*NOTE. The application replaces any data in the selected ref destination when you analyze and measure modulation. You do not get a warning message here.*

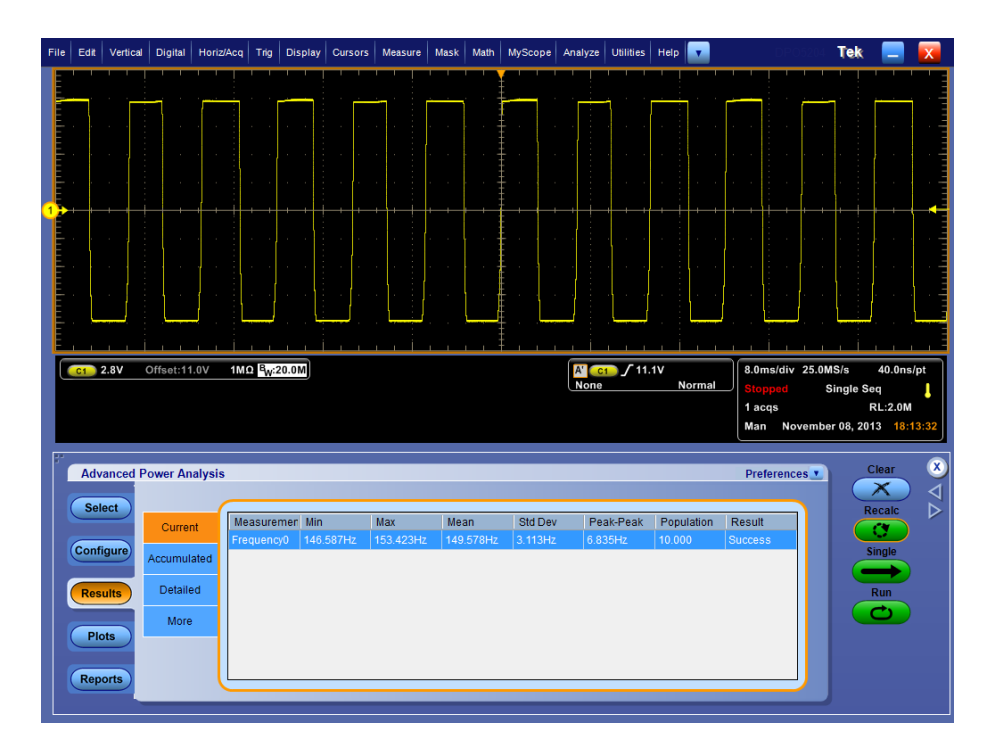

**Viewing results-Frequency.** Click Results to view the result for the selected Frequency measurement.

**Viewing plots-Frequency.** Click Plots and select Time Trend to view the plots for the selected Frequency measurement.

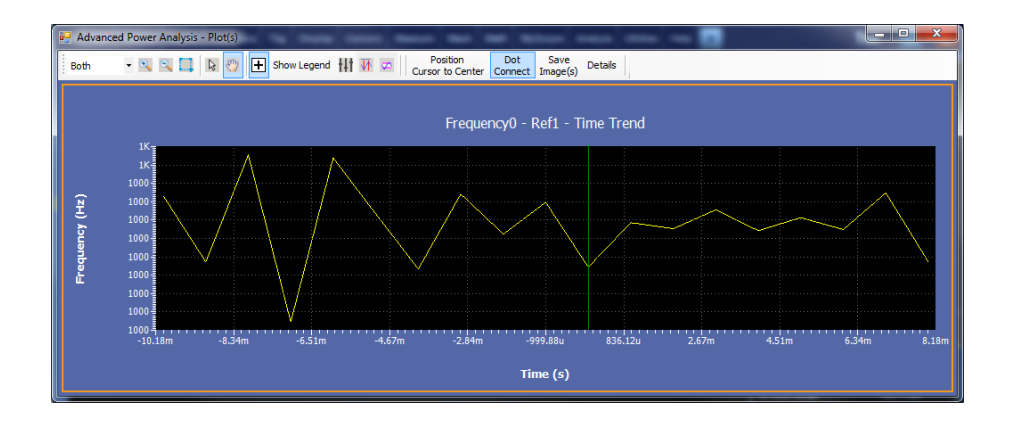

#### **See also.**

*[Selecting and configuring measurements-Frequency](#page-129-0) [Plot components and features](#page-58-0)*

#### <span id="page-131-0"></span>**Skew Selecting and configuring measurements-Skew.**

- **1.** From the oscilloscope menu bar, select Analyze > Advanced Power Analysis. The application launches with the Select tab (default) displaying the category of measurements.
- **2.** Select Timing Analysis; click Skew in the measurement pane.
- **3.** Click Configure to configure the measurement.

## **Configuring the measurement.**

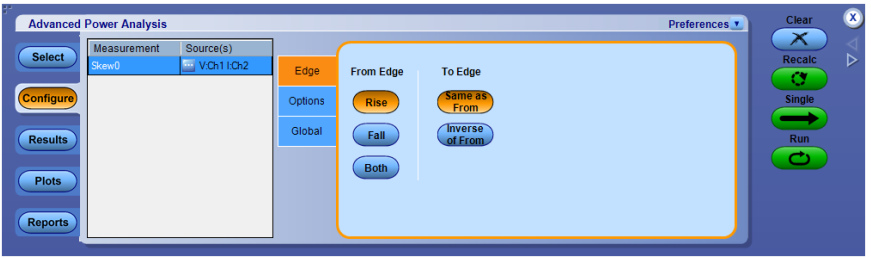

Follow the steps to configure the Skew measurement:

- **1.** Configure the *[Source configuration](#page-71-0)* for the measurement. Click **for** the measurement for source configuration.
- **2.** Configuration under Edge tab:
	- Click From Edge as Rise, Fall or Both.
	- Click From Edge as Rise, Fall or Both and To Edge as Same as From or Inverse of From
- **3.** Configuration under Options tab:
	- Set the Units to Absolute or Percentage. If you select Absolute, the application displays the Ref Level and Hysteresis in Volts.
	- Set Ref level value within the range  $100 \text{ mV}$  to 5.99 KV for absolute units and 1% to 99% for units as percentage. The Default value is 0V and 50%.
	- Set Hysteresis value within the range 0V to 3 KV for absolute units and 1% to 99% for units as percentage. The Default value is 6V and 5%.

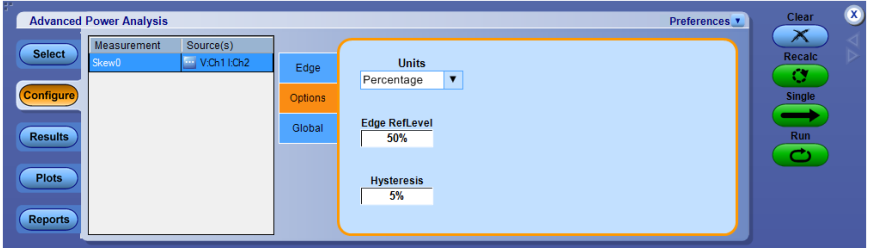

**4.** Configuration under Global tab:

See *[Configuring global settings.](#page-77-0)* to set the coupling, bandwidth limit, cursor gating and acquisition mode.

**5.** Click Run to acquire the data. If the measurement is successful, the application displays the results.

*NOTE. The application replaces any data in the selected ref destination when you analyze and measure modulation. You do not get a warning message here.*

**See also.** 

*[Viewing results-Skew](#page-133-0)*

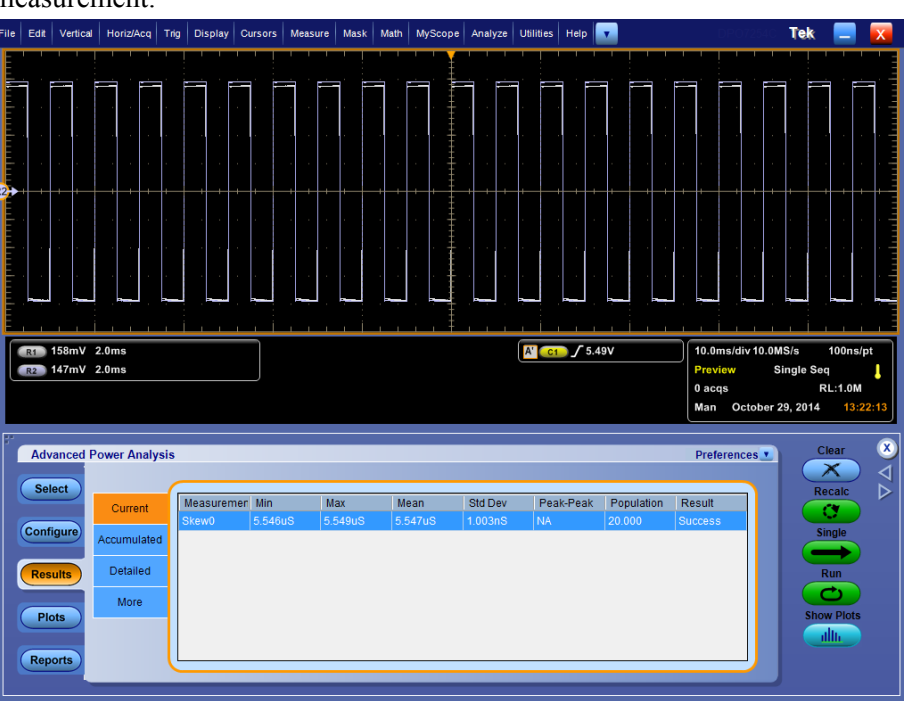

<span id="page-133-0"></span>**Viewing results-Skew.** Click Results to view the result for the selected Skew measurement.

**Viewing plots-Skew.** Click Plots and select Time Trend and/or Histogram to view the plots for the selected Skew measurement.

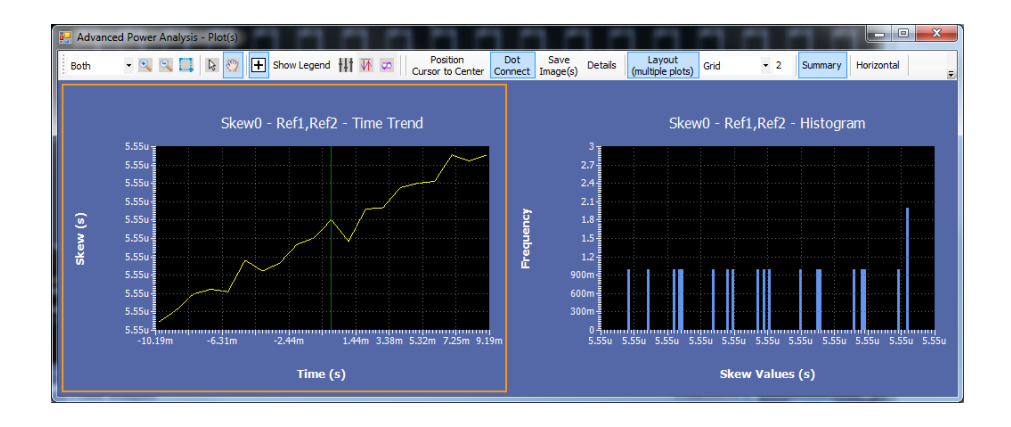

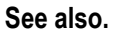

*[Selecting and configuring measurements-Skew](#page-131-0) [Plot components and features](#page-58-0)*

# <span id="page-134-0"></span>**Magnetics measurement and analysis**

## **Inductance Selecting and configuring measurements-Inductance.**

- **1.** From the oscilloscope menu bar, select Analyze > Advanced Power Analysis. The application launches with the Select tab (default) displaying the category of measurements.
- **2.** Select Magnetics; click Inductance in the measurement pane.
- **3.** Click Configure to configure the measurement.

*NOTE. When you are measuring the inductance of a transformer, do not load the secondary winding. The measurement of the inductance at the primary winding under no load condition is as good as measuring the inductance for a single winding. When you are measuring the inductance of the coupled inductor with multiple windings on the same core, the measured value of the inductance will deviate from the actual value due to the influence of the current on other winding. You can use this measured value to calculate the Ripple current.*

**Configuring the measurement.** Follow the steps to configure the Inductance measurement:

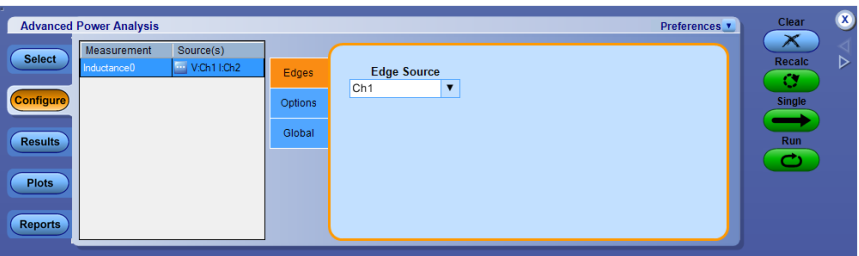

- **1.** Configure the *[Source configuration](#page-71-0)* for the measurement. Click **for** the measurement for source configuration.
- **2.** Configuration under Edges tab:
	- Select the Edge Source from the drop-down list.
- **3.** Configuration under Options tab:
	- Set the Units to Absolute or Percentage. If you select Absolute, the application displays the Ref Level and Hysteresis in Volts.
	- Set Ref level value within the range  $-5.99$  kV mV to  $5.99$  kV for absolute units and 1% to 99% for units as percentage. The Default value is 50V and 50%.

■ Set Hysteresis value within the range 0V to 3 KV for absolute units and 1% to 99% for units as percentage. The Default value is 5V and 10%.

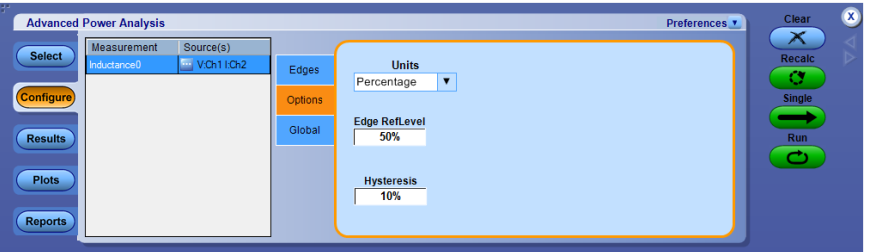

**4.** Configuration under Global tab:

See *[Configuring global settings.](#page-77-0)* to set the coupling, bandwidth limit, cursor gating and acquisition mode.

**5.** Click Run to acquire the data. If the measurement is successful, the application displays the results.

*NOTE. The application replaces any data in the selected ref destination when you analyze and measure Magnetics. You do not get a warning message here.*

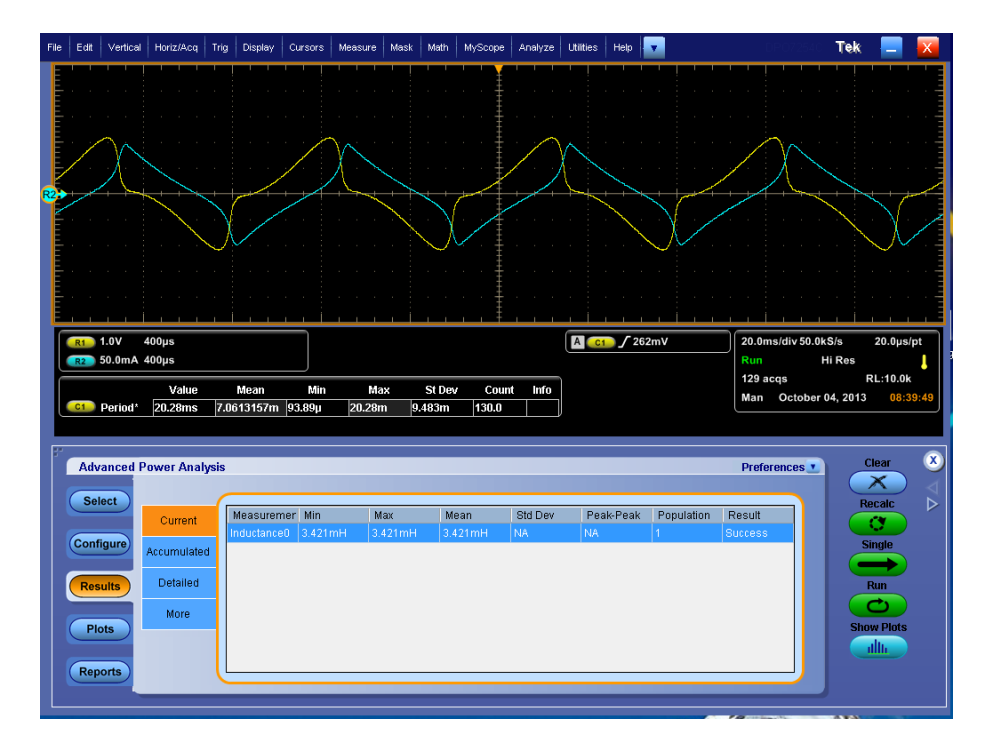

**Viewing results-Inductance.** Click Results to view the result for the selected Inductance measurement.

**Viewing plots-Inductance.** Click Plots and select Inductance curve to view the plots for the selected Inductance measurement.

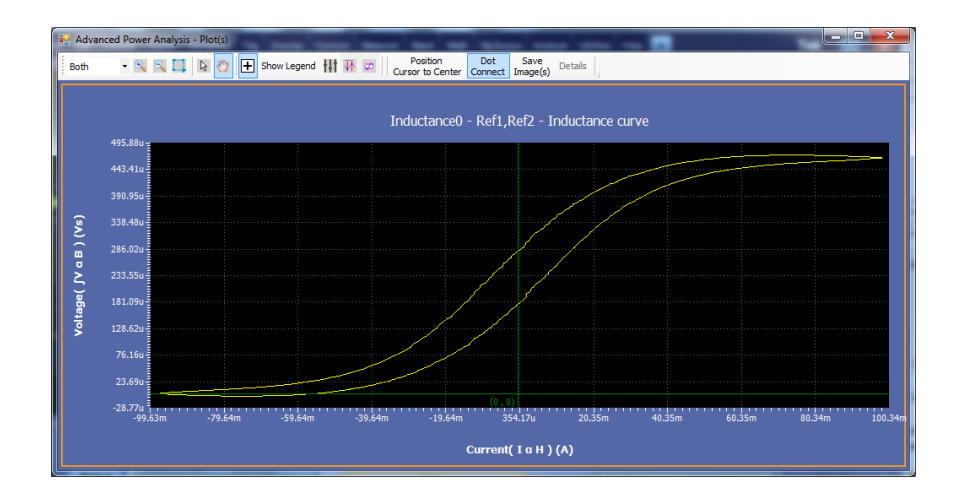

# **See also.**

*[Selecting and configuring measurements-Inductance](#page-134-0)*

#### **Magnetic property Selecting and configuring measurements-Magnetic property.**

- **1.** From the oscilloscope menu bar, select Analyze > Advanced Power Analysis. The application launches with the Select tab (default) displaying the category of measurements.
- **2.** Select Magnetics, and then click Magnetic Property in the measurement pane.
- **3.** Click Configure to configure the measurement.

**Configuring the measurement.** Follow the steps to configure the Magnetic Property measurement:

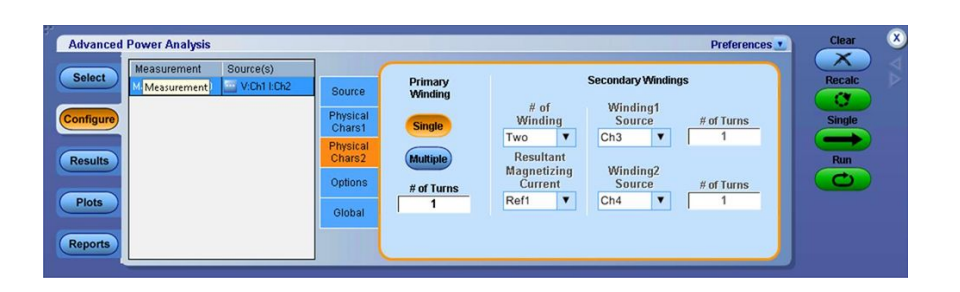

- **1.** Configure the *[Source configuration](#page-71-0)* for the measurement. Click **the** for the measurement for source configuration.
- **2.** Configuration under Source tab:
	- Select the Voltage Source from the drop-down list and select the **Freq and Duty** as Fixed or Variable.

*NOTE. For the Variable operation, connect the gated drive signal to the edge source because the amplitude of the voltage acquired across the inductor will vary with time.*

- **3.** Configuration under Physical Chars1 tab:
	- Select the Units as SI or CGS from the drop-down list. If you select SI, the dimensions of the component are measured in meters and units of magnetics in Tesla and Amperes or Turns per meter. If you select CGS, the unit of measurement is centimeter and the result units are in Gauss and Oersted.
	- Double-click the Cross Section Area field and use the keypad that appears to set the cross section dimensions of the magnetic component. The acceptable ranges of the Cross Section Area values are:
		- $\blacksquare$  1 nm<sup>2</sup> to 1 Mm<sup>2</sup> for SI
		- 1 ncm<sup>2</sup> to 1 Mcm<sup>2</sup> for CGS
	- Double-click the Magnetic Length field and use the keypad that appears to set the cross section dimensions of the magnetic length component. The acceptable ranges of the Cross Section Area values are:
		- 0 m to 1 Mm if you have selected SI
		- 0 cm to 1 Mcm if you have selected CGS
- **4.** Configuration under Physical Chars2 tab:
	- Click the Single button for a single winding and enter the number of primary turns.
	- Go the step 5 for further configuration.
	- Click the Multiple button to configure the "Secondary Windings"

*NOTE. Magnetic Property with "Multiple" winding configuration cannot be group to run with other measurements. Only one instant of the measurement allow to add with this configuration.*

■ Configure for the Two "#of winding" : Measure the magnetic property of the components having windings like a coupled inductor or transformer that has multiple windings on the same core.

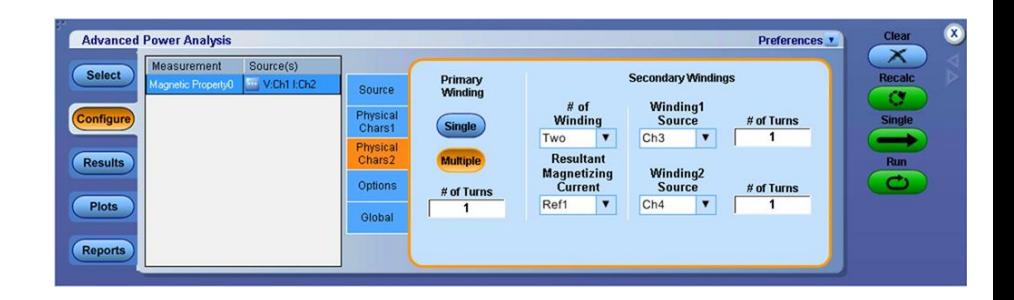

- Select the Secondary Winding1Source from the drop-down menu and enter the number of turns in the " # of Turns" field.
- Select the Secondary Winding2Source from the drop-down menu and enter the number of turns in the # of Turns filed or select Unused from the Winding2Source drop-down menu in case of having single winding on secondary side.
- Follow the connection combinations of the voltage and current probe at the primary or the main winding at the secondary or the other windings to the · dot as shown in the next figure. The

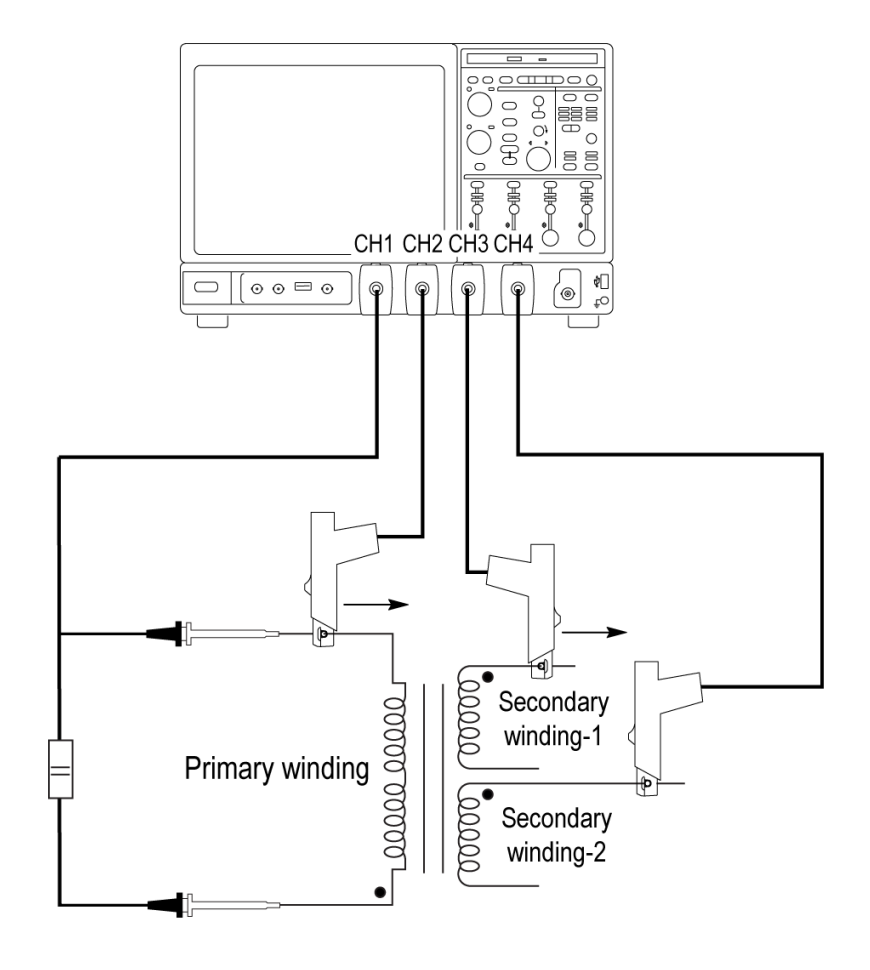

voltage probe should be connected so that the voltage is read as positive when the current rises.

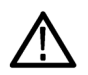

*WARNING. When connecting to a circuit with hazardous voltages, see the warnings for the individual products and verify that the probes and other components used are within their ratings. Also refer to the topic [General safety summary](#page-14-0) for more information.*

■ In the Magnetising Current combo box, select the Ref channel to view the net magnetizing current.

*NOTE. In case of Ref configuration, selected net "Magnetising Current" source displays over the Ref source on the Oscilloscope. In free Run, the net Magnetising Current gets disabled.*

■ Configure for the More "#of winding": If you do not have a current probe to acquire the waveform simultaneously on two windings,

select the Multiple Windings pane and follow the procedures given below:

- Select More from the "# of Winding" drop-down menu. This disables the "Secondary Windings" sources.
- Press the Run button in the application.

The application acquires the voltage and current waveform of the main winding and prompts you to select a current probe to the Secondary winding. Click Next button if you have another winding.

- Connect the current probe to the other secondary winding. Set  $#$ of Turn in the pop up message box and click Next button.
- Click Ignore button, if you want to ignore the selected secondary winding. This RUN the measurement.
- In the Magnetising Current combo box, select the Ref channel to view the net magnetizing current.

*NOTE. In case of Ref configuration, selected net "Magnetising Current" source displays over the Ref source on the Oscilloscope.*

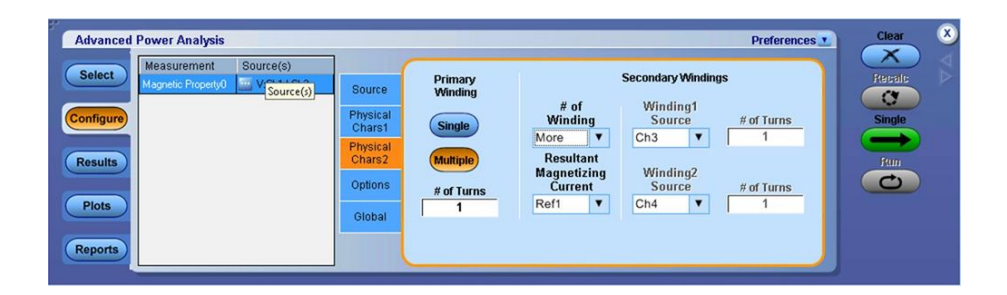

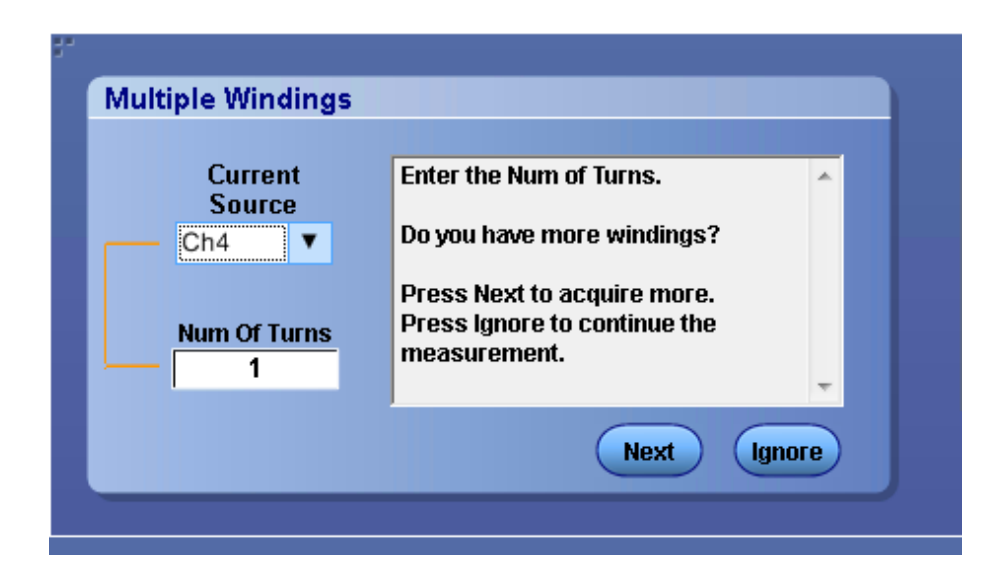

*NOTE. Selecting Variable duty cycle enables Cursor Gating even if the Cursor Gating selection is Off.*

- **5.** Configuration under Options tab:
	- Set the Units to Absolute or Percentage. If you select Absolute, the application displays the Ref Level and Hysteresis in Volts.
	- Set Ref level value within the range -5.99 kV mV to 5.99 kV for absolute units and 1% to 99% for units as percentage. The Default value is 50V and 50%.
	- Set Hysteresis value within the range 0V to 3 KV for absolute units and 1% to 99% for units as percentage. The Default value is 5V and 10%.

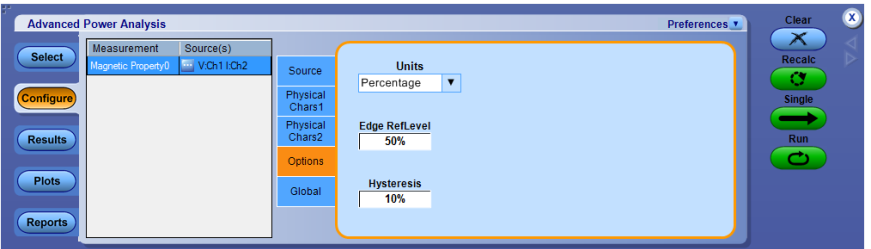

**6.** Configuration under Global tab:

See *[Configuring global settings.](#page-77-0)* to set the coupling, bandwidth limit, cursor gating and acquisition mode.

- **7.** After configuration, navigate to the Source Configuration dialog box and then click Vert&Horiz button. It setups the scope channels as per the configuration.
- **8.** Click Run to acquire the data. If the measurement is successful, the application displays the results.

*NOTE. The application replaces any data in the selected ref destination when you analyze and measure Magnetics. You do not get a warning message here.*

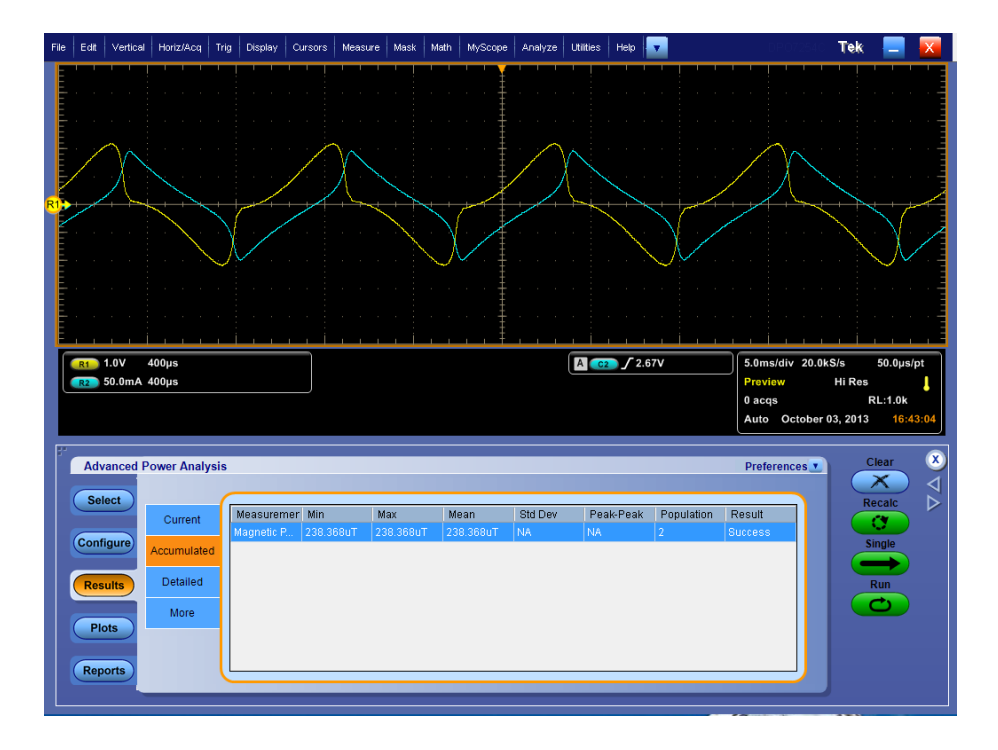

**Viewing results-Magnetic property.** Click Results to view the result for the selected Magnetic property measurement.

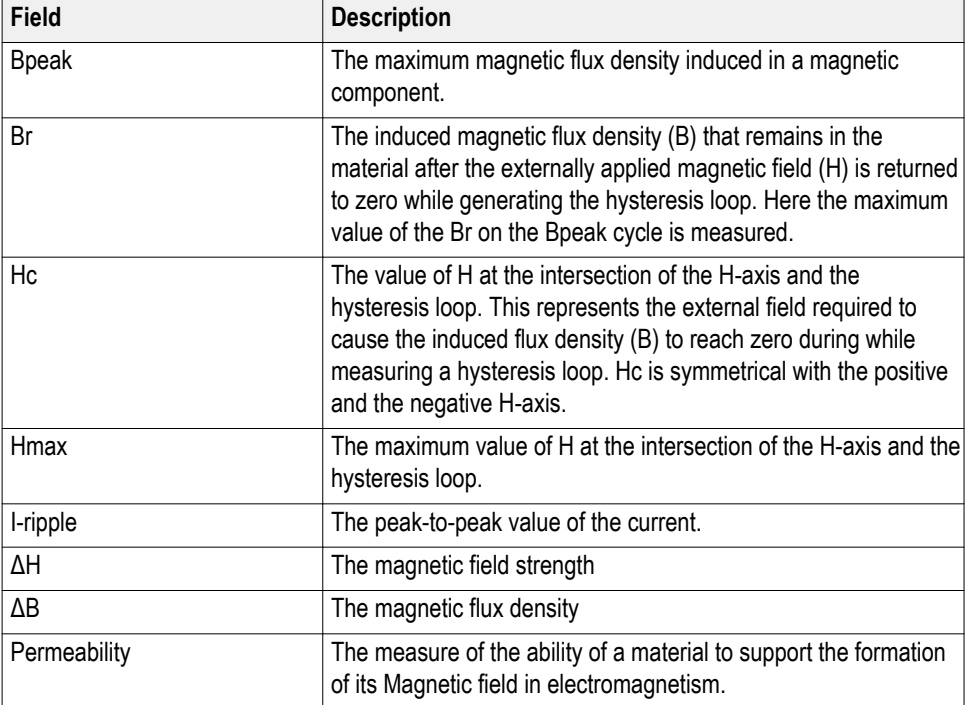

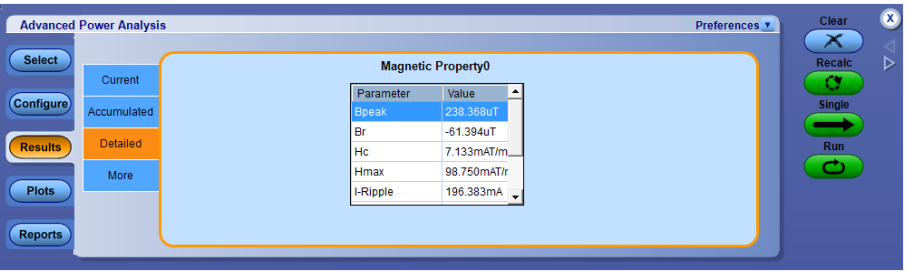

**Viewing plots-Magnetic property.** Click Plots and select BH curve to view the plots for the selected Magnetic property measurement.

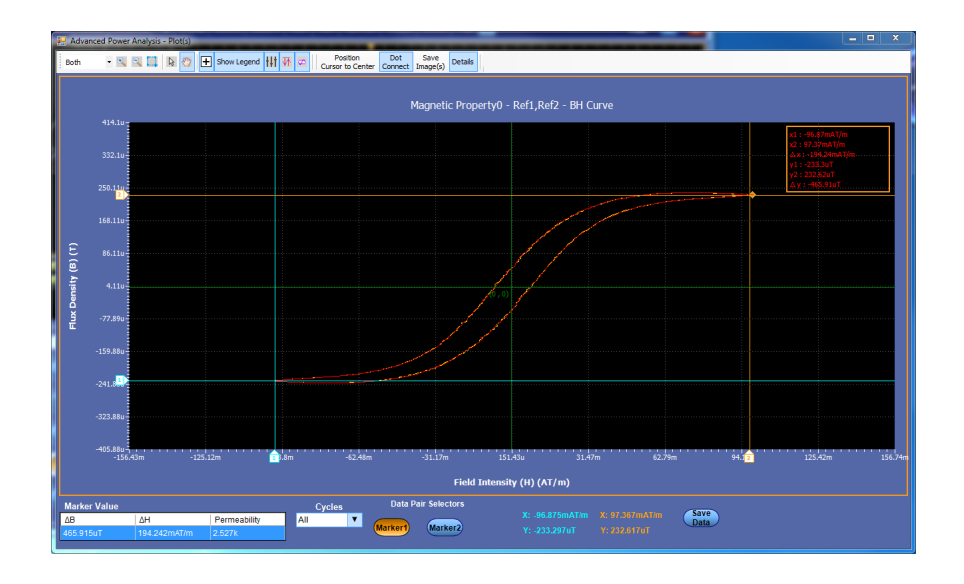

- **1.** Use the Cursor buttons to place the cursor on the maximum flux density curve. Cursor1 and Cursor2 help you calculate the permeability, delta B, delta H on the region of interest on the maximum flux density curve.
- **2.** The Bpeak button toggles between Bpeak Cycles and All Cycles. When the Bpeak is selected, you can see only the two Bpeak cycles that have the maximum flux density. If the Bpeak is not selected, you can see all the cycles for the component.
- **3.** Click the + button to zoom in. You can zoom up to five times the normal view. Drag the mouse to define the area of interest. Click the – button to zoom out. You can use the  $+$  and  $-$  buttons until the application reaches the maximum and the minimum zoom limit. You can use the Zoom buttons in three different ways:
	- Dragged zoom-in: where the area is selected by dragging on the displayed window.
	- Single-clicked zoom-in: when a point is clicked on the displayed window, the resulting window is equal to 1/4th of the displayed window.
■ Single-clicked zoom-out: when a point is clicked on the displayed window, the resulting plot is the previous zoom state of the displayed window.

*NOTE. If the current waveform is less than a division high, the application displays an error message, "Unable to find the correct edges". This is because of the variation of data points within single division is very high and hysteresis band is insufficient to find the correct edges. Therefore, for the current waveform, the vertical range should be greater than one division.*

**4.** Select the Reset option to restore the plot to its original display after zooming.

#### **See also.**

*[Selecting and configuring measurements-Inductance](#page-134-0)*

#### **Magnetic loss Selecting and configuring measurements - Magnetic loss.**

- **1.** From the oscilloscope menu bar, select Analyze > Advanced Power Analysis. The application launches with the Select tab (default) displaying the category of measurements.
- **2.** Select Magnetics; click Magnetic Loss in the measurement pane.
- **3.** Click Configure to configure the measurement.

**Configuring the measurement.** Follow the steps to configure the Magnetic loss measurement:

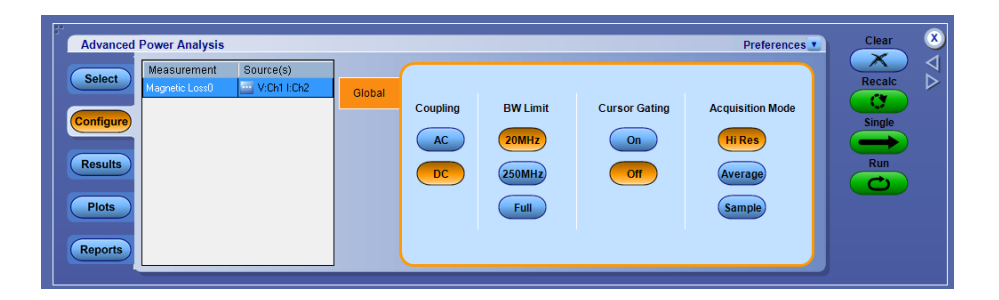

- **1.** Configure the *[Source configuration](#page-71-0)* for the measurement. Click **the** for the measurement for source configuration.
- **2.** Configuration under Global tab:

See *[Configuring global settings.](#page-77-0)* to set the coupling, bandwidth limit, cursor gating and acquisition mode.

**3.** Click Run to acquire the data. If the measurement is successful, the application displays the results.

*NOTE. The application replaces any data in the selected ref destination when you analyze and measure Magnetics. You do not get a warning message here.*

**Viewing results-Magnetic loss.** Click Results to view the result for the selected Magnetic loss measurement.

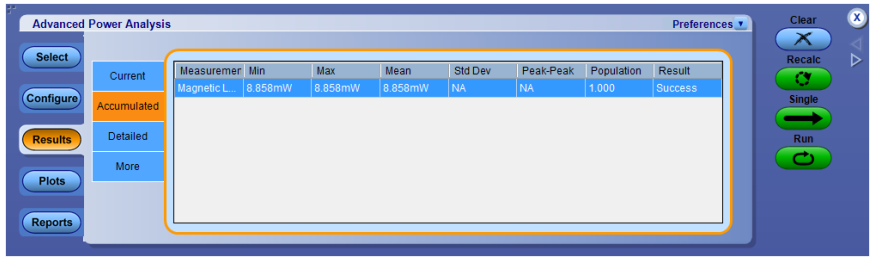

## **I vs (integral-of)V Selecting and configuring measurements - I vs ∫V.**

- **1.** From the oscilloscope menu bar, select Analyze > Advanced Power Analysis. The application launches with the Select tab (default) displaying the category of measurements.
- **2.** Select Magnetics; click I vs ∫V in the measurement pane.
- **3.** Click Configure to configure the measurement.

**Configuring the measurement.** Follow the steps to configure the Magnetic Property measurement:

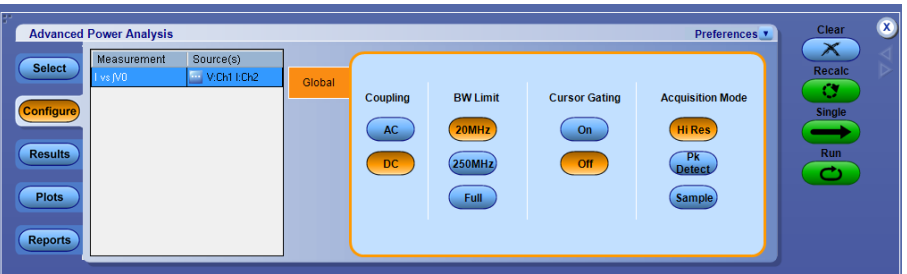

- **1.** Configure the *[Source configuration](#page-71-0)* for the measurement. Click **for** the measurement for source configuration.
- **2.** Configuration under Global tab:

See *[Configuring global settings.](#page-77-0)* to set the coupling, bandwidth limit, cursor gating and acquisition mode.

**3.** Click Run to acquire the data. If the measurement is successful, the application displays the results.

*NOTE. The application replaces any data in the selected ref destination when you analyze and measure Magnetics. You do not get a warning message here.*

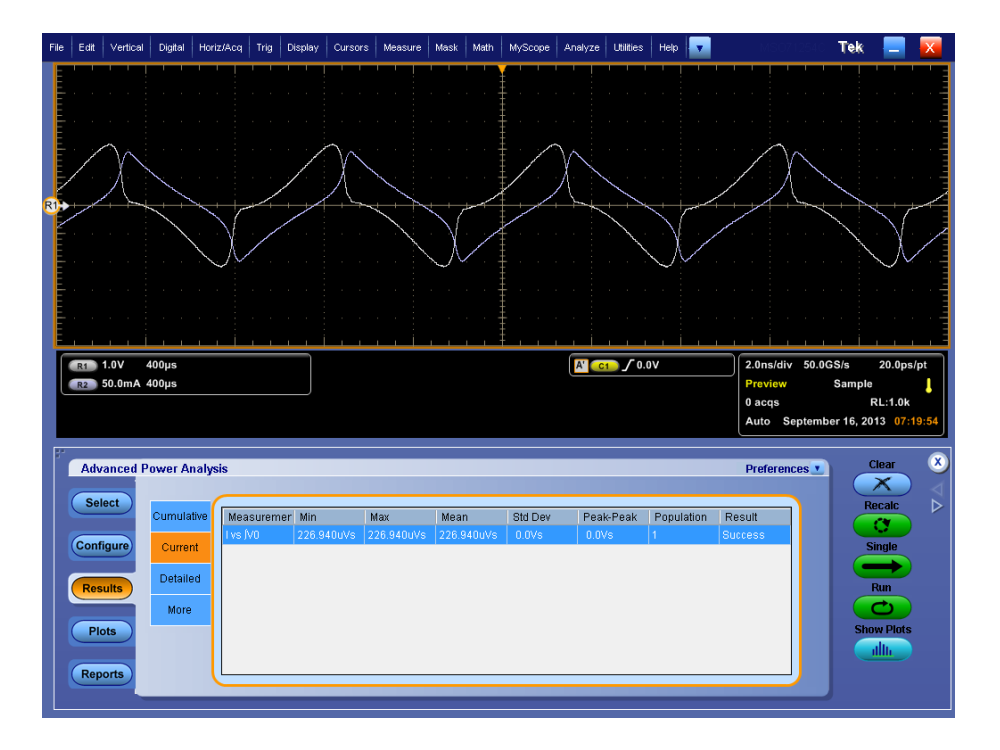

**Viewing results - I vs ∫V.** Click Results to view the result for the selected I vs ∫V measurement.

**Viewing plots - I vs ∫V.** Click Plots and select I vs ∫V to view the plots for the selected Magnetic property measurement.

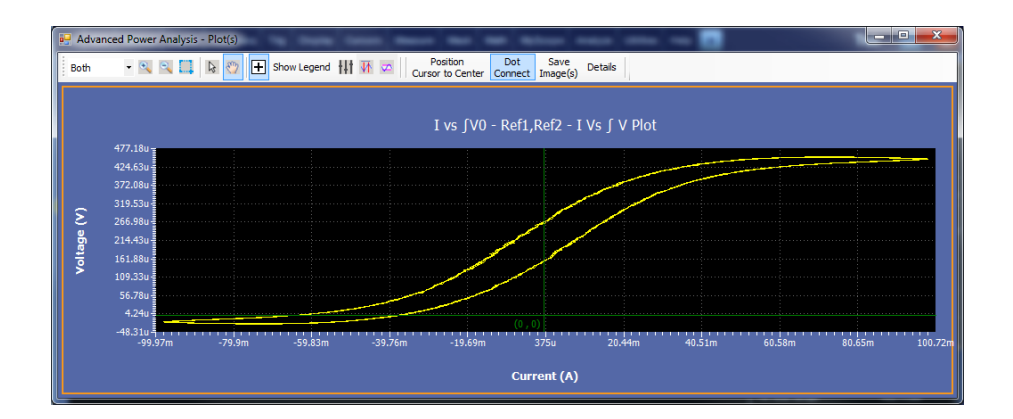

- **1.** Click the + button to zoom in. Zoom up to five times the normal view. Drag the mouse to define the area of interest. Click the – button to zoom out. Use the Zoom In and Zoom Out buttons until the application reaches the maximum and the minimum zoom limit. You can use the Zoom buttons in three different ways:
	- Dragged zoom-in: Here the area is selected by dragging on the displayed window.
- Single-clicked zoom-in: When a point is clicked on the displayed window, the resulting window is equal to 1/4th of the displayed window.
- Single-clicked zoom-out: When a point is clicked on the displayed window, the resulting plot is the previous zoom state of the displayed window.
- **2.** Select the Reset option to restore the plot to its original display.
- **3.** Use the cursor in the Hits field to display the number of cursor hits at selected data points. When you place the cross hair icon on the I vs ∫V plot and if multiple occurrences of the data points exist at the same position, the values are displayed in the Hits field.

# <span id="page-148-0"></span>**Input measurement and analysis**

**Power quality Selecting and configuring measurements-Power quality.** To select and configure Power Quality Measurement, follow the steps:

- **1.** From the oscilloscope menu bar, select Analyze > Advanced Power Analysis. The application launches with the Select tab (default) displaying the category of measurements.
- **2.** Select Input Analysis; click Power Quality in the measurement pane.
- **3.** Click Configure to configure the measurement.

The following figure shows equipment setup for Pulse Quality analysis.

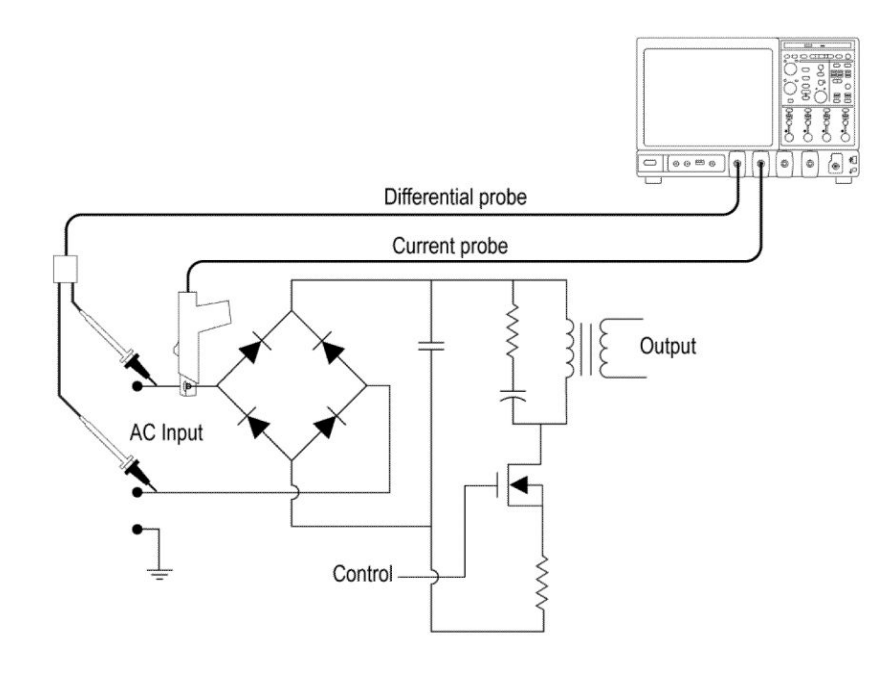

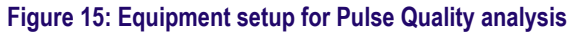

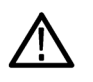

*WARNING. When connecting to a circuit with hazardous voltages, see the warnings for the individual products and verify that the probes and other components used are within their ratings. Also refer to the topic [General safety](#page-14-0) [summary](#page-14-0) for more information.*

**Configuring the measurement.** Follow the steps to configure the Power Quality measurement:

**1.** Configure the *[Source configuration](#page-71-0)* for the measurement. Click **in** for the measurement for source configuration.

**2.** Configuration under Global tab:

See *[Configuring global settings.](#page-77-0)* to set the coupling, bandwidth limit, cursor gating and acquisition mode.

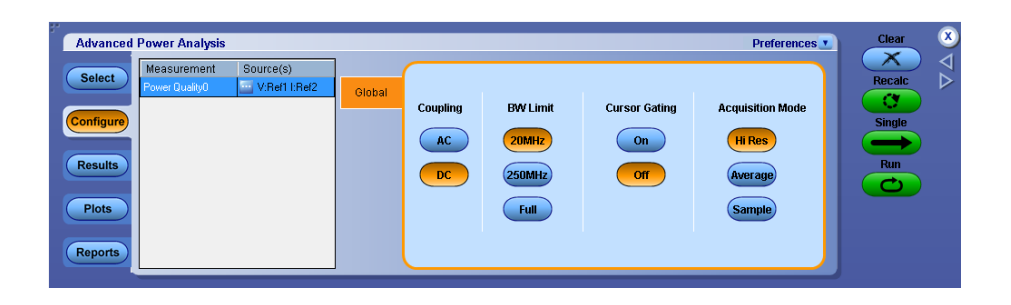

**3.** Click Run to acquire the data. If the measurement is successful, the application displays the results.

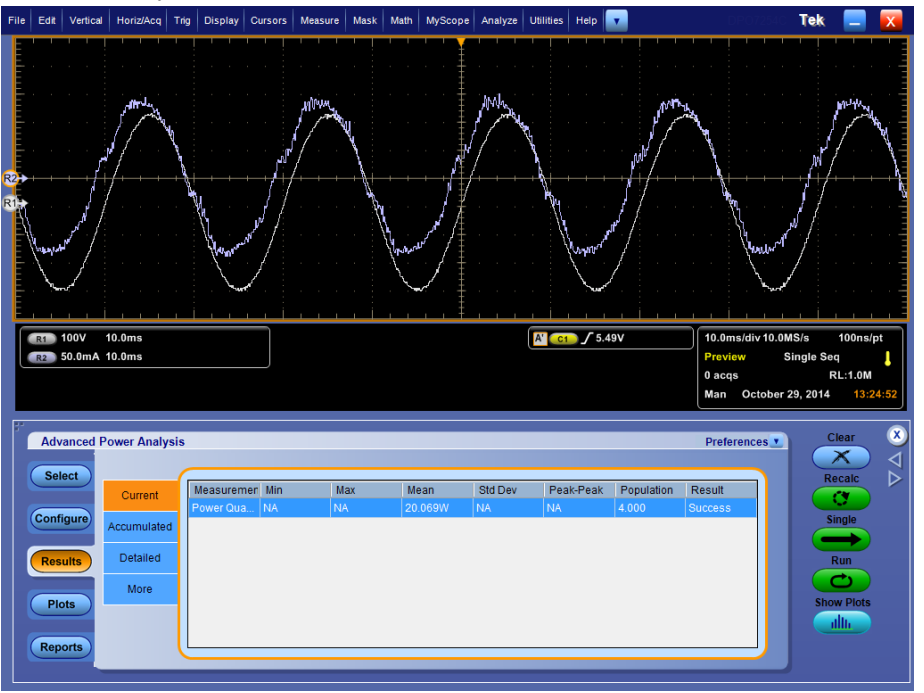

**Viewing results-Power quality.** Click Results to view the result for the selected Power Quality measurement.

#### **Viewing plots-Power quality**

Click Plots and select V\*I Power Waveform and/or ∫ (V\*I) Energy Waveform to view the plots for the selected Power Quality measurement.

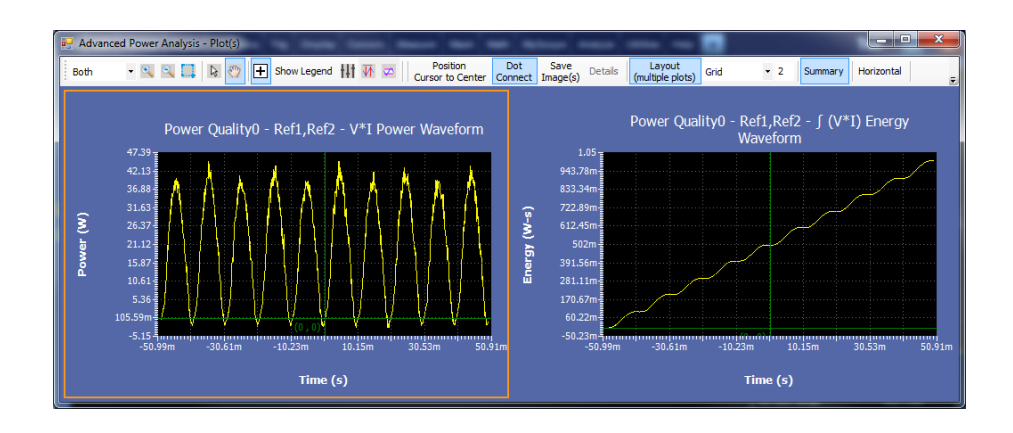

## **See also.**

*[Selecting and configuring measurements-Power quality](#page-148-0) [Plot components and features](#page-58-0)*

<span id="page-151-0"></span>**Current harmonics Selecting and configuring measurements-Current harmonics.** To select and configure Current Harmonics Measurement, follow these steps: Configuring the measurement

- **1.** From the oscilloscope menu bar, select Analyze > Advanced Power Analysis. The application launches with the Select tab (default) displaying the category of measurements.
- **2.** Select Input Analysis; click Current Harmonics in the measurement pane.
- **3.** Click Configure to configure the measurement.

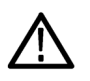

*WARNING. When connecting to a circuit with hazardous voltages, see the warnings for the individual products and verify that the probes and other components used are within their ratings.*

*NOTE. If you are using the same voltage source as used for any previous measurement, you can skip the procedure for configuring the common configuration options.*

Follow the steps to configure the Current Harmonics measurement:

- **1.** Configure the *[Source configuration](#page-71-0)* for the measurement. Click **the** for the measurement for source configuration.
- **2.** Configuration under Standard tab:
	- Select the Type as international EMC (Electro Magnetic Compatibility) standards 61000-3-2, AM 14 and MIL 1399 for which you can perform compliance test.

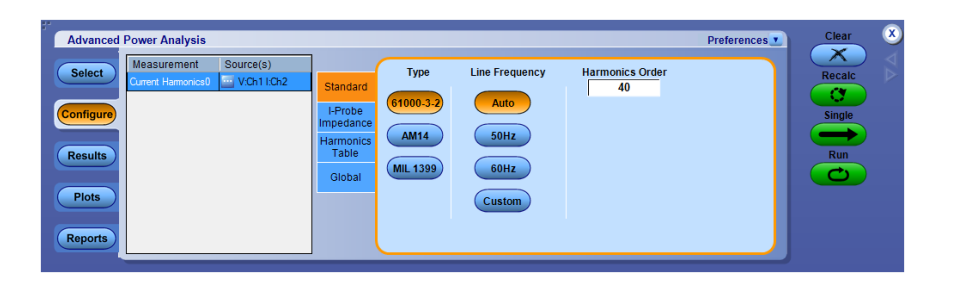

Click this hyperlink to see what the application does if you select the 61000-3-2 standard.

Follow these steps to configure the 61000-3-2 Standard configurations:

**a.** Click the 61000-3-2 button in the Type pane. By default Line frequency is Auto which calculates input signal frequency automatically. Line frequency can be set to 50Hz, 60 Hz or Custom. Custom frequency value can be set

between 1 Hz and 4 KHz. Harmonics Order is 40 by default. Harmonics order can be set between 40 to 100.

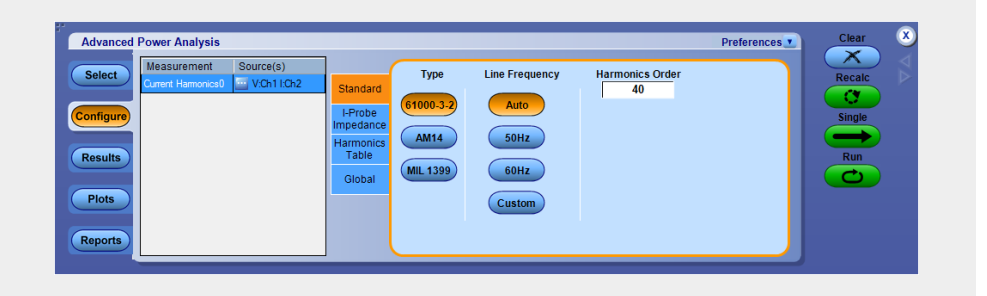

*NOTE. Source Autoset takes input from Line Frequency and Harmonic Order. To set the minimum acquisition of ten cycles of line frequency, run the source autoset Vert & Horiz.*

**b.** In the Harmonics Table tab, use the Harmonics drop-down box to select the table and click the Edit button to edit the table. The values in these tables are used as Limit values.

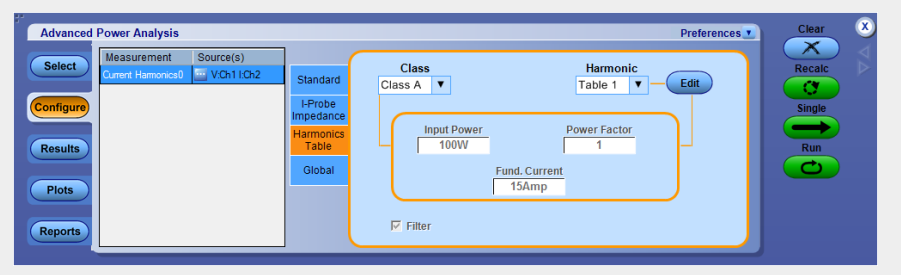

- **c.** Select any one of the ten available Tables. Table 1 is the default table. If you select the harmonic table, the application displays the class associated with it in the Class drop-down box. If you run the application for the first time, the application associates Class A with all the harmonic tables. If you change the Class settings, the application retains the change after you exit and rerun the application.
- **d.** Click the Edit button to display a table editor. The table editor displays the Harmonic Number from 1-40 for 61000-3-2 standard and 1-50 or 1-100 (based on the configuration parameter selected) for MIL

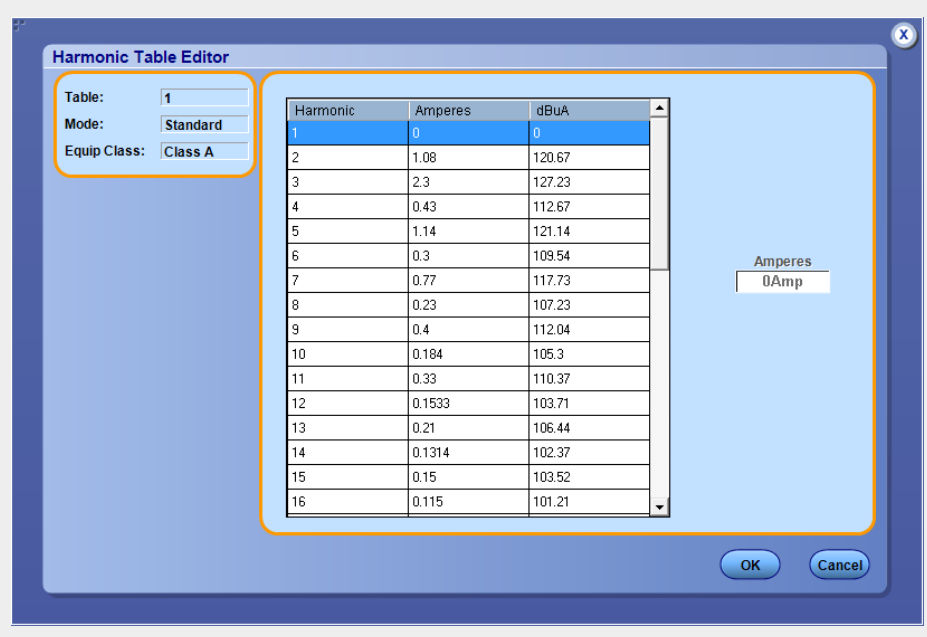

1399 standard, Harmonic Limits in milliamperes and the Harmonic Limits in decibel microamperes. Click OK to update the values in the table.

*NOTE. You can edit only the Harmonic limits values Amperes table. The same change is updated in the db μa column.*

**e.** Select a Class using the drop-down arrow in the Class field. The available classes are: A to D.

*NOTE. You can edit the harmonic table for Class A and B but not Class C and D.*

If you select Class C, the application calculates the power factor limit and updates the limit table. If you select Class D, the application calculates the limit value of the harmonic from the true power of the unit under test.

**f.** These tables are applicable only to 61000-3-2 standards and the AM 14 standards.

IEC issued an amendment (amendment 14) to the 61000-3-2 harmonics standard. This is documented as the 61000-3-2 amendment 14.

This amendment changes the class definitions, reclassifies many products to Class A and clearly defines what Class-D products are (Class D products are limited to personal computers  $+$  monitors  $< 600 \text{ W}$ , television receivers  $< 600 \text{ W}$ ) and affects the newly defined Class-D. The Class C and D limits are based on Manufacturer's Ratings which must be verified by measurement.

Click this hyperlink to see what the application does if you select the AM 14 standard.

Follow these steps to configure the AM 14 configurations:

**a.** Click the AM 14 button in the Type pane. By default Line frequency is Auto which calculates input signal frequency automatically. Line frequency can be set to 50Hz, 60 Hz or Custom. Custom frequency value can be set between 1 Hz and 4 KHz. Harmonics Order is 40 by default. Harmonics order can be set between 40 to 100.

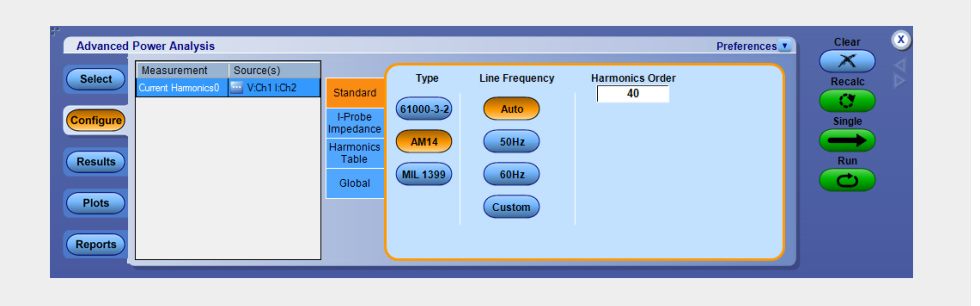

*NOTE. Source Autoset takes input from Line Frequency and Harmonic Order. To set the minimum acquisition of sixty cycles of line frequency, run the source autoset Vert & Horiz.*

**b.** In the Harmonics Table tab, select the Table using the Harmonics drop-down box and click the Edit button to edit the table. Select any one of the ten available Tables.Table1 is the default table. If you set the harmonic table, the application displays the Class associated with in the Class combo box. If you run the application for the first time, the application associates Class A with all the harmonic tables. If you change the class settings, the application retains the change after you exit and rerun the application.

*NOTE. You can edit the harmonic table for Class A and B but not Class C and D.*

**c.** Click the Edit button to display a table editor. The table editor displays the Harmonic Number from 1-40 for IEC standard, Harmonic Limits in

milliamperes and the Harmonic Limits in decibel microamperes. Click OK to update the values in the table.

**d.** Select the Class using the Class drop-down box. The available classes are: A to D. The Controls option provides additional inputs only to Class C or D.

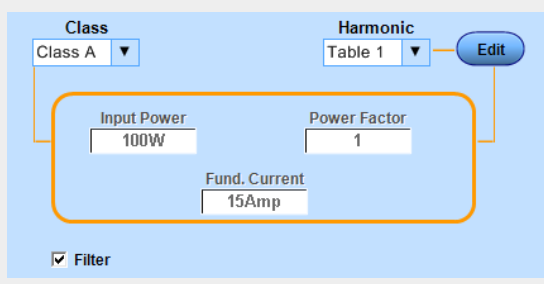

- **e.** Double-click the Input Power, Power Factor or Fundamental Current field and use the keypad that appears to enter the values and select OK. The acceptable ranges for:
	- Input Power is 0 W to 600 W. The default value is 100 W
	- Power Factor is 0 to 1. The default value is 1
- **f.** Fundamental Current is 0 A to 16 A. The default value is 15 A.
- **g.** Select the Filter check box to obtain filtered harmonic values.

*NOTE. The signal is expected to be in steady state during the Tobs period where Tobs is the acquisition period for this measurement. This measurement is set for very short cycle Tsv =3 seconds.*

Click this hyperlink to see what the application does if you select the MIL 1399 standard.

Click the MIL 1399 button in the Type pane. By default Line frequency is Auto which calculates input signal frequency automatically. Line frequency can be set to 50Hz, 60 Hz or Custom. Custom frequency value can be set between 1 Hz and 4 KHz. Harmonics Order is 50 by default. Harmonics order can be set between 50 to 100.

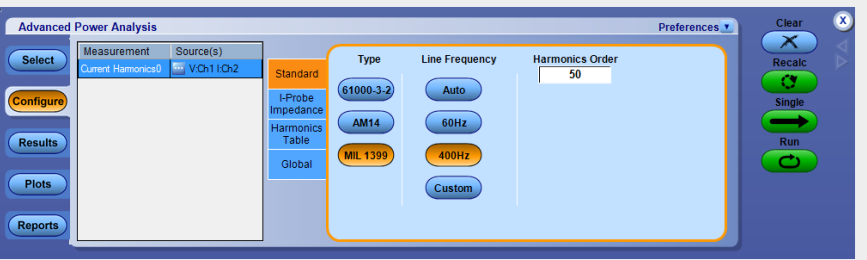

*NOTE. Source Autoset takes input from Line Frequency and Harmonic Order. To set the minimum acquisition of ten cycles of line frequency, run the source autoset Vert & Horiz.*

**3.** Configuration under I-Probe Impedance tab:

Enter the frequency derating of the custom probe that you are using for the current measurement. I-Probe is applicable for the selected current source where the frequency derating is compensated in measurements such as 61000-3-2, AM 14 and MIL 1399 standards. Use the drop-down arrow in the Impedance Table to select any one of the ten available tables. The Impedance table enables to enter frequency response of the probe. This helps you to measure the frequency component altered by the frequency response of the probe. Table 1 is the default table. Use the Edit button to edit the impedance table.

Use the Reset button in the Impedance Table Editor to reset the ratio and dB values to the default values.

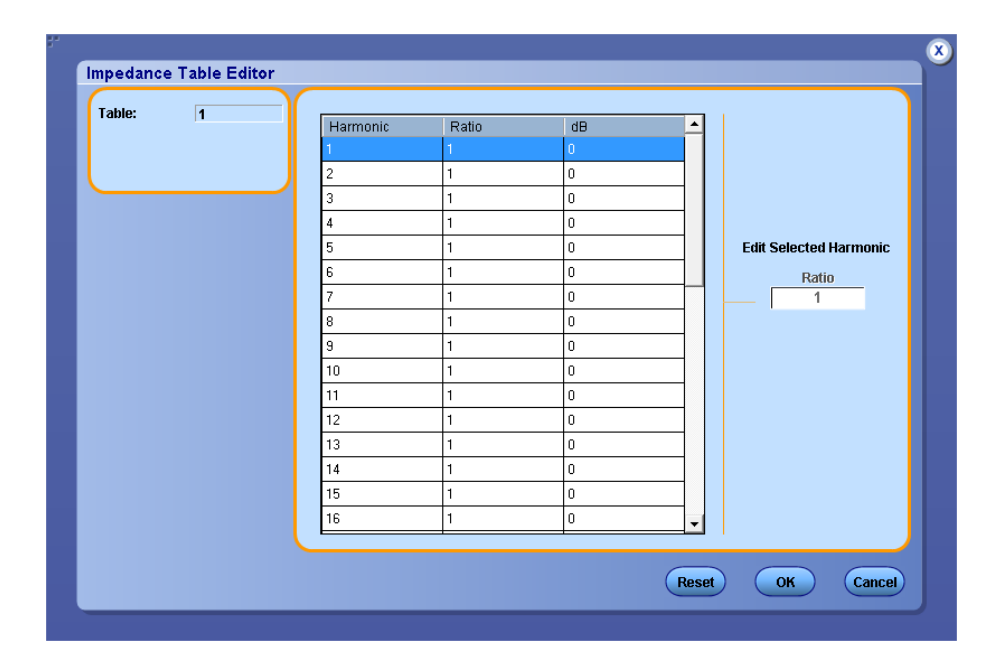

Use the Impedance table to set the transfer impedance of the probe at each harmonic frequency. The table editor displays the Harmonic Number from 1-40 for IEC standard and 1-50 or 1-100 (based on the configuration parameter selected) for MIL standard, the Impedance ratio and the Impedance ratio in decibels.

**4.** Configuration under Harmonics Table tab:

In the Harmonics Table tab, click the Edit button to display a table editor. The table editor displays the Harmonic Number from 1-40 for 61000-3-2 standard and 1-50 or 1-100 (based on the configuration parameter selected) for MIL standard, the Impedance ratio in decibel units. You can edit only the Impedance ratio column in the table. Select OK.

*NOTE. You can edit the harmonic table for Class A and B but not Class C and D.*

**5.** Configuration under Global tab:

See *[Configuring global settings.](#page-77-0)* to set the coupling, bandwidth limit, cursor gating and acquisition mode.

**6.** Click Run to acquire the data. If the measurement is successful, the application displays the results.

*NOTE. Current harmonics works for any record length and time base combination for IEC61000-3-2 and AM14 type. For MIL1399 type it works for the time base set by the application Autoset.*

**Viewing results-Current harmonics.** Click Results and then click View Results in Detailed, to view the result for the selected Current Harmonics measurement.

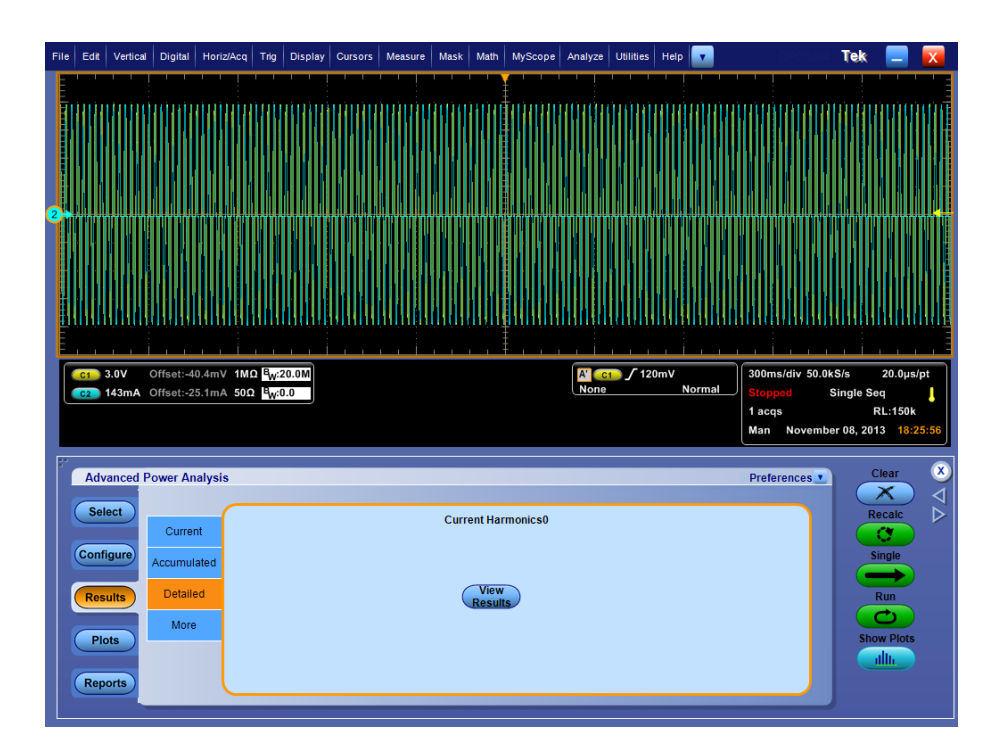

**61000-3-2 and MIL 1399 results.** If you have selected the 61000-3-2 or MIL 1399 standard, the Current Harmonic Results displays the following information:

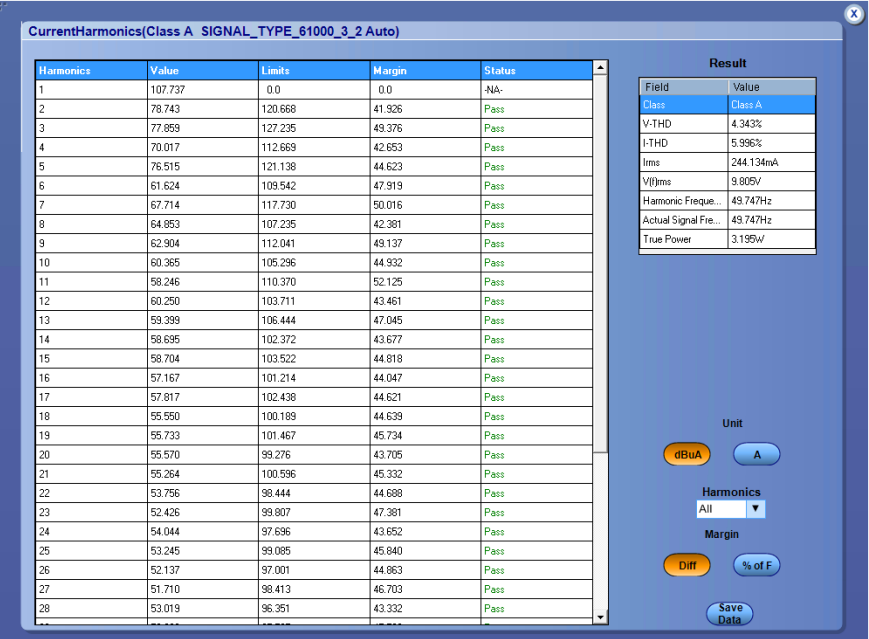

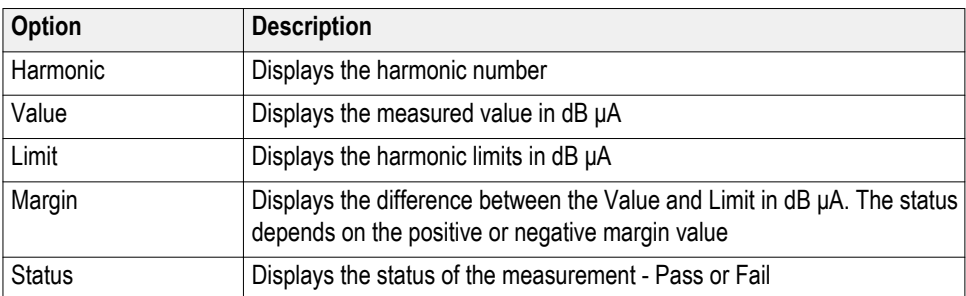

## **Table 2: Result**

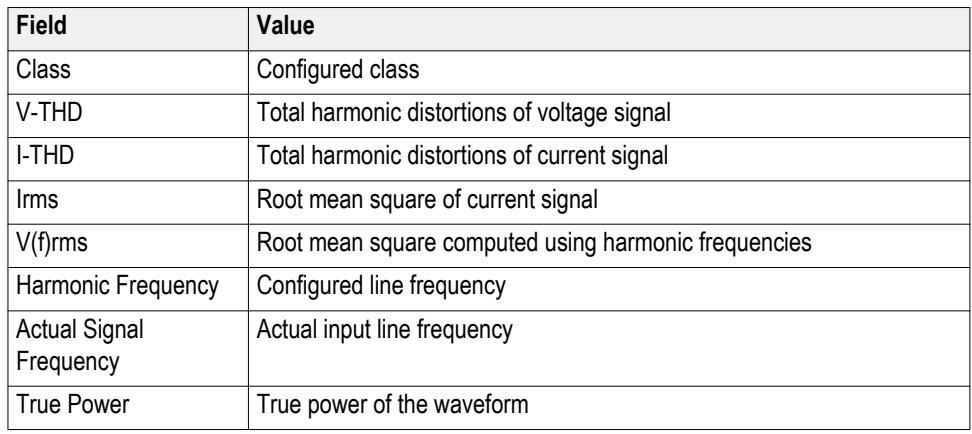

## **Table 3: Customize result**

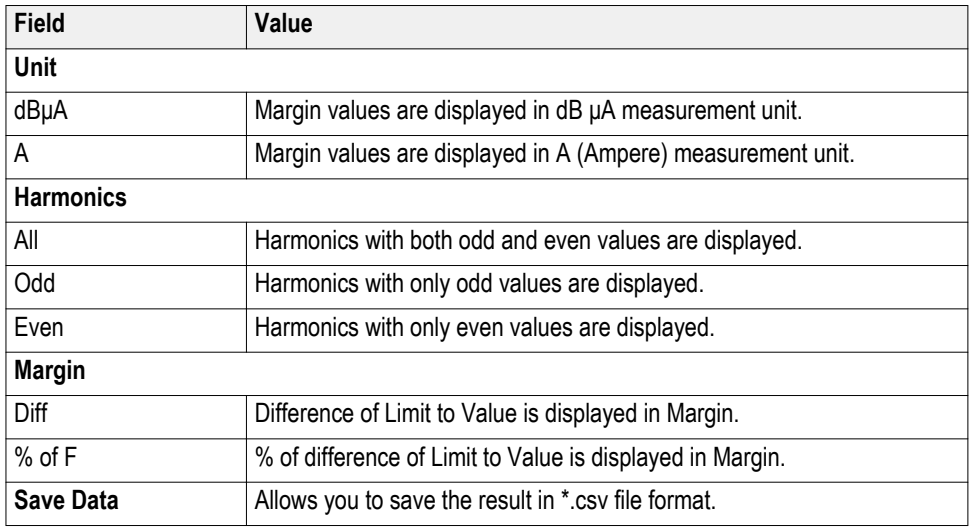

## **AM 14 results.**

If you have selected the AM 14 standard, the Current Harmonic Results displays 40 harmonic values with the following information:

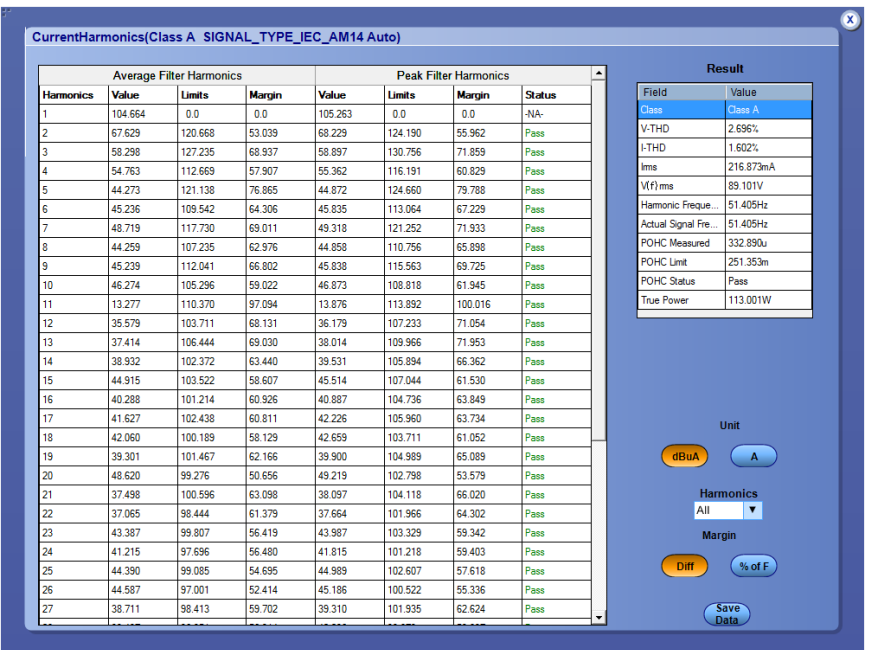

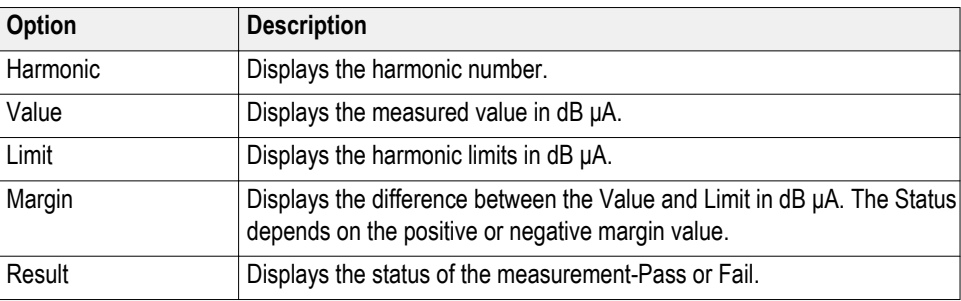

# **Table 4: Result**

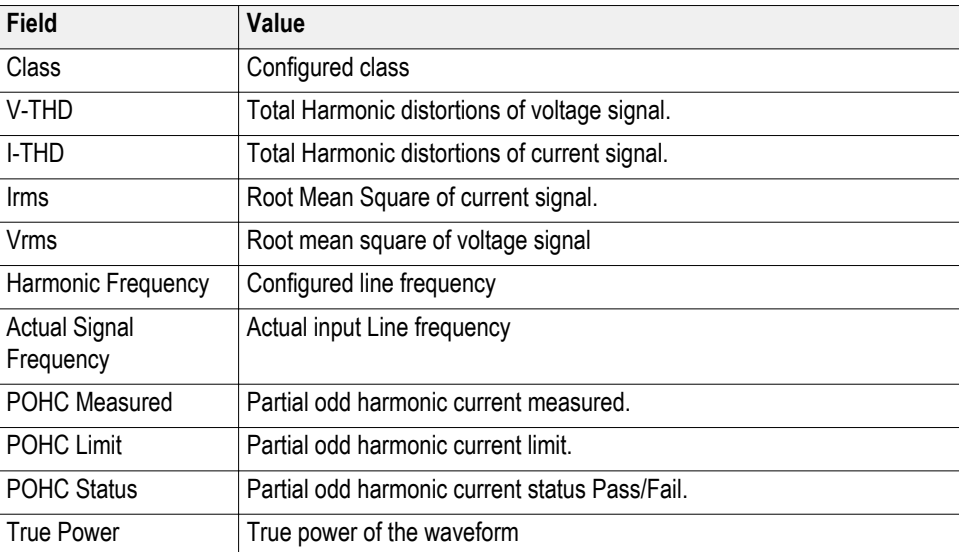

## **Table 5: Customize result**

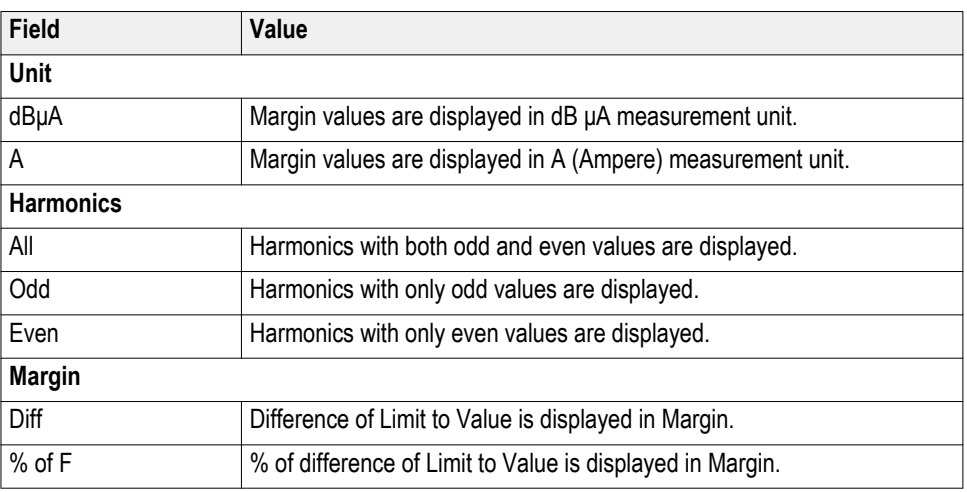

If you have selected the AM 14 standard with Filter, the Current Harmonic Results displays 50 harmonic values with the following information:

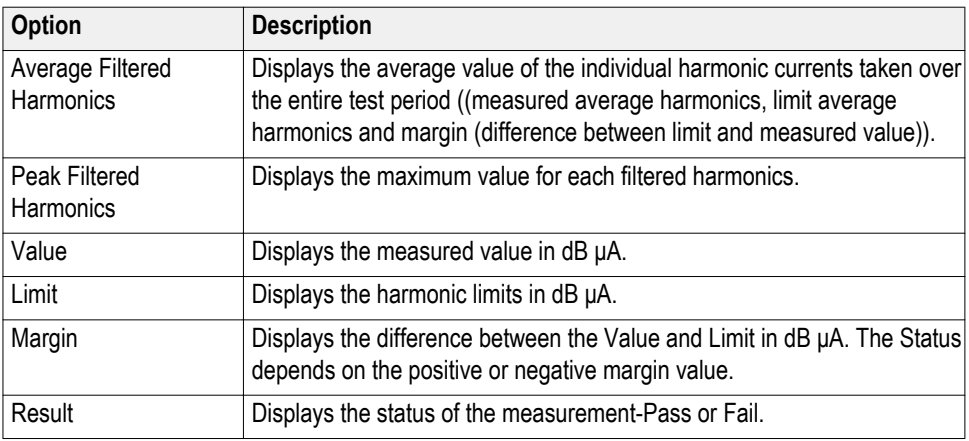

## **Table 6: Result**

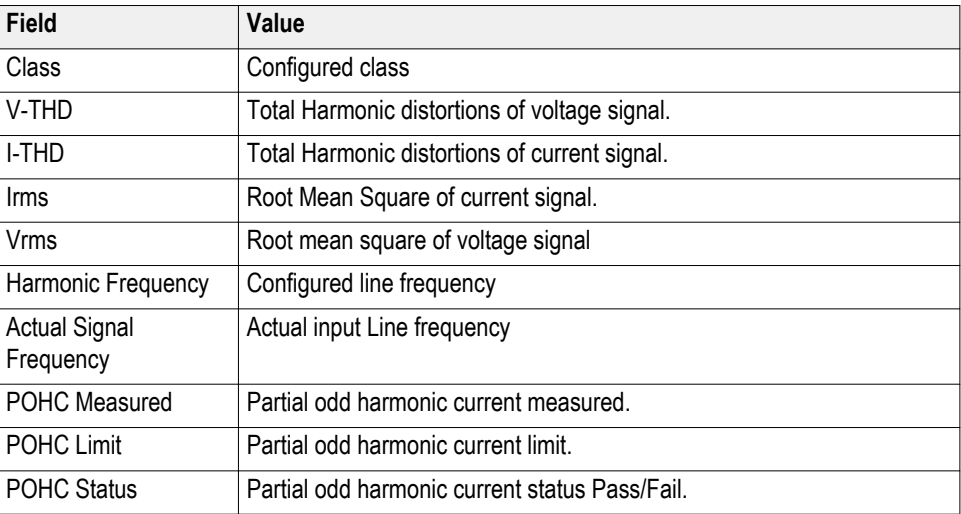

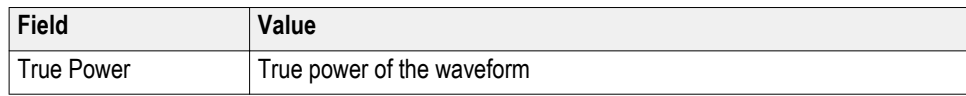

## **Table 7: Customize result**

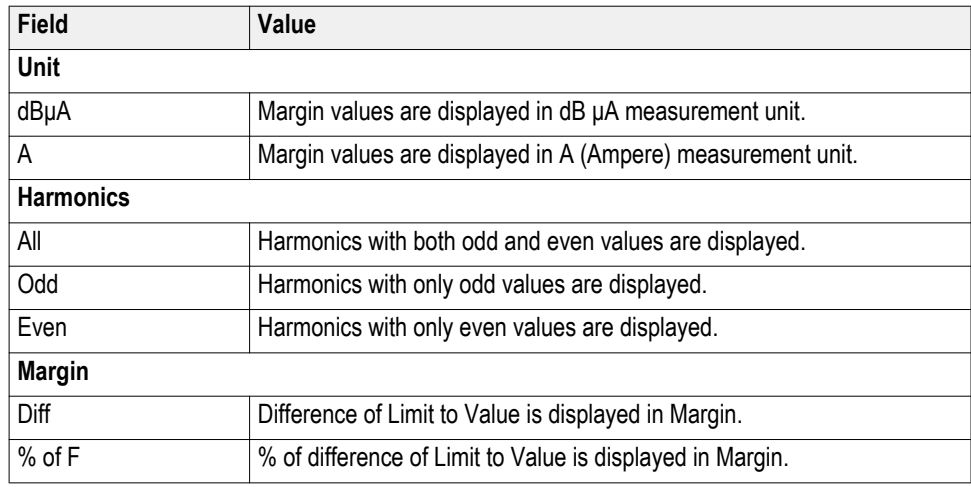

**Viewing plots-Current harmonics.** Click Plots and select Harmonics Bar Graph to view the plots for the selected Current Harmonics measurement.

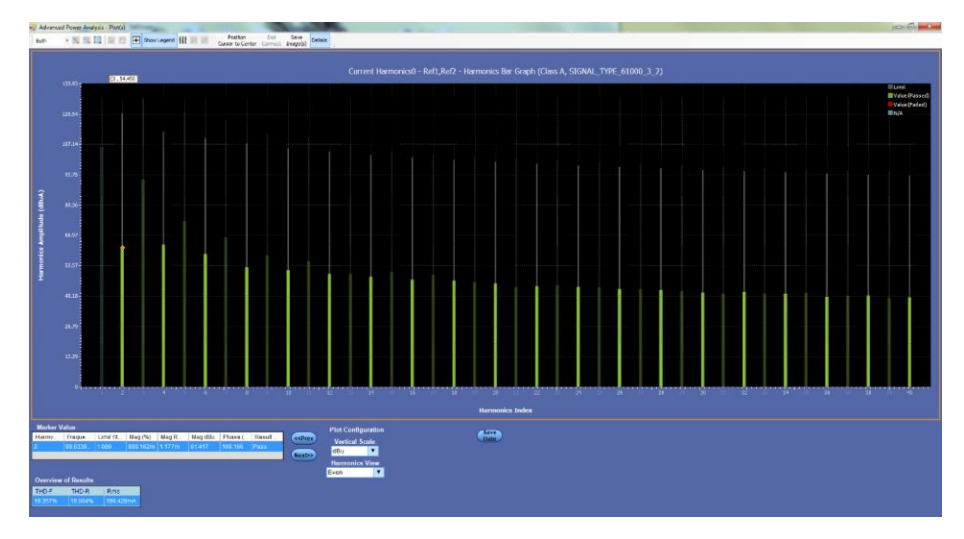

**Figure 16: Even harmonics bar graph**

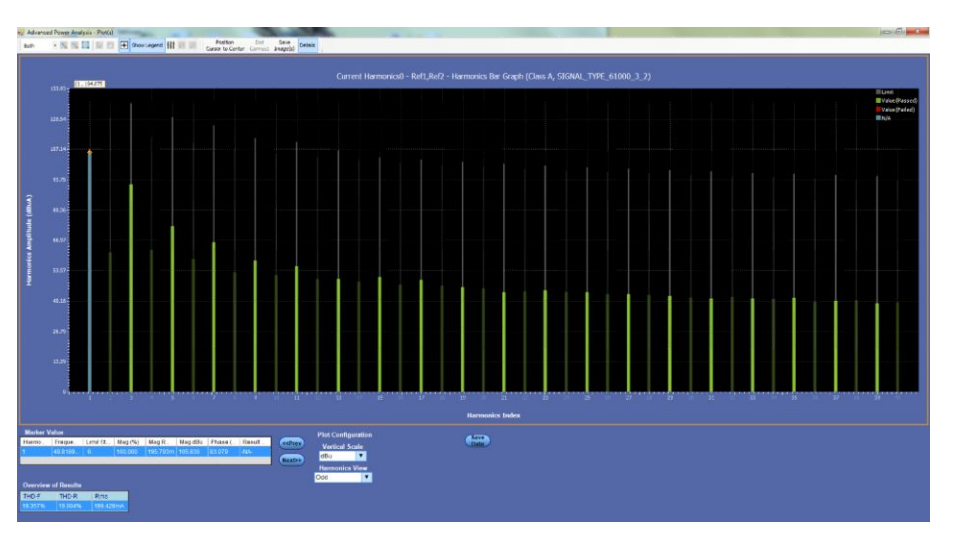

**Figure 17: Odd harmonics bar graph**

*NOTE. Marker Value, Overview of Results table fields and information about calculation are explained in [Current/Voltage harmonics](#page-324-0).*

#### **See also.**

*[Selecting and configuring measurements-Current harmonics](#page-151-0)*

*[Plot components and features](#page-58-0)*

<span id="page-164-0"></span>**Voltage harmonics Selecting and configuring measurements-Voltage harmonics.** To select and configure Voltage Harmonics Measurement, follow these steps:

- **1.** From the oscilloscope menu bar, select Analyze > Advanced Power Analysis. The application launches with the Select tab (default) displaying the category of measurements.
- **2.** Select Input Analysis; click Voltage Harmonics in the measurement pane.
- **3.** Click Configure to configure the measurement.

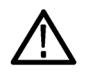

*WARNING. When connecting to a circuit with hazardous voltages, see the warnings for the individual products and verify that the probes and other components used are within their ratings.*

*NOTE. If you are using the same voltage source as used for any previous measurement, skip the procedure for configuring the common configuration options.*

**Configuring the measurement.** Follow the steps to configure the Voltage Harmonics measurement:

- **1.** Configure the *[Source configuration](#page-71-0)* for the measurement. Click **for** the measurement for source configuration.
- **2.** Configuration under Line Frequency tab:
	- Select Auto (Calculates the input signal frequency automatically), 50 Hz, 60 Hz, Custom (Set the Line frequency in range 1 Hz to 4000 Hz using numerical keypad).

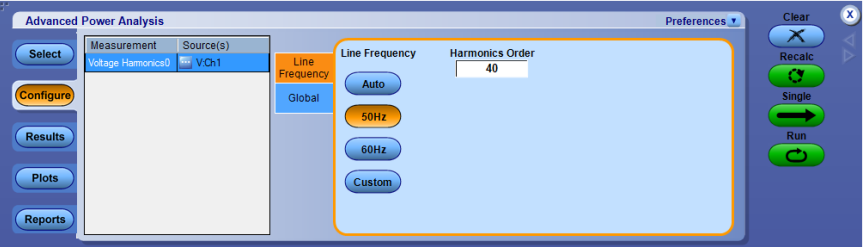

**3.** Configuration under Global tab:

See *[Configuring global settings.](#page-77-0)* to set the coupling, bandwidth limit, cursor gating and acquisition mode.

**4.** Click Run to acquire the data. If the measurement is successful, the application displays the results.

**Viewing results-Voltage harmonics.** Click Results and then click View Results in Detailed, to view the result for the selected Voltage Harmonics measurement.

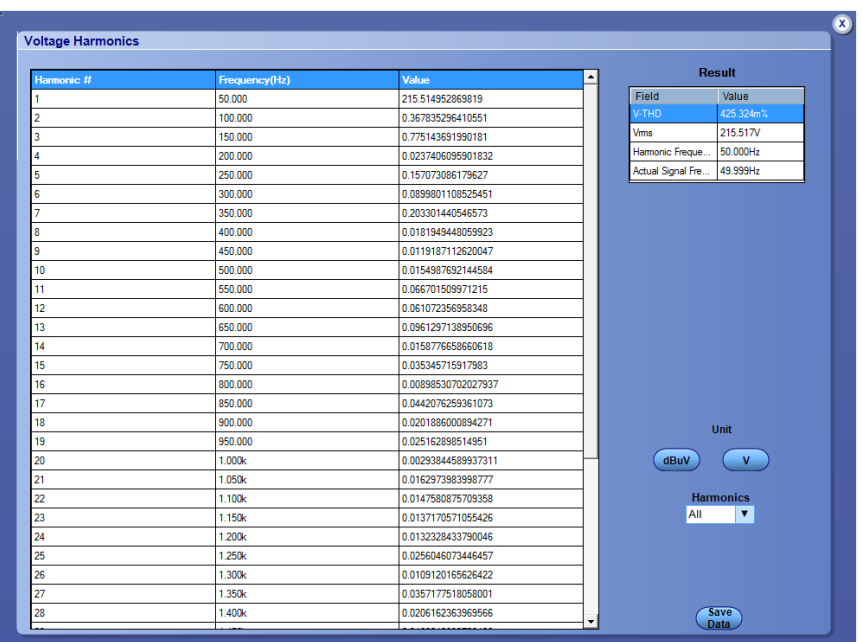

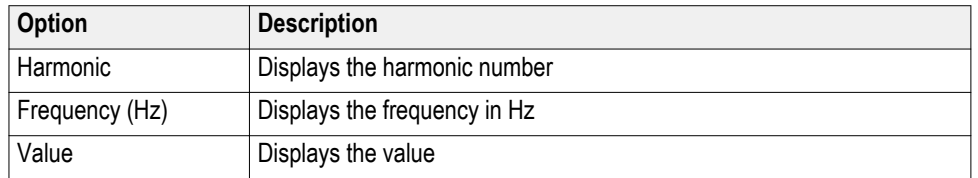

## **Table 8: Result**

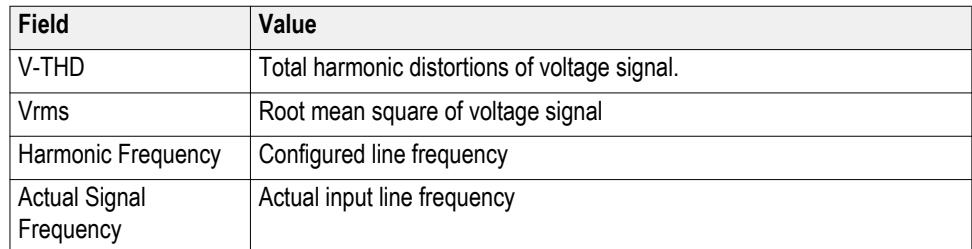

# **Table 9: Customize result**

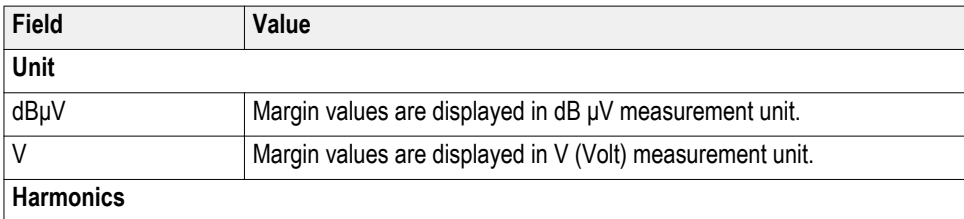

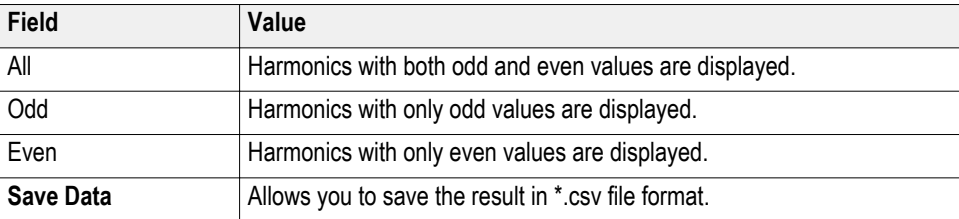

**Viewing plots-Voltage harmonics.** Click Plots and select Harmonics Bar Graph to view the plots for the selected Voltage Harmonics measurement.

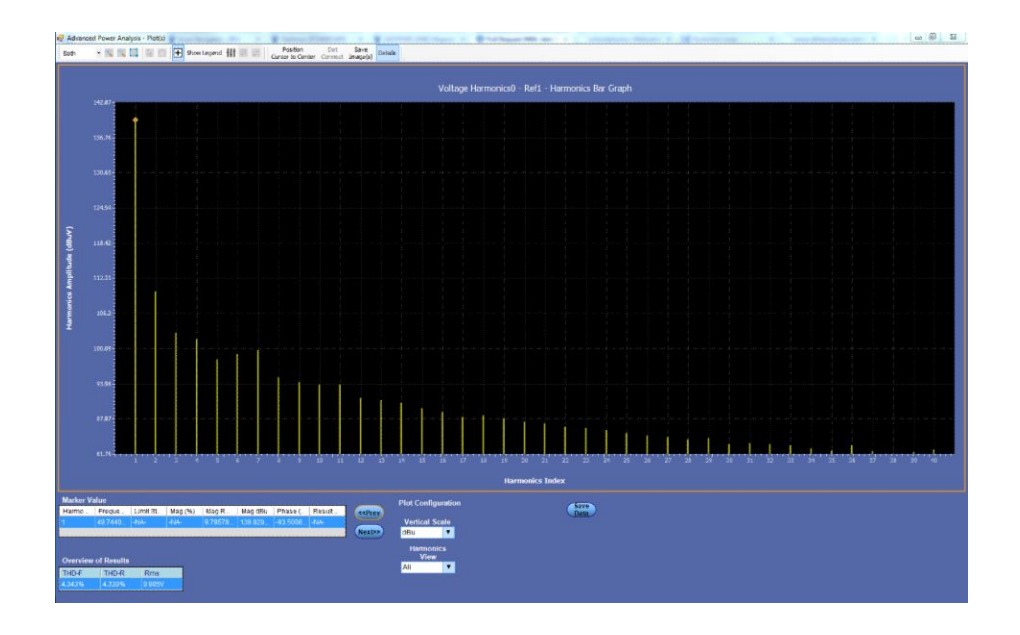

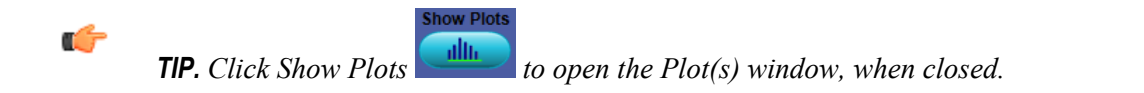

*NOTE. Marker Value, Overview of Results table fields and information about calculation are explained in [Current/Voltage harmonics.](#page-324-0)*

#### **See also.**

*[Selecting and configuring measurements-Voltage harmonics](#page-164-0) [Plot components and features](#page-58-0)*

<span id="page-167-0"></span>**Total power quality Selecting and configuring measurements-Total power quality.** Selecting and configuring measurements-Total Power QualityConfiguring the measurement

- **1.** From the oscilloscope menu bar, select Analyze > Advanced Power Analysis. The application launches with the Select tab (default) displaying the category of measurements.
- **2.** Select Input Analysis; click Total Power Quality in the measurement pane.
- **3.** Click Configure to configure the measurement.

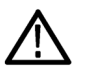

*WARNING. When connecting to a circuit with hazardous voltages, see the warnings for the individual products and verify that the probes and other components used are within their ratings. Also refer to the topic [General safety](#page-14-0) [summary](#page-14-0) for more information.*

*NOTE. If you use the same voltage source as used for an earlier measurement, you can skip the procedure for configuring the source configuration options.*

Follow the steps to configure the Total Power Quality measurement:

- **1.** Configure the *[Source configuration](#page-71-0)* for the measurement. Click **the** for the measurement for source configuration.
- **2.** Configurations under Standard tab:
	- Select the Type as international EMC (Electro Magnetic Compatibility) standards 61000-3-2, AM 14 and MIL 1399 for which you can perform compliance test.

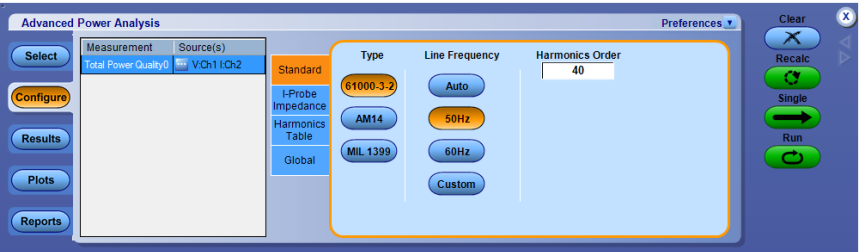

Click this hyperlink to see what the application does if you select the 61000-3-2 standard.

Follow these steps to configure the 61000-3-2 Standard configurations:

**a.** In the Standard tab, select the 61000-3-2 button. Line Frequency is 50 Hz and Harmonics Order is 40 by default. Select Auto to automatically detect the input signal frequency. Click 60 Hz or Custom and set frequency within 1 Hz to 4000 Hz range for line frequency. Harmonics order can be set between 40 to 100.

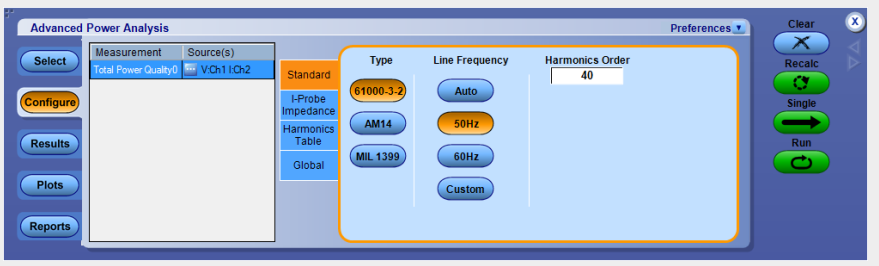

- **b.** In the Harmonics Table tab, click the Harmonic combo box to select the table and click the Edit button to edit the table.
- **c.** Select any one of the ten available Tables. Table 1 is the default table. If you set the harmonic table, application displays the Class associated with in the Class combo box. If you run the application for the first time, the application associates Class A with all the harmonic tables. If you change the Class settings, the application retains the change after you exit and rerun the application.
- **d.** Click the Edit button to display a table editor. The table editor displays the Harmonic Number from 1-40 for IEC standard and 1-50 or 1-100 (based on the configuration parameter selected) for MIL standard, Harmonic Limits in milliamperes and the Harmonic Limits in decibel microamperes. Click OK to update the values in the table.

*NOTE. You can edit only the Harmonic Limits values mA table.*

**e.** Click the Class combo box to select a Class. The available Classes are: A to D.

*NOTE. You can edit the harmonic table for Class A and B but not Class C and D.*

- **a.** If you select the Class C, the application calculates the power factor limit and updates the limit table. If you select Class D, the application calculates the limit value of the harmonic from the true power of the unit under test.
- **b.** Click the Set button to set the Harmonic table to the selected standard.

IEC issued an amendment (amendment 14) to the 61000-3-2 harmonics standard. This is documented as the 61000-3-2 amendment 14.

This amendment changes the class definitions, reclassifies many products to Class A and clearly defines what Class-D products are (Class D products are limited to personal computers + monitors < 600 W, television receivers <600W).

Click this hyperlink to see what the application does if you select the AM 14 standard.

Follow these steps to configure the AM 14 Standard configurations:

**a.** In the Standard tab, select the AM 14 button. Line Frequency is 50 Hz and Harmonics Order is 40 by default. Select Auto to automatically detect the input signal frequency. Click 60 Hz or Custom and set frequency within 1 Hz to 4000 Hz range for line frequency. Harmonics order can be set between 40 to 100.

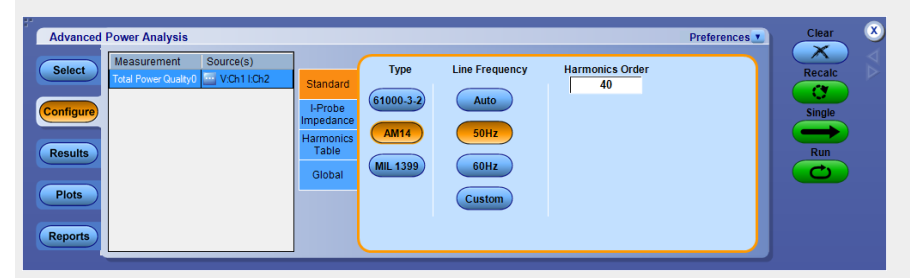

**a.** In the Harmonics Table tab, click the Harmonic drop-down list to select the table and use the Edit button to edit the table.

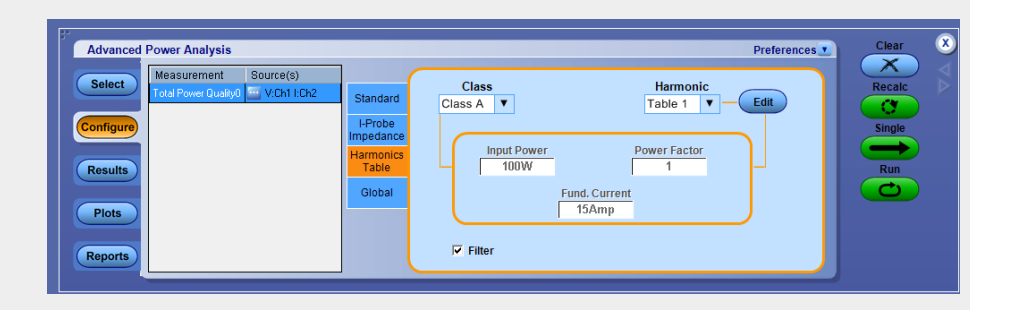

- **b.** Select any one of the ten available Tables. Table 1 is the default table. If you set the harmonic table, application displays the Class associated with in the Class combo box. If you run the application for the first time, the application associates Class A with all the harmonic tables. If you change the Class settings, the application retains the change after you exit and rerun the application.
- **c.** Click the Edit button to display a table editor. The table editor displays the Harmonic Number from 1-40 for IEC standard, Harmonic Limits in

milliamperes and the Harmonic Limits in decibel microamperes. Click OK to update the values in the table.

- **d.** Use the Class combo box to select a Class. The available Classes are: A to D. The Controls option provides additional inputs only to Class C or D.
- **e.** Select the Controls button to display the controls screen.
- **f.** Double-click the Input Power, Power Factor or Fundamental Current field and use the keypad that appears to enter the values and select OK. The acceptable ranges for:
	- Input Power is 0 W to 2 KW. The default value is 100 W
	- Power Factor is 0 to 1. The default value is 1
	- Fundamental Current is 0 A to 16 A. The default value is 16 A
- **g.** Set the Filter Off if you do not want to obtain filtered harmonic values.

Click this hyperlink to see what the application does if you select the MIL 1399 standard.

In the Standard tab, select the MIL 1399 button. Line Frequency is 400 Hz and Harmonics Order is 50 by default. Select Auto to automatically detect the input signal frequency. Click 60 Hz or Custom and set frequency within 1 Hz to 4000 Hz range for line frequency. Harmonics order can be set between 50 to 100.

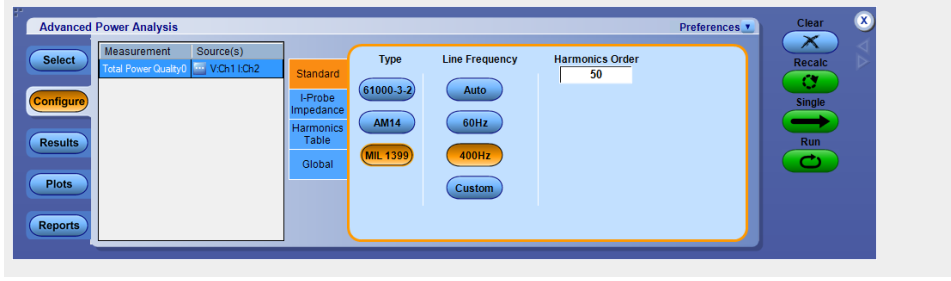

**3.** Configuration under I-Probe Impedance tab:

Enter the frequency derating of the custom probe that you are using for the current measurement. I-Probe is applicable for the selected current source where the frequency derating is compensated in measurements such as 61000-3-2, AM 14 and MIL 1399 standards. Use the drop-down arrow in the Impedance Table to select any one of the ten available tables. The Impedance table enables to enter frequency response of the probe. This helps you to measure the frequency component altered by the frequency response of the

probe. Table 1 is the default table. Use the Edit button to edit the impedance table.

Use the Reset button in the Impedance Table Editor to reset the ratio and dB values to the default values.

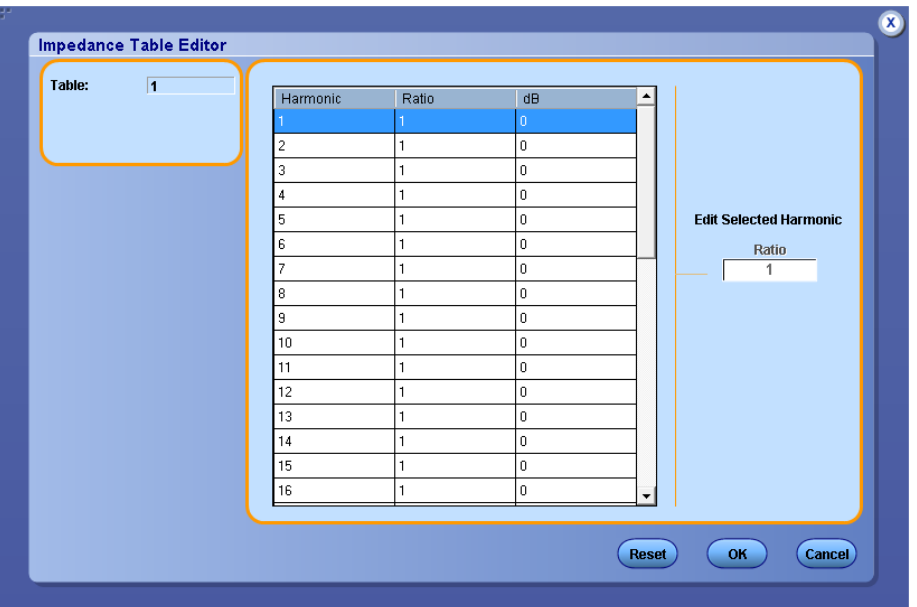

Use the Impedance table to set the transfer impedance of the probe at each harmonic frequency. The table editor displays the Harmonic Number from 1-40 for IEC standard and 1-50 or 1-100 (based on the configuration parameter selected) for MIL standard, the Impedance ratio and the Impedance ratio in decibels.

**4.** Configuration under Harmonics Table tab:

In the Harmonics Table tab, click the Edit button to display a table editor. The table editor displays the Harmonic Number from 1-40 for 61000-3-2 standard and 1-50 or 1-100 (based on the configuration parameter selected) for MIL standard, the Impedance ratio in decibel units. You can edit only the Impedance ratio column in the table. Select OK.

*NOTE. You can edit the harmonic table for Class A and B but not Class C and D.*

**5.** Configuration under Global tab:

See *[Configuring global settings.](#page-77-0)* to set the coupling, bandwidth limit, cursor gating and acquisition mode.

**6.** Click Run to acquire the data. If the measurement is successful, the application displays the results.

## **Viewing results-Total power quality.**

**1.** Click Results to view the result for the selected Total Power Quality measurement.

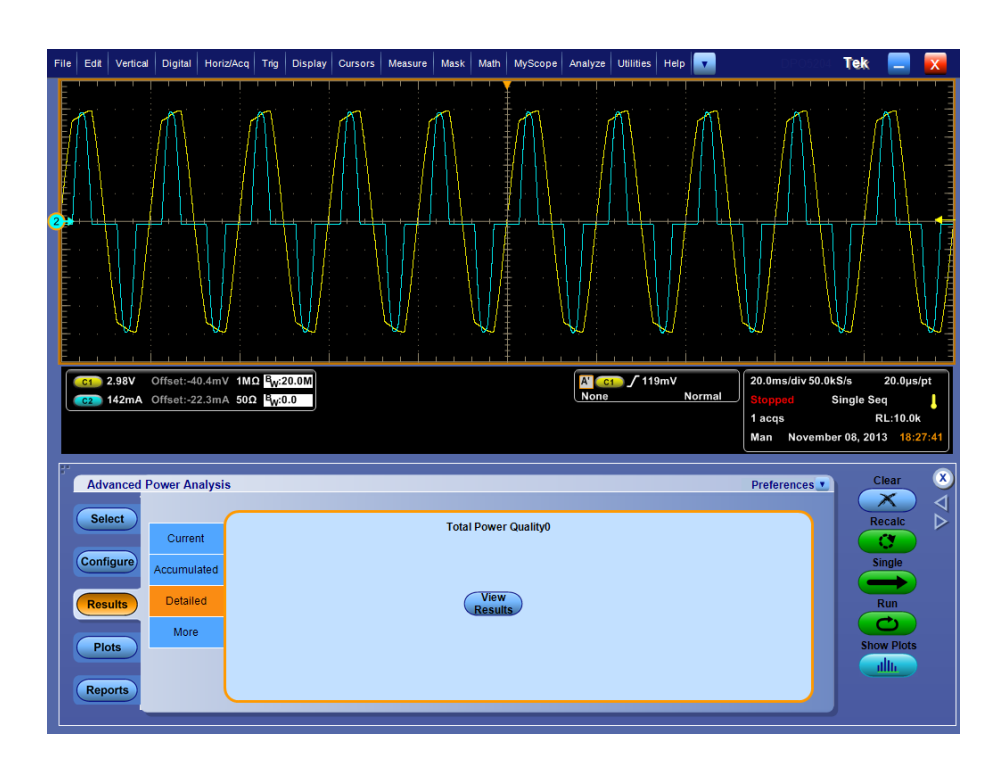

*NOTE. Since the measurement is a combination of Power Quality and Current Harmonics measurements, the results also reflects the same combination.*

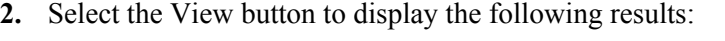

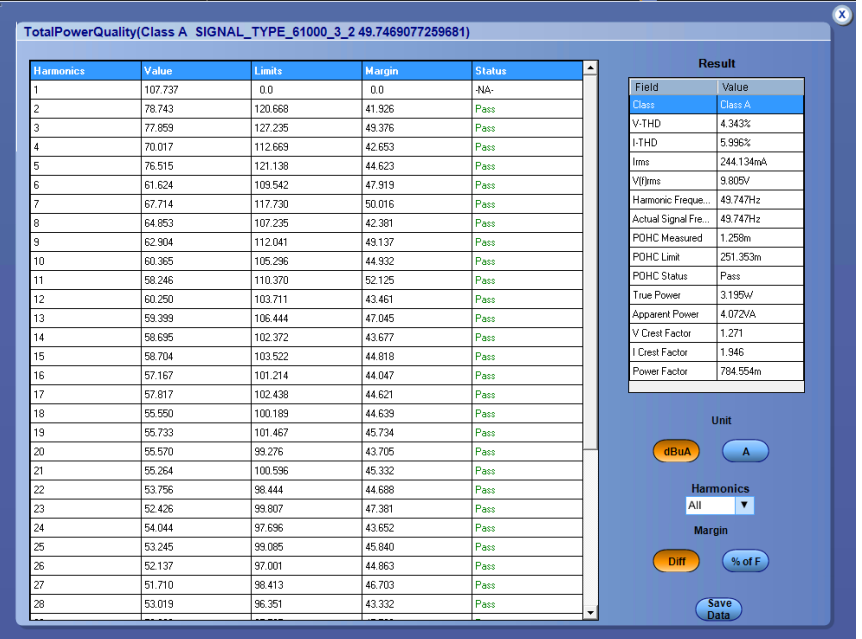

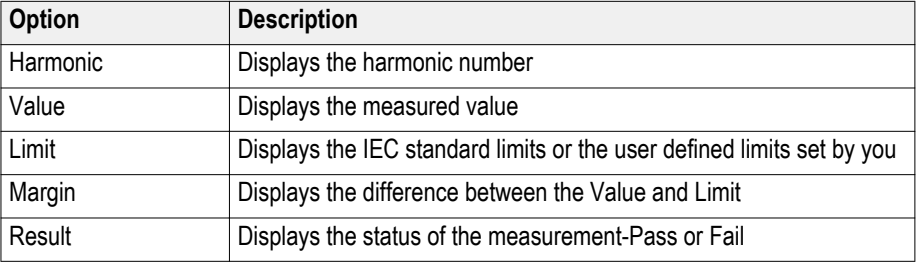

# **Table 10: Result**

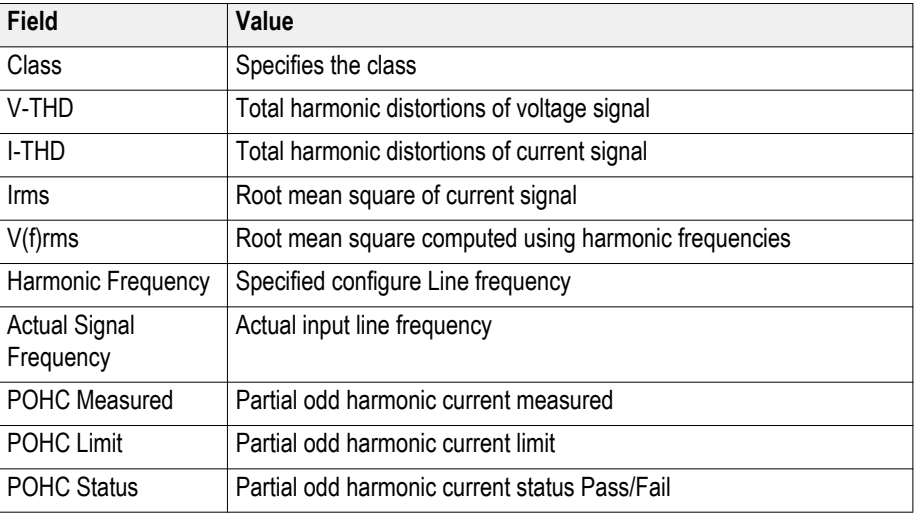

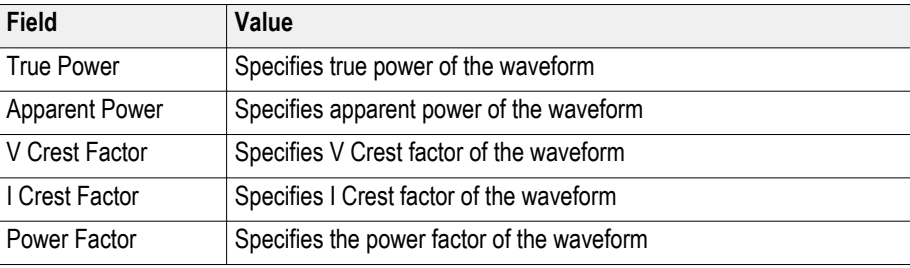

*NOTE. Class, POHC measured, POHC limit and POHC status filed will not be displayed in result table for MIL 1399 standard type.*

If you have selected MIL 1399 standard, the application displays 50 or 100 harmonic values depending on the configuration set. In the Field and Value table, the Class value is displayed as NA, Mode displays MIL Standard, Line Frequency value in Hz and Total Harmonic Distortion in percentage.

- **3.** Select the Table or Graph option from the View pane. If you have set the MIL Standard, the mask option is not available in the View field. The Mask option is available only if the harmonic table has Class A or D device. In the Mask results, Red indicates the mask boundary, yellow indicates one half cycle of the input current waveform. X-axis displays the waveform angle in degrees. Y-axis indicates the i/i peak where i is the current and i peak is the peak of the current in one half cycle.
- **4.** In the bar graph, the red indicates Fail status, green indicates Pass and gray is for set limits. The mask option displays the True Power and the class of the device detected.
- **5.** Select the drop-down arrow in the Harmonics field to display the harmonics in three modes -All, Even and Odd. All harmonics displays the complete set of harmonic values. Even harmonics display the even numbered values from 2-40. Odd harmonics display the odd numbered values from 1-39.
- **6.** Click dB μA or A in Units pane to set the units to decibel microamperes or amperes. The default units is dB μA.

*NOTE. Any change in the units reflects in the Value, Limit and Margin fields of the table and the bar graph. Export the .csv file only if you select the table format.*

## **Viewing results-Total power quality**

If the Harmonics Bar Graph plot is selected, click Show Plots to display the plot.

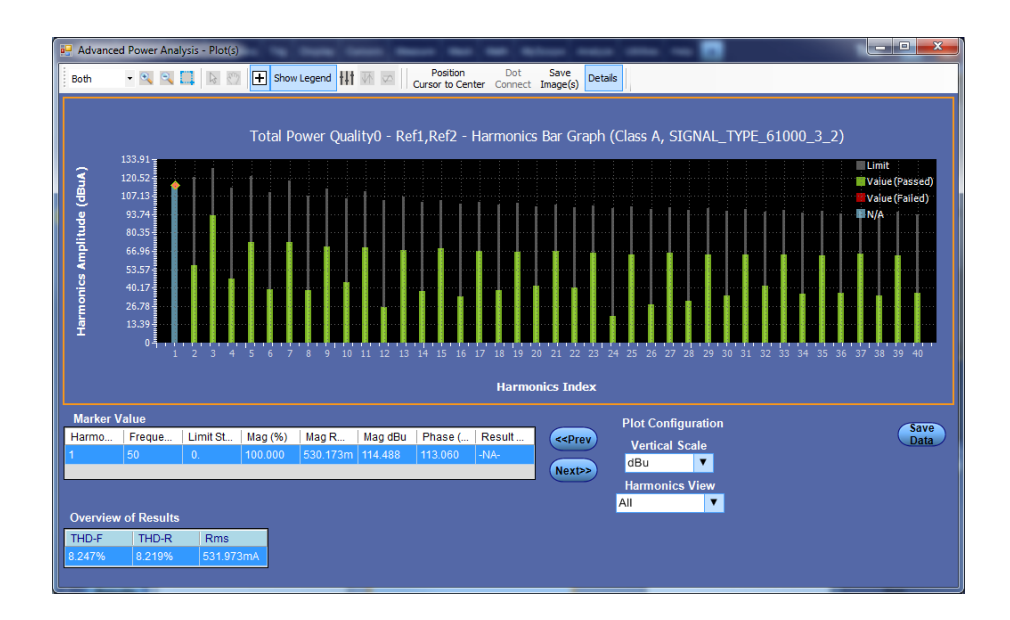

# **See also.**

*[Selecting and configuring measurements-Total power quality](#page-167-0) [Plot components and features](#page-58-0)*

<span id="page-176-0"></span>**Inrush current Selecting and configuring measurements-In rush current.** Selecting and configuring measurements-Inrush currentConfiguring the measurement

- **1.** From the oscilloscope menu bar, select Analyze > Advanced Power Analysis. The application launches with the Select tab (default) displaying the category of measurements.
- **2.** Select Input Analysis; click In Rush Current in the measurement pane.
- **3.** Click Configure to configure the measurement.

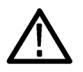

*WARNING. When connecting to a circuit with hazardous voltages, see the warnings for the individual products and verify that the probes and other components used are within their ratings. Also refer to the topic [General safety](#page-14-0) [summary](#page-14-0) for more information.*

*NOTE. If you use the same voltage source as used for an earlier measurement, you can skip the procedure for configuring the source configuration options.*

Follow the steps to configure the In Rush Current measurement:

- **1.** Configure the *[Source configuration](#page-71-0)* for the measurement. Click **the** for the measurement for source configuration.
- **2.** Configuration under Options tab:
	- Select the Units as Percentage or Absolute to set the Ref Level and Hysteresis values in percentage or the absolute value of the peak-to-peak signal.
	- Set the Ref level value within the range -100 Amp to 100 Amp for absolute units and 1% to 99% for units as percentage.

The input current waveform can be divided into different regions. The region is defined as when a current waveform enters and exits the threshold level. The measurement computes the positive and negative peaks for each region. The REF Level is used to detect the first valid peak. After this other peaks are detected above and below the REF level.

■ Set the Hysteresis value within the range 0 Amp to 100 Amp for absolute units and 1% to 99% for units as percentage.

■ Set the Peak (Amps) within the range -100 Amp to 100 Amp for absolute units and 1% to 99% for units as percentage.

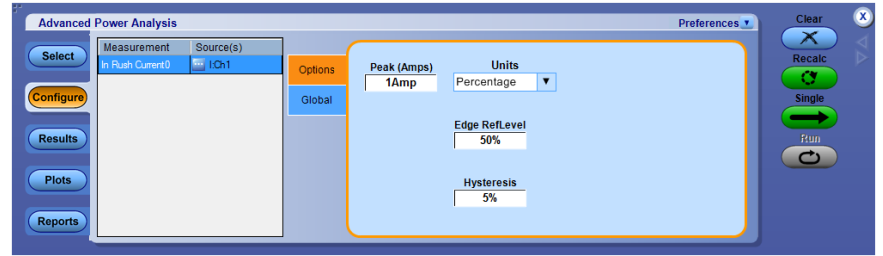

**3.** Configuration under Global tab:

See *[Configuring global settings.](#page-77-0)* to set the coupling, bandwidth limit, cursor gating and acquisition mode.

**4.** Click Run to acquire the data. If the measurement is successful, the application displays the results.

**Viewing results-In rush current.** Click Results to view the result for the selected In Rush Current measurement.

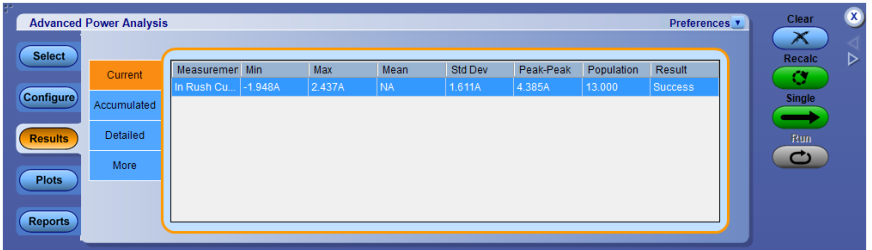

**In rush current detailed result**

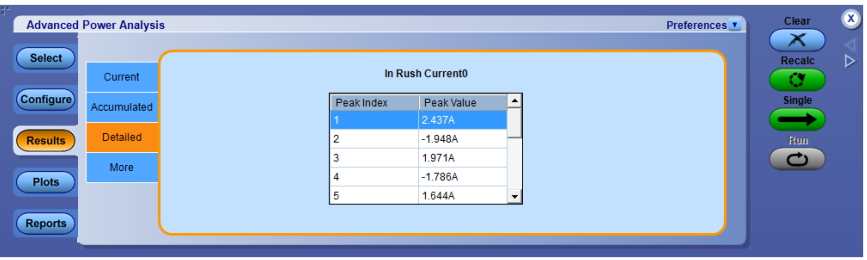

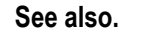

*[Selecting and configuring measurements-In rush current](#page-176-0)*

<span id="page-178-0"></span>**Input capacitance Selecting and configuring measurements-Input capacitance.** Selecting and Configuring Measurements-Input CapacitanceConfiguring the measurement

- **1.** From the oscilloscope menu bar, select Analyze > Advanced Power Analysis. The application launches with the Select tab (default) displaying the category of measurements.
- **2.** Select Input Analysis; click Input Capacitance in the measurement pane.
- **3.** Click Configure to configure the measurement.

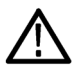

*WARNING. When connecting to a circuit with hazardous voltages, see the warnings for the individual products and verify that the probes and other components used are within their ratings. Also refer to the topic [General safety](#page-14-0) [summary](#page-14-0) for more information.*

*NOTE. If you use the same voltage source as used for an earlier measurement, you can skip the procedure for configuring the source configuration options.*

Follow the steps to configure the Input Capacitance measurement:

- **1.** Configure the *[Source configuration](#page-71-0)* for the measurement. Click **the** for the measurement for source configuration.
- **2.** Configuration under Options tab:
	- Select the Units as Percentage or Absolute to set the Ref Level and Hysteresis values in percentage or the absolute value of the peak-to-peak signal.
	- Set the Ref level value within the range -100 Amp to 100 Amp for absolute units and 1% to 99% for units as percentage.

The input current waveform can be divided into different regions. The region is defined as when a current waveform enters and exits the threshold level. The measurement computes the positive and negative peaks for each region. The REF Level is used to detect the first valid peak. After this other peaks are detected above and below the REF level.

■ Set the Hysteresis value within the range 0 Amp to 100 Amp for absolute units and 1% to 99% for units as percentage.

■ Set the Peak (Amps) within the range -100 Amp to 100 Amp for absolute units and 1% to 99% for units as percentage.

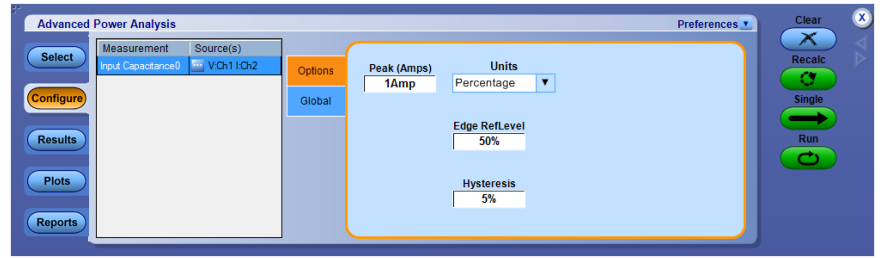

**3.** Configuration under Global tab:

See *[Configuring global settings.](#page-77-0)* to set the coupling, bandwidth limit, cursor gating and acquisition mode.

**4.** Click Run to acquire the data. If the measurement is successful, the application displays the results.

**Viewing results-Input capacitance.** Click Results to view the result for the selected Input Capacitance measurement.

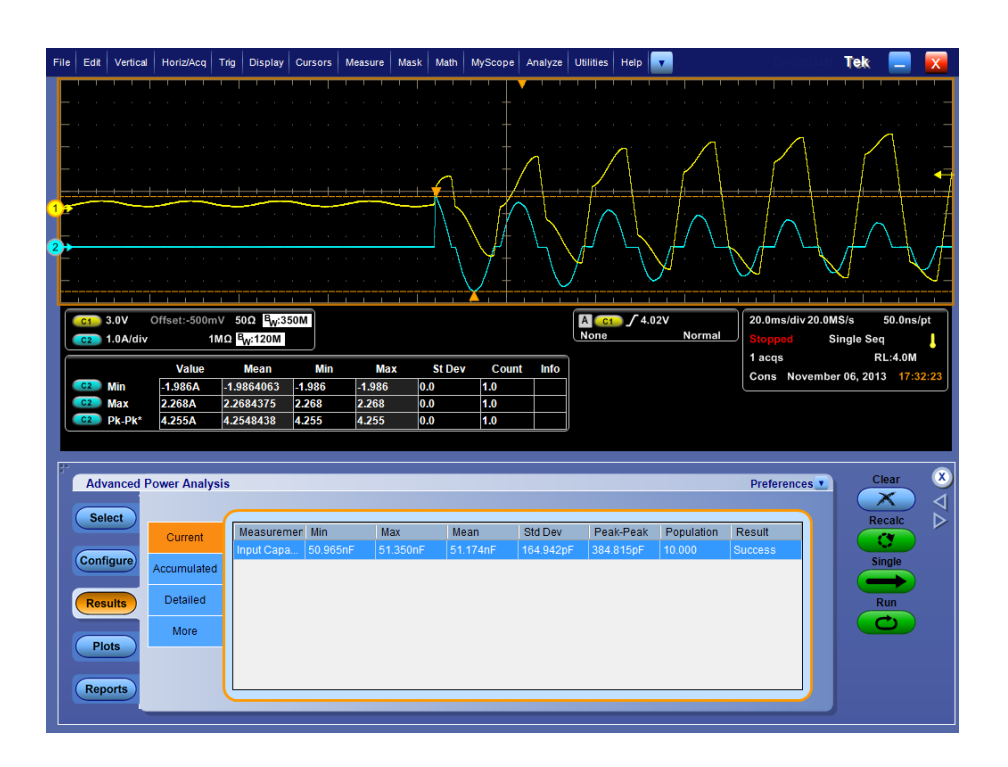

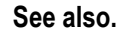

*[Selecting and configuring measurements-Input capacitance](#page-178-0)*
# <span id="page-180-0"></span>**Output measurement and analysis**

**Line ripple Selecting and configuring measurements-Line ripple.** To select and configure Ripple Measurement, follow these steps:

- **1.** From the oscilloscope menu bar, select Analyze > Advanced Power Analysis. The application launches with the Select tab (default) displaying the category of measurements.
- **2.** Select Output Analysis; click Line Ripple in the measurement pane.
- **3.** Click Configure to configure the measurement.

**Configuring the measurement.** Follow the steps to configure the Input Capacitance measurement:

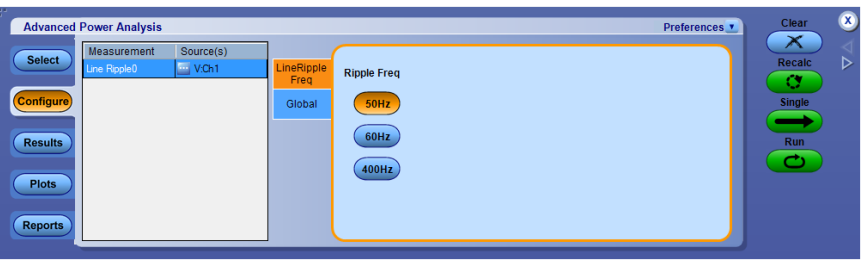

- **1.** Configure the *[Source configuration](#page-71-0)* for the measurement. Click **the** for the measurement for source configuration.
- **2.** Configuration under LineRipple Freq tab:
	- Set the Ripple Freq to 50 Hz, 60 Hz, or 400 Hz
- **3.** Configuration under Global tab:

See *[Configuring global settings.](#page-77-0)* to set the coupling, bandwidth limit, cursor gating and acquisition mode.

**4.** Click Run to acquire the data. If the measurement is successful, the application displays the results.

**Viewing results-Line ripple.** Click Results to view the result for the selected Line Ripple measurement

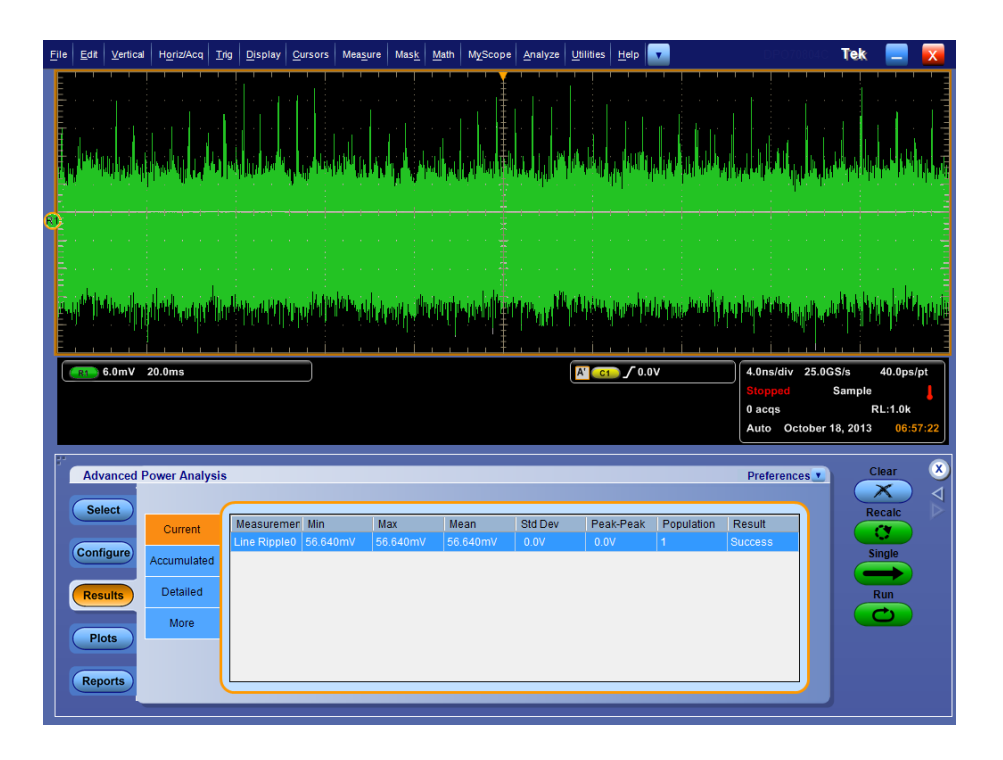

*NOTE. The smaller the resolution bandwidth (RBW) the better the resolution for spectral measurement results. When Update button is selected, the RBW is computed based on the range (Start and Stop values ), and an appropriate record length and sample rate are selected. The list of RBW values are displayed in the drop down list. You can configure specific RBW values based on the desired resolution, and to get the effect of RBW, check the Autoset box. This will enable the source Autoset and takes into account of RBW value and finally sets up the horizontal parameters on the oscilloscope. If the autoset is not performed then expect an error message indicating RBW does not have the required horizontal time base.*

**See also.** 

*[Selecting and configuring measurements-Line ripple](#page-180-0)*

#### <span id="page-182-0"></span>**Spectral analysis Selecting and configuring measurements-Spectral analysis. Purpose**

To analyze the frequency component that contributes to the electromagnetic interference and measure the noise/ripple at the output DC voltage frequency range. The result plot component plots the spectrum amplitude on Y-axis and Frequency (units: Hz) on X-axis. Follow these steps to use the Spectral Analysis tool:

**1.** From the oscilloscope menu bar, select Analyze > Advanced Power Analysis.

The application launches with the Select tab (default) displaying the category of measurements.

- **2.** Select Output Analysis, and then click Spectral Analysis in the measurement pane.
- **3.** Click Configure to configure the measurement.

**4.** Click **T Click Click CLICK CO COLOGIST COLOGIST COLOGIST COLOGIST COLOGIST COLOGIST COLOGIST COLOGIST COLOGIST COLOGIST COLOGIST COLOGIST COLOGIST COLOGIST COLOGIST COLOGIST C** options in the Source Configuration dialog box.

The Source specifies the input source to which the DUT is connected. The available options are: Ch1-Ch4, Math1-Math4 and Ref1-Ref4. These selections depend on the number of channels in the oscilloscope.

**5.** Double-click in Start and Stop field to set the frequency.

The Start and Stop frequency define the frequency range values of the input signal to be analyzed. The Start and Stop field value can be set between 0 Hz to Scope supported Bandwidth. The default value is 50 Hz in Start and Scope supported bandwidth in Stop.

**6.** Check the Filter check box to set the filter type and math to the filter source.

Selecting the Frequency check box will automatically disable the controls: Start, Stop, Window type, Update button, Auto set, and Res BW (Hz) of the Spectral Config panel. For more information, refer *[POI filter details](#page-331-0)*.

*NOTE. While adding the measurement, ensure that the Filter Source Math channel you select is not used for any other added measurements. If the Source configuration Vert & Horiz Autoset is not performed, then measurements will not set the required frequency resolution to perform the filter operation. Here Vert & Horiz Autoset configures the sampling frequency 3.125 MHz and 500k record length after the first run, other PoE filters can be run with the same acquisition by using the Recalc button.*

**7.** Select Log Results check box to save the first 10 peak frequencies in .csv file. By default, it is selected.

A new CSV file is created for Single, Recalc and Freerun. The file is saved in C:\Users\<user>\Tektronix\TekApplications\Advanced Power Analysis \SpectralAnalysis\

**8.** Click the Window Type combo box to set the window type.

The window type reduces the spectral leakage, excluding the Rectangular Window, when using the spectral analysis. The available window types are:

Rectangular, Hamming, Hanning, Black-Harris, Gaussian, Flattop2, Kaiser-Bessel and TekExp. In the Options pane, the Auto Setup is selected by default. The application automatically sets the record length and the time base for the given Start, Stop and Window Type inputs. In the Frequency Values pane, click the drop-down arrow to set the RBW(Resolution and Bandwidth) value. The application calculates the RBW values depending on the Start, Stop and Window Type inputs. Click the Update button to update the RBW values. If the Auto Setup check box is not selected, the Update button is disabled and the application runs with the existing record length and time base available in the oscilloscope.

If you have selected a live source in the Source field, enable the DC Block. Clicking the DC Block adjusts the vertical sensitivity of the signal and measures the frequency component of the noise at the output DC voltage.

- **9.** To globally set the coupling, bandwidth limit, cursor gating, and acquisition mode, see *[Configuring global settings](#page-77-0)*.
- **10.** Open the Source Configuration window, and then click Vert & Horiz button before running the measurements.
- **11.** Select the Run button to acquire the data. If you have entered the Start and Stop frequency values, the application calculates the selected RBW value, sets it to the highest RBW and runs the measurement. If the measurement is successful, the application automatically displays the results.

**Configuring the measurement.** Follow the steps to configure the Spectral Analysis measurement:

- Configure the *[Source configuration](#page-71-0)* for the measurement. Click **in** for the measurement for source configuration.
- Configuration under Options tab:
	- Set the Start and Stop frequency. The Start and Stop frequency define the frequency range values of the input signal to be analyzed. The Start and Stop field value can be set between 0 Hz to Scope supported Bandwidth. The default value is 50 Hz in Start and Scope supported bandwidth in Stop.
	- Select the Window Type from the drop-down list. The window type reduces the spectral leakage, excluding the Rectangular window, when using the spectral analysis. The available window types are: Rectangular, Hamming, Hanning, Black-Harris, Gaussian, Flattop2, Kaiser-Bessel and TekExp.

In the Options pane, the Auto Setup is checked by default. The application automatically sets the record length and the time base for the given Start, Stop and Window Type inputs.

If you have selected a live source in the Source field, enable the DC Block. Clicking the DC Block adjusts the vertical sensitivity of the signal and measures the frequency component of the noise at the output DC voltage.

Select Log Results to save the first 10 peak frequencies in .csv file. By default, it is selected. A new CSV file is created for Single, Recalc and Freerun. The file is saved in C:\Users\<user>\Tektronix\TekApplications \Advanced Power Analysis\SpectralAnalysis

After setting up window type, start, and stop values, click Update button to automatically update the supported Res BW(Hz). Select from the dropdown list and perform Vert&Horiz "Autoset" from Source Configuration tab. If Autoset is not performed, highest RBW will be considered based on start, stop and horizontal resolution.

The supported Res BW(Hz) values after update is shown in the following image

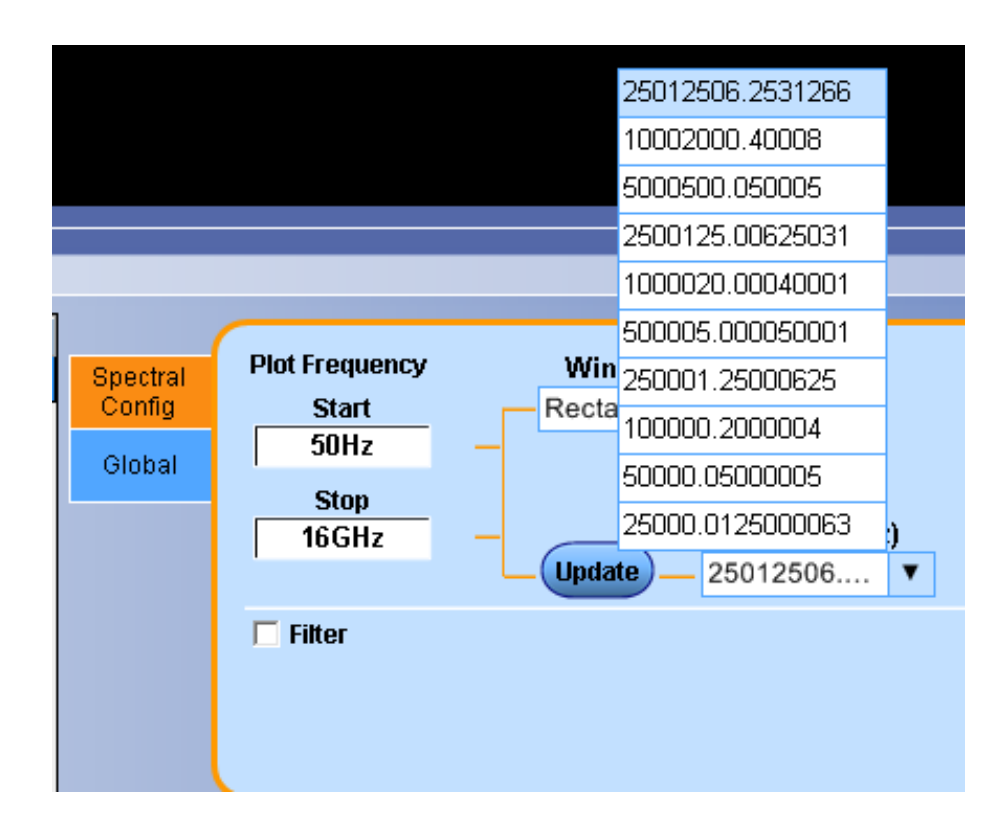

■ Spectral config (Filter):

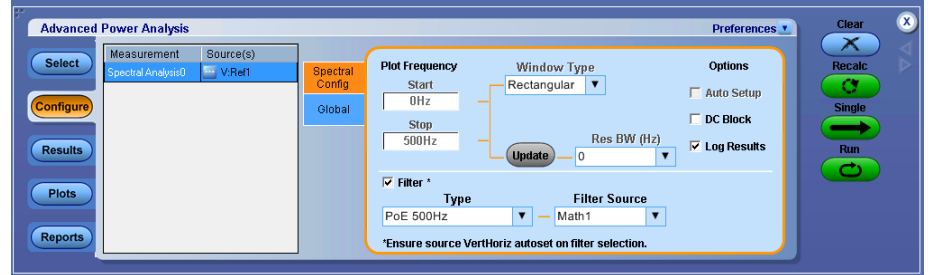

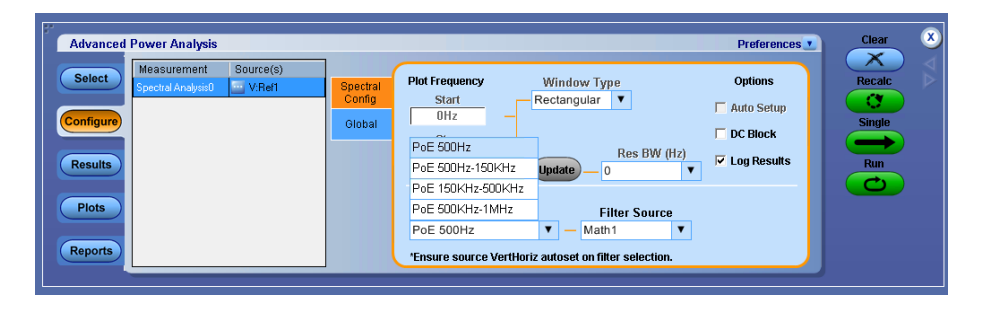

Select the Filter check box, and then select one PoE specific filter from Type drop-down and Math Filter Source. After selecting Filter, navigate to the Source configuration tab and perform the "Vert&Horiz" auto set.

■ Configuration under Global tab:

See *[Configuring global settings.](#page-77-0)* to set the coupling, bandwidth limit, cursor gating and acquisition mode.

- Open the Source Configuration dialog box, and then click Vert & Horiz button before running the measurements.
- Click Run to acquire the data. If the measurement is successful, the application displays the results.

**Viewing results-Spectral analysis.** Click Results to view the result for the selected Spectral Analysis measurement.

Click Results > Detailed to view the first ten peak frequencies, RBW, PeakToPeak and DC value. Click the file name to view the logged result log file. The file is saved in C:\Users\<user>\Tektronix\TekApplications\Advanced Power Analysis\SpectralAnalysis\

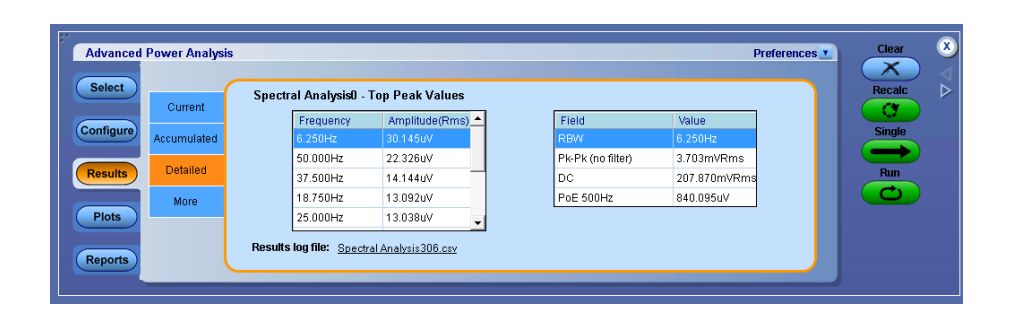

*NOTE. The result summary shows the statistics of all peaks. The Results detail shows the top 10 peaks.*

**Viewing plots-Spectral analysis**

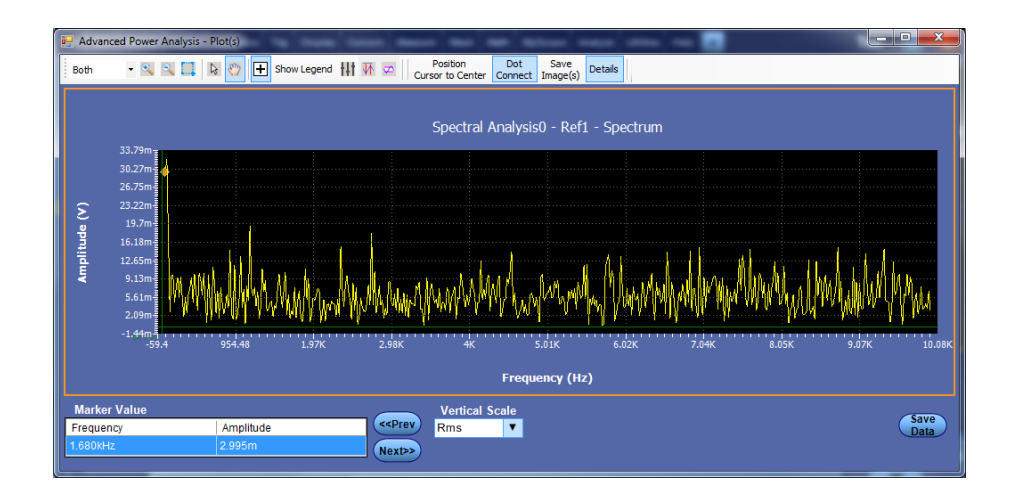

**1.** Click Plots, and then the Spectrum. Click the Single button to view the spectrum plot as below.

The application plots the Frequency values on the X axis and the Amplitude on the Y axis.

In the Vertical Scale pane, you can switch the plot between the different vertical scale values like dB and Rms.

Select Details in plot menu to display the Marker Value, Vertical Scale and Save Data options.

*NOTE. Use the Next button to move the cursor position to the next peak from the listed position. By default, the application positions the cursor on the first peak. You can travel through the first 500 peak in plot market table or Min based on RL.*

- **2.** Click the Zoom In button and place the cursor on the specific region to zoom the plot. You can also use the Zoom Out button to zoom out.
- **3.** Click the Save button to save the plot in .csv format in the default directory C:\Users\Public\Tektronix\TekApplications\Advanced Power Analysis\.

#### **See also.**

*[Selecting and configuring measurements-Spectral analysis](#page-182-0)*

### *[Plot components and features](#page-58-0)*

**Troubleshooting spectral analysis error messages.** If the minimum record length required to configure the Start and Stop values is greater than the maximum record length supported by the application, the application displays the error message "Frequency Range higher than range supported."

- <span id="page-188-0"></span>**Switching ripple Selecting and configuring measurements-Switching ripple.** To select and configure Ripple Measurement, follow these steps:
	- **1.** From the oscilloscope menu bar, select Analyze > Advanced Power Analysis. The application launches with the Select tab (default) displaying the category of measurements.
	- **2.** Select Output Analysis; click Spectral Ripple in the measurement pane.
	- **3.** Click Configure to configure the measurement.

**Configuring the measurement.** Follow the steps to configure the Switching Ripple measurement:

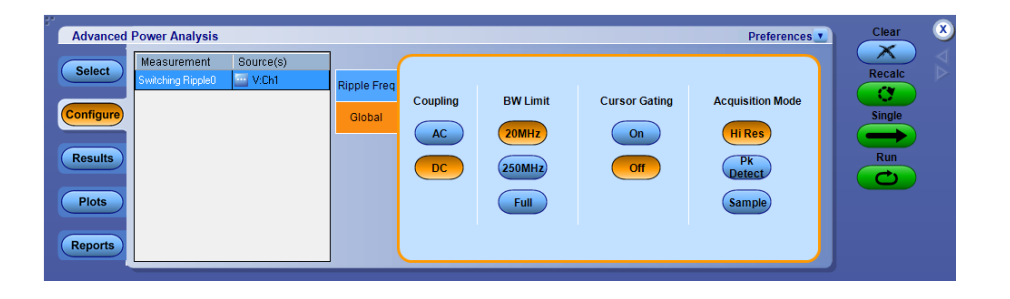

- **1.** Configure the *[Source configuration](#page-71-0)* for the measurement. Click **for** the measurement for source configuration.
- **2.** Configuration under Ripple Freq tab:
	- Double-click the Switching Ripple Frequency field and use the keypad that appears to select a switching frequency. The default value is 10 KHz.

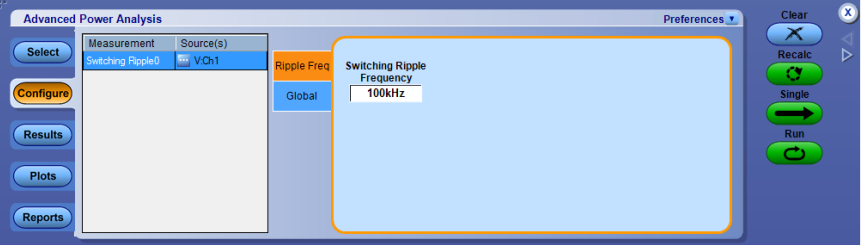

**3.** Configuration under Global tab:

See *[Configuring global settings.](#page-77-0)* to set the coupling, bandwidth limit, cursor gating and acquisition mode.

**4.** Click Run to acquire the data. If the measurement is successful, the application displays the results.

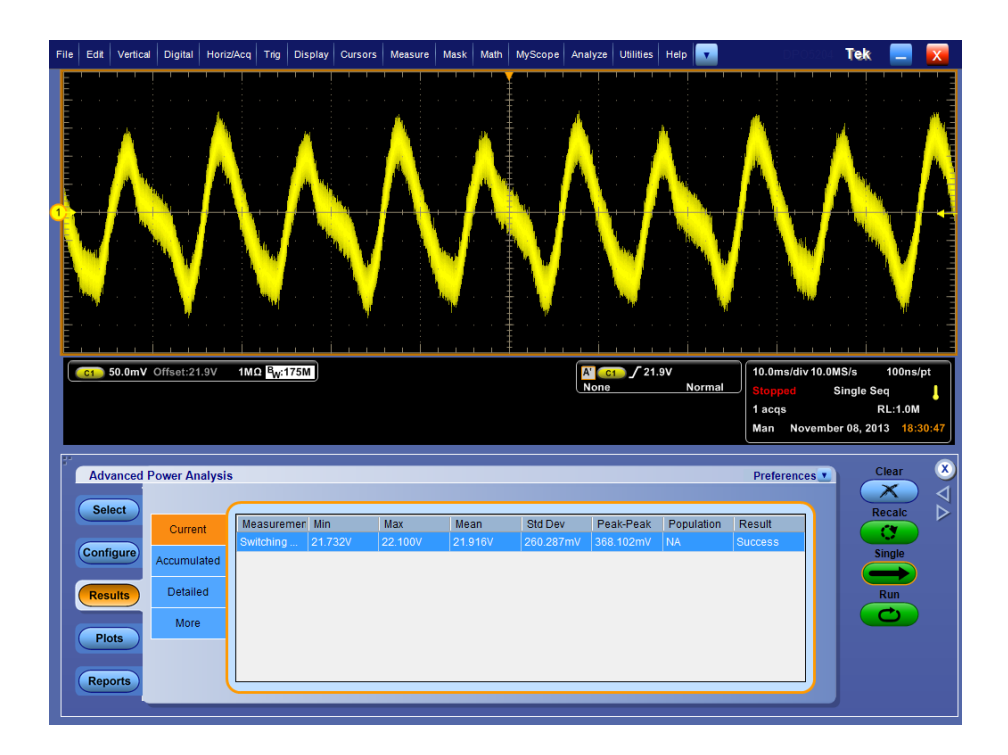

**Viewing results-Switching ripple.** Click Results to view the result for the selected Switching Ripple measurement.

# **See also.**

*[Selecting and configuring measurements-Switching ripple](#page-188-0)*

- <span id="page-190-0"></span>**Turn-On time Selecting and configuring measurements-Turn-On time.** To select and configure Turn-On Time Measurement, follow these steps:
	- **1.** From the oscilloscope menu bar, select Analyze > Advanced Power Analysis. The application launches with the Select tab (default) displaying the category of measurements.
	- **2.** Select Output Analysis; click Turn On Time in the measurement pane.
	- **3.** Click Configure to configure the measurement.

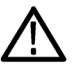

*WARNING. When connecting to a circuit with hazardous voltages, see the warnings for the individual products and verify that the probes and other components used are within their ratings. Also refer to the topic for more information.*

**Configuring the measurement.** Follow the steps to configure the Turn On Time measurement:

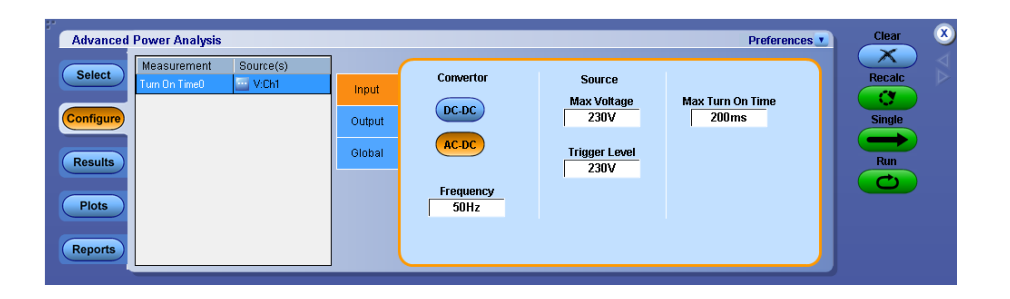

- **1.** Configure the *[Source configuration](#page-71-0)* for the measurement. Click **the** for the measurement for source configuration.
- **2.** Configuration under Input tab:
	- In the Convertor pane, select the type of convertor used: DC-DC or AC-DC. Select the AC-DC option to enable the Frequency option. Doubleclick the Frequency field and use the keypad that appears to set the line input frequency.
	- In the Source pane, enter the Max Voltage and Trigger Level (1 V to 500 V), by double-clicking the respective field and use the keypad that appears.
	- Double-click the Max Turn-On Time field and use the keypad that appears to enter the expected turn on time. This enables you to set the timing window of the oscilloscope.
- **3.** Configuration under Output tab:
	- Click the ON button to enable Source1. Click the Source1 channel source from the drop-down list. Double-click the Max Voltage field and use the keypad that appears to enter the maximum voltage value.
	- Repeat previous step for Source 2 and Source 3 selections.
- **4.** Switch on the device under test.
- **5.** Configuration under Global tab:

See *[Configuring global settings.](#page-77-0)* to set the coupling, bandwidth limit, cursor gating and acquisition mode.

**6.** Click Run to acquire the data. If the measurement is successful, the application displays the results.

**Viewing results-Turn-On time.** To view the results, follow these steps:

*NOTE. To view the results when the application is running, turn off the power supply and turn on to display the results.*

- **1.** From the oscilloscope menu bar, select Analyze> Advanced Power Analysis, and then press Results.
- **2.** The application displays the results for the Turn-On Time measurement with the following data.

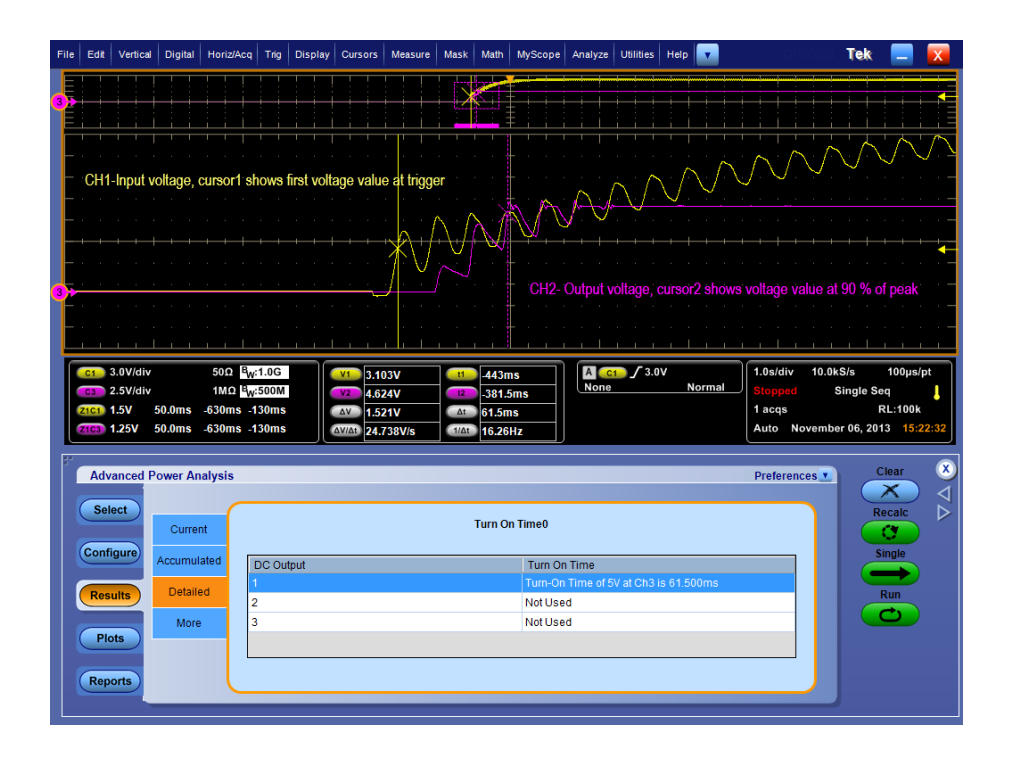

#### **See also.**

*[Selecting and configuring measurements-Turn-on time](#page-190-0)*

# <span id="page-192-0"></span>**Amplitude**

**Cycle min Select and configure measurement-Cycle Min.** To select and configure Cycle Min measurement, follow these steps:

- **1.** From the oscilloscope menu bar, select Analyze > Advanced Power Analysis. The application launches with the Select tab (default) displaying the category of measurements.
- **2.** Select Amplitude; click Cycle Min in the measurement pane.
- **3.** Click Configure to configure the measurement.

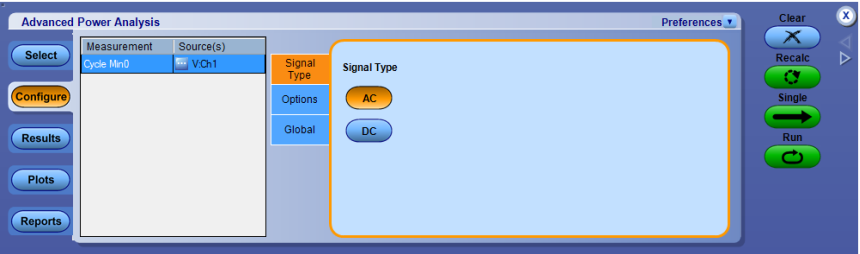

# **Configuring the measurement**

Follow the steps to configure the Cycle Min measurement:

- **1.** Configure the *[Source configuration](#page-71-0)* for the measurement. Click **for** the measurement for source configuration.
- **2.** Configuration under Signal Type tab:
	- Select the signal type as AC or DC. The cycle measurements with DC signal type should be used for measuring signals with large DC components.
- **3.** Configuration under Options tab:
	- Select the Units as Percentage or Absolute to set the Ref Level and Hysteresis values in percentage or in absolute value.
	- Set the Ref level value within the range  $-5.99$  kV to  $5.99$  kV for absolute units and 1% to 99% for units as percentage.
	- $\blacksquare$  Set the Hysteresis value within the range 0 V to 3 kV for absolute units and 1% to 99% for units as percentage.

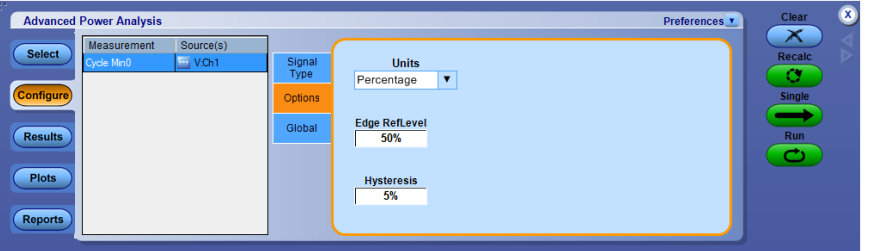

**4.** Configuration under Global tab:

See *[Configuring global settings.](#page-77-0)* to set the coupling, bandwidth limit, cursor gating and acquisition mode.

**5.** Click Run to acquire the data. If the measurement is successful, the application displays the results.

#### **See also.**

*[Viewing results-cycle min](#page-194-0) [Source configuration panel](#page-71-0) [Source autoset](#page-73-0)*

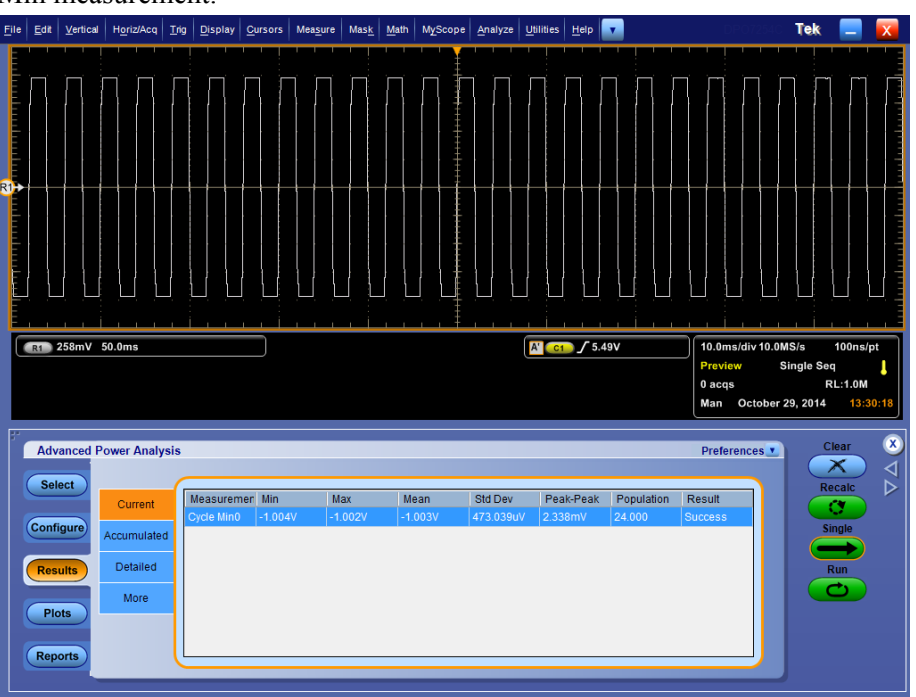

<span id="page-194-0"></span>**Viewing result-cycle min.** Click Results to view the result for the selected Cycle Min measurement.

### **Viewing plots-cycle min**

Click Plots and select Time Trend or Histogram to view the plots for the selected Cycle Min measurement

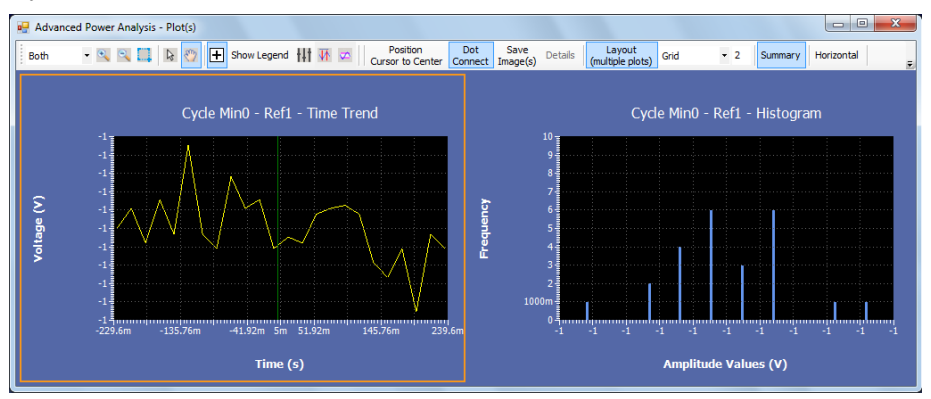

**See also.** 

*[Select and configure measurement - cycle min](#page-192-0)*

- <span id="page-195-0"></span>**Cycle max Select and configure measurement-Cycle Max.** To select and configure Cycle Max measurement, follow these steps:
	- **1.** From the oscilloscope menu bar, select Analyze > Advanced Power Analysis. The application launches with the Select tab (default) displaying the category of measurements.
	- **2.** Select Amplitude; click Cycle Max in the measurement pane.
	- **3.** Click Configure to configure the measurement.

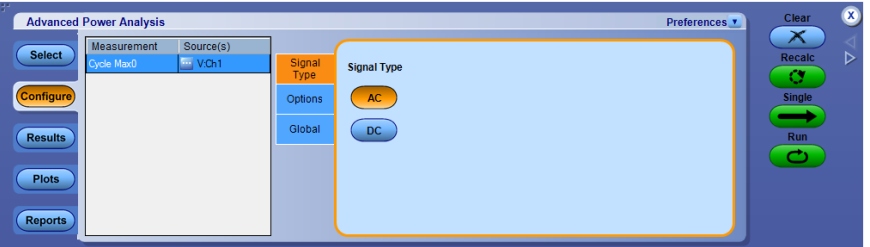

### **Configuring the measurement**

Follow the steps to configure the Cycle Max measurement:

- **1.** Configure the *[Source configuration](#page-71-0)* for the measurement. Click **for** the measurement for source configuration.
- **2.** Configuration under Signal Type tab:
	- Select the signal type as AC or DC. The cycle measurements with DC signal type should be used for measuring signals with large DC components.
- **3.** Configuration under Options tab:
	- Select the Units as Percentage or Absolute to set the Ref Level and Hysteresis values in percentage or in absolute value.
	- Set the Ref level value within the range  $-5.99$  kV to 5.99 kV for absolute units and 1% to 99% for units as percentage.
	- $\blacksquare$  Set the Hysteresis value within the range 0 V to 3 kV for absolute units and 1% to 99% for units as percentage.

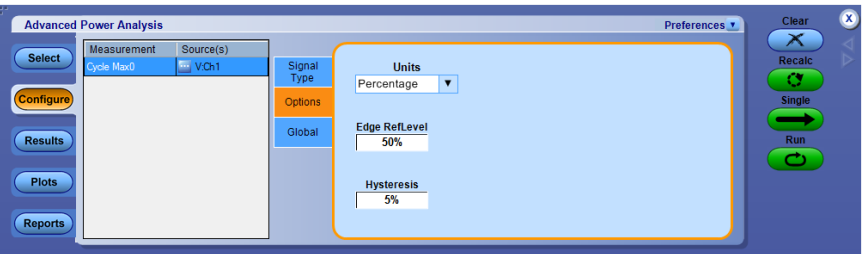

**4.** Configuration under Global tab:

See *[Configuring global settings.](#page-77-0)* to set the coupling, bandwidth limit, cursor gating and acquisition mode.

**5.** Click Run to acquire the data. If the measurement is successful, the application displays the results.

### **See also.**

*[Viewing results-cycle max](#page-197-0) [Source configuration panel](#page-71-0) [Source autoset](#page-73-0)*

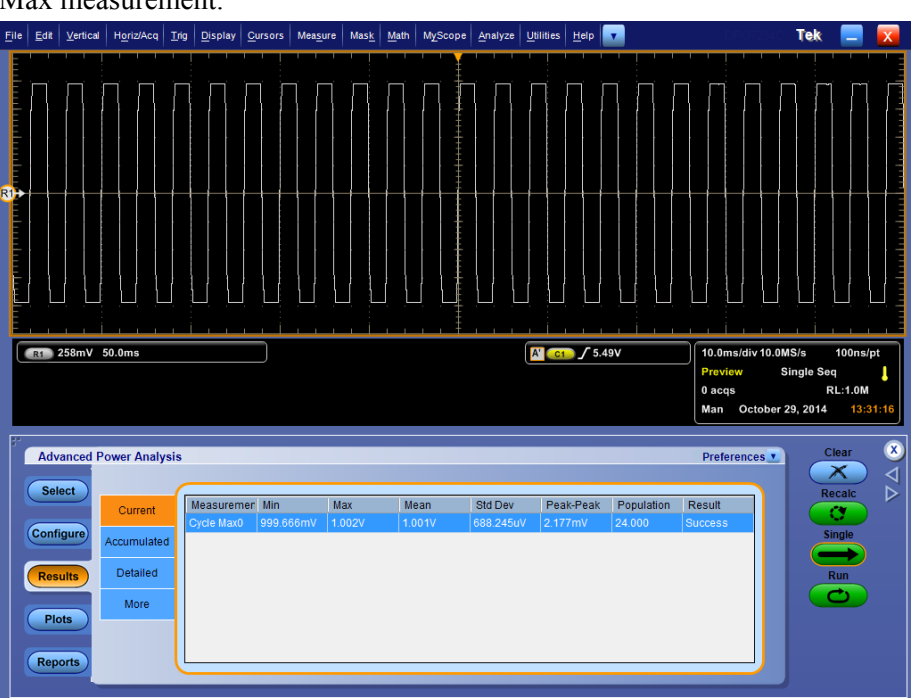

<span id="page-197-0"></span>**Viewing results-cycle max.** Click Results to view the result for the selected Cycle Max measurement.

### **Viewing plots-cycle max**

Click Plots and select Time Trend and/or Histogram to view the plots for the selected Cycle Max measurement

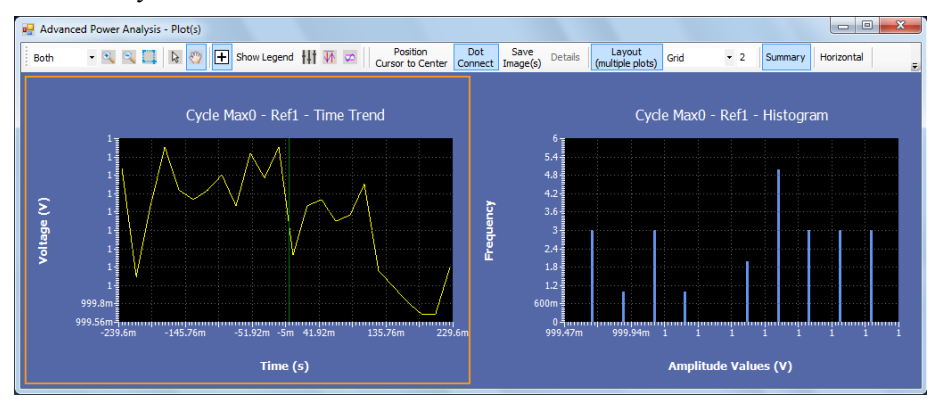

**See also.** 

*[Select and configure measurement - cycle max](#page-195-0)*

<span id="page-198-0"></span>**Cycle peak-to-peak (Pk-Pk)**

**Select and configure measurement-Cycle peak-to-peak.** To select and configure Cycle peak-to-peak measurement, follow these steps:

- **1.** From the oscilloscope menu bar, select Analyze > Advanced Power Analysis. The application launches with the Select tab (default) displaying the category of measurements.
- **2.** Select Amplitude; click Cycle PkPk in the measurement pane.
- **3.** Click Configure to configure the measurement.

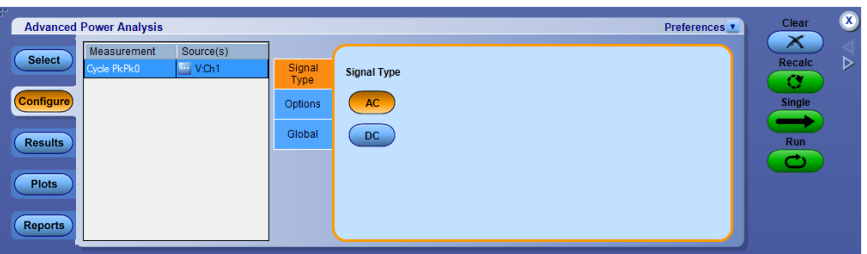

# **Configuring the measurement**

Follow the steps to configure the Cycle PkPk measurement:

- **1.** Configure the *[Source configuration](#page-71-0)* for the measurement. Click **the** for the measurement for source configuration.
- **2.** Configuration under Signal Type tab:
	- Select the signal type as AC or DC. The cycle measurements with DC signal type should be used for measuring signals with large DC components.
- **3.** Configuration under Options tab:
	- Select the Units as Percentage or Absolute to set the Ref Level and Hysteresis values in percentage or in absolute value.
	- Set the Ref level value within the range  $-5.99$  kV to 5.99 kV for absolute units and 1% to 99% for units as percentage.
	- $\blacksquare$  Set the Hysteresis value within the range 0 V to 3 kV for absolute units and 1% to 99% for units as percentage.

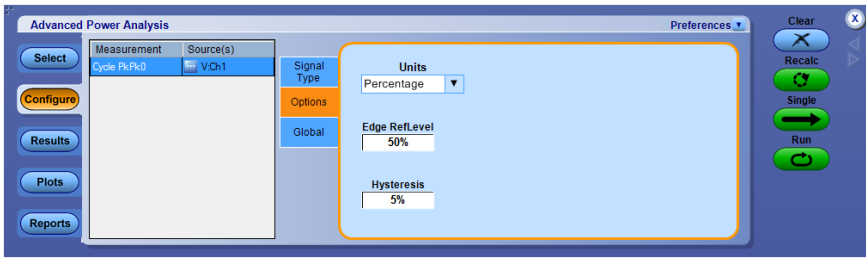

**4.** Configuration under Global tab:

See *[Configuring global settings.](#page-77-0)* to set the coupling, bandwidth limit, cursor gating and acquisition mode.

**5.** Click Run to acquire the data. If the measurement is successful, the application displays the results.

### **See also.**

*[Viewing results-cycle peak-to-peak](#page-200-0) [Source configuration panel](#page-71-0) [Source autoset](#page-73-0)*

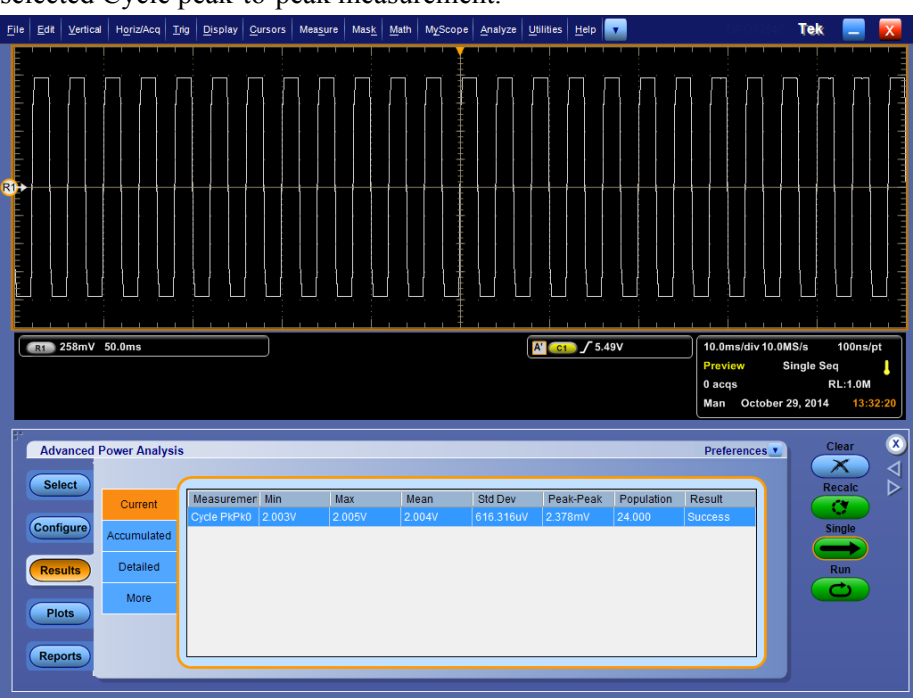

<span id="page-200-0"></span>**Viewing results-Cycle peak-to-peak.** Click Results to view the result for the selected Cycle peak-to-peak measurement.

#### **Viewing plots-Cycle peak-to-peak**

Click Plots and select Time Trend and/or Histogram to view the plots for the selected Cycle PkPk measurement

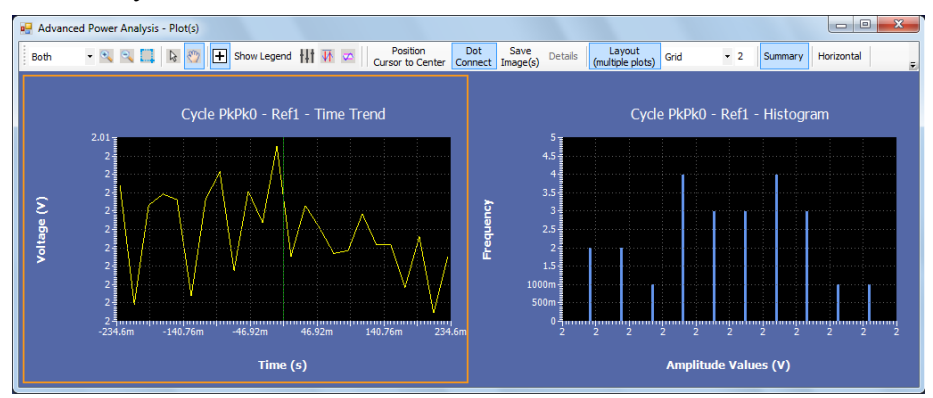

#### **See also.**

*[Select and configure measurement - cycle peak-to-peak](#page-198-0)*

- <span id="page-201-0"></span>**High Select and configure measurement-Amplitude High.** To select and configure Amplitude High measurement, follow these steps:
	- **1.** From the oscilloscope menu bar, select Analyze > Advanced Power Analysis. The application launches with the Select tab (default) displaying the category of measurements.
	- **2.** Select Amplitude; click High in the measurement pane.
	- **3.** Click Configure to configure the measurement.

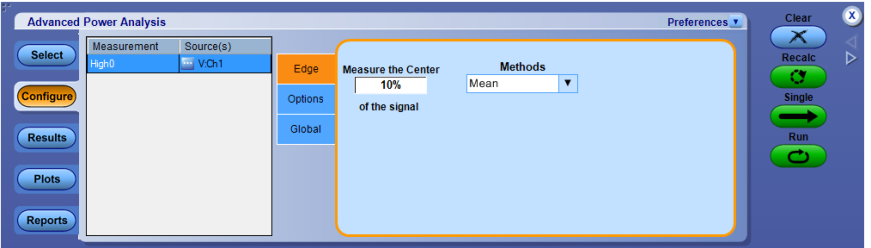

# **Configuring the measurement**

Follow the steps to configure the Amplitude High measurement:

- **1.** Configure the *[Source configuration](#page-71-0)* for the measurement. Click **the** for the measurement for source configuration.
- **2.** Configuration under Edge tab:
	- $\blacksquare$  Move the Center X% of the signal determines what % (1 to 100) of a unit interval, centered in the middle of the bit shall be admitted in each measurement. The waveform points selected by the % form a distribution (vertical histogram) from which a single value is extracted, based on the method control.
	- Method determines whether the Mean value or the Median of the selected distribution is used for the measurement value for each unit interval.
- **3.** Configuration under Options tab:
	- Select the Units as Percentage or Absolute to set the Ref Level and Hysteresis values in percentage or in absolute value.
	- Set the Ref level value within the range  $-5.99$  kV to  $5.99$  kV for absolute units and 1% to 99% for units as percentage.
	- $\blacksquare$  Set the Hysteresis value within the range 0 V to 3 kV for absolute units and 1% to 99% for units as percentage.
- **4.** Configuration under Global tab:

See *[Configuring global settings.](#page-77-0)* to set the coupling, bandwidth limit, cursor gating and acquisition mode.

**5.** Click Run to acquire the data. If the measurement is successful, the application displays the results.

#### **See also.**

*Viewing results-Amplitude high*

*[Source configuration panel](#page-71-0)*

*[Source autoset](#page-73-0)*

**Viewing results-Amplitude High.** Click Results to view the result for the selected Amplitude High measurement.

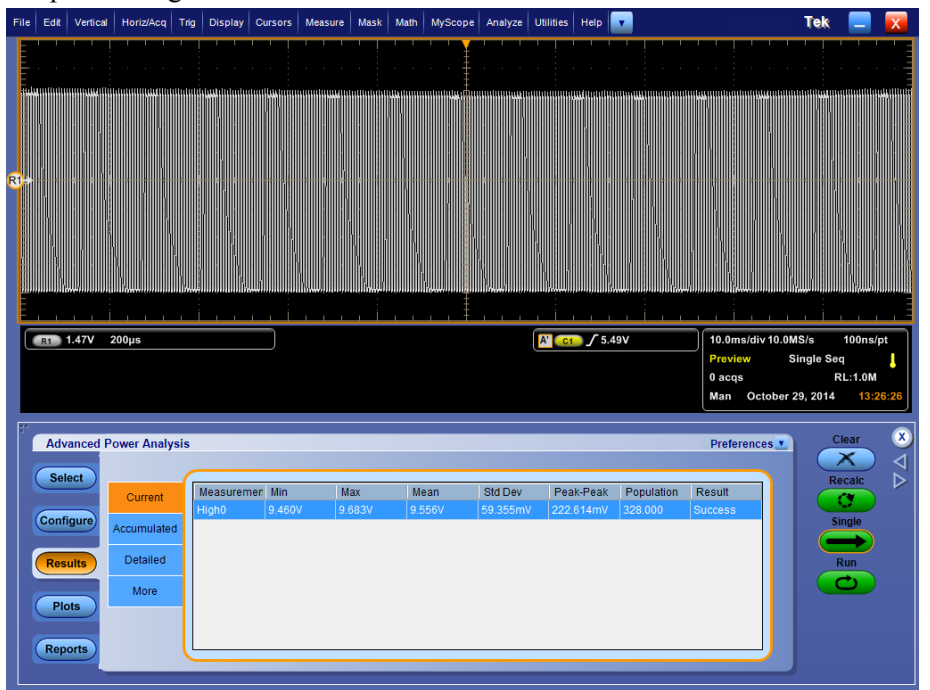

#### **Viewing plots-Amplitude High**

Click Plots and select Time Trend or Histogram to view the plots for the selected Amplitude High measurement

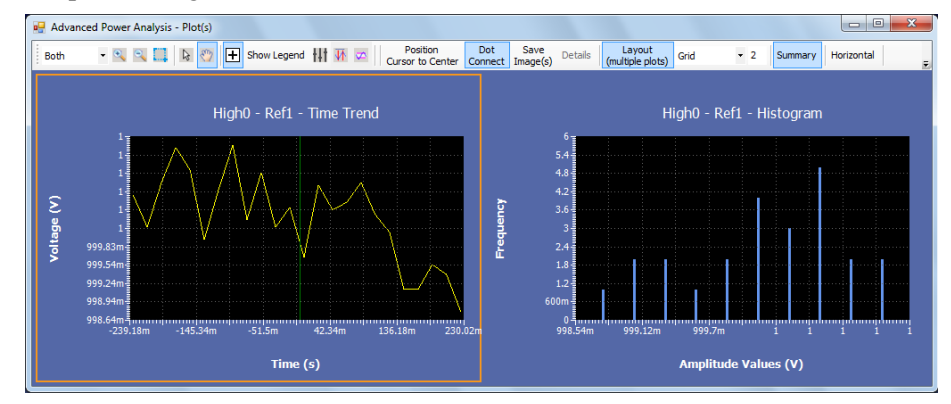

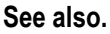

*[Select and configure measurement - Amplitude high](#page-201-0)*

- <span id="page-203-0"></span>**Low** Select and configure measurement-Amplitude Low. To select and configure Amplitude Low measurement, follow these steps:
	- **1.** From the oscilloscope menu bar, select Analyze > Advanced Power Analysis. The application launches with the Select tab (default) displaying the category of measurements.
	- **2.** Select Amplitude; click Low in the measurement pane.
	- **3.** Click Configure to configure the measurement.

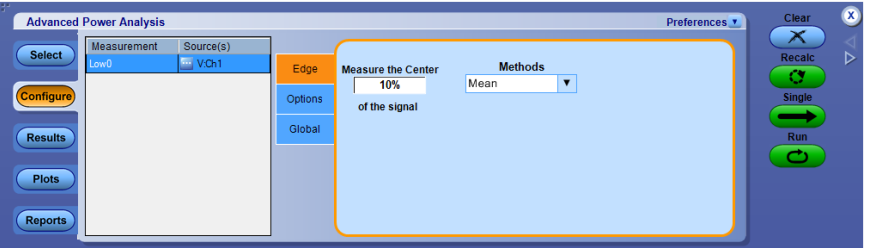

# **Configuring the measurement**

Follow the steps to configure the Amplitude Low measurement:

- **1.** Configure the *[Source configuration](#page-71-0)* for the measurement. Click **for** the measurement for source configuration.
- **2.** Configuration under Edge tab:
	- $\blacksquare$  Move the Center X% of the signal determines what % (1 to 100) of a unit interval, centered in the middle of the bit shall be admitted in each measurement. The waveform points selected by the % form a distribution (vertical histogram) from which a single value is extracted, based on the method control.
	- Method determines whether the Mean value or the Median of the selected distribution is used for the measurement value for each unit interval.
- **3.** Configuration under Options tab:
	- Select the Units as Percentage or Absolute to set the Ref Level and Hysteresis values in percentage or in absolute value.
	- Set the Ref level value within the range  $-5.99$  kV to  $5.99$  kV for absolute units and 1% to 99% for units as percentage.
	- $\blacksquare$  Set the Hysteresis value within the range 0 V to 3 kV for absolute units and 1% to 99% for units as percentage.

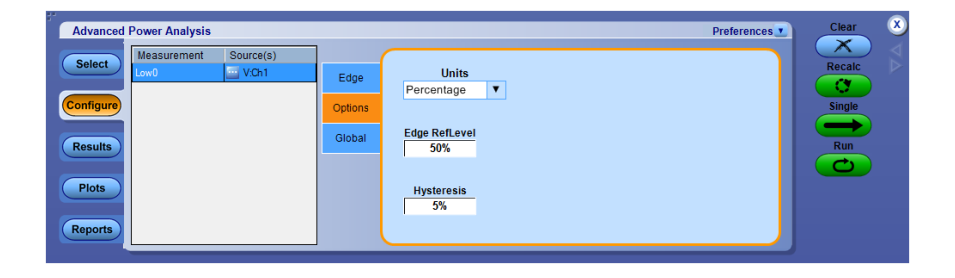

**4.** Configuration under Global tab:

See *[Configuring global settings.](#page-77-0)* to set the coupling, bandwidth limit, cursor gating and acquisition mode.

**5.** Click Run to acquire the data. If the measurement is successful, the application displays the results.

#### **See also.**

*[Viewing results-Amplitude low](#page-205-0) [Source configuration panel](#page-71-0) [Source autoset](#page-73-0)*

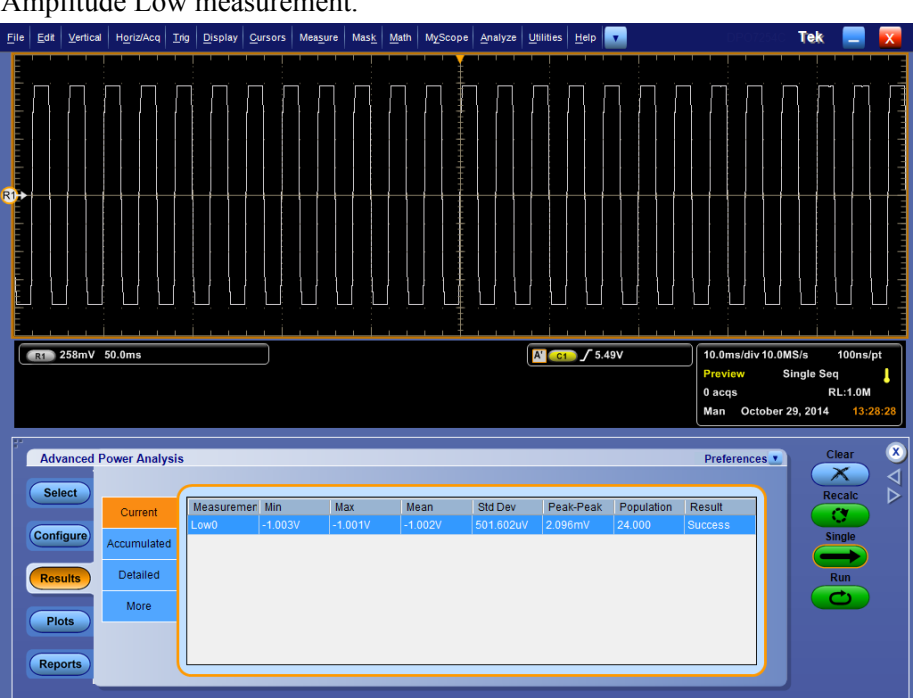

<span id="page-205-0"></span>**Viewing results-Amplitude Low.** Click Results to view the result for the selected Amplitude Low measurement.

# **Viewing plots-Amplitude Low**

Click Plots and select Time Trend or Histogram to view the plots for the selected Amplitude Low measurement

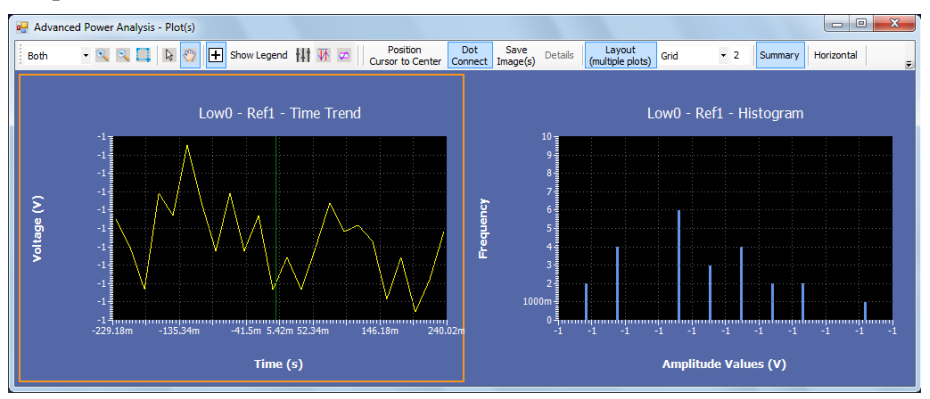

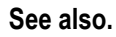

*[Select and configure measurement - Amplitude low](#page-203-0)*

- <span id="page-206-0"></span>**High-low Select and configure measurement-Amplitude High Low.** To select and configure Amplitude High Low measurement, follow the steps:
	- **1.** From the oscilloscope menu bar, select Analyze > Advanced Power Analysis. The application launches with the Select tab (default) displaying the category of measurements.
	- **2.** Select Amplitude; click High Low in the measurement pane.
	- **3.** Click Configure to configure the measurement.

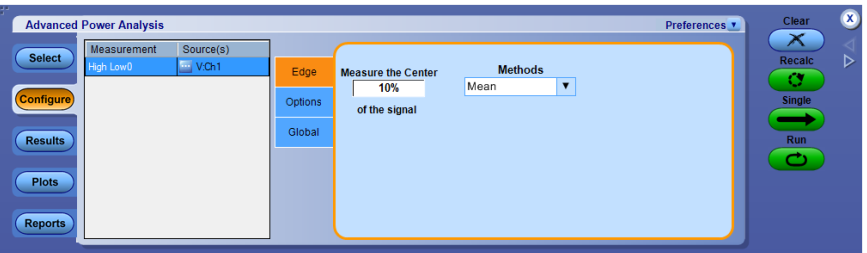

#### **Configuring the measurement**

Follow the steps to configure the Amplitude High Low measurement:

- **1.** Configure the *[Source configuration](#page-71-0)* for the measurement. Click **the** for the measurement for source configuration.
- **2.** Configuration under Edge tab:
	- $\blacksquare$  Move the Center X% of the signal determines what % (1 to 100) of a unit interval, centered in the middle of the bit shall be admitted in each measurement. The waveform points selected by the % form a distribution (vertical histogram) from which a single value is extracted, based on the method control.
	- Method determines whether the Mean value or the Median of the selected distribution is used for the measurement value for each unit interval.
- **3.** Configuration under Options tab:
	- Select the Units as Percentage or Absolute to set the Ref Level and Hysteresis values in percentage or in absolute value.
	- Set the Ref level value within the range --5.99 kV to 5.99 kV for absolute units and 1% to 99% for units as percentage.
	- $\blacksquare$  Set the Hysteresis value within the range 0 V to 3 kV for absolute units and 1% to 99% for units as percentage.
- **4.** Configuration under Global tab:

See *[Configuring global settings.](#page-77-0)* to set the coupling, bandwidth limit, cursor gating and acquisition mode.

**5.** Click Run to acquire the data. If the measurement is successful, the application displays the results.

# **See also.**

*Viewing results-Amplitude high-low [Source configuration panel](#page-71-0)*

*[Source autoset](#page-73-0)*

**Viewing results-Amplitude High Low.** Click Results to view the result for the selected Amplitude High Low measurement.

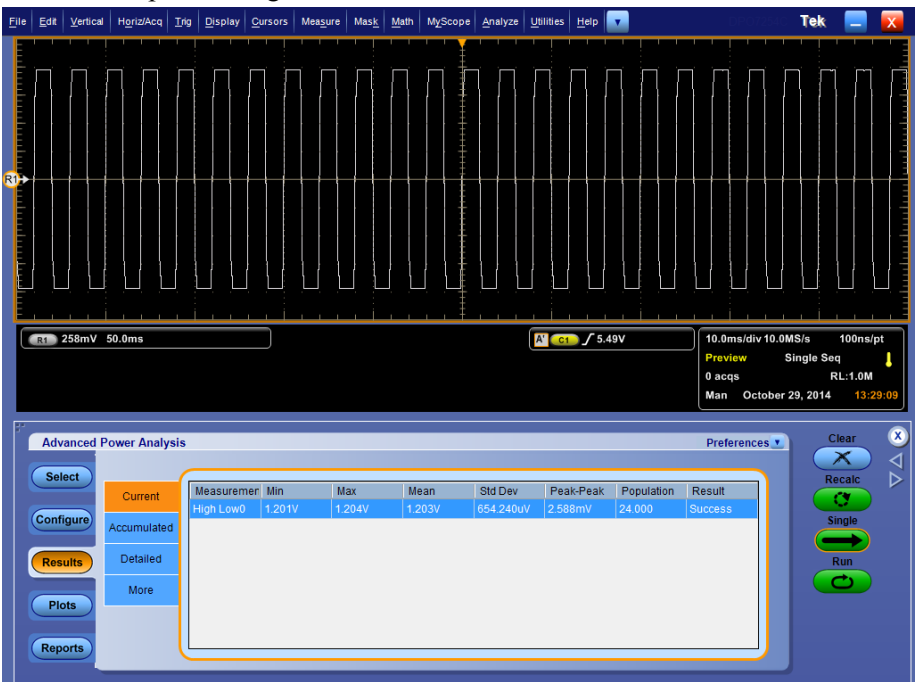

#### **Viewing plots-Amplitude High Low**

Click Plots and select Time Trend or Histogram to view the plots for the selected Amplitude High Low measurement

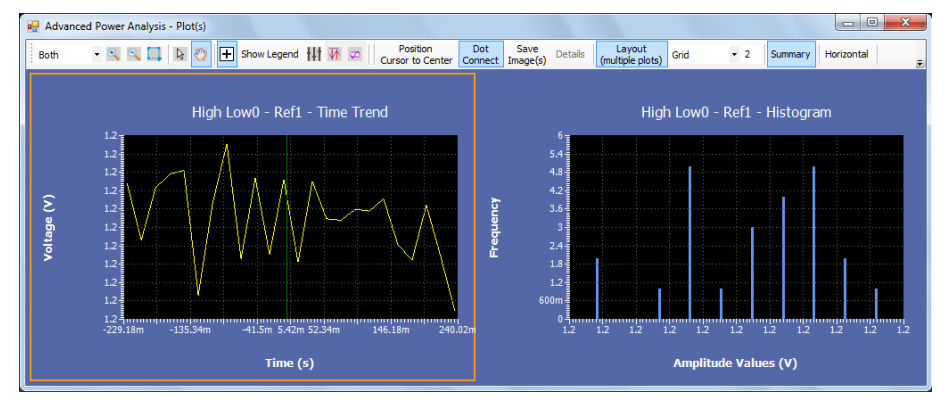

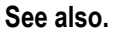

*[Select and configure measurement - Amplitude high-low](#page-206-0)*

# **Tutorial**

# **Introduction to the tutorial**

This tutorial teaches you the following:

- **1.** Reference waveform and mask files
- **2.** Starting the Application
- **3.** Setting Up the Oscilloscope
- **4.** Measuring Switching Loss and viewing results
- **5.** Measuring Magnetics and viewing results

# **Reference waveform and mask files**

Installing the application provides the reference waveform and mask files. The reference waveforms can be used to learn the application and the features. The reference mask can be used to learn the mask feature for the SOA measurement.

The waveform files are found at C:\Users\Public\Tektronix\TekApplications \Advanced Power Analysis\Waveforms\.

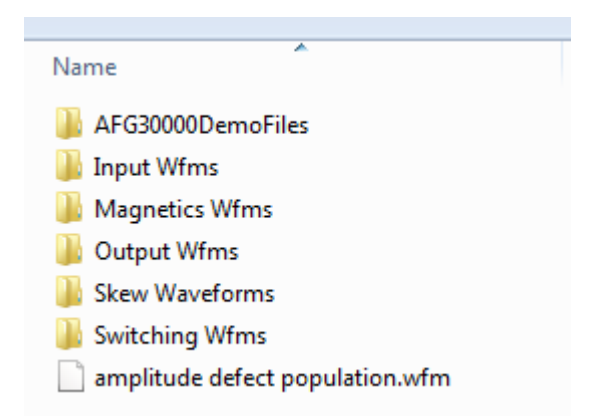

The mask files are found at C:\Users\Public\Tektronix\TekApplications \Advanced Power Analysis\SOA Mask\.

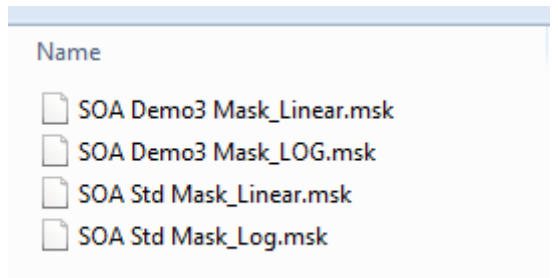

# **Starting the application**

To start the application, from the oscilloscope menu, select Analyze > Advanced Power Analysis.

# **Setting up the oscilloscope**

To set up the oscilloscope, select File > Default Setup. The oscilloscope is configured to default factory settings.

# **Measuring Switching Loss**

This section discuss how to measure switching loss, view the results and generate the report. To perform these tasks, *[install the application](#page-212-0)* and enable the option key.

The following steps explain how to measure switching loss:

- **1.** From the oscilloscope menu, select **File** > **Recall**.
- **2.** In Recall window, select Waveform, set the Destination to Ref1, select SwitchingLossSteadyStateVoltage.wfm from C:\Users\Public\Tektronix \TekApplications\Advanced Power Analysis\Waveforms\Switching Wfms and click Recall.
- **3.** From the oscilloscope menu, select File> Recall.
- **4.** In Recall window, select Waveform, set the Destination to Ref2, select SwitchingLossSteadyStateCurrent.wfm from C:\Users\Public\Tektronix \TekApplications\Advanced Power Analysis\Waveforms\Switching Wfms and click Recall.
- **5.** In DPOPWR application, select Switching Analysis tab. Click Switching Loss, then the Configure button.

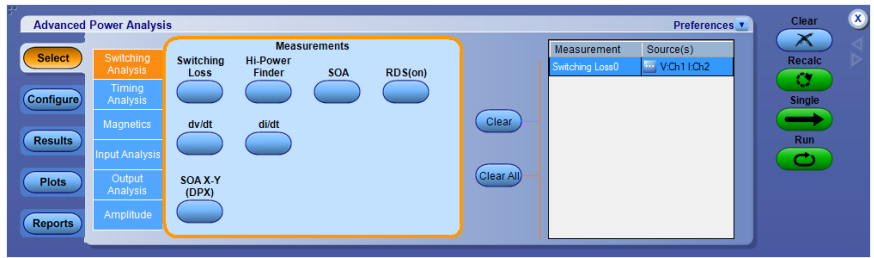

**6.** In the source selection panel, set the Source to Ref, Voltage to Ref1 and Current to Ref2.

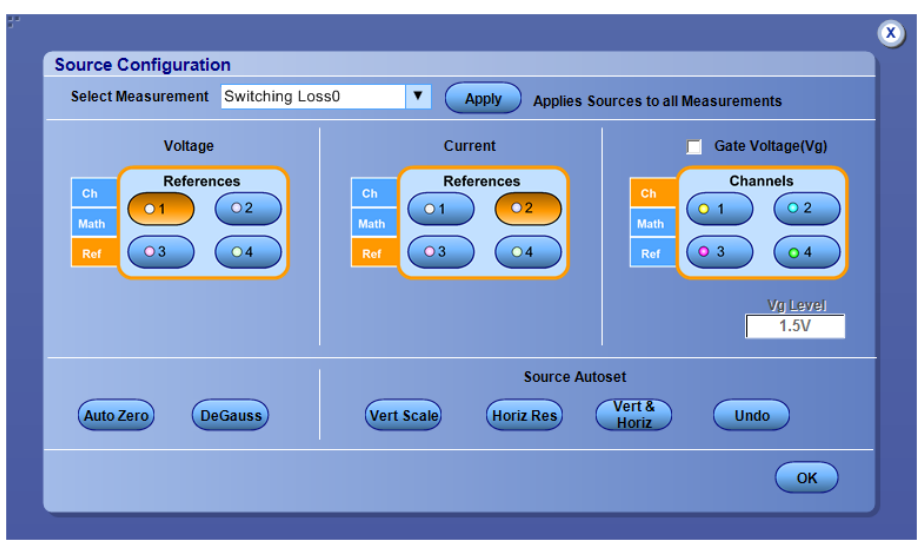

**7.** Configure the options in the Type, On-Off Level, and the Options tabs. Press the Single button.

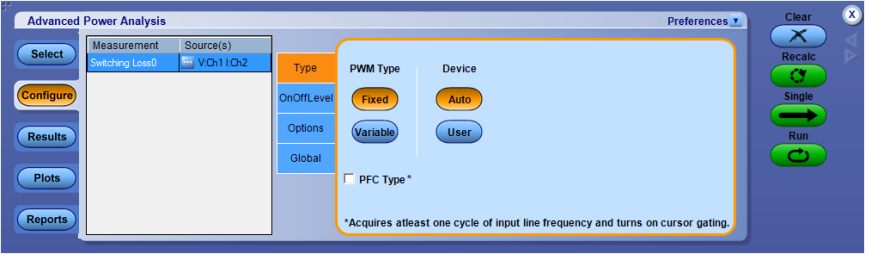

**8.** The application displays the results as Turn-on Power Loss, Turn-off Power Loss and Power Loss.

<span id="page-212-0"></span>**9.** Click Results tab to view the statistical results.

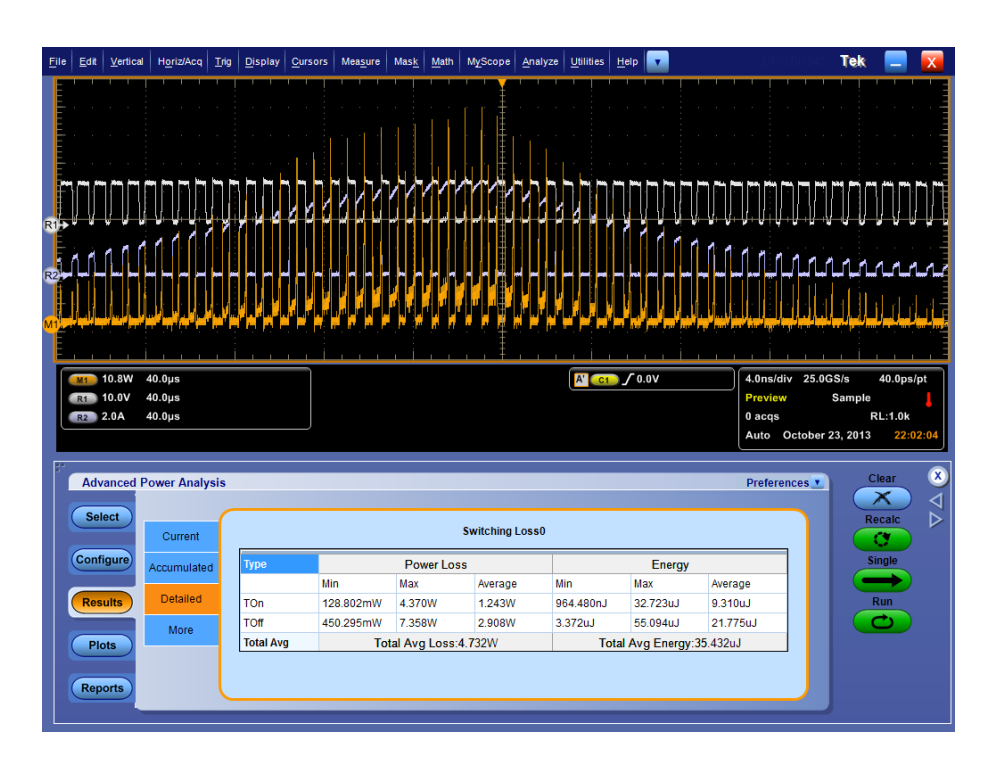

# **Measuring Magnetics**

This section discuss how to measure the Magnatics, view the results and generate the report. To perform these tasks, *[Installing the application](#page-25-0)* and enable the option key.

The following steps explain how to measure magnetics:

- **1.** From the oscilloscope menu, select **File** > **Recall**.
- **2.** In Recall window, select Waveform, set the Destination to Ref1, select MagVoltage.wfm from C:\Users\Public\Tektronix\TekApplications \Advanced Power Analysis\Waveforms\Magnetic Wfms and click Recall.
- **3.** From the oscilloscope menu, select File > Recall.
- **4.** In Recall window, select Waveform, set the Destination to Ref1, select MagCurrent.wfm from C:\Users\Public\Tektronix\TekApplications \Advanced Power Analysis\Waveforms\Magnetic Wfms and click Recall.
- **5.** In DPOPWR application, select the Magnetics tab.

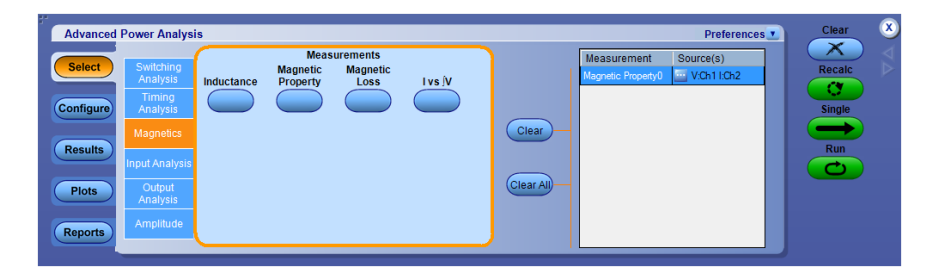

**1.** Select the Magnetic Property option and click Configure.

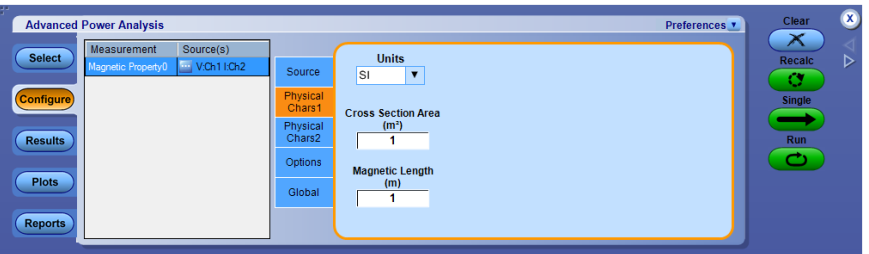

**2.** In the Source Configuration panel, set the Source to Ref, Voltage to Ref1 and Current to Ref2.

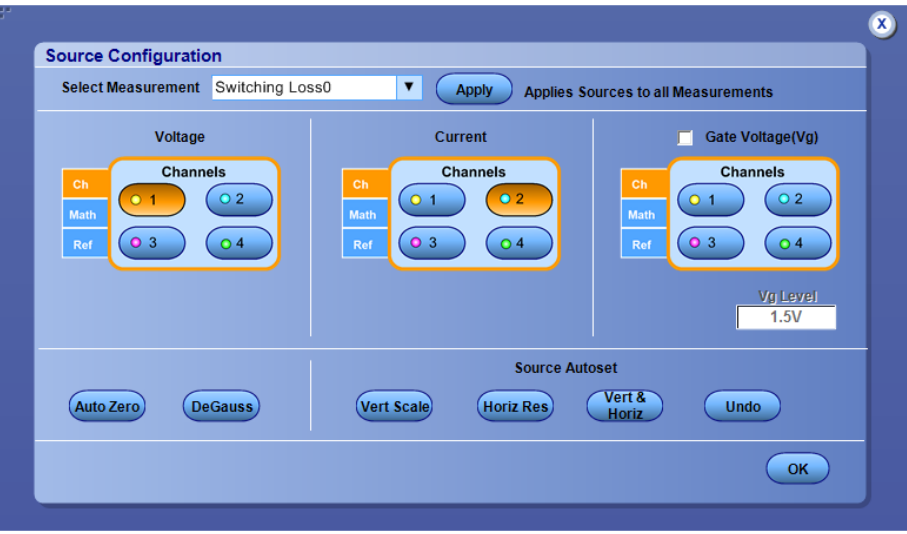

- **1.** Select the Freq and Duty button, Cursor Gating Off button, # of Windings button from the Source, Global, and Physical Chars2 tab.
- **2.** In the Physical Chars1 tab, select the SI Unit, set the Magnetic Length to 0.0265m, and the Cross section Area to .00001358m<sup>2</sup> . In the Physical Chars2 tab, set the # of Turns to 50.
- **3.** Click Single to display the results in a B-H Curve format. The application displays the results for the Bpeak, Br, Hc, HMax and I-ripple.
- **4.** Click Results tab to view the magnetic property results.

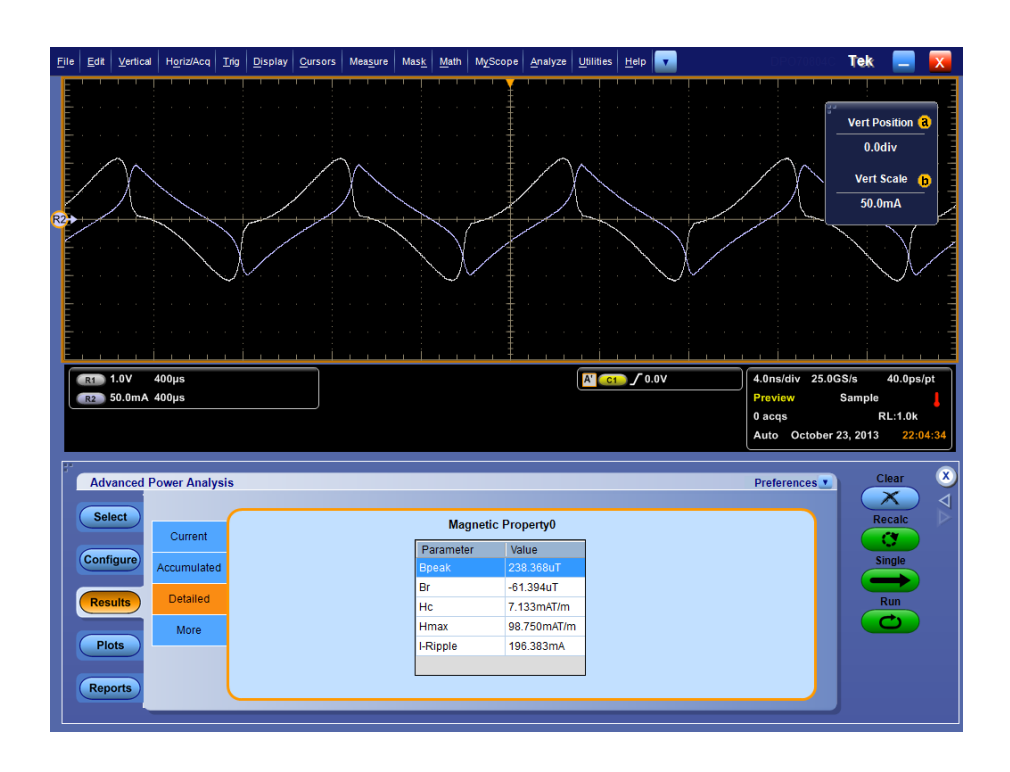
# **Application examples**

### **About application examples**

This section presents application examples. The simplified AC/DC circuit diagram example highlight the application measurements and give you the ideas on how to use the application to solve the test problems.

To run the application examples, install the application and enable the option key on the oscilloscope, connect the probes to the device under test and configure the device. To install the application, refer to *[Installation procedures](#page-25-0)*. For more information on compatible probes, refer to the section, *[Compatibility](#page-21-0)* and *[Current](#page-22-0) [probes](#page-22-0)*. To configure the application, refer to *[Setting up the application](#page-348-0)*.

**See also**

*Measure switching loss [Measure Hi-Power finder](#page-218-0) [Measure magnetic loss](#page-220-0)*

### **To increase efficiency in a switching power supply**

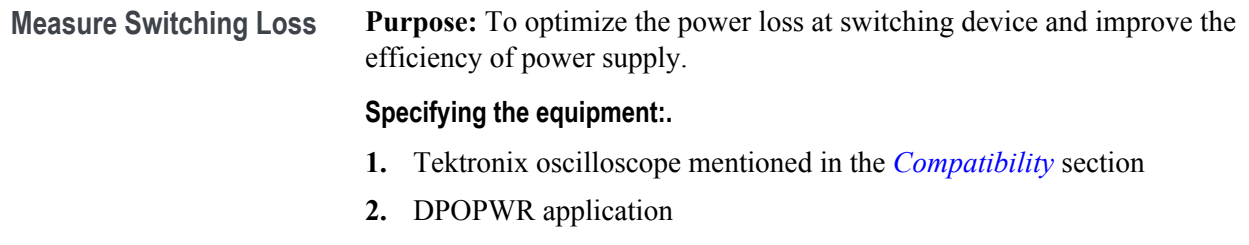

**3.** Ccurrent probe and differential probe. Refer *[Current probes](#page-22-0)* for details.

**Equipment setup:.** *[Refer to General Safety Summary before connecting to a](#page-14-0) [circuit](#page-14-0)*.

**1.** To measure the voltage across the drain, connect the voltage probe and the current probe to the switching source of the MOSFET as shown in the following diagram.

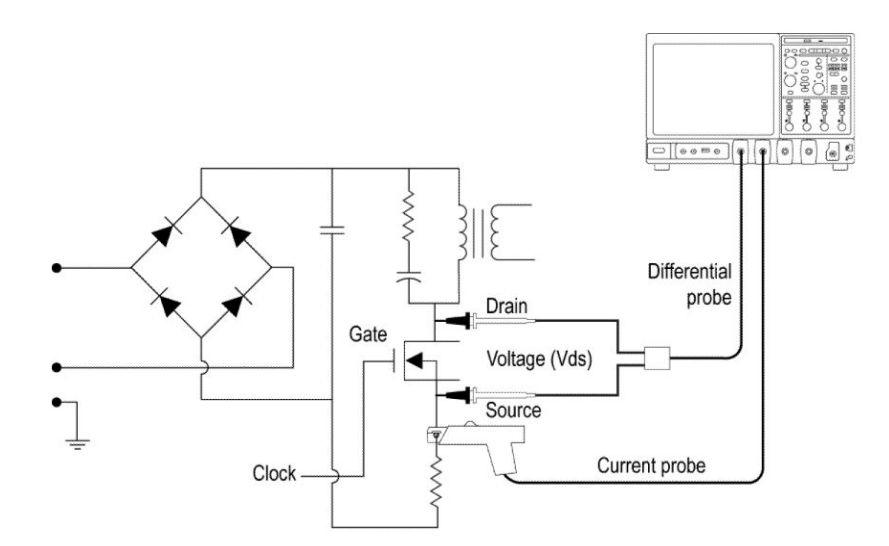

**Figure 18: Equipment connection setup for Switching loss**

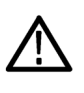

*WARNING. When connecting to a circuit with hazardous voltages, see the warnings for the individual products and verify that the probes and other components used are within their ratings. Also refer to the topic [General](#page-14-0) [Safety Summary](#page-14-0) for more information.*

- **2.** From the Oscilloscope menu, select Analyze > Advanced Power Analysis
- **3.** Select the Switching Analysis tab and click Switching Loss.
- **4.** Click the configure button. In the Preferences window, select the I-Probe Settings. Select the Perform Deskew button to deskew the probes and the channels.
- **5.** Select Run to acquire data and click Results to view the results..

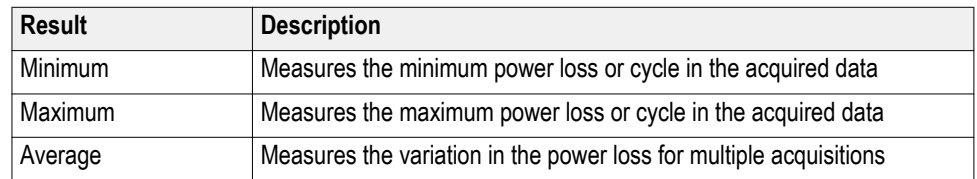

<span id="page-218-0"></span>**Measure Hi-Power finder Purpose:** To analyze the Hi-Power Finder in a switching device in a dynamic environment.

#### **Specifying the equipment:.**

- **1.** Tektronix oscilloscope mentioned in the *[Compatibility](#page-21-0)* section
- **2.** DPOPWR application
- **3.** Current probe and differential probe. Refer *[Current probes](#page-22-0)* for details.

#### **Equipment setup:.** *[Refer to General Safety Summary before connecting to a](#page-14-0) [circuit](#page-14-0)*.

**1.** To measure the voltage across drain, connect the Tektronix differential and current probe to the switching source of the MOSFET as shown in the following diagram.

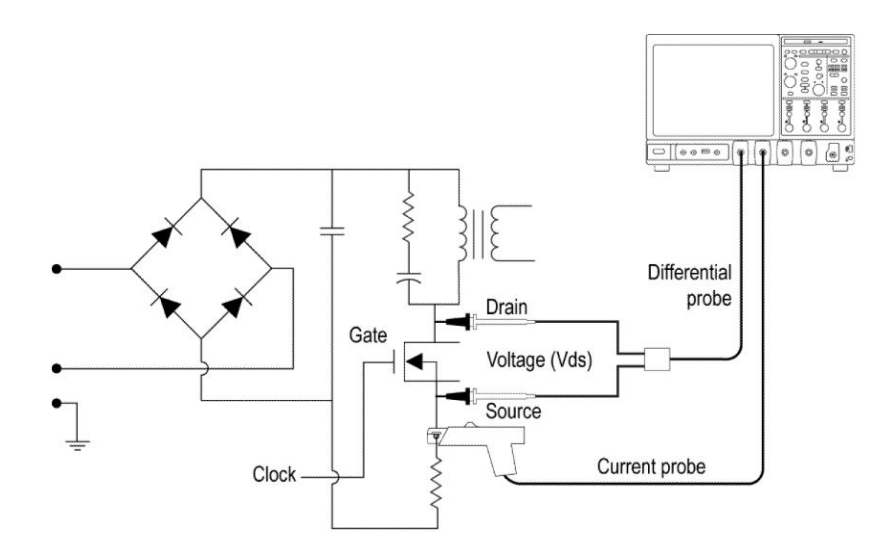

**Figure 19: Equipment connection setup for Hi-Power finder**

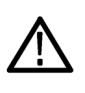

*WARNING. When connecting to a circuit with hazardous voltages, see the warnings for the individual products and verify that the probes and other components used are within their ratings. Also refer to the topic [General](#page-14-0) [Safety Summary](#page-14-0) for more information.*

- **2.** From the Oscilloscope menu, select Analyze > Advanced Power Analysis
- **3.** Select the Switching Analysis tab.
- **4.** Select Hi-Power Finder option and press the Configure button.
- **5.** In the common configuration panel, select the I-Probe Settings. In the preferences window, select the Deskew button to deskew probes and channels.
- **6.** Select the Hi-Power Finder measurement.

<span id="page-220-0"></span>**7.** Select the Deskew button to deskew. Select Run by setting the appropriate trigger related to the dynamic environment and display the results.

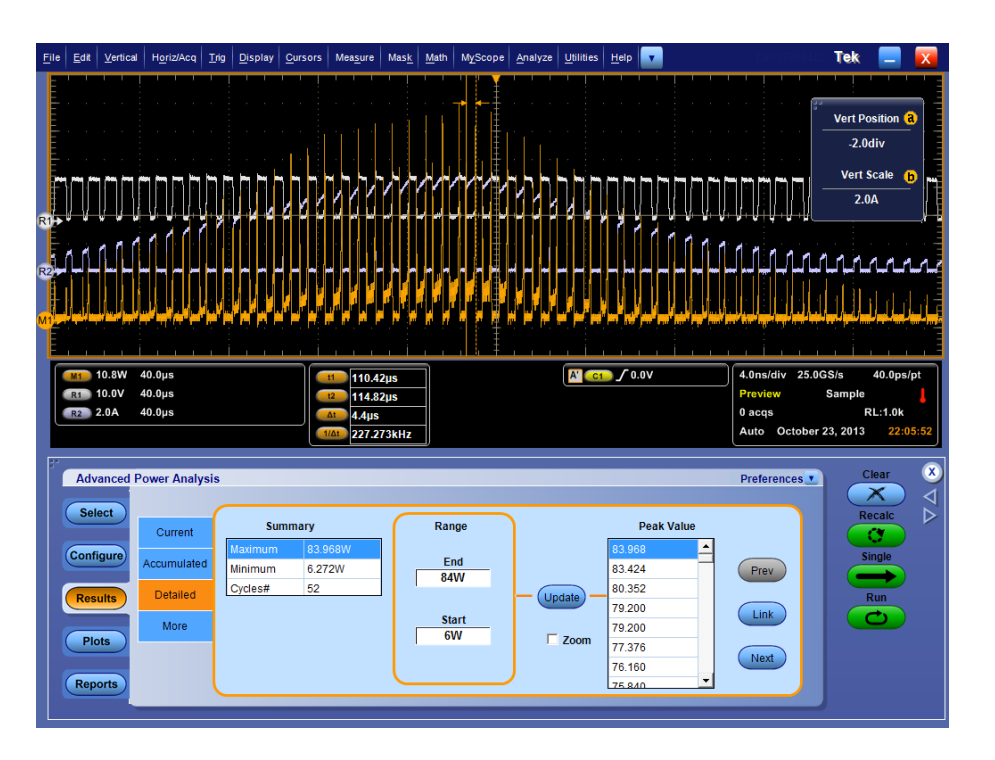

The results display the instantaneous peak power in the switching and the number of peaks in the acquired data. Select the range of interest to view the area of interest in the instantaneous peak power.

- **8.** You can link the cursor by selecting the instantaneous peak power from the table.
- **9.** Select the zoom button to view the detailed information around the cursor.

**Measure magnetic loss Purpose:** To measure Magnetic Loss.

#### **Specifying the equipment:.**

- **1.** Tektronix oscilloscope mentioned in the *[Compatibility](#page-21-0)* section
- **2.** DPOPWR application
- **3.** Current probe and differential probe. Refer the section *[Current probes](#page-22-0)* for details.

#### **Equipment setup:.** *[Refer to General Safety Summary before connecting to a](#page-14-0) [circuit](#page-14-0)*

**1.** Connect the Tektronix differential and current probe to the switching to measure the voltage across the inductor as shown in the following diagram.

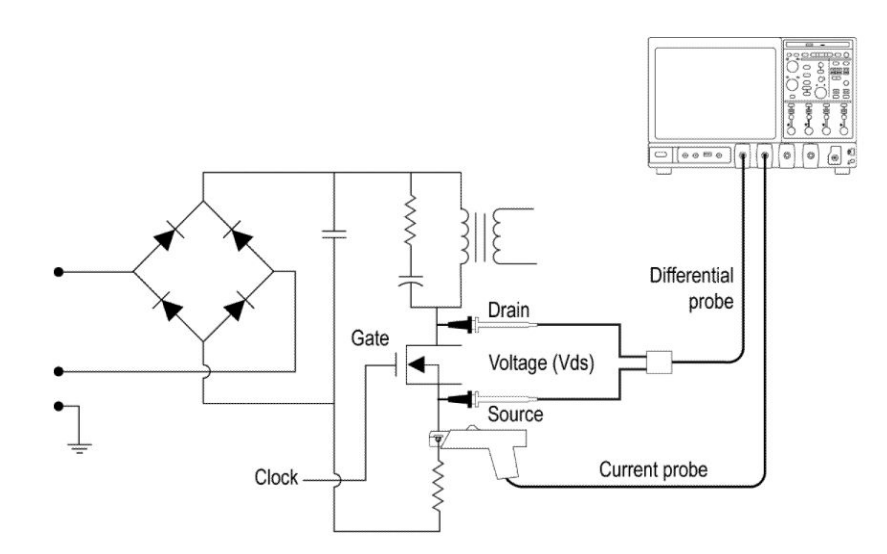

#### **Figure 20: Equipment connection setup for Magnetic loss**

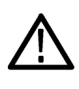

*WARNING. When connecting to a circuit with hazardous voltages, see the warnings for the individual products and verify that the probes and other components used are within their ratings. Also refer to the topic [General](#page-14-0) [Safety Summary](#page-14-0) for more information.*

- **2.** From the Oscilloscope menu, select Analyze > Advanced Power Analysis
- **3.** Select the Magnetics tab.
- **4.** Select Magnetic Loss measurement. Select Configure. In the Global tab, select the Cursor Gating option.
- **5.** In the configuration tabs, set the appropriate I-Probe Settings. In the Preferences window, select the Deskew button to deskew the voltage and current signal.

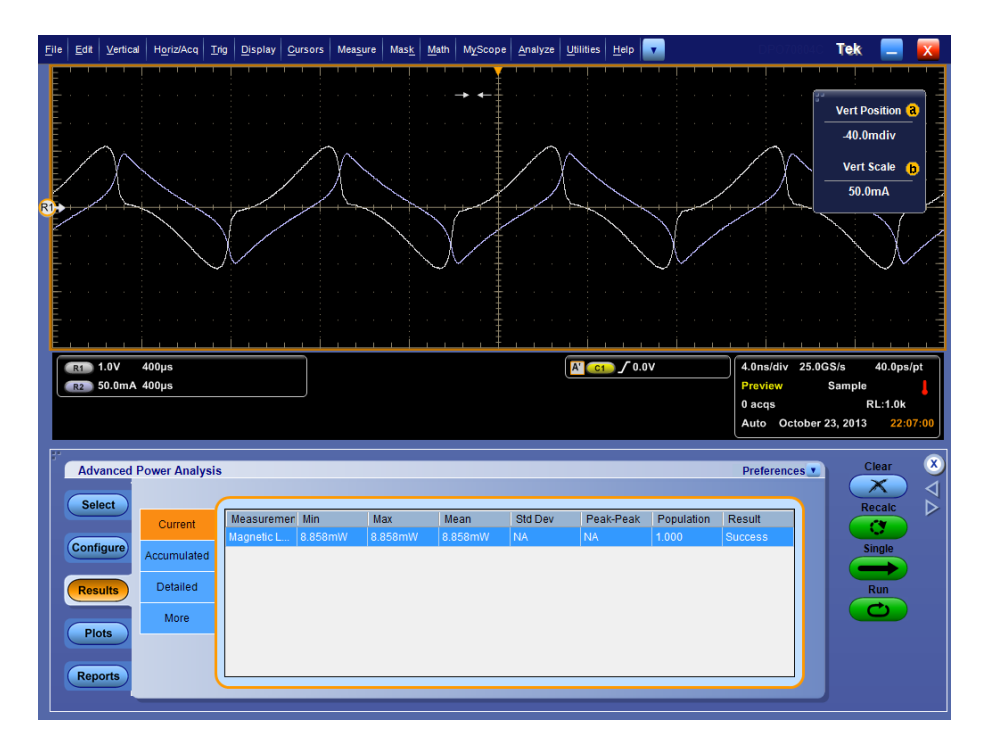

**6.** Press Run to measure and display the result shown below:

**7.** The result displays the power loss of the magnetic material.

**Result:.** The results of the Switching Loss, Hi-Power Finder and Magnetic Loss help locate the power dissipation, reduce power loss and improve efficiency.

# **GPIB commands**

### **DPOPWR LAUnch**

This command allows you to launch advance power analysis application.

**Syntax** DPOPWR LAUnch

### **DPOPWR:ADDMeas**

This set-only command adds the specified measurement to the bottom of the current Advanced Power Analysis list of measurements and will appear in the results summary page.

#### **Syntax**

DPOPWR:ADDMeas {SWITCHingloss | HIGHPOwerfinder | SOA | RDSon | DVDt | DIDt | SOAXY | PULSEWidth | DUTYCycle | PERIod | FREQuency | SKEw | INDuctance | MAGNeticproperty | MAGNETICLOSS | IV | PQuality | CURRENTHarmonics | TOTALPowerquality | INRUSHCurrent | INPUTCAPacitance | VOLTAGEHarmonics | LINERipple | SWITCHINGRipple | SPECTralanalysis | TURNontime | HIGh | LOW | HIGHLow | CYCLICMIn | CYCLICMAx | CYCLICPKpk}

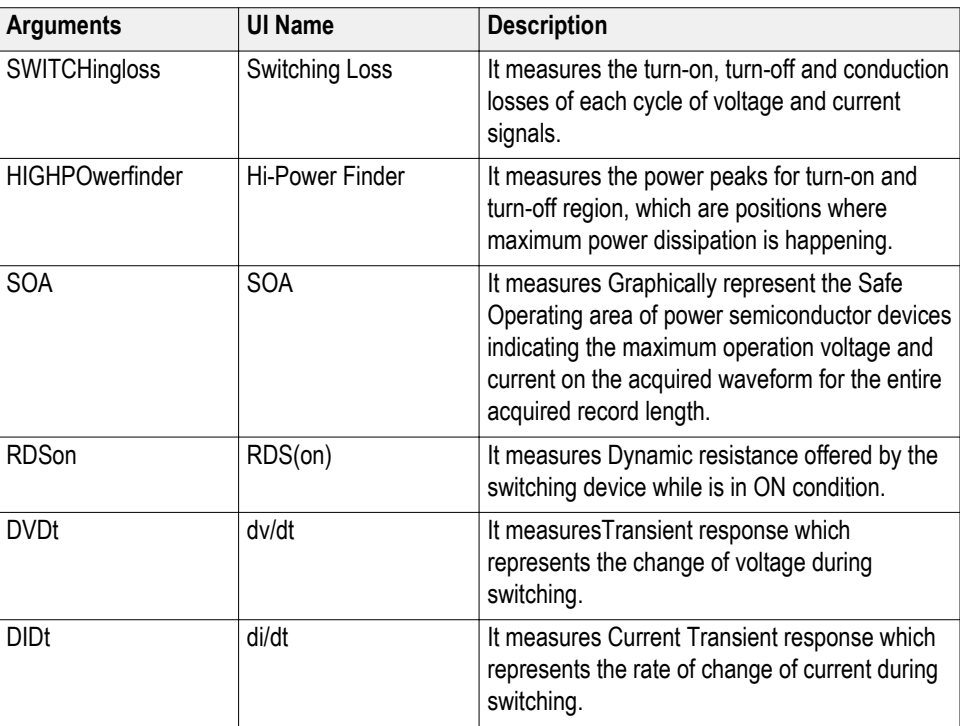

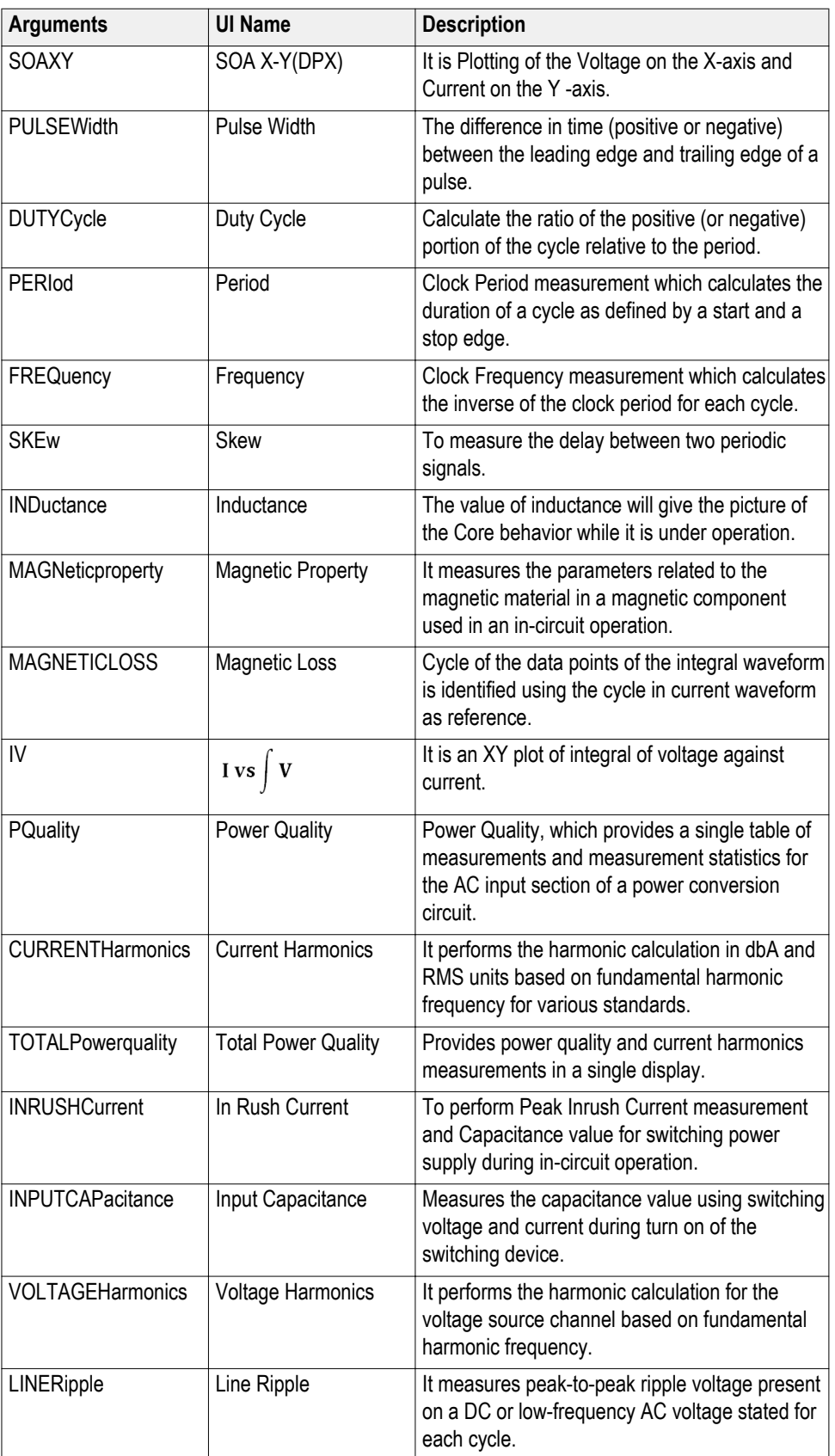

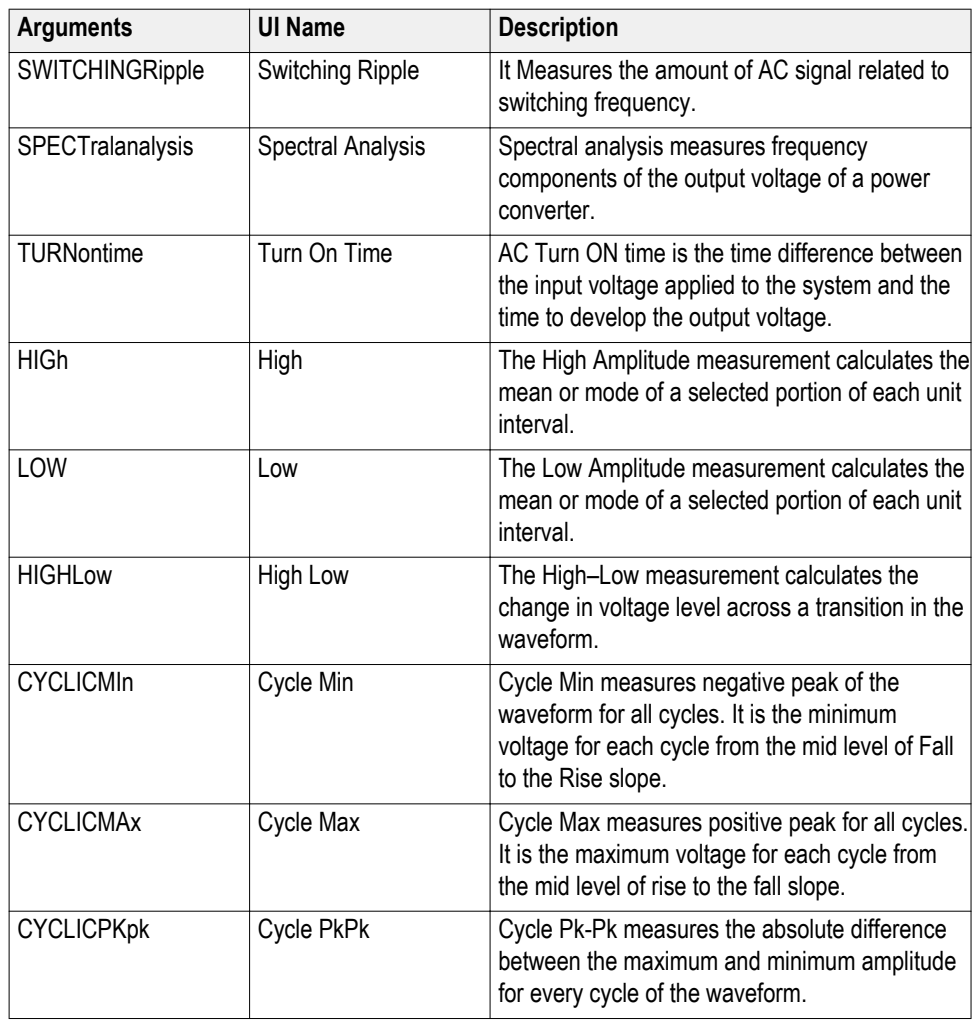

### **Example**

DPOPWR:ADDMeas HIGh to add the High measurement to the measurement table list.

### **DPOPWR:CLEARALLMeas**

This clear only command allows you to clear all the added measurements.

**Syntax**

DPOPWR:CLEARALLMeas

**Example**

DPOPWR:CLEARALLMeas to clear all the added measurements.

### **DPOPWR:CLEARALLPlots**

This clear only command allows you to clear all the added plots.

**Syntax** DPOPWR:CLEARALLPlots **Example** DPOPWR:CLEARALLPlots to clear all the added plots.

### **DPOPWR:FREerun**

This set only command allows you to start the continuous run on the list of measurements.

**Syntax** DPOPWR:FREerun **Example** DPOPWR:FREerun to start the continuous run on the list of measurements.

### **DPOPWR:GENREPAS**

This command allows you to generate the report and save as specified string.

#### **Syntax**

DPOPWR:GENREPAS <String>

#### **Arguments**

<String> is the file name specified for the report and the argument must be in double quotes. The file name should not exceed 240 characters and cannot contain  $\frac{1}{1}, \leq, \geq, \mid, \#, *, ?$ .

#### **Output**

Report in \*.MHTML format is generated.

#### **Example**

DPOPWR:GENREPAS "SwitchingLossPFC" to generate and save the report as SwitchingLossPFC.MHTML.

### **DPOPWR:GENREPort**

This command allows you to generate and open the report for the run or completed measurement list.

#### **Syntax**

DPOPWR:GENREPort

#### **Example**

DPOPWR:GENREPort to generate and open the report of completed measurement list.

### **DPOPWR:LASTError?**

This query only command returns last occurred error. **Syntax** DPOPWR:LASTError? **Output** Returns the error code and description of last occurred error. **Example** DPOPWR:LASTError? to query the last error occurred.

### **DPOPWR:MEAS(x):ACCMAx?**

This command allows you to query the accumulated maximum value for the measurement.

#### **Syntax**

DPOPWR:MEAS<x>:ACCMAx?

#### **Arguments**

 $\langle x \rangle$  defines the measurement row number. The value ranges from 1 to 10.

#### **Output**

Returns the maximum value of accumulated result for the measurement.

### **Example**

DPOPWR:MEAS2:ACCMAx? to query the maximum value of accumulated result for the second measurement of the added list.

### **DPOPWR:MEAS(x):ACCMEAn?**

This command allows you to query the accumulated mean value for the measurement.

#### **Syntax**

DPOPWR:MEAS<x>:ACCMEAn?

#### **Arguments**

 $\langle x \rangle$  defines the measurement row number. The value ranges from 1 to 10.

#### **Output**

Returns the mean value of accumulated result for the measurement.

#### **Example**

DPOPWR:MEAS2:ACCMEAn? to query the mean value of accumulated result for the second measurement of the added list.

### **DPOPWR:MEAS(x):ACCMIn?**

This command allows you to query the accumulated minimum value for the measurement..

#### **Syntax**

DPOPWR:MEAS<x>:ACCMIn?

#### **Arguments**

 $\langle x \rangle$  defines the measurement row number. The value ranges from 1 to 10.

#### **Output**

Returns the minimum value of accumulated result for the measurement.

#### **Example**

DPOPWR:MEAS2:ACCMIn? to query the minimum value of accumulated result for the second measurement of the added list.

## **DPOPWR:MEAS(x):ACCPKTopk?**

This command allows you to query the accumulated peak to peak value for the measurement.

#### **Syntax**

DPOPWR:MEAS<x>:ACCPKTopk?

#### **Arguments**

 $\langle x \rangle$  defines the measurement row number. The value ranges from 1 to 10.

#### **Output**

Returns the peak-to-peak value of accumulated result for the measurement.

#### **Example**

DPOPWR:MEAS2:ACCPKTopk? to query the peak-to-peak value of accumulated result for the second measurement of the added list.

### **DPOPWR:MEAS(x):ACCPOPulation?**

This command allows you to query the accumulated population value for the measurement.

#### **Syntax**

DPOPWR:MEAS<x>:ACCPOPulation?

#### **Arguments**

 $\langle x \rangle$  defines the measurement row number. The value ranges from 1 to 10.

#### **Output**

Returns the population value of accumulated result for the measurement.

#### **Example**

DPOPWR:MEAS2:ACCPOPulation? to query population value of accumulated result for the second measurement of the added list.

### **DPOPWR:MEAS(x):ACCResult?**

This command allows you to query the accumulated status value for the measurement.

#### **Syntax**

DPOPWR:MEAS<x>:ACCResult?

#### **Arguments**

 $\langle x \rangle$  defines the measurement row number. The value ranges from 1 to 10.

#### **Output**

Success or Fail

#### **Example**

DPOPWR:MEAS2:ACCResult? to query status of accumulated result for the second measurement of the added list.

### **DPOPWR:MEAS(x):ACCSTDdev?**

This command allows you to query the accumulated standard deviation value for the measurement.

#### **Syntax**

DPOPWR:MEAS<x>:ACCSTDdev?

#### **Arguments**

 $\langle x \rangle$  defines the measurement row number. The value ranges from 1 to 10.

#### **Output**

Returns the standard deviation value of accumulated result for the measurement. **Example**

DPOPWR:MEAS2:ACCSTDdev? to query standard deviation value of accumulated result for the second measurement of the added list.

### **DPOPWR:MEAS(x):ACQmode**

This command allows you to query or set the acquisition mode as Sample, Hi Res or Average.

#### **Syntax**

DPOPWR:MEAS<x>:ACQmode?

DPOPWR:MEAS<x>:ACQmode {SAMple | HIRes | AVErage}

#### **Arguments**

 $\langle x \rangle$  defines the measurement row number. The value ranges from 1 to 10.

SAMple: Set the acquisition mode as Sample.

HIRes: Set the acquisition mode as Hi-Res.

AVErage: Set the acquisition mode as Average.

#### **Output**

Returns the configured acquisition mode for the measurement.

#### **Example**

DPOPWR:MEAS2:ACQmode HIRes to set the acquisition mode as Hi Res for all added measurement..

DPOPWR:MEAS3:ACQmode? to query the configured acquisition mode for all added measurement..

### **DPOPWR:MEAS(x):ADDPLOT**

This set only command allows you to add plots for the measurements.

#### **Syntax**

DPOPWR:MEAS<x>:ADDPLOT {SWITCHINGLOSS | TIMEtrend | RISEedge | FALLEdge | HISTogram | POWERTIMEtrend | ENErgytimetrend | BARgraph | SPECTrum | INDUctanceplot | BHPlot | IVPlot}

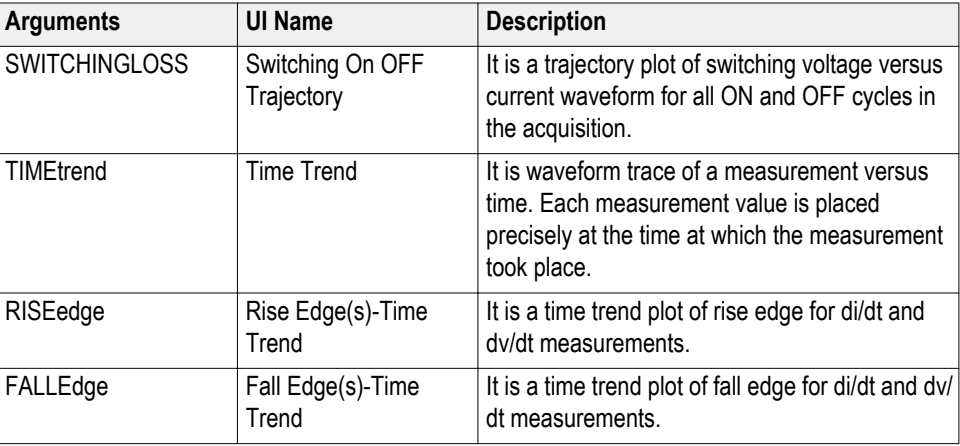

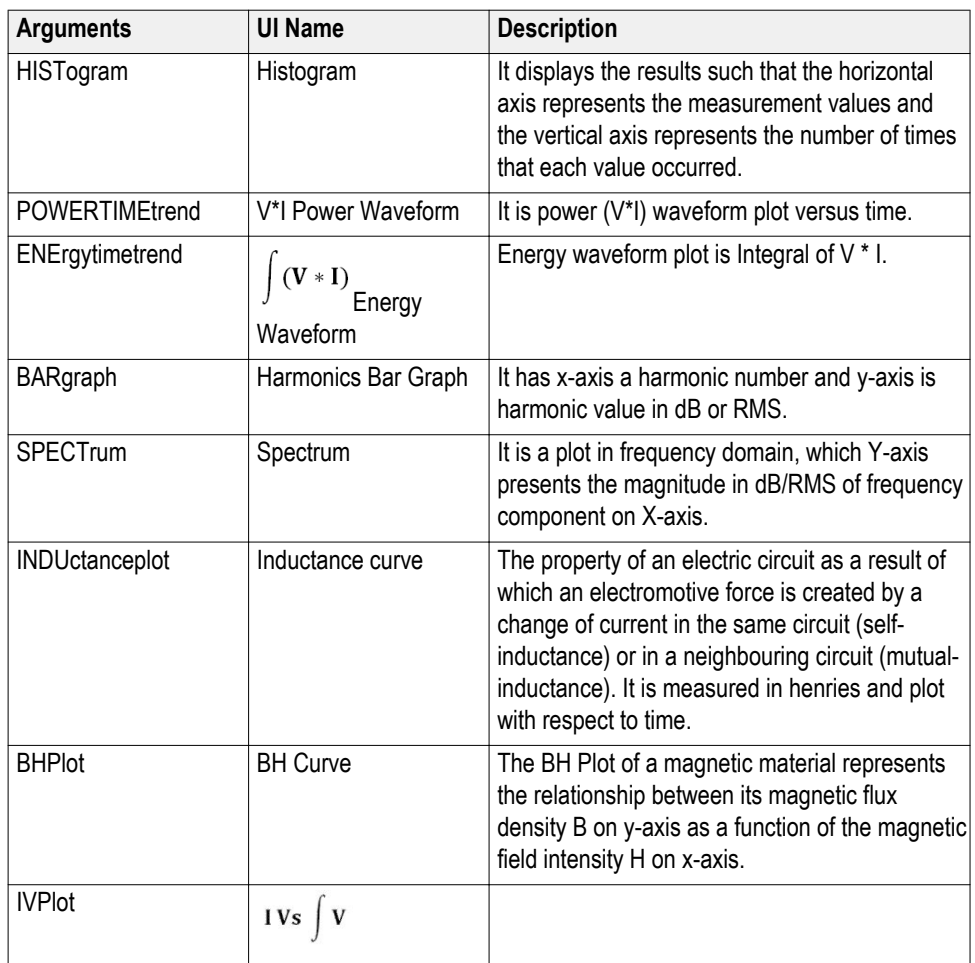

#### **Example**

DPOPWR:MEAS2:ADDPLOT SWITCHINGLOSS to add Switching Loss plot for the second measurement of the added list.

*NOTE. Adding plots will be successful only if the measurement supports the particular plot. For information about correlation of measurements to plots [Click](#page-275-0) [here](#page-275-0)*

### **DPOPWR:MEAS(x):AUTOZero**

This set only command removes the DC offset, when the probe has no input signals.

#### **Syntax**

DPOPWR:MEAS<x>:AUTOZero

#### **Inputs**

 $\langle x \rangle$  defines the measurement row number. The value ranges from 1 to 10.

#### **Example**

DPOPWR:MEAS2:AUTOZero set only command removes the DC offset for second measurement of the added list.

### **DPOPWR:MEAS(x):BWLimit**

This command allows you to query or set the bandwidth to 20 MHz, 250 MHz or Full.

#### **Syntax**

DPOPWR:MEAS<x>:BWLimit?

DPOPWR:MEAS<x>:BWLimit BWL20MHz

DPOPWR:MEAS<x>:BWLimit BWL250MHz

DPOPWR:MEAS<x>:BWLimit Full

#### **Inputs**

 $\langle x \rangle$  defines the measurement row number. The value ranges from 1 to 10.

BWL20MHz: To set the bandwidth limit to 20MHz

BWL250MHz: To set the bandwidth limit to 250 MHz

Full: To set the bandwidth limit to maximum value supported by scope.

#### **Output**

Returns the configured bandwidth limit value for the measurement. **Example**

DPOPWR:MEAS2:BWLimit BWL20MHz to set the bandwidth limit to 20 MHz for all added measurement..

DPOPWR:MEAS3:BWLimit? to query the configured bandwidth limit value for all added measurement..

### **DPOPWR:MEAS(x):COUPling**

This command allows you to query or set the coupling to AC or DC.

#### **Syntax**

DPOPWR:MEAS<x>:COUPling?

DPOPWR:MEAS<x>:COUPling {AC | DC}

#### **Arguments**

 $\langle x \rangle$  defines the measurement row number. The value ranges from 1 to 10.

AC | DC to set the signal coupling type as AC or DC

#### **Outputs**

Returns the signal coupling type for the measurement.

#### **Example**

DPOPWR:MEAS2:COUPling DC to set the signal coupling type as DC for all added measurement..

DPOPWR:MEAS3:COUPling? to query the signal coupling type for all added measurement.

### **DPOPWR:MEAS(x):CURGATing**

This command allows you to query or set the cursor gating to On or Off.

#### **Syntax**

DPOPWR:MEAS<x>:CURGATing?

DPOPWR:MEAS<x>:CURGATing {ON | OFF}

#### **Arguments**

 $\langle x \rangle$  defines the measurement row number. The value ranges from 1 to 10.

ON | OFF to set the cursor gating On or Off

#### **Outputs**

Returns the status of the cursor gating for the measurement.

#### **Example**

DPOPWR:MEAS2:CURGATing ON to set the cursor gating as On for all added measurement..

DPOPWR:MEAS3:CURGATing? to query the cursor gating status for all added measurement..

### **DPOPWR:MEAS(x):CURRENTMAx?**

This command allows you to query the current maximum value for the measurement.

#### **Syntax**

DPOPWR:MEAS<x>:CURRENTMAx?

#### **Arguments**

 $\langle x \rangle$  defines the measurement row number. The value ranges from 1 to 10.

#### **Output**

Returns the maximum value of current result for the measurement.

#### **Example**

DPOPWR:MEAS2:CURRENTMAx? to query maximum value of current result for the second measurement of the added list.

### **DPOPWR:MEAS(x):CURRENTMEAn?**

This command allows you to query the current mean value for the measurement.

#### **Syntax**

DPOPWR:MEAS<x>:CURRENTMEAn?

#### **Arguments**

 $\langle x \rangle$  defines the measurement row number. The value ranges from 1 to 10.

#### **Output**

Returns the mean value of current result for the measurement.

#### **Example**

DPOPWR:MEAS2:CURRENTMEAn? to query mean value of current result for the second measurement of the added list.

### **DPOPWR:MEAS(x):CURRENTMIn?**

This command allows you to query the current minimum value for the measurement.

#### **Syntax**

DPOPWR:MEAS<x>:CURRENTMIn?

#### **Arguments**

 $\langle x \rangle$  defines the measurement row number. The value ranges from 1 to 10.

#### **Output**

Returns the minimum value of current result for the measurement.

#### **Example**

DPOPWR:MEAS2:CURRENTMIn? to query minimum value of current result for the second measurement of the added list.

### **DPOPWR:MEAS(x):CURRENTPKTopk?**

This command allows you to query the current peak to peak value for the measurement.

#### **Syntax**

DPOPWR:MEAS<x>:CURRENTPKTopk?

#### **Arguments**

 $\langle x \rangle$  defines the measurement row number. The value ranges from 1 to 10.

#### **Output**

Returns the peak-to-peak value of current result for the measurement.

#### **Example**

DPOPWR:MEAS2:CURRENTPKTopk? to query peak-to-peak value of current result for the second measurement of the added list.

### **DPOPWR:MEAS(x):CURRENTPOPulation?**

This command allows you to query the current population value for the measurement.

#### **Syntax**

DPOPWR:MEAS<x>:CURRENTPOPulation?

#### **Arguments**

 $\langle x \rangle$  defines the measurement row number. The value ranges from 1 to 10.

#### **Output**

Returns the population value of current result for the measurement.

#### **Example**

DPOPWR:MEAS2:CURRENTPOPulation? to query population value of current result for the second measurement of the added list.

### **DPOPWR:MEAS(x):CURRENTResult?**

This command allows you to query the current status value for the measurement.

#### **Syntax**

DPOPWR:MEAS<x>:CURRENTResult?

#### **Arguments**

 $\langle x \rangle$  defines the measurement row number. The value ranges from 1 to 10.

#### **Output**

Success or Fail

#### **Example**

DPOPWR:MEAS2:CURRENTResult? to query the status of current result for the second measurement of the added list.

### **DPOPWR:MEAS(x):CURRENTSTDdev?**

This command allows you to query the current standard deviation value for the measurement.

#### **Syntax**

DPOPWR:MEAS<x>:CURRENTSTDdev?

#### **Arguments**

 $\langle x \rangle$  defines the measurement row number. The value ranges from 1 to 10.

#### **Output**

Returns the standard deviation value of current result for the measurement.

#### **Example**

DPOPWR:MEAS2:CURRENTSTDdev? to query standard deviation value of current result for the second measurement of the added list.

## **DPOPWR:MEAS(x):CUSTomname?**

This command allows you to query the measurement instants name in the table. This command is useful when multiple instants of same measurements are added.

#### **Syntax**

DPOPWR:MEAS<x>:CUSTomname?

#### **Arguments**

 $\langle x \rangle$  defines the measurement row number. The value ranges from 1 to 10.

#### **Output**

Measurement instants name and number

#### **Example**

DPOPWR:MEAS2:CUSTomname? to query the measurement instance of the second measurement in the list. For e.g. If second measurement in the list is Switching Loss1 then output will be Switching Loss1

### **DPOPWR:MEAS(x):DEGauss**

This set only command performs Degauss on current probe.

**Syntax**

DPOPWR:MEAS<x>:DEGauss

**Inputs**

 $\langle x \rangle$  defines the measurement row number. The value ranges from 1 to 10.

**Example**

DPOPWR:MEAS2:DEGauss set only command performs degauss on current probe for second measurement of the added list.

### **DPOPWR:MEAS(x):GATESOURce**

This command allows you to query or set the source of the selected measurement..

#### **Syntax**

DPOPWR:MEAS<x>:GATESOURce?

DPOPWR:MEAS<x>:GATESOURce <source>

#### **Arguments**

 $\langle x \rangle$  defines the measurement row number. The value ranges from 1 to 10.

 $\leq$ source $\geq$  = CH1, CH2, CH3, CH4, MATH1, MATH2, MATH3, MATH4, REF1, REF2, REF3, REF4.

#### **Outputs**

Returns the gate source channel for the measurement.

#### **Example**

DPOPWR:MEAS3:GATESOURce CH1 to set the gate source channel as CH1 for the third measurement of the added list.

DPOPWR:MEAS2:GATESOURce? to query the gate source channel for the second measurement of the added list.

### **DPOPWR:MEAS(x):ISOURce**

This command allows you to query or set the current source of the selected measurement..

#### **Syntax**

DPOPWR:MEAS<x>:ISOURce?

DPOPWR:MEAS<x>:ISOURce <source>

#### **Input**

 $\langle x \rangle$  defines the measurement row number. The value ranges from 1 to 10.

<source> = CH1, CH2, CH3, CH4, MATH1, MATH2, MATH3, MATH4, REF1, REF2, REF3, REF4.

#### **Output**

Returns the current source channel for the measurement.

#### **Example**

DPOPWR:MEAS3:ISOURce CH1 to set the current source channel as CH1 for the third measurement of the added list.

DPOPWR:MEAS2:ISOURce? to query the current source channel for second measurement of the added list.

### **DPOPWR:MEAS(x):NAMe?**

This command allows you to query the measurement name of the added list.

#### **Syntax**

DPOPWR:MEAS<x>:NAMe?

#### **Arguments**

 $\langle x \rangle$  defines the measurement row number. The value ranges from 1 to 10.

#### **Output**

Measurement name

#### **Example**

DPOPWR:MEAS3:NAMe? to query the measurement name of the third measurement from the added list. For e.g. If third measurement in the list is Switching Loss1 then output will be Switching Loss

### **DPOPWR:MEAS(x):SELectmeas**

This command allows you to select the instant from the list of added measurement.

#### **Syntax**

DPOPWR:MEAS<x>:SELectmeas

#### **Arguments**

 $\langle x \rangle$  defines the measurement row number. The value ranges from 1 to 10.

#### **Example**

DPOPWR:MEAS1:SELectmeas to select the first measurement of the added measurement list.

### **DPOPWR:MEAS(x):SOURCEAPPLYAll**

This set only command allows you to apply the source configuration of measurement  $\langle x \rangle$  to all the measurements in the added list.

#### **Syntax**

DPOPWR:MEAS<x>:SOURCEAPPLYAll

#### **Inputs**

 $\langle x \rangle$  defines the measurement row number. The value ranges from 1 to 10.

#### **Example**

DPOPWR:MEAS1:SOURCEAPPLYAll to apply the source configuration of measurement 1 to all the measurements in the added list.

### **DPOPWR:MEAS(x):SOURCEAutoset**

This command allows you to query or set the source autoset for the measurements.

#### **Syntax**

DPOPWR:MEAS<x>:SOURCEAutoset?

DPOPWR:MEAS<x>:SOURCEAutoset {VERTical | HORizontal | Both | UNDO}

#### **Input**

 $\langle x \rangle$  defines the measurement row number. The value ranges from 1 to 10.

VERTical: To set the source autoset as vertical

HORizontal: To set the source autoset as horizontal

Both: To set the source autoset to both vertical and horizontal

UNDO: To remove the source autoset configuration.

#### **Output**

Returns the source autoset for the measurement.

#### **Example**

DPOPWR:MEAS2:SOURCEAutoset VERTical to set the source autoset as vertical for the second measurement of the added list.

DPOPWR:MEAS3:SOURCEAutoset? to query the source autoset for the third measurement of the added list.

*NOTE. Source autoset will set the scale of the scope, which satisfy all the added measurement list.*

### **DPOPWR:MEAS(x):VSOURce**

This command allows you to query or set the voltage source channel for the measurement.

#### **Syntax**

DPOPWR:MEAS<x>:VSOURce?

DPOPWR:MEAS<x>:VSOURce <source>

#### **Arguments**

 $\langle x \rangle$  defines the measurement row number. The value ranges from 1 to 10.

 $\leq$ source $\geq$  = CH1, CH2, CH3, CH4, MATH1, MATH2, MATH3, MATH4, REF1, REF2, REF3, REF4.

#### **Outputs**

Returns the voltage source channel for the measurement.

#### **Example**

DPOPWR:MEAS3:VSOURce CH1 to set the voltage source channel as CH1 for the third measurement of the added list.

DPOPWR:MEAS2:VSOURce? to query the voltage source channel for second measurement of the added list.

### **DPOPWR:OPC?**

This command allows you to query whether last performed operation is completed or not.

**Syntax** DPOPWR:OPC?

**Output** Returns 1 if the last performed operation is completed else 0.

**Example** DPOPWR:OPC? to query whether last performed operation is completed or not.

### **DPOPWR:RECalc**

This command recalculates the selected measurements on the current acquisition.

### **Syntax**

DPOPWR:RECalc **Example** DPOPWR:RECalc to recalculate results the list of measurements for the acquired waveform.

### **DPOPWR:SELECTEDMeas?**

This query command displays the selected measurement information.

#### **Syntax**

DPOPWR:SELECTEDMeas?

#### **Output**

Returns the selected measurement name.

### **Example**

DPOPWR:SELECTEDMeas? to query the selected measurement name.

### **DPOPWR:SINgle**

This command allows you to perform single run for the list of added measurements. **Syntax** DPOPWR:SINgle **Example** DPOPWR:SINgle to perform single run for the list of measurements.

### **DPOPWR:Stop**

This set only command allows you to stop the continuous run on the list of measurements. **Syntax** DPOPWR:Stop **Example** DPOPWR:Stop to stop the continuous run on the list of measurements.

### **DPOPWR:VERsion?**

This command allows you to query version number of the installed advance power analysis application.

**Syntax** DPOPWR:VERsion?

**Output** Returns version number of installed advance power analysis application.

# **Reference**

## **Error codes for DPOPWR**

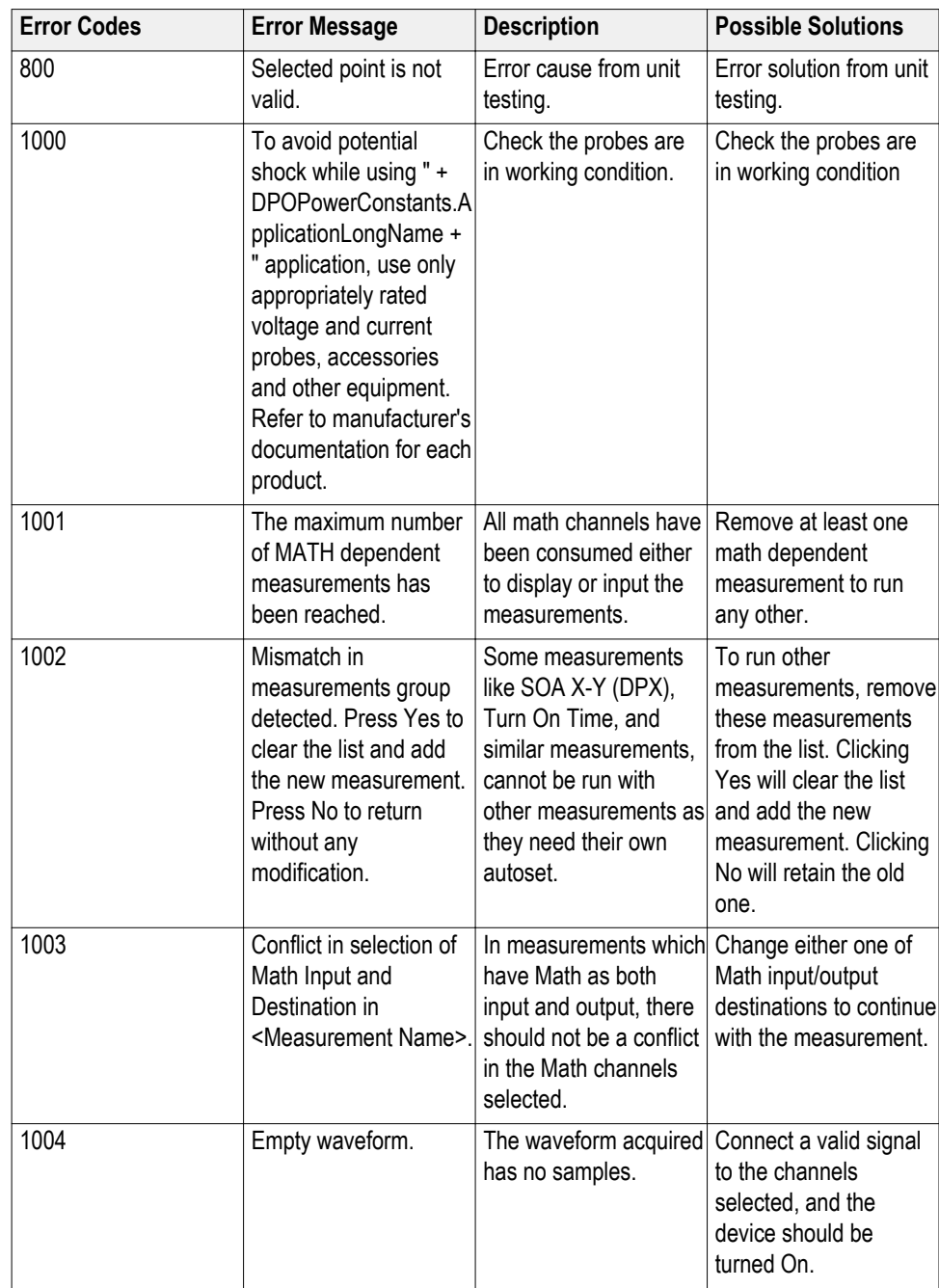

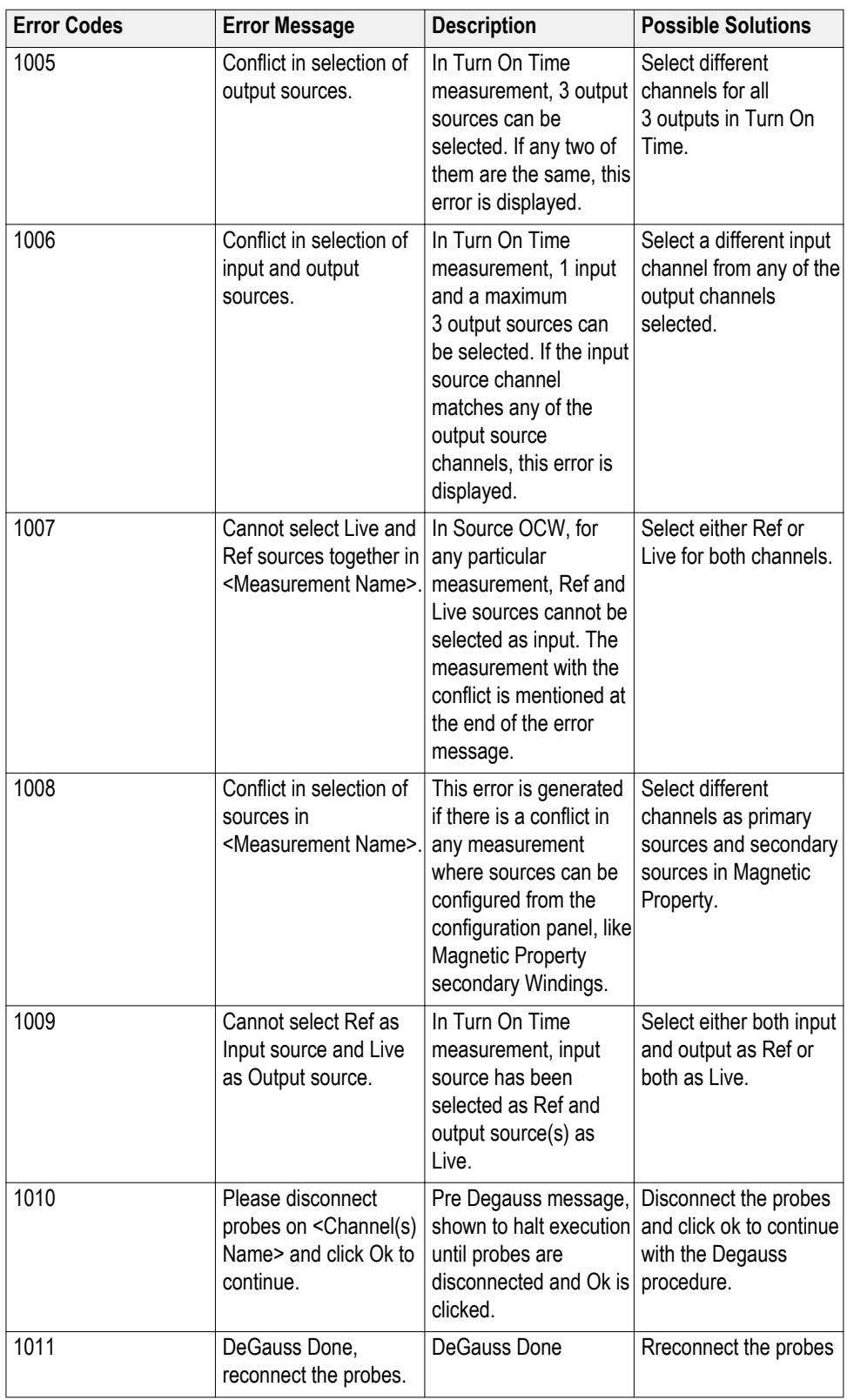

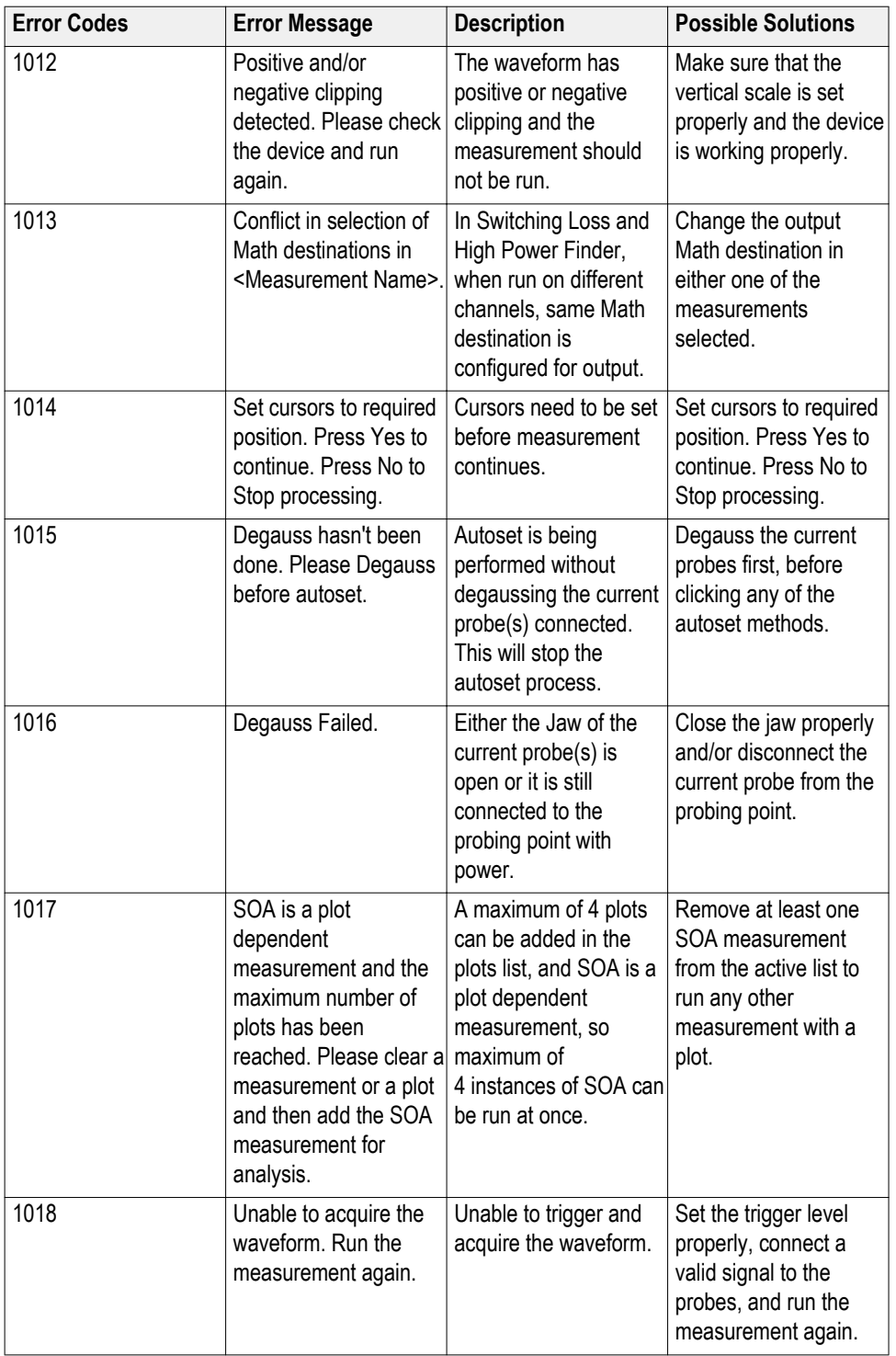

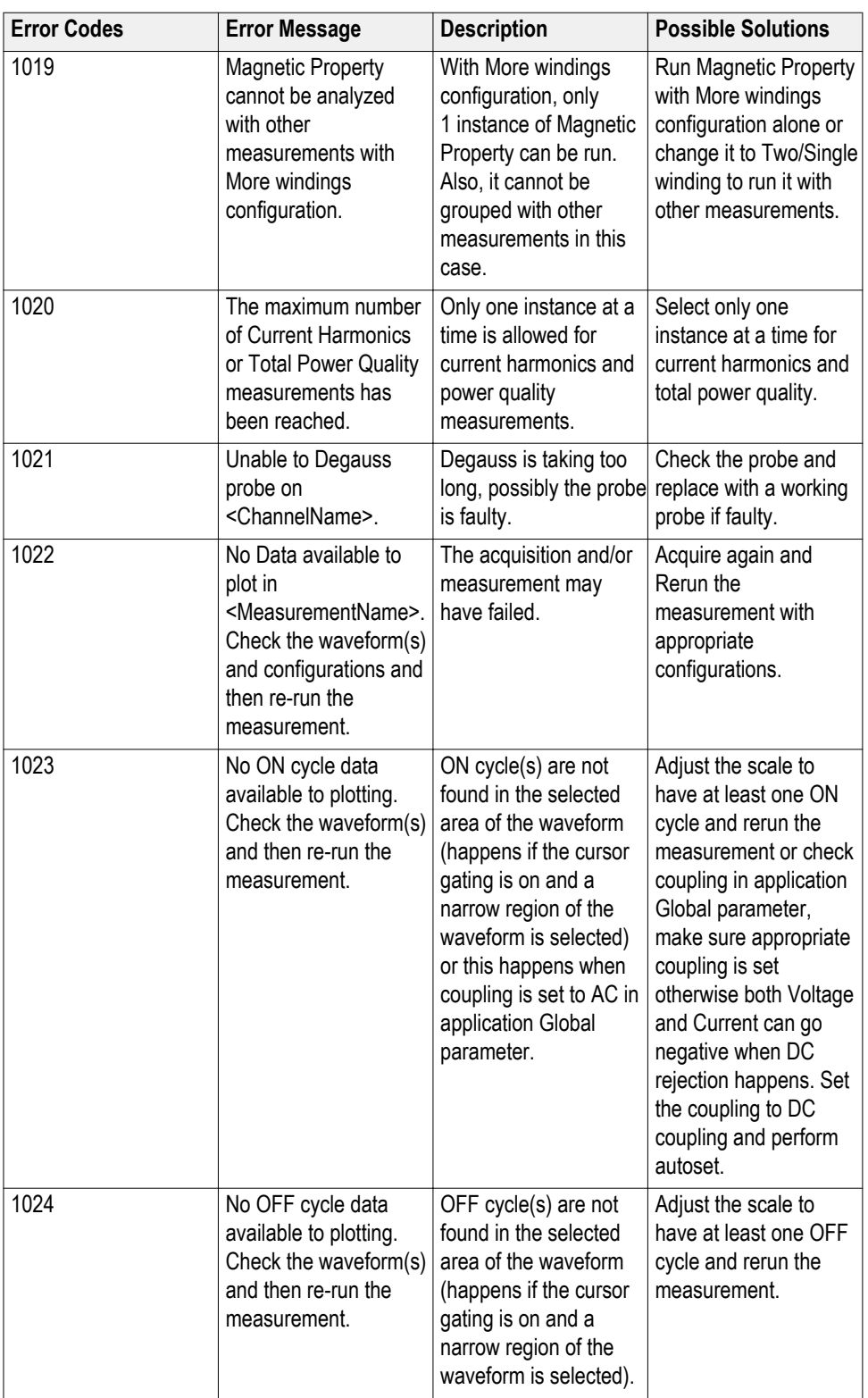
# **Error codes for DPOPWR cont.**

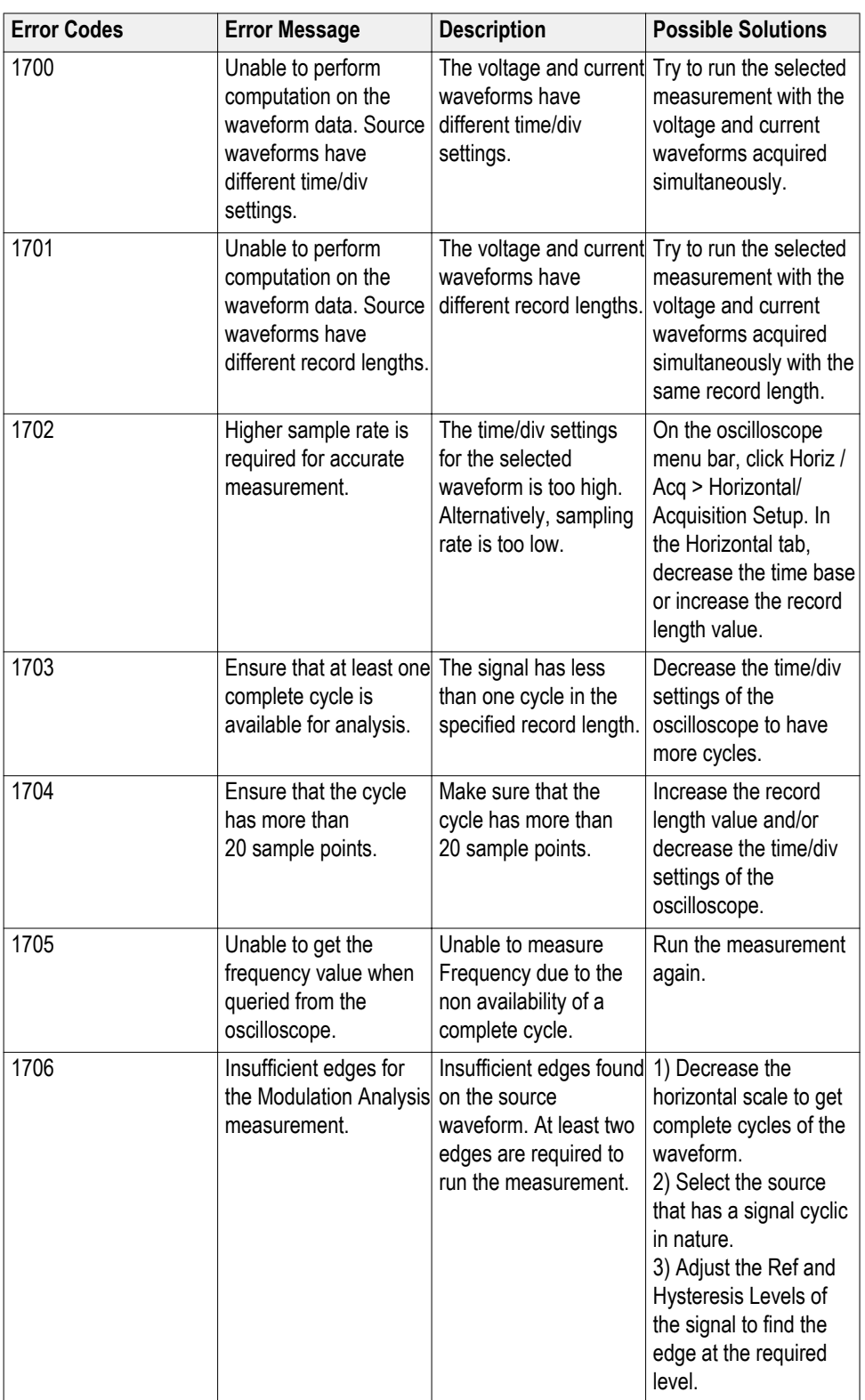

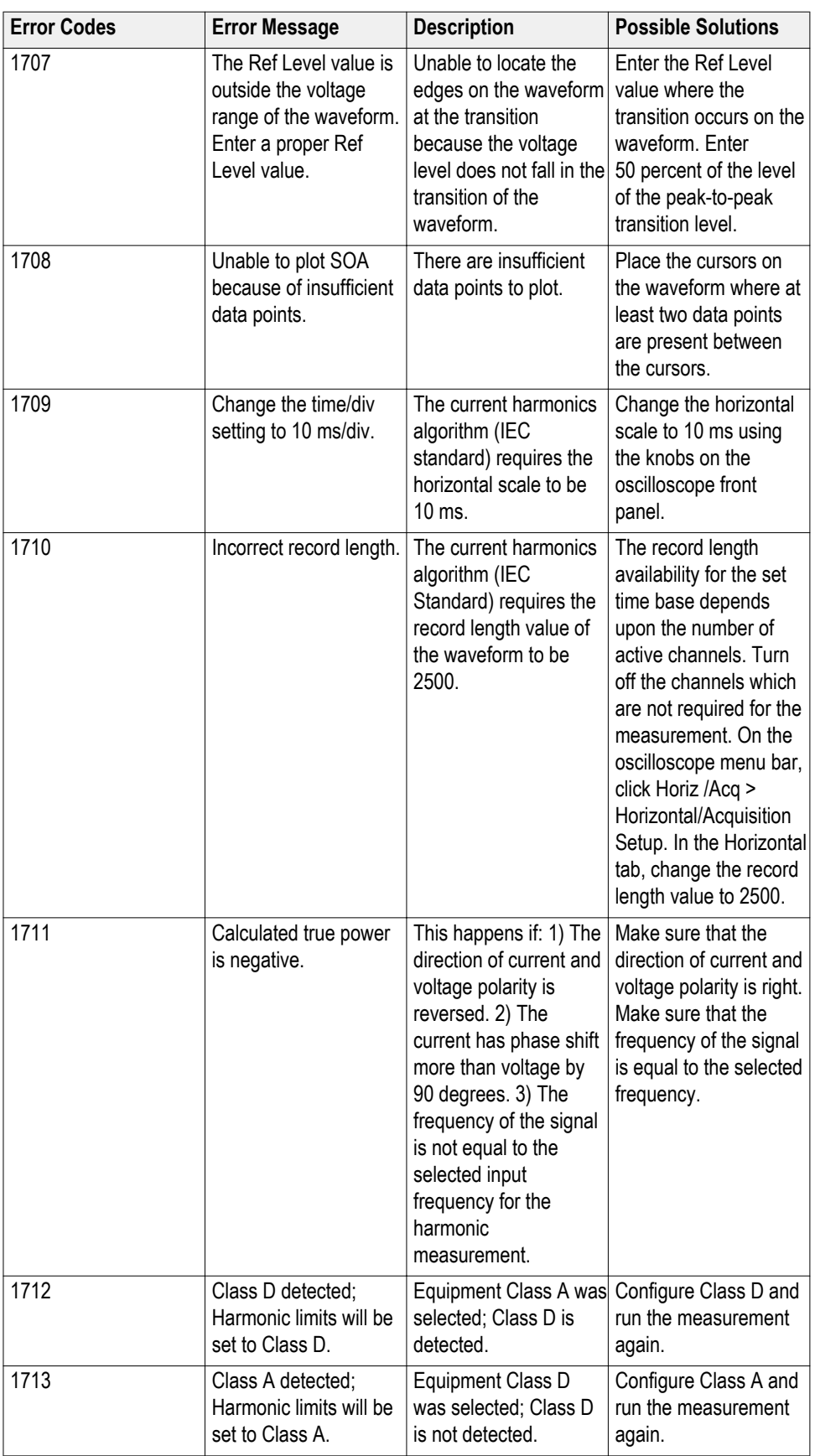

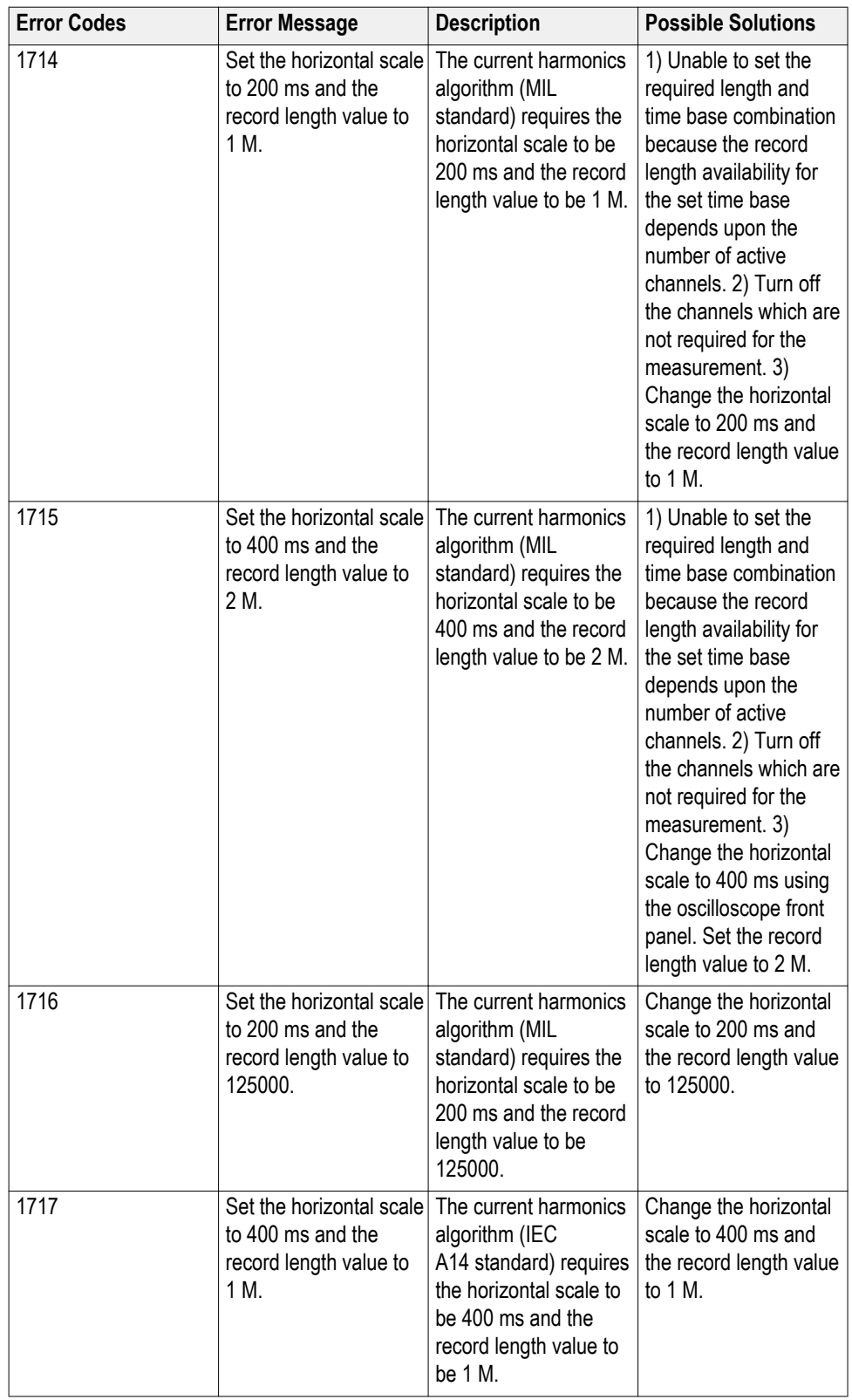

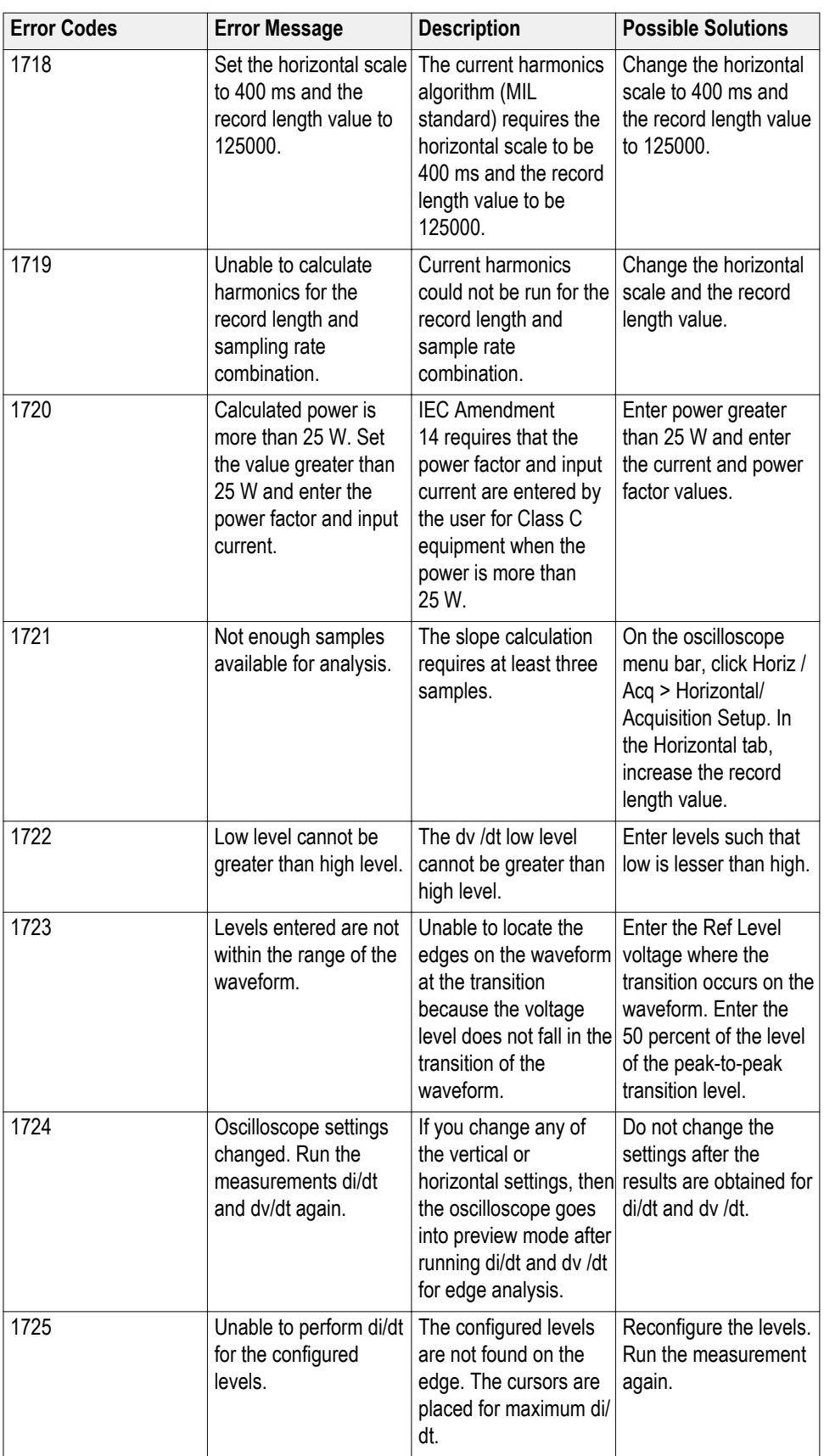

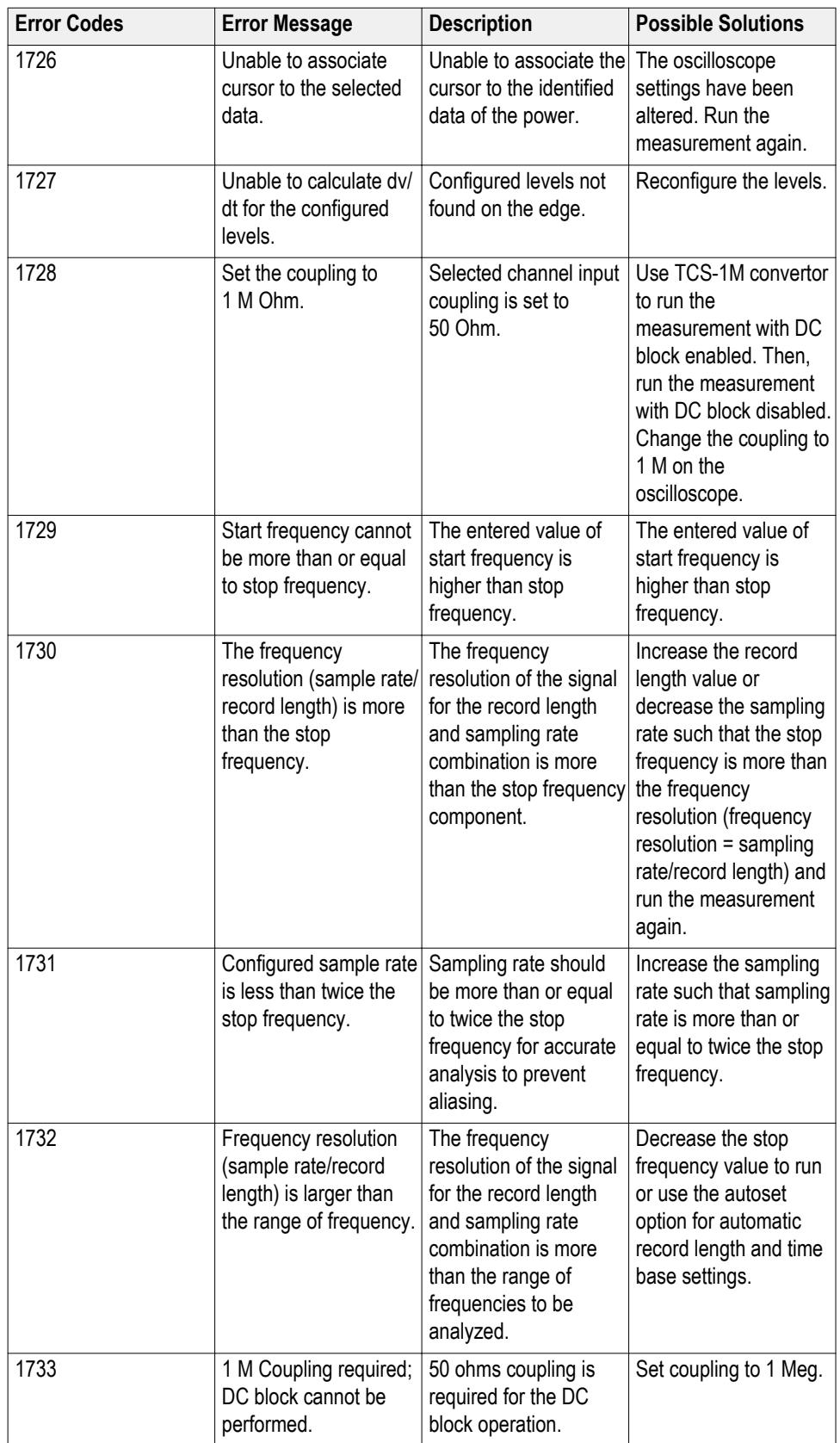

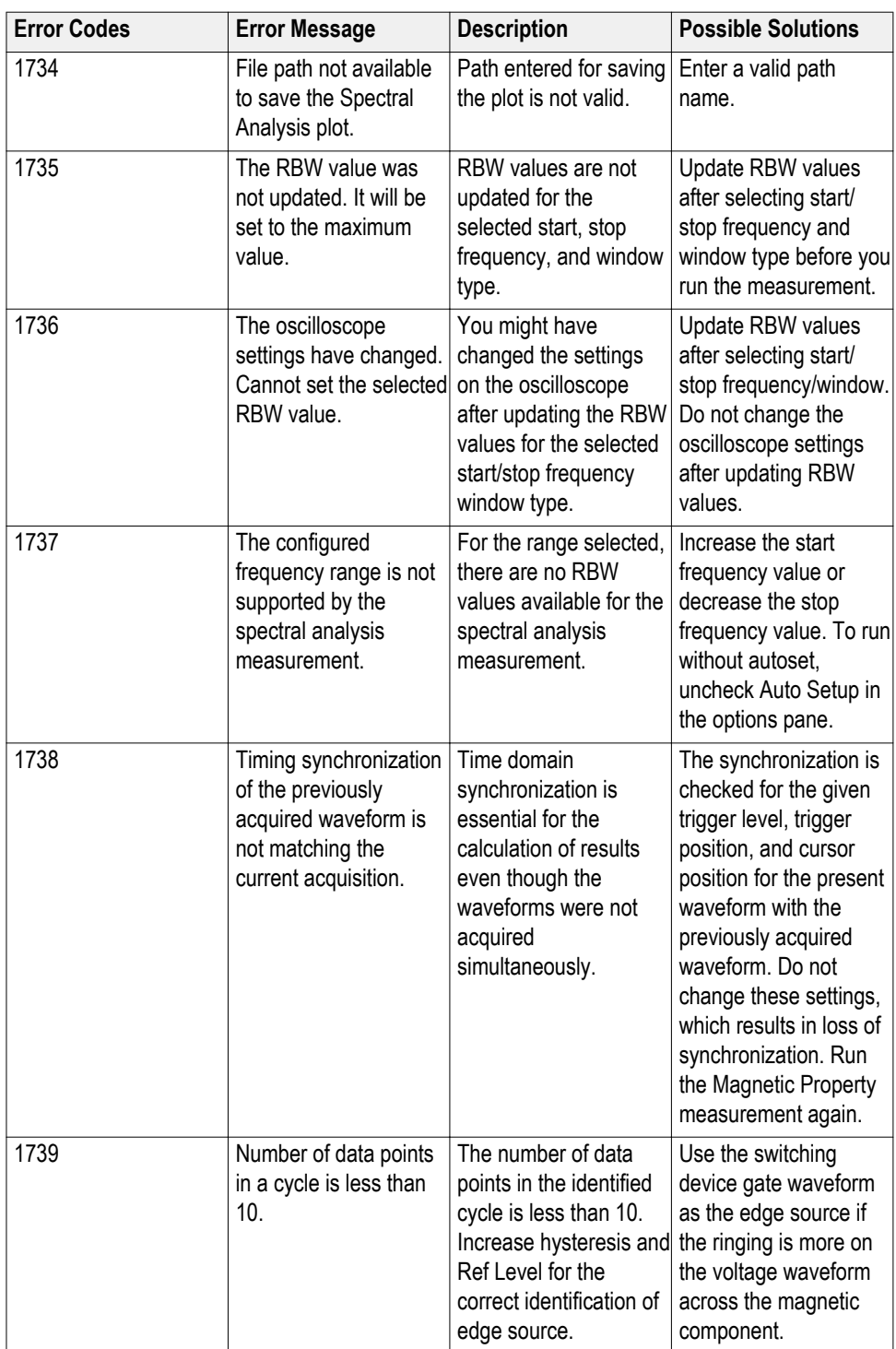

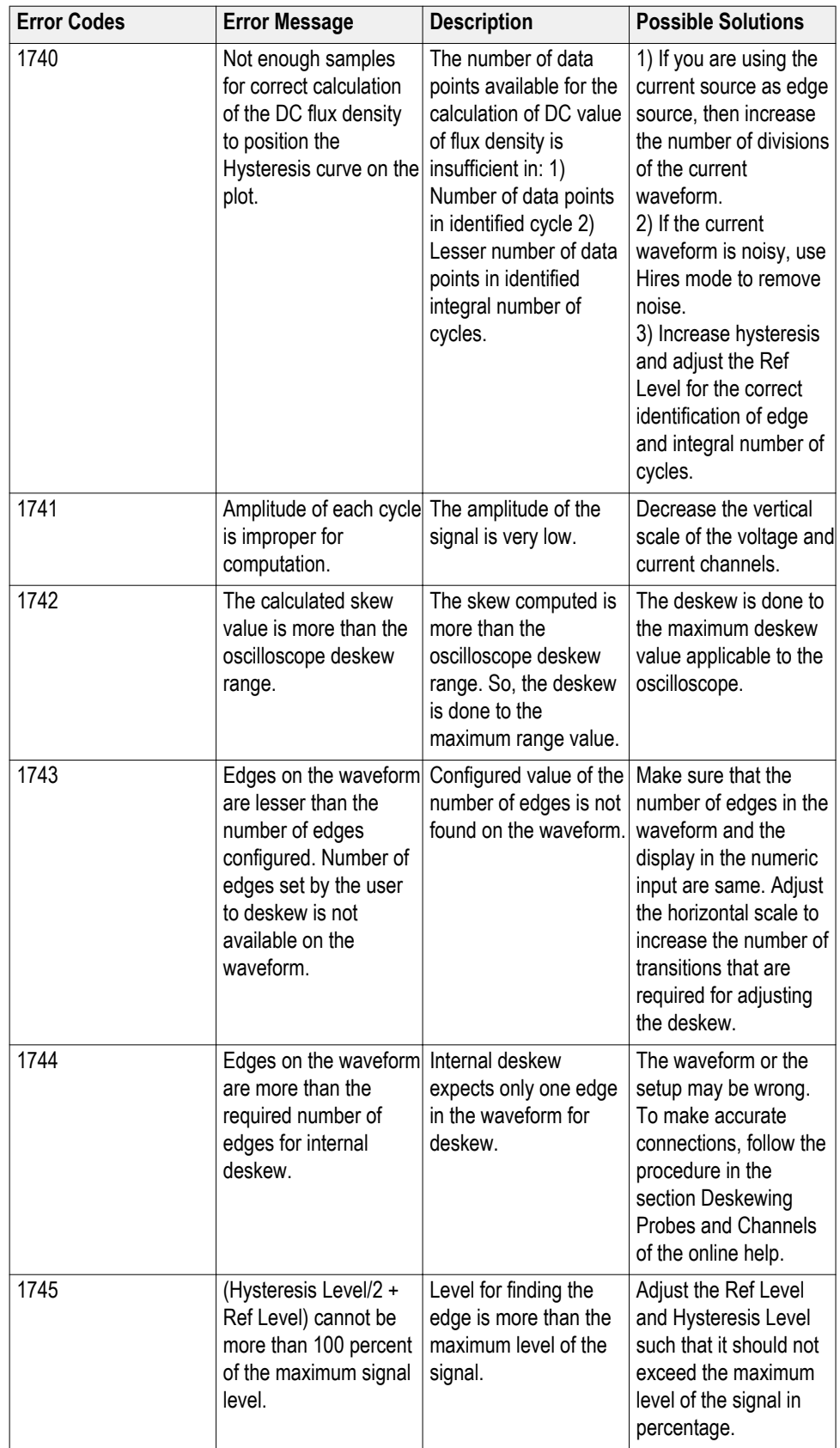

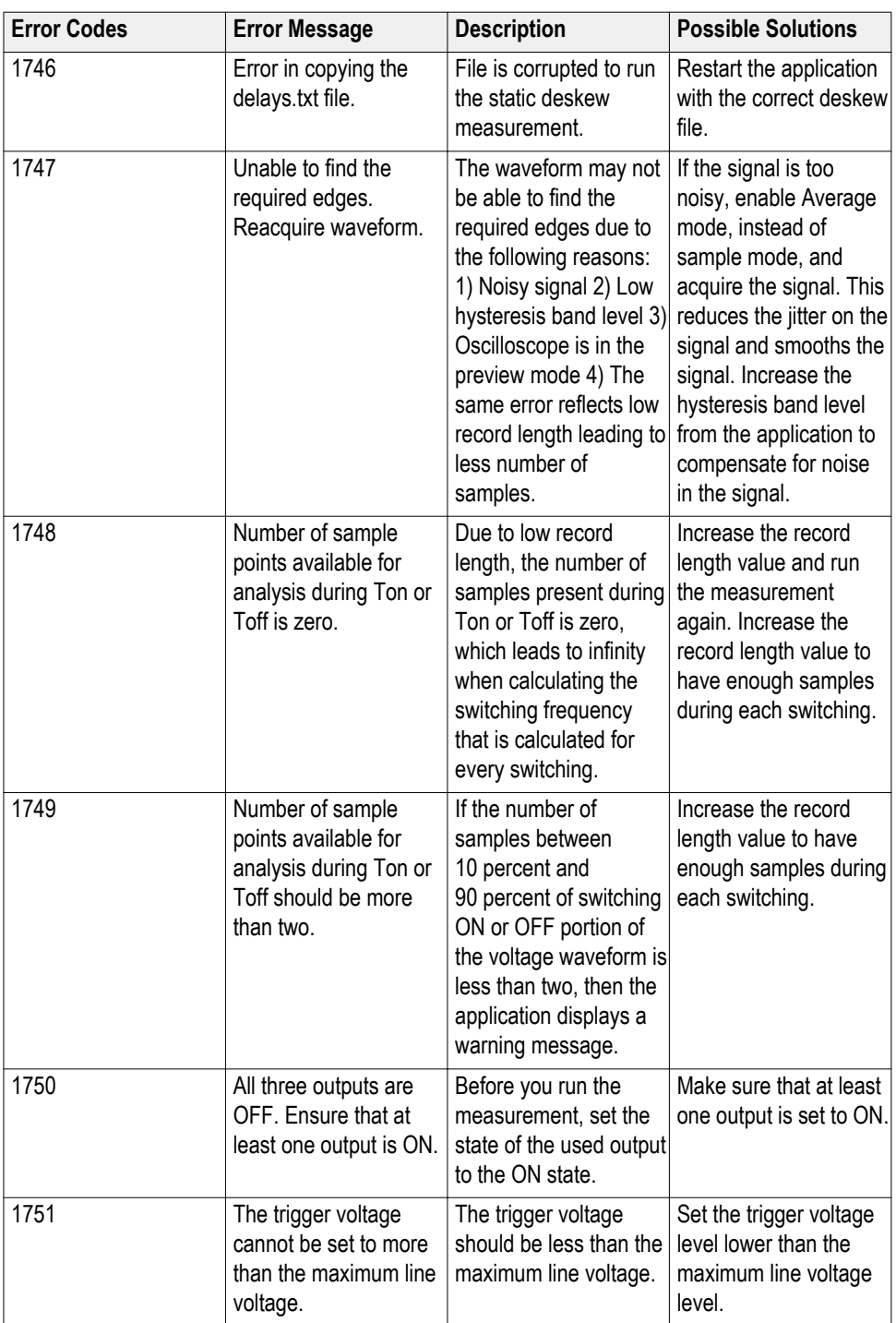

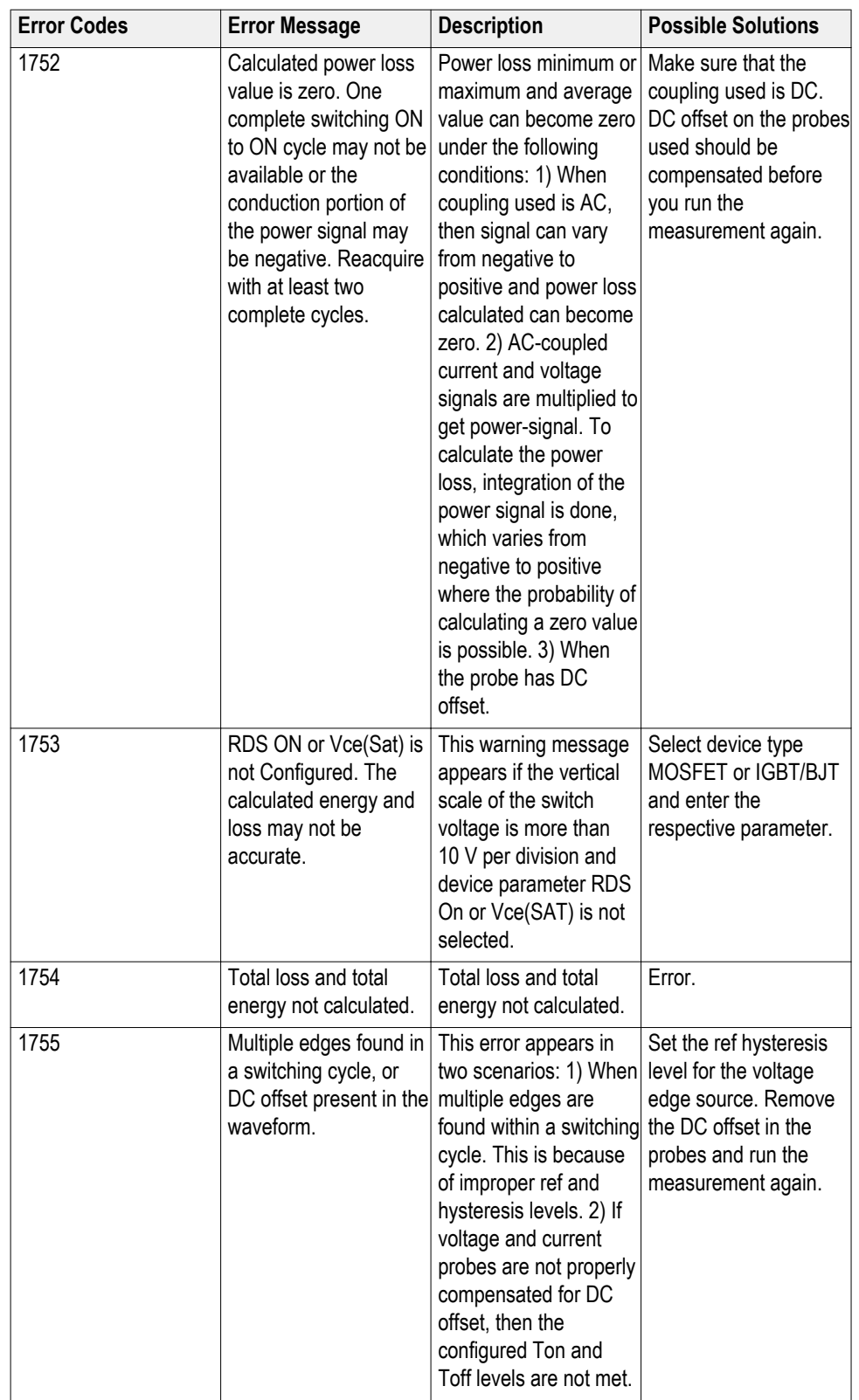

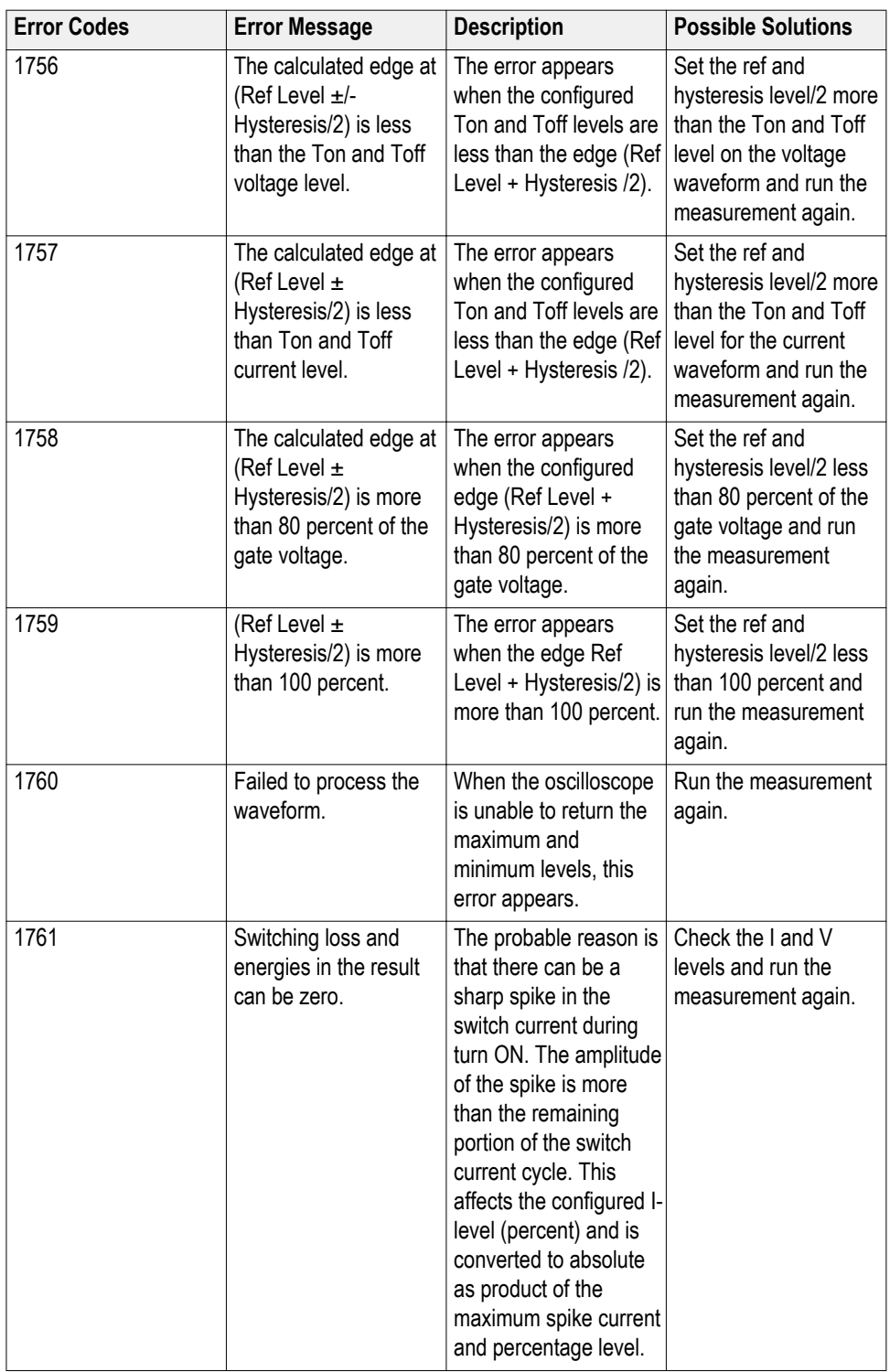

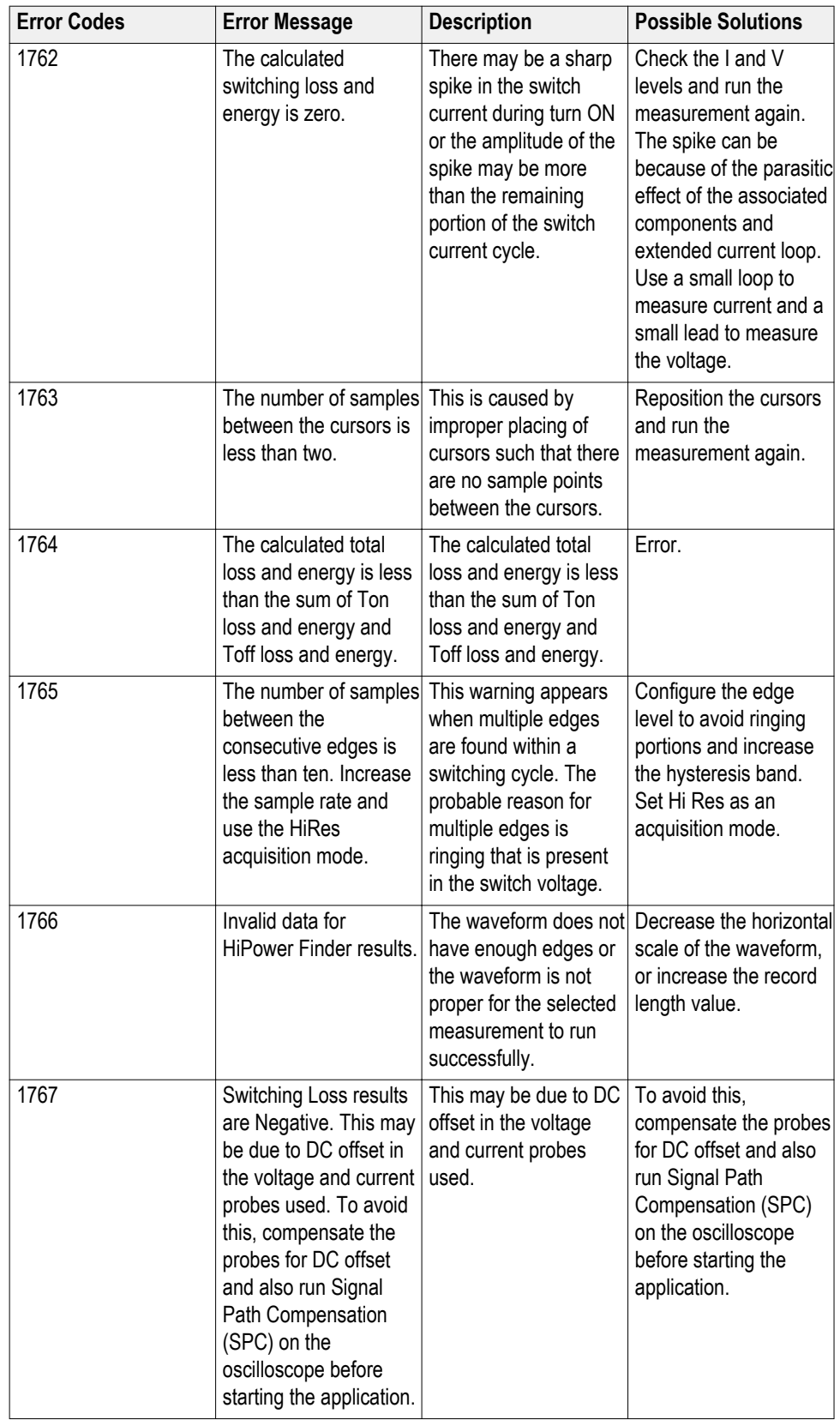

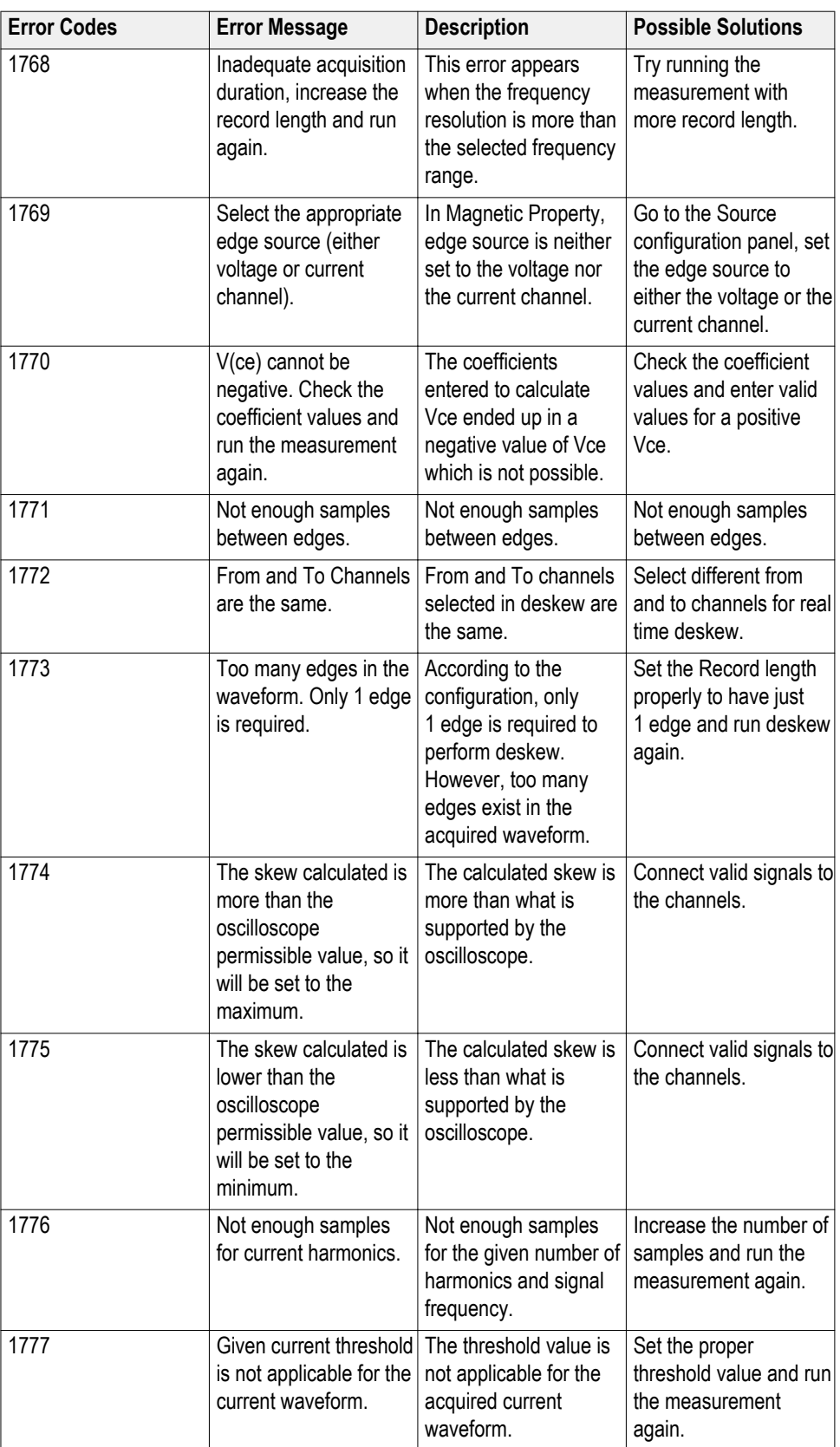

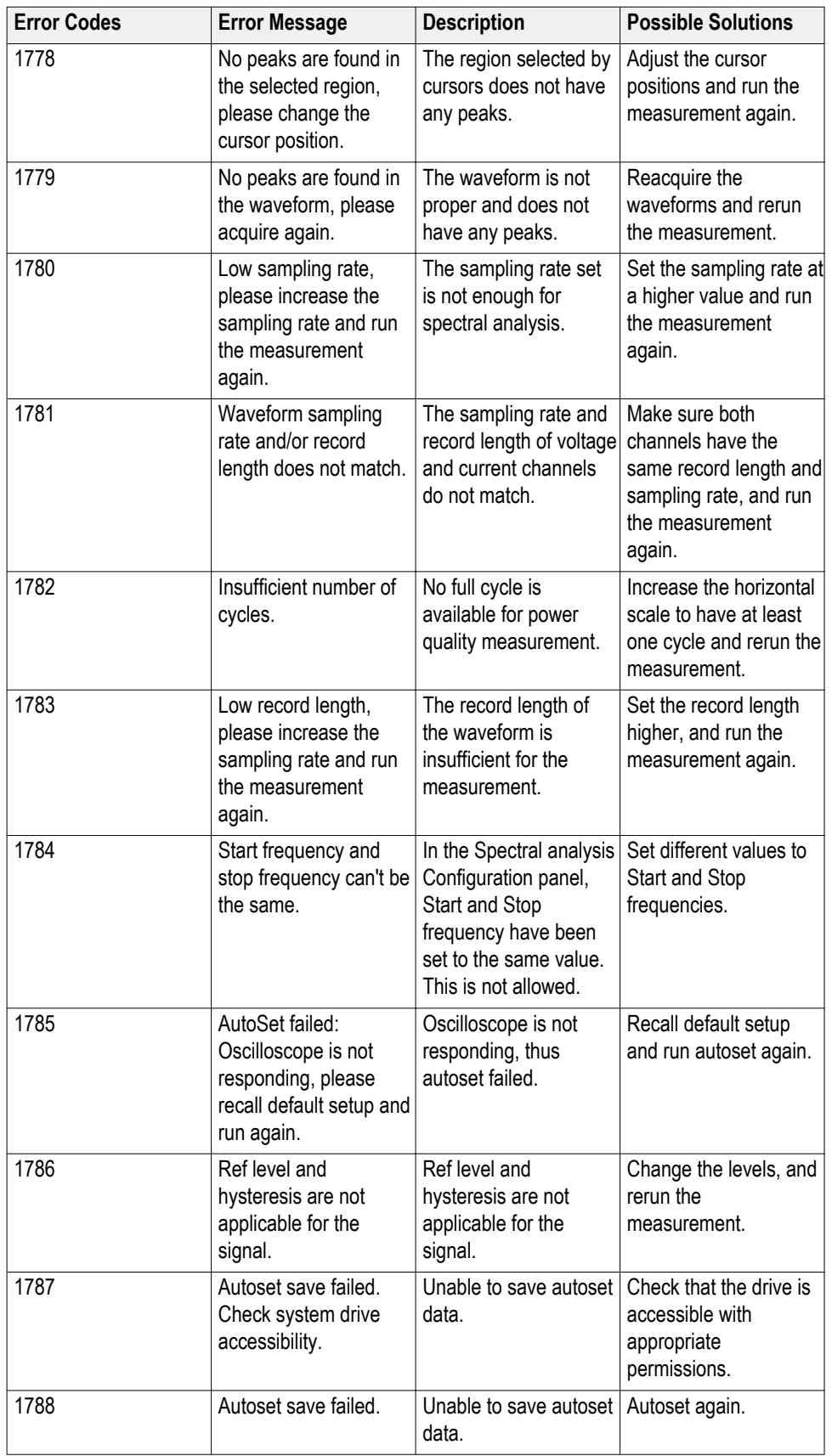

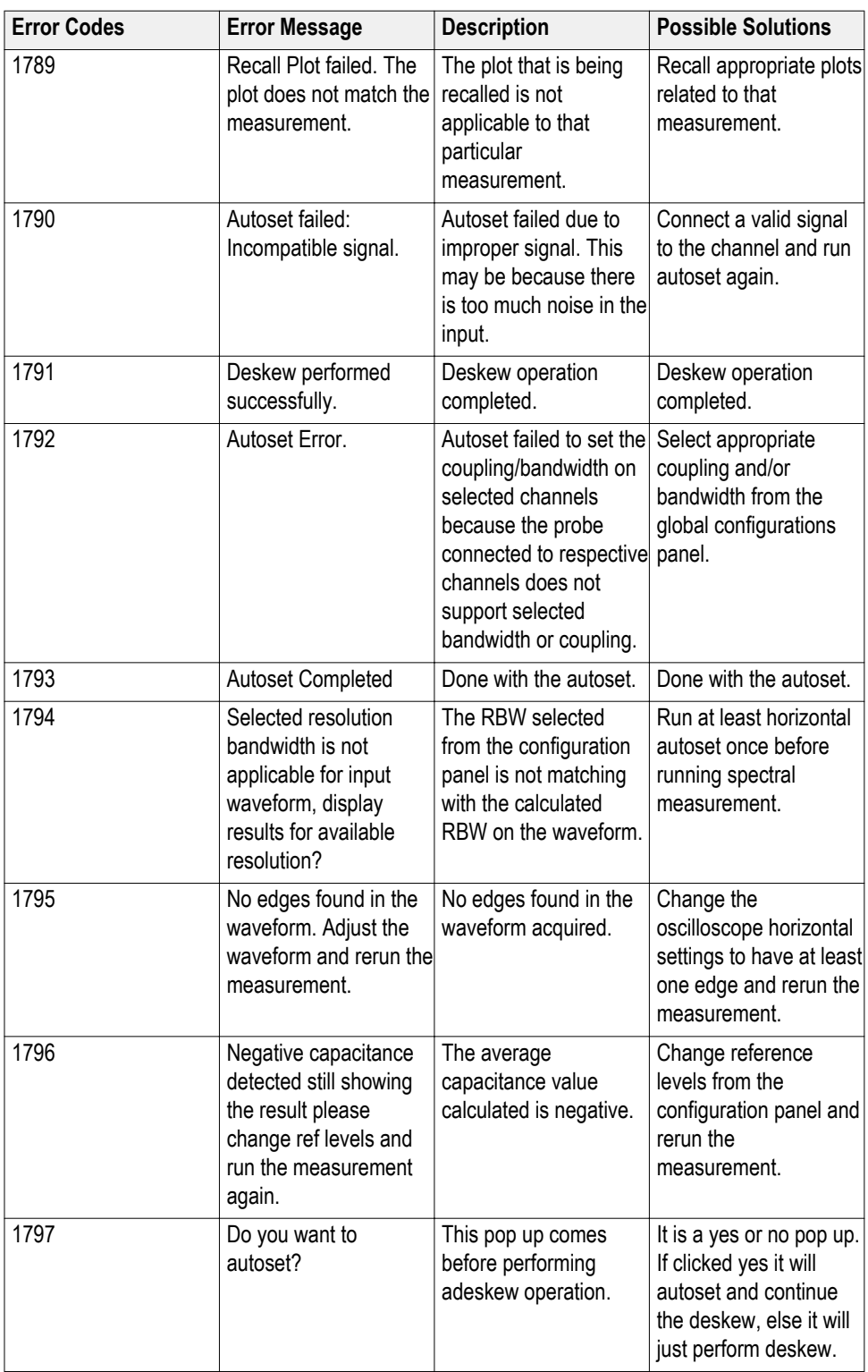

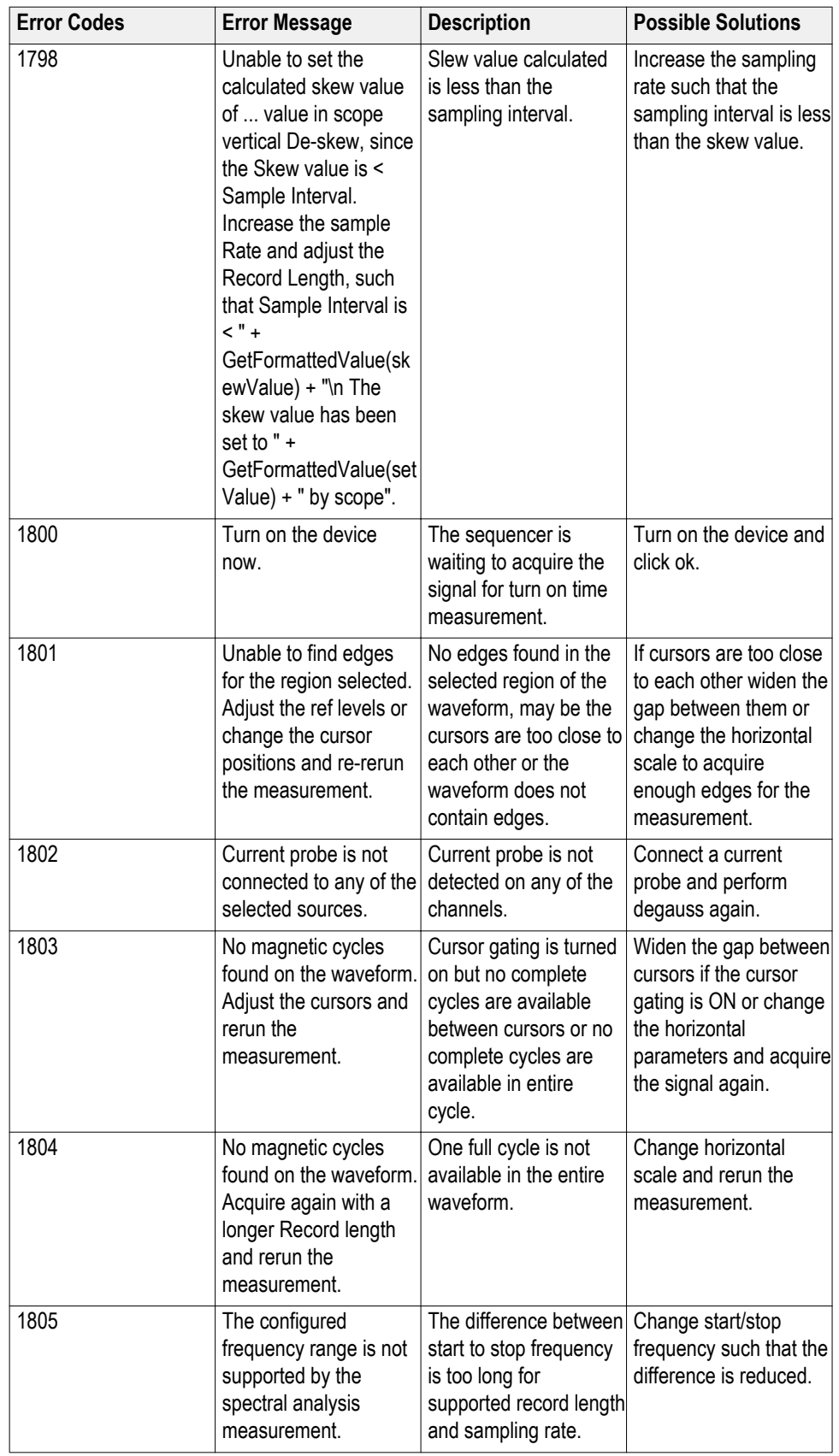

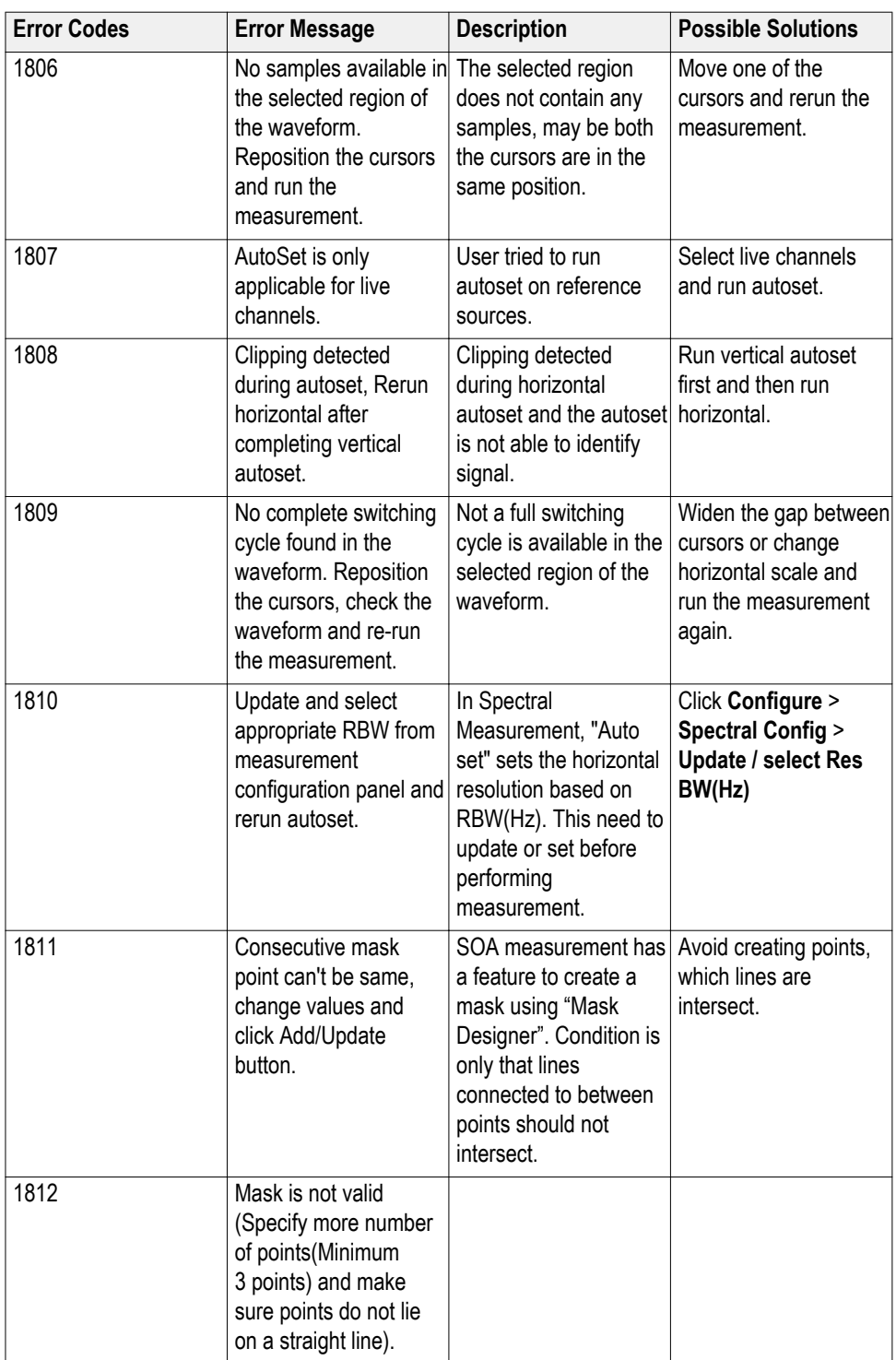

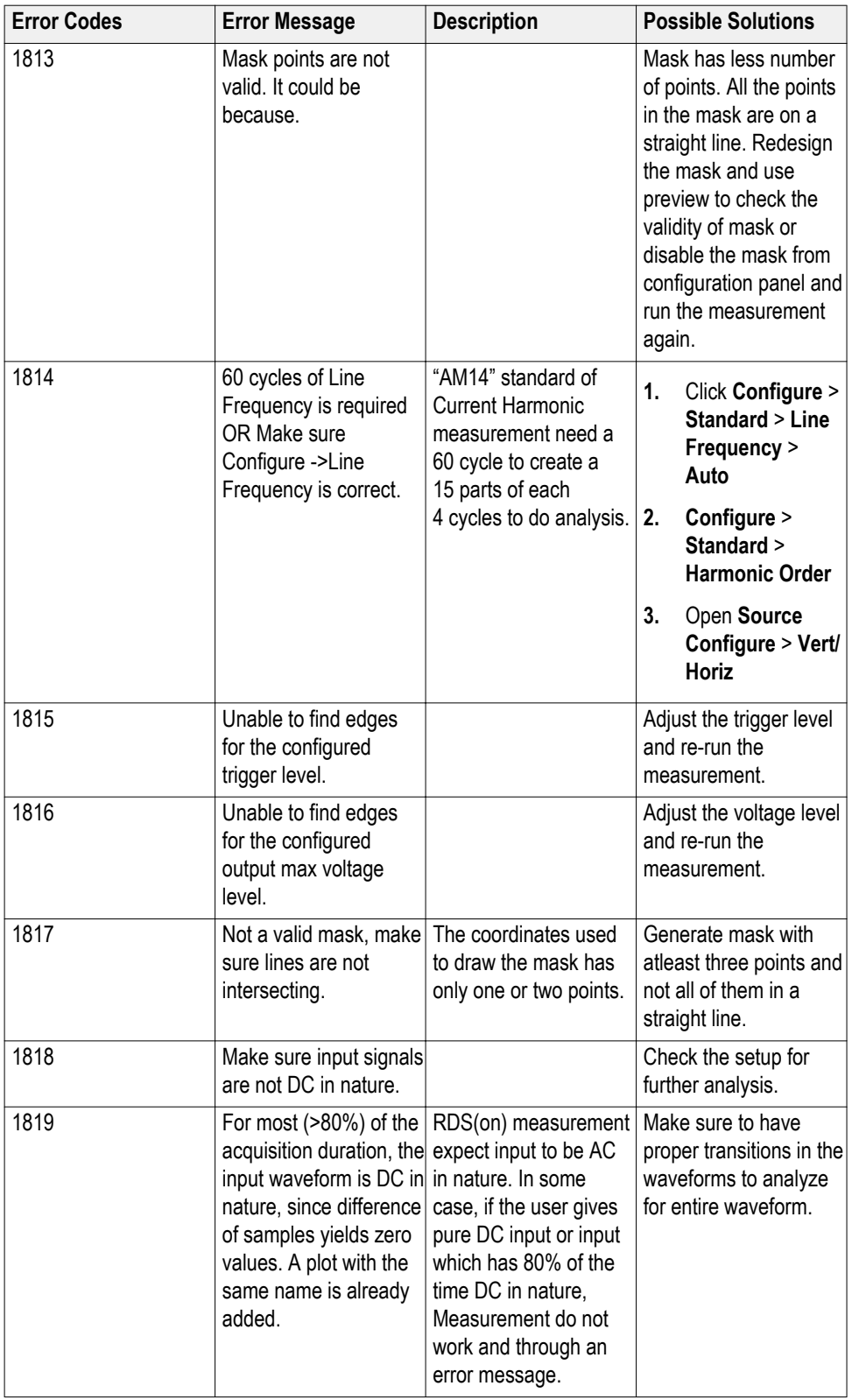

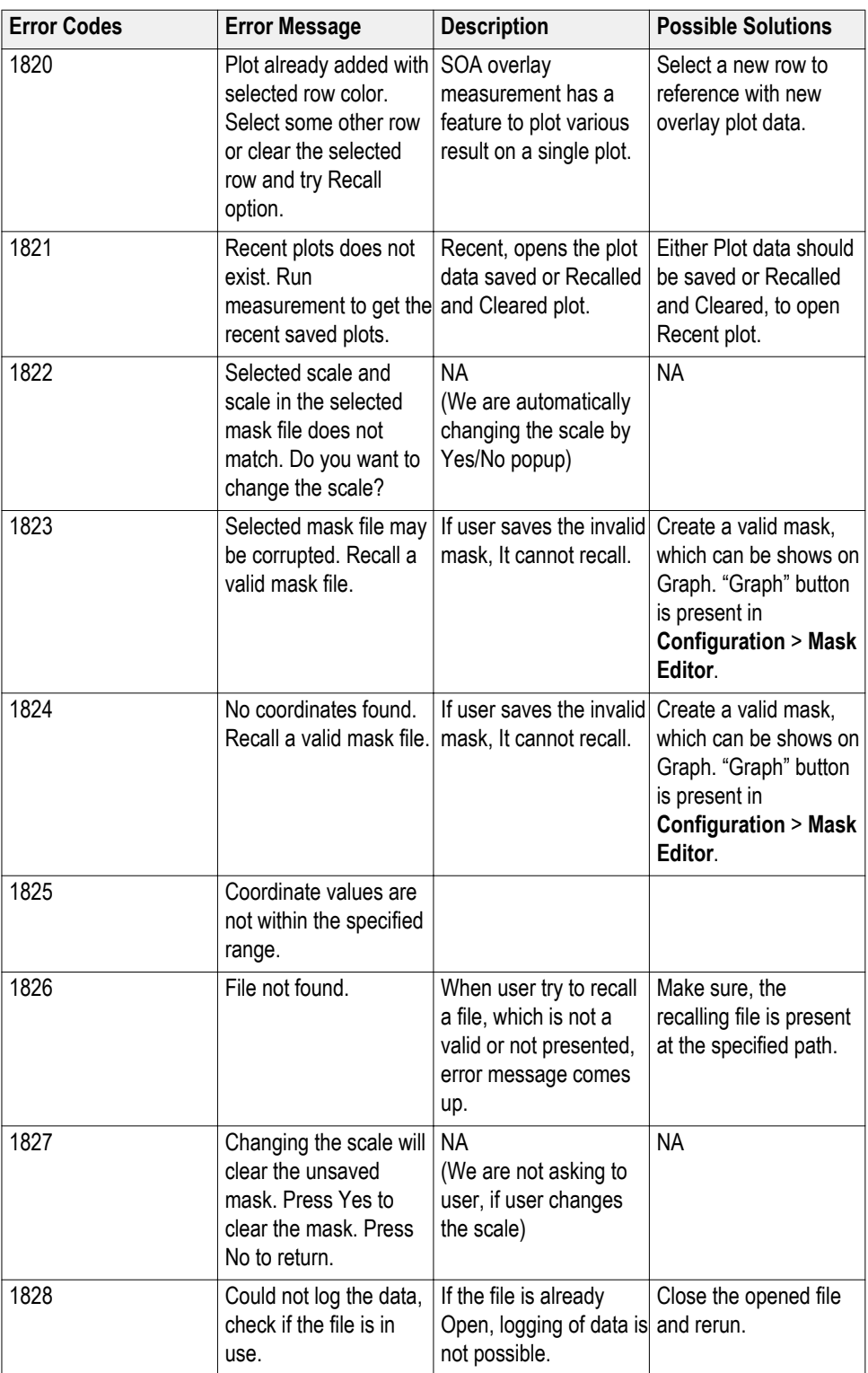

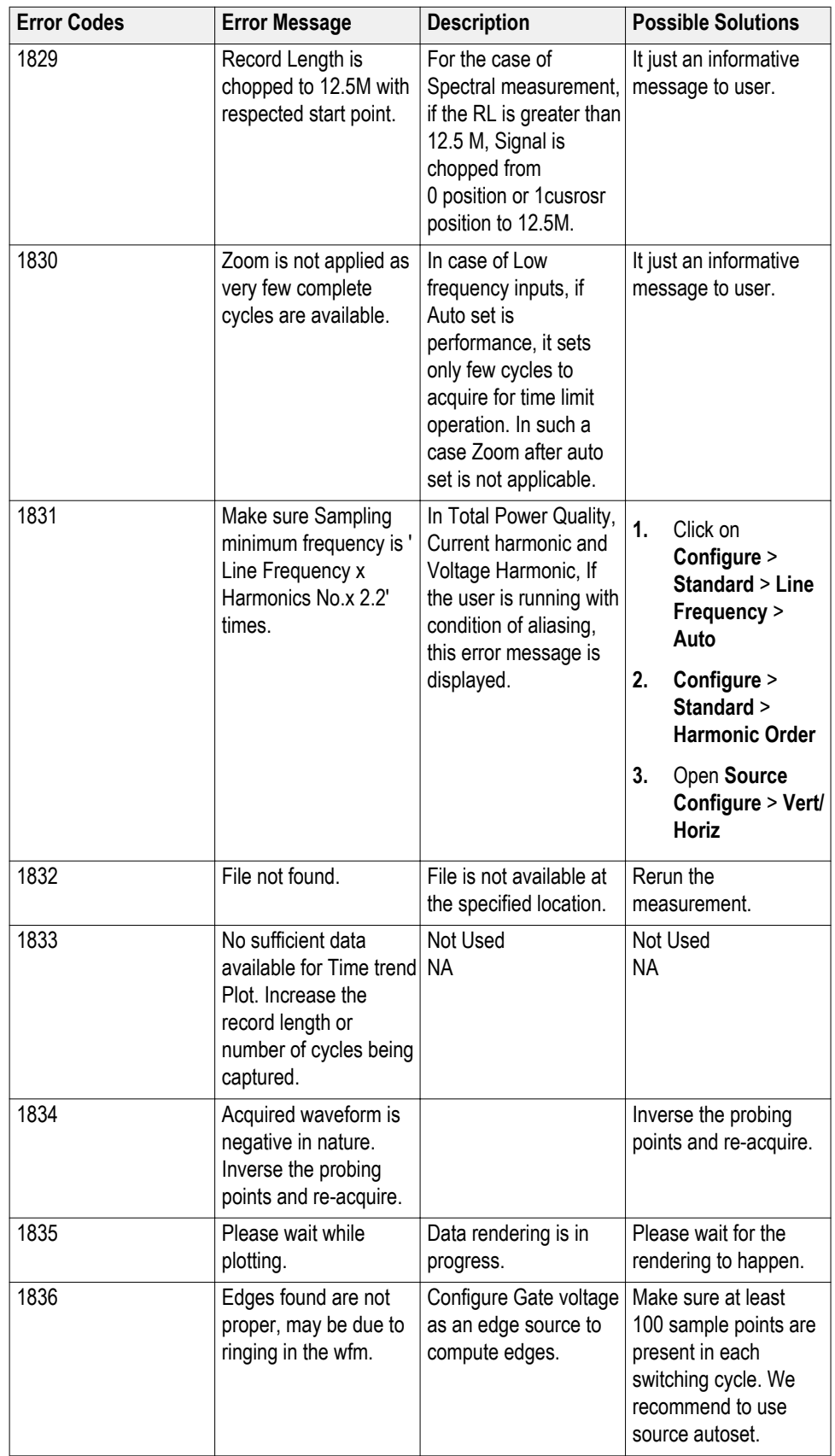

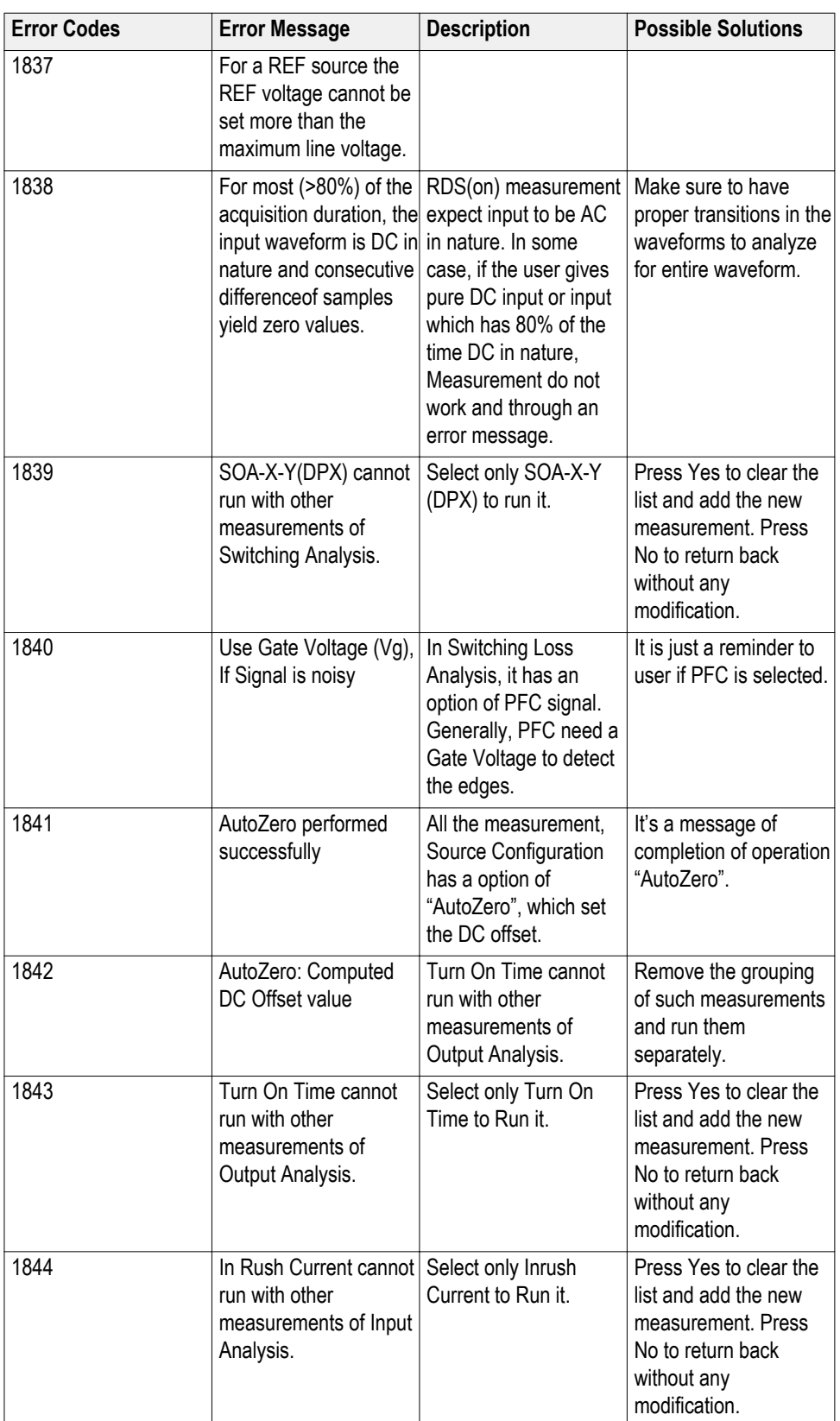

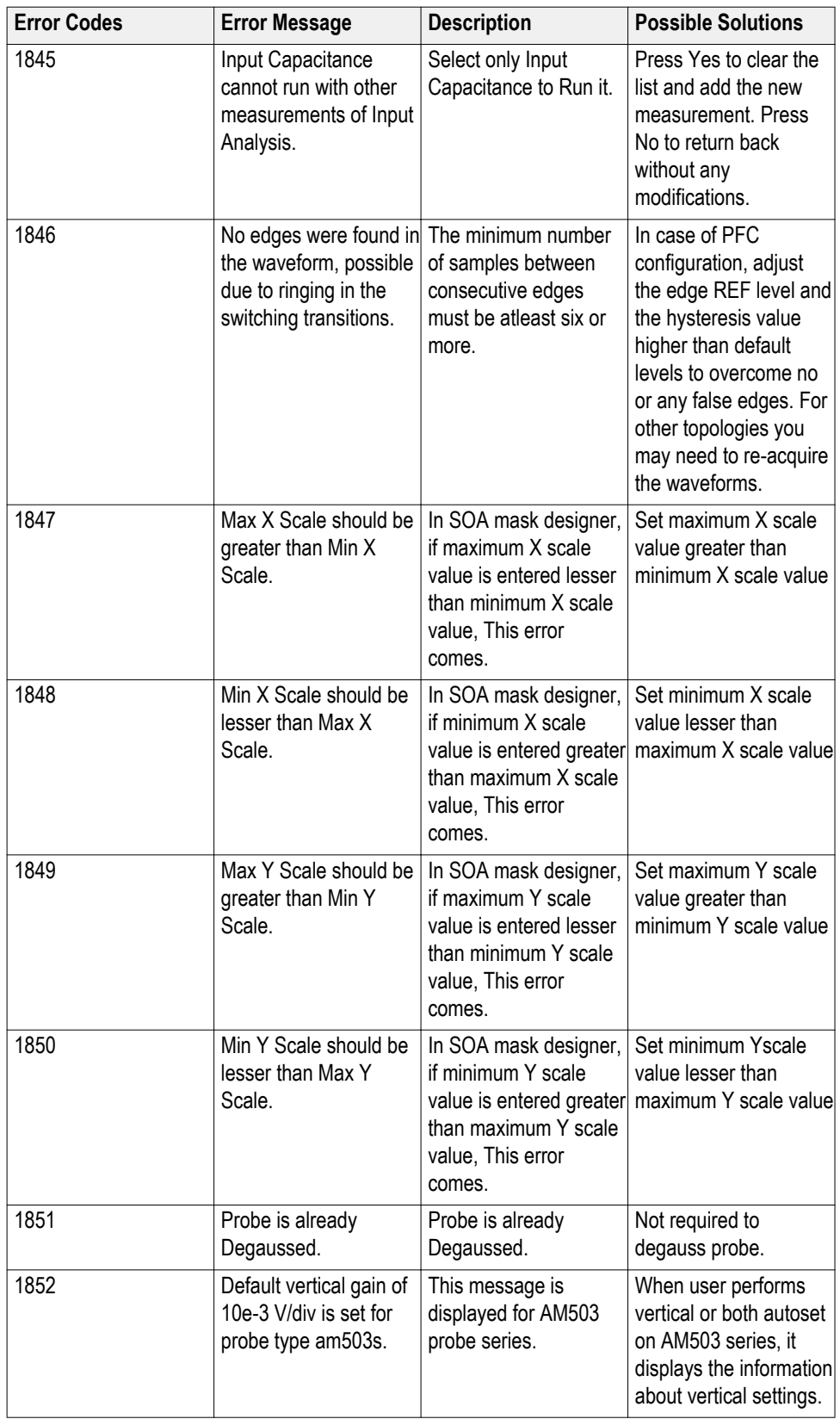

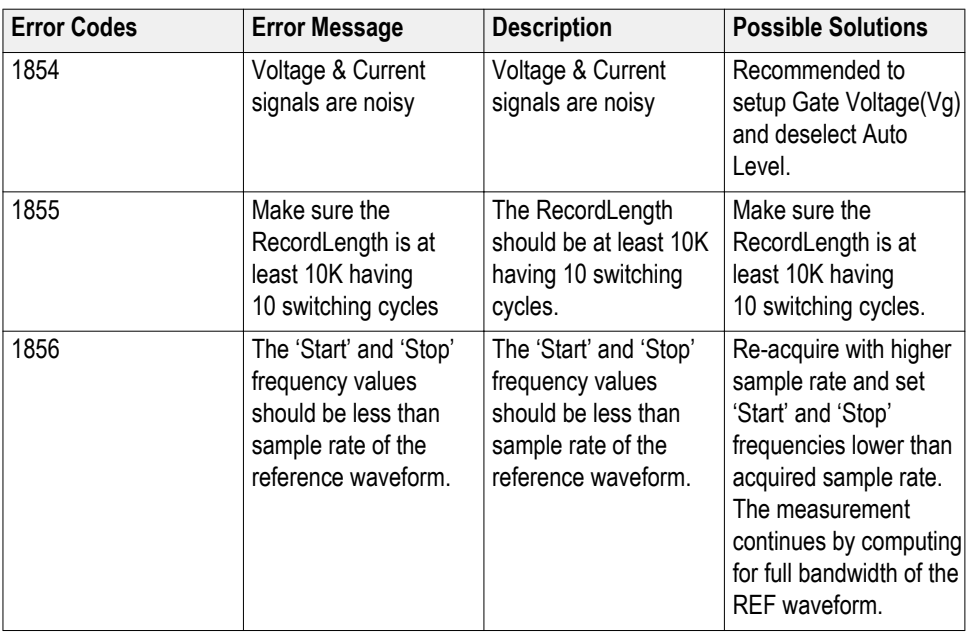

# **Correlation of measurement to configurations**

The following table list the configurations for each measurement.

#### **Table 11: Switching Analysis**

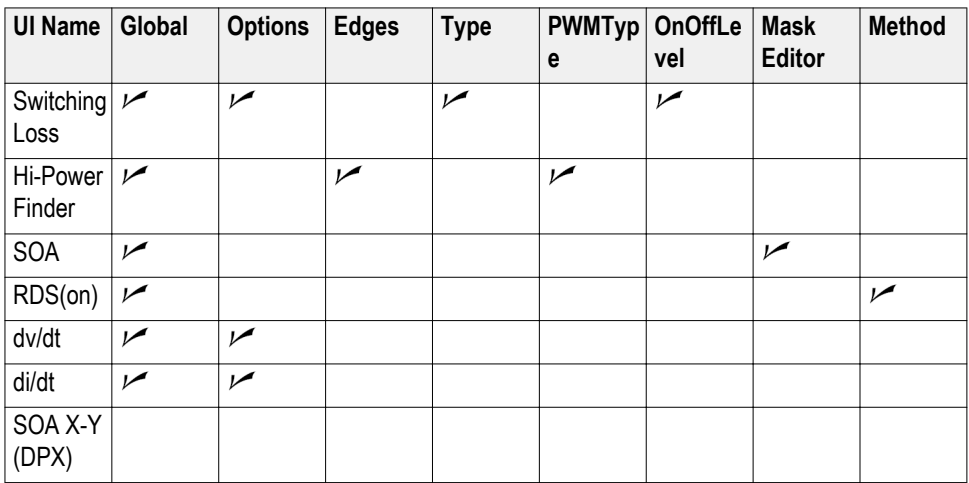

# **Table 12: Timing Analysis**

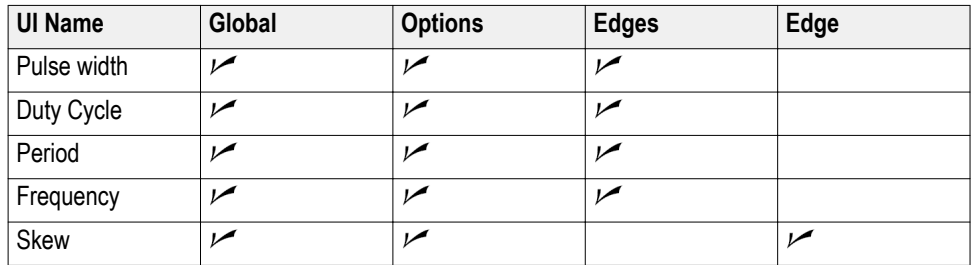

### **Table 13: Magnetics**

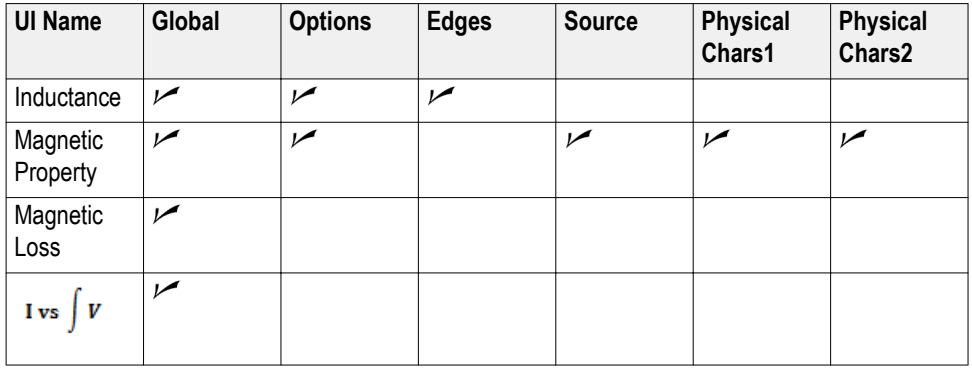

# **Table 14: Input Analysis**

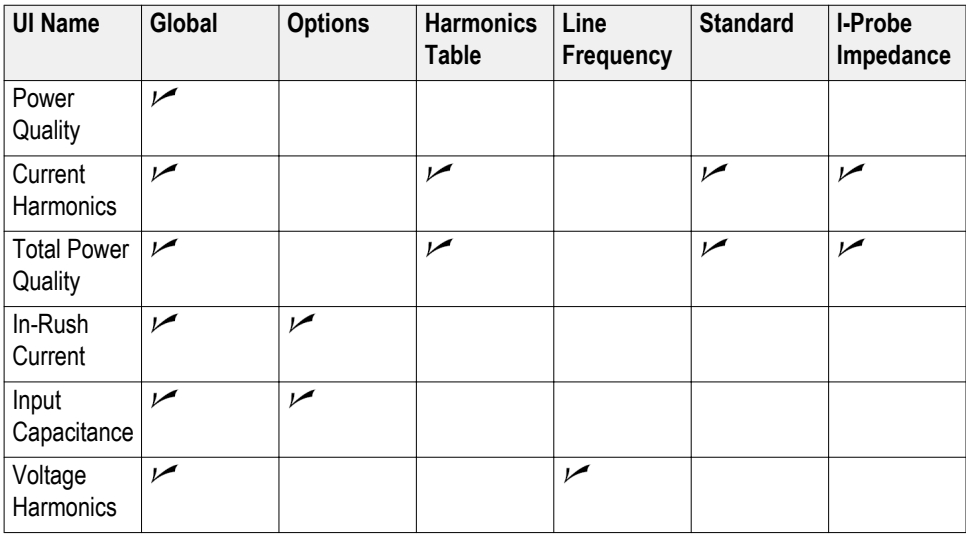

#### **Table 15: Output Analysis**

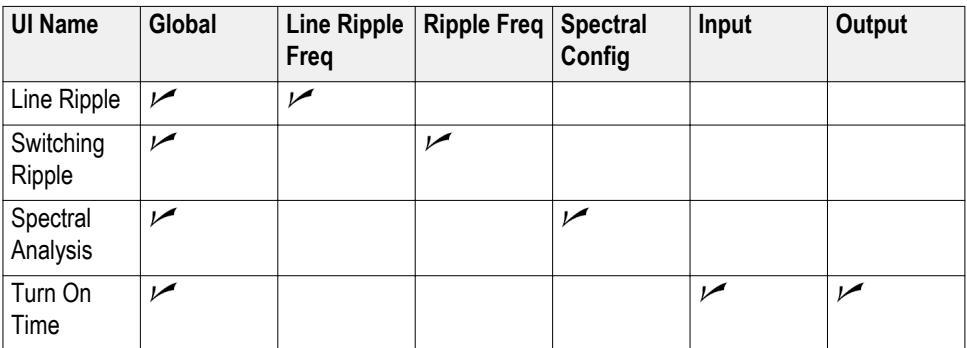

#### **Table 16: Amplitude**

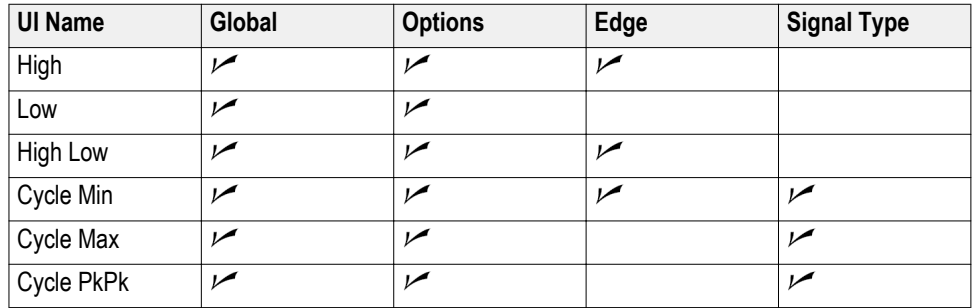

# **Correlation of measurement to plots**

The following table list the plots displayed for each measurement.

### **Table 17: Switching Analysis**

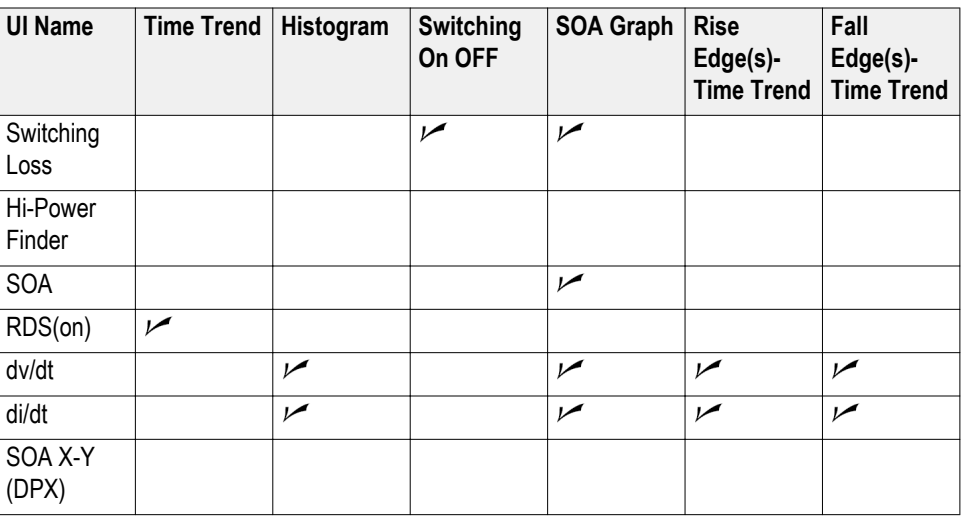

# **Table 18: Timing Analysis**

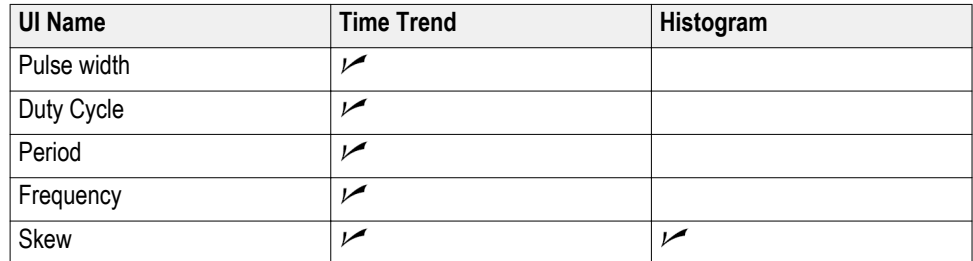

#### **Table 19: Magnetics**

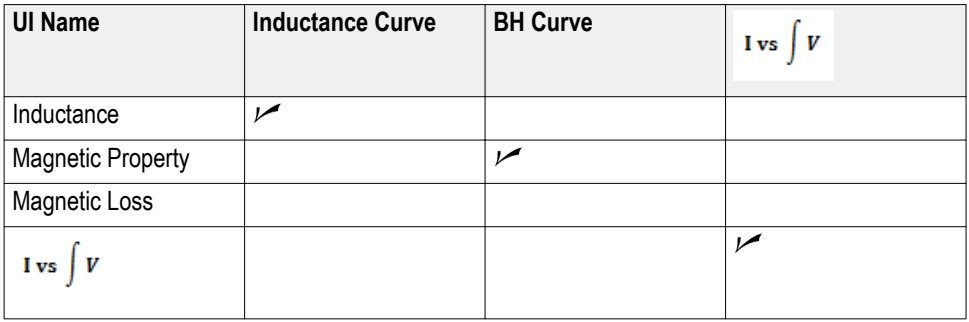

### **Table 20: Input Analysis**

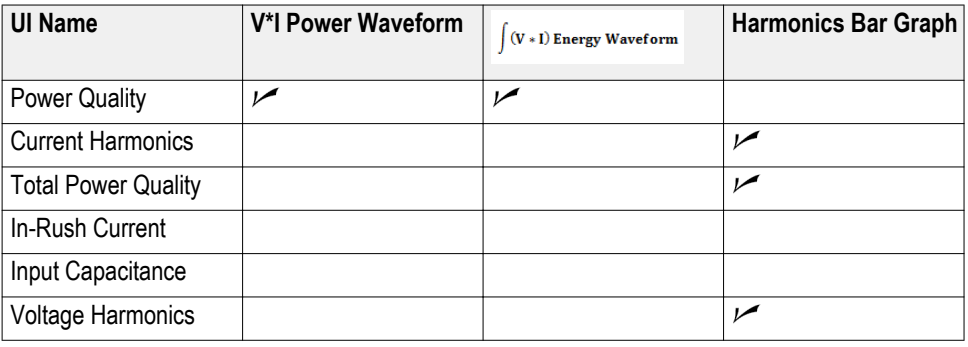

### **Table 21: Output Analysis**

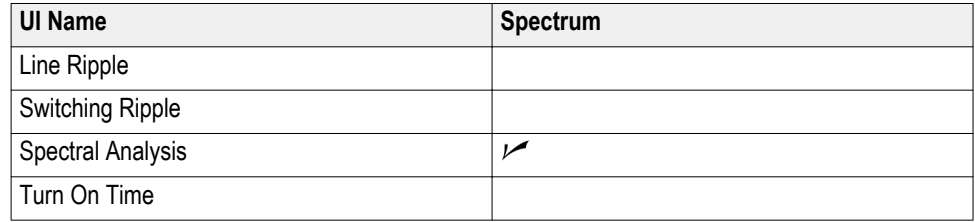

### **Table 22: Amplitude**

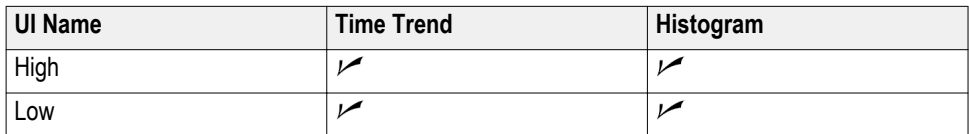

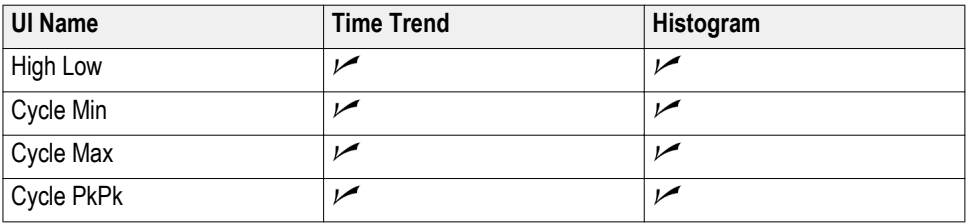

# **Parameters**

**About application parameters** This section describes the Advanced Power Analysis application parameters, and includes the default menu settings. You should refer to the user manual for your oscilloscope for operating details of other controls, such as front–panel buttons.

> The parameters for the menus and options list the selections available for each and include the default values.

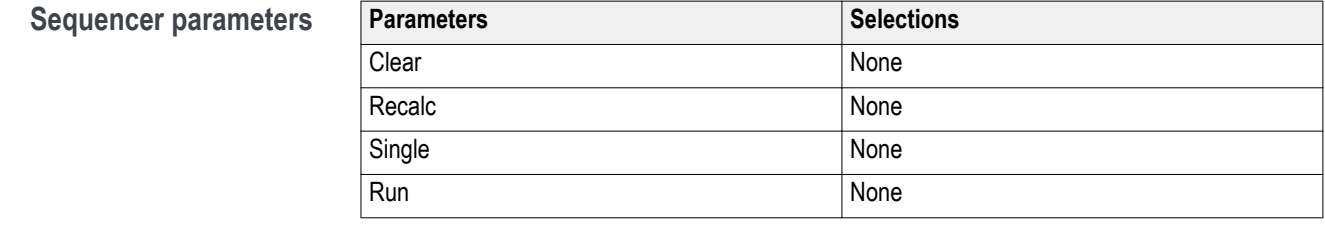

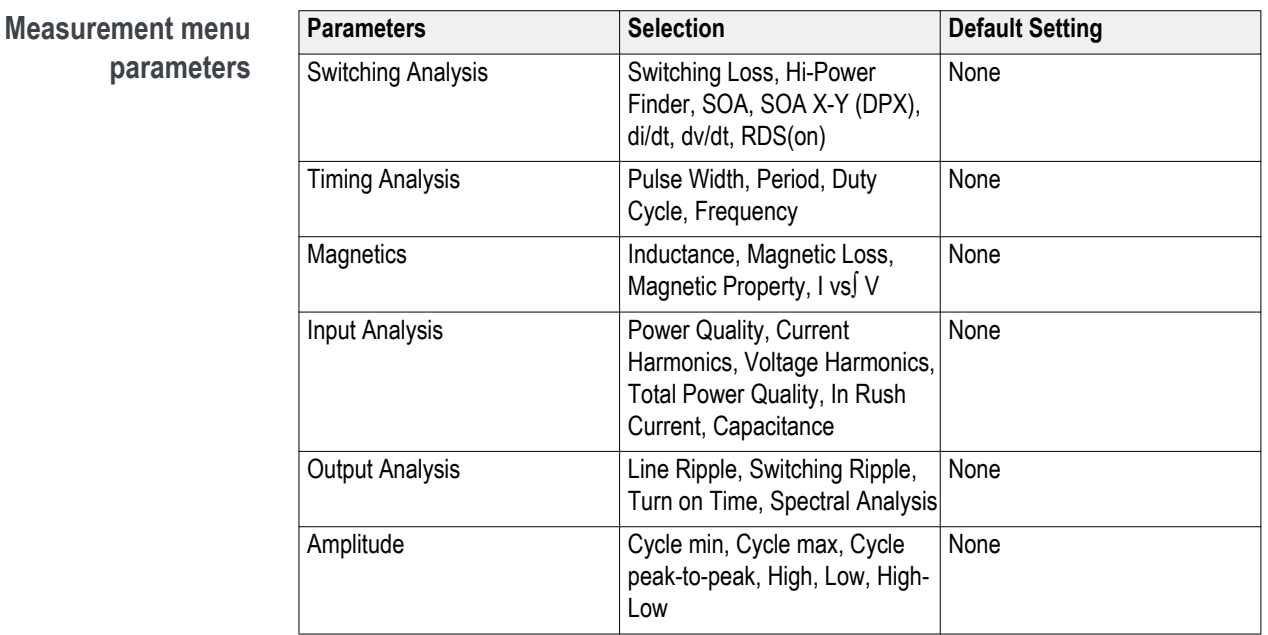

## **Configure measurements menu parameters**

You can configure the parameters for the selected measurements.

*Source Configuration Parameters [SOA Parameters](#page-281-0) [di/dt Parameters](#page-281-0) [dv/dt Parameters](#page-281-0) [Magnetics Parameters](#page-280-0) [Total Power Quality Parameters](#page-283-0) [Current Harmonics Parameters](#page-282-0) [Pulse Width Modulation Parameters](#page-284-0) [Period Modulation Parameters](#page-285-0) [Duty Cycle Modulation Parameters](#page-285-0) [Frequency Modulation Parameters](#page-285-0)*

#### **Source configuration parameters**

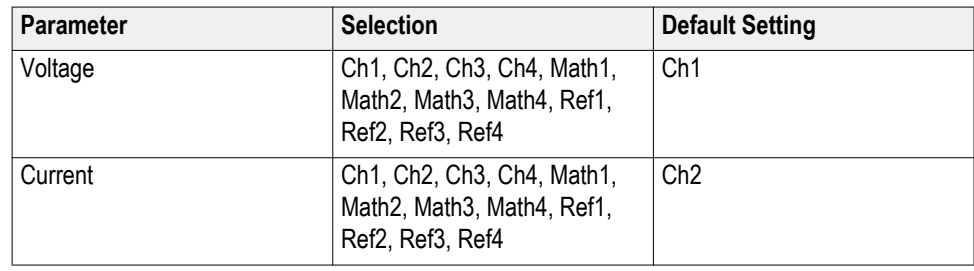

### **Configure Hi-Power finder and switching loss parameters**

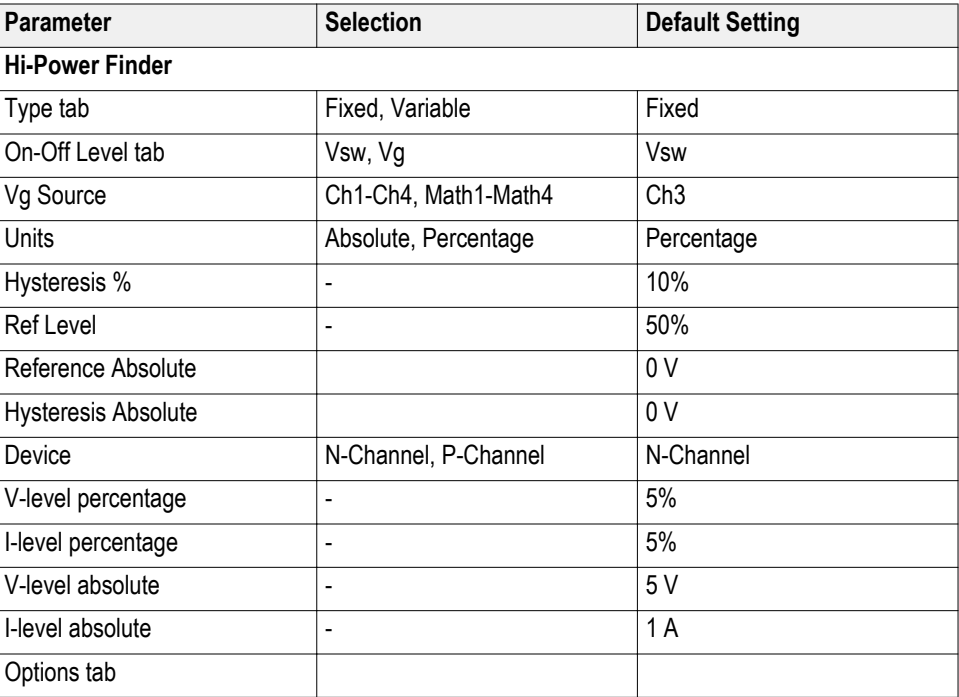

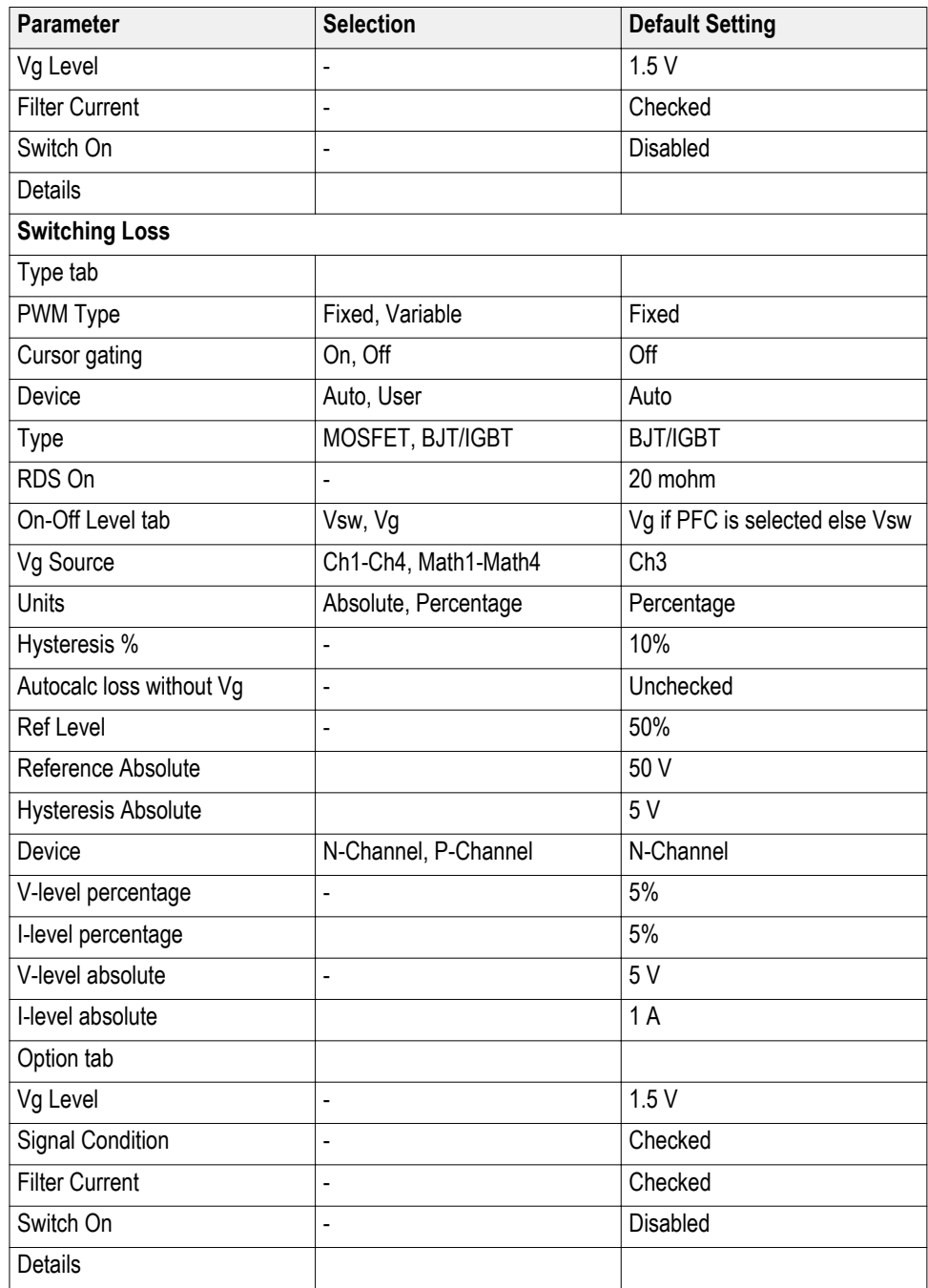

# <span id="page-280-0"></span>**Configure magnetics parameters**

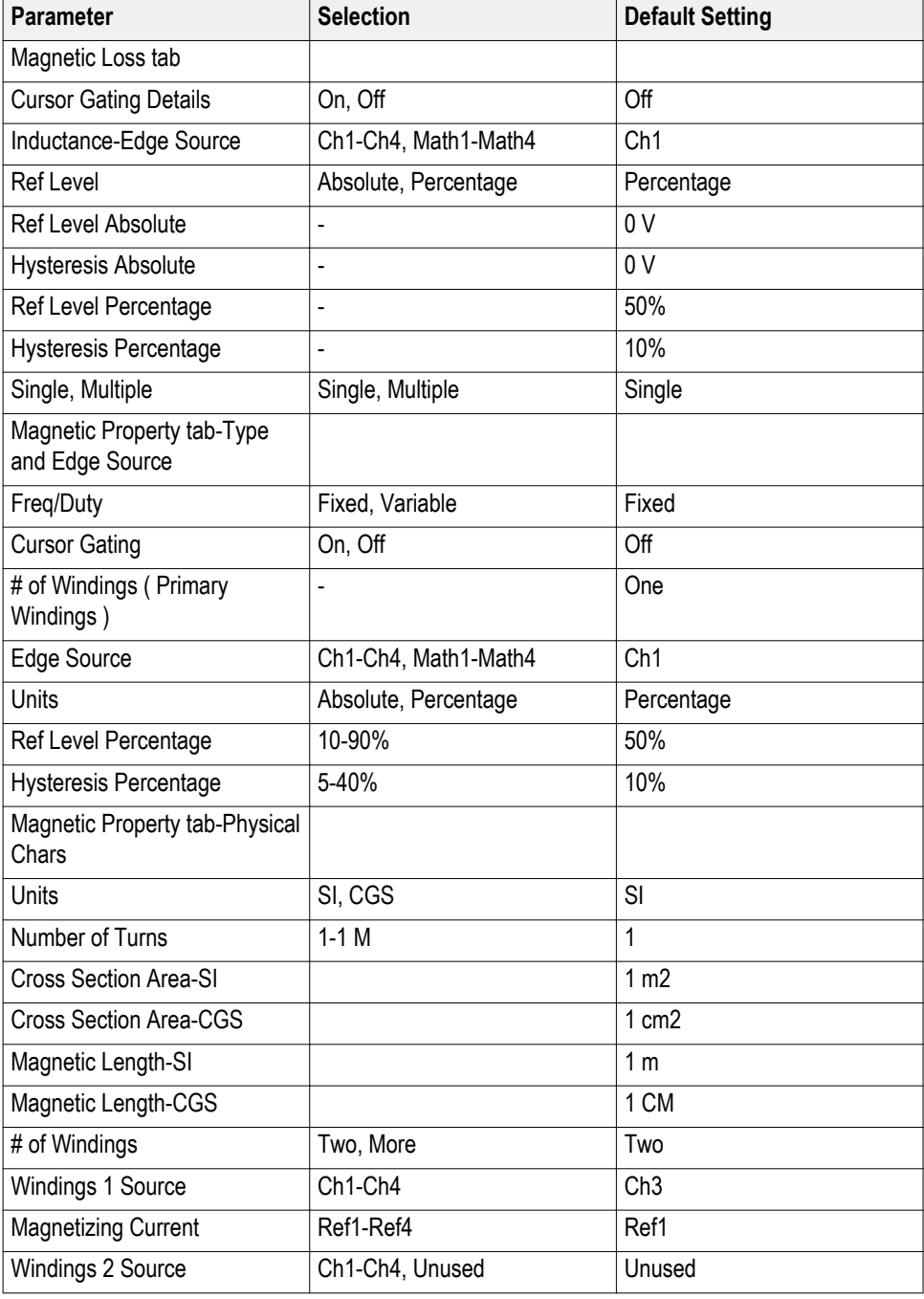

<span id="page-281-0"></span>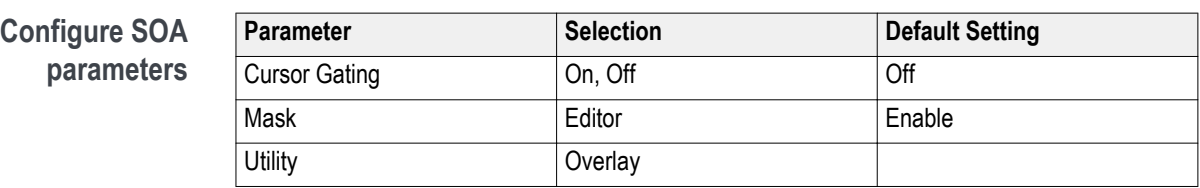

#### **SOA** mask

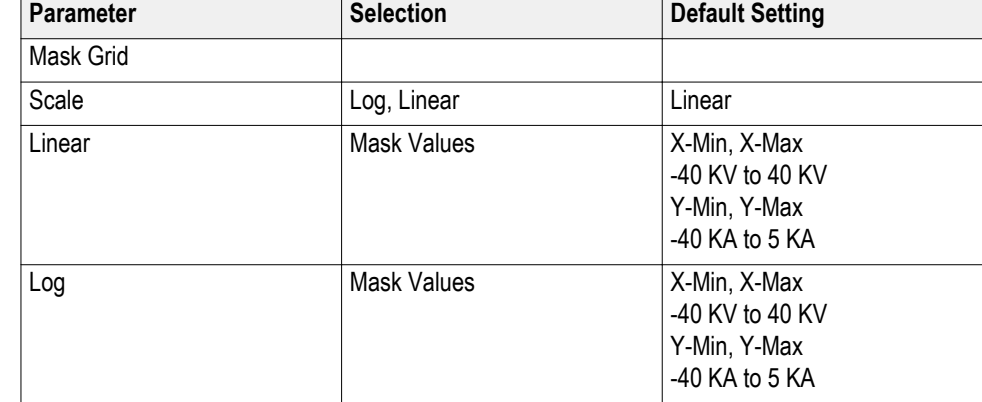

#### **Configure di-dt parameters Parameter Selection Default Setting** Units **Percentage, Absolute** Percentage Ref Level Percentage and the set of the set of  $\sim$  50% Hysteresis Percentage 10% Ref Level Absolute 0A Hysteresis Absolute 0A

### **Configure dv-dt parameters**

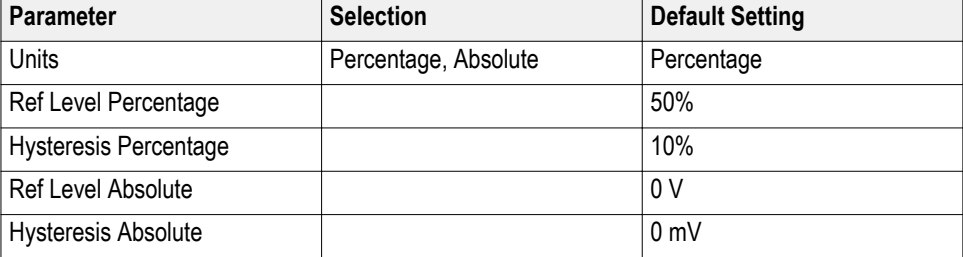

# <span id="page-282-0"></span>**Configure current harmonics parameters**

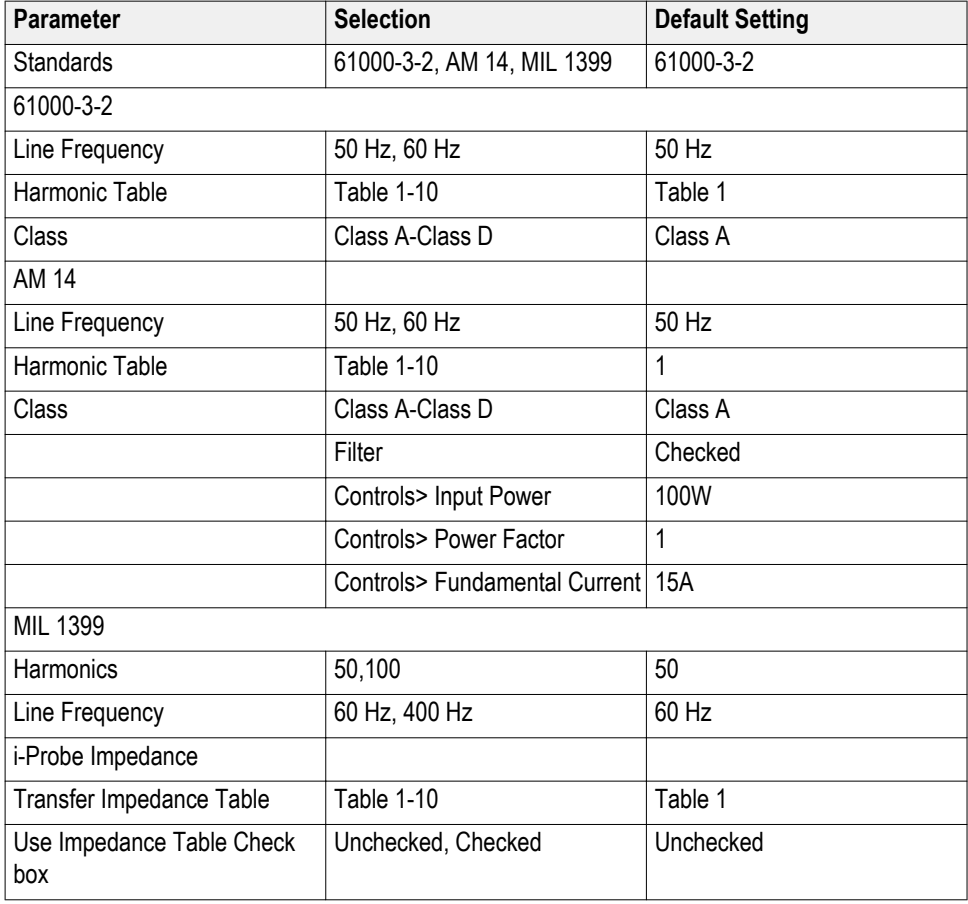

# **Configure voltage harmonics parameters**

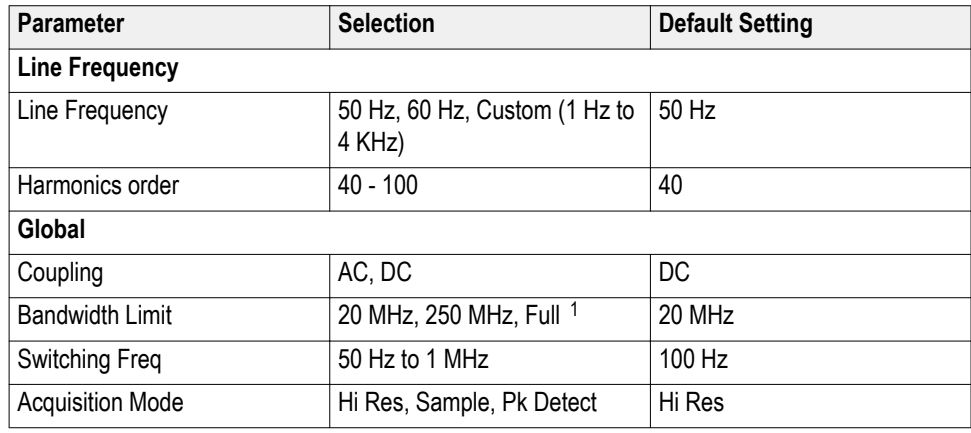

<sup>&</sup>lt;sup>1</sup> \*These options may not be available on all supported oscilloscopes. Please refer to your oscilloscope bandwidth options.

## <span id="page-283-0"></span>**Configure total power quality parameters**

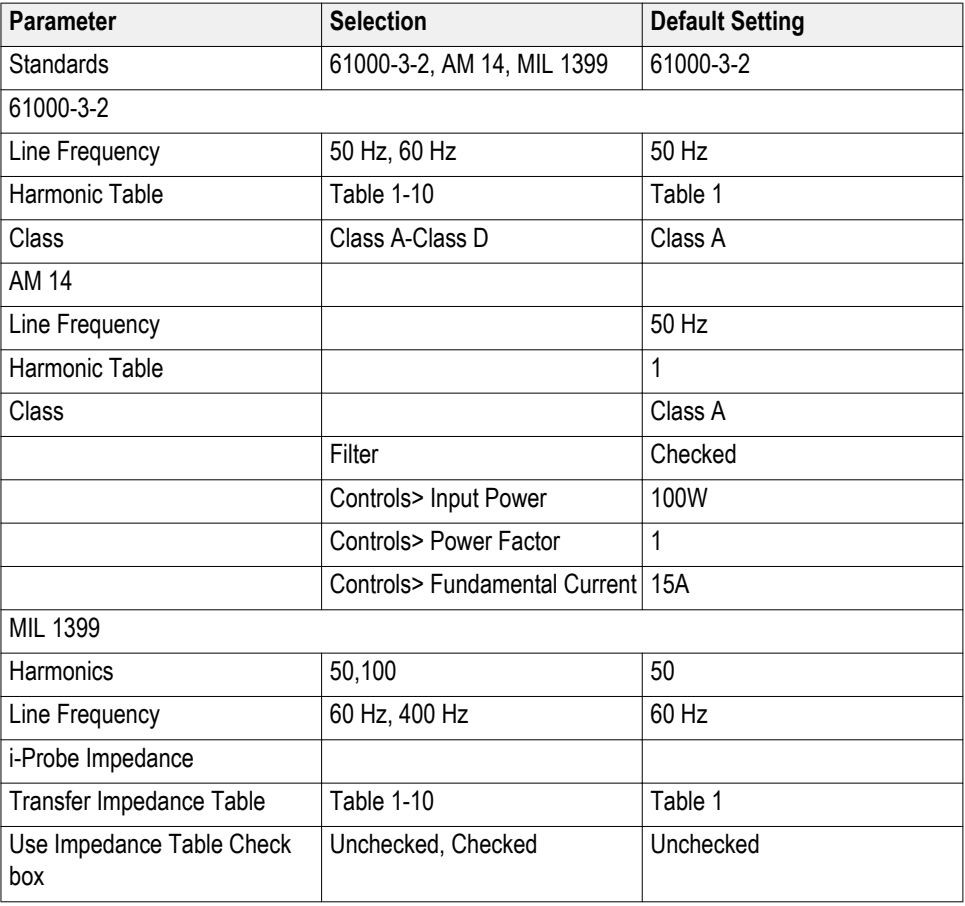

# **Configure line ripple parameters**

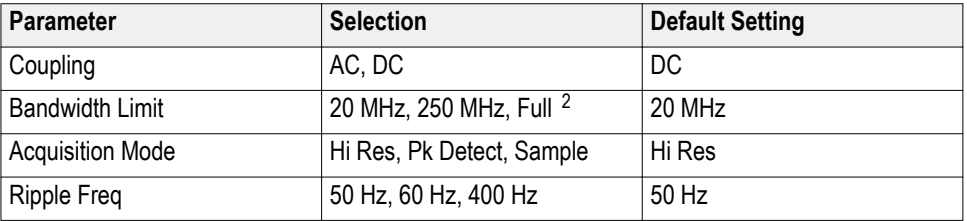

<sup>2</sup> \*These options may not be available on all supported oscilloscopes. Please refer to your oscilloscope bandwidth options.

#### <span id="page-284-0"></span>**Configure switching ripple parameters Parameter Selection Default Setting Ripple Freq** Switching Ripple Frequency 50 Hz to 1 MHz 100 KHz **Global** Coupling AC, DC DC Bandwidth Limit 20 MHz, 250 MHz, Full <sup>3</sup> 20 MHz Switching Freq 50 Hz to 1 MHz 100 Hz Acquisition Mode | Hi Res, Sample, Pk Detect | Hi Res

#### **Configure Turn-On time parameters**

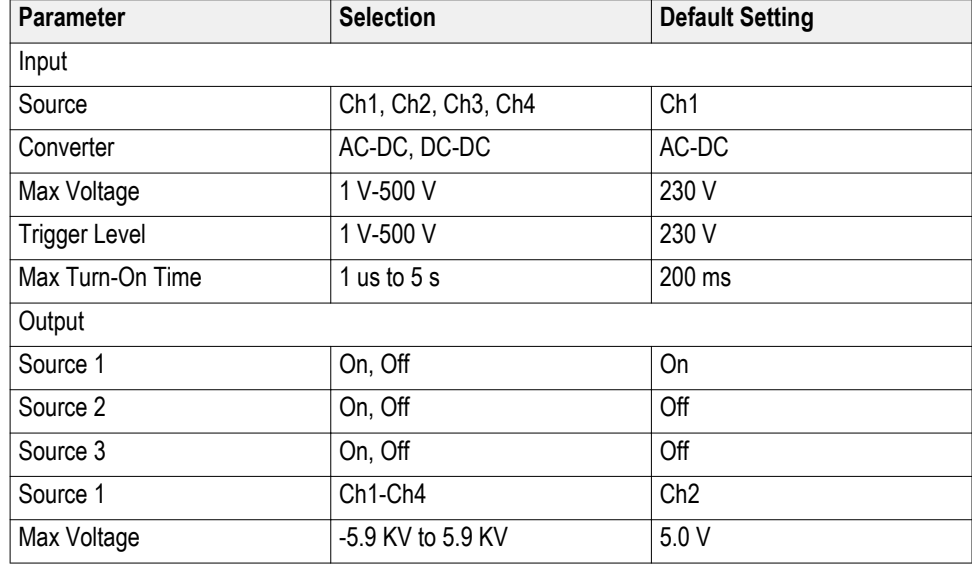

### **Configure pulse width timing analysis parameters**

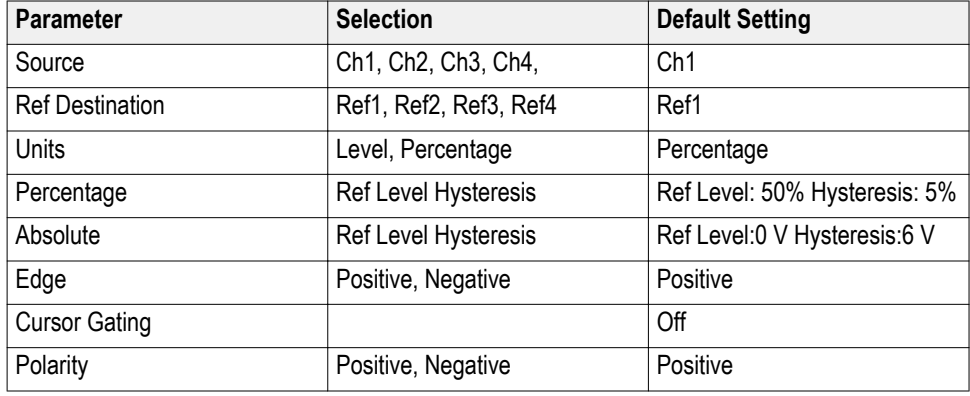

<sup>&</sup>lt;sup>3</sup> \*These options may not be available on all supported oscilloscopes. Please refer to your oscilloscope bandwidth options.

# <span id="page-285-0"></span>**Configure period timing analysis parameters**

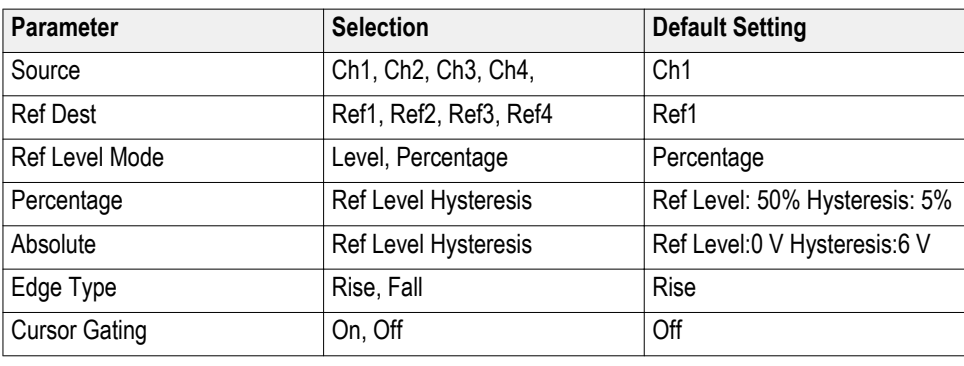

# **Configure duty cycle timing analysis parameters**

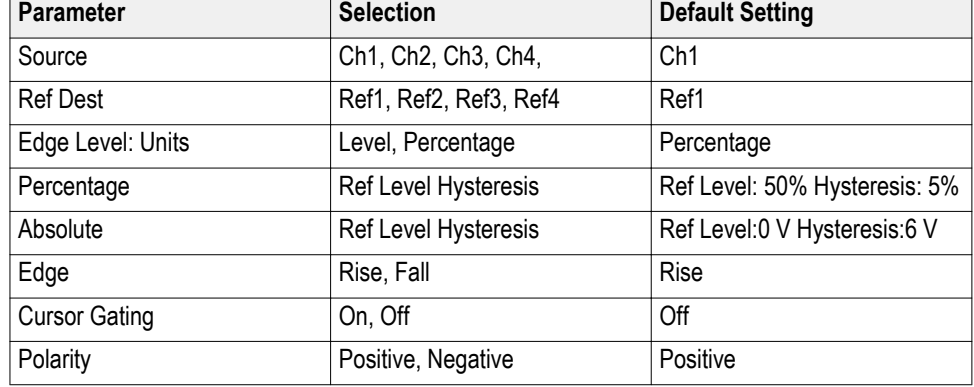

# **Configure frequency parameters**

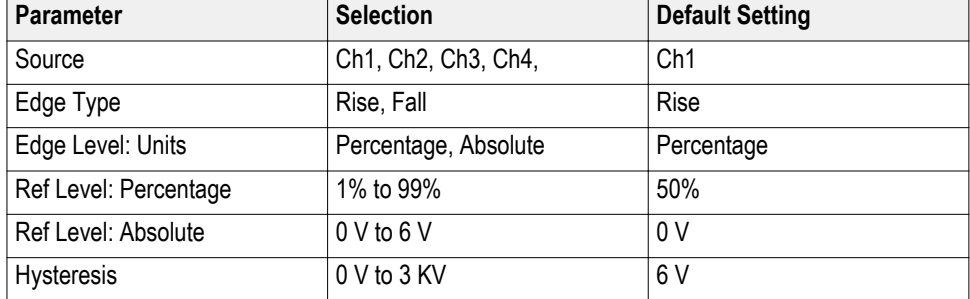

**Utilities menu** The parameter available under Utilities Menu is:

- Deskew
- SOA Overlay
- Degauss
- Autoset

#### **See also.**

*[Deskew](#page-32-0) [SOA Overlay](#page-118-0) [DeGauss](#page-30-0) [Autoset](#page-73-0)*

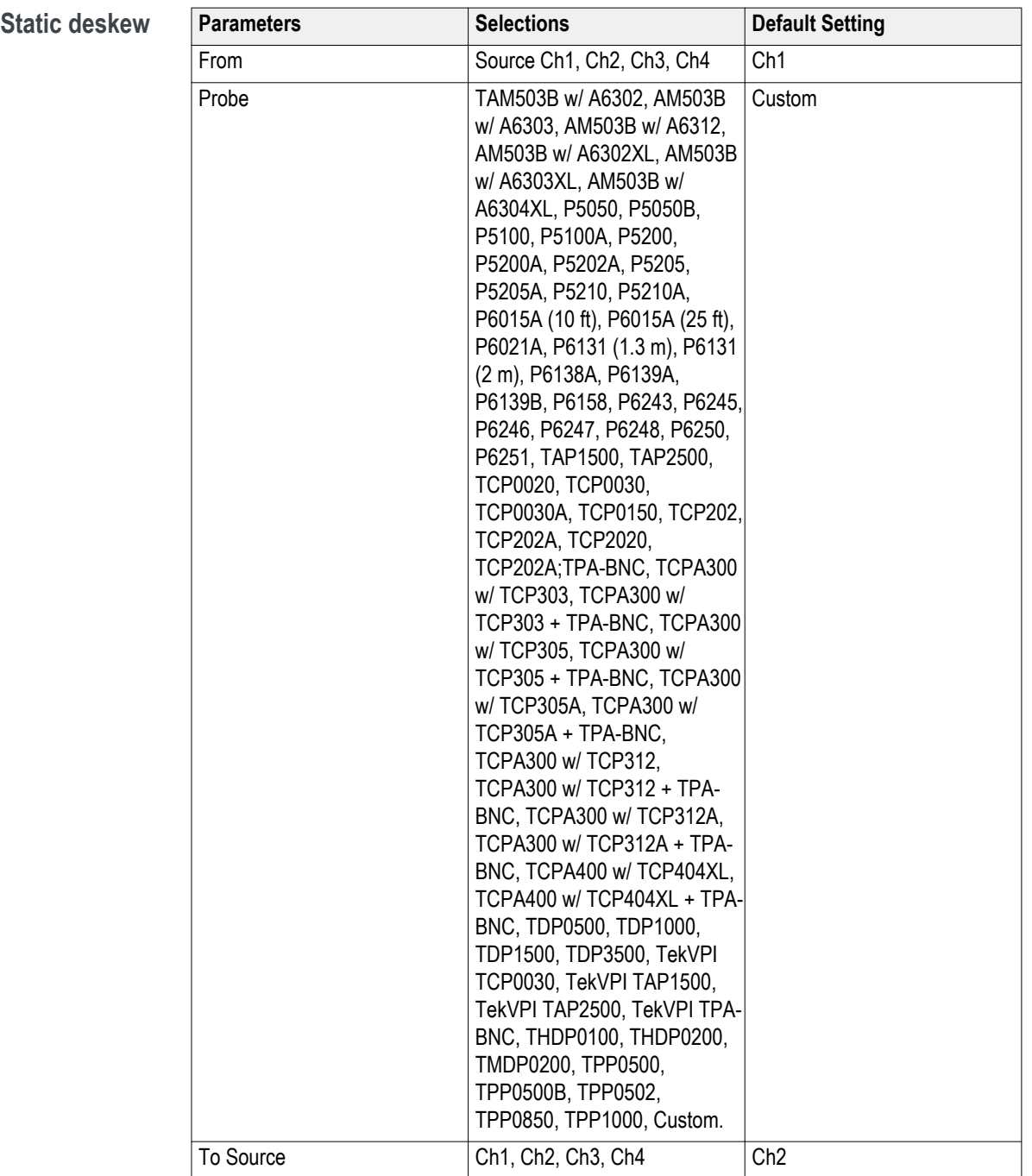
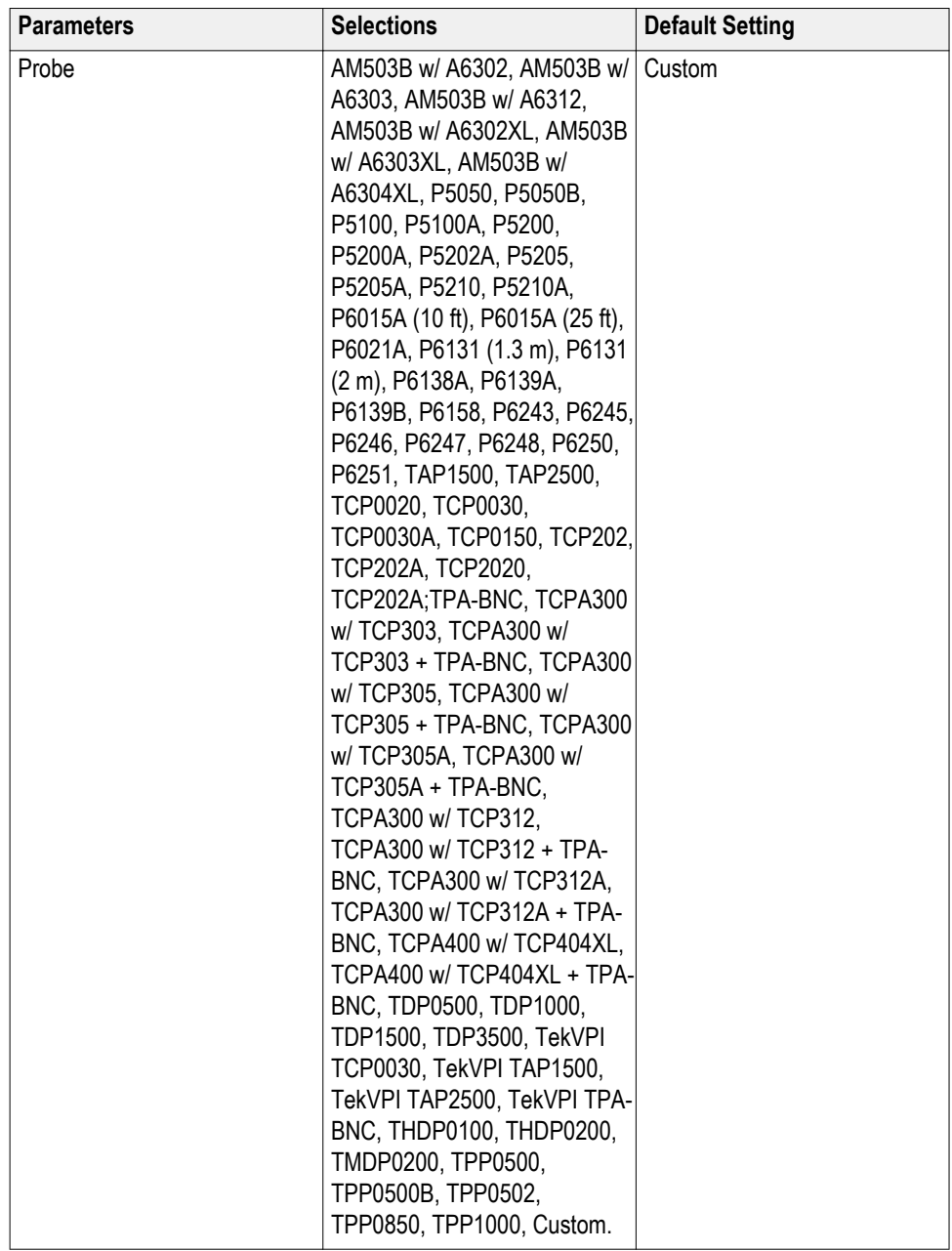

#### **Real Time Deskew.**

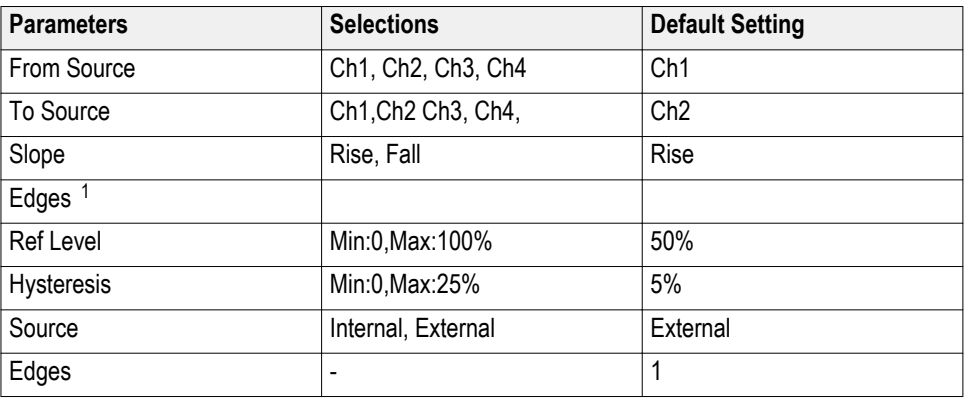

# **Prevailing switch mode power supply (SMPS)**

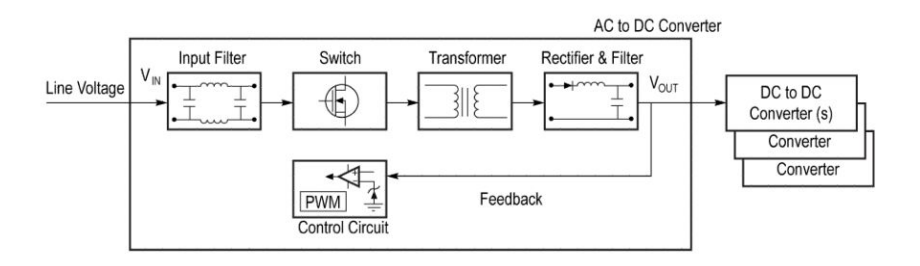

**Figure 21: SMPS block diagram**

<sup>&</sup>lt;sup>1</sup> One is recommended. You can use up to 5 edges.

The most common architecture to ensure high efficiency power conversion is the switch-mode power supply. This architecture minimizes the use of lossy components. Instead, it uses switch-mode semiconductor devices, magnetic and passive components which are all, ideally, lossless. SMPS devices typically include a control section containing elements such as pulse-width modulated regulators, pulse-rated modulated regulators, and feedback loops. Sometimes, control sections may have their own power supplies. Switch mode power supply technology rests on power semiconductor switching devices such as Metal Oxide Semiconductor Field Effect Transistors (MOSFETs) and Insulated Gate Bipolar Transistors (IGBTs). These devices offer fast switching times and are able to withstand erratic voltage spikes. Equally important, they dissipate very little power in either the On or Off states, achieving high efficiency with low heat dissipation. For the most part, the switching device determines the overall performance of an switch mode power supply. Common measurements for each major section of the switch-mode power supply are shown here. For the switching device, key measurements include switching loss, average power loss and safe operating area. For the transformer section, power supply performance will depend on the magnetic properties and magnetic power loss in this section. It's also necessary to analyze how the supply interacts with its service environment. For this, measurements like power quality, harmonics and total harmonic distortion are important.

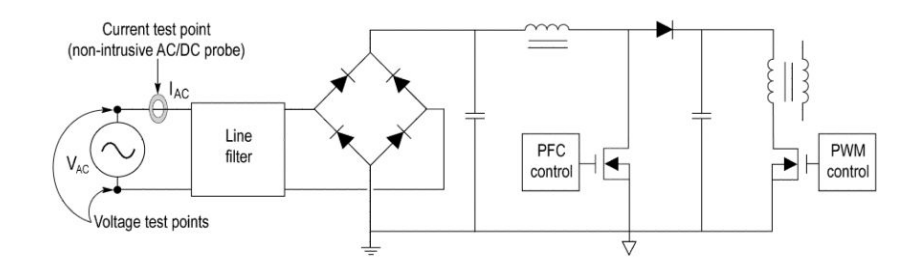

**Figure 22: SMPS circuit diagram**

# **Switching loss (PFC)**

**Switch current spikes during turn ON** During switch ON, the switch current increases and can have sudden spike or close ringing. These ringing cause wrong identification of start of TON. While identifying the start index on the current waveform, the current waveform is passed through the 4 point software moving average filter (MAV) to reduce ringing. The filtered current waveform is used for identifying the start index. The index of the filtered current waveform is mapped to the actual current for the calculation of Ton Loss.

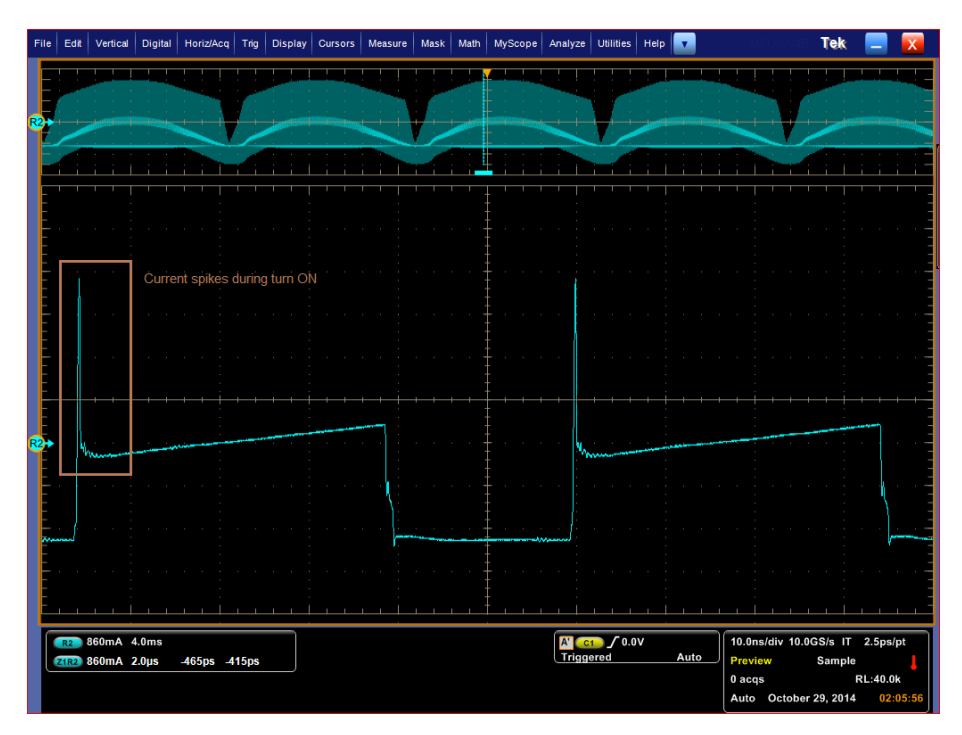

**Figure 23: Current spikes during turn ON**

#### **Cursor placement** Select two switching loss measurements, one with two sources VDS and ID and second instance with three sources VDS, ID and VG. Place the cursor-1 and 2 such that the region includes 120Hz hump, as shown in following figure.

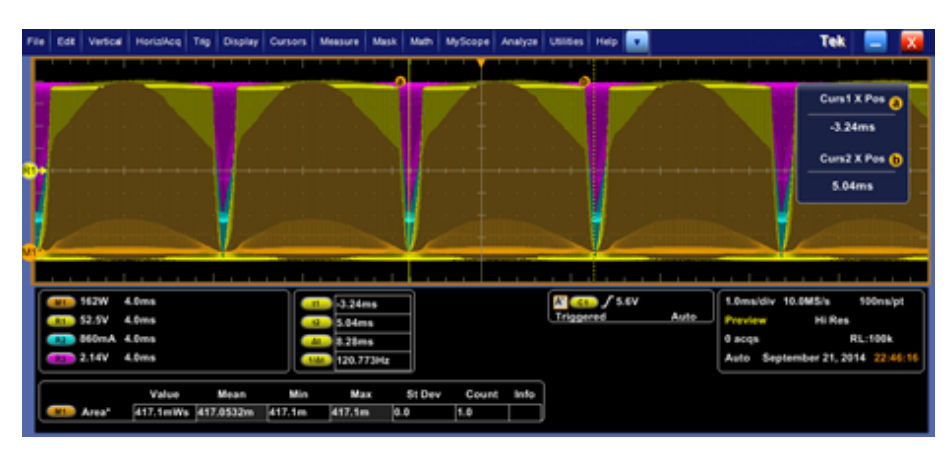

**Figure 24: Cursor placement**

Observe that VG has ringing and VDS is very clean, from following diagram.

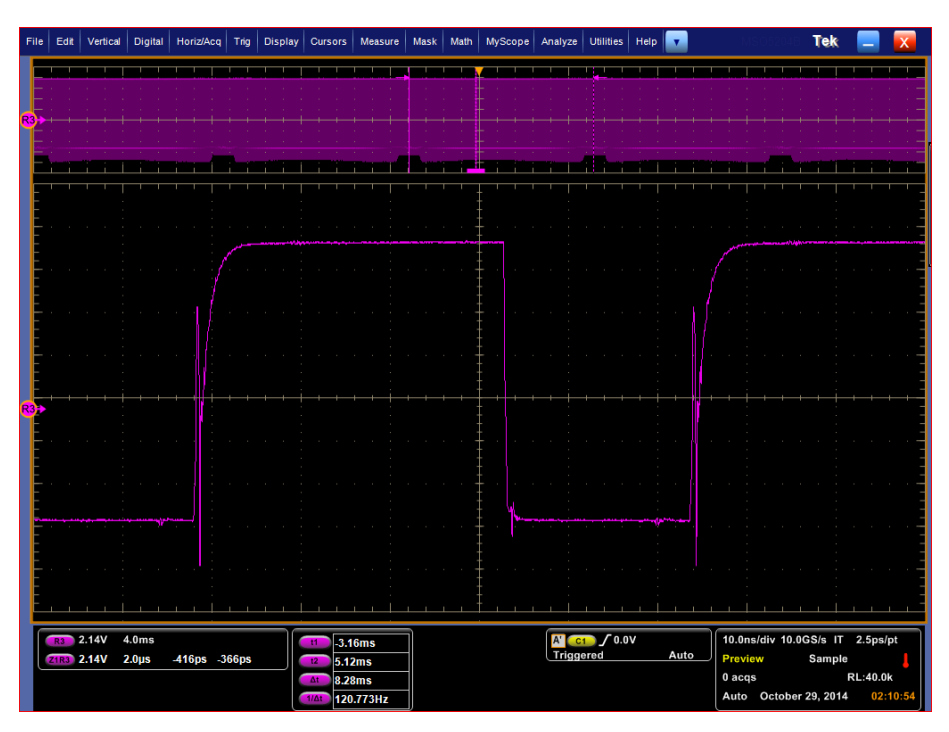

**Figure 25: Ringing VG during TOFF**

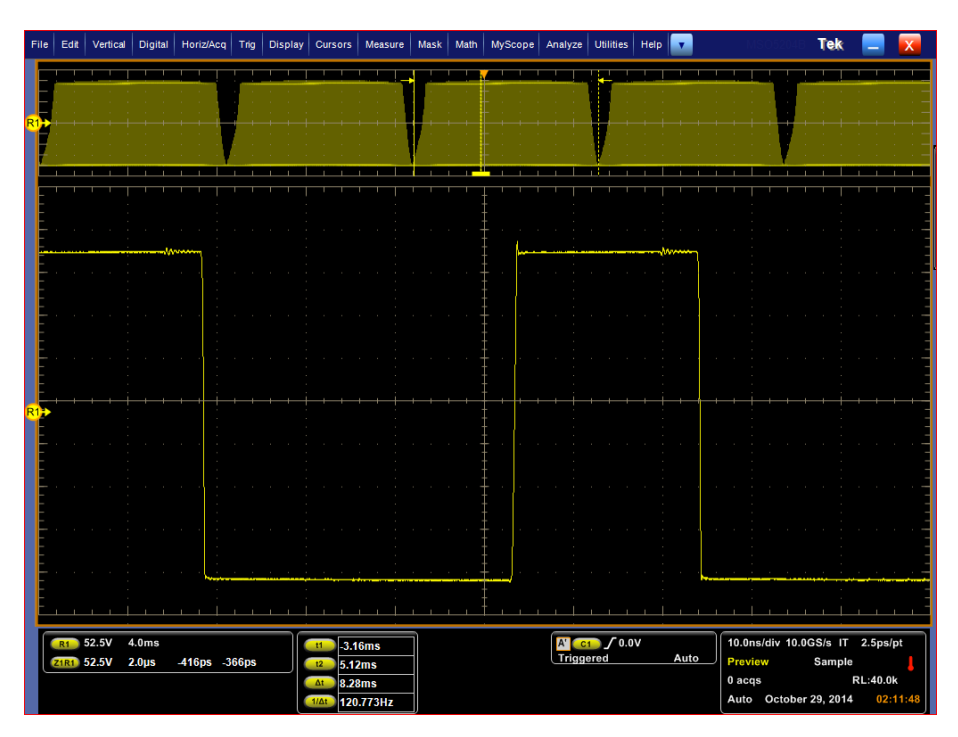

#### **Figure 26: Clean VDS**

Continue the measurement to get results and plots:

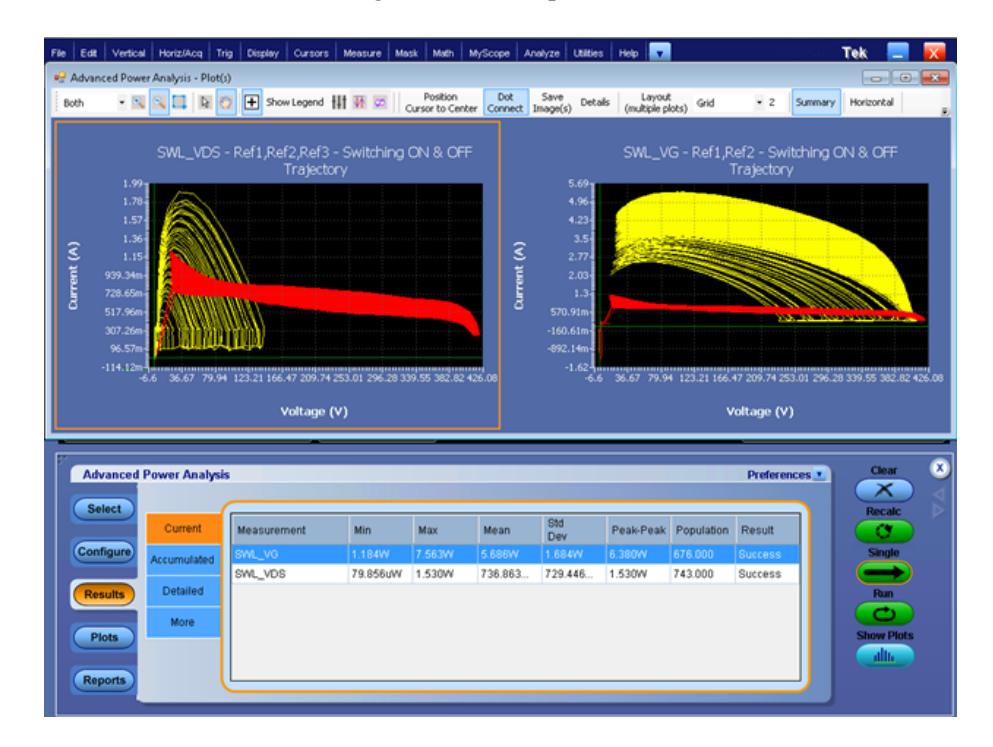

Observe that plot with VDS is correct since both current and voltage range on Xaxis too 400V.

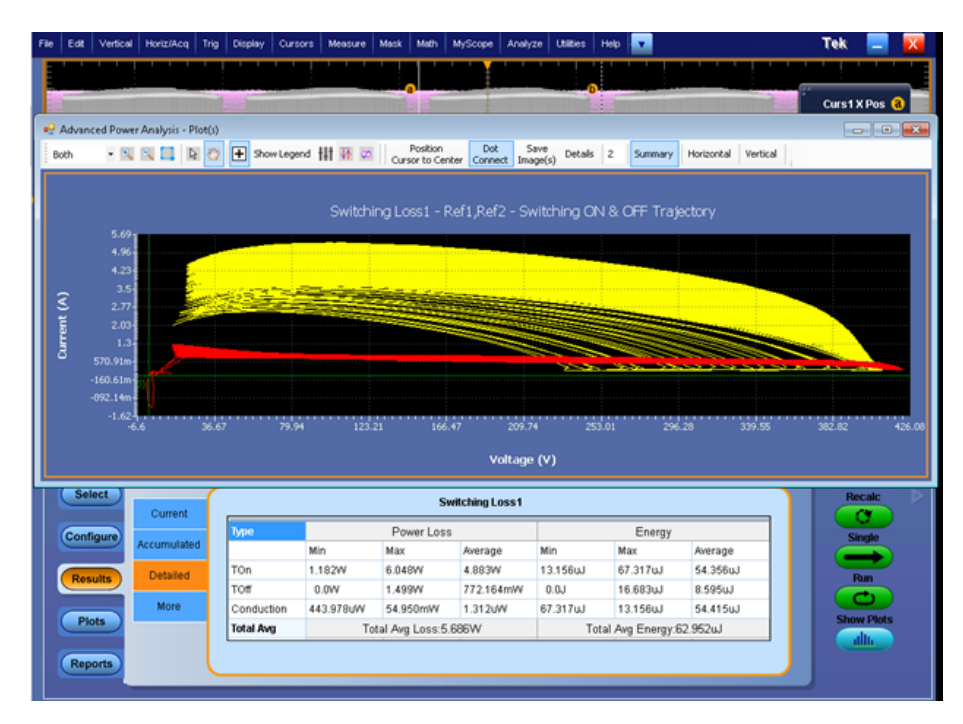

**Figure 27: Measurement results and switching loss plot**

**REF level computation for noisy VG source** For PFC gate votlage is recommended to use as edge source. Zoom the gate voltage and observe that there are ringings during turn ON of each switching cycle. This ringining will cause false edges and leads to error in the measurement. The default values will not work in this case.

Measure the clean region of the gate voltage where edges can be computed, as shown in figure-1. Set 12.25V value in the application configuration for edges.

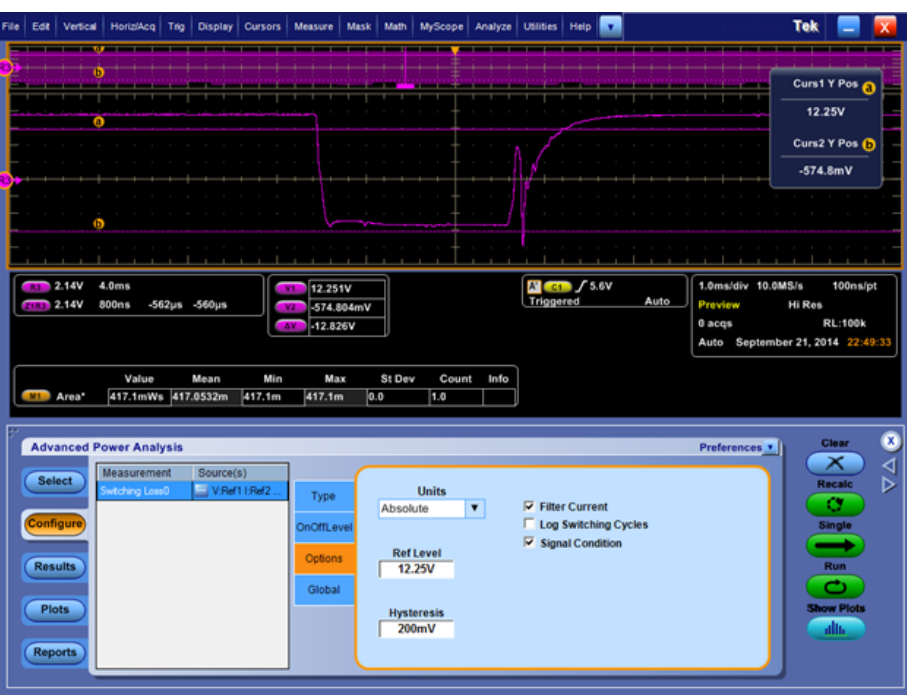

### **How to compare between plot and result**

Select a particular switching cycle and click Details. Select any Turn ON region, from the plot Prev and Next button, as shown in following figure.

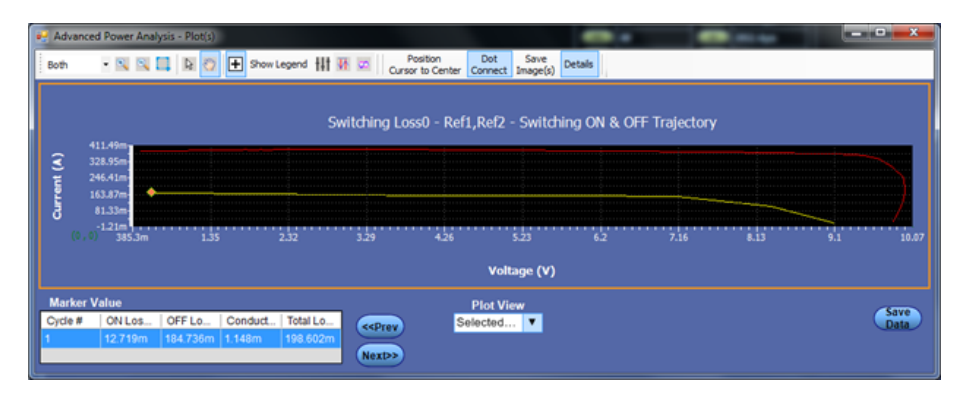

Observe that scope built-in area measurement with cursor gating turned on is  $\sim$ 75.32nWs. This matches with energy of TON statistics.

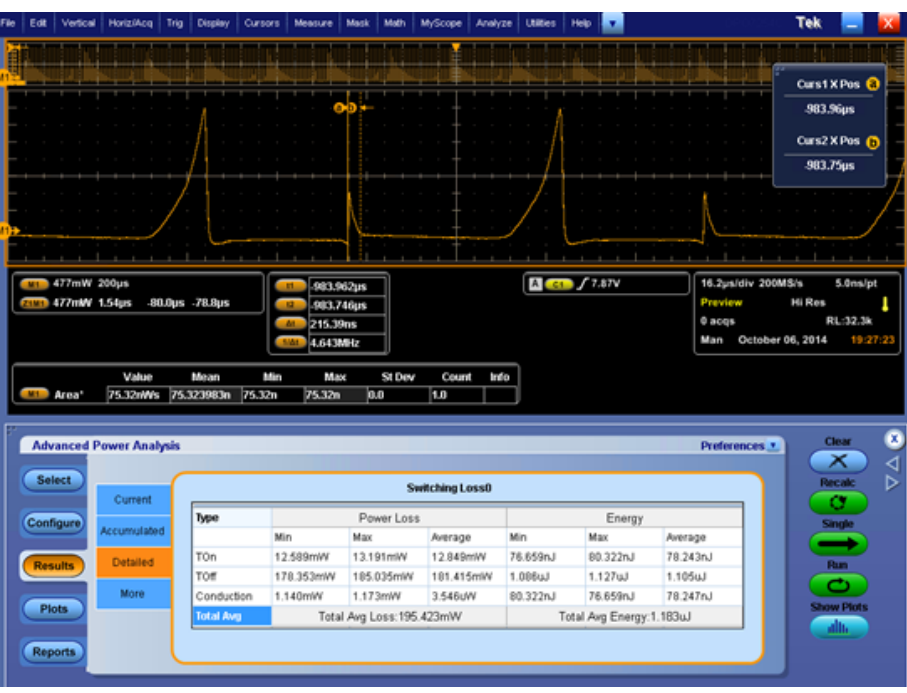

To calculate loss in watts multiply scope built-in value by switching frequency that is 164 KHz, which gives 12.35mW, which lies in within TON loss statistics.

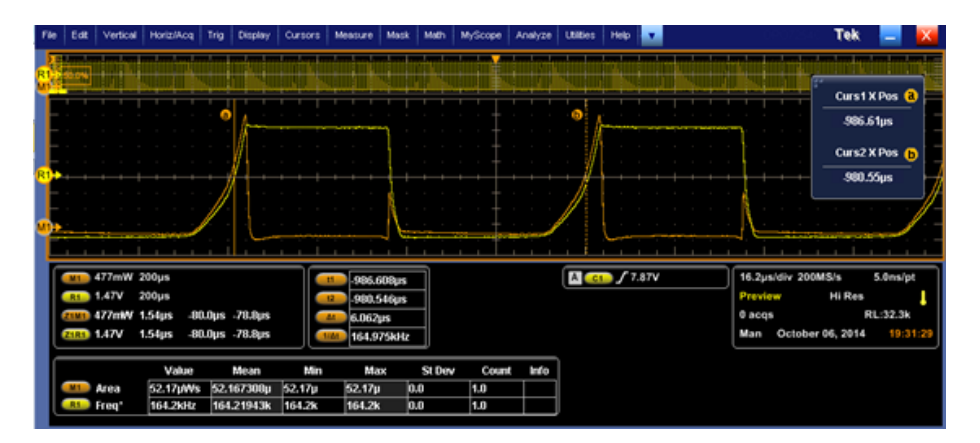

In summary, you cannot directly compare values from plot to scalar results. To compare between plot cycle and results value, you need to add all values for TON and TOFF separately. Enable dot connect, as shown below, add all yellow points which corresponds to ON region, then multiply by sample interval to get particular energy.

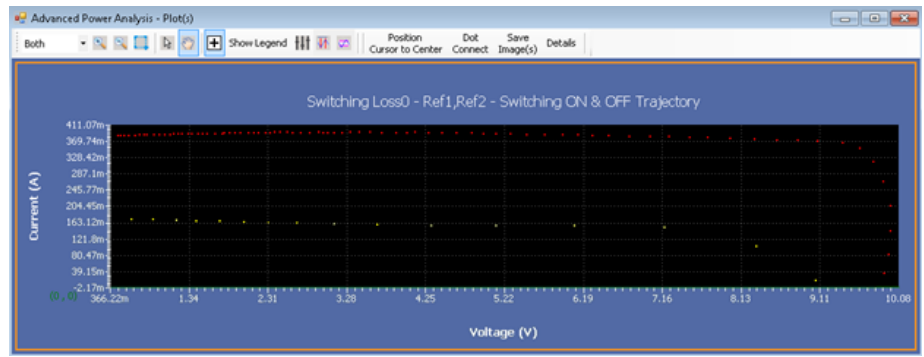

# **Algorithms**

### **About Algorithms** An algorithm is a method expressed as a finite list of well-defined instructions for calculating a function. This section explains the DPOPWR measurement algorithms. **Equipment setup guidelines** Advanced Power Analysis sets the oscilloscope parameters appropriately for each measurement before running the measurements. The voltage or current waveforms are expected in any Ch1-Ch4 or Ref1-Ref4. In the case of two channel oscilloscopes, they are expected in CH1-CH2 or Ref1-Ref2. **1.** For best results, the vertical scale for the waveform must be set such that the waveform does not exceed the vertical range of the oscilloscope. You should set the vertical scale so that the waveform occupies the full screen. **2.** The sample rate must be set to capture enough waveform detail and avoid "aliasing" here.

### **Options configuration**

This configuration tab allows you to select waveform edge(s) the application should use to take each measurement.

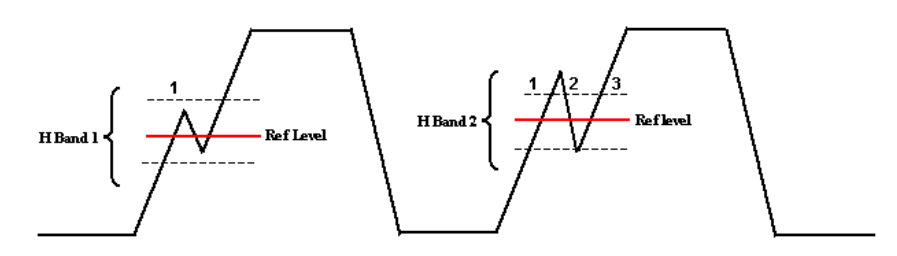

#### **Figure 28: Hysteresis**

The hysteresis input helps you to identify the cross over time on the waveform at specified reference levels as shown in the preceding figure. If there is any noise at the Reference level, the hysteresis band (H Band 1) helps to identify the single cross over.

If the hysteresis band (H Band 2) is less than the signal noise at the Reference level, this shows as three edges or transitions instead of one transition. Hysteresis band helps you to identify the correct transition.

#### **Ref Level**

The REF Level is used to compute the edges for configured source at specified level.

### **Switching analysis**

**Switching loss** Switch-Mode Power Supply (SMPS) design has three types of losses, they are Turn-On (TOn), Turn-Off (TOff) and Conduction loss. To achieve the maximum efficiency, losses should be reduced. This section details about the basics of Switching Loss Analysis. A simplified SMPS schematic is shown in SMPS circuit diagram.

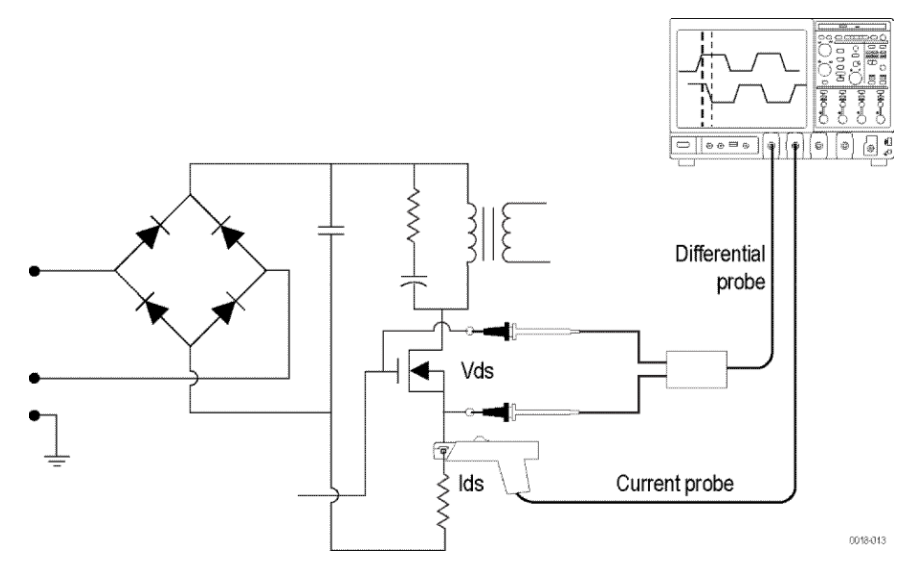

**Figure 29: SMPS circuit diagram**

SMPS circuit diagram shows the points where switching loss can be measured. After full wave rectification, the current signal should pass through the harmonic standard and enters for DC conversation. MOSFET plays an important role to meet the design of SMPS.

Regions of TOn, TOff and Conduction loss with voltage source (Vds) and current source(Ids) are shown in Switching Loss TOn, TOff and Conduction loss regions.

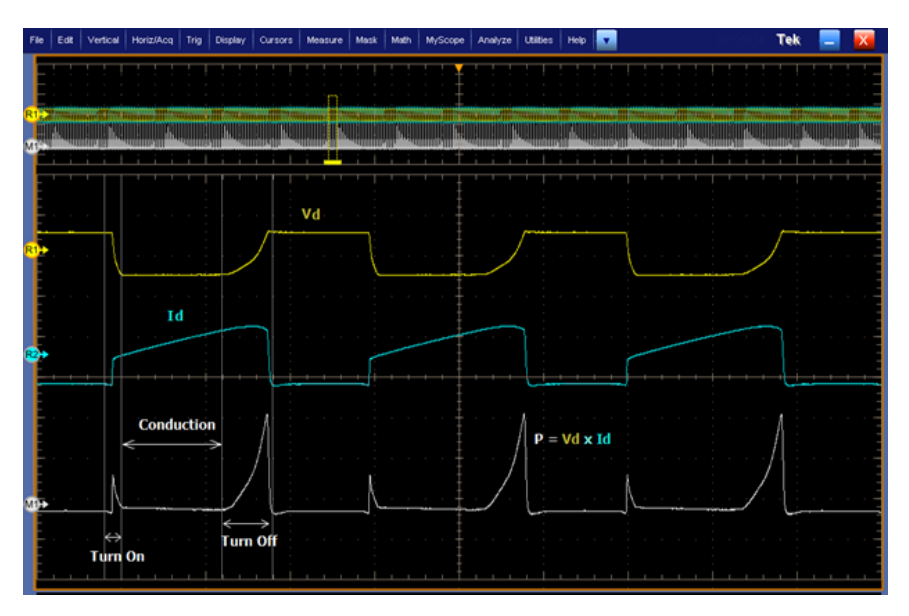

**Figure 30: Switching Loss TOn, TOff and Conduction loss regions**

All the switching losses are measured on Power signal based on Vds and Ids transition

**TOn Loss region**: When Vds starts rolling towards zero, the Ids starts to roll upward.

**TOff Loss region**: When Vds starts rolling upwards, the Ids start to roll towards zero.

**Conduction Loss region**: The region when the Ids is high and Vds is low.

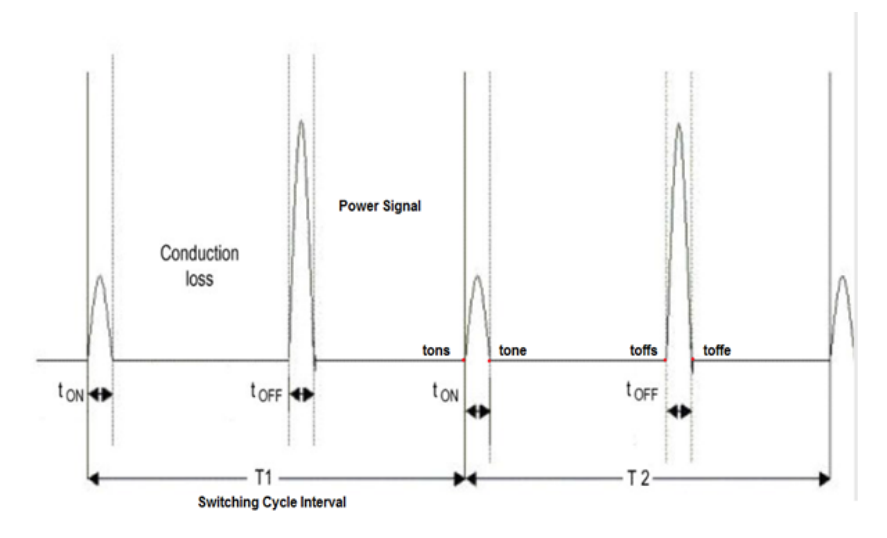

**Figure 31: Switching Loss Power signal and Losses regions**

T<sub>1</sub>: First switching cycle

- T2 : Second switching cycle
- **TOn and TOff losses**

TOn and TOff losses per switching cycle are computed as in the following equations:

$$
T_{ONi} = f_{swi} \times \int_{\text{tons}_i}^{\text{tone}_i} \{V_{ds} \times I_{ds}\} dt \text{ Watt}
$$
\n
$$
T_{OFFi} = f_{swi} \times \int_{\text{toffs}_i}^{\text{toffe}_i} \{V_{ds} \times I_{ds}\} dt \text{ Watt}
$$

Where,

T<sub>ONi</sub> - Turn ON loss of the i<sup>th</sup> switching cycle, in watt

 $T<sub>OFFi</sub>$  - Turn OFF loss of the i<sup>th</sup> switching cycle, in watt

 $f<sub>swi</sub>$  - Switching frequency of the i<sup>th</sup> switching cycle, in Hz

tonsi - Start point of  $T_{ONi}$  region of the i<sup>th</sup> switching cycle, in time unit

tonei - End point of a power  $T_{ON}$  region of the i<sup>th</sup> switching cycle, in time unit

toffei - End point of  $T_{\text{Off}}$  region, in time unit

toffsi - Start point of  $T<sub>Offi</sub>$  region, in time unit

V<sub>ds</sub> - Voltage drain current, in Volts

I<sub>ds</sub> - Drain current, in Amps

#### ■ **Energy Loss Computation**

Energy loss computation for TON and TOFF are as below:

$$
T_{EONi} = \int_{tons_i}^{tone_i} \{V_{ds} \times I_{ds}\} dt Joule
$$

$$
T_{EOFFi} = \int_{toffs_i} \{V_{ds} \times I_{ds}\} dt Joule
$$

T<sub>EONi</sub>: i<sup>th</sup> switching cycle turn on energy loss in joule. T<sub>EOFFi</sub> - i<sup>th</sup> switching cycle turn off energy loss in joule.

#### ■ **Computation of Conduction**

Conduction is computed as RDS(on) value for the **MOSFET** is used to calculate total loss in the application. To measure conduction loss in a MOSFET, use the following equation:

$$
tcei
$$
\n
$$
ConductionLoss_{i} = f_{SWi} \times \int_{tcsi}^{tcei} \{RDS_{on} \times I_{ds}^{2}\} dt
$$
\n
$$
toi
$$
\n
$$
ConductionEnergy_{i} = \int_{tcsi}^{tcei} \{RDS_{on} \times I_{ds}^{2}\} dt
$$
\n
$$
Joule
$$

Conduction loss and energy are computed using above equations.

Here,

tcei: <sup>th</sup> Cycle's stop/end point of conduction region.

tcsi: <sup>th</sup> Cycle's start point of conduction region.

RDSon: Dynamic resistance, in Ω

ConductionLoss<sub>i</sub>: i<sup>th</sup>switching cycle conduction loss in watt.

ConductionEnergy<sub>i</sub>: i<sup>th</sup>switching cycle conduction energy in joule.

To measure conduction loss in a **BJT/IGBT**, use the following equation:

$$
ConductionLoss_{i} = f_{SWi} \times \int_{tcsi}^{tcei} \{V_{ce(SAT)} \times I_{ds}\} dt
$$
 *watt*  
ConductionEnergy<sub>i</sub> = 
$$
\int_{tcsi}^{tcei} \{V_{ce(SAT)} \times I_{ds}\} dt
$$
 *Joule*

Here,

 $V_{ce(SAT)}$  - is the voltage in volt, which should be configure in application

#### ■ **Computation of Average Loss and Total Loss**

Average and Total loss are computed as:

$$
Ton_{Avg} = \frac{1}{Nc} \sum_{i=1}^{Nc} Ton_i
$$

$$
Toff_{Avg} = \frac{1}{Nc} \sum_{i=1}^{Nc} Toff_i
$$

$$
ConductionLoss_{Avg} = \frac{1}{Nc} \sum_{i=1}^{Nc} ConditionLoss_i
$$

 $Total \; Avg \; Loss = TOn_{Avg} + TOff_{Avg} + ConditionLoss_{Avg}$ 

$$
T_{ETONAvg} = \frac{1}{Nc} \sum_{i=1}^{Nc} T_{EONi}
$$

$$
T_{EOFFAvg} = \frac{1}{Nc} \sum_{i=1}^{Nc} T_{EOFFi}
$$

Where,

 $f_{SWi}:$  i<sup>th</sup> switching cycle frequency, in Hz

i:Cycle number

Nc: Number of conduction cycles

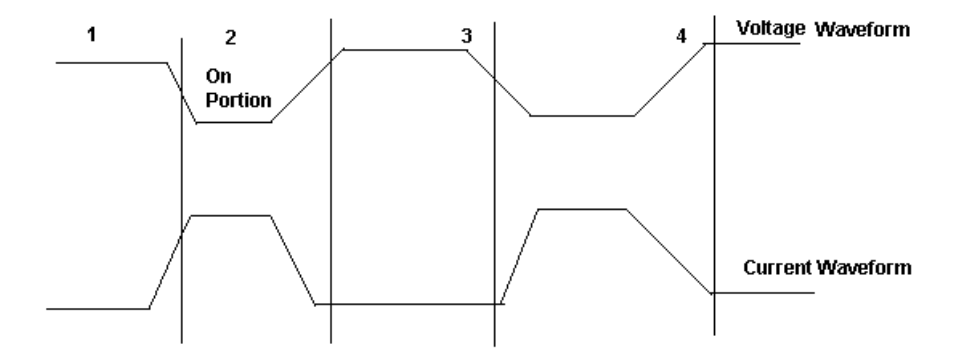

Total Switching Loss=Ton Loss+Toff Loss+Conduction Loss.

Basic Algorithm: For the calculation of the TOn, TOff, and average Total loss.

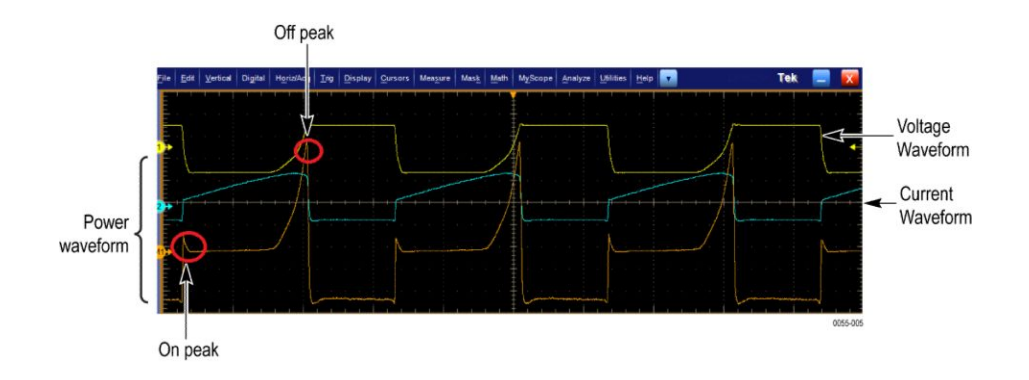

Concept to identify TOn and TOff using gate voltage for edge analysis:

Use gate voltage for edge analysis with default 50% edge level and hysteresis 10%.

- To find the start of TOn: The start of the TOn is 5% or 1.5 V whichever is lower on the rise slope of the gate voltage.
- To find the stop of TOn: The start index on the switch voltage is 5% or 1.5 V of the rise slope gate voltage. Move forward on the switch voltage from the start index until 5% or the configured level is met.
- To find the start of TOff: The start index is 80% of the gate voltage. From the Stop index, search for 5% of the switch voltage (on rise slope).
- To find the stop of TOff: The 80% of the gate voltage is start index. From this start index on switch current (fall slope) move forward until 5% of the max (switch current) is met.

If you select the Filter check box in the application, use the following equation to calculate moving average filter.

$$
y(n) = \frac{1}{M} \sum_{K=0}^{M-1} x(n-k)
$$

 $y(n)$ = is the output

 $x(n)$ = is the input

M is four sample points that are averaged

**Benefits of Vg Source and SWL configuration** The switching circuit of interest has three types of signal:

- **1.** Vds(t) switching voltage
- **2.** Ids(t) switching current waveform
- **3.** Vgs(t) is the gate to source voltage waveforms

The gate voltage signal from IC/Oscillator switching circuit is a clean signal. But switching voltage and current signals can be noisy and has ringing based on various SMPS topologies.

Gate voltage is recommended for below scenarios:

#### **Case1:**

The switching voltage can vary in duty cycle and operating frequency as shown in the Discontinuous switching mode diagram. In this switch voltage can operate in both continuous conduction mode and discontinuous conduction mode. The switching cycles cannot be identified using switch voltage in this scenario. So, gate signal is used to identify the correct switching cycles, which follow the switching current Ids.

#### Discontinous mode

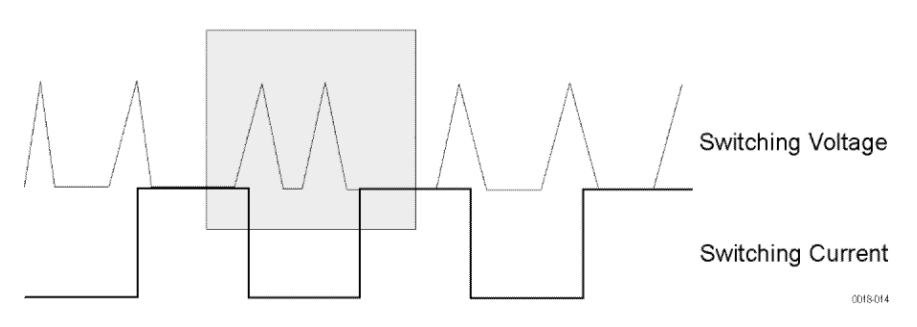

**Figure 32: Discontinuous switching mode**

#### **Case 2:**

For example, in Flyback topology lot of ringing can be observed during TOff and spikes on switching current as shown in Impulsive voltage source diagram. In such cases, voltage source cannot locate accurate TOn and TOff transition, and needs Vg source which is in phase with current signal.

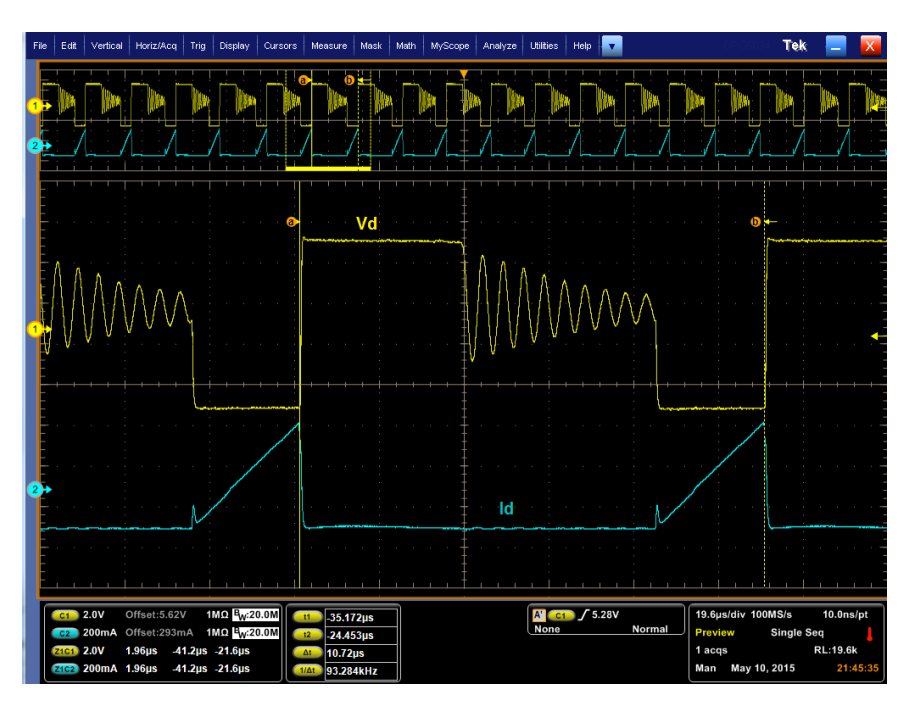

**Figure 33: Impulsive voltage source**

#### **Case 3:**

By default, TOn and TOff regions are 5% of V - Level & I - Level of 'OnOffLevel' configuration. Example of sudden spike/ringing is shown in Impulsive current signal diagram. This ringing causes wrong identification of start of TOn region. In such case use 'Absolute' unit of 'OnOffLevel' configuration and manual setting of the 'I-Level' and 'V-Level' in case of Vg source.

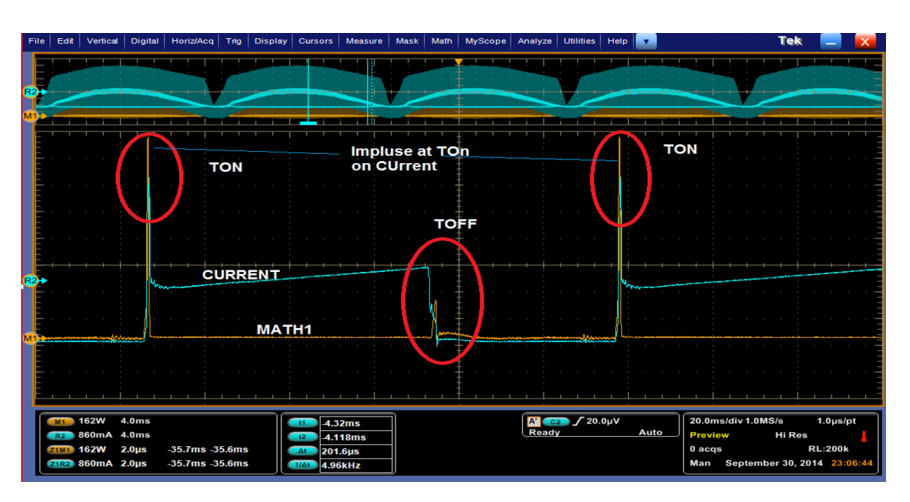

#### **Figure 34: Impulsive current signal**

So Vg is recommended in above cases, so that the start and stop of TOn and TOff regions are properly computed.

#### **Switching Loss Configurations**

To compute losses, resonance on sources needs to be avoided, and it is described in the configuration on setup in the next section.

**1.** In Case 1 and 2, use the Gate Voltage (Vg) source for noisy Vds and Ids signals, which can be selected as shown in the Switching Loss source configuration diagram.

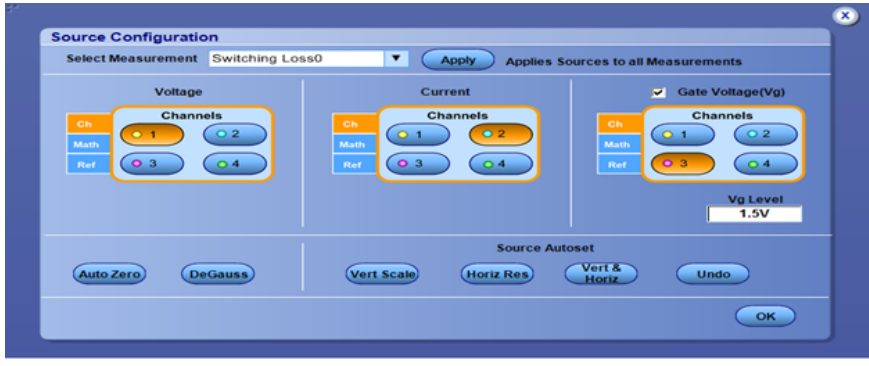

**Figure 35: Switching Loss source configuration**

**2.** In Case 3, select Switching Loss and select **Configure** > **OnOffLevel**

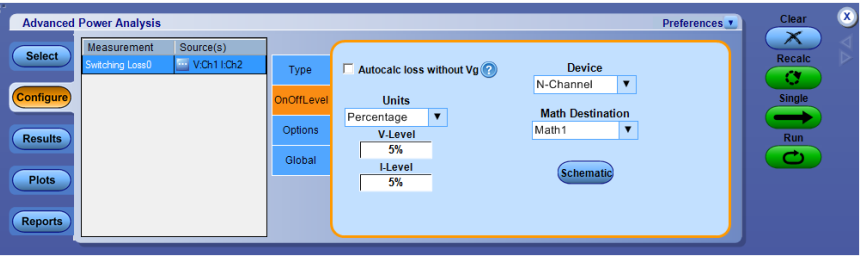

**Figure 36: Switching Loss On and OnOff Level configuration**

Set Units as Absolute in

- V-Level: Set the minimum V-Level above noise level on Vds as shown in the Switching Loss On and OnOff Level configuration diagram
- I-Level: Set the minimum I-Level above noise level on Ids as shown in the Switching Loss On and OnOff Level configuration diagram

**3.** In case if Vg source has spikes, then the manual setting can be found as shown in Spike on Vg source.

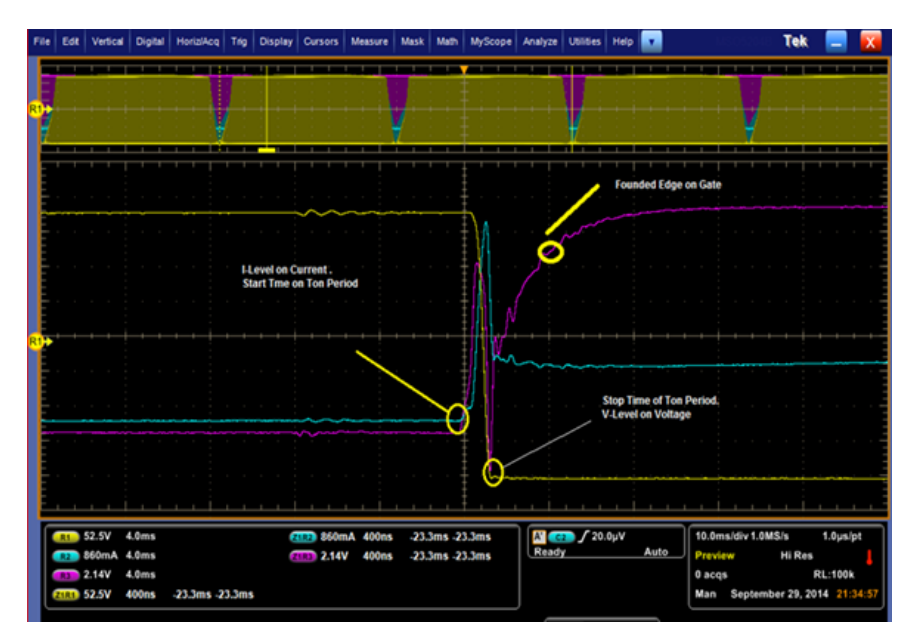

#### **Figure 37: Spike on Vg source**

Gate voltage Vg should be expected without any ringing and spike. The spikes gives incorrect edges. To avoid spikes as edges, use the **Options** configuration.

Select Units as **Absolute** and set Ref Level above the spike peak value. By default it is Percentage.

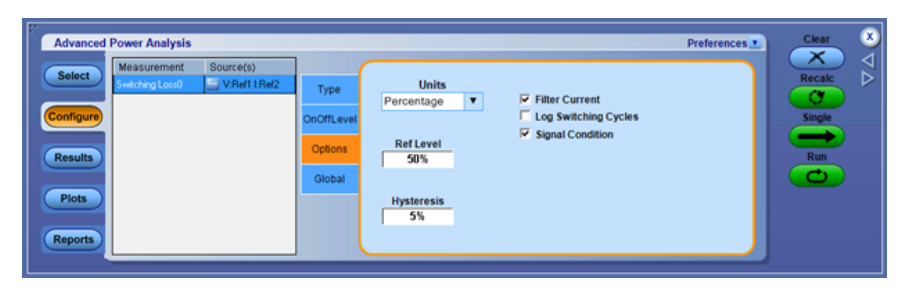

**Figure 38: Switching Loss Edge configuration**

**4.** Run the measurement.

**Switching loss - PFC** Power factor correction (PFC) is a special circuit used by SMPS to make the input current follow the sinusoidal shape of the AC input voltage, this helps to correct the power factor. There are two types of PFC, passive and active in nature.

> The following waveforms show typical switching voltage, current and gate voltage scenario captured from electronic ballast.

You can observe that Switching Loss current at the start of operating frequency is almost zero and ramps up in envelope shape to higher current levels and starts reducing to zero level. So it is not possible to find edges with current waveform and we had to use gate voltage.

Gate voltage as a third source is recommended to find proper ON and OFF edge transitions because the switch voltage can vary in duty cycle and operating frequency as shown in the figure. Switch voltage can operate in both continuous conduction mode and discontinuous conduction mode.

The following figure shows 50 Hz captured switching voltage waveform bursts. The zoomed portion shows the transitions. Place cursors 1 and 2 such that one region is covered that is 100 Hz range.

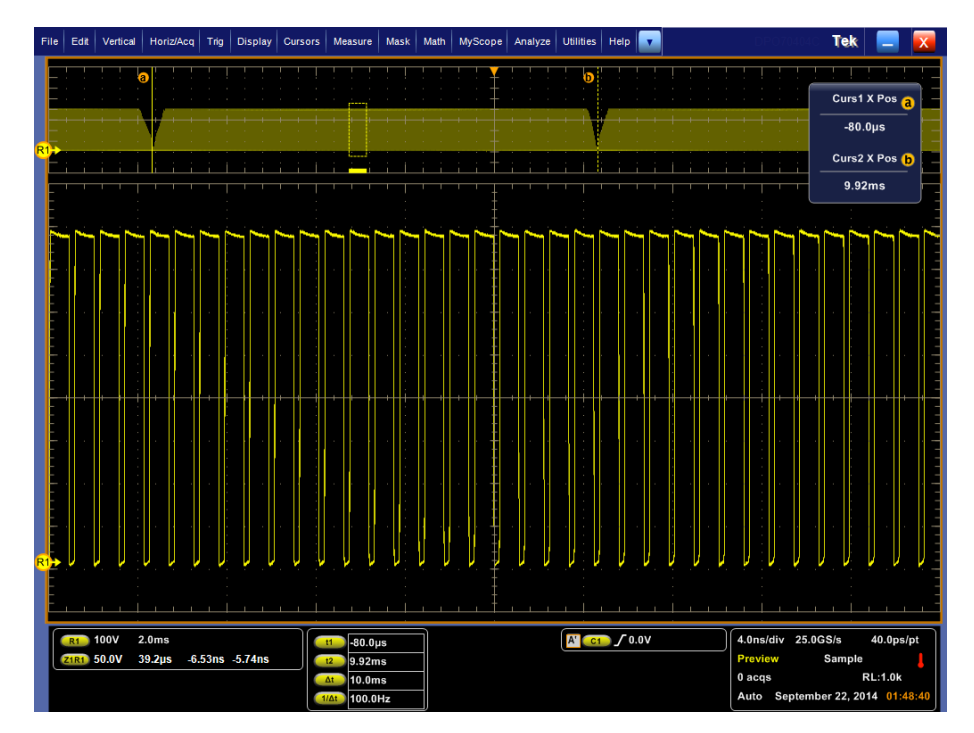

**Figure 39: Zoom-in of the VDS (Drain-Source) Voltage Switching cycles**

During turn on time, a spike appears as shown below in the current waveform. To have a more accurate analysis, a Gate voltage is recommended.

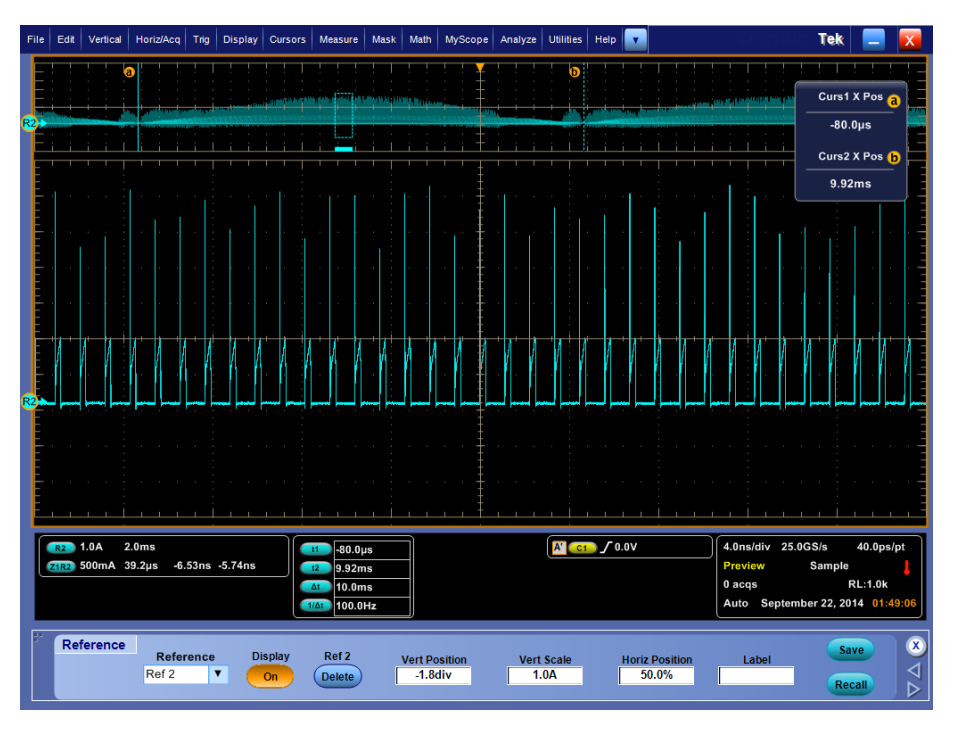

**Figure 40: Zoom-in of the IDS (Drain-Source) Current Switching cycles**

The current waveform is in-phase with the Gate voltage and the Gate voltage is ideally a pulse wave without ringing. If the gate voltage is noisy, it is recommended to set the edge REF levels in the **measurement** > **Configuration** > **Options** tab appropriately. The levels can be observed manually by using horizontal cursors.

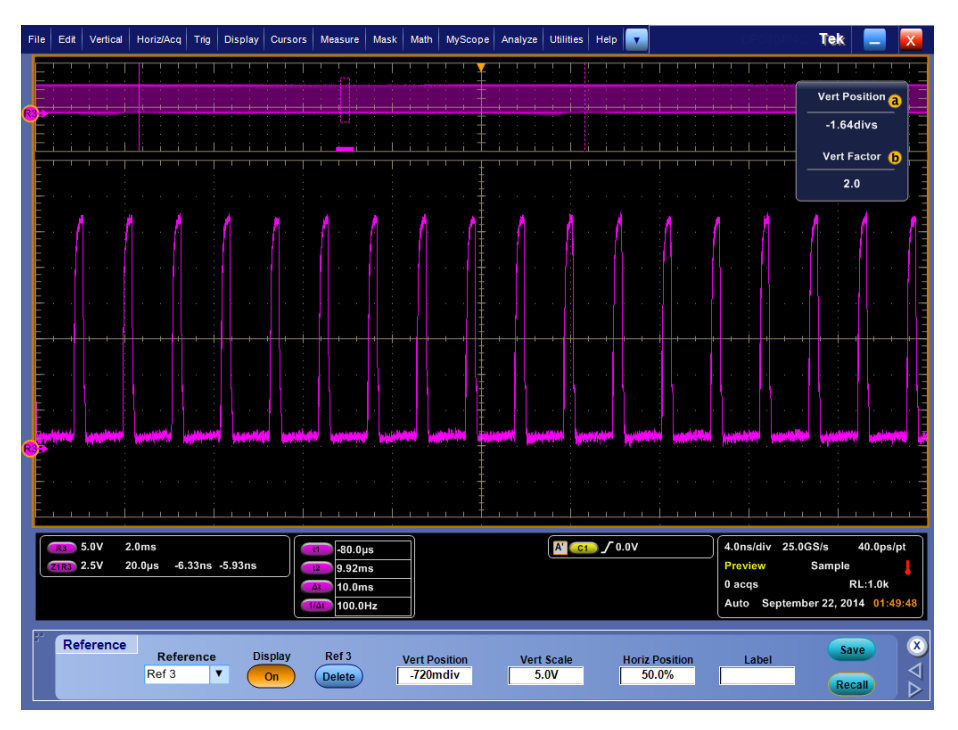

**Figure 41: Zoom-in of the (VG)Gate Voltage**

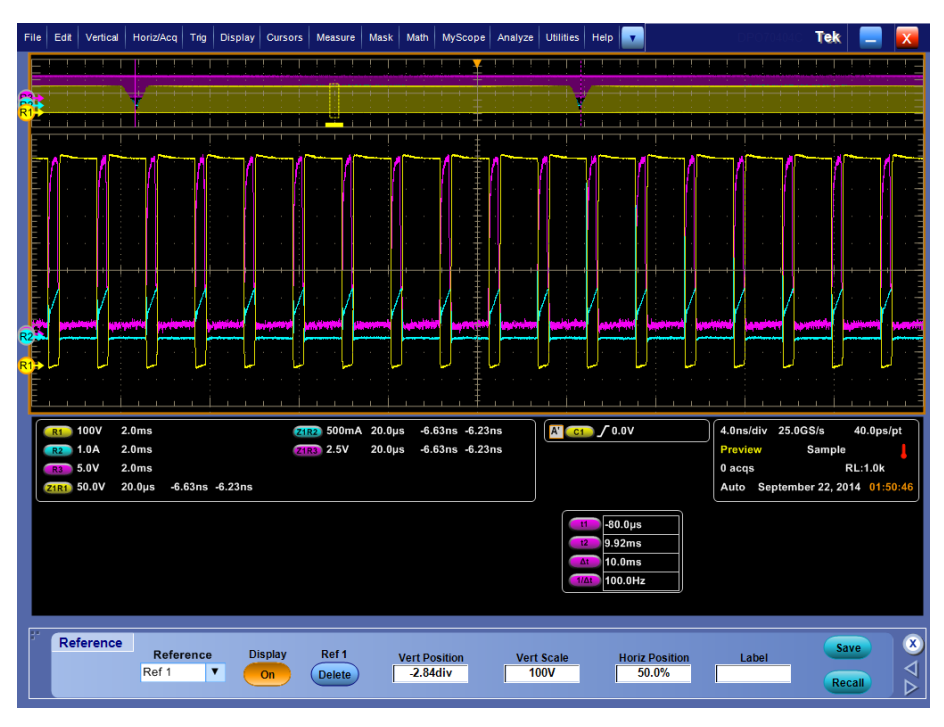

**Figure 42: VDS, IDS and VG overlapped**

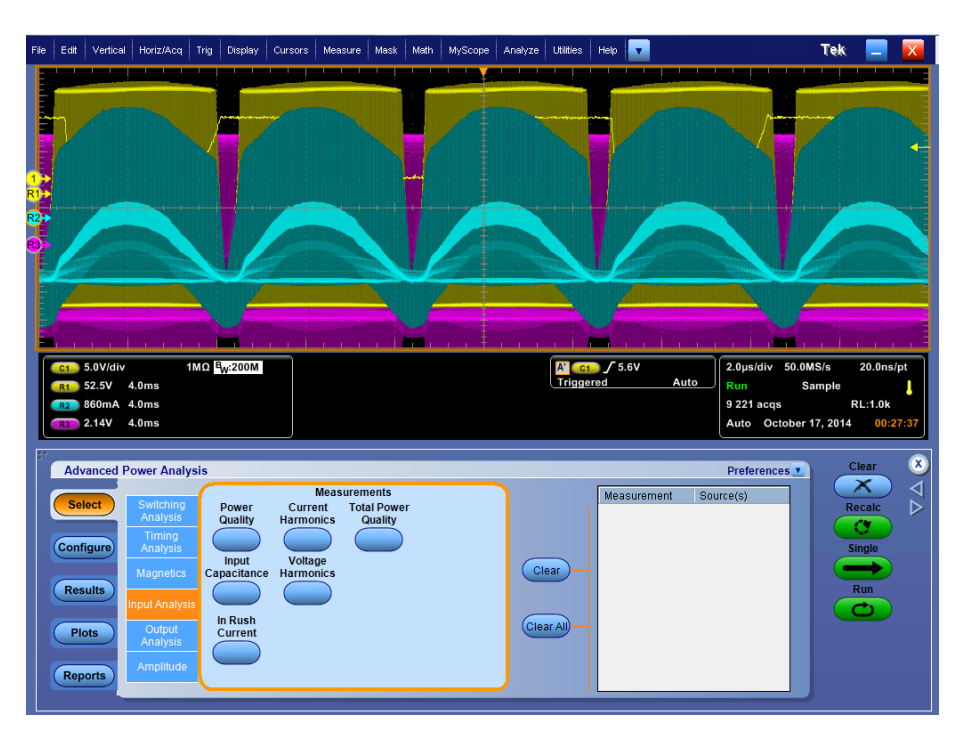

**Figure 43: PFC Results**

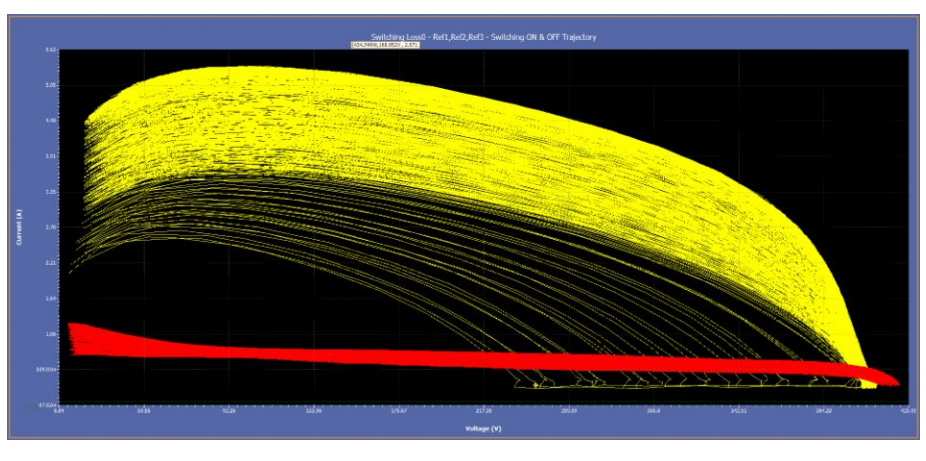

**Figure 44: Typical PFC plot over many cycles**

For PFC Switching Loss plot, select Details button on the Plots menu to display detailed Plot view options as below:

The Plot View drop-down has two options to select: All SW Cycle, SW Cycle.

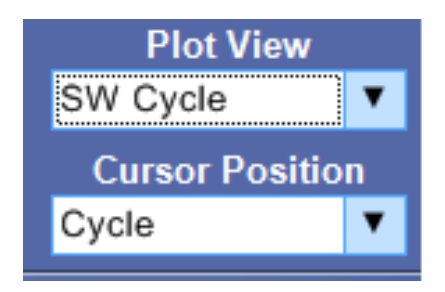

When you select the SW Cycle drop-down, it will show four options: Cycle, OnLoss, OffLoss, ConductionLoss.

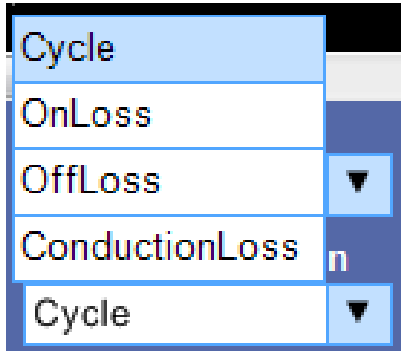

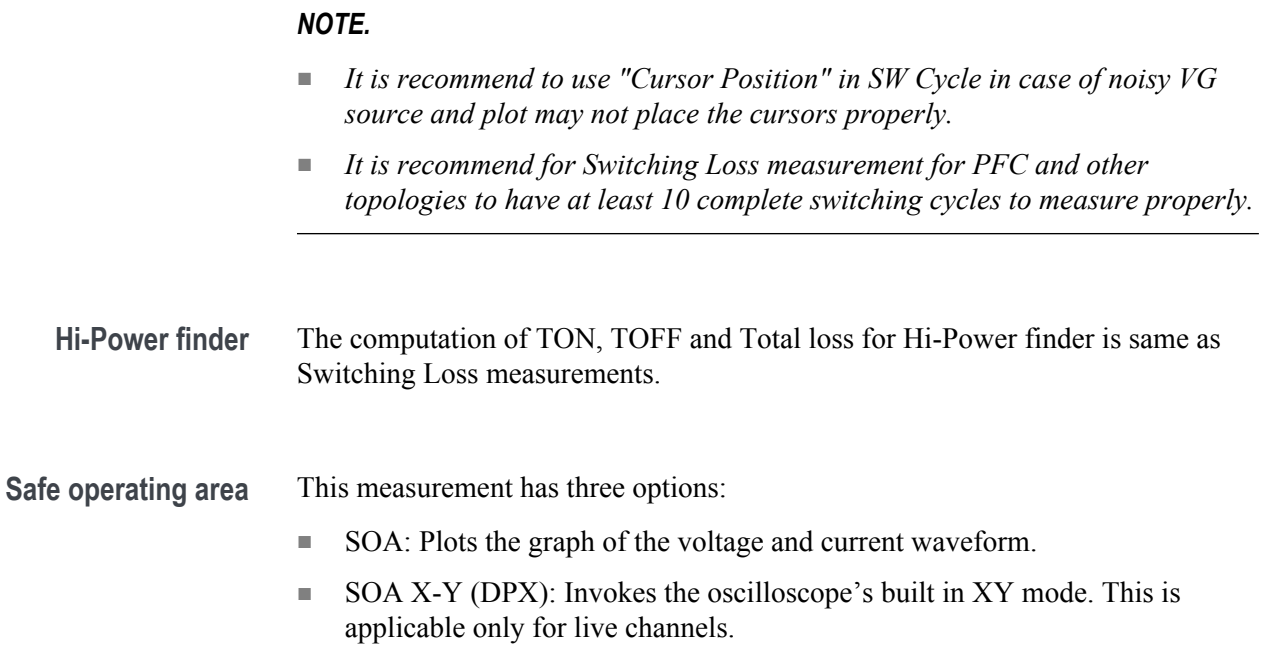

**Results:.** The voltage vs current graph (also known as SOA Plot) displays the value of voltage, current and power for a selected portion on the graph.

The occurrence field displays:

- The number of occurrences of the selected voltage and current position in the acquired waveforms
- Average power
- Standard deviation for the selected data point

The application calculates the Power Value using the following equation:

$$
P_n = V_n I_n
$$

Where:

 $P_n$  is the instantaneous power value

 $V_n$  is the voltage value

 $I_n$  is the current value

n is the sample at the particular point

The application calculates the Average Power using the following equation:

$$
P_{Avg} = \frac{1}{N} \sum_{n=0}^{N=N} V_n I_n
$$

Where:

N is the number of samples which has the same value in the plot.

The application calculates the Standard Deviation using the following equation:

$$
S_d = \frac{1}{N-1} \sqrt{\sum (x_i - \overline{x})^2}
$$

Where:

 $X_I$  is the Power Value X is the Mean Power

**RDS(on)** Dynamic resistance (RDS(on)) is the resistance offered by a switching device when it is in the ON condition. DPOPWR helps to monitor the dynamic resistance through V/I curve using oscilloscope built-in Math capability.

> Place the cursor in the area of interest on resistance curve to get the resistance value.

**di-dt** di/dt measurement represents the rate at which the current changes during switching. The application uses the oscilloscope's built in math feature to provide a differentiation waveform of the current input.

When you run the measurement, the application calculates di/dt for the first edge by taking the default levels as 10% and 90% and displays the results.

Select a specific section of the waveform on the live signal by providing inputs for high and low levels in terms of percentage and absolute value of voltage and current. Select the edge of interest by viewing it visually on the oscilloscope. You can also enter the edge number on the results panel. The application displays the results for the selected edge and levels on the results panel.

The application calculates di/dt using the following equation:

$$
\frac{di}{dt} = \frac{\sum (x_i - \bar{x}_i) \times (y_j - \bar{y}_j)}{\sum (x_i - \bar{x}_i)^2}
$$

Where:

X=timing values

Y=Vertical values of the waveform data

**dv-dt** dv/dt represents the rate at which the voltage changes during switching. The application uses the math feature to provide a differentiation waveform of the voltage input.

> When you run the measurement, the application calculates dv/dt for the first edge by taking the default levels as 10% and 90% and displays the results.

> Select a specific section of the waveform on the live signal by providing inputs for high and low levels in terms of percentage and absolute value of voltage and current. Select the edge of interest by viewing it visually on the oscilloscope. You can also enter the edge number on the results panel. The application displays the results for the selected edge and levels on the results panel.

The application calculates dv/dt using the following equation:

$$
\frac{dv}{dt} = \frac{\sum (x_i - \bar{x}_i) \times (y_j - \bar{y}_j)}{\sum (x_i - \bar{x}_i)^2}
$$

where:

 $X =$ timing values

Y= Vertical(Voltage) values of the waveform data between the cursors.

### **Timing analysis**

This section explains the algorithm details of the following measurements which are part of Modulation Analysis:

- Pulse Width
- Period
- Duty Cycle
- Frequency

The application measures the signals on the complete cycles in the voltage waveform. All these measurements are related with the time locations of the edges in an acquisition. The result is displayed in graphical format in one of the reference memory selected as part of the setup of the measurement.

**Period and frequency**

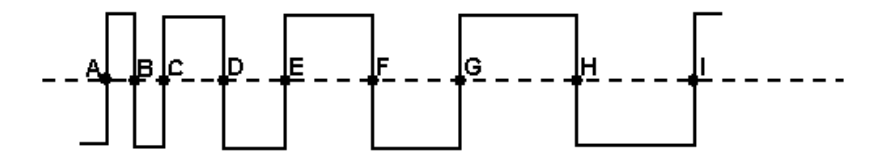

The above diagram is a sample period-modulated signal that explains period and frequency modulation. The annotations A to I in the above diagram represent the V ref mid crossing in an acquired waveform.

The application calculates the period and frequency using the following equation:

$$
Frequency = \frac{1}{Period}
$$

$$
Period = (C - A)or(E - C)or(I - G)
$$

Where:

A, B, C, D, E, F, G, H, I are the data points

**Pulse width and duty cycle**

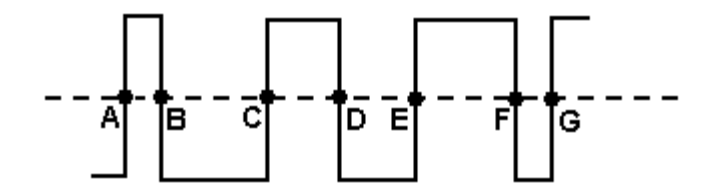

The above diagram is a sample pulse width-modulated signal that calculates the pulse width and duty cycle modulation. The annotations A to G in the above diagram represent the  $\dot{V}$  ref Mid crossing in an acquired waveform.

You can also configure the positive or negative pulse width or duty cycle.

The application calculates the pulse width and duty cycle using the following equation:

$$
PositivePulseWidth = (B - A)or(D - C)or(F - E)
$$

$$
NegativePulseWidth = (C - B) or (E - D) or (G - F)
$$

$$
Positive Duty Cycle = \frac{B-A}{C-A}
$$

Negative Duty Cycle = 
$$
\frac{C-B}{C-A}
$$

Where:

A, B, C, D, E, F, G are the data points.

### **Skew**

This section explains the algorithm details of the following measurements which are part of Timing Analysis:

The Skew measurement calculates the difference in time between the designated edge on a principle waveform to the designated edge on another waveform.

The range limits where closest data edge to the clock edge falls is calculated by following equation:

$$
T_n^{Skew} = T_n^{Main} = T_n^{2nd}
$$

Where:

 $T_n^{\text{Skew}}$  is the timing skew.

 $T_n$ <sup>Main</sup> is the main input VRefMidMain crossing time in the specified direction.

 $T_n$ <sup>2nd</sup> is the 2nd input VRefMid2nd crossing time in the specified direction.

 $n = 1$  to number of edges.

### **Magnetics**

The Magnetics measurement displays I vs ∫V and measures Inductance, Magnetic Property and Magnetic Loss. When using the integral of voltage, take care to check that the voltage 'V' does not have any DC components. Use the oscilloscope AC coupling to avoid any DC shifts on the integral of the voltage waveform. The application creates a single cycle by averaging multiple cycles of current and integrated voltage.

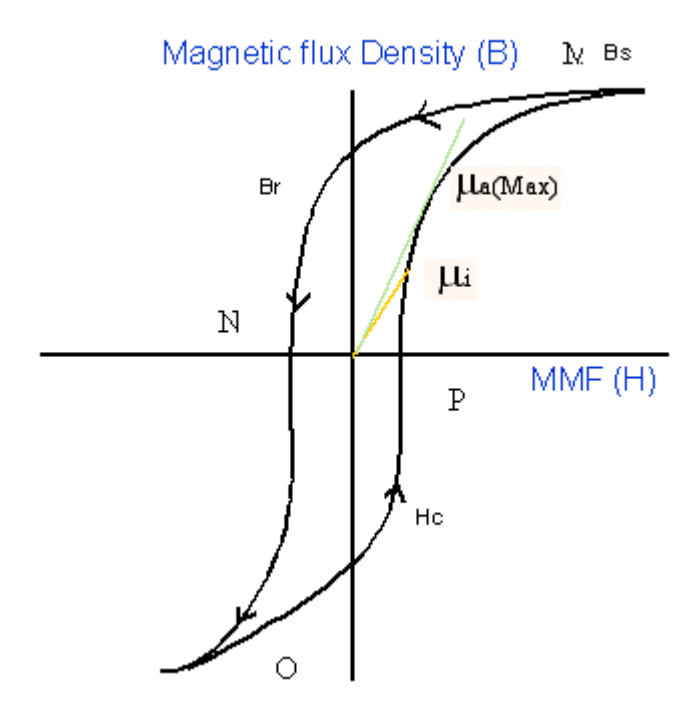

In the previous figure:

Bs is the Saturation Flux Density

Br is the Remanence Flux Density

Hc is the Coercive Force(Hc )

Ui is the Initial Permeability

Ua is the Max Amplitude permeability

*NOTE. The data waveform starts from the Max value of H and Decreases and increases again ( M-N-O-P ).*

**Magnetic Field Strength (H):** The previous figure shows the hysteresis in a typical magnetic material. The magnetic field induces a magnetic flux in the DUT. The units of measurement are Ampere/ mtr in SI unit and Oersted in CGS unit.

**Saturation Flux Density (Bs):** The maximum magnetic flux density induced in the material regardless of the magnitude of the externally applied field H.

This is calculated on the maximum flux density cycle on the acquired waveform and let this be the Kth cycle on the acquired waveform.

 $Bs = Max (Bk)$ 

The Magnetic Field Intensity H is also calculated on the Maximum flux density cycle Bk.

 $Bs = Max(B)$ 

Index I where H is maximum

 $I = Index of (Max(H))$ 

 $Bs = B(I) (2)$ 

Remanence (Br): Is the Induced magnetic flux density that remains in the material after the externally applied magnetic field (H) is returned to zero during the generation of the Hysteresis loop.

Remanence also calculated on the kth cycle (Bk) where the maximum flux density occurs in the entire acquired waveform.

Find the index at Zero value of H on the H waveform and calculate the maximum value of B from these indexes.

Let 'q' be the index at Zero value of H on H waveform. Let the q1 and q2 be the index of the waveform. Calculate the value of B at the Index q1 and q2 on the K th cycle. The maximum magnitude value of B is the remanence Flux density.

**Coercive Force(Hc):** The value of H found at the intersection of the H-axis with the Hysteresis loop is the coercive force. This represents the external field required to cause the induced flux density (B) to reach zero during the measurement cycle of a Hysteresis loop. HC is symmetrical with positive and negative axis.

Coercivity Hc is also calculated on the kth cycle where the maximum flux density occurs in the entire acquired waveform.

Finding the index at Zero B value on the B waveform: Let 'q' be the index at Zero value of B on B waveform. Let q1 and q2 be the index on the B waveform where B is Zero.

The maximum magnitude of the H data at the index of q1 and q2 is the coercivity.

**Permeability:** It is the ratio of B and H calculated on the Bk cycle.

Select the points on the BH plot using the cursor and calculate the slope of the BH curve using the data selected between the cursor. You can chose the portion of the plot using the cursor to obtain the results.

Slope Calculation

There are N data points between the cursors

Find Hav =  $(H1+HX2+...Hn)/N$  $Bav = (B1+B2+...Bn)/N$  $Hnormi = Hi-Hav, i=1..N$  $Bnormal = Bi-Bav, i=1..N$  $B/H = SUM(Hnormal*Bnormal+Hnorm2*Bnorm2+...+HnormN*BnormN)$ / SUM(Hnorm1\*Hnorm1+Hnorm2\*Hnorm2+…HnormN\*HnormN)

### **Input analysis**

**Power quality** The Power Quality measurement calculates the root mean square value for voltage, root mean square value for current, true power, apparent power, power factor, crest factor for voltage and crest factor for current.

The application calculates the RMS Voltage using the following equation:

$$
RMS(\nu) = \sqrt{\frac{1}{N} \sum_{n=0}^{N-1} \nu^2(n)}
$$

Where:

 $RMS(v)$  is voltage

N is the number of samples

n is the data point

v(n) is the absolute value of the voltage at the particular data point

*NOTE. The voltage RMS is for all time domain cycles in the acquisition.*

The application calculates the RMS Current using the following equation:

$$
RMS(i) = \sqrt{\frac{1}{N} \sum_{n=0}^{M-1} i^2(n)}
$$

Where:

i is current

N is the number of samples

n is the data point

i(n) is the absolute value of the current at the particular data point

The application calculates the True Power using the following equation:

# *True* / **Re**alPower =  $P_{\text{Re }al} = \sum_{n=0}^{N-1} i(n)v(n)$

Where:

N is the number of samples

n is the data point

The application calculates the Apparent Power using the following equation:

$$
ApparentPower = P_{\text{Appor}} = RMS(v) * RMS(i)
$$

Where:

 $RMS(v)$  is the root mean square of the voltage

RMS(i) is the root mean square of the current

The application calculates the Power Factor using the following equation:

$$
PowerFactor = \frac{P_{\text{Re}\,al}}{P_{\text{Appor}}}
$$

Where:

P real is the real power

P appar is the apparent power

Crest factor is the ratio of the PK value of the signal to the RMS value of the signal. Use the following equation to calculate the crest factor for the voltage and current.

$$
C\nu = \frac{V_{\scriptscriptstyle{PR}}}{V_{\scriptscriptstyle{RMS}}}
$$

Where:

Vpk is the peak value of the voltage Vrms is the rms value of the voltage

$$
Ci = \frac{I_{\text{PR}}}{I_{\text{RMS}}}
$$

Where:

Ipk is the peak value of the current

Irms is the RMS value of the current

#### **Phase angle measurement**

Phase Angle is the angle (-90 to +90) whose cosine is the true power factor. Unit of Phase Angle is degrees. The angle is positive if the Ch1 waveform (typically voltage) leads the Ch2 waveform (typically current). The angle is negative if the Ch1 waveform lags behind the Ch2 waveform.

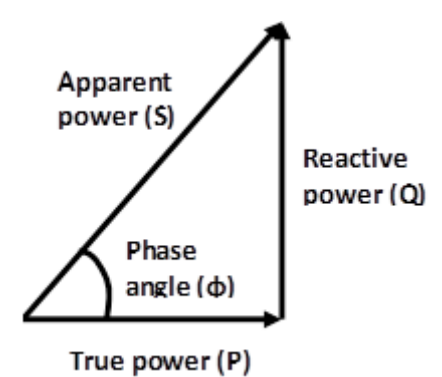
<span id="page-324-0"></span>Power Quality, which provides a single table of measurements and measurement statistics for the AC input section of a power conversion circuit which includes:

- RMS voltage and current.
- True power (P) or the actual power delivered to the resistive part of the load, measured in Watts. It is also VRMS  $*$  IRMS  $*$  cos( $\varphi$ ).
- Apparent power (S), the product of the RMS voltage and current (mathematically, the absolute value of the vector sum of the true and reactive power), measured in Volt-Amperes or VA.
- Reactive power  $(Q)$  or the imaginary power delivered to and temporarily stored in the reactive (inductive or capacitive) elements of the load, measured in units of Volt-Amperes-Reactive or VAR. It is also VRMS \* IRMS \*  $sin(\varphi)$ .
- Voltage and current crest factors, which are the peak-to-RMS ratios for the signals Frequency.
- Power factor, the ratio of true power to apparent power. (If the signals are pure sine waves, the power factor is the cosine of the phase angle between the current and voltage waveforms).

*NOTE. The phase angle can be easily derived from the other measurement results.*

- *■ Phase angle (φ), which is the angle between the real and apparent power vectors, equal to the impedance phase angle.*
- $\blacksquare$  *Mathematically, cos(* $\varphi$ *)* = *P/S and sin(* $\varphi$ *)* = *Q/S.*

**Current/Voltage harmonics** Harmonics are sinusoidal voltages or currents having frequencies that are integer multiples of the frequency at which the supply system is designed to operate (termed the fundamental frequency). Distorted waveforms can be decomposed into a sum of the fundamental frequency and the harmonics.

Current/Voltage measurements f0llow the below steps to calculate harmonics:

**1.** It uses the Discrete Fourier Transform (DFT) to calculate real component( $Re(k)$ ) and imaginary component Im( $k$ )

$$
\operatorname{Re}_{k_i} = \sum_{n=0}^{N-1} x(n) \times \cos\left(\frac{j2\pi nk}{N}\right)
$$

$$
\operatorname{Im}_{k_i} = \sum_{n=0}^{N-1} x(n) \times \sin\left(\frac{j2\pi nk}{N}\right)
$$

Where

 $k_i$  = The index for the harmonics as per acquired recorded length (N)

 $i = 1, 2, \dots$  Harmonic order (OH).

 $k_i$  = Index of input line harmonic  $\times$  i

 $x(n)$  = The discreet set of acquire time samples

 $Re<sub>k</sub>$  = Real component of  $k<sup>th</sup>$  harmonic

 $Im_k = Imaginary component of k<sup>th</sup> harmonic$ 

**2.** Magnitude of frequency domain component

$$
f_k = \sqrt{2 \times \left\{ \left( \frac{\text{Re}(k)}{N} \right)^2 + \left( \frac{\text{Im}(k)}{N} \right)^2 \right\}}
$$

 $f_k$  -  $k<sup>th</sup>$  harmonic

Unit of  $f_k$  for voltage signal is volt and for current signal is ampere.

**3.** Harmonic is converted into dB using below equation

$$
f_k^{dB} = 20 \times \log_{10} (f_{Amp/Volt}(k)) + 120
$$

*NOTE. In case of 'AM 14' standard, acquired signal is divided into 15 chunks and all harmonic are calculated for each chunk. For each individual harmonic maximum is taken out of 15 values.*

RMS of harmonic is calculated from harmonic in unit of volt or ampere below formula:

$$
RMS = \sqrt{f_1^2 + f_2^2 + \dots + f_{OH}^2}
$$

 $f_1$  = Fundamental harmonic or line harmonic

Total harmonic distortion (THD<sub>F</sub>) is measured as a ratio to the RMS value of the fundamental component of the source waveform. Reported as a percentage and calculated by below formula:

$$
THD_F = \frac{\sqrt{RMS^2 - f_1^2}}{f_1} \times 100 \%
$$

Total harmonic distortion (THD<sub>R</sub>) is measured as a ratio to the RMS value of the source waveform. Reported as a percentage and calculated by below formula:

$$
THD_R = \frac{\sqrt{RMS^2 - f_1^2}}{RMS} \times 100 \%
$$

#### **Phase calculation**

Alternatively, the frequency domain can be expressed in polar form. In this notation, real (Rex[]) $\&$  imaginary (ImX[]) component in frequency domain are replaced with two other arrays, called the Magnitude of  $X[$  ], Mag  $X[$  ], and the Phase of  $X[\ ]$ , written as: Phase  $X[\ ]$ . The magnitude and phase are a pair-for-pair replacement for the real and imaginary parts. For example, Mag X[0] and Phase  $X[0]$  are calculated using only  $R \cdot X[0]$  and Im  $X[0]$ . Likewise, Mag  $X[14]$  and Phase X[14] are calculated using only ReX[14] and Im X[14], and so forth. To understand the conversion, consider what happens when you add a cosine wave and a sine wave of the same frequency. The result is a cosine wave of A  $cos(x)$  + B sin  $(x) = M \cos(x + \Phi)$ .

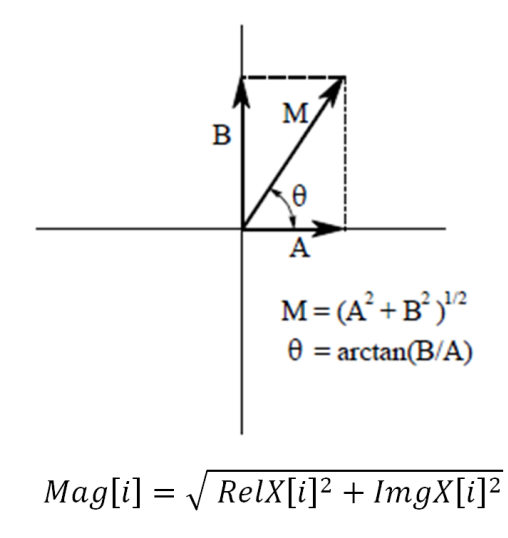

Where:

 $i = Index$  of harmonics

 $Re[X[i] = Real component of the harmonic (Cos frequency)$ 

 $ImgX[i]$  = Imaginary component of the harmonic (Sin frequency)

$$
Phase[i] = \tan \frac{ImgX[i]}{RelX[i]}
$$

If,  $\text{RelX}[i] < 0 \& \text{ImgX}[i] < 0 \text{ Phase}[i] = \text{Phase}[i] - \pi$ If,  $\text{RelX}[i] < 0 \& \text{Im} \text{gX}[i] > 0$  Phase $[i] = \text{Phase}[i] + \pi$ 

*NOTE. For "AM 14" standard phase values are shown in result of maximum amplitude value of harmonic.*

#### **Partial Odd Harmonic Current (POHC)**

For the 21st standard higher odd order harmonics, the average values obtained for each individual odd harmonic over the full observation period, calculated from acquired waveform. The measured partial odd harmonic current does not exceed the partial odd harmonic current which can be calculated from the applicable limits.

$$
POHC = \sqrt{\sum_{k=21,23}^{OH} f_k^2}
$$

<span id="page-328-0"></span>**Total power quality** The algorithm for this measurement is a combination of the *[Current harmonics](#page-324-0)* and *[Power quality](#page-321-0)* algorithms.

**In-Rush current** Typical scenario to measure Peak Inrush current is when the switching power supply is first turned ON. Power converters have inrush currents much higher than their steady state currents, due to the charging current of the input capacitance. So we have devised a general measurement which can cater to all situations.

#### **Algorithm:**

The In-Rush current is measured for the region of interest and not on the entire waveform. The start region is defined as, when the waveform crosses the 'In-Rush threshold' to stop region where the current waveform again crosses this level. The measurement is automatic and identifies the In-Rush region algorithmically. However user can specify the inrush region by placing the scope cursors. The start and stop of In-Rush region depends on the threshold (Ref Level configuration) value which is used to identify region. Typically the start region is when the waveform crosses the threshold and stop region is identified where the current waveform again crosses the threshold.

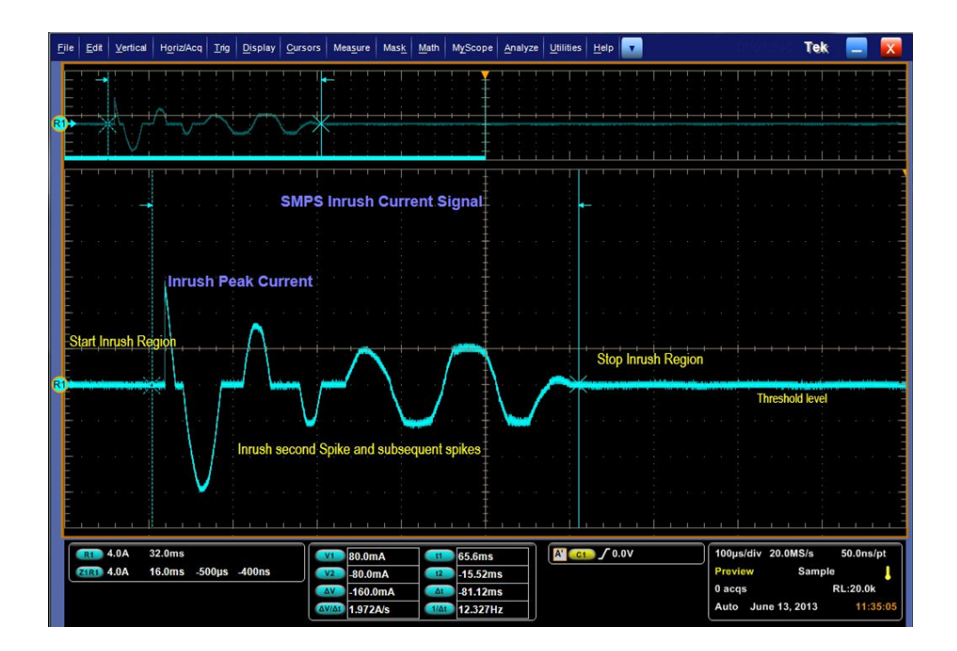

<span id="page-329-0"></span>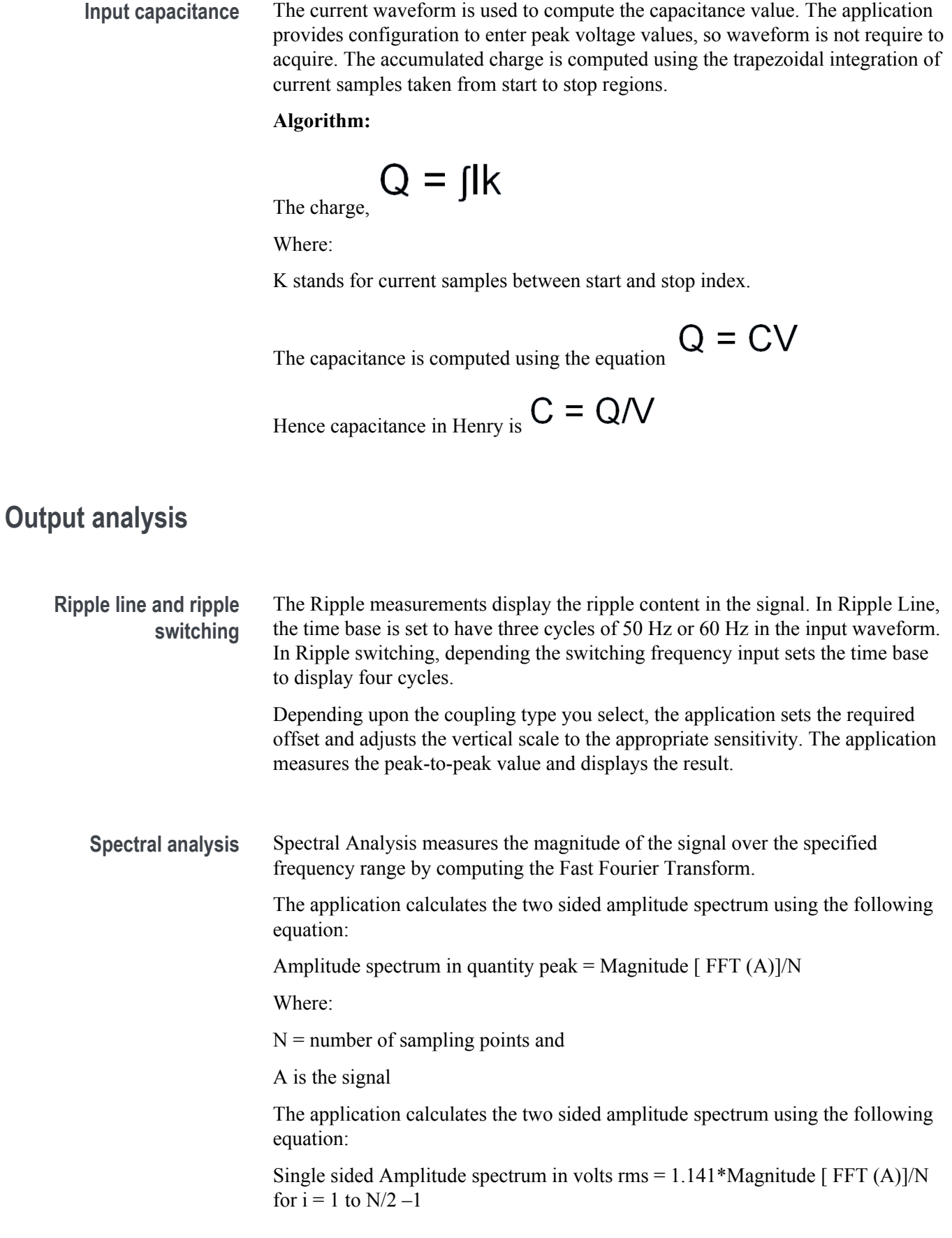

<span id="page-330-0"></span> $=$  Magnitude [FFT (A)]/N for  $i = 0(DC)$ 

Where:

i is the frequency line number of the FFT of A

Each frequency other than the DC is multiplied by 2 and the second half of the array is discarded.

Amplitude spectrum is closely related to the power spectrum. Single sided power spectrum is computed by squaring the single-sided rms amplitude spectrum.

The application calculates the single sided amplitude spectrum using the following equation:

$$
Db = 20 \times \log_{10}[Mag(i) * \sqrt{2}] - 3dB
$$

Where:

P is the measured power

Pr is the reference power

 $Db = 20log10A/Ar$ 

Where:

A is the measured amplitude measured in Decibel

Ar is the reference amplitude measured in Decibel

The application calculates the FFT using the following equation:

$$
X(k) = \sum_{n=0}^{N-1} x(n) e^{-j2\pi nk_{N}^{2}}
$$

Where:

X (K) is the discrete Fourier transform of x computed using a Fast Fourier Transform algorithm.

x(n) is the discrete set of time samples

k is the index for the computed set of discrete frequency components

N is the number of samples considered

**Selecting RBW value.** Algorithm uses scope record length and selected 'Stop' frequency (*[Selecting and configuring measurements-Spectral analysis](#page-182-0)*)

$$
RBW(Hz) = \frac{F_{Stop}}{RL - 1}
$$

Where,

FStop = Selected 'Stop' frequency in Spectral Configuration

RL – Scope Record length {2k, 5k, 10k, 20k, 50k, 100k, 200k, 500k, 1M, 2M };

**PoE Specific filter details.** Following table describes the settings of PoE Specific filters:

#### **Table 23: PoE filter settings**

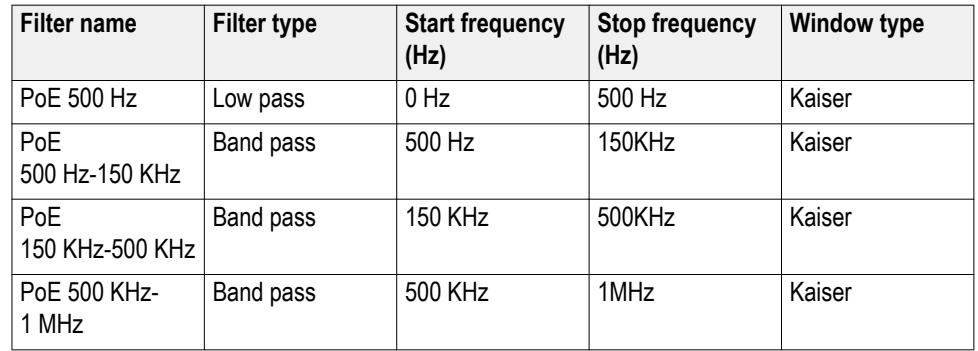

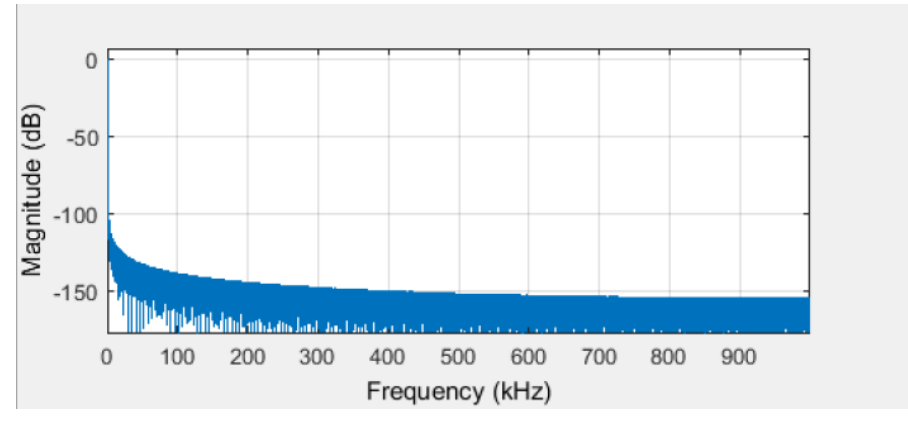

**Figure 45: POE150KTO500K**

<span id="page-332-0"></span>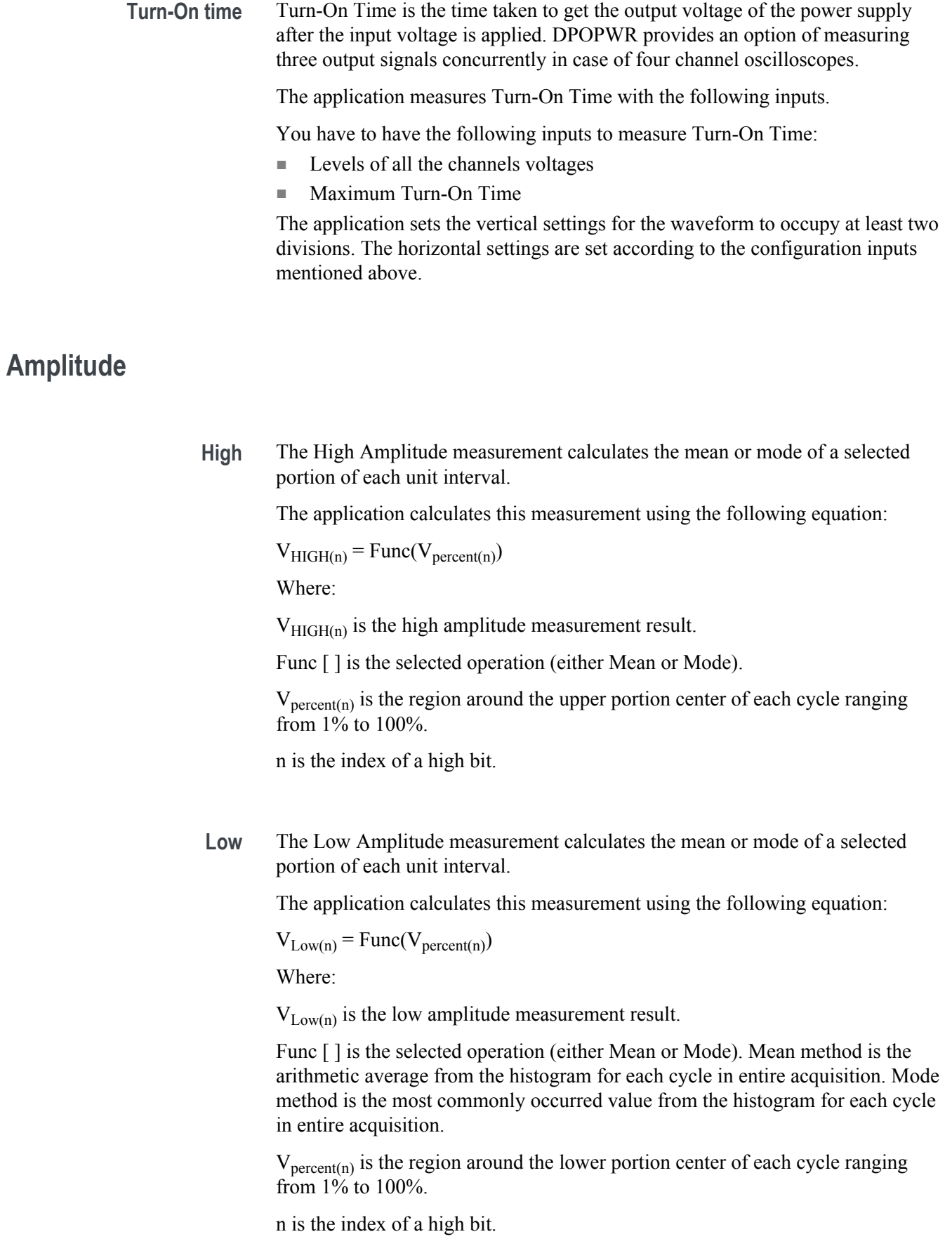

<span id="page-333-0"></span>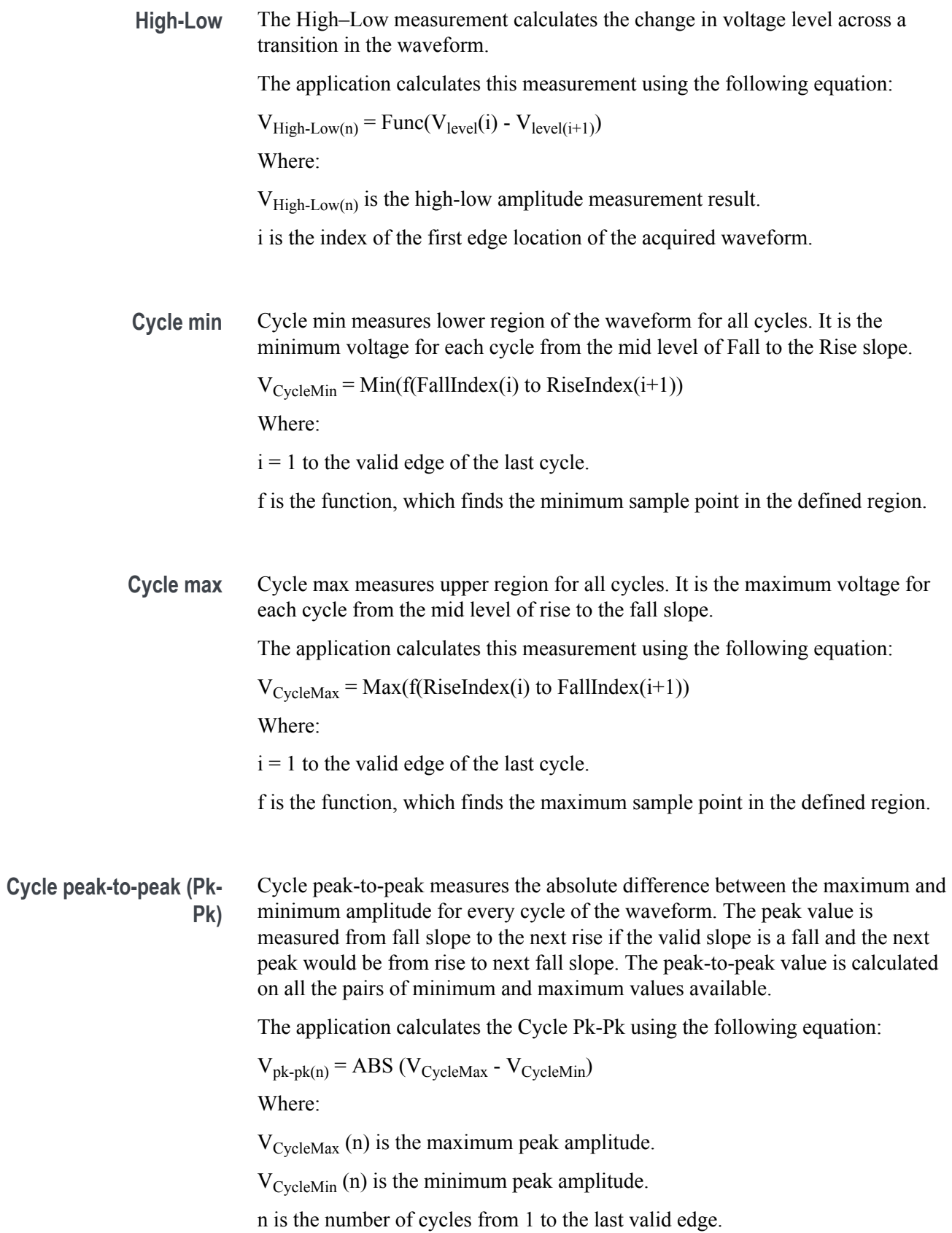

# <span id="page-334-0"></span>**Appendix**

## **Appendix A**

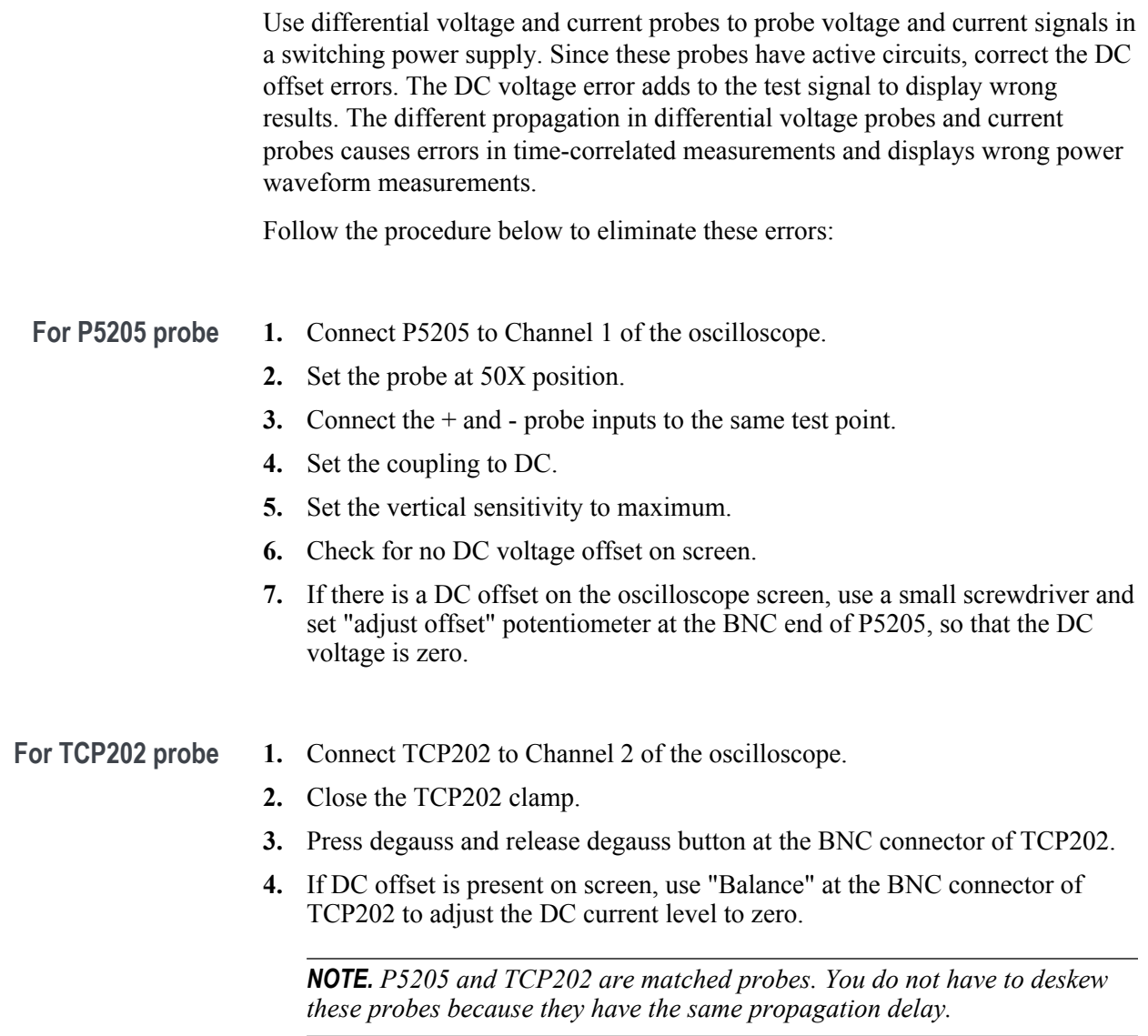

**5.** The test setup is ready to take power measurements.

#### **Appendix B**

- **1.** The application expects the data waveform in a nonequivalent time mode (ET) for its analysis. If the equivalent time mode is turned AUTO, the application switches off the equivalent time mode and measures the signal. The application does not display a warning message and the record length may vary according to the horizontal settings.
- **2.** The application uses the reference memory and/or the math based on the measurement selected. The application does not display a warning message.
- **3.** The application runs with a record length of 2M or less when measurement is selected with plots.
- **4.** While measuring Power Dissipation, SOA and Magnetics, do not disturb the oscilloscope settings during the post analysis of the results. This leads to wrong interpretation of results.
- **5.** Connect the current probe in the correct direction. If not, the application displays negative results for the inductance value.
- **6.** Compensate the DC offset in the current probe and voltage probe. If not, the core loss result becomes negative or Peak Finder measurement displays improper cursor association.
- **7.** Select the appropriate voltage and current channels according to the voltage and current probes connected to the channels. If not, the B-H curve is reversed and other measurements may provide wrong results.

# <span id="page-336-0"></span>**Glossary**

## **AC signal**

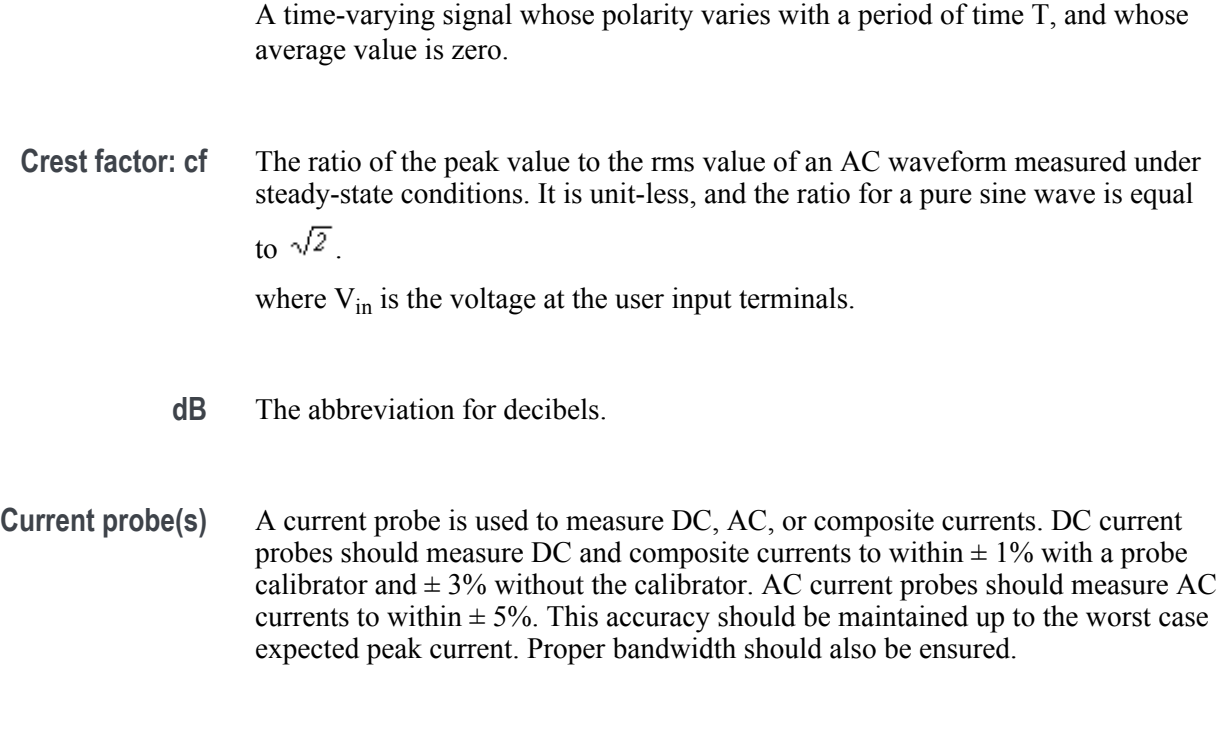

**DC signal** A signal whose polarity and amplitude do not vary with time.

#### <span id="page-337-0"></span>**Electrical power dissipation**

The difference between the electrical input power to the UUT and its electrical output power, expressed in watts.

$$
P_{diss} = P_{in} - \sum_{i} P_{o,i}
$$

Alternatively, power dissipation is expressed as:

$$
P_{\text{diss}} = P_{\text{in}} - \sum_{i} P_{\text{o},i} = (I - \eta) P_{\text{in}}
$$

#### **Harmonics**

Sinusoidal voltage or current components (distortion) of a periodic waveform which occur at a frequency that is an integer multiple of the fundamental frequency.

Most nonlinear loads generate odd-numbered harmonics, for example, as a result of full wave rectification of the input power. The frequencies at which these "characteristic harmonics" are produced by a user with an input rectifier can be determined by the equation:

$$
f_n = (k \cdot q \pm 1) \cdot f_1
$$

where

 $fH =$  the characteristic harmonic (for example, the "third harmonic" when  $H = 3$ );

 $H =$  the number of the harmonic;

 $k =$  an integer, beginning with 1;

q = an integer, representing the number of rectifier commutations per cycle;

 $f_1$  = the fundamental frequency.

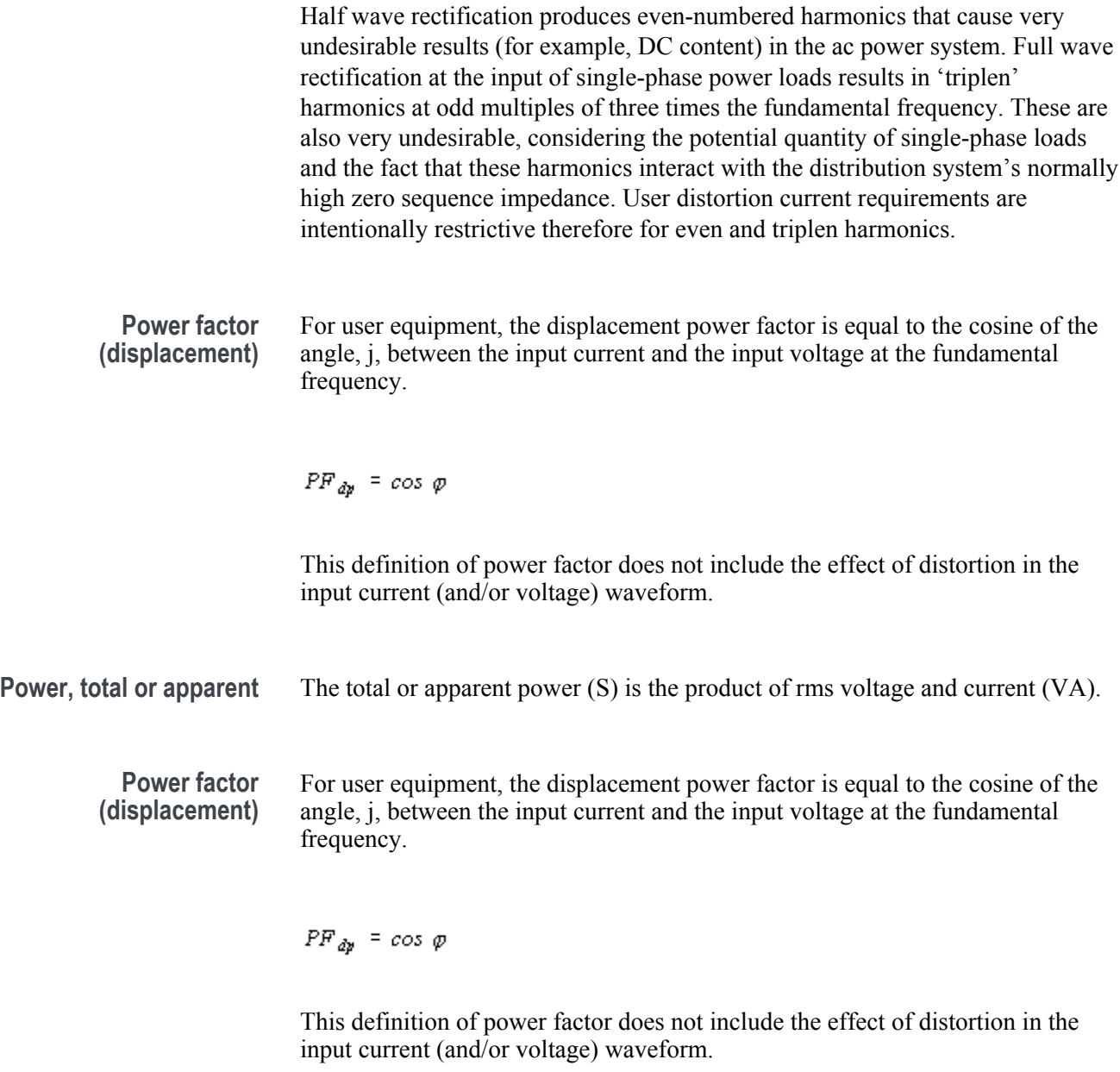

**Power factor (distortion)** The distortion power factor is defined as:

$$
PF_{dt} = \frac{I}{\sqrt{I + THD^2}}
$$

where THD (Total Harmonic Distortion) is defined in 1.22. This definition of power factor does not include effect of displacement.

**Power factor (true)** For user equipment, the true power factor is the ratio of the active, or real, power (P) consumed in watts to the apparent power (S) drawn in volt-amperes, with:

$$
PF = P / S \quad and
$$

$$
S = \sqrt{P^2 + Q^2}
$$

where

 $PF = power factor;$ 

 $P =$  active power in watts;

 $Q$  = reactive power in vars;

 $S =$  total power in volt-amperes.

.

This definition of power factor includes the effect of both displacement and distortion in the input current (and/or voltage) waveform.

Alternatively, if there are no inter-harmonics, equation 7 can be simplified to

$$
PF = PF_{dp} \cdot PF_{dt}
$$

#### <span id="page-340-0"></span>**In rush**

A hot plug measurement of the maximum value or peak of the inrush current. Results of the measurement include peak power, energy during inrush, and duration of the inrush current.

#### **Input capacitance**

Measures the capacitance using the voltage and current, by using the equation  $c=q/v$ .

where

c - capacitance in farad;

q - accumulated charge, which is integration of current waveform;

v - peak-peak voltage.

#### **RMS value (voltage)(voltage)**

The square root of the average of the square of the value of the function taken throughout the period. For instance, the rms voltage value for a sinewave may be computed as:

$$
V_{rms} = \sqrt{\frac{I}{T} \int_0^T v^2(t) dt}
$$

where

 $T$  = waveform time period;  $v(t)$  = instantaneous voltage at time t;  $V_{\rm rms}$  = rms voltage value.

<span id="page-341-0"></span>**Total harmonic distortion** The ratio, expressed as a percent, of the rms value of the ac signal after the fundamental component is removed and inter-harmonic components are ignored, to the rms value of the fundamental. The formula defining total harmonic distortion (THD) is provided in equation (7). The variables ' $X_1$ ' and  $x_n$  may represent either voltage or current, and may be expressed either as rms or peak values, so long as all are expressed in the same fashion.

$$
THD_x = \frac{\sqrt{\sum_{n=2}^{\infty} x_n^2}}{X_I} \cdot 100\%
$$

Where:

 $X_1$  = Fundamental value of current or voltage;  $x_n$  = n th harmonic value of current or voltage.

#### **Transfer impedance**

The output voltage divided by the input current while the output is delivering rated current.

**Hysteresis** The difference between the threshold voltage for the UVLO and the threshold voltage for turn-on. **V max input** The maximum allowable input voltage rating at which UUT can operate to specifications. **V min input** The minimum allowable input voltage rating at which UUT can operate to specifications. **V nom input** The stated or objective value of the input voltage, which may not be the actual value measured. The value should be between the minimum and maximum input value. **Voltage probe** A connecting device, usually consisting of a two-conductor shielded cable and frequency-compensating network, with a hand-held tip, for use with an oscilloscope to measure the amplitude and waveshape of a DC, AC or a composite signal. It should include a ground reference. The measurement bandwidth should be at least 10 times greater than the frequency of interest. The impedance should be at least 50 times greater than the node impedance under measurement. A low impedance probe should be used for measurement purposes.

# **Additional topics**

**Current harmonics bar graph results**

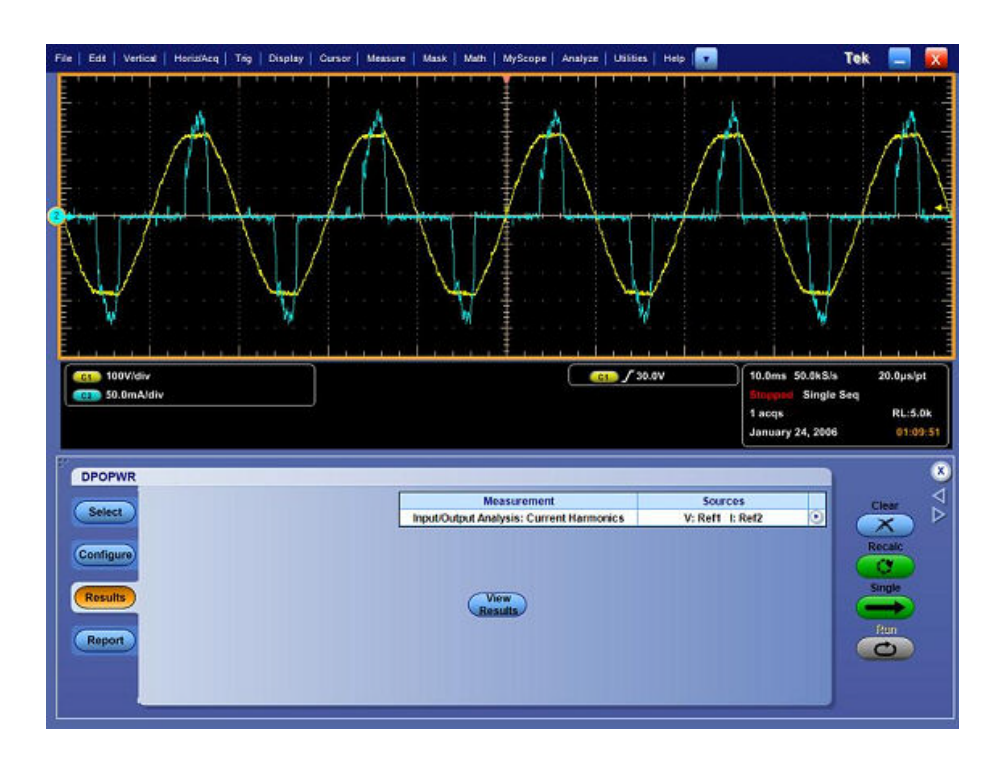

Select the Save button to save the bar graph to the default location C:\Program Data\Tektronix\TekApplications\Advanced Power Analysis\Images or any other location of your choice.

#### <span id="page-343-0"></span>**File menus**

There are no parameters for the File menu items.

## **Configuration parameter specifications**

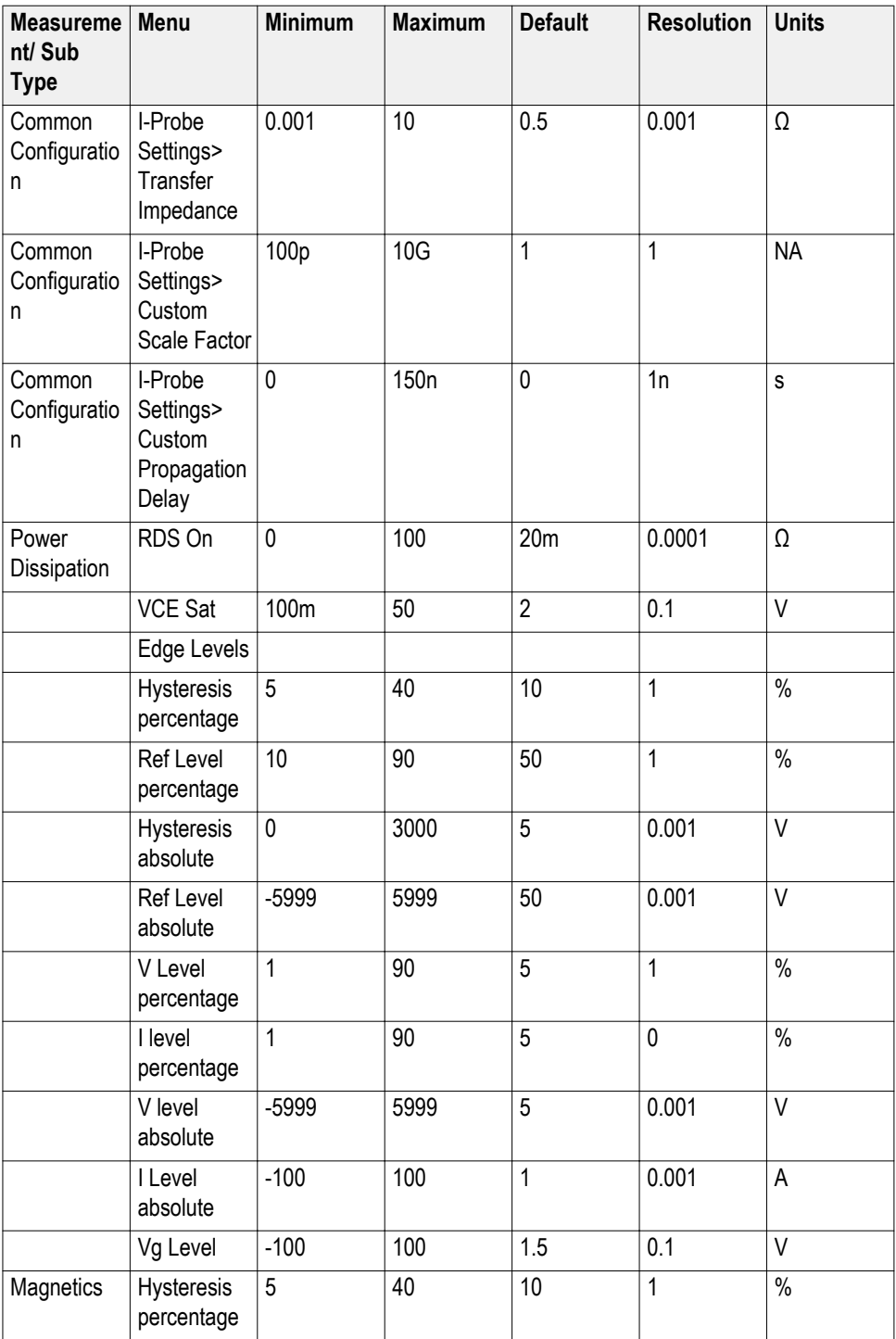

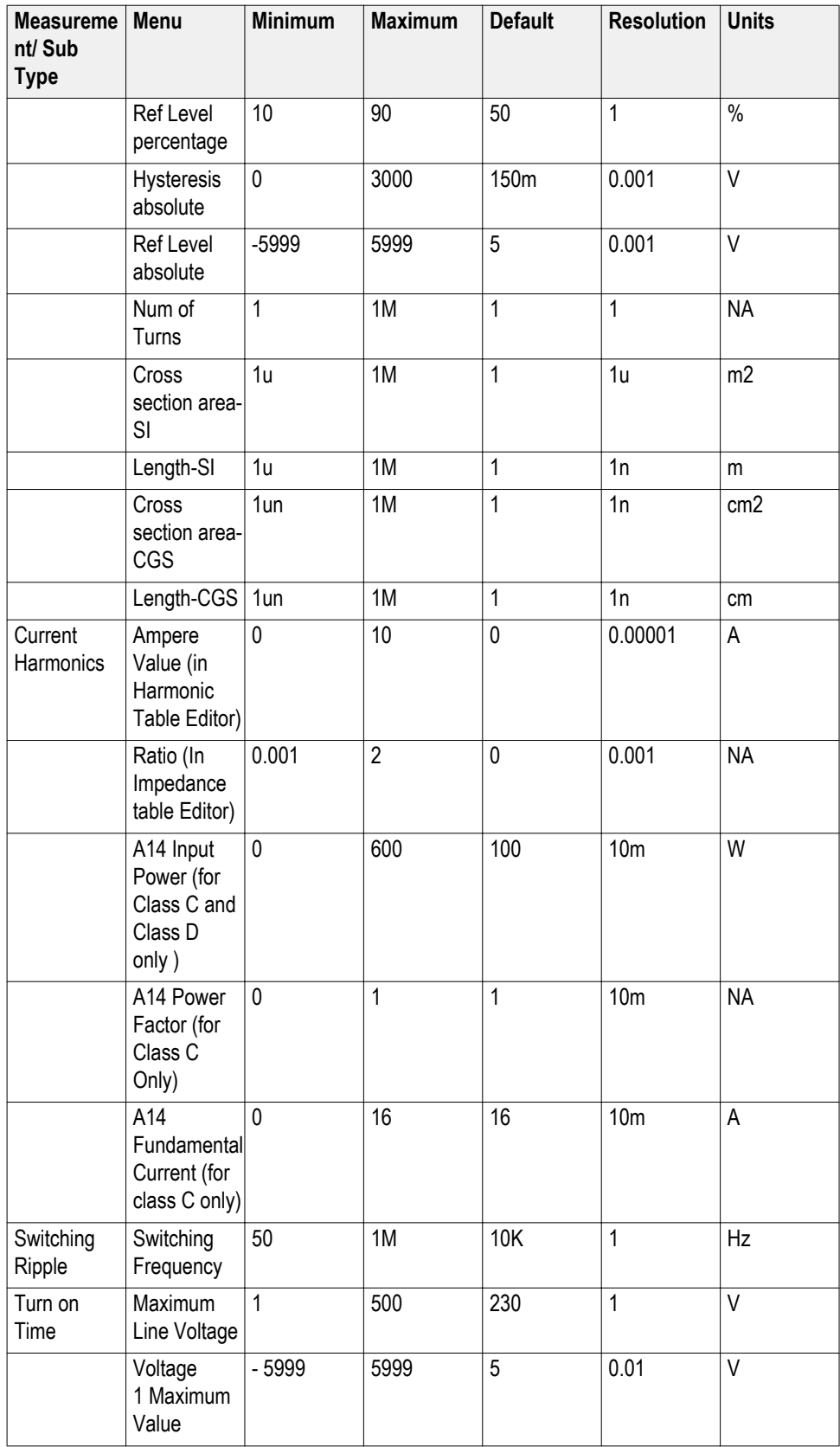

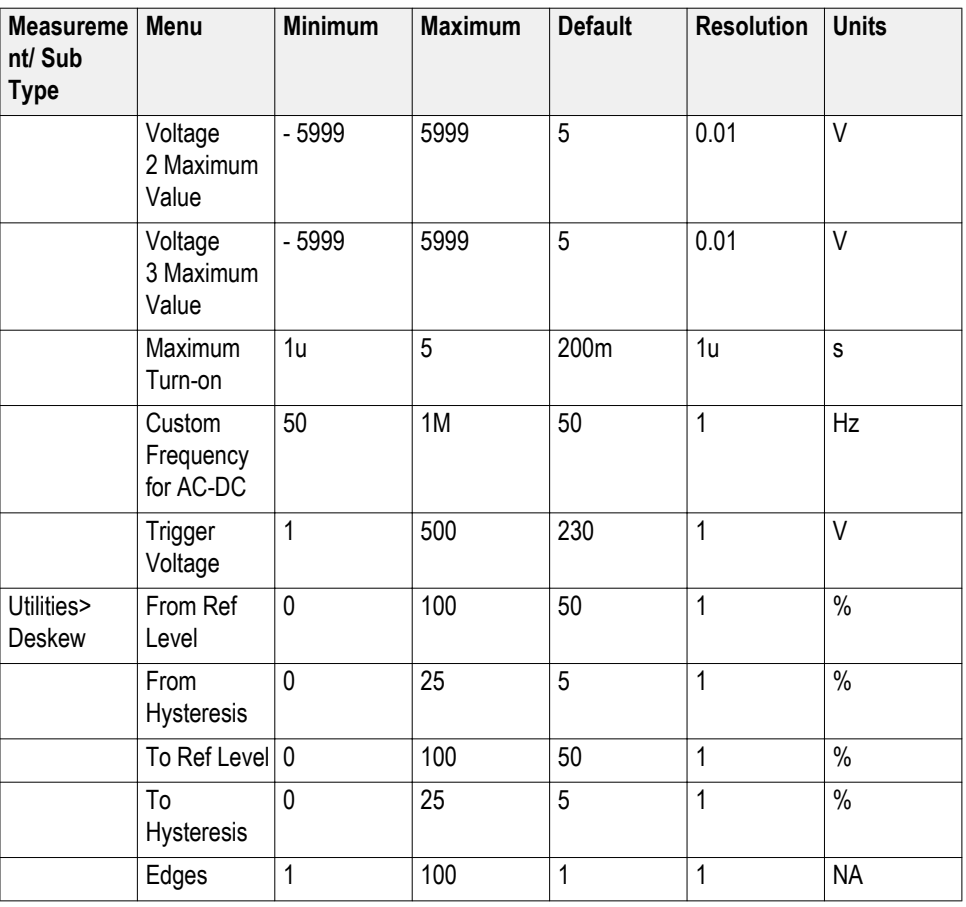

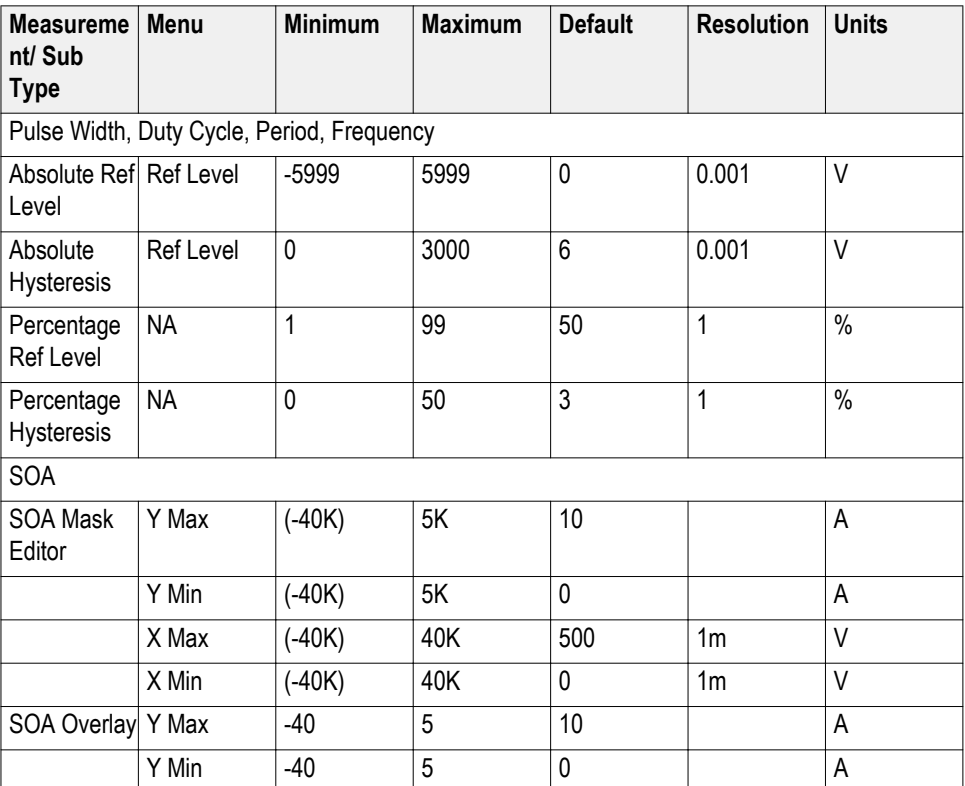

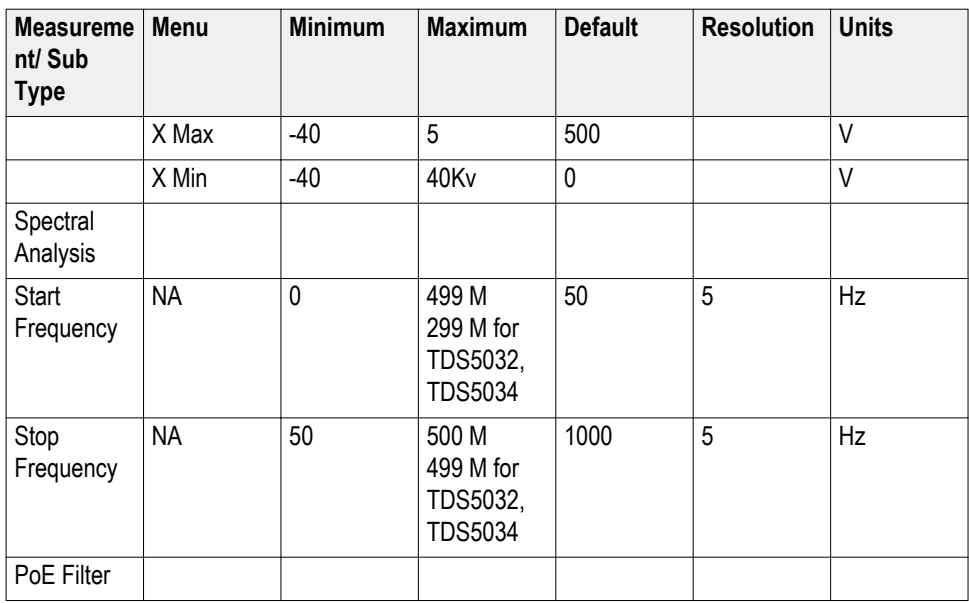

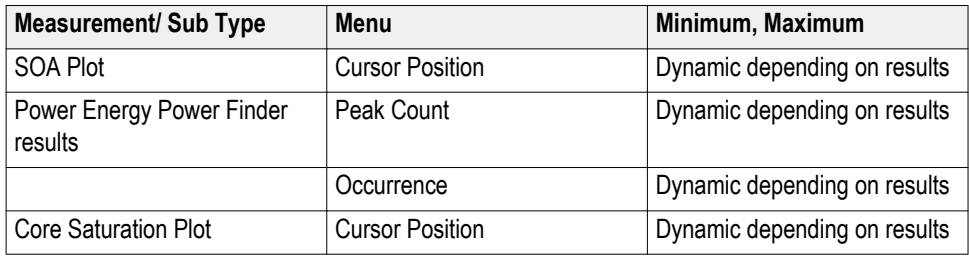

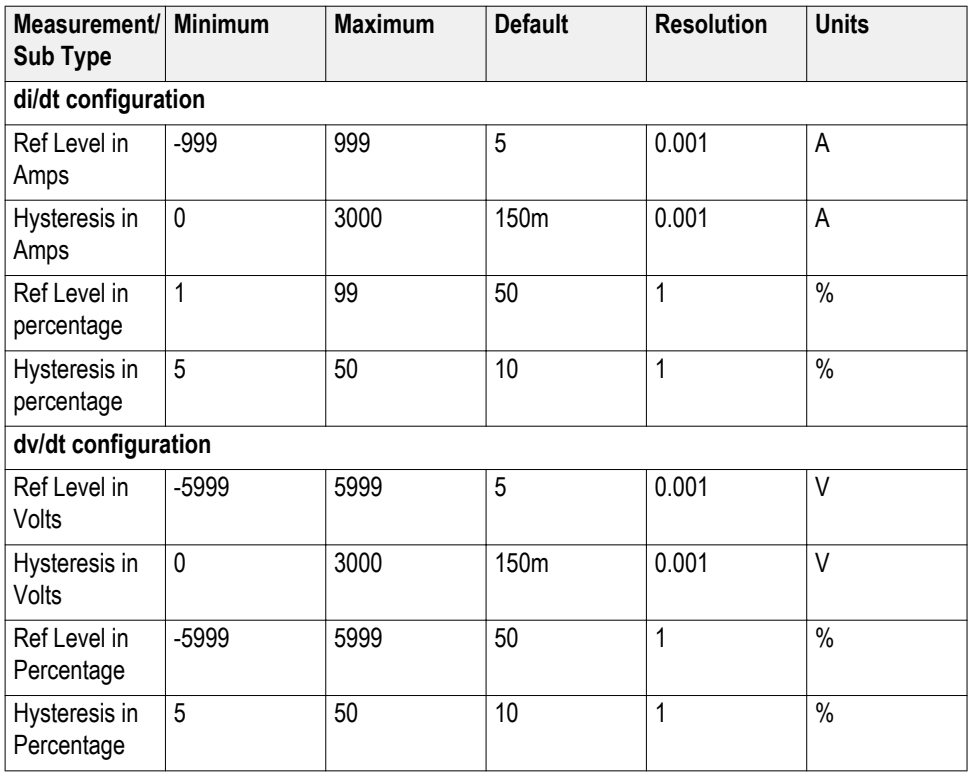

<span id="page-347-0"></span>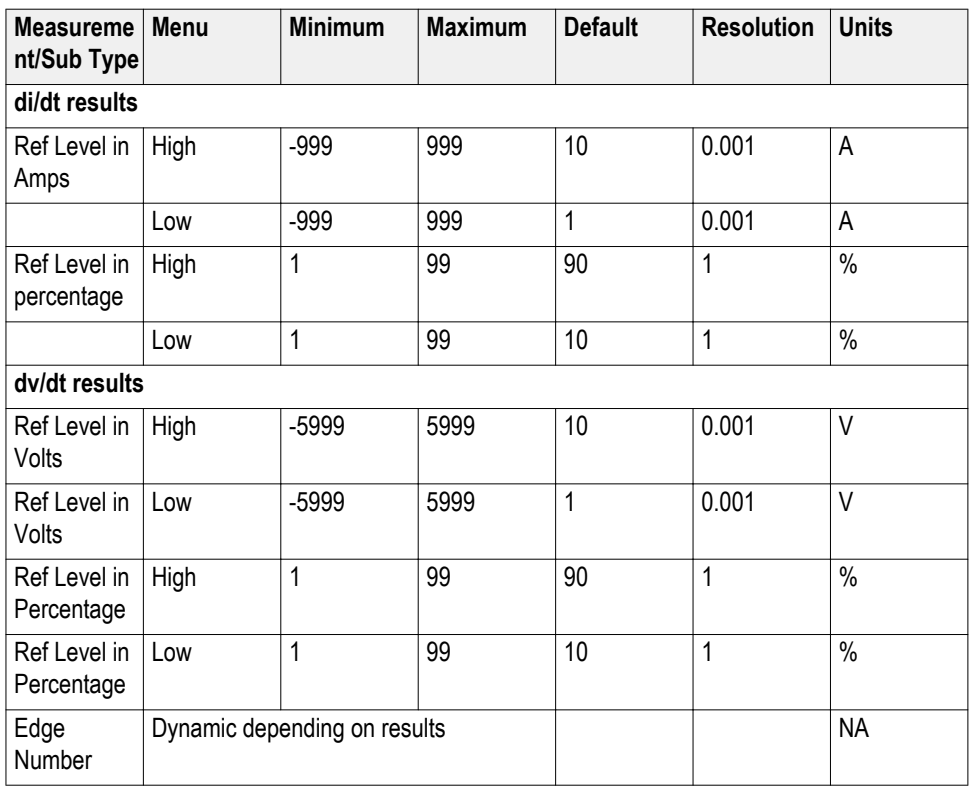

#### **SOA plot functionality**

The zero reference line in green represents the X and Y values where X is the current and Y, the voltage. This appears if zero values occur in SOA measurement. The horizontal zero reference line appears if the horizontal value is zero and a vertical reference line appears if the vertical value is zero. If the X and Y axis have zero value, it is represented by  $(0,0)$ . The input is the X and Y waveform and the output is the plot.

**Dot Connect Feature:** You can connect successive data points in a plot. You can identify when a single data is spread sparingly on the plot area. This feature is not available in Zoom In or Zoom Out mode.

**Link:** Select the Link button to link the data points. When you link the data points, the application automatically resizes the plot to the half screen.

**Reset:** Use the Reset button to reset the zoomed plot to its original state.

**Saving the Plot:** Use the Save button to save the XY plot. This will save the plot area in . jpeg format in the default directory  $C: \Upsilon$  User $\text{Public} \text{Tek}$ Applications \DPOPWR\Images.

**Zoom In, Zoom Out:** Select the Zoom control buttons to enable the Zoom buttons. You can zoom in/out the data Points on the XY plot with a single mouse click on the plot area. Draw a rectangle on the plot to select the portion you want to zoom. This zooms the selected area.

#### <span id="page-348-0"></span>**Setting up the application and taking measurements**

To set up the oscilloscope follow these steps:

- **1.** You must warm up the oscilloscope for twenty minutes before you can start to take measurements.
- **2.** You must run the compensation signal path on the oscilloscope.
- **3.** You must make sure that the default factory setups are recalled before you start using the application in the oscilloscope. To do so, push the recall default setup button on the front-panel of the oscilloscope to recall the default factory settings.
- **4.** You should always use calibrated probes and degauss the current probes.

#### **I-Probe settings-AM503S settings configuration**

If you are using an AM503S series probe, select the AM503S Settings button and use the drop-down arrow in the Probe Type field to select the probe type. Select the Range value from the drop-down list to display the range of the selected probe in the Probe Type field. Select OK to return to commit the change.

#### **View recall waveform from the oscilloscope**

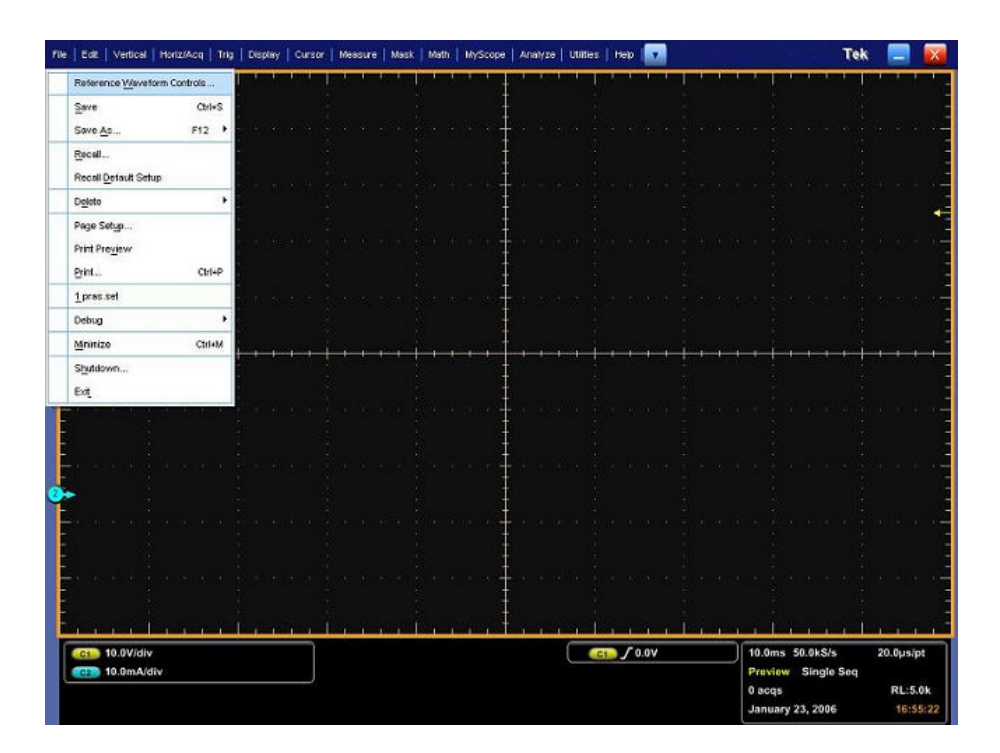

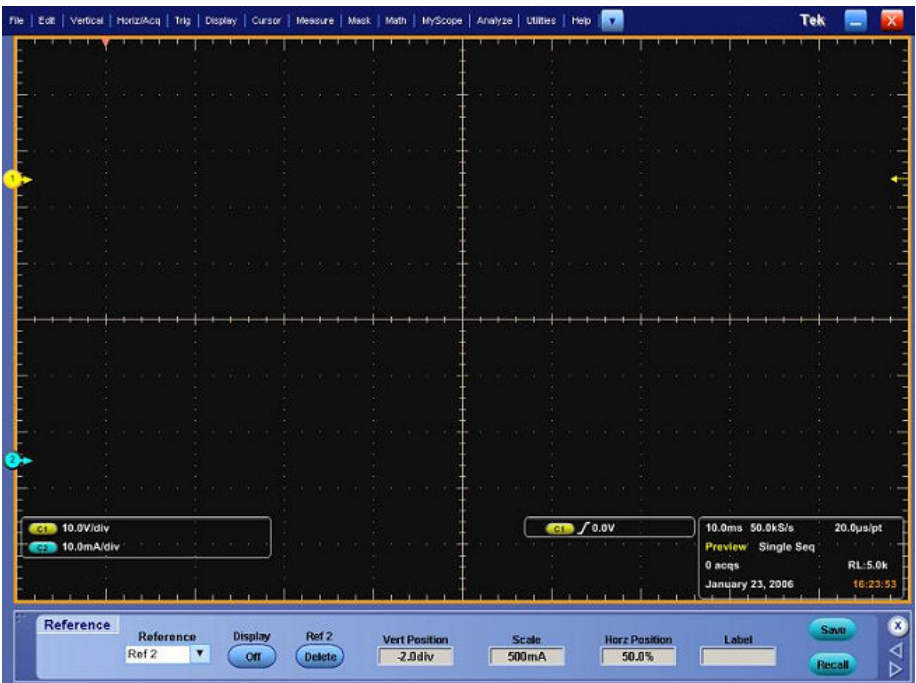

# **Index**

## **A**

About application examples, [203](#page-216-0) About Application Parameters, [264](#page-277-0) About Basic Operations, [13](#page-26-0) About taking new measurements, [43](#page-56-0) AC Signal, [323](#page-336-0) Amplitude cycle max, [320](#page-333-0) cycle min, [320](#page-333-0) cycle peak-to-peak, [320](#page-333-0) high, [319](#page-332-0) high-low, [320](#page-333-0) low, [319](#page-332-0) Analyze Switching Loss, [205](#page-218-0) Appendix, [321](#page-334-0) Application Directories and File Names, [14](#page-27-0) Application Interface, [13](#page-26-0) Auto Zero, [17](#page-30-0) Autocalc loss without Vg, [71](#page-84-0) Autoset, [60](#page-73-0)

### **C**

Configuring edges, [65](#page-78-0) Configuring global settings, [64](#page-77-0) Configuring options, [65](#page-78-0) Control panel, [66](#page-79-0) Conventions, [4](#page-17-0) Current Harmonics, [311](#page-324-0) Current probes, [9](#page-22-0) Current Transient Response, [302](#page-315-0)

#### **D**

Degauss, [17](#page-30-0) Deskew Real Time, [25](#page-38-0) Deskewing in DPO7000 series Oscilloscope, [25](#page-38-0) Deskewing Probes and Channels, [19](#page-32-0) Deskewing using a fixture, [27](#page-40-0) di/dt, [302](#page-315-0) dv/dt, [302](#page-315-0)

#### **E**

Edges configuring, [65](#page-78-0) Electrical Power Dissipation, [324](#page-337-0) Equipment setup guidelines, [285](#page-298-0)

#### **F**

Feedback techsupport, [4](#page-17-0) File Menus, [330](#page-343-0) Functionalities of the XY Plot, [334](#page-347-0)

#### **G**

General Safety Summary, [1](#page-14-0) Global settings, [64](#page-77-0) Glossary, [323](#page-336-0) GPIB command accumulated results DPOPWR׃MEAS‹x›׃ACCMAx?, [216](#page-229-0) DPOPWR׃MEAS‹x›׃ACCMEAn?, [217](#page-230-0) DPOPWR׃MEAS‹x›׃ACCMIn?, [217](#page-230-0) DPOPWR׃MEAS‹x›׃ACCPKTopk?, [218](#page-231-0) DPOPWR׃MEAS‹x›׃ACCPOPulation?, [218](#page-231-0) DPOPWR׃MEAS‹x›׃ACCResult?, [219](#page-232-0) DPOPWR׃MEAS‹x›׃ACCSTDdev?, [219](#page-232-0) add measurements DPOPWR׃ADDMeas, [211](#page-224-0) current results DPOPWR׃MEAS‹x›׃CURRENTMAx?, [224](#page-237-0) DPOPWR׃MEAS‹x›׃CURRENTMEAn?, [224](#page-237-0) DPOPWR׃MEAS‹x›׃CURRENTMIn?, [225](#page-238-0) DPOPWR׃MEAS‹x›׃ CURRENTPKTopk?, [225](#page-238-0) DPOPWR׃MEAS‹x›׃ CURRENTPOPulation?, [226](#page-239-0) DPOPWR׃MEAS‹x›׃CURRENTResult?, [226](#page-239-0) DPOPWR׃MEAS‹x›׃ CURRENTSTDdev?, [227](#page-240-0) error DPOPWR׃LASTError, [216](#page-229-0)

general DPOPWR׃CLEARALLMeas, [214](#page-227-0) DPOPWR׃FREerun, [214](#page-227-0) DPOPWR׃MEAS‹x›׃CUSTomname?, [227](#page-240-0) DPOPWR׃MEAS‹x›׃NAMe?, [229](#page-242-0) DPOPWR׃MEAS(x)׃SELECTMEAS, [230](#page-243-0) DPOPWR׃MEAS(x)׃ SOURCEAPPLYAll, [230](#page-243-0) DPOPWR׃RECalc, [233](#page-246-0) DPOPWR׃SELECTEDMEAS?, [233](#page-246-0) DPOPWR׃SINgle, [234](#page-247-0) global configure DPOPWR׃MEAS‹x›׃ACQmode, [220](#page-233-0) DPOPWR׃MEAS‹x›׃BWLimit, [222](#page-235-0) DPOPWR׃MEAS‹x›׃COUPling, [223](#page-236-0) DPOPWR׃MEAS‹x›׃CURGATing, [223](#page-236-0) plots DPOPWR׃CLEARALLPlots, [214](#page-227-0) DPOPWR׃MEAS‹x›׃ADDPLOT, [220](#page-233-0) report DPOPWR׃GENREPAS, [215](#page-228-0) DPOPWR׃GENREPort, [215](#page-228-0) source autoset DPOPWR׃MEAS‹x›׃SOURCEAutoset, [231](#page-244-0) source selection DPOPWR׃MEAS‹x›׃GATESOURce, [228](#page-241-0) DPOPWR׃MEAS‹x›׃ISOURce, [229](#page-242-0) DPOPWR׃MEAS‹x›׃VSOURce, [232](#page-245-0)

### **H**

Harmonics, [324](#page-337-0) Hi-Power finder Ton and Toff levels, [87](#page-100-0) Hi-Power finder type, [86](#page-99-0)

#### **I**

I-Probe Settings-AM503S Settings Configuration, [335](#page-348-0) In Rush, [327](#page-340-0) Input Capacitacne, [327](#page-340-0) Installing the application, [12](#page-25-0) Introduction and Product Description

Installing the Application, [7](#page-20-0), [12](#page-25-0) Requirements and Restrictions, [9](#page-22-0) Introduction to the Tutorial, [195](#page-208-0) iProbe, [19](#page-32-0)

#### **M**

Magnetic loss, [131](#page-144-0) Magnetics, [306](#page-319-0) Measure Magnetic Loss, [207](#page-220-0) Measure Switching Loss, [203](#page-216-0) Measuring Magnetics, [199](#page-212-0) Measuring Power Dissipation, [197](#page-210-0)

#### **O**

Online Help and Related documentation Conventions, [3](#page-16-0) Customer Feedback, [3](#page-16-0) Options Configuring, [65](#page-78-0)

#### **P**

Power factor correction (PFC), [296](#page-309-0) Power Quality, [308](#page-321-0) Preferences dialog, [19](#page-32-0) Printing from the Online Help, [3](#page-16-0)

### **R**

RDS(on), [302](#page-315-0) Real time deskew, [25](#page-38-0) Recalling a Saved Setup, [16](#page-29-0) Recalling the Default Setup, [16](#page-29-0) Related documentation, [4](#page-17-0) Reports, [54](#page-67-0) Requirements and Restrictions, [9](#page-22-0) Returning to the Application, [15](#page-28-0) Ripple Line and Ripple Switching, [316](#page-329-0) RMS Voltage, [327](#page-340-0)

#### **S**

Safe Operating Area, [300](#page-313-0) Saving a Setup, [15](#page-28-0)

Select and configure measurement - Amplitude highlow, [193](#page-206-0) Select and configure measurement - cycle peak-topeak, [185](#page-198-0) Selecting a measurement, [57](#page-70-0) Selecting and configuring measurements Spectral analysis, [169](#page-182-0) Turn-on time, [177](#page-190-0) Selecting and Configuring Measurements di/dt, [94](#page-107-0) Selecting and configuring measurements - amplitude high, [188](#page-201-0) Selecting and configuring measurements - amplitude low, [190](#page-203-0) Selecting and configuring measurements - cycle max, [182](#page-195-0) Selecting and configuring measurements - cycle min, [179](#page-192-0) Selecting and configuring measurements-Line ripple, [167](#page-180-0) Selecting and configuring measurements-Power quality, [135](#page-148-0) Selecting and configuring measurements-Switching ripple, [175](#page-188-0) Setting up the application, [29](#page-42-0) Setting Up the Application and Taking Measurements, [335](#page-348-0) Setting Up the Oscilloscope, [196](#page-209-0) Setting up the software, [29](#page-42-0) Source selection panel, [58](#page-71-0) Spectral Analysis, [317](#page-330-0) Starting the Application, [196](#page-209-0) Switch mode power supply, [277](#page-290-0) Switching loss options, [72](#page-85-0) Switching loss TOn and TOff levels, [70](#page-83-0)

## **T**

Timing analysis modulation measurements, [303](#page-316-0) time measurements, [305](#page-318-0) Total Power Quality, [315](#page-328-0) Transfer Impedance, [328](#page-341-0) Troubleshooting Spectral Analysis, [174](#page-187-0) Turn-On Time, [319](#page-332-0)

#### **U**

Updates through the web site Readme, [12](#page-25-0) Utilities Menu, [273](#page-286-0)

#### **V**

View measurement result - amplitude high, [189](#page-202-0) View measurement result - amplitude high-low, [194](#page-207-0) View measurement result - amplitude low, [192](#page-205-0) View measurement result - cycle max, [184](#page-197-0) View measurement result - cycle min, [181](#page-194-0) View measurement result - cycle peak-to-peak, [187](#page-200-0) Viewing plots, [51](#page-64-0) Viewing results accumulated, [43](#page-56-0) detailed, [43](#page-56-0) Input capacitance, [166](#page-179-0) more, [43](#page-56-0) Spectral analysis, [173](#page-186-0) Turn-On Time, [178](#page-191-0) Viewing Results, [43](#page-56-0) Viewing results-Current harmonics, [145](#page-158-0) Viewing results-di/dt, [95](#page-108-0) Viewing results-Duty cycle, [113](#page-126-0) Viewing results-dv/dt, [98](#page-111-0) Viewing results-Frequency, [117](#page-130-0) Viewing results-I vs ∫V, [133](#page-146-0) Viewing results-In rush current, [164](#page-177-0) Viewing results-Inductance, [123](#page-136-0) Viewing results-Line ripple, [168](#page-181-0) Viewing results-Magnetic loss, [132](#page-145-0) Viewing results-Magnetic property, [129](#page-142-0) Viewing results-Period, [115](#page-128-0) Viewing results-Power quality, [137](#page-150-0) Viewing results-Pulse width, [111](#page-124-0) Viewing results-RDS(on), [92](#page-105-0) Viewing results-Safe operating area, [102](#page-115-0), [108](#page-121-0) Viewing results-Skew, [120](#page-133-0) Viewing results-Switching ripple, [176](#page-189-0) Viewing results-Total power quality, [159](#page-172-0) Viewing results-voltage harmonics, [152](#page-165-0) Voltage Harmonics, [311](#page-324-0) Voltage probes, [10](#page-23-0)

#### **W**

Welcome

Installation Procedures, [ix](#page-12-0) Product Description, [ix](#page-12-0) Using Online Help, [ix](#page-12-0)